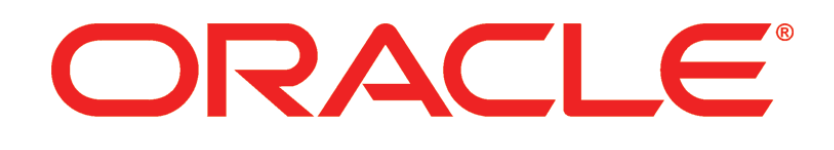

# **PRIMAVERA**

**Guide utilisateur de P6 Professional 8.3**

Mars 2014

# **Sommaire**

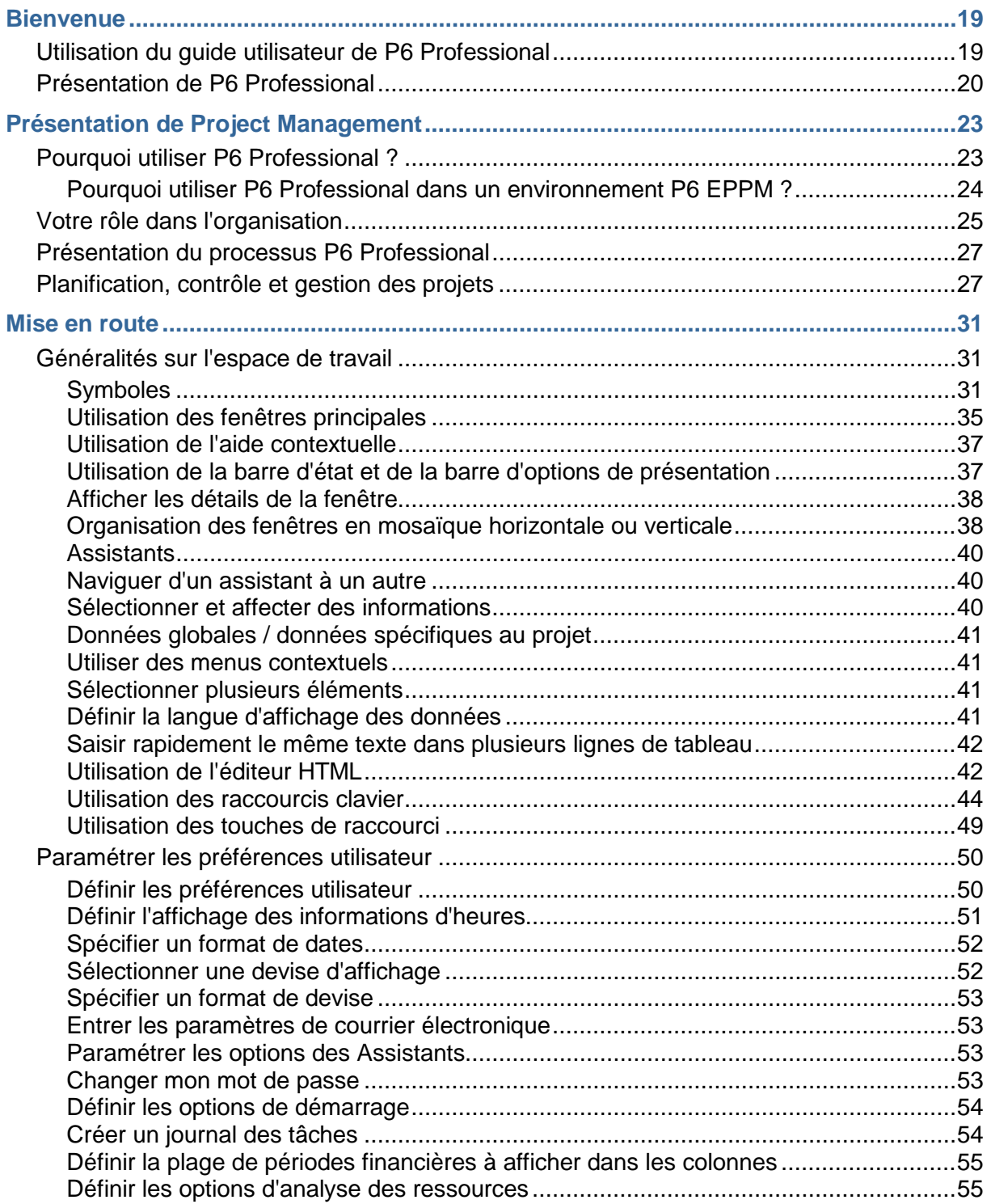

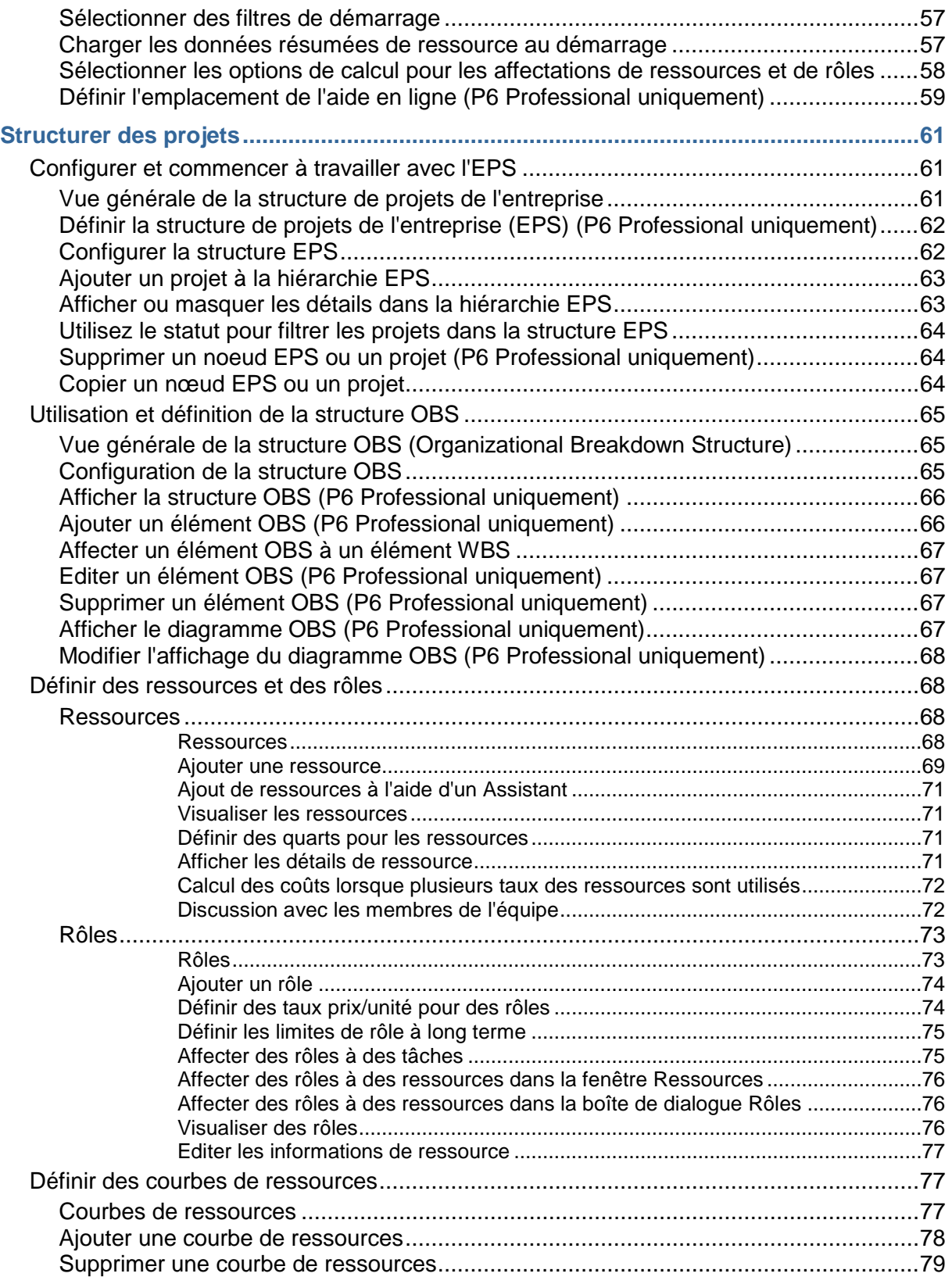

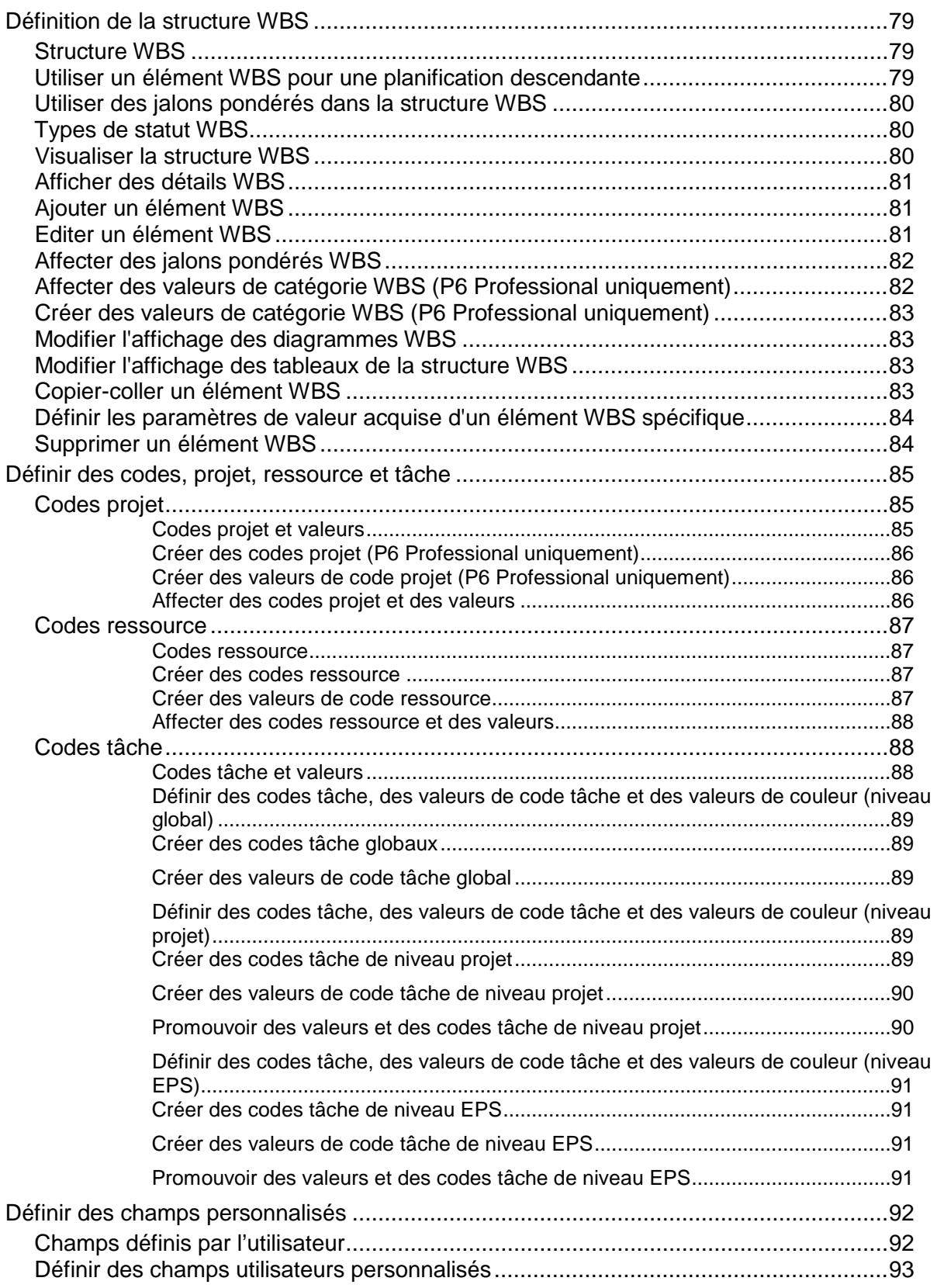

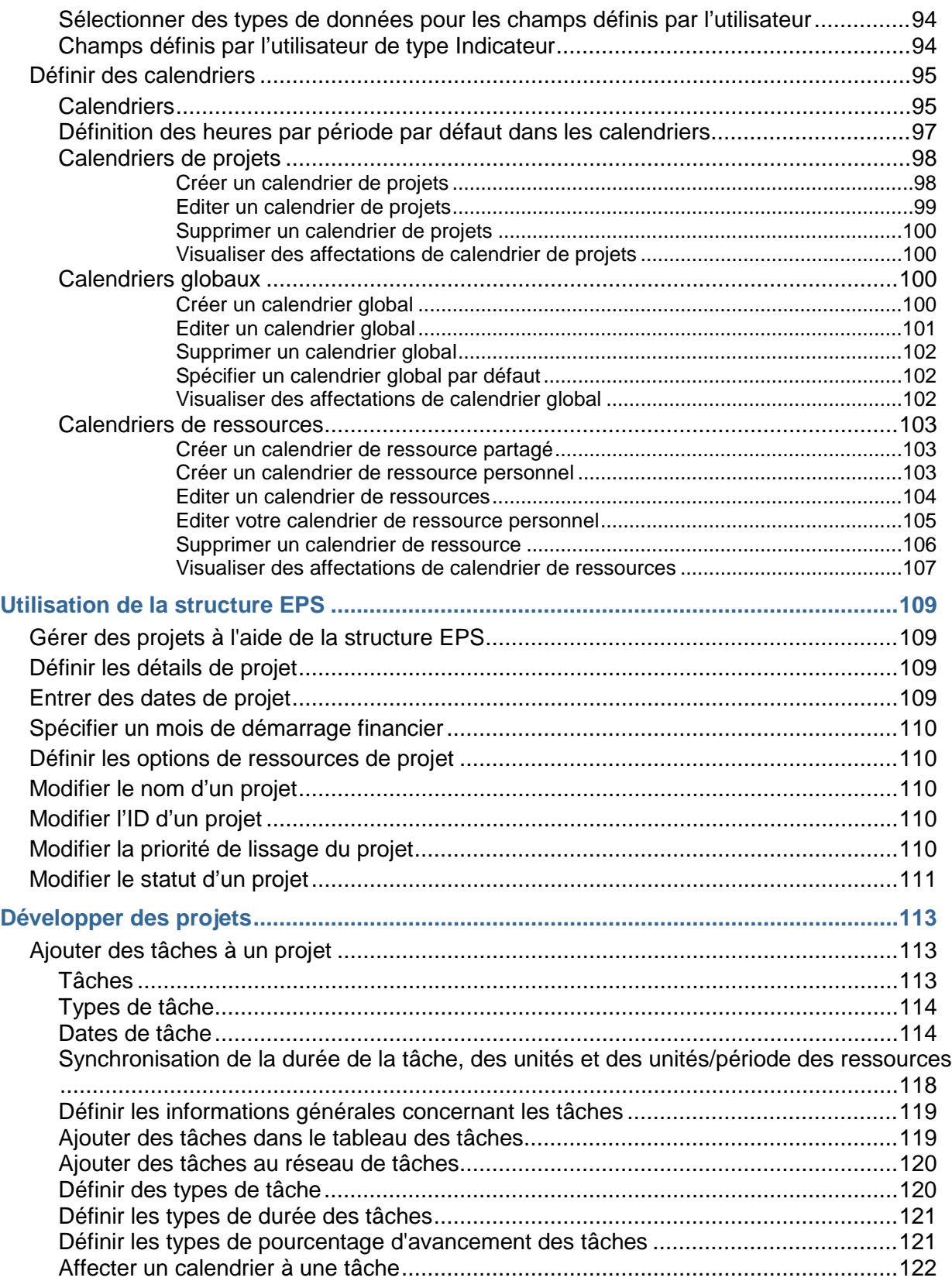

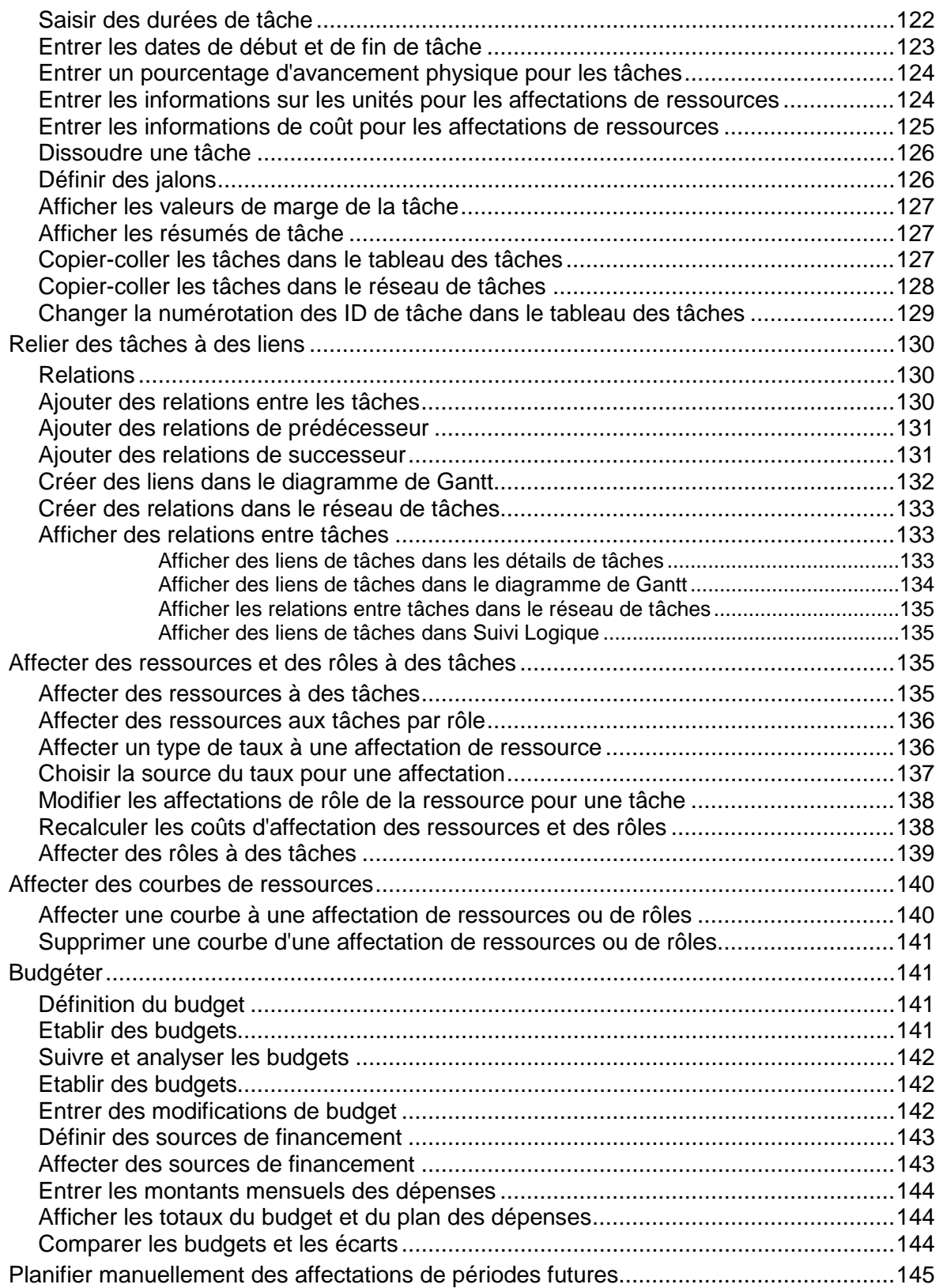

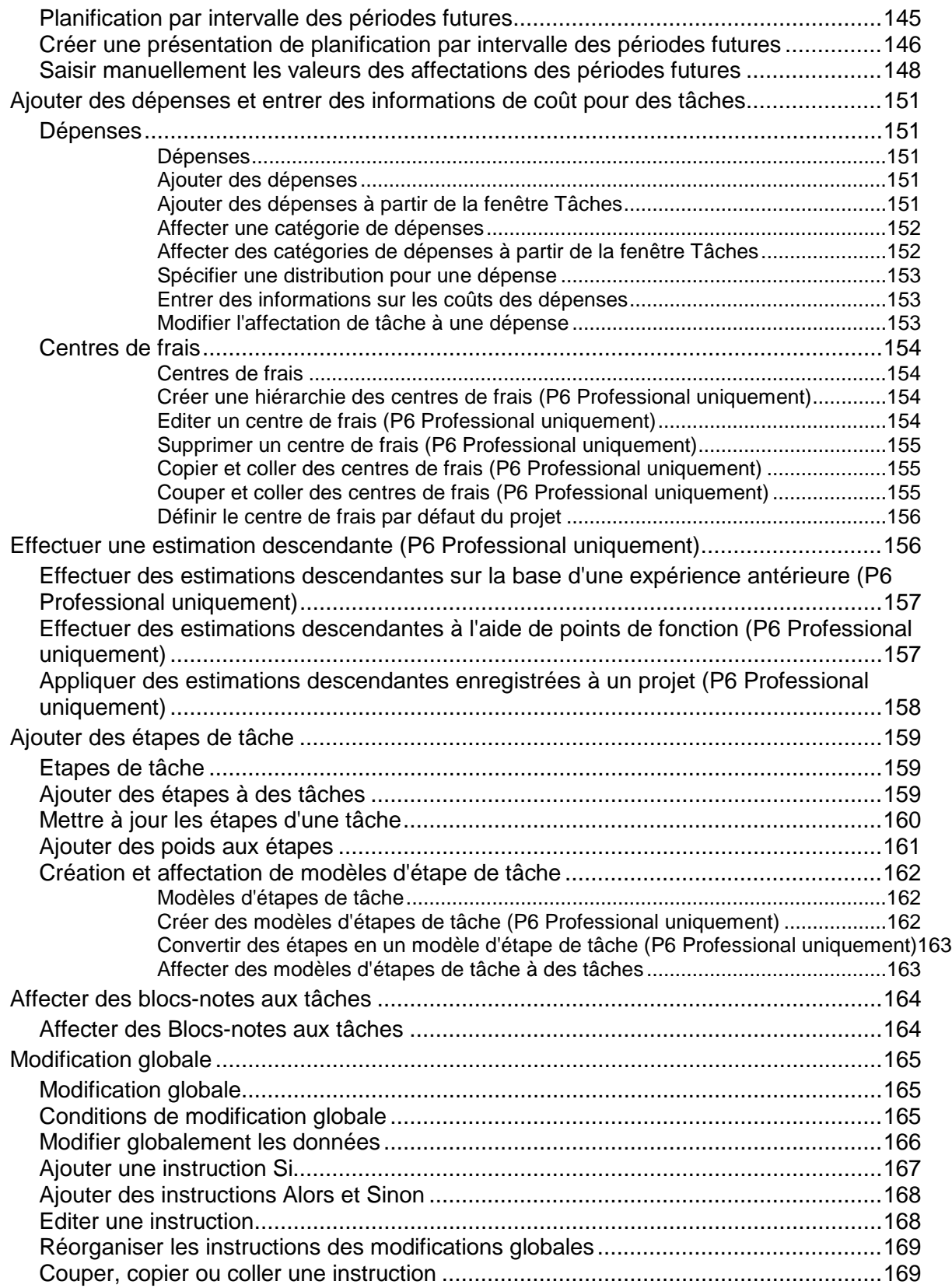

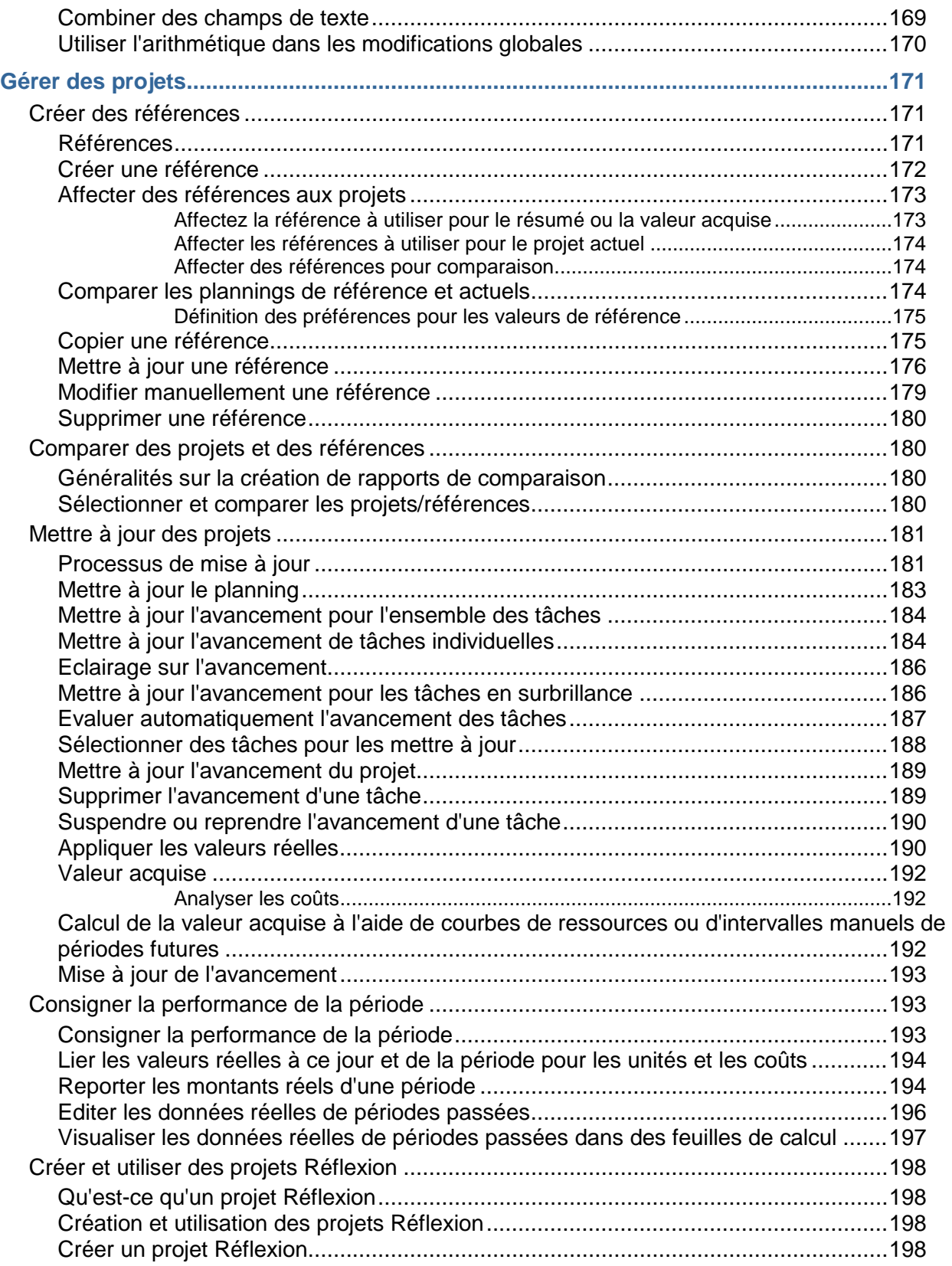

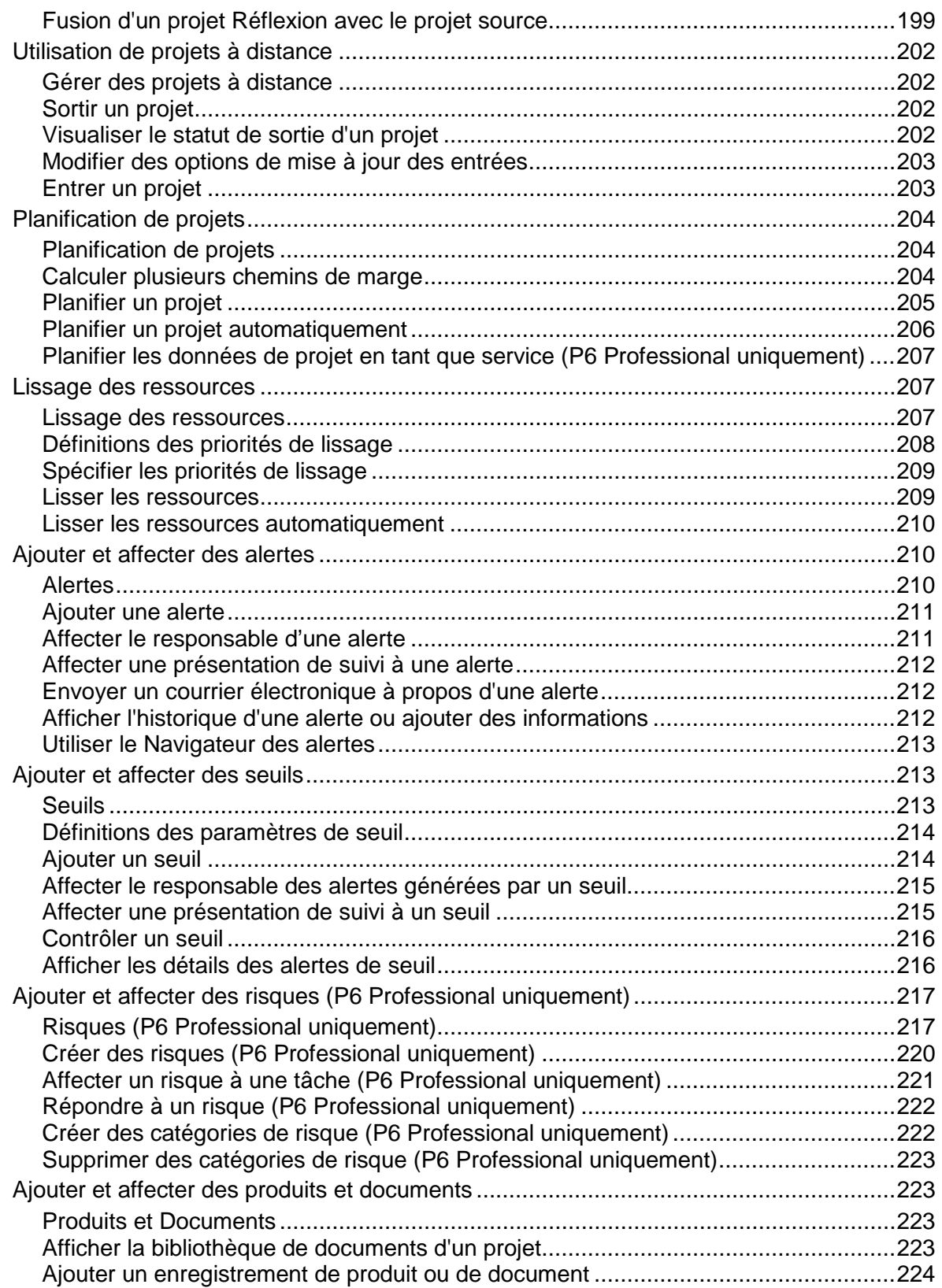

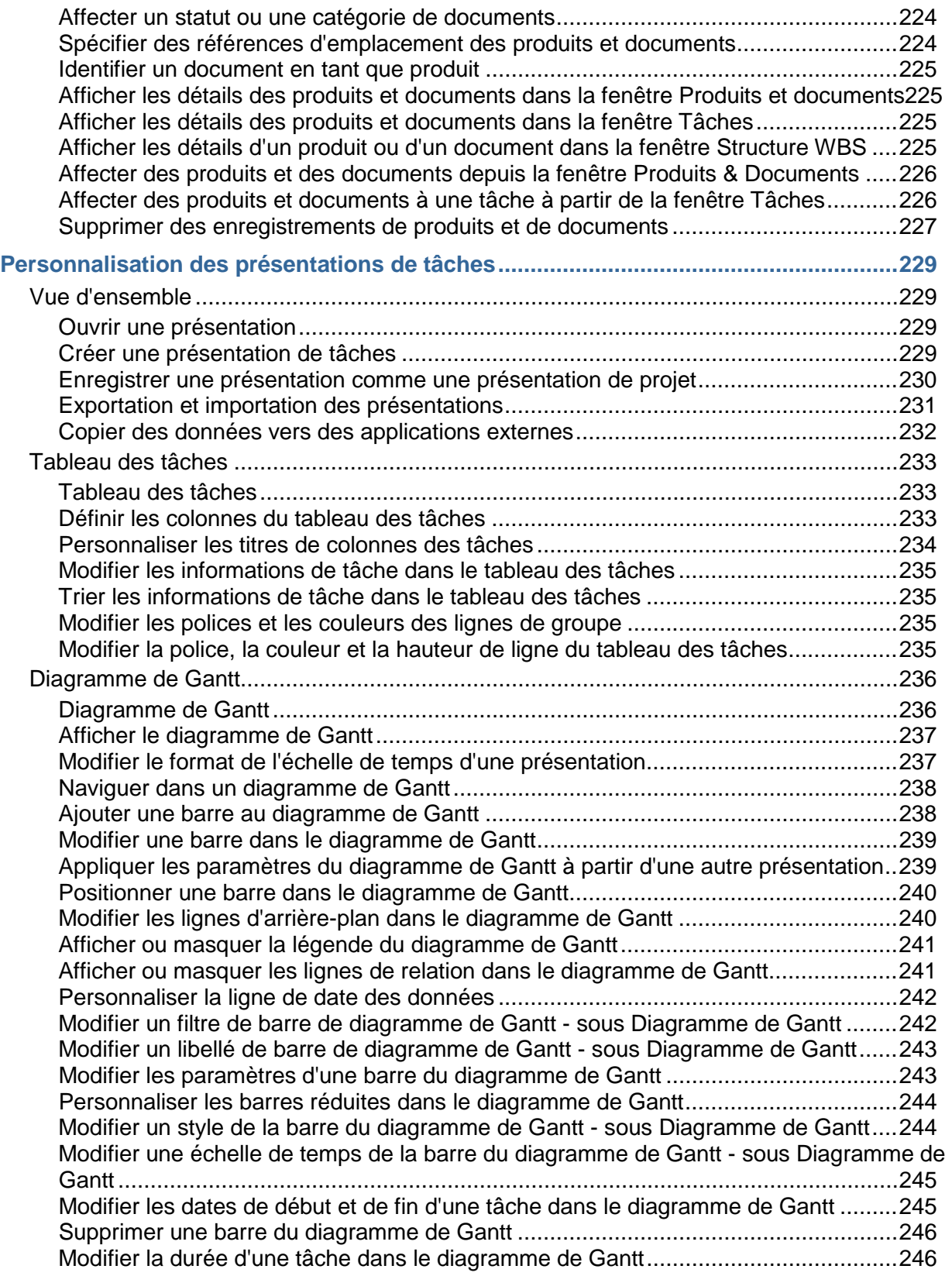

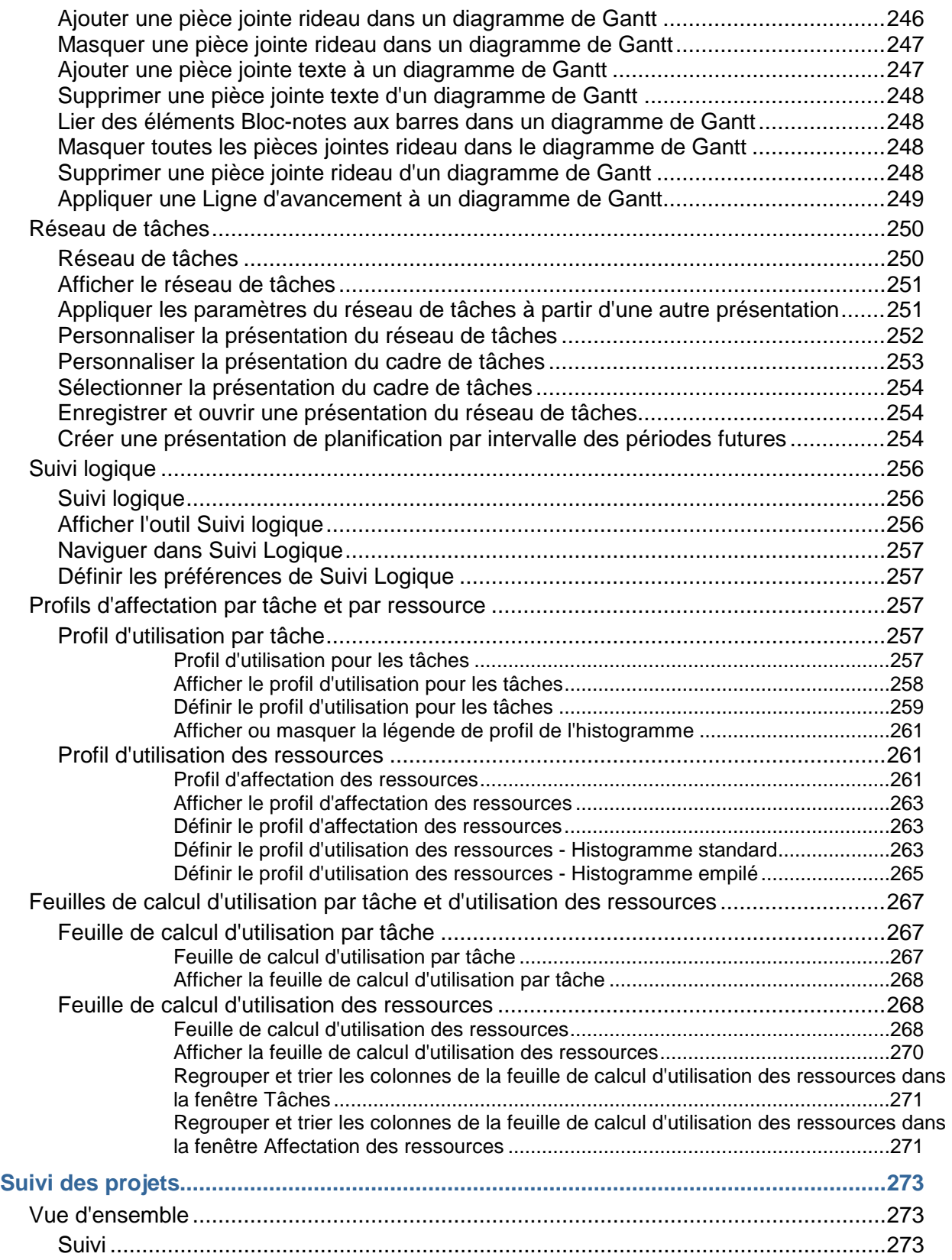

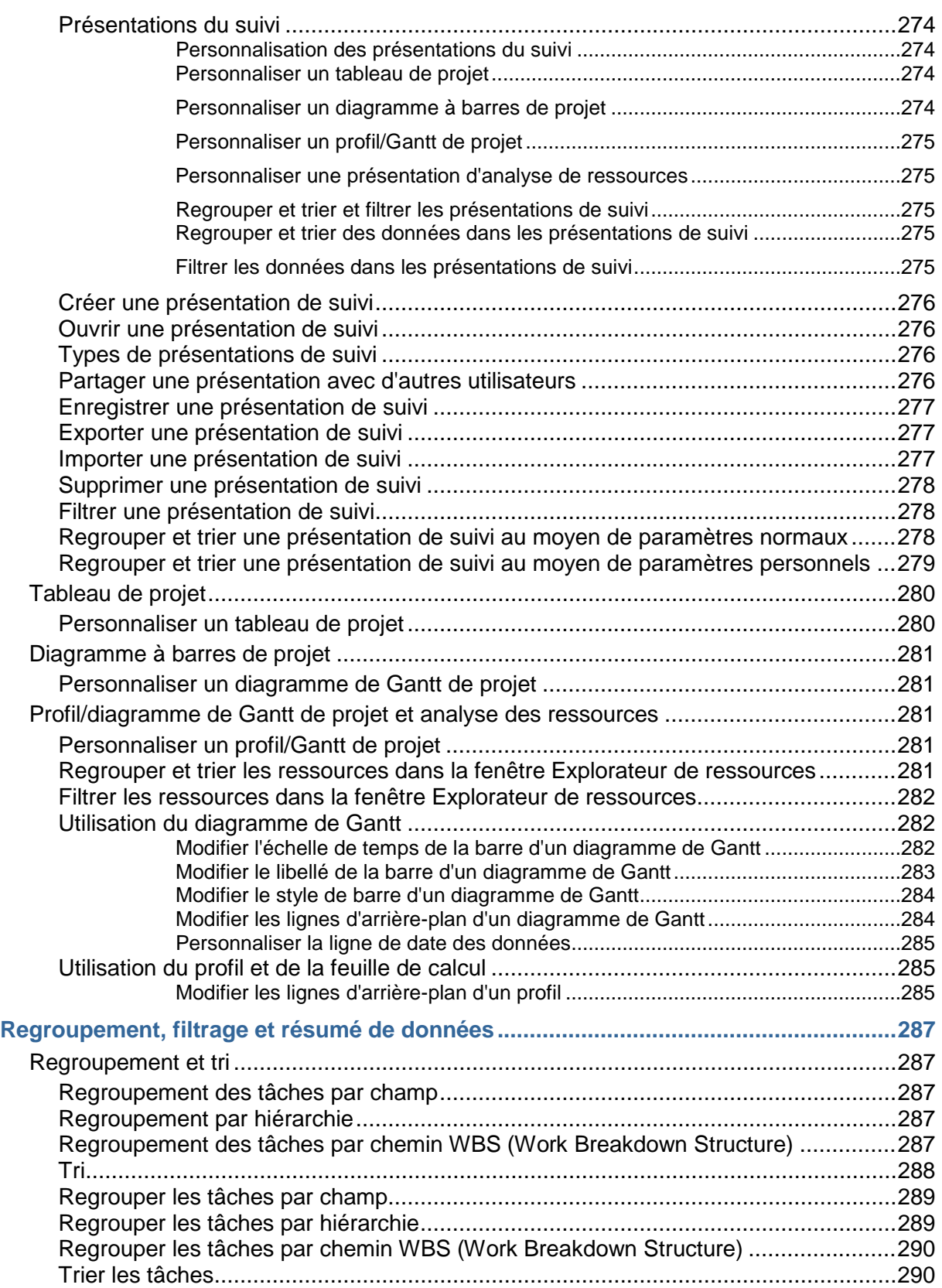

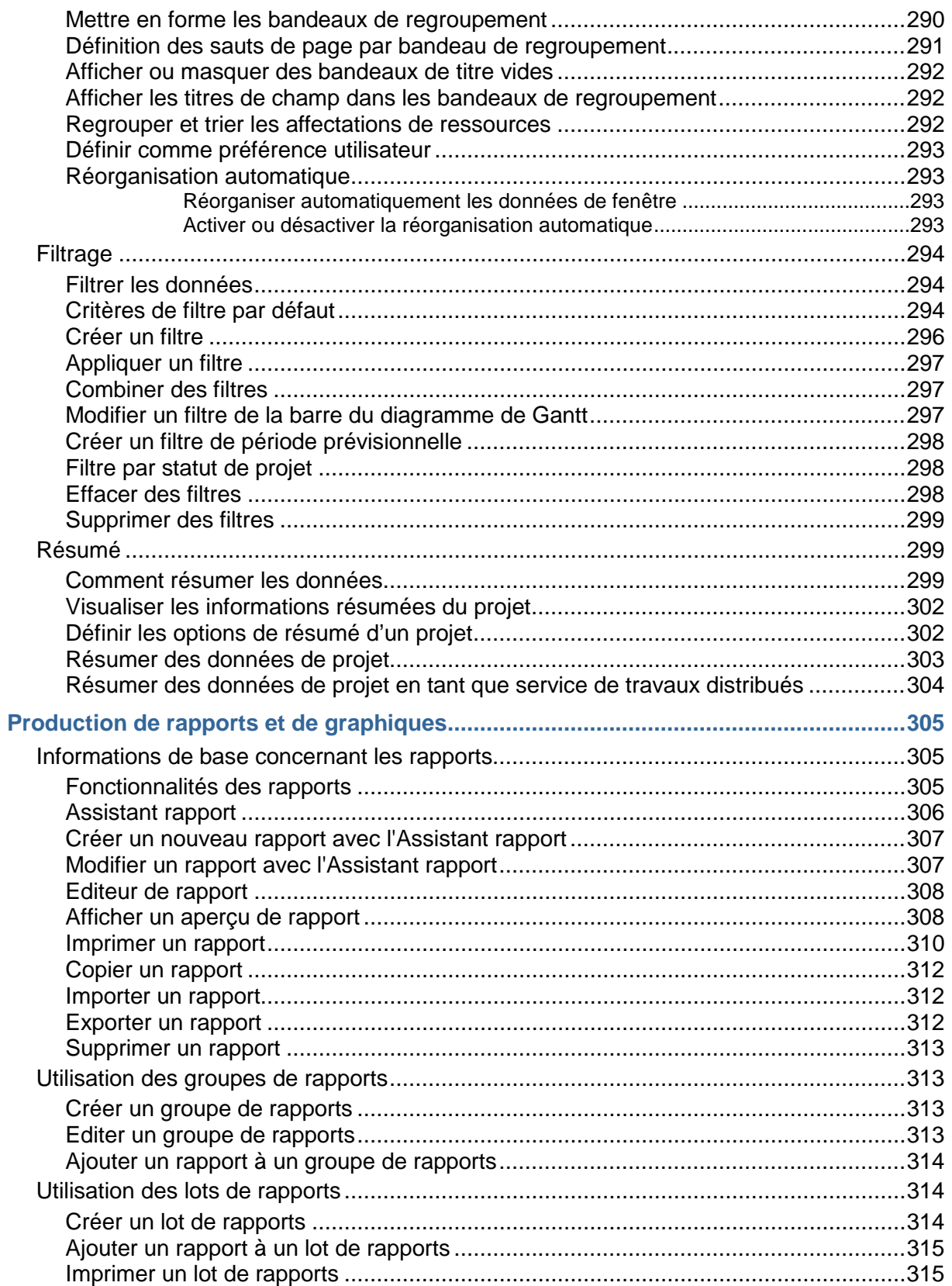

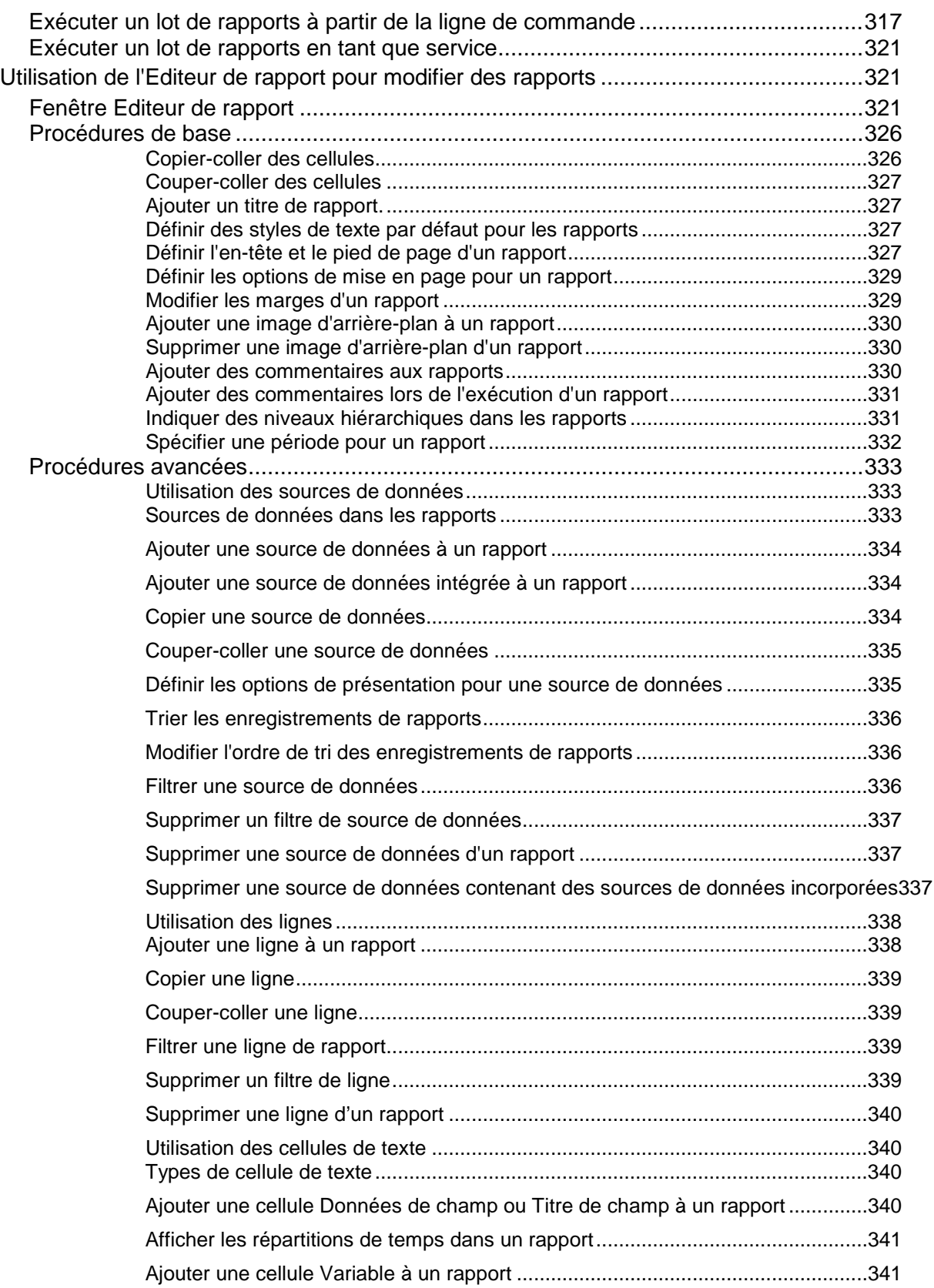

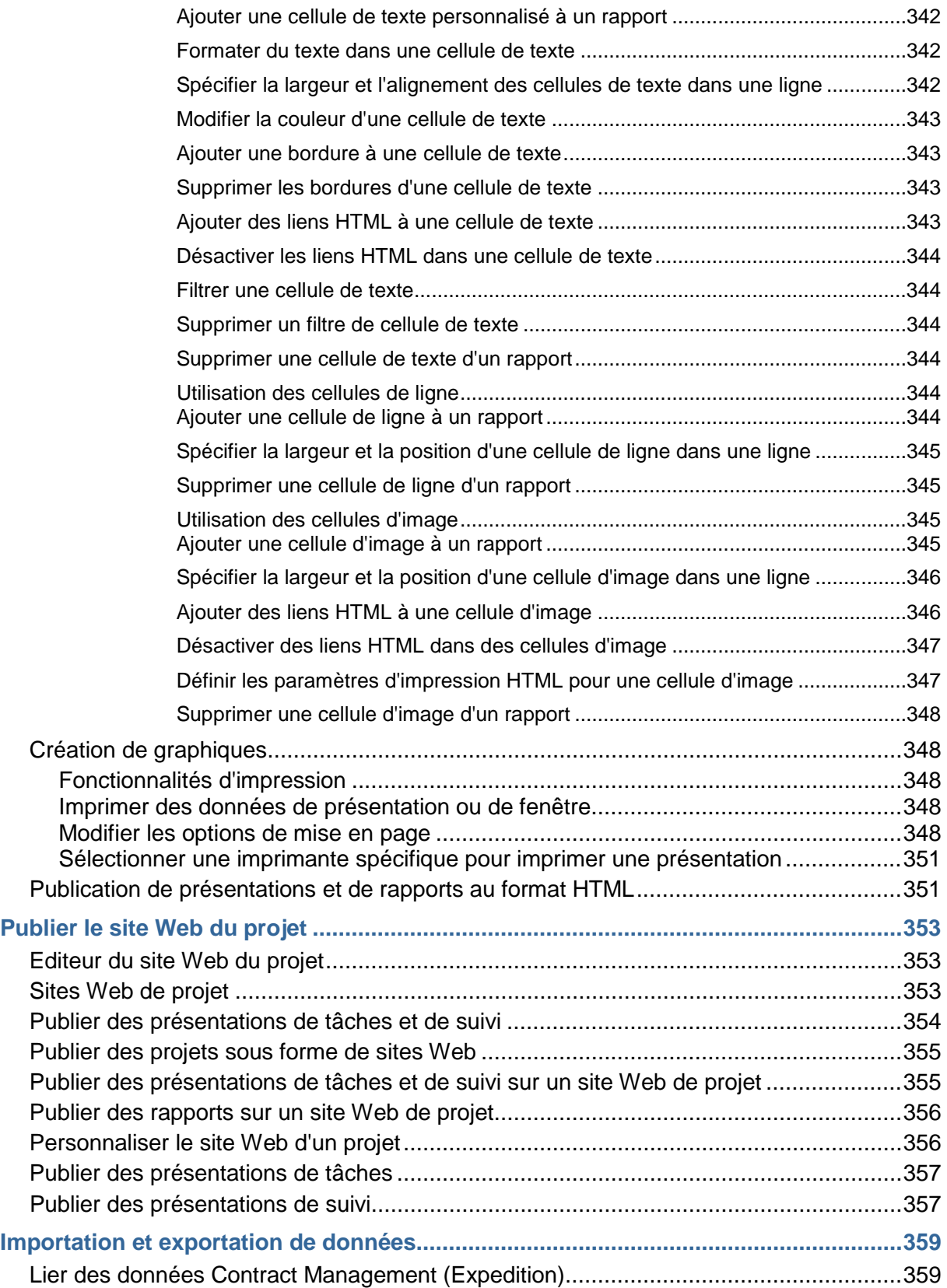

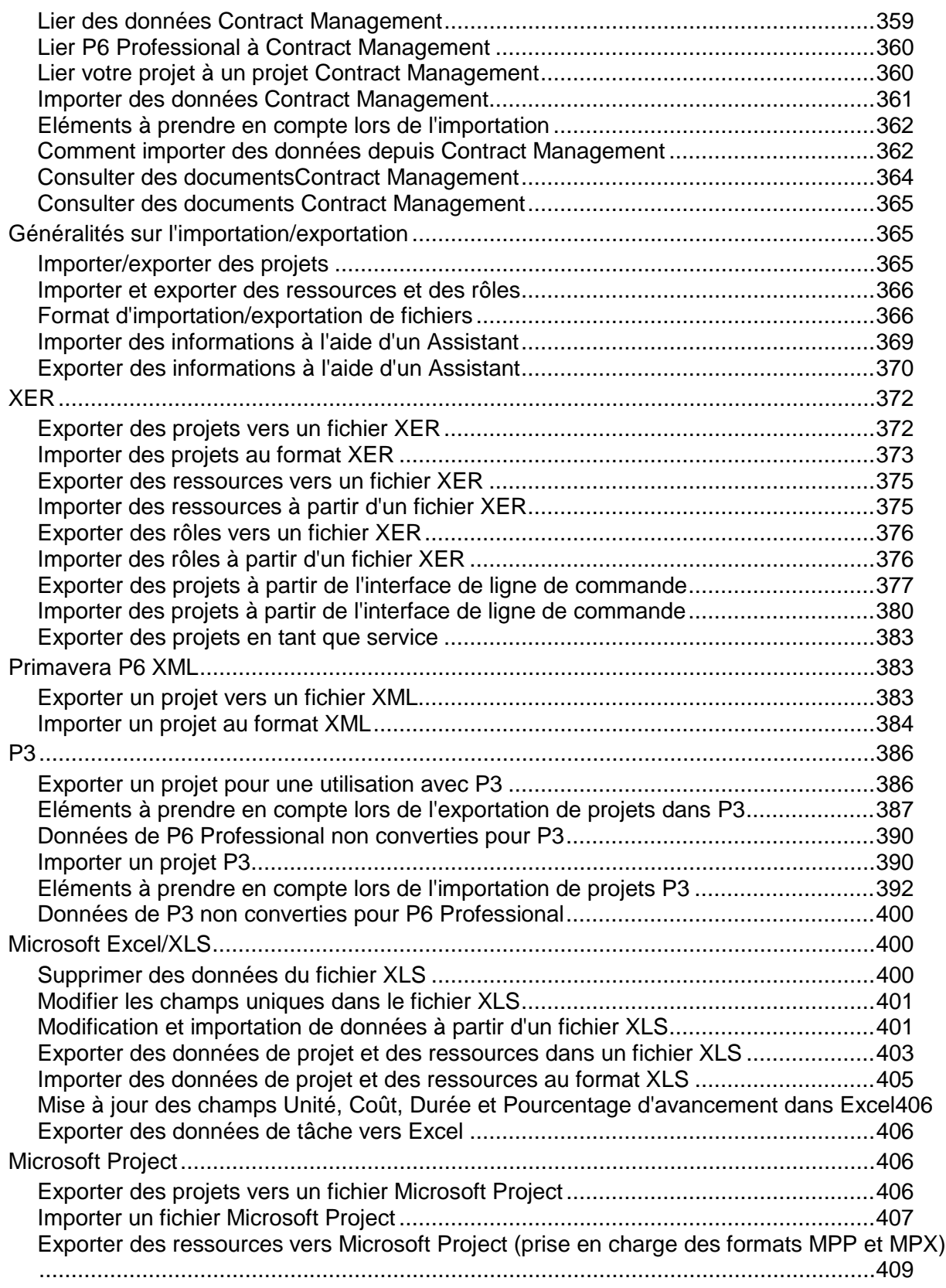

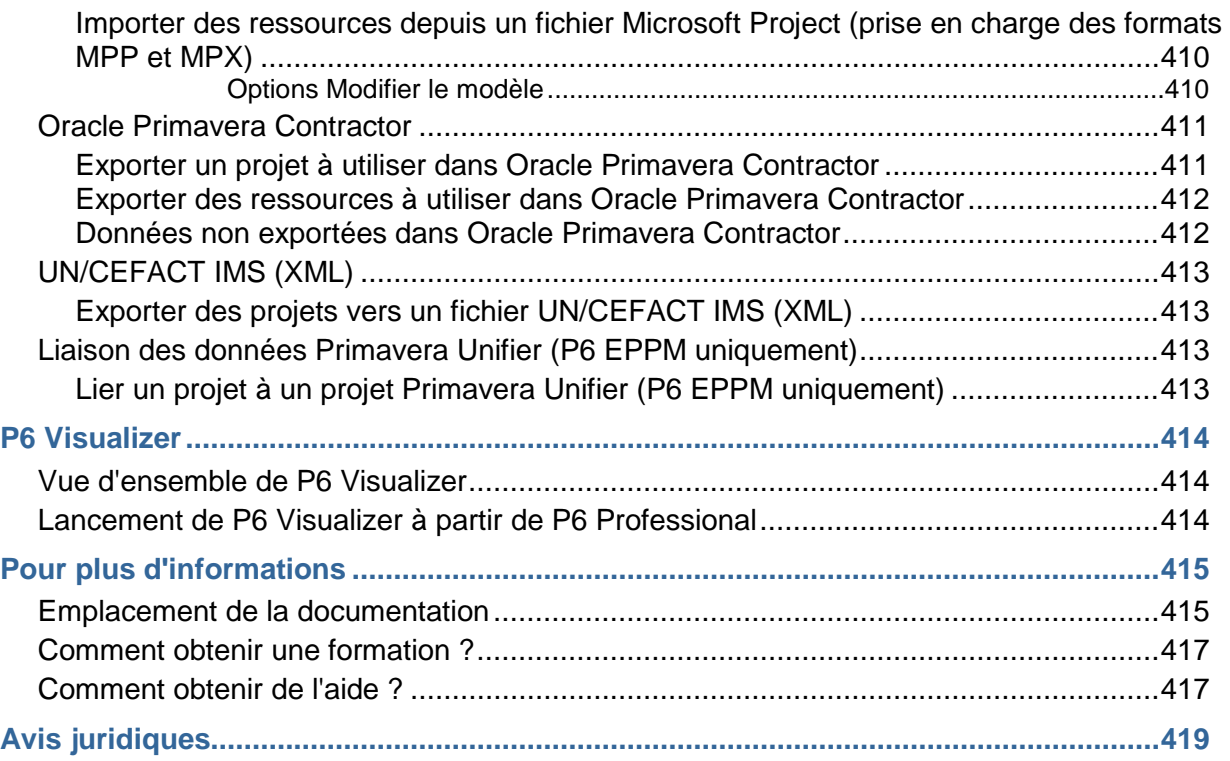

# <span id="page-18-0"></span>**Bienvenue**

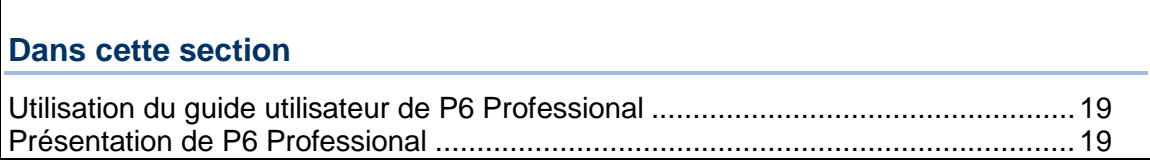

# <span id="page-18-1"></span>**Utilisation du guide utilisateur de P6 Professional**

P6 Professional peut être connecté à deux bases de données, une base de données P6 Professional et une base de données P6 EPPM. Suivant la base de données à laquelle vous êtes connecté, certaines rubriques du guide utilisateur et quelques informations de rubriques spécifiques seront pertinentes, les autres ne l'étant pas.

Le fait que des rubriques ne sont pertinentes que pour une base de données est spécifié dans le titre de la rubrique elle-même. Lorsque le titre d'une rubrique est suivi de (P6 Professional uniquement), cette rubrique n'est pertinente que lorsque P6 Professional est connecté à une base de données P6 Professional. Lorsque le titre d'une rubrique est suivi de (P6 EPPM uniquement), cette rubrique n'est pertinente que lorsque P6 Professional est connecté à une base de données P6 EPPM. Par exemple, la rubrique "Définir les préférences d'administration (P6 Professional uniquement)" contient des informations pertinentes uniquement lorsque P6 Professional est connecté à une base de données P6 Professional.

Les autres rubriques comportent des informations pertinentes lorsque connecté à l'une ou l'autre base de données. Ces rubriques ne sont pas qualifiées. Par exemple, les informations de la rubrique "Créer un projet" s'appliquent lorsque P6 Professional est connecté à une base de données P6 Professional et lorsque P6 Professional est connecté à une base de données P6 EPPM.

D'autres rubriques comportent certaines informations pertinentes uniquement lorsque connecté à une base de données P6 Professional et d'autres pertinentes uniquement lorsque connecté à une base de données P6 EPPM. Ces rubriques comportent des phrases conditionnelles, telles que :

- "Lorsque connecté à une base de données P6 Professional,"
- "Lorsque P6 Professional est connecté à une base de données P6 EPPM,"
- ▶ "(P6 EPPM uniquement),"
- <span id="page-18-2"></span>▶ "Cette icône s'affiche uniquement lorsque P6 Professional est connecté à une base de données P6 Professional."

# <span id="page-19-0"></span>**Présentation de P6 Professional**

#### **Lorsque P6 Professional est connecté à une base de données P6 EPPM :**

P6 Professional est un composant distinct de P6 EPPM, qui intègre la gestion de projet traditionnelle à la gestion rationalisée des coûts et des ressources.

Il fournit un ensemble de fonctionnalités robustes dont l'objectif premier est de répondre aux besoins des planificateurs et des programmeurs de projet. (P6 Professional connecté à une base de données P6 EPPM n'est pas utilisé pour effectuer des tâches administratives ni la plupart des tâches relatives à l'entreprise.)

Les fonctionnalités de P6 Professional comprennent les éléments suivants :

- La prise en charge des structures WBS (Work Breakdown Structures), des champs et des codes définis par l'utilisateur, de la planification par la méthode du chemin critique (CPM) et du lissage des ressources.
- Plusieurs utilisateurs peuvent accéder simultanément aux mêmes projets.
- ▶ Le suivi des alertes
- $\blacktriangleright$  La gestion par seuils
- ▶ Une fonctionnalité de suivi permettant un calcul dynamique inter-projets du coût, du planning et de la valeur acquise.
- Des produits et documents pouvant être affectés à des tâches et gérés de manière centralisée.
- Visualizer, qui vous permet de créer des rapports à caractère temporel de diagramme de Gantt et de diagramme logique d'échelle de temps
- L'administration des ressources et des rôles
- ▶ Un Assistant rapport qui vous permet de créer des rapports personnalisés pour extraire toutes les données de la base de données P6 EPPM

#### **Lorsque P6 Professional est connecté à une base de données P6 Professional :**

P6 Professional est un logiciel de planification et de contrôle multiprojet complet, fondé sur les bases de données relationnelles Oracle et Microsoft SQL Server et offrant des fonctions évolutives de gestion de projets à l'échelle de l'entreprise. P6 Professional peut être utilisé de manière autonome pour la gestion des projets et des ressources et permet à votre entreprise de stocker et de gérer ses projets à partir d'un emplacement centralisé. Le module prend en charge les structures WBS, les structures OBS, les champs et les codes définis par l'utilisateur, la planification selon la méthode du chemin critique (CPM) et le lissage des ressources.

P6 Professional vous permet de budgéter, hiérarchiser, planifier, administrer et gérer plusieurs projets, d'optimiser des ressources partagées limitées, de contrôler les modifications et de mener à bien des projets en respectant délais et budgets. Il vous propose des interfaces personnalisables, des outils modulables et flexibles et une intégration simplifiée aux logiciels de gestion de projets externes à la suite P6, y compris au module Contract Management d'Oracle Primavera, à Oracle Project Planner (P3), Oracle Contractor, Microsoft Project et Microsoft Excel.

P6 Professional fournit

- Une structure de projets de l'entreprise (EPS) permettant aux chefs de projet de gérer plusieurs projets, des niveaux les plus élevés de l'entreprise aux individus réalisant des tâches relatives aux projets spécifiques. Plusieurs utilisateurs peuvent accéder simultanément aux mêmes projets.
- ▶ La gestion intégrée des risques
- ▶ Le suivi des alertes
- $\blacktriangleright$  La gestion par seuils
- Une fonctionnalité de suivi permettant un calcul dynamique inter-projets du coût, du planning et de la valeur acquise.
- Des produits et documents pouvant être affectés à des tâches et gérés de manière centralisée.
- Visualizer, qui vous permet de créer des rapports à caractère temporel de diagramme de Gantt et de diagramme logique d'échelle de temps
- L'administration des ressources et des rôles
- Un Assistant rapport qui vous permet de créer des rapports personnalisés pour extraire toutes les données de la base de données P6 Professional

# <span id="page-22-0"></span>**Présentation de Project Management**

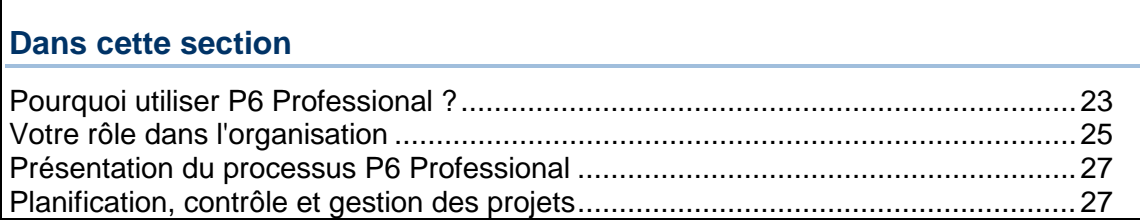

# <span id="page-22-1"></span>**Pourquoi utiliser P6 Professional ?**

Les grandes entreprises ont généralement des centaines, voire des milliers de projets en cours en même temps pour créer les produits et services à l'aide desquels elles construisent leur avenir. Ces projets traversent les hiérarchies et chaînes de commande normales de l'entreprise. C'est pourquoi la gestion de projet représente un défi pour l'ensemble de l'organisation. La pression pour rester compétitif et terminer les projets à temps, tout en respectant le budget, incite les sociétés à développer et implémenter un processus de gestion de projet. Elles passent d'une structure fonctionnelle traditionnelle à une organisation multiprojet qui doit atteindre des objectifs clairs, souvent urgents, à l'aide de ressources limitées et partagées. Elles ont besoin que ces projets soient rentables le plus rapidement possible afin de réaliser les revenus potentiels et d'augmenter leurs capitaux propres.

P6 Professional fournit des informations complètes sur tous les projets d'une organisation, des résumés au niveau de la direction aux plans détaillés par projet. A tous les niveaux de la société, des individus peuvent analyser, enregistrer et communiquer des informations fiables et prendre au moment opportun et en connaissance de cause les décisions sur lesquelles s'appuie la mission de leur entreprise. En fournissant les bons outils aux bonnes personnes, P6 Professional permet à une organisation de :

- prendre des décisions d'entreprise stratégiques ;
- contrôler les petits détails nécessaires pour finir les projets ;
- comprendre les demandes de ressources actuelles, définir des priorités et évaluer les effectifs requis à long terme ;
- utiliser les ressources qualifiées de façon efficace et productive ;
- réorganiser les projets pour s'adapter aux priorités changeantes sans sacrifier la qualité.

### <span id="page-23-0"></span>**Pourquoi utiliser P6 Professional dans un environnement P6 EPPM ?**

Cette rubrique présente certaines fonctions disponibles dans P6 Professional.

#### **Projets Réflexion**

*Qu'est-ce qu'un projet Réflexion* (en page [198\)](#page-197-1) *Création et utilisation des projets Réflexion* (en page [198\)](#page-197-2) *Créer un projet Réflexion* (en page [198\)](#page-197-3) *Fusion d'un projet Réflexion avec le projet source* (en page [199\)](#page-198-0)

#### **Planification par intervalle des périodes futures**

*Planifier manuellement des affectations de périodes futures* (en page [145\)](#page-144-0) *Créer une présentation de planification par intervalle des périodes futures* (en page [146\)](#page-145-0) *Saisir manuellement les valeurs des affectations des périodes futures* (en page [148\)](#page-147-0)

**Edition des répartitions des valeurs réelles de la période précédente** *Editer les données réelles de périodes passées* (en page [196\)](#page-195-0)

#### **Entrée et sortie du projet**

*Gérer des projets à distance* (en page [202\)](#page-201-1) *Sortir un projet* (en page [202\)](#page-201-2) *Visualiser le statut de sortie d'un projet* (en page [202\)](#page-201-3) *Modifier des options de mise à jour des entrées* (en page [203\)](#page-202-0) *Entrer un projet* (en page [203\)](#page-202-1)

#### **Importer à partir de Contract Management**

*Lier des données Contract Management* (en page [359\)](#page-358-2) *Lier P6 Professional à Contract Management* (en page [360\)](#page-359-0) *Lier votre projet à un projet Contract Management* (en page [360\)](#page-359-1) *Importer des données Contract Management* (en page [361\)](#page-360-0) *Comment importer des données depuis Contract Management* (en page [362\)](#page-361-1) *Consulter des documentsContract Management* (en page [364\)](#page-363-0) *Consulter des documents Contract Management* (en page [365\)](#page-364-0)

# <span id="page-24-0"></span>**Votre rôle dans l'organisation**

P6 Professional répond aux besoins de plusieurs types d'utilisateur. La section suivante décrit le public de l'application P6 Professional par rôles. Les rôles peuvent varier ou se chevaucher en fonction de l'organisation.

#### **Administrateurs réseau**

Les administrateurs réseau configurent l'environnement réseau d'une organisation (réseaux locaux ou étendus) pour des performances optimales avec les applications P6. Ils installent et assurent la maintenance des composants serveur et client des applications. En outre, ils contrôlent l'accès utilisateur aux données et développent et gèrent une politique de sécurité complète afin de s'assurer que les données sont protégées contre tout accès non autorisé, vol ou dommage.

Les administrateurs réseau vérifient que le matériel et le logiciel sur lesquels les applications P6 s'appuient fonctionnent de façon fiable en

- assurant la configuration et la maintenance du réseau afin de garantir des connexions fiables et le transfert de données le plus rapide possible ;
- créant et en tenant à jour des listes précises des ressources réseau et des utilisateurs de sorte que chacun ait une identité réseau unique.

#### **Administrateur de base de données**

Les administrateurs de base de données sont responsables de la configuration, de la gestion et de l'affectation des droits d'accès aux bases de données P6 Professional. Ils définissent et supervisent les règles qui régissent l'utilisation des bases de données d'entreprise, préservent l'intégrité des données et établissent les normes d'interopérabilité.

Les administrateurs de base de données garantissent un accès fiable aux bases de données P6 Professional en effectuant les opérations suivantes

- Installation, configuration et mise à niveau du logiciel de serveur de base de données et des produits liés en fonction des besoins
- ▶ Création et implémentation de la base de données
- Implémentation et maintien de la sécurité de la base de données, ce qui inclut la création et la gestion de ses utilisateurs, rôles et privilèges
- Contrôle des performances de la base de données et adaptation en fonction des besoins
- Prévision de la croissance et des changements et établissement et gestion de politiques et procédures de sauvegarde et de récupération

#### **Responsables des opérations**

Ils sont responsables de la planification stratégique et de l'analyse continue des performances. Ils utilisent P6 Professional pour analyser les données de planning, de ressources et de coûts communes à plusieurs projets.

Les cadres dirigeants peuvent être chargés des tâches suivantes

- ▶ Définition des priorités des projets
- Les profits/pertes d'une entité économique spécifique
- Décisions de financement et d'acceptation/rejet sur les projets
- Planification stratégique concernant l'avenir de l'entreprise ou de la division

#### **Responsables de contrôles de projet**

Les responsables de contrôles de projet s'assurent que les applications Primavera sont implémentées correctement et fonctionnent sans problème. Ils jouent un rôle clé lors de l'implémentation en :

- Collaborant avec les responsables des opérations et les responsables de programme/chefs de projet pour créer une structure de projet, une structure OBS (Organizational Breakdown Structure) et des hiérarchies de ressources, configurer des calendriers de base et définir des champs et des codes personnalisés pour l'ensemble de l'entreprise dans P6 Professional.
- Affectant des droits de sécurité aux utilisateurs dans P6 Professional

#### **Responsables de programme**

Les responsables de programme supervisent plusieurs chefs de projet de haut niveau ; ils sont responsables de plusieurs projets et utilisent P6 Professional avec P6 pour :

- ▶ Effectuer une analyse inter-projet
- Mener à bien des projets en respectant délais et budgets
- Définir les priorités des ressources entre plusieurs projets
- Planifier les projets avant leur financement

#### **Chefs de projet**

Les chefs de projet gèrent plusieurs projets répétitifs ou un projet unique complexe. Ils sont chargés de mener à bien les projets en respectant délais et budgets et utilisent P6 Professional et P6 pour :

- Affecter des ressources nommées spécifiques à un projet conjointement avec le responsable fonctionnel de ces ressources
- Communiquer les données de projet à tous les niveaux de la chaîne de commande
- Gérer les ressources liées au projet

#### **Responsables des ressources/coûts**

Les responsables des ressources les affectent aux différents projets et répartissent leurs charges de travail. Ils sont chargés de planifier les ressources, notamment de les recruter, de les embaucher et de les former. Ils peuvent également être amenés à charger les données de ressources dans P6 Professional et dans la section Ressource de P6. Les responsables des coûts procèdent à une analyse financière détaillée des projets, gèrent la facturation des projets et intègrent les informations financières dans l'entreprise.

#### **Responsables d'équipe**

Les responsables d'équipe gèrent le travail pour une partie d'un projet plus important. Ils fournissent le travail, gèrent une équipe et utilisent souvent P6 Professional et P6 pour définir la priorité des tâches ou objectifs à court terme, généralement lorsque leur durée est inférieure à la période de planification du projet.

# **Membres de l'équipe (P6 EPPM uniquement)**

Les membres de l'équipe sont formés pour acquérir une compétence spécifique requise pour un projet. Ils aident leur responsable à définir les tâches et les durées à intégrer dans le planning. Une fois les tâches ajoutées au planning, les membres de l'équipe les mettent à jour à l'aide du module Progress Reporter pour indiquer le travail qu'ils ont effectué au cours des périodes comptables désignées. Les membres d'équipe peuvent aussi utiliser des tableaux de bord personnalisés dans P6 pour accéder rapidement à leurs projets, tâches, documents, etc.

# <span id="page-26-0"></span>**Présentation du processus P6 Professional**

La structuration hiérarchique des données sert de fondation sur laquelle ajouter les données réelles du projet. La suggestion de séquence qui suit permet de définir les structures principales :

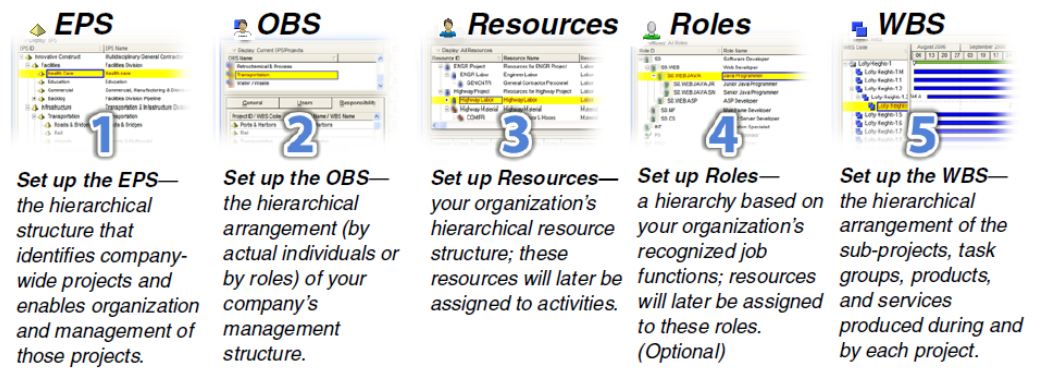

Les administrateurs structurent les hiérarchies EPS et OBS en collaboration avec les responsables de programme et les chefs de projet. Une structure EPS peut comprendre plusieurs noeuds racines, ce qui permet de regrouper des types particuliers de projet, tels que des projets à haut risque. Au sein de chaque noeud racine, vous pouvez répartir une structure EPS en plusieurs noeuds EPS plus petits afin de classer les types de projet.

Le WBS agit comme une suite de la structure EPS pour les projets individuels dans l'entreprise. Un WBS fournit une organisation et un contrôle de projet et des données de tâche via une hiérarchie d'éléments WBS. Lorsque vous créez des projets, P6 EPPM crée automatiquement un élément WBS au même niveau de la hiérarchie et avec le même nom que le projet. P6 EPPM vous permet de définir des dates de projet anticipées, des budgets et des plans des dépenses pour un WBS à un niveau élevé pour indiquer quand le travail doit être effectué et le montant du budget planifié et des dépenses mensuelles. Vous pouvez utiliser les montants préétablis du budget et les informations de financement que vous avez définies pour les éléments WBS pour leurs contreparties de projets et de tâches.

# <span id="page-26-1"></span>**Planification, contrôle et gestion des projets**

Avant l'implémentation de P6 Professional pour planifier les projets, les membres de l'équipe et les autres participants au projet doivent comprendre les processus qu'implique la gestion de projet et les recommandations associées qui permettent de faciliter l'implémentation la plus adaptée à la mission de votre entreprise.

Si vous vous rendiez en voiture dans un endroit que vous ne connaissez pas, partiriez-vous sans indications et sans carte ? Probablement pas. Il est plus probable que vous prendriez le temps de planifier votre voyage, d'envisager des itinéraires de remplacement et de calculer votre heure d'arrivée. Planifier le trajet avant même de partir vous garantirait un voyage réussi. En outre, si vous rencontriez des bouchons ou des embouteillages sur la route, vous auriez déjà identifié les autres itinéraires d'accès à votre destination.

La méthodologie et l'objectif de la gestion de projet sont identiques ; pour atteindre les objectifs de chaque projet, vous devez les planifier. Une bonne gestion de projet n'est plus une option dans le monde de l'entreprise d'aujourd'hui. Il s'agit d'un outil critique qui aide votre entreprise à maintenir le cap et à atteindre ses objectifs.

Pour simplifier, la gestion de projet est le processus qui consiste à atteindre des objectifs définis en respectant des contraintes liées au temps, au budget et à des restrictions de personnel. Elle vous permet de tirer le meilleur parti des ressources dont vous disposez. Les ressources incluent

- ▶ Personnes
- Documentation
- ▶ Argent
- ▶ Equipement
- $\blacktriangleright$  Informations
- $\blacktriangleright$  Installations
- Rôles

La gestion de portefeuille de projets utilise toutes ces variables sur plusieurs projets, ce qui permet aux chefs de projet et dirigeants d'entreprise d'avoir une image précise de la façon dont l'utilisation des ressources par chaque projet affecte les autres projets.

Le processus de gestion de projet repose sur trois principes clés :

- $\blacktriangleright$  Planification
- Contrôle
- ▶ Gestion

# **Planification d'un projet**

La première étape de la gestion d'un projet consiste à définir votre projet.

- 1) *Quelle est la portée du travail ?* Quelles tâches constitueront le projet et quelles seront leurs relations les unes avec les autres ? Vous devrez identifier les principaux jalons qui vous permettront de contrôler l'avancement du projet.
- 2) *Quelle est la durée du projet* ? Quelles sont les dates de début et de fin du projet ?
- 3) *Quelles ressources sont disponibles pour le projet ?* Outre la main-d'oeuvre, pensez à tous les types de ressources dont vous aurez besoin.
- 4) *Qui exécutera ces tâches ?* Déterminer vos ressources main-d'oeuvre et leurs heures de travail disponibles est un élément clé pour créer un projet réussi. Vous devrez planifier les temps d'arrêt et les jours fériés et déterminer la semaine de travail normale pour les différents types d'effectifs.
- 5) *Combien le projet coûtera-t-il ?* Quels sont les coûts par ressource ? Le projet comporte-t-il des coûts cachés ?

6) *Quel est le budget estimé ?* Etablir une estimation du budget du projet à l'avance vous permet de contrôler les surcoûts possibles.

Les réponses à ces questions constituent la structure de votre projet.

# **Contrôle d'un projet**

Une fois que vous avez créé votre projet et estimé vos besoins en matière de budget, vous enregistrez ce plan initial en tant que *référence*, ou *planning cible*, pour vous aider à contrôler le projet. Une référence fournit un bon point de repère au fur et à mesure que votre planning évolue. Elle vous permet de comparer le planning initial avec l'actuel, d'identifier les modifications notables et de développer des plans d'urgence.

Vous contrôlez un projet pour qu'il continue d'aller dans la bonne direction. Vous devrez suivre l'avancement des tâches et les coûts, les comparer à votre référence, puis recommander les mesures à prendre.

Les avantages d'un contrôle de projet efficace sont nombreux. Cela vous permet de surveiller de près les problèmes possibles avant qu'ils ne deviennent critiques. L'équipe de projet et la direction peuvent visualiser les périodes de coût et de planification sur la base de la réalité du planning.

### **Gestion d'un projet**

Processus qui consiste à piloter un projet du début à la fin relève de la responsabilité d'un chef de projet. Un bon chef de projet porte plusieurs casquettes et joue tour à tour les rôles de motivateur, communicateur, coordinateur et conseiller. Lorsque vous contrôlez l'avancement du projet, il vous incombe d'informer votre équipe des modifications apportées au planning et des conséquences possibles. A de nombreux égards, vous êtes l'ambassadeur du projet, vous vous assurez que l'organisation du projet respecte ses responsabilités pour un résultat optimal.

Etre un chef de projet efficace requiert aussi de la cohérence lors de la mise à jour de vos projets. Sélectionnez un jour chaque semaine ou toutes les deux semaines, pour procéder à la mise à jour régulière des projets. Cette mise à jour inclura la progression des valeurs telles que

- ▶ Dates de début ou de fin des tâches
- Dates de consommation des ressources
- Modifications apportées aux taux de ressources

Déterminer une politique standard pour la procédure de mise à jour et de planification et pour le rapport d'avancement.

Le module Project Management fournit de nombreux outils qui vous aident à indiquer l'avancement aux membres de l'équipe et à la direction. Utilisez l'option Site Web de projet pour créer un emplacement central où les membres de l'équipe peuvent visualiser l'avancement du projet. Considérez les nombreux rapports système comme un moyen d'informer sur les modifications. De plus, la section Portefeuilles de P6 permet à la direction de résumer les données du projet et de capturer facilement un cliché de l'avancement d'un projet ou d'un groupe de projets.

# <span id="page-30-0"></span>**Mise en route**

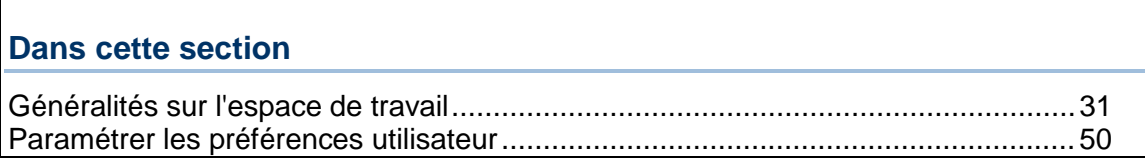

# <span id="page-30-1"></span>**Généralités sur l'espace de travail**

# <span id="page-30-2"></span>**Symboles**

Les symboles suivants sont affichés dans l'application, organisés par type.

- Symboles Admin et Général
- Symboles d'EPS, de projet et de WBS
- Symboles de tâche
- Symboles de ressources et rôles
- Symboles de rapport et présentation
- Lorsque connecté à une base de données P6 Professional : Symboles d'alerte, de risque et de seuil
- Lorsque connecté à une base de données P6 EPPM : Symboles d'alerte et de seuil
- ▶ Symboles de produits et documents

#### **Symboles d'administration et de données générales**

Ces symboles représentent des données générales.

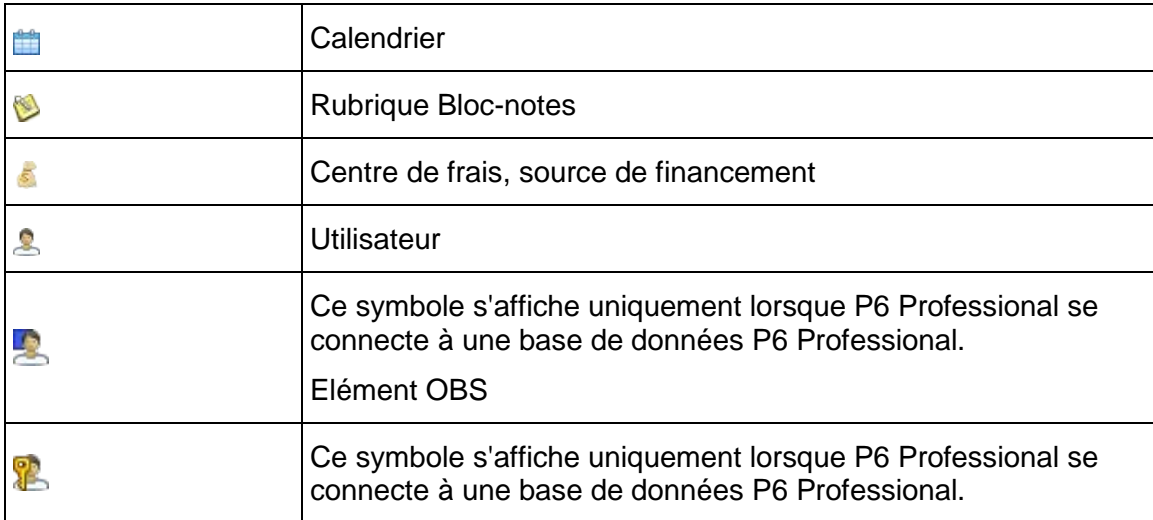

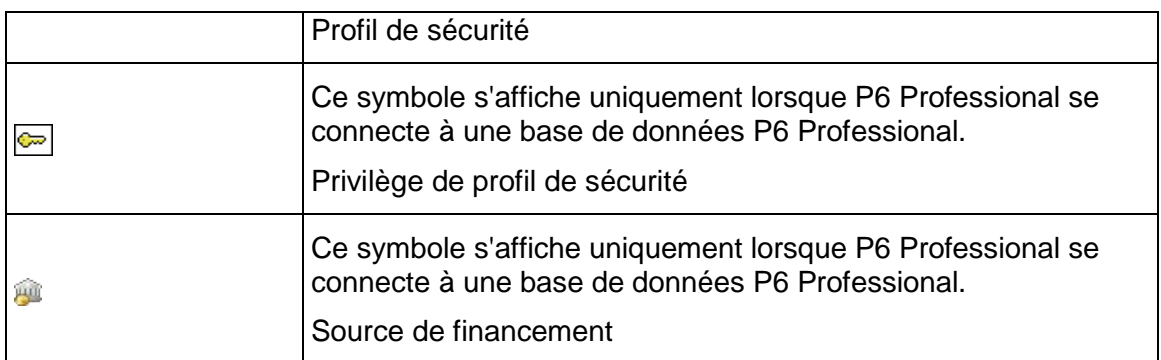

# **Symboles d'EPS, de projet et de WBS**

Ces symboles représentent les données EPS, de projet et WBS.

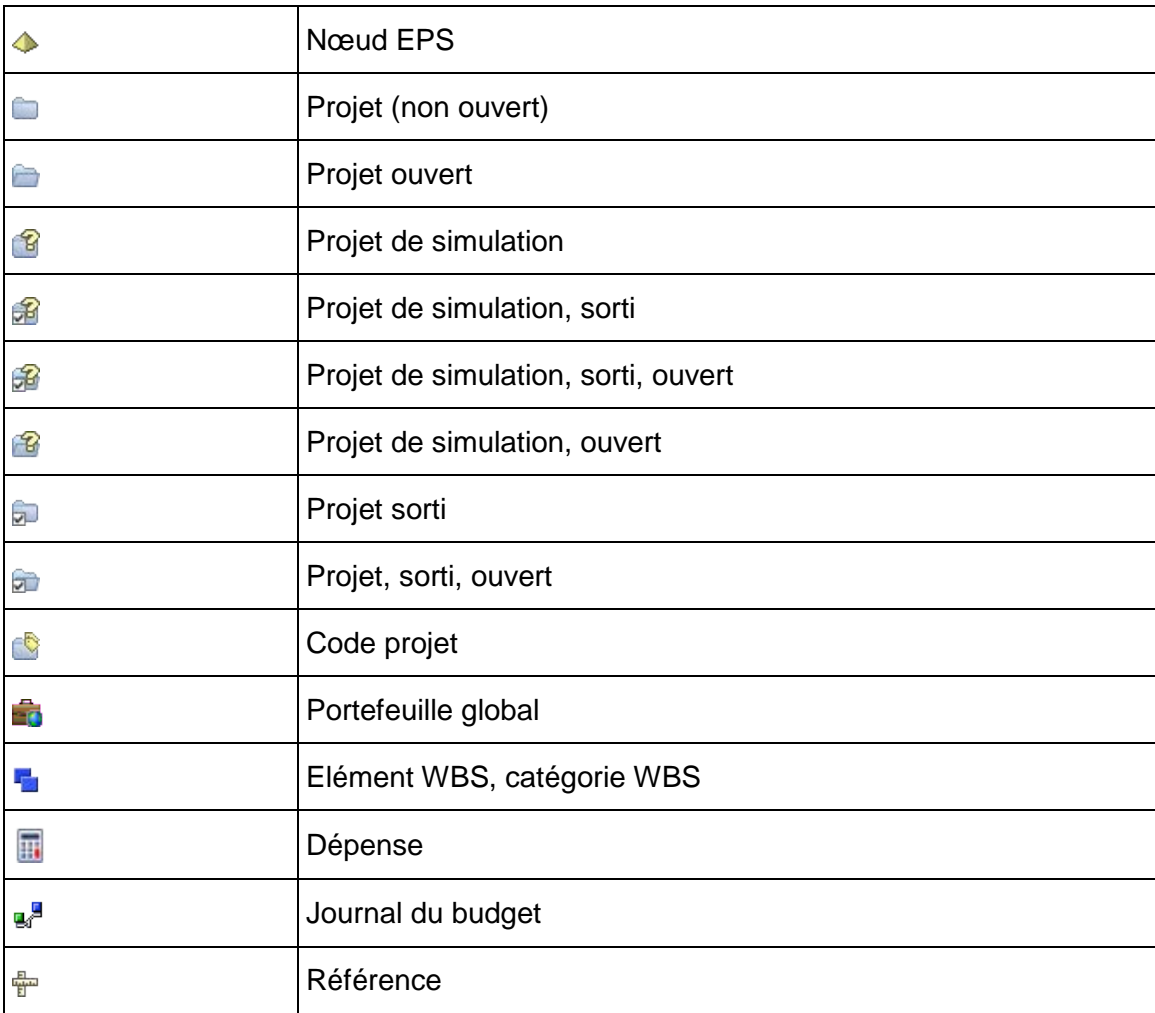

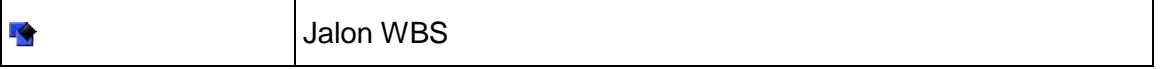

# **Symboles de tâche**

Ces symboles représentent les données de tâches.

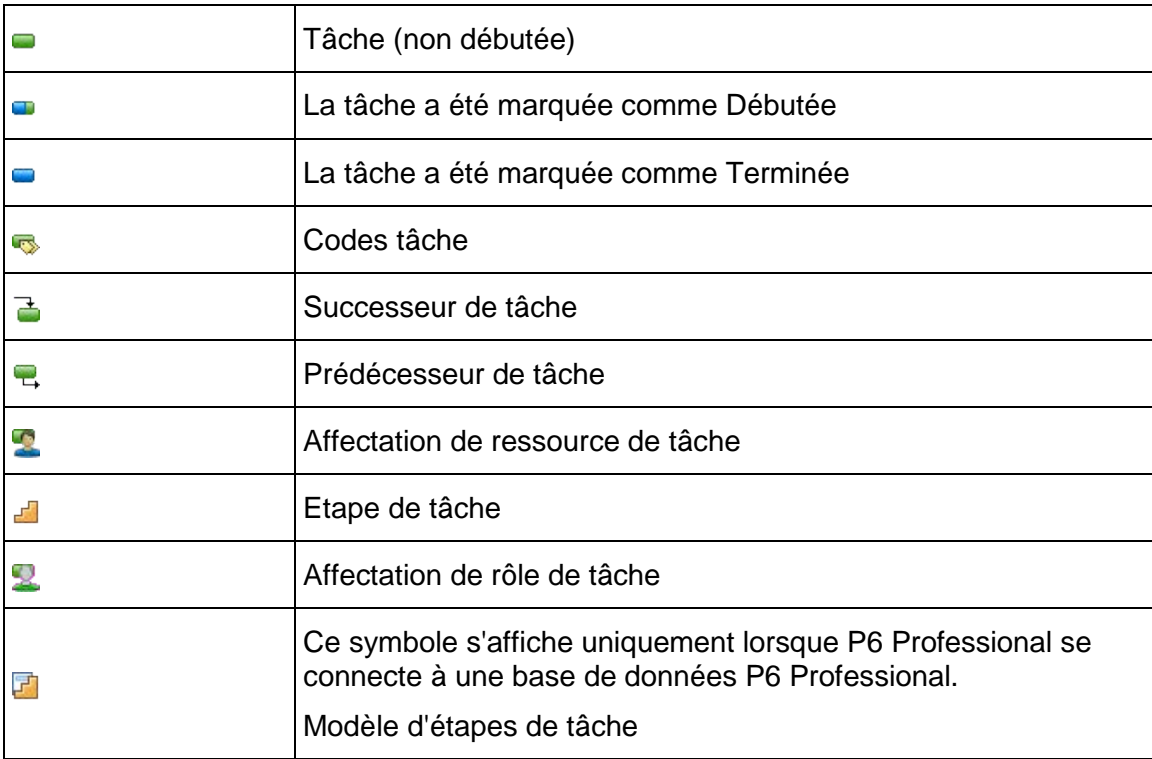

# **Symboles de ressources et rôles**

Ces symboles représentent les données de ressource et de rôle.

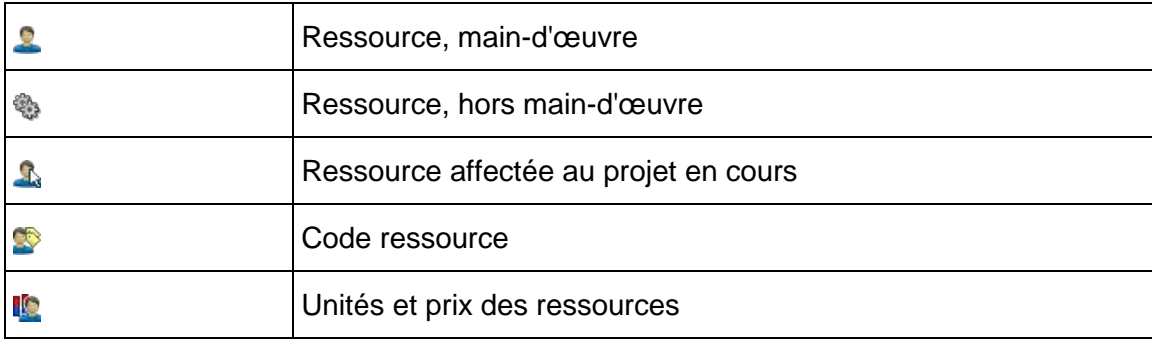

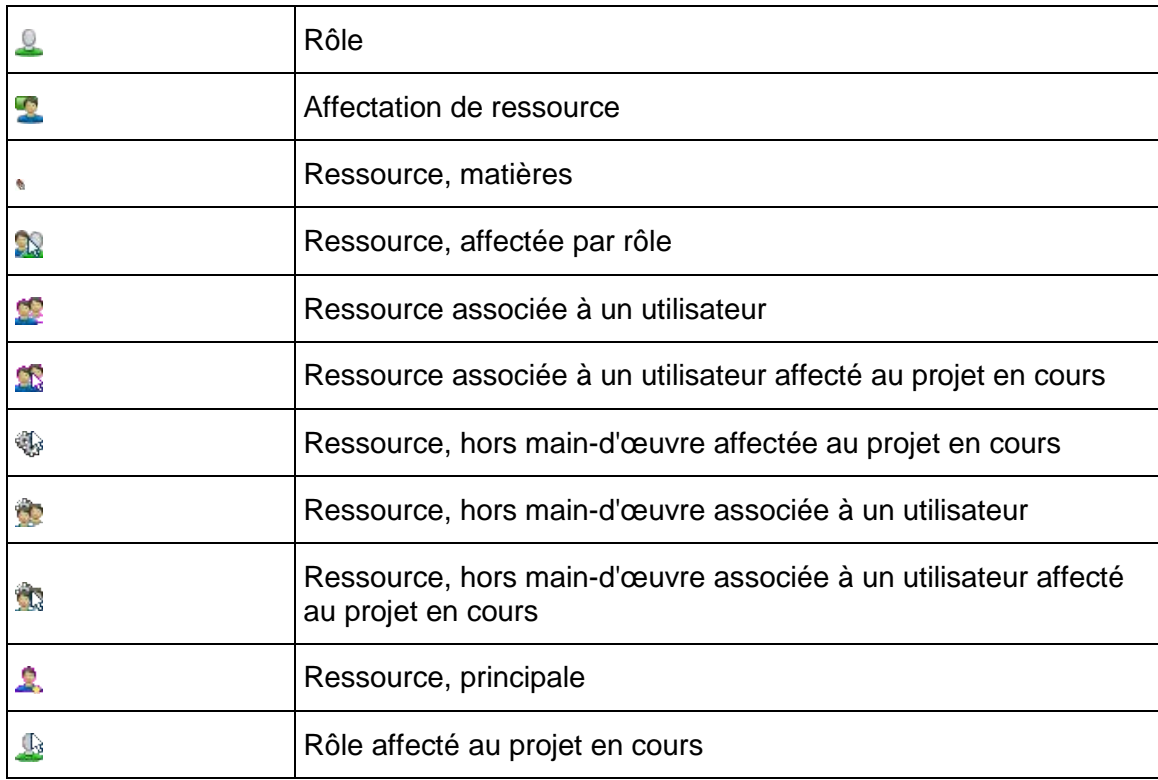

# **Symboles Rapport et présentation**

Ces symboles représentent les données des rapports et des présentations.

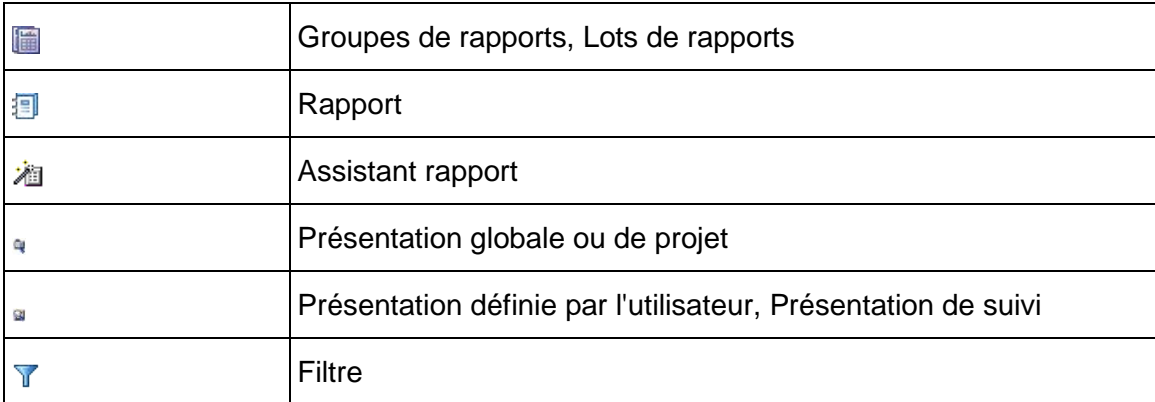

# **Symboles d'alerte, de risque et de seuil**

Ces symboles représentent des données d'alerte ou de seuil.

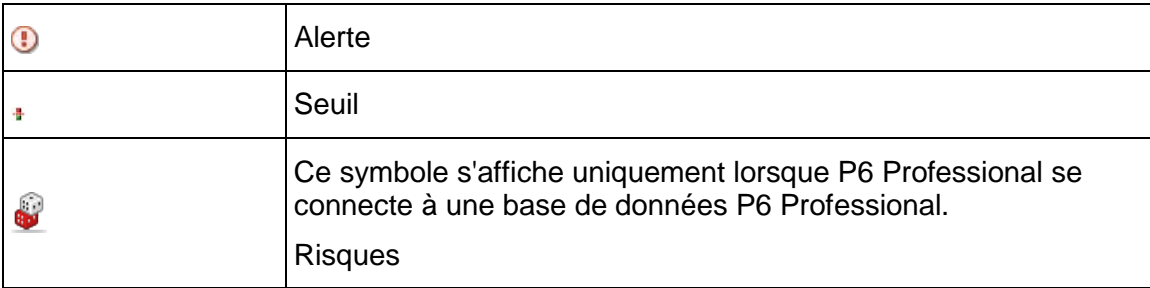

# **Symboles de produits et documents**

Ces symboles représentent les données relatives aux produits ou documents.

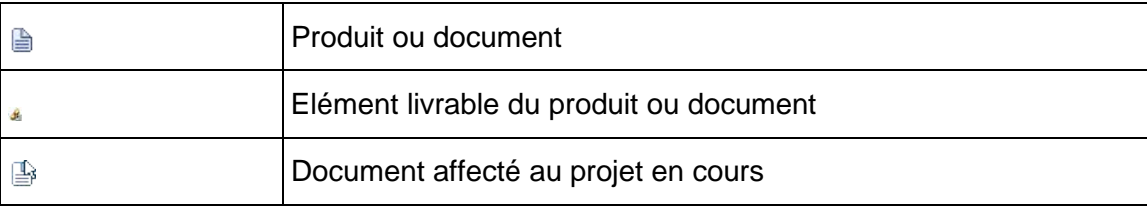

# <span id="page-34-0"></span>**Utilisation des fenêtres principales**

Il existe onze fenêtres principales dans P6 Professional. Vous pouvez ouvrir autant de fenêtres que vous le souhaitez, chacune des fenêtres ouvertes s'affichant sous forme d'onglet sous la barre de titre de l'onglet actif, juste sous la zone des barres d'outils. Pour passer d'une fenêtre à l'autre, cliquez sur l'onglet correspondant. Pour fermer une fenêtre, cliquez sur la croix (x) à droite de la barre de titre de l'onglet actif.

Le nom de la fenêtre active s'affiche dans la barre de titre de l'onglet actif sous la zone des barres d'outils. Certaines commandes de menu et icônes de barre d'outils sont spécifiques à des fenêtres, par conséquent la fenêtre active, tout comme sa présentation, détermine les commandes de menu et les icônes de barre d'outils qui sont à activer ou à désactiver.

Dans chaque fenêtre principale vous pouvez utiliser la barre des options d'affichage ou Options de présentation, en haut à gauche de chaque fenêtre de travail, pour personnaliser l'affichage des données globales et de projet. Par exemple, vous pouvez afficher les détails d'une fenêtre ; personnaliser les colonnes d'un tableau ; grouper, trier et filtrer des données ; personnaliser des polices et des couleurs ; développer ou réduire des données groupées ; définir les options de présentation ; et bien plus encore.

#### **Astuce**

 Vous pouvez également accéder à toutes les fonctionnalités disponibles dans la barre des options d'affichage ou Options de présentation à partir des barres d'outils ou des menus.

### **Ouverture des fenêtres**

#### **Fenêtres globales (entreprise) de données**

Les fenêtres suivantes affichent des données relatives à l'entreprise (globales). Vous pouvez ouvrir chacune de ces fenêtres à partir de la barre d'outils Entreprise ou du menu Entreprise, sauf indication contraire.

- ▶ Fenêtre Projets Permet de vérifier de manière globale la structure de projets de l'entreprise (EPS) et de travailler avec des projets individuels.
- ▶ Fenêtre Ressources Permet d'ajouter ou de modifier les ressources de l'organisation.
- ▶ Fenêtre Rapports Permet de produire des rapports pour tous les projets ou le projet ouvert. Sélectionnez Outils, Rapports, Rapports pour ouvrir la fenêtre de rapports.
- ▶ Fenêtre Suivi Permet d'afficher et de créer des présentations de suivi pour le projet ouvert.

# **Fenêtres des données spécifiques au projet**

Les fenêtres suivantes affichent des données au niveau du projet. Vous pouvez ouvrir chacune de ces fenêtres à partir de la barre d'outils Projet ou du menu Projet.

- ▶ Fenêtre Structure WBS Permet d'ajouter ou de modifier la structure WBS (Work Breakdown Structure) du projet ouvert.
- ▶ Fenêtre Tâches Permet de travailler avec des tâches dans le projet ouvert.
- Fenêtre Affectations des ressources Permet de consulter, d'ajouter et de supprimer des ressources affectées à des tâches.
- ▶ Fenêtre Produits et Documents Permet de créer et d'affecter des produits et documents dans le projet ouvert.
- ▶ Fenêtre Dépenses du projet Permet de travailler sur les éléments de dépense dans le projet ouvert.
- ▶ Fenêtre Seuils du projet Permet d'ajouter ou de supprimer des seuils dans le projet ouvert.
- ▶ Fenêtre Alertes du projet Permet d'ajouter ou de supprimer des alertes dans le projet ouvert, de vérifier l'historique des alertes et de notifier les autres membres au sujet des alertes.
- Lorsque connecté à une base de données P6 Professional : Vue Risques Permet d'ajouter, de supprimer ou de calculer des risques pour le projet ouvert.

#### **Fermeture des fenêtres**

Les fenêtres qui affichent des données relatives à l'entreprise (globales) restent ouvertes jusqu'à ce que vous les fermiez, de même que les fenêtres qui affichent des données relatives au projet. Cependant, ces dernières se ferment automatiquement lors de la fermeture de tous les projets ouverts.

Sélectionnez l'onglet et cliquez sur la croix (X) dans la barre de titre de l'onglet actif pour fermer une fenêtre.
#### **Astuces**

- Vous pouvez choisir une fenêtre à afficher par défaut lors du lancement du module.
- Les onglets des fenêtres sont affichés dans l'ordre d'ouverture. Pour modifier cet ordre, sélectionnez un onglet et glissez-le vers l'emplacement choisi.

#### **Utilisation de l'aide contextuelle**

Des descriptions de champs (aide contextuelle) sont fournies pour des valeurs de colonne figurant dans différentes fenêtres.

#### **Pour accéder à l'aide contextuelle**

- Sélectionnez Affichage, Aide contextuelle. Déplacez le curseur de la souris sur n'importe quelle colonne.
- Sélectionnez à nouveau la commande Aide contextuelle pour désactiver l'aide.

 $\blacktriangleright$ 

## **Astuce**

▶ Lorsque P6 Professional est connecté à une base de données P6 Professional, vous pouvez aussi appuyer sur Alt +F1 pour accéder à l'aide contextuelle.

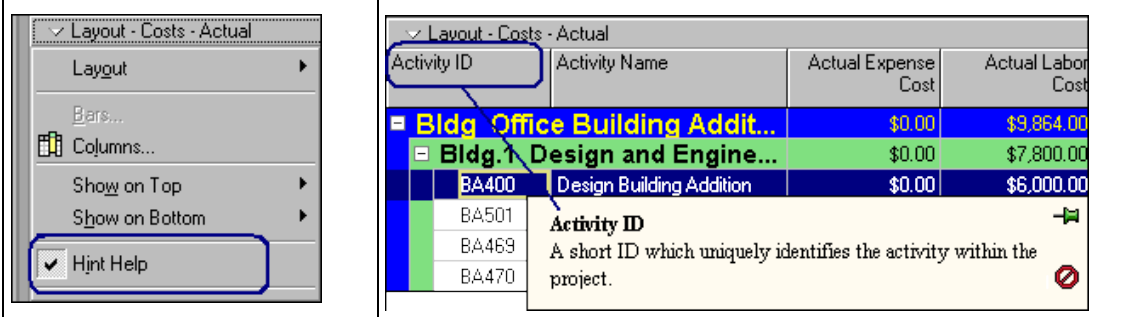

#### **Utilisation de la barre d'état et de la barre d'options de présentation**

Les fenêtres et boîtes de dialogue contiennent un nombre de fonctionnalités spéciales et uniques.

#### **Barre d'état**

Située en bas de la fenêtre, la barre d'état consiste en une barre de messages où peuvent être affichées différentes informations telles que le nom du portefeuille actuel, le mode d'accès, la date des données, la référence actuelle, le statut de la dernière demande de travail, le nom de l'utilisateur actuel, le nom de l'alias de base de données choisi lors de la connexion et le type de base de données. Ce type, lorsque connecté à une base de données P6 Professional, s'affiche sous la forme (Professional) ou, lorsque connecté à une base de données P6 EPPM, il s'affiche sous la forme (EPPM).

#### **Barre des options de présentation**

La plupart des fenêtres et boîtes de dialogue comportent, dans la partie supérieure, une barre d'options indiquant le nom de la présentation et du filtre actuels, et sur laquelle vous pouvez cliquer pour afficher un certain nombre de commandes qui vous permettent de personnaliser l'affichage actuel. Cliquez sur la barre des options pour afficher un menu des commandes disponibles pour cette fenêtre ou boîte de dialogue.

Vous pouvez également visualiser des informations hiérarchiques, telles que la structure WBS, sous la forme d'un tableau (liste) ou d'un diagramme (hiérarchie).

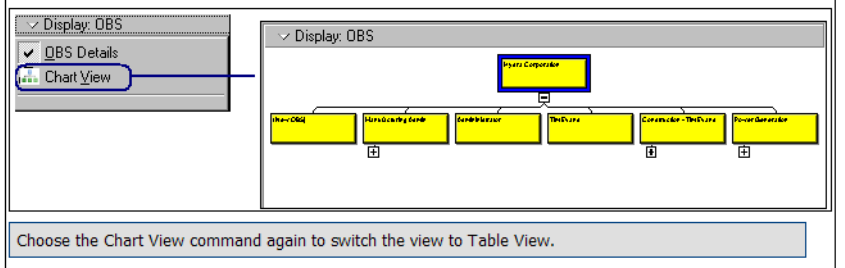

#### **Remarque**

 Lorsque vous visualisez des données sous forme de diagramme, vous pouvez afficher jusqu'à 2 000 zones.

# **Afficher les détails de la fenêtre**

Vous pouvez afficher des informations détaillées pour de nombreux éléments, tels que des projets, des ressources et des tâches.

- ▶ Pour afficher des détails pour une fenêtre, telle que Projets ou Tâches, sélectionnez Affichage, Afficher en bas, Détails, ou cliquez sur  $\mathbb{R}$ , dans la barre d'outils de présentation inférieure. Voir Barre d'outils Présentation inférieure.
- ▶ Pour afficher des détails dans une boîte de dialogue, telle que Rôles ou OBS, cliquez sur la barre des options d'affichage dans la boîte de dialogue et sélectionnez l'option Détails.

#### **Organisation des fenêtres en mosaïque horizontale ou verticale**

Vous pouvez organiser des fenêtres en mosaïque horizontale ou verticale en ouvrant plusieurs groupes d'onglets. L'affichage en mosaïque est utile lorsque vous travaillez avec plusieurs fenêtres et que vous ne souhaitez pas vous déplacer d'avant en arrière entre les onglets. Par exemple, vous pouvez organiser en mosaïque les fenêtres WBS et Tâches pour travailler simultanément avec la structure WBS et la liste des tâches du projet ouvert.

L'organisation en mosaïque horizontale divise l'espace de travail en groupes d'onglets supérieurs et inférieurs. L'organisation en mosaïque verticale divise l'espace de travail en groupes d'onglets gauche et droite. Vous pouvez afficher autant d'onglets de fenêtres que vous le souhaitez dans chaque groupe d'onglets, mais vous ne pouvez pas afficher le même onglet de fenêtre dans plusieurs groupes d'onglets. Vous pouvez créer un groupe d'onglets maximum pour chaque fenêtre principale.

#### **Remarques :**

- ▶ Pour un groupe d'onglets, lorsqu'un seul onglet est ouvert, seule la barre de titre de l'onglet actif s'affiche et non un onglet.
- ▶ Le nom de l'onglet actif s'affiche dans la barre de titre de cet onglet.

#### **Organisation des fenêtres en mosaïque :**

- 1) Ouvrez les fenêtres sur lesquelles vous souhaitez travailler.
- 2) Pour créer un nouveau groupe d'onglets en bas de l'écran, l'onglet que vous souhaitez déplacer doit être l'onglet actif. Choisissez Affichage, Groupes d'onglets, Nouveau groupe d'onglets horizontal. Si plusieurs vues sont organisées en mosaïque horizontale, la nouvelle vue s'affiche en tant que dernier groupe en bas.

Vous pouvez également créer un nouveau groupe d'onglets en faisant glisser l'onglet ou la barre de titre de l'onglet actif vers le bas de l'écran et relâcher lorsqu'une structure hiérarchique rectangulaire s'affiche. Recommencez si nécessaire.

3) Pour créer un nouveau groupe d'onglets sur le côté de l'écran, l'onglet que vous souhaitez déplacer doit être l'onglet actif. Choisissez Affichage, Groupes d'onglets, Nouveau groupe d'onglets vertical. Si plusieurs vues sont organisées en mosaïque verticale, la nouvelle vue s'affiche en tant que dernier groupe sur le côté le plus à l'extérieur.

Vous pouvez également créer un nouveau groupe d'onglets en faisant glisser l'onglet ou la barre de titre de l'onglet actif vers le côté de l'écran et relâcher lorsqu'une structure hiérarchique rectangulaire s'affiche. Recommencez si nécessaire.

- 4) Vous pouvez déplacer des onglets supplémentaires dans un groupe d'onglets existant en faisant glisser l'onglet ou la barre de titre de l'onglet actif vers le groupe d'onglets choisi ; relâchez lorsqu'une structure hiérarchique avec un onglet s'affiche sous la barre de titre de l'onglet actif du groupe d'onglets choisi. Recommencez si nécessaire.
- 5) Vous pouvez supprimer tous les regroupements d'onglets et afficher tous les onglets ouverts dans un seul groupe d'onglets en sélectionnant Affichage, Groupes d'onglets, Fusionner tous les groupes d'onglets.

#### **Astuce**

 Faites glisser la barre de séparation horizontale pour augmenter ou diminuer la taille des groupes d'onglets supérieurs et inférieurs ; faites glisser la barre de séparation verticale pour augmenter ou diminuer la taille des groupes d'onglets gauche et droite.

#### **Assistants**

Les Assistants sont très utiles pour accélérer votre travail. Ils vous guident rapidement à travers des tâches répétitives, en accomplissant la majeure partie du travail à votre place.

Les assistants vous aident à :

- ▶ Créer des projets
- Ajouter des tâches
- ▶ Ajouter des ressources
- ▶ Créer des rapports
- **Importer des projets**
- ▶ Exporter des projets
- ▶ Entrer des projets
- ▶ Sortir des projets

Vous pouvez lancer les Assistants nouvelle tâche et nouvelle ressource en ajoutant une ressource ou une tâche. D'autres Assistants sont disponibles en sélectionnant l'option de menu applicable, par exemple, entrer/sortir un projet ou lorsque vous sélectionnez une option de boîte de dialogue.

#### **Naviguer d'un assistant à un autre**

 Pour se déplacer entre les fenêtres Assistant, cliquez sur Précédent ou Suivant. Pour enregistrer des modifications et fermer un Assistant, cliquez sur Fin. Pour quitter un Assistant sans enregistrer vos modifications, cliquez sur Annuler.

#### **Sélectionner et affecter des informations**

De nombreux champs fournissent une boîte de dialogue Sélectionner répertoriant les entrées disponibles.

- 1) Cliquez sur  $\frac{1}{2}$  dans le champ ou sur  $\frac{1}{2}$  dans l'onglet ou la boîte de dialogue ouverte.
- 2) Sélectionnez l'élément que vous voulez utiliser et cliquez sur  $\boxed{\boxdot$ .

#### - Ou -

Pour remplacer une valeur cliquez sur  $\frac{\mathbb{G}}{\mathbb{G}}$ .

Pour supprimer une valeur cliquez sur  $\boxed{\mathbb{R}}$ .

3) Si nécessaire, cliquez sur  $\mathbb{E}$ 

#### **Remarque**

 Dans certains onglets et boîtes de dialogue, vous pouvez supprimer un élément en le sélectionnant et en cliquant sur ...

## **Données globales / données spécifiques au projet**

Vous pouvez stocker les données relatives au projet au niveau d'une entreprise et d'un projet. Les données stockées sont définies comme globales ou spécifiques selon leur type.

- Les données globales sont définies au niveau de l'entreprise et sont disponibles à tous les projets dans l'entreprise. Par exemple, ce sont des informations d'EPS et d'OBS, de ressources et de rôle. Vous pouvez accéder à la plupart des données entreprise à partir du menu Entreprise ou de la barre d'outils Entreprise.
- Les données spécifiques au projet sont définies au niveau du projet et disponibles seulement pour ce projet. Par exemple, ce sont des tâches, une structure WBS et des produits et documents. Vous pouvez accéder à la plupart des données projet à partir du menu Projet ou de la barre d'outils Projet.

Certaines données peuvent être définies aussi bien au niveau global qu'au niveau du projet. Par exemple, vous pouvez créer des calendriers globaux afin de définir les heures de travail disponibles s'appliquant à tous les projets, et des calendriers de projet pour définir les heures de travail disponibles propres à un projet spécifique.

#### **Utiliser des menus contextuels**

Au lieu d'utiliser des menus et boutons standard, vous pouvez également utiliser le bouton droit pour accéder aux commandes fréquemment utilisées.

Pour utiliser des menus contextuels, cliquez avec le bouton droit sur un élément ou sur un espace vide dans une fenêtre, puis sélectionnez la commande appropriée.

#### **Sélectionner plusieurs éléments**

- ▶ Pour sélectionner un groupe d'éléments situés les uns à côté des autres, appuyez sur la touche Maj et cliquez sur le premier élément du groupe, puis sur le dernier.
- $\triangleright$  Pour sélectionner plusieurs éléments qui ne se trouvent pas les uns à côté des autres, appuyez sur la touche Ctrl, puis cliquez sur chaque élément que vous souhaitez sélectionner.

#### **Définir la langue d'affichage des données**

- 1) Sélectionnez Outils, Définir la langue.
- 2) Sélectionnez la langue d'affichage des informations dans les menus, boîtes de dialogue et messages.
- 3) Cliquez sur OK.
- 4) Redémarrez P6 Professional afin que la modification de la langue soit appliquée correctement.

#### **Remarque**

 Votre sélection n'a pas d'impact sur les données que vous saisissez, ces informations s'affichent exactement de la manière dont vous les entrez.

## **Saisir rapidement le même texte dans plusieurs lignes de tableau**

Dans certaines colonnes de tableau, vous pouvez utiliser la fonction Remplir vers le bas pour saisir rapidement le même texte dans des lignes successives.

 Pour copier le texte d'une ligne dans des lignes successives d'une colonne, sélectionnez la ligne contenant le texte à copier et les lignes dans lesquelles vous voulez copier le texte, puis sélectionnez Edition, Remplir vers le bas.

Par exemple :

A l'aide de la fonction Remplir vers le bas, vous pouvez rapidement copier la tâche Design external interfaces de la tâche A1350 dans les tâches A1840, A1850 et A1860.

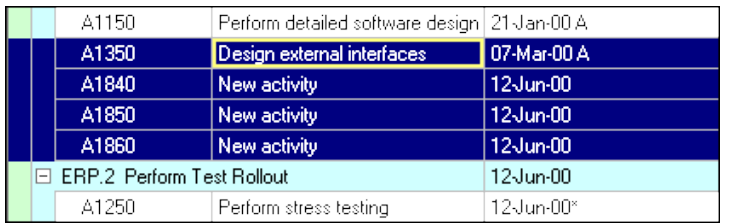

#### **Astuce**

**Les lignes que vous choisissez de copier peuvent se trouver les unes à côté des autres** (voir le graphique précédent) ou non (voir le graphique suivant).

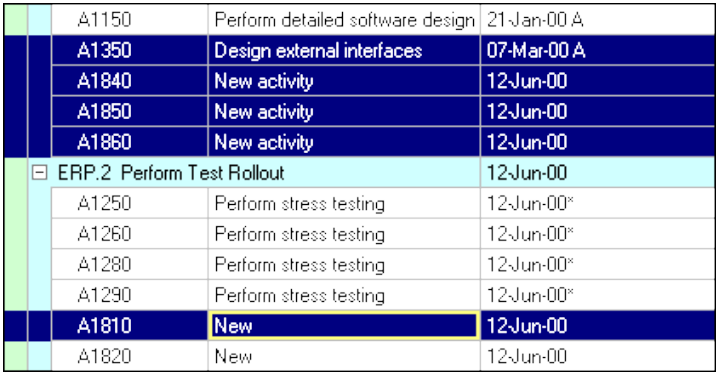

# **Utilisation de l'éditeur HTML**

L'éditeur HTML vous permet d'ajouter, d'éditer et de formater des notes et des descriptions pour l'élément de données sélectionné. A l'aide de l'éditeur, vous pouvez insérer des images, des liens, des tableaux, des listes à puces et des listes numérotées dans un bloc-notes et dans des champs de description. Vous pouvez également copier du contenu d'une autre source et le coller dans l'éditeur.

# **Accès à l'éditeur HTML**

Pour afficher l'éditeur HTML, accédez à l'un des emplacements suivants dans le module et cliquez sur Modifier pour ouvrir l'éditeur.

- ▶ Détails des tâches > onglet Bloc-notes
- ▶ Détails des tâches > onglet Etapes
- Lorsque connecté à une base de données P6 Professional : Boîte de dialogue Modèles d'étapes de tâche (sélectionnez Entreprise, Modèles d'étapes de tâche)
- ▶ Lorsque connecté à une base de données P6 Professional : Boîte de dialogue Centres de frais (sélectionnez Entreprise, Centres de frais)
- ▶ Détails de dépense > onglet Description
- ▶ Lorsque connecté à une base de données P6 Professional : Boîte de dialoque Sources de financement (sélectionnez Entreprise, Sources de financement)
- Détails de l'alerte > onglet Remarques
- ▶ Lorsque connecté à une base de données P6 Professional : Boîte de dialogue Structure OBS (Organizational Breakdown Structure) > Onglet Général (sélectionnez Entreprise, OBS)
- ▶ Détails de projet > onglet Bloc-notes
- ▶ Détails de ressource > onglet Remarques
- ▶ Boîte de dialoque Rôles > onglet Général (Entreprise, Rôles)
- ▶ Détails WBS > onglet Bloc-notes
- ▶ Détails Produits & Documents > onglet Description

# **Utilisation de l'éditeur HTML**

Le contenu ajouté ou édité dans l'éditeur HTML s'affiche dans la zone de description ou des remarques de la boîte de dialogue ou de l'onglet, depuis lequel vous avez ouvert l'éditeur. Pour sauvegarder les modifications et les afficher dans la boîte de dialogue/onglet, cliquez sur OK dans l'éditeur. Les modifications ne s'afficheront pas tant que vous n'aurez pas cliqué sur OK, ce qui entraîne la fermeture de l'éditeur.

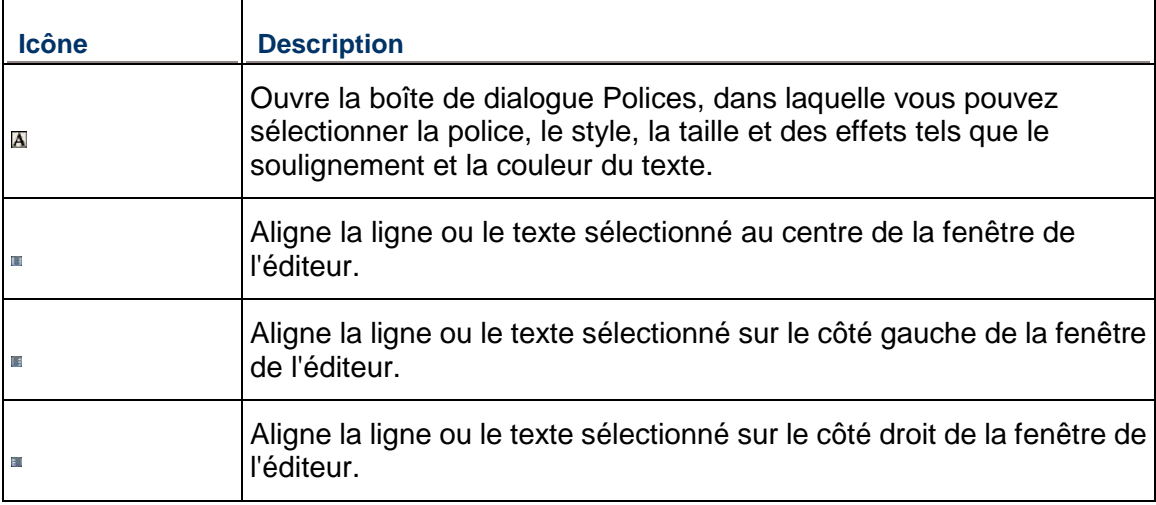

La barre d'outils de l'éditeur HTML contient les icônes suivantes :

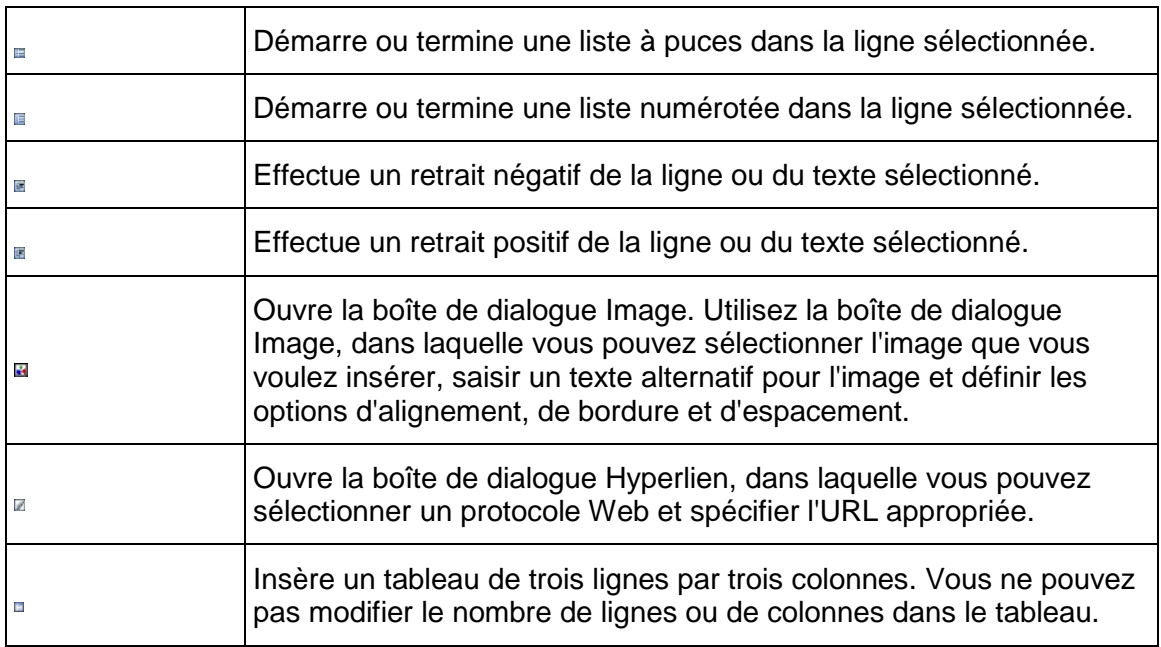

#### **Remarque**

 Un clic avec le bouton droit dans l'éditeur HTML présente les options que vous pouvez utiliser pour couper, coller, copier ou supprimer des zones sélectionnées ; pour annuler ou répéter l'action précédente ; pour imprimer ; pour supprimer le formatage appliqué ; pour insérer un tableau ou pour ouvrir la boîte de dialogue Polices, Hyperlien ou Image.

# **Utilisation des raccourcis clavier**

Les tableaux suivants répertorient les options de menu qui ont des raccourcis clavier. Si une option n'est pas répertoriée, elle n'a pas de raccourci clavier.

# **Menu Fichier (Alt-F)**

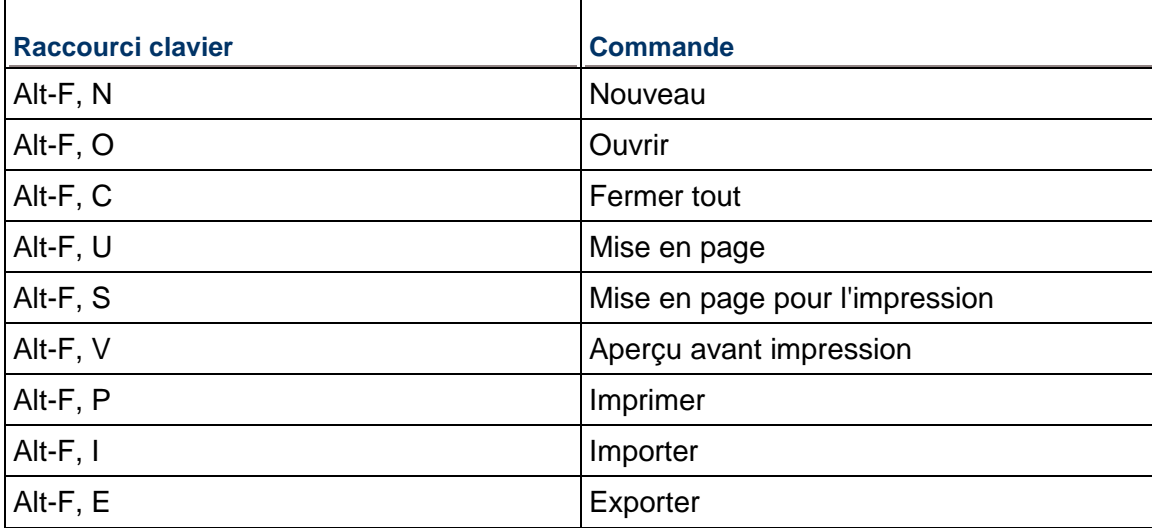

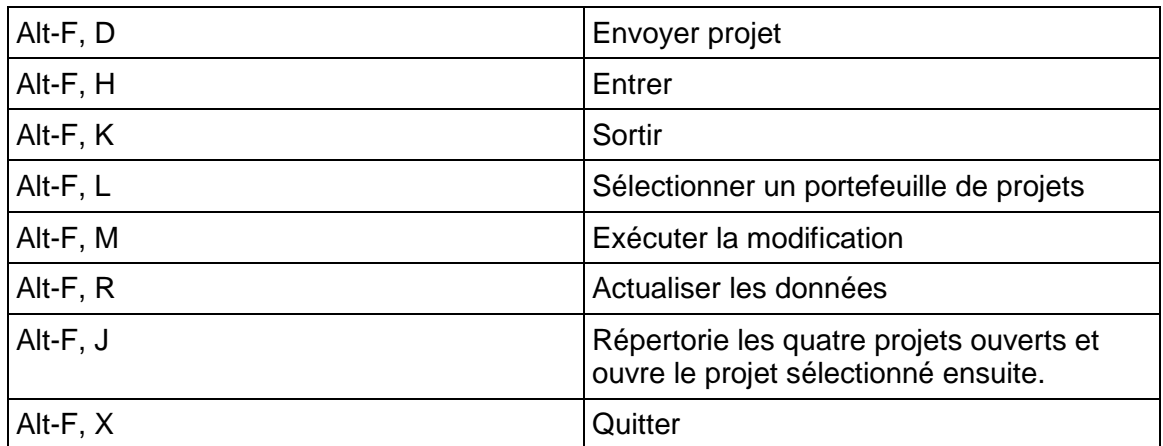

# **Menu Editer (Alt-E)**

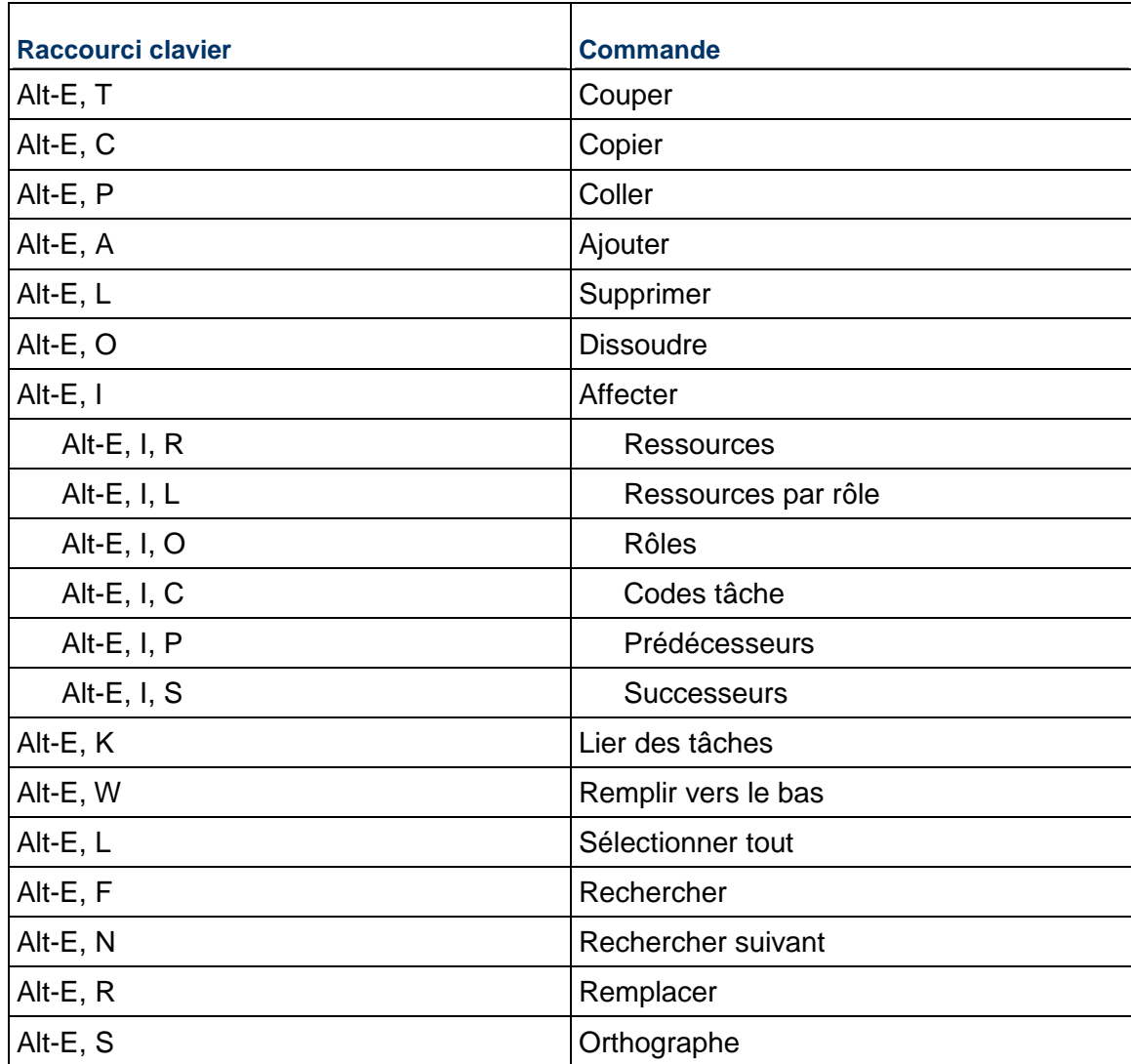

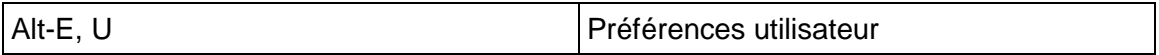

# **Menu Visualiser (Alt-V)**

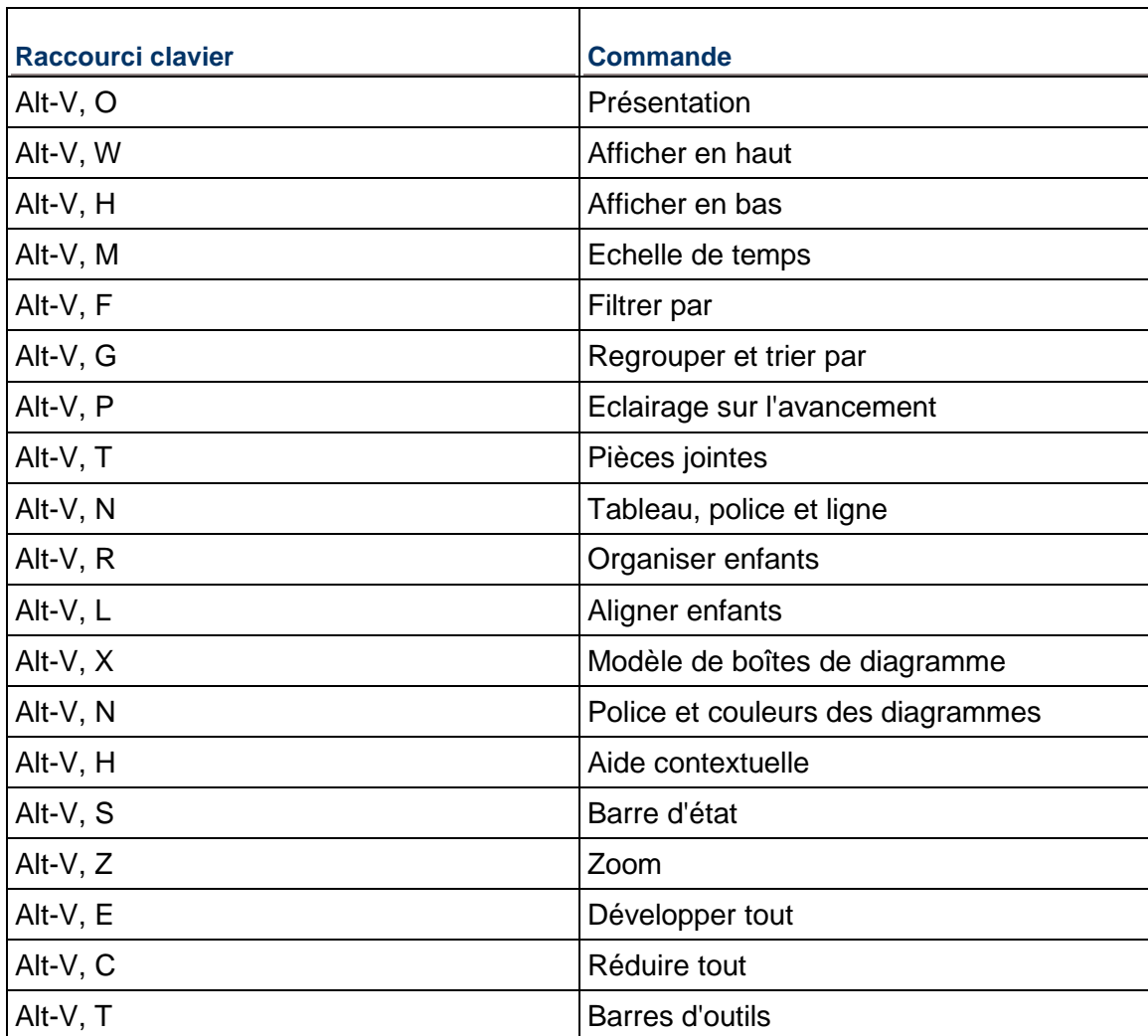

# **Menu Projet (Alt-P)**

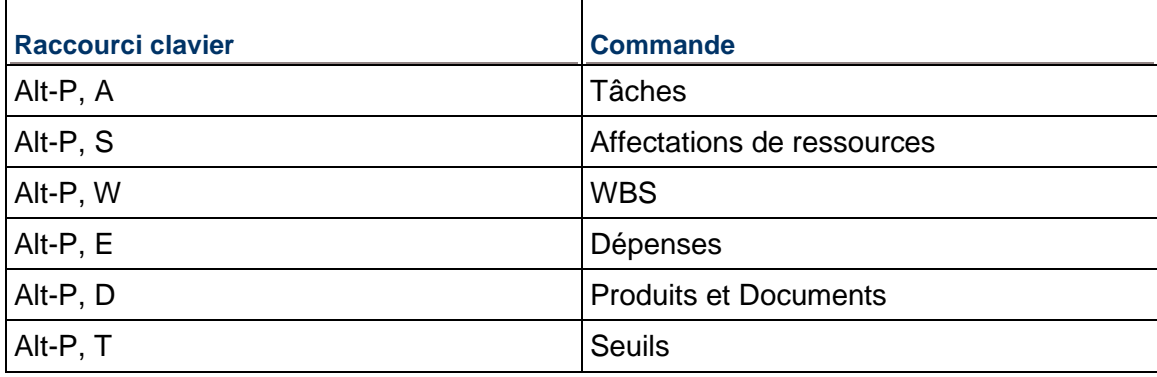

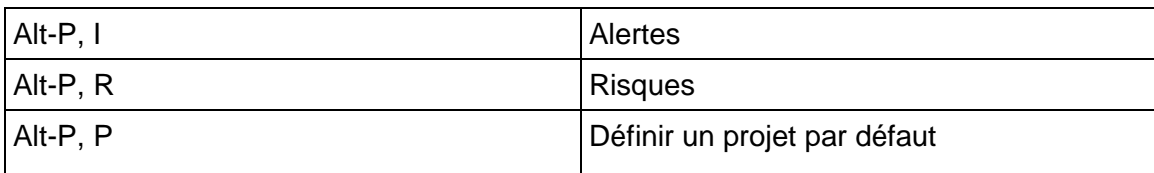

# **Menu Entreprise (Alt-N)**

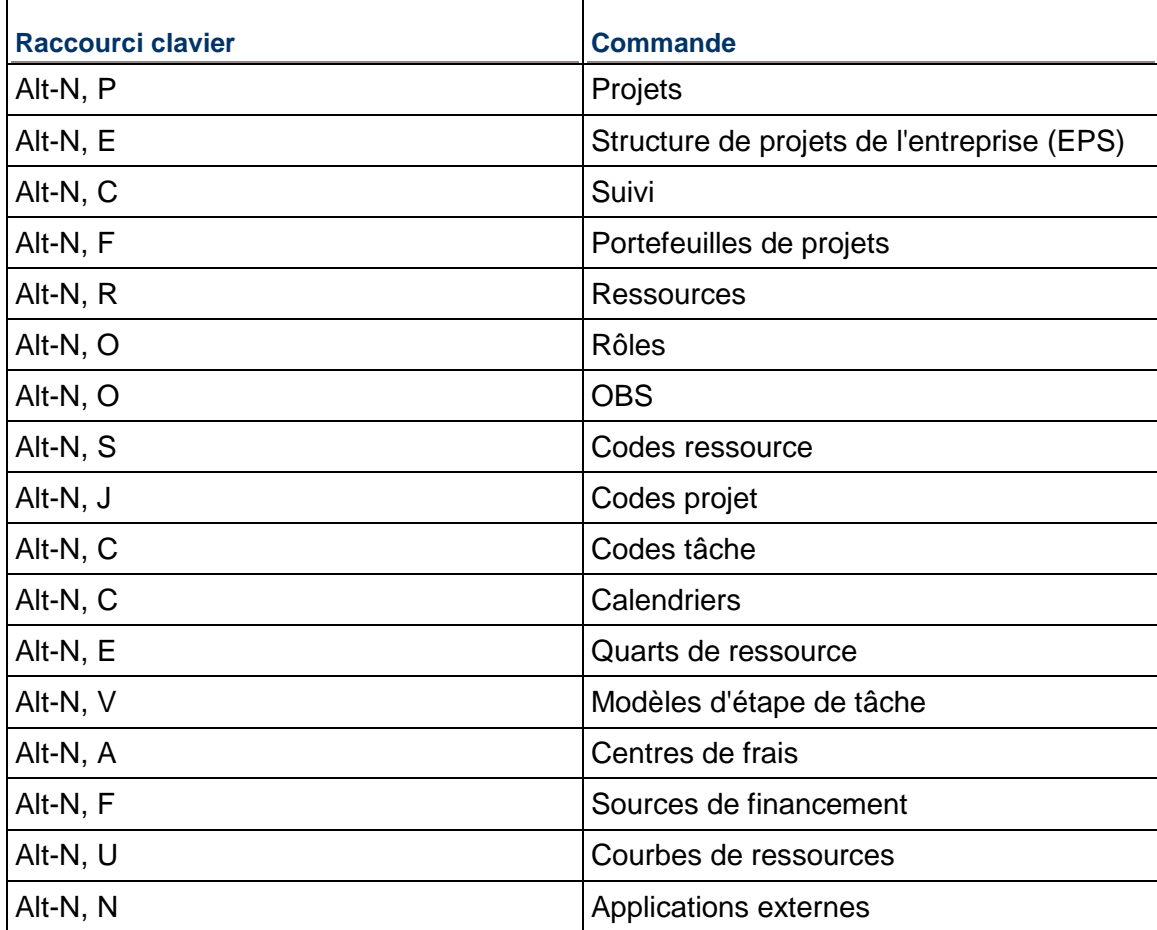

# **Menu Outils (Alt-T)**

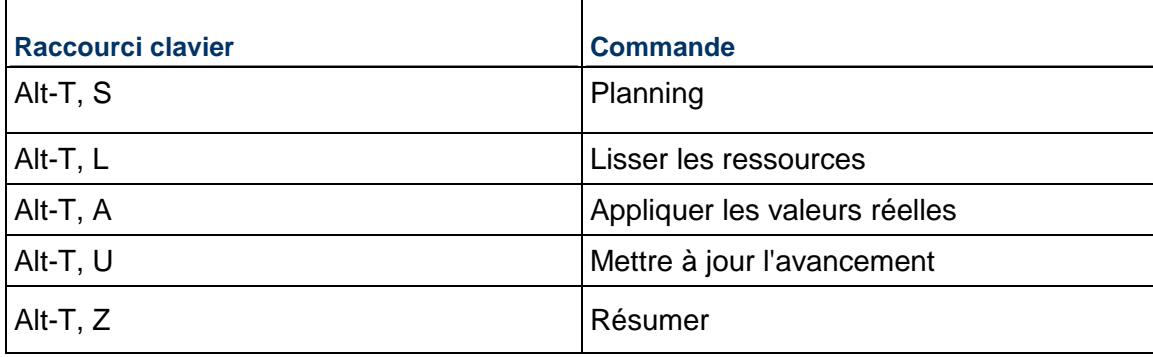

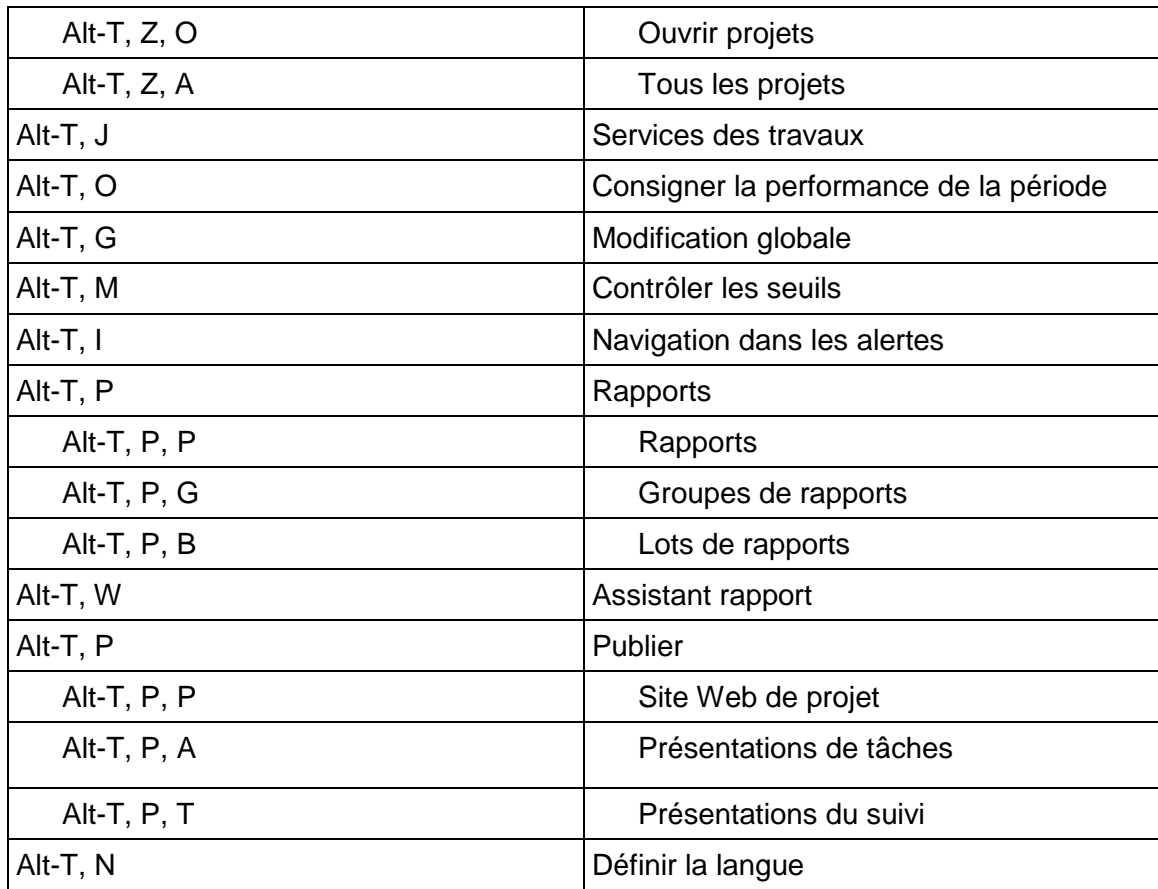

# **Menu Admin (Alt-A)**

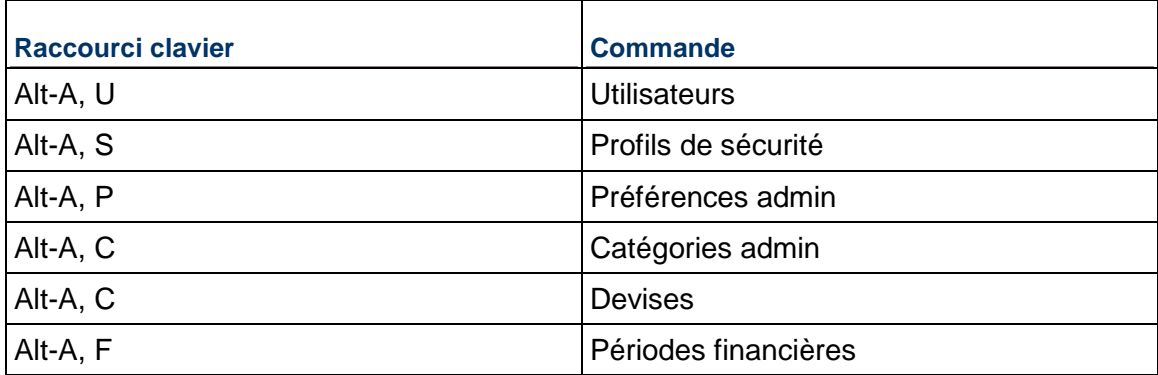

# **Menu Aide (Alt-H)**

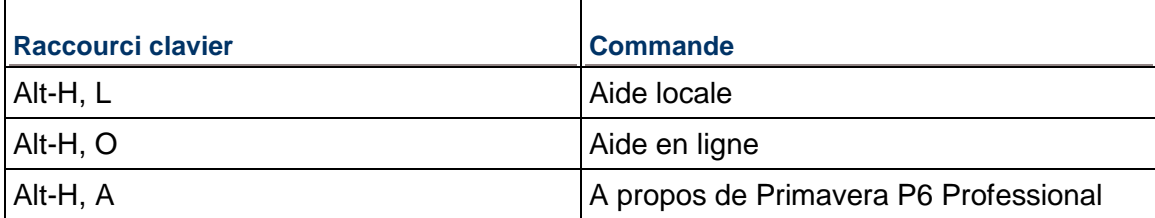

# **Utilisation des touches de raccourci**

Les tableaux suivants répertorient les options de menu qui ont des touches de raccourci. Si une option n'est pas répertoriée, elle n'a pas de touche de raccourci.

# **Menu Fichier (Alt+F)**

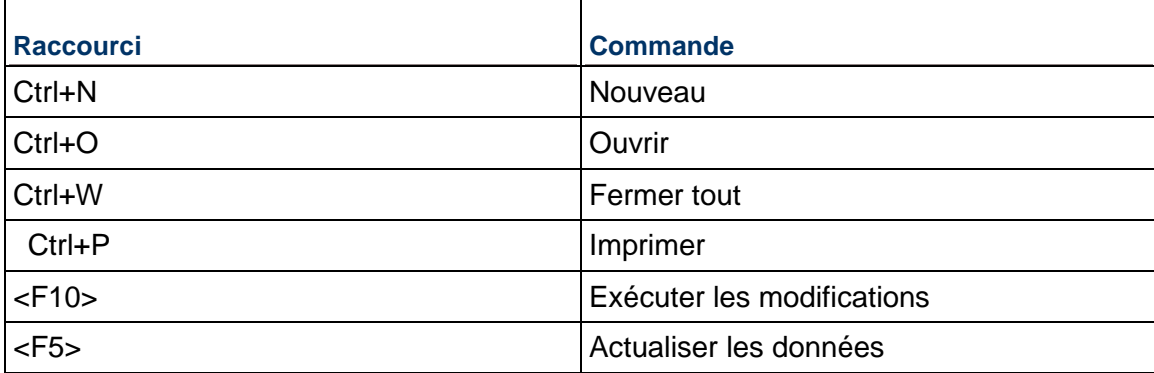

# **Menu Editer (Alt+E)**

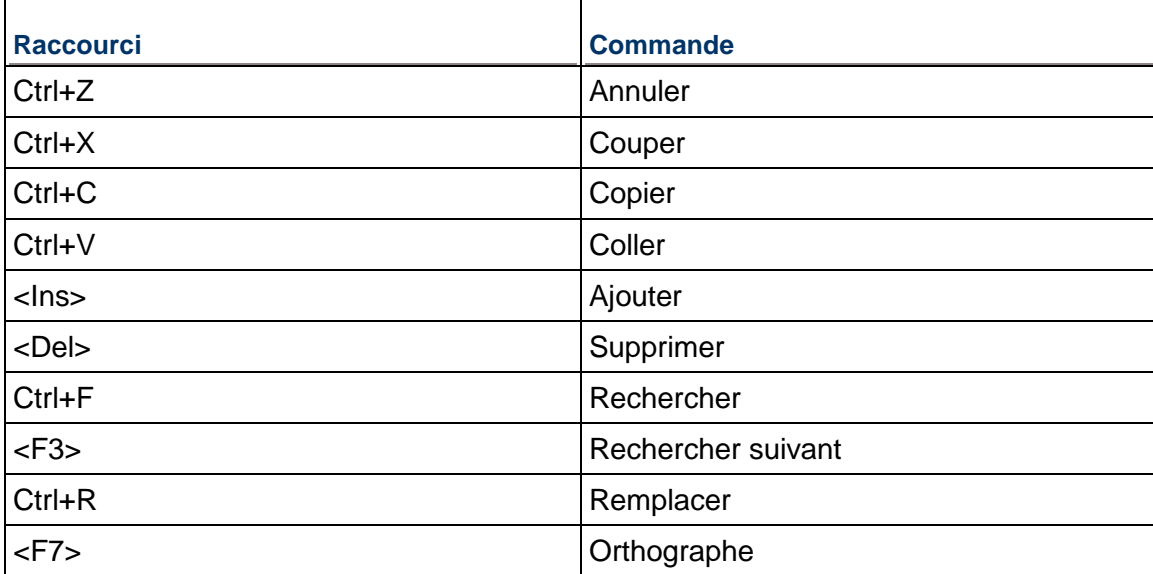

# **Menu Visualiser (Alt+V)**

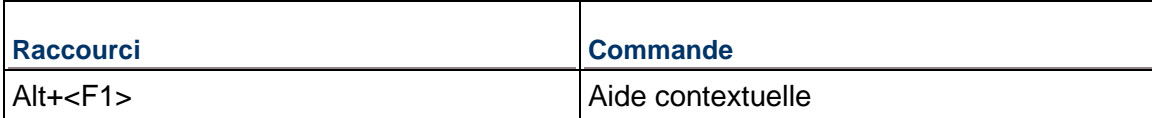

# **Menu Outils (Alt+T)**

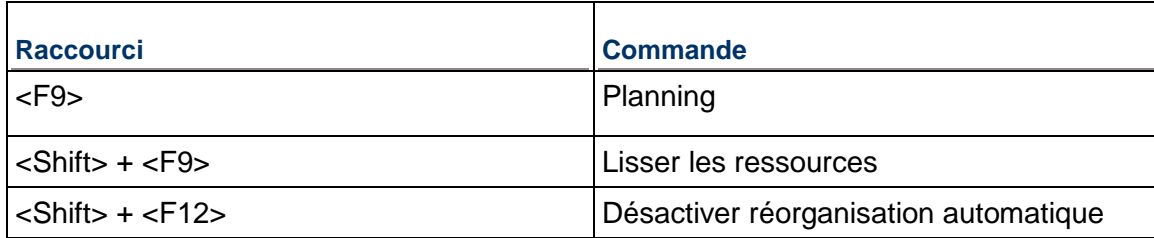

## **Menu Aide (Alt+H)**

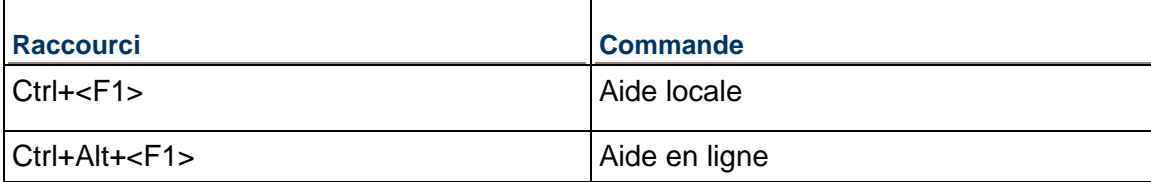

# **Paramétrer les préférences utilisateur**

## **Définir les préférences utilisateur**

- 1) Sélectionnez Edition, Préférences utilisateur.
- 2) Cliquez sur l'onglet Unités de temps, puis définissez l'affichage des informations de temps.
- 3) Cliquez sur l'onglet Dates, puis spécifiez un format de dates.
- 4) Cliquez sur l'onglet Devise, puis sélectionnez une devise d'affichage. Spécifiez également le format des données monétaires.
- 5) Cliquez sur l'onglet Courrier électronique, puis entrez vos paramètres de courrier électronique.
- 6) Cliquez sur l'onglet Assistance, puis spécifiez les Assistants à utiliser.
- 7) Cliquez sur l'onglet Application et définissez vos options de démarrage. Vous pouvez également définir l'affichage des libellés sur les bandeaux de regroupement et définir la plage de périodes financières à afficher sous forme de colonnes. En outre, vous pouvez définir l'intervalle de temps dans lequel P6 Professional recherche des alertes relatives aux travaux service dans la base de données.
- 8) Cliquez sur l'onglet Mot de passe et changez votre mot de passe.

Si P6 Professional fonctionne en mode d'authentification LDAP, la gestion du mot de passe est prise en charge par le serveur d'annuaire. Vous ne pouvez pas modifier votre mot de passe dans le module et l'onglet Mot de passe n'apparaît pas dans la boîte de dialogue Préférences utilisateur.

9) Cliquez sur l'onglet Analyse des ressources. Définissez les paramètres requis pour afficher toutes les données de projet dans le profil d'affectation des ressources et pour afficher et calculer les données par période.

- 10) Cliquez sur l'onglet Calculs et définissez le mode de calcul des unités, des durées et des unités/période lors de l'ajout ou la suppression de plusieurs affectations de ressources pour des tâches. Vous pouvez également choisir de toujours utiliser les unités/le temps d'une ressource ou d'un rôle, le taux de majoration pour heure supplémentaire et le prix/unité lorsqu'une ressource et un rôle partagent une affectation pour la même tâche.
- 11) Pour les installations Oracle ou SQL Server, cliquez sur l'onglet Filtres de démarrage et sélectionnez l'affichage des données du projet actuel ou de toutes les données de l'entreprise. Vous pouvez aussi choisir si les données résumées de ressource se chargeront au démarrage.

#### **Astuce :**

 Si vous planifiez manuellement les affectations de ressources des périodes futures dans la feuille de calcul d'utilisation des ressources, voir FAQ sur la planification par intervalle des périodes futures pour plus d'informations concernant l'impact des paramètres de préférences utilisateur sur la planification.

#### **Définir l'affichage des informations d'heures**

Vous pouvez spécifier le mode d'affichage des informations de temps, telles que des unités de temps, des durées de tâche, des taux de ressources et la disponibilité des ressources.

- 1) Sélectionnez Edition, Préférences utilisateur.
- 2) Cliquez sur l'onglet Unités de temps.
- 3) Dans la section Format des unités, sélectionnez l'unité de temps à afficher pour les charges de travail ainsi que les prix et la disponibilité des ressources.

Cochez la case Sous-unité pour afficher des sous-unités dans l'incrément de temps immédiatement inférieur.

Sélectionnez le nombre de décimales à afficher pour les valeurs d'unité de temps.

Cochez la case Afficher le libellé de l'unité pour afficher l'abréviation des unités de temps et la valeur de temps.

Entrez un exemple d'unité de temps.

4) Dans la section Format des durées, sélectionnez l'unité de temps à afficher pour les valeurs de durée de la tâche.

Cochez la case Sous-unité pour afficher des sous-unités dans l'incrément de temps immédiatement inférieur.

Sélectionnez le nombre de décimales à afficher pour les valeurs de durée de la tâche.

Cochez la case Afficher le libellé de durée pour afficher l'abréviation des unités de temps et la valeur de durée.

Entrez un exemple de valeur de durée.

5) Sélectionnez l'affichage des unités de ressource par période, sous forme de pourcentage ou en unités par durée.

#### **Astuce**

 Si vous planifiez manuellement les affectations de ressources/rôles des périodes futures dans la feuille de calcul d'utilisation des ressources, vous devez définir les champs Format des unités et Format des durées en fonction des périodes de travail prévues. Par exemple, si vous prévoyez un travail futur sur des périodes quotidiennes, vous devez définir le champ Format des unités sur Heure et le champ Format des durées sur Jour. Pareillement, si vous prévoyez un travail futur sur des périodes hebdomadaires, vous devez définir le champ Format des unités sur Heure ou Jour et le champ Format des durées sur Semaine.

#### **Spécifier un format de dates**

- 1) Sélectionnez Edition, Préférences utilisateur.
- 2) Cliquez sur l'onglet Dates.
- 3) Dans la section Format de date, sélectionnez l'ordre selon lequel vous voulez que les dates s'affichent.
- 4) Dans la section Heure, spécifier comment vous voulez afficher l'heure ou si vous voulez l'afficher.
- 5) Dans la section Options, sélectionnez les options de mise en forme des dates que vous voulez appliquer.

#### **Sélectionner une devise d'affichage**

- 1) Sélectionnez Edition, Préférences utilisateur.
- 2) Cliquez sur l'onglet Devise.
- 3) Sélectionnez la devise d'affichage des données de coûts.
- 4) Indiquez si le symbole de devise et les chiffres décimaux doivent être affichés pour la devise sélectionnée.

#### **Spécifier un format de devise**

- 1) Sélectionnez Edition, Préférences utilisateur.
- 2) Cliquez sur l'onglet Devise.
- 3) Cochez la case Afficher le symbole de devise pour afficher le symbole de devise avant les devises.
- 4) Cochez la case Afficher les chiffres décimaux pour afficher les chiffres décimaux des devises.

## **Entrer les paramètres de courrier électronique**

Vous pouvez accéder à votre compte de courrier électronique pour envoyer des courriers électroniques.

- 1) Sélectionnez Edition, Préférences utilisateur.
- 2) Cliquez sur l'onglet Courrier électronique.
- 3) Sélectionnez le protocole de courrier pour votre système de messagerie électronique.
- 4) Entrez le nom de profil, le nom de connexion ou le nom d'utilisateur permettant d'accéder à votre serveur de courrier électronique.
- 5) Cliquez sur Mot de passe, puis entrez le mot de passe permettant d'accéder au serveur de courrier électronique.
- 6) Entrez le nom ou l'adresse du serveur SMTP à utiliser pour l'envoi du courrier électronique.
- 7) Entrez l'adresse électronique à laquelle vous souhaitez recevoir votre courrier électronique.

Si vous n'entrez pas d'adresse électronique de retour de courrier, toutes les réponses sont envoyées à l'adresse depuis laquelle vos messages ont été envoyés.

# **Paramétrer les options des Assistants**

Vous pouvez spécifier si vous voulez que les Assistants vous aident à ajouter des tâches et ressources.

- 1) Sélectionnez Edition, Préférences utilisateur.
- 2) Cliquez sur l'onglet Assistance.
- 3) Pour utiliser l'Assistant Nouvelle ressource, cochez la case Utiliser l'Assistant nouvelle ressource.
- 4) Pour utiliser l'Assistant Nouvelle tâche, cochez la case Utiliser l'Assistant nouvelle tâche.

#### **Changer mon mot de passe**

- 1) Sélectionnez Edition, Préférences utilisateur.
- 2) Cliquez sur l'onglet Mot de passe.
- 3) Cliquez sur Mot de passe.
- 4) Entrez un nouveau mot de passe.
- 5) Entrez de nouveau le mot de passe pour le vérifier.
- 6) Cliquez sur OK.

## **Remarques**

#### **Lorsque connecté à une base de données P6 Professional :**

- Si le paramètre Activer la politique sur les mots de passe est sélectionné dans le champ Politique sur les mots de passe de la boîte de dialogue Préférences Admin, vous devez saisir un mot de passe contenant entre 8 et 20 caractères, dont au moins un chiffre et une lettre.
- Si le paramètre Activer la politique sur les mots de passe n'est pas sélectionné, entrez un mot de passe contenant entre 1 et 20 caractères.

#### **Lorsque connecté à une base de données P6 EPPM :**

- ▶ Lorsque l'option Politique sur les mots de passe des paramètres d'application de P6 est désactivée, le mot de passe doit comporter de 1 à 20 caractères. Les mots de passe vierges ne sont pas autorisés dans P6.
- ► Lorsque l'option Politique sur les mots de passe des paramètres d'application de P6 est activée, le mot de passe doit comporter de 8 à 20 caractères et contenir au moins un chiffre et une lettre.
- Si P6 Professional fonctionne en mode d'authentification LDAP, la gestion du mot de passe est prise en charge par le serveur d'annuaire. Vous ne pouvez pas modifier votre mot de passe dans le module et l'onglet Mot de passe n'apparaît pas dans la boîte de dialogue Préférences utilisateur.
- Les mots de passe respectent la casse.
- Les mots de passe définis avant que la nouvelle politique sur les mots de passe ne soit activée sont valides et utilisables.
- $\blacktriangleright$  Les mots de passe sont obligatoires.

#### **Définir les options de démarrage**

Vous pouvez spécifier la fenêtre que vous voulez afficher à chaque fois que vous démarrez l'application.

- 1) Sélectionnez Edition, Préférences utilisateur.
- 2) Cliquez sur l'onglet Application.
- 3) Dans la section Fenêtre de démarrage, sélectionnez la fenêtre à afficher à chaque fois que vous démarrez le module.
- 4) Cochez la case Afficher la boîte de dialogue Navigateur des alertes au démarrage pour afficher le Navigateur des alertes à chaque fois que vous ouvrez le module.
- 5) Cochez la case Afficher la boîte de dialogue Bienvenue au démarrage pour afficher la boîte de dialogue Bienvenue à chaque fois que vous ouvrez le module.

# **Créer un journal des tâches**

Vous pouvez enregistrer des appels de fonction internes, ou les actions à exécuter, dans un fichier ERRORS.LOG. Ce fichier est créé dans le dossier Mes Documents de l'utilisateur.

1) Sélectionnez Edition, Préférences utilisateur.

- 2) Cliquez sur l'onglet Application.
- 3) Dans la section Fichier journal de l'application, cochez la case Ecrire le suivi des fonctions internes dans le fichier journal.

# **Remarque**

 N'utilisez cette option que lors de l'examen d'une erreur d'application avec l'assistance du service de support d'Oracle.

## **Définir la plage de périodes financières à afficher dans les colonnes**

Si votre organisation stocke les valeurs réelles de périodes passées dans des périodes financières, vous devez définir la plage des périodes financières à afficher lorsque les colonnes de période financière apparaissent (dans le tableau des tâches, par exemple). Supposons, par exemple, que votre organisation stocke les valeurs réelles des périodes passées dans des périodes financières hebdomadaires et que les périodes financières ont été définies pour l'année précédente et l'année suivante. Vous pouvez afficher un sous-ensemble de ces périodes hebdomadaires sous forme de colonnes pour simplifier la visualisation des données réelles de périodes passées.

Pour définir la plage des périodes financières :

- 1) Sélectionnez Edition, Préférences utilisateur.
- 2) Sélectionnez l'onglet Application.
- 3) Dans la section Colonnes, cliquez sur **pour sélectionner les périodes financières** qui constituent la première et la dernière période de la plage de périodes à afficher sous forme de colonnes.
- 4) Cliquez sur Fermer.

#### **Remarque :**

 Si vous ne sélectionnez aucune plage de périodes financières à afficher, aucune colonne de période financière ne s'affichera.

#### **Définir les options d'analyse des ressources**

- 1) Sélectionnez Edition, Préférences utilisateur.
- 2) Cliquez sur l'onglet Analyse des ressources.

3) Dans la section Tous les projets, spécifiez l'étendue des informations que vous voulez regrouper à partir des projets clos lors du calcul des unités et des coûts restants pour le tableau de répartition, les profils et les présentations de suivi. (Les projets clos sont tous les projets de la structure de projets d'entreprise (EPS) qui ne sont pas actuellement ouverts.)

Pour inclure des données courantes à partir de l'ensemble des projets ouverts et des données résumées stockées à partir de l'ensemble des projets clos (sauf ceux possédant le statut Simulation), sélectionnez Tous les projets clos (sauf les projets de simulation).

Pour inclure des données courantes à partir de l'ensemble des projets ouverts et des données résumées stockées à partir de l'ensemble des projets clos ayant une priorité de lissage particulière, sélectionnez Tous les projets clos ayant une priorité de lissage égale ou supérieure à, puis spécifiez la priorité de lissage à utiliser. (Spécifiez la priorité de lissage par projet dans l'onglet Général de la fenêtre Projets.) Cette valeur est utilisée pour prendre en compte celle des projets externes applicables (ceux n'étant pas inclus dans la présentation en cours) lors de la déduction à partir de la disponibilité des ressources immédiatement pendant le lissage.

Sélectionnez Projets ouverts uniquement pour exclure les données des ressources des projets externes (clos) dans les unités et les valeurs de coût restantes pour les profils des ressources/tableaux de répartition et les présentations de suivi.

4) Dans la section Données par période, sélectionnez un point de départ pour calculer les unités et les coûts restants pour les affichages des profils des ressources et de la feuille de calcul et dans les présentations de suivi.

Pour consulter l'estimation restante actuelle, sélectionnez Dates restantes au plus tôt.

Pour consulter les valeurs calculées à partir d'une date prévisionnelle, sélectionnez Dates prévisionnelles.

Sélectionnez l'intervalle au cours duquel les calculs des coûts et des ressources réelles sont effectués pour les profils des ressources et les feuilles de calcul et dans les présentations de suivi : heure, jour, semaine ou mois. Les profils, les feuilles de calcul et les présentations ne sont concernés que si leur intervalle d'échelle de temps est inférieur à celui du champ Intervalle de temps pour la distribution temporelle des ressources.

Choisissez d'afficher les limites du rôle en fonction des limites de rôle personnalisées, définies dans le dictionnaire des rôles, ou des limites calculées pour chaque ressource principale du rôle. Vous pouvez afficher les limites de rôle dans les feuilles de calcul, les diagrammes et les histogrammes qui affichent les données de rôle dans P6 Professional.

#### **Astuce**

 Si vous planifiez manuellement une affectation de ressource/rôle pour les périodes futures dans la feuille de calcul d'utilisation des ressources, vos sélections dans la section Données par période peuvent avoir un impact sur votre planning.

De quelle manière ? Si vous choisissez d'afficher les coûts et unités au plus tôt restantes par période, en fonction des dates prévisionnelles et non des dates au plus tôt restantes, vous ne pouvez pas saisir, ni modifier les valeurs du champ Unités restantes dans la feuille de calcul d'utilisation des ressources.

En outre, si les intervalles d'échelle de temps affichés dans la feuille de calcul d'utilisation des ressources sont inférieurs à l'intervalle de temps minimum utilisé pour les calculs de ressources par période, vous ne pouvez pas saisir, ni modifier les valeurs des périodes futures de la feuille de calcul d'utilisation des ressources. Par exemple, si cette option est réglée à Semaine, vous pouvez uniquement entrer ou éditer des données dans des intervalles de temps hebdomadaires, mensuels, trimestriels, annuels ou dans des intervalles de périodes financières futures.

#### **Sélectionner des filtres de démarrage**

- 1) Sélectionnez Edition, Préférences utilisateur.
- 2) Cliquez sur l'onglet Filtres de démarrage.
- 3) Sélectionnez l'option appropriée pour chaque élément de données répertorié. Vous pouvez afficher les données de vos projets actuels ou de toutes les données de l'entreprise.

#### **Remarque :**

Des filtres de démarrage sont fournis pour les installations Oracle et SQL Server. Ils sont désactivés pour les installations autonomes.

#### **Charger les données résumées de ressource au démarrage**

- 1) Sélectionnez Edition, Préférences utilisateur.
- 2) Cliquez sur l'onglet Filtres de démarrage.
- 3) Sélectionnez l'option Données résumées de ressource pour charger les données résumées de ressource au démarrage.

#### **Remarques** :

Si vous choisissez de charger les données au démarrage, P6 Professional peut être plus long à démarrer et le chargement de certaines vues peut prendre plus de temps.

Lorsque connecté à une base de données P6 Professional, outre les données résumées de ressource qui peuvent être affectées dans les bases de données P6 Professional et P6 EPPM, les données de ressource et de rôle peuvent être affectées lors du résumé du projet.

#### **Sélectionner les options de calcul pour les affectations de ressources et de rôles**

- 1) Sélectionnez Edition, Préférences utilisateur.
- 2) Cliquez sur l'onglet Calcul.
- 3) Dans la section Affectations des ressources, spécifiez le mode de calcul des valeurs restantes lorsque de nouvelles affectations de ressources sont ajoutées ou supprimées des tâches.

Sélectionnez Conserver les unités, la durée et les unités/période pour les affectations existantes si vous souhaitez que les unités et les unités/période restent constantes lors de l'affectation de ressources supplémentaires à une tâche.

Sélectionnez Recalculer les unités, la durée et les unités/période pour les affectations existantes en fonction du type de durée de la tâche si vous souhaitez calculer les valeurs restantes d'une affectation de ressource en fonction du type de durée de la tâche dans l'onglet Général de Détails de tâche.

4) Dans la section Gestion des affectations, spécifiez le mode de calcul du module des coûts pour une affectation lors du remplacement d'une ressource dans une affectation de tâche existante ou lors de l'affectation d'une ressource et d'un rôle à la même affectation de tâche.

Lors du remplacement d'une ressource dans une affectation de tâche existante, choisissez d'utiliser les unités/période et le taux de majoration pour heure supplémentaire de l'affectation actuelle ou de la nouvelle ressource ; ou choisissez d'être invité à sélectionner les unités/période et le taux de majoration pour heure supplémentaire à utiliser pour chaque remplacement de ressource dans une affectation de tâche existante.

Lors de l'affectation d'une ressource à une affectation de rôle existante ou lors de l'affectation d'un rôle à une affectation de ressource existante, choisissez d'utiliser le prix/unité de la ressource ou du rôle ; ou choisissez d'être invité à sélectionner le prix/unité à utiliser pour chaque affectation de ressource et de rôle à une affectation de tâche.

#### **Astuce**

 Si vous planifiez manuellement les affectations de ressources des périodes futures dans la feuille de calcul d'utilisation des ressources, les sélections de l'onglet Calculs peuvent avoir un impact sur les valeurs entrées manuellement dans les périodes futures d'une affectation.

#### **Remarques**

- Pour les tâches de type Durée et unités fixes, P6 Professional ne recalcule pas les unités réelles des affectations de ressources existantes si elles comportent des valeurs unités/temps, unités ou coût négatives.
- Si vous choisissez de toujours utiliser le prix/unité du rôle, la source du taux sera réglée à Rôle dans l'onglet Ressources de la vue Détails de tâche. Si vous choisissez de toujours utiliser le prix/l'unité de la ressource, l'option Source du taux est réglée à Ressource. La valeur prix/unité permettant de calculer les coûts pour l'affectation est déterminée par le type de taux sélectionné dans le champ Type de taux (les types de taux dépendent de la ressource et du rôle).

# **Définir l'emplacement de l'aide en ligne (P6 Professional uniquement)**

- 1) Sélectionnez Admin, Préférences admin.
- 2) Cliquez sur l'onglet Options.
- 3) Dans le champ URL de l'aide en ligne de P6 Professional :

Conservez l'URL par défaut pour que l'option Aide en ligne du menu Aide dirige l'utilisateur sur le site Oracle Technology Network (OTN).

Supprimez l'URL pour désactiver l'option Aide en ligne du menu Aide pour tous les utilisateurs. Les utilisateurs pourront seulement accéder à la version locale de l'aide.

Spécifiez un nouvel emplacement URL pour afficher l'aide quand Aide en ligne est sélectionné dans le menu Aide.

4) L'option Toujours lancer l'aide en ligne par la touche de raccourci F1 et l'aide contextuelle n'est pas sélectionnée par défaut. Pour toujours lancer l'aide en ligne par la touche F1 et les icônes de raccourci d'aide, sélectionnez cette option.

#### **Remarques :**

- L'utilisation d'OTN vous garantit que vous avez toujours accès au contenu d'aide le plus récent.
- ► Le fait de cliquer sur Aide en ligne lance l'URL spécifiée dans les Préférences admin.
- Si le champ URL de l'aide en ligne de P6 Professional est vide, l'option Toujours lancer l'aide en ligne par la touche de raccourci F1 et l'aide contextuelle est désactivée.
- ▶ Lorsque connecté à une base de données P6 EPPM : Utilisez P6 pour définir l'emplacement de l'aide en ligne.

# **Structurer des projets**

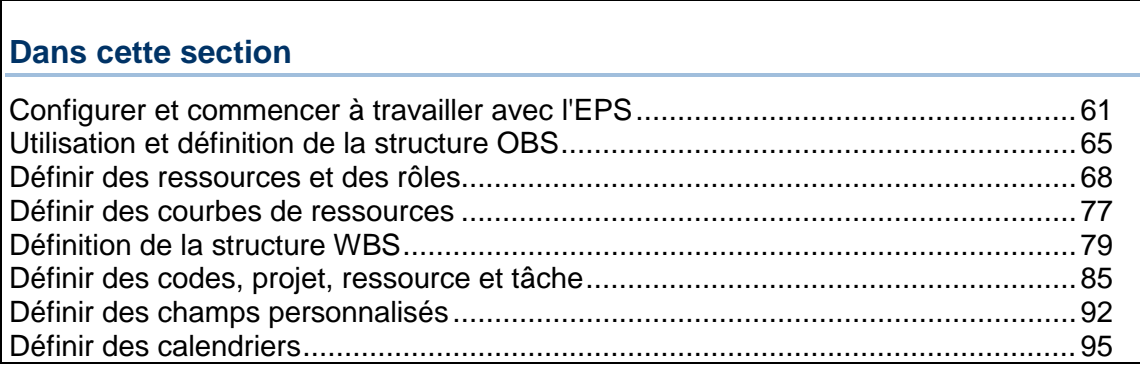

# <span id="page-60-0"></span>**Configurer et commencer à travailler avec l'EPS**

# **Vue générale de la structure de projets de l'entreprise**

La Structure de projets de l'entreprise (EPS) constitue la structure hiérarchique de la base de données des projets. Chaque nœud EPS (ou dossier) peut être décomposé en plusieurs niveaux pour représenter le travail à réaliser dans l'organisation. Le nombre de niveaux et leur structure dépendent de l'étendue de vos projets et de la manière dont vous souhaitez résumer les données.

Vous pouvez utiliser la structure EPS pour

- Effectuer la budgétisation descendante et l'analyse des coûts et des ressources
- ▶ Organiser les structures WBS et OBS en une seule structure commune
- Gérer plusieurs projets, des niveaux les plus élevés de l'entreprise aux individus réalisant des tâches spécifiques à un projet
- Mettre en place des normes de codage pour un établissement souple des rapports
- Maintenir la sécurité requise au sein de l'entreprise

#### **Lorsque P6 Professional est connecté à une base de données P6 Professional :**

Tous les projets de l'entreprise existent au sein de la hiérarchie EPS, une représentation graphique de votre structure de projets.

# **Lorsque P6 Professional est connecté à une base de données P6 EPPM :**

Vous définissez l'EPS à l'aide de P6. Vous pouvez par la suite afficher et modifier des données relatives à l'EPS dans P6 Professional (fenêtre Projets), mais vous pouvez seulement modifier sa structure à l'aide de P6.

Les niveaux et la structure de l'EPS de votre entreprise dépendent de l'étendue de vos projets et de la manière dont vous souhaitez résumer les données. Vous pouvez définir un ou plusieurs nœuds racines, jusqu'à 50 niveaux WBS/EPS combinés et autant de projets que nécessaires pour effectuer le travail requis, fixé par les responsables des opérations et des projets de votre organisation.

Avant de commencer à définir la structure EPS de votre entreprise, il est souhaitable de vous familiariser avec les structures et les procédures établies pour votre entreprise, telles que les codes, les calendriers et les autres normes d'entreprise. Une fois la hiérarchie EPS définie, vous pouvez commencer à développer des projets en ajoutant des informations, des tâches et des ressources.

## **Définir la structure de projets de l'entreprise (EPS) (P6 Professional uniquement)**

Tous les projets de l'entreprise existent au sein de la hiérarchie EPS, une représentation graphique de votre structure de projets. Lors de l'installation, un noeud racine est créé automatiquement pour la hiérarchie.

Les niveaux et la structure de l'EPS de votre entreprise dépendent de l'étendue de vos projets et de la manière dont vous souhaitez résumer les données. Vous pouvez utiliser l'onglet Limites de données de la boîte de dialogue Préférences admin pour définir un ou plusieurs nœuds racine, une combinaison de 50 niveaux WBS/EPS maximum, et autant de projets que nécessaire pour effectuer le travail requis, fixé par les responsables des opérations et des projets de votre organisation.

Avant de commencer à définir la structure EPS de votre entreprise, il est souhaitable de vous familiariser avec les structures et les procédures établies pour votre entreprise, telles que les codes, les calendriers et les autres normes d'entreprise. Une fois la hiérarchie EPS définie, vous pouvez commencer à développer des projets en ajoutant des informations, des tâches et des ressources.

# **Configurer la structure EPS**

#### **Lorsque P6 Professional est connecté à une base de données P6 EPPM :**

Lors de la création de la structure de projets de l'entreprise, vous devez identifier un élément OBS ou une personne responsable pour chaque noeud et projet dans l'EPS. Vous créez la structure de projets de l'entreprise et la structure OBS à l'aide de P6.

Cela fait, vous pouvez utiliser P6 Professional ou P6 pour spécifier les détails du projet. Si vous utilisez P6 Professional, sélectionnez Entreprise, Projets pour spécifier des détails de projet tels que des dates, des informations de ressource et de budget et bien plus encore.

#### **Lorsque P6 Professional est connecté à une base de données P6 Professional :**

Lors de la création de la structure de projets de l'entreprise, vous devez identifier un élément OBS ou une personne responsable pour chaque noeud et projet dans l'EPS. Etapes pour définir la structure OBS.

1) Sélectionnez Entreprise, Structure de projets de l'entreprise.

- 2) Cliquez sur la colonne Nom EPS à laquelle vous souhaitez ajouter un nouvel élément.
- 3) Cliquez sur Ajouter.
- 4) Entrez un ID et un nom pour le nœud EPS. Dans le champ Manager responsable, sélectionnez un élément OBS pour le nouvel élément.
- 5) Vous pouvez, si nécessaire, modifier l'emplacement hiérarchique du nouvel élément en cliquant sur les touches fléchées.
- 6) Cliquez sur Fermer.
- 7) Sélectionnez Entreprise, Projets pour spécifier des détails de projet tels que des dates, des informations de ressource et de budget et bien plus encore.

#### **Remarque**

 Un nœud racine par défaut s'affiche dans l'emplacement supérieur gauche de la hiérarchie. Tous les projets répertoriés au-dessous du nœud font partie de la même structure. Vous pouvez également définir plusieurs nœuds racines pour séparer divers composants de votre entreprise. Vous pouvez, par exemple, choisir d'exclure de l'entreprise principale les projets inactifs ou de simulation. Pour définir un nœud racine, cliquez sur la touche de déplacement vers la gauche pour transférer un élément EPS à l'emplacement supérieur gauche de la hiérarchie, puis ajoutez la hiérarchie des projets situés au-dessous de ce nœud.

## **Ajouter un projet à la hiérarchie EPS**

Après avoir configuré la structure EPS, vous pouvez ajouter un nombre illimité de projets comme suit :

- 1) Sélectionnez Entreprise, Projets et sélectionnez le nœud EPS ou l'élément racine auquel vous souhaitez ajouter un projet.
- 2) Cliquez sur  $\Phi$  dans la barre d'outils Editer ou sélectionnez Editer, Ajouter.
- 3) Suivez les instructions de l'Assistant nouveau projet.

Pour ajouter rapidement un nouveau projet à l'aide des paramètres par défaut, cliquez sur Terminer dans l'Assistant nouveau projet.

4) Utilisez les onglets de détails dans la partie inférieure de la fenêtre Projet pour ajouter des détails propres à ce projet.

## **Afficher ou masquer les détails dans la hiérarchie EPS**

- ▶ Pour développer ou réduire des éléments individuels de la hiérarchie EPS, cliquez sur le signe plus (+) ou moins (-).
- Pour développer ou réduire tous les éléments de la hiérarchie EPS, sélectionnez Affichage, Agrandir tout ou Réduire tout. Vous pouvez également cliquer à l'aide du bouton droit dans la hiérarchie EPS et sélectionner Déplier tout ou Plier tout.

## **Utilisez le statut pour filtrer les projets dans la structure EPS**

Vous pouvez passer un projet actif (Ouvert) en projet inactif (Fermé) lorsqu'il est terminé. Vous pouvez également affecter un statut Simulation à un projet copié que vous souhaitez utiliser en vue d'une analyse. Le statut du projet permet d'organiser et de résumer les informations et de filtrer les projets.

- 1) Sélectionnez Fichier, Ouvrir.
- 2) Sélectionnez le noeud EPS ou le projet dont vous voulez modifier le statut et cliquez sur Ouvrir.
- 3) Sélectionnez Entreprise, Projets.
- 4) Pour afficher uniquement les projets qui ont un statut spécifique, sélectionnez Visualiser, Filtrer par, Statut, puis le statut que vous voulez utiliser. Vous pouvez aussi choisir Visualiser, Filtrer par, Personnaliser.
- 5) Dans la boîte de dialogue Filtres, cochez toutes les cases applicables.

#### **Astuce**

Une autre façon de distinguer les projets dont le statut n'est pas Actif consiste à les placer sous des noeuds racines distincts dans la structure EPS. Ces projets font toujours partie de la hiérarchie, mais ne sont pas pris en compte lorsque vous définissez le budget, le planning et le niveau de vos projets actifs. Sélectionnez Entreprise, Structure de projets de l'entreprise, pour configurer les noeuds racines comme des espaces réservés dans la structure EPS (par exemple, *Simulation*, *Planifié* ou *Fermé*). Vous pouvez ensuite faire glisser des projets et les déposer sur ces noeuds racines lorsque leur statut change.

#### **Supprimer un noeud EPS ou un projet (P6 Professional uniquement)**

- 1) Sélectionnez Entreprise, Projets, puis sélectionnez le nœud EPS ou le projet à supprimer. Sélectionnez Editer, Supprimer.
- 2) Cliquez sur Oui pour confirmer.

#### **Astuce**

▶ Lorsque vous supprimez un noeud EPS, tous les projets contenus dans la branche concernée de la hiérarchie sont également supprimés. Pour sauvegarder les projets d'une branche avant de la supprimer, copiez et collez ces projets dans une autre zone de la hiérarchie

#### **Copier un nœud EPS ou un projet**

- 1) Sélectionnez Entreprise, Projets, puis sélectionnez le nœud EPS ou le projet à copier.
- 2) Sélectionnez Edition, Copier.
- 3) Cliquez sur l'emplacement de l'EPS où vous souhaitez coller le nouveau nœud/projet EPS.
- 4) Sélectionnez Editer, Coller.
- 5) Cochez les cases se trouvant en regard de toutes les informations facultatives à inclure dans le nœud EPS ou projet copié dans les boîtes de dialogue Options de copie du projet, Options de copie WBS et Options de copie de la tâche.

## **Remarques :**

- ▶ Lorsque connecté à une base de données P6 EPPM : Lorsque vous copiez un noeud EPS, tous les modèles de projet de cet EPS sont copiés, même si vous ne pouvez pas les voir dans P6 Professional.
- L'administrateur ne doit accorder aucun des privilèges suivants aux utilisateurs qui ne doivent pas disposer d'un accès en consultation aux informations sur les coûts lorsqu'ils effectuent une opération copier-coller sur un projet/une EPS ou qu'ils affectent une WBS et effectuent un remplissage vers le bas dans la colonne WBS de la vue Tâches : Visualiser coûts/données financières du projet, Editer les coûts/données financières WBS et Editer les coûts/données financières EPS.
- Vous devez regrouper les projets (à copier) par EPS afin de copier les Données résumées.

## **Astuce**

▶ Lorsque vous sélectionnez un nœud EPS à copier, tous les projets ou nœuds EPS subordonnés du nœud EPS sélectionné sont également copiés, même si vous ne les avez pas sélectionnés.

# <span id="page-64-0"></span>**Utilisation et définition de la structure OBS**

# **Vue générale de la structure OBS (Organizational Breakdown Structure)**

La structure OBS est une hiérarchie globale qui représente les managers responsables des projets dans votre entreprise. La structure OBS reflète généralement la structure hiérarchique de votre entreprise, du niveau le plus élevé au niveau le plus bas, en passant par tous les niveaux constituant votre entreprise. Vous pouvez associer les managers responsables à des parties de la structure EPS (structure de projets de l'entreprise) , qu'il s'agisse de nœuds ou de projets personnels. Lorsque vous associez un manager responsable à un nœud EPS, tous les projets que vous ajoutez à cette branche de la structure EPS lui sont affectés par défaut.

La hiérarchie OBS est également utilisée pour accorder aux utilisateurs des privilèges d'accès spécifiques aux projets et aux niveaux WBS au sein des projets.

# **Configuration de la structure OBS**

Etant donné que la structure OBS est considérée comme une structure hiérarchique globale séparée, vous êtes libre d'effectuer vos affectations OBS à mesure que les responsabilités changent au cours du cycle de vie d'un projet.

Vous pouvez choisir de créer votre structure OBS afin qu'elle corresponde à chaque nœud EPS et à chaque projet configurés dans la structure EPS. Vous pouvez initialement faire correspondre les noms OBS aux noms des projets et des nœuds EPS. Vous pouvez alors affecter des utilisateurs par leur nom de connexion aux éléments OBS afin d'accorder un accès aux noeuds ou aux projets EPS correspondants.

Le type d'accès accordé à un utilisateur est déterminé par le profil de sécurité de projet qui lui est affecté.

#### **Lorsque P6 Professional est connecté à une base de données P6 EPPM :**

Vous exécutez ces tâches à l'aide de P6.

Les profils de sécurité sont définis à l'aide de P6.

#### **Lorsque P6 Professional est connecté à une base de données P6 Professional :**

Les profils de sécurité sont définis dans la boîte de dialogue Profils de sécurité (sélectionnez Admin, Profils de sécurité), puis sont affectés aux utilisateurs dans la boîte de dialogue Utilisateurs (sélectionnez Admin, Utilisateurs).

#### **Afficher la structure OBS (P6 Professional uniquement)**

Pour visualiser la structure OBS, vous avez le choix entre deux format d'affichage. Vous pouvez utiliser le diagramme OBS pour afficher les informations sous forme graphique ou le tableau OBS pour les afficher sous forme de colonnes.

- 1) Sélectionnez Entreprise, OBS.
- 2) Si l'affichage en diagramme est activé pour la boîte de dialogue Structure OBS (Organizational Breakdown Structure), cliquez sur la barre Options d'affichage et sélectionnez Affichage en tableau.

Pour visualiser la hiérarchie OBS, cliquez sur le libellé de colonne Nom OBS.

Pour lister et trier les éléments OBS, cliquez à nouveau sur ce libellé de colonne.

#### **Ajouter un élément OBS (P6 Professional uniquement)**

1) Sélectionnez Entreprise, OBS.

Un élément OBS racine est automatiquement affecté au noeud EPS racine, de sorte qu'un élément OBS par défaut peut être affecté à chaque projet que vous ajoutez à la racine EPS.

2) Cliquez sur le libellé de colonne Nom OBS pour afficher la hiérarchie OBS.

La présence d'un symbole de plan  $\Xi$  dans ce libellé de colonne indique un affichage hiérarchique.

- 3) Sélectionnez l'élément OBS immédiatement au-dessus l'élément à ajouter et au même niveau de la hiérarchie que celui-ci, puis cliquez sur Ajouter.
- 4) Cliquez sur l'onglet Général, renseignez le champ Nom OBS, puis cliquez sur Modifier pour saisir une description de l'élément OBS dans un éditeur HTML.

Dans l'éditeur, vous pouvez mettre en forme du texte, insérer des images et des tableaux, copier-coller des informations d'autres fichiers de document (tout en conservant la mise en forme) et ajouter des hyperliens.

5) Cliquez sur l'onglet Utilisateurs pour afficher les utilisateurs et les profils de sécurité correspondants associés à un élément OBS. Si vous disposez des droits d'accès appropriés, vous pouvez également affecter des utilisateurs à partir de cet onglet.

6) Cliquez sur l'onglet Responsabilité pour visualiser rapidement les affectations des managers responsables (éléments OBS) dans l'entreprise. Sélectionnez le nom OBS pour lequel vous souhaitez voir les affectations.

## **Astuce**

▶ Pour modifier la position de l'élément dans la hiérarchie, cliquez sur les boutons fléchés appropriés.

# **Affecter un élément OBS à un élément WBS**

- 1) Sélectionnez Projet, WBS.
- 2) Sélectionnez l'élément WBS auquel vous voulez affecter un élément OBS.
- 3) Cliquez sur l'onglet Général, puis cliquez sur dans le champ Manager responsable.
- 4) Sélectionnez l'élément OBS à affecter, puis cliquez sur le bouton Sélectionner.

## **Editer un élément OBS (P6 Professional uniquement)**

- 1) Sélectionnez Entreprise, OBS.
- 2) Cliquez sur le libellé de colonne Nom OBS pour afficher la hiérarchie OBS. La présence d'un symbole de structure hiérarchique  $\equiv$  dans le libellé de colonne Nom OBS indique un affichage hiérarchique.
- 3) Sélectionnez l'élément OBS à éditer.
- 4) Pour modifier les informations relatives à l'élément, cliquez sur l'onglet Général et entrez les nouvelles informations.
- 5) Pour modifier la position de l'élément dans la structure OBS, cliquez sur les boutons fléchés appropriés.

#### **Supprimer un élément OBS (P6 Professional uniquement)**

- 1) Sélectionnez Entreprise, OBS.
- 2) Cliquez sur le libellé de colonne Nom OBS pour afficher la hiérarchie OBS.
- 3) Sélectionnez l'élément OBS à supprimer, puis cliquez sur Supprimer / fusionner.

S'il existe des affectations de structure WBS, d'alerte ou de seuil pour l'élément OBS à supprimer, vous êtes invité à les fusionner avec l'élément OBS parent.

4) Cliquez sur Oui.

#### **Remarque**

 Si vous supprimez un élément OBS parent, tous les éléments qu'il contient sont supprimés.

#### **Afficher le diagramme OBS (P6 Professional uniquement)**

Le diagramme OBS permet d'afficher les informations OBS au format graphique.

 Sélectionnez Entreprise, OBS, puis cliquez sur la barre des options d'affichage et sélectionnez Affichage en diagramme.

#### **Astuce**

▶ Pour afficher à nouveau le tableau OBS, cliquez sur la barre des options d'affichage et sélectionnez Affichage en tableau.

#### **Modifier l'affichage du diagramme OBS (P6 Professional uniquement)**

- 1) Sélectionnez Entreprise, OBS, puis cliquez sur la barre des options d'affichage et sélectionnez Police et couleurs du diagramme.
- 2) Pour modifier l'apparence du texte affiché, cliquez sur Police, puis sélectionnez une nouvelle police.
- 3) Pour modifier la couleur d'arrière-plan, cliquez sur Couleur du fond, puis sélectionnez une nouvelle couleur.
- 4) Pour modifier la couleur du cadre OBS affiché, cliquez sur Couleur du cadre, puis sélectionnez une nouvelle couleur.

#### **Astuce**

 Pour modifier les informations affichées, cliquez sur la barre des options d'affichage et sélectionnez Modèle de cadre de diagramme, puis Personnaliser.

# <span id="page-67-0"></span>**Définir des ressources et des rôles**

#### **Ressources**

#### **Ressources**

Les ressources englobent le personnel et l'équipement qui travaillent sur les tâches de tous les projets. Les ressources sont généralement réutilisées par plusieurs tâches et/ou projets. Dans P6 Professional, vous pouvez créer un groupe de ressources reflétant la structure des ressources de votre entreprise et prenant en charge l'affectation des ressources aux tâches. P6 Professional vous permet également de faire la différence entre les ressources de type main-d'œuvre, hors main-d'œuvre et matières. Les ressources de type main-d'œuvre et hors main-d'œuvre sont toujours à caractère temporel et les ressources de type matières, telles que les consommables, utilisent une unité de mesure que vous pouvez spécifier. Vous pouvez créer et affecter des calendriers de ressources et définir des rôles de ressources, des informations de contact et des prix variant avec le temps.

Définissez une liste maître de ressources comprenant les ressources nécessaires pour accomplir les projets de votre organisation. Puis, regroupez les ressources pour créer une réserve facilement accessible à partir de laquelle vous pouvez puiser lorsque vous affectez des ressources à un projet. Pour chaque ressource, établissez les limites de disponibilité, les prix unitaires et un calendrier pour définir le temps travaillé et non travaillé, puis affectez les ressources aux tâches correspondantes. Pour permettre le regroupement et les calculs de vos ressources dans votre organisation, définissez des codes ressource et affectez des valeurs de code.

Les ressources sont différentes des dépenses. Alors que les ressources peuvent avoir un caractère temporel et concernent généralement plusieurs tâches et/ou projets, les dépenses sont des frais ponctuels pour des éléments non réutilisables requis par les tâches. P6 Professional n'inclut pas les dépenses lors du lissage des ressources.

## **Ressources principales**

P6 Professional vous permet d'affecter des ressources principales aux tâches. La ressource principale d'une tâche est en principe la ressource qui est responsable de la coordination du travail lié à une tâche.

#### **Sécurité des ressources**

La sécurité des ressources permet à l'administrateur de limiter votre accès aux ressources en vous affectant à un nœud de la hiérarchie des ressources. Ce noeud est votre noeud racine. Une fois affecté à un nœud de ressources, vous n'avez accès qu'à votre nœud racine et à tous ses enfants. Dans la fenêtre Affectations de ressources, vous avez toujours accès aux ressources du projet actuel, même si elles ne se trouvent pas sous votre nœud racine.

## **Ajouter une ressource**

- 1) Sélectionnez Entreprise, Ressources.
- 2) Cliquez, si nécessaire, dans la barre Option d'affichage, puis sélectionnez Filtrer par, Toutes les ressources, pour afficher la hiérarchie des ressources.

Si la sécurité des ressources est activée, vous pouvez uniquement afficher les ressources auxquelles vous avez accès. Par conséquent, vous ne pouvez ajouter une nouvelle ressource qu'à la hiérarchie à laquelle vous avez accès. Voir Présentation des fonctions de sécurité des ressources.

3) Sélectionnez la ressource à laquelle vous souhaitez ajouter une nouvelle ressource enfant.

Vous pouvez utiliser les icônes fléchées de la barre d'outils Déplacement pour positionner la nouvelle ressource après l'avoir ajoutée. Voir Barre d'outils Déplacer. Vous pouvez également afficher la hiérarchie des ressources sous forme de liste plutôt que sous forme de hiérarchie. Quand vous affichez une liste de ressources, la nouvelle ressource est ajoutée au niveau racine de la hiérarchie. Pour passer de l'affichage en liste à l'affichage en hiérarchie dans la fenêtre Ressources, cliquez sur le libellé de colonne le plus à gauche dans la fenêtre Ressources.

4) Cliquez sur  $\Phi$  dans la barre d'outils Editer ou sélectionnez Editer, Ajouter.

En fonction de vos préférences utilisateur, l'Assistant Nouvelle ressource peut démarrer. Suivez les invites de chaque boîte de dialogue pour créer la ressource.

5) Cliquez sur chaque onglet des détails de ressource et entrez les informations de la ressource.

## **Astuces**

- Si la sécurité des ressources est activée, vous pouvez uniquement ajouter une ressource sous votre nœud racine. Sous ce nœud racine, vous pouvez sélectionner n'importe quel nœud de ressource et cliquer sur le bouton Ajouter. La nouvelle ressource est ajoutée en tant qu'enfant au nœud sélectionné.
- Vous pouvez indenter ou effectuer un retrait négatif de toutes les ressources auxquelles vous avez accès, excepté votre noeud racine. Voir Noeud racine. Votre nœud racine représentant le niveau de ressource le plus élevé auquel vous avez accès, vous ne pouvez effectuer de retrait négatif de toute autre ressource du même niveau. En modifiant la position d'une ressource dans la hiérarchie de ressources, vous modifiez l'accessibilité de cette ressource pour tous les utilisateurs qui lui sont affectés.
- Vous pouvez entrer les unités/période sous la forme d'une valeur numérique suivie d'une barre oblique (/) et de la durée appropriée, en fonction des préférences utilisateur définies pour les unités de temps, ou sous la forme d'un pourcentage pour les unités main-d'oeuvre et hors main-d'oeuvre.
- Vous pouvez utiliser des limites pour repousser le début d'une ressource dans le planning du projet jusqu'à ce que la ressource soit disponible. Par exemple, si une ressource est embauchée en août mais ne commence pas avant septembre, vous pouvez ajouter ses tâches et affectations au projet, puis définir les limites de la ressource comme suit :

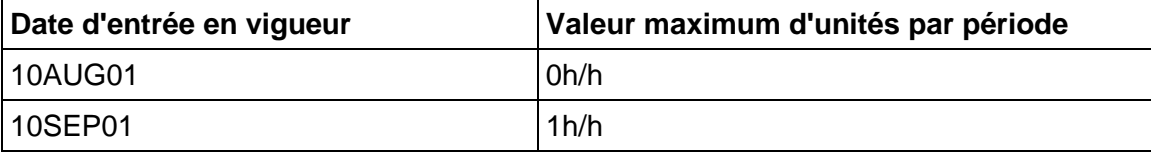

#### **Remarque**

- Si vous souhaitez utiliser BI Publisher, évitez d'employer des virgules lorsque vous créez des données autres que des noms de projet. Selon la façon dont des données autres que des noms de projet sont transmises à BI Publisher, une virgule peut être interprétée comme étant un délimiteur d'éléments de données.
- Lorsque connecté à une base de données P6 Professional : L'adresse électronique et le numéro de téléphone professionnel saisis dans l'onglet Général de la fenêtre Ressources écrasent l'adresse et le numéro enregistrés dans la boîte de dialogue Utilisateurs, si ces informations sont différentes. De même, l'adresse électronique et le téléphone que vous entrez pour une ressource boîte de dialogue Utilisateurs remplacent les informations de la fenêtre Ressources.
- Lorsque connecté à une base de données P6 EPPM : L'adresse électronique et le numéro de téléphone professionnel saisis dans l'onglet Général de la fenêtre Ressources écrasent l'adresse et le numéro enregistrés à l'aide de P6, si ces informations sont différentes. De même, l'adresse électronique et le téléphone que vous entrez dans P6 remplacent les informations de la fenêtre Ressources.

#### **Ajout de ressources à l'aide d'un Assistant**

Les ressources englobent le personnel et l'équipement qui travaillent sur les tâches de tous les projets. Vous pouvez créer un groupe de ressources reflétant la structure des ressources de votre entreprise et prenant en charge l'affectation des ressources aux tâches.

Si la case Utiliser l'Assistant nouvelle ressource est cochée dans la boîte de dialogue Préférences utilisateur, l'Assistant nouvelle ressource s'affiche chaque fois que vous ajoutez une ressource afin de vous guider à travers le processus.

#### **Visualiser les ressources**

▶ Sélectionnez Entreprise, Ressources.

#### **Remarque**

 Si vous ne pouvez pas visualiser toutes les ressources, il se peut que la sécurité des ressources soit activée. Dans ce cas, vous ne pouvez visualiser que les ressources auxquelles vous avez accès. Voir Présentation des fonctions de sécurité des ressources.

#### **Définir des quarts pour les ressources**

Vous pouvez définir de manière globale des quarts couvrant des heures de travail spécifiques sur une période de temps. Vous pouvez aussi appliquer un ou plusieurs quarts directement à des ressources spécifiques.

- 1) Sélectionnez Entreprise, Quarts pour ressources.
- 2) Cliquez sur Ajouter, puis entrez le nouveau nom du quart.
- 3) Cliquez sur Modifier pour définir les heures de travail correspondant au nouveau quart.
- 4) Cliquez sur Ajouter, puis entrez l'heure de début pour chaque segment du quart.

Le nombre total d'heures d'un quart doit être égal à 24 et chaque segment du quart doit être d'une durée minimum d'une heure. L'heure de début doit commencer et finir sur une heure exacte, par exemple 8:00 plutôt que 8:30.

#### **Remarque**

- ▶ Cette remarque s'applique uniquement lorsque P6 Professional est connecté à une base de données P6 Professional, car le lissage dans P6 ne prend pas en compte les quarts.
	- Les heures d'un quart sont prises en compte lors du calcul des unités et des prix au cours du lissage. Le calendrier des ressources est utilisé pour déterminer à quel moment la ressource peut travailler ; les limites de cette période sont fixées à partir de la définition du quart pour cette ressource. La disponibilité minimale de la ressource pour chaque quart doit correspondre à la demande minimale pour la ressource de manière à ce que la ressource puisse être lissée correctement. Les limites en dehors de celles définies pour le quart sont ignorées. Comme les quarts sont définis au niveau de la ressource, tous les projets sont lissés en utilisant cette ressource selon la définition du quart.

#### **Afficher les détails de ressource**

▶ Sélectionnez Entreprise, Ressources, puis Affichage, Afficher en bas, Détails.

#### **Remarque**

 Si la sécurité des ressources est activée, vous ne pouvez afficher que les ressources auxquelles vous avez accès. Voir Présentation des fonctions de sécurité des ressources.

#### **Calcul des coûts lorsque plusieurs taux des ressources sont utilisés**

Le coût total d'une affectation de ressources prend en compte toute modification du prix/unité prenant place au cours de la tâche.

Lorsque connecté à une base de données P6 Professional : Entrez un prix/une unité pour chaque type de taux (défini dans Préférences admin, Types de taux) dans l'onglet Unités et prix de la fenêtre Ressources.

Lorsque connecté à une base de données P6 EPPM : Entrez un prix/une unité pour chaque type de taux (défini dans le panneau Paramètres d'application de P6) dans l'onglet Unités et prix de la fenêtre Ressources.

Sélectionnez le type de taux que doit utiliser cette affectation dans l'onglet Ressources de la fenêtre Tâches. Le coût de l'affectation de ressources est basé sur le Type de taux affecté à l'affectation de ressources.

Par exemple, une ressource qui travaille 8 heures par jour est affectée à une tâche de 3 jours. La tâche démarre le lundi 12 août 2002 à 8 heures et se termine le mercredi 14 août 2002 à 17 heures. Le Prix/unité de la ressource est défini comme suit :

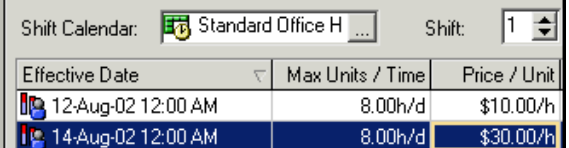

Le coût des 16 premières heures de l'affectation de la ressource est de \$160 (16 heures x \$10/ hr). Le coût des 8 dernières heures de l'affectation de la ressource est de \$240 (8 heures x \$30/ hr). Le coût total de la ressource est de \$400 (\$160 + \$240).

#### **Remarques**

- Si vous avez des ressources avec des quarts qui utilisent des feuilles de temps, le coût se calcule en utilisant le prix du premier quart pour la ressource.
- En cas de changement des dates de la tâche, exécutez l'utilitaire Recalculer les coûts des affectations pour mettre à jour les coûts en fonction des nouvelles dates.
- Le tableau d'affectation par tâche ou la feuille de calcul d'utilisation des ressources ne reflètent pas l'existence de plusieurs taux de ressources.

#### **Discussion avec les membres de l'équipe**

- 1) Sélectionnez Projet, Tâches.
- 2) Sélectionnez la tâche sur laquelle vous voulez publier un message.
3) Affichez les détails de la tâche, puis cliquez sur l'onglet Discussion.

Pour afficher l'onglet Discussion, cliquez sur la barre des options de présentation et sélectionnez Options de présentation inférieure. Dans la section Onglets disponibles, sélectionnez Discussion, cliquez sur  $\blacktriangleright$ , puis sur OK.

4) Pour ajouter un message ou y répondre, utilisez la zone de texte.

Seuls les utilisateurs qui disposent du privilège Ajouter/Editer des tâches à l'exception des liens peuvent publier un commentaire.

5) Cliquez sur Envoyer. Votre message s'affichera dans le champ Commentaires.

## **Astuces**

 Utilisez la colonne Commentaires non lus pour afficher le nombre de commentaires non lus sur une tâche. Vous pouvez trier et filtrer les commentaires non lus. Cette colonne sert de notification pour les nouveaux commentaires. Elle permet aux chefs de projets de voir le nombre de commentaires non lus d'un projet donné.

Pour afficher cette colonne, cliquez sur Colonnes dans la barre d'outils Présentation. Dans la boîte de dialogue Colonnes, sélectionnez Commentaires non lus dans le groupe Général.

- Vous pouvez choisir d'afficher tous les messages, seulement les messages reçus, ou uniquement les messages envoyés.
- Vous avez la possibilité d'afficher les messages du plus récent au plus ancien ou du plus ancien au plus récent.

## **Rôles**

### **Rôles**

Les rôles sont des fonctions requises sur les tâches relatives au projet ou des qualifications, telles qu'ingénieur mécanicien, inspecteur ou menuisier. Elles représentent un type de ressource disposant d'un certain niveau de compétence et non pas un individu en particulier. Il est possible également d'affecter des rôles à des ressources spécifiques pour mieux identifier les qualifications de ces ressources. Par exemple, une ressource peut avoir un rôle d'ingénieur et de directeur.

Vous pouvez créer un groupe de rôles à affecter à des ressources et à des tâches pour tous les projets de l'entreprise. Vous pouvez établir un nombre illimité de rôles et les organiser en une hiérarchie pour une gestion et une affectation plus aisées. Le groupe de rôles affecté à une tâche définit les exigences de qualifications de cette dernière. Vous pouvez également définir des taux de prix par unité uniques pour chaque rôle en vue d'une planification précise du coût.

Vous pouvez temporairement affecter des rôles au cours du stade de planification afin de voir comment certaines ressources affectent le planning. Une fois vos plans finalisés, vous pouvez remplacer les rôles par les ressources qui correspondent aux niveaux de compétence requis par le rôle. Il est possible d'affecter cinq niveaux de compétence aux rôles : Maître, Expert, Qualifié, Compétent et Inexpérimenté.

Les rôles peuvent être affectés dans la fenêtre Détails des ressources ou depuis la boîte de dialogue Rôles.

## **Ajouter un rôle**

- 1) Sélectionnez Entreprise, Rôles.
- 2) Cliquez sur  $\Phi$  dans la barre d'outils Editer ou sélectionnez Editer, Ajouter.
- 3) Cliquez sur l'onglet Général, puis entrez un ID unique pour le rôle.
- 4) Entrez le nom du rôle.
- 5) Cliquez sur Modifier pour entrer une description des responsabilités du rôle dans un éditeur HTML.

Dans l'éditeur, vous pouvez mettre en forme du texte, insérer des images et des tableaux, copier-coller des informations d'autres fichiers de document (tout en conservant la mise en forme) et ajouter des hyperliens.

## **Définir des taux prix/unité pour des rôles**

Vous pouvez ajouter jusqu'à cinq taux de prix par unité à chaque rôle du dictionnaire de rôles. Lorsque vous affectez un rôle à une tâche lors du planning de projet, vous pouvez choisir le taux à utiliser pour calculer le coût. La définition de taux pour des rôles particulier donne des résultats plus précis en matière de planification de coût de projet.

- 1) Sélectionnez Entreprise, Rôles.
- 2) Sélectionnez le rôle auquel vous souhaitez affecter des taux, puis cliquez sur l'onglet Prix. Si les onglets n'apparaissent pas dans la boîte de dialogue Rôles, cliquez sur la barre des options d'affichage, puis sélectionnez Détails de rôles.
- 3) Entrez jusqu'à cinq taux Prix/unité pour le rôle sélectionné.

Par exemple, si le prix par unité est de \$25 par heure, entrez 25h ; si le prix par unité est de \$50 000 par an, entrez 50000a. Seules les unités en minutes, heures, jours, semaines, mois et années sont acceptées. L'administrateur système définit les abréviations de ces unités dans Préférences admin, onglet Périodes lorsque P6 Professional est connecté à une base de données P6 Professional dans les paramètres d'application de P6, lorsque connecté à une base de données P6 EPPM.

## **Remarques**

- La case Calculer les coûts à partir des unités est cochée par défaut lorsque vous ajoutez un nouveau rôle. Si cette option est sélectionnée, les coûts des nouvelles affectations du rôle seront recalculés en cas de changement de quantité.
- La valeur d'unité par défaut est l'heure. Si vous entrez un prix au lieu d'une unité, le module convertit par défaut l'unité en heures.

## **Définir les limites de rôle à long terme**

Utilisez l'onglet Limites pour définir les quantités (limites) disponibles pour un rôle. La définition de limites permet d'identifier rapidement les surcharges de rôles dans les profils d'utilisation des ressources/rôle, à l'aide de différentes couleurs qui font apparaître les limites et les unités suraffectées dans les diagrammes et les histogrammes. Vous pouvez définir un nombre infini de limites pour chaque rôle ; la date d'entrée en vigueur doit cependant être unique. Pour définir les limites de rôle :

- 1) Sélectionnez Entreprise, Rôles.
- 2) Sélectionnez le rôle pour lequel vous voulez définir des limites, puis cliquez sur l'onglet Limites. Si les onglets n'apparaissent pas dans la boîte de dialogue Rôles, cliquez sur la barre Options d'affichage, puis sélectionnez Détails de rôles.
- 3) Cliquez sur Ajouter en bas de la boîte de dialogue Rôles.
- 4) Cliquez deux fois sur la colonne Date d'entrée en vigueur, puis cliquez sur le bouton Parcourir pour sélectionner la date d'entrée en vigueur de la limite.
- 5) Dans la colonne Unités/période max., entrez la limite d'allocation du rôle sous forme de valeur d'unité ou de pourcentage en fonction des paramètres des préférences utilisateur des unités/période de la ressource (onglet Préférences utilisateur, Unités de temps).

Peu importe l'unité de durée et de temps pour la saisie des valeurs ; le module convertit automatiquement la valeur au format unités/durée par défaut spécifié dans la boîte de dialogue Préférences utilisateur, onglet Unités de temps.

### **Astuce**

 Par défaut, les limites de rôle sont calculées en fonction de la limite définie pour chaque ressource principale du rôle, ce qui ne reflète pas forcément l'affectation planifiée du rôle. Dans P6 Professional, utilisez l'onglet Préférences utilisateur, Analyse des ressources, pour afficher les limites de rôle sur la base des limites personnalisées que vous avez définies.

### **Affecter des rôles à des tâches**

- 1) Sélectionnez Projet, Tâches.
- 2) Sélectionnez la tâche à laquelle vous voulez affecter un rôle.
- 3) Affichez les détails de la tâche, puis cliquez sur l'onglet Ressources.
- 4) Cliquez sur Ajouter un rôle.
- 5) Sélectionnez le rôle à affecter.

Vous pouvez affecter plusieurs rôles à une tâche. Pour sélectionner plusieurs éléments, maintenez la touche Ctrl enfoncée, puis cliquez sur chaque rôle à affecter.

6) Cliquez sur Affecter, puis sur Fermer.

 Si des taux prix/unité sont définis pour un rôle affecté à une tâche, vous pouvez choisir le taux prix/unité que le module doit utiliser pour calculer le coût. La sélection d'un taux prix/unité défini donne des résultats de planification de coût plus précis. Si vous ne définissez aucun taux, le module utilisera le taux par défaut défini dans l'onglet Calculs de la vue Détails de projet.

## **Affecter des rôles à des ressources dans la fenêtre Ressources**

- 1) Sélectionnez Entreprise, Ressources, puis sélectionnez la ressource à laquelle vous voulez affecter un rôle.
- 2) Cliquez sur l'onglet Rôles, puis sur Affecter.
- 3) Sélectionnez le rôle à affecter.
- 4) Cliquez sur le bouton Affecter, puis cliquez sur le bouton Fermer.
- 5) Dans l'onglet Rôles, cliquez deux fois sur la colonne Capacité et sélectionnez le niveau de compétence.
- 6) S'il s'agit du rôle principal de la ressource, cochez la case Rôle principal.

## **Affecter des rôles à des ressources dans la boîte de dialogue Rôles**

- 1) Sélectionnez Entreprise, Rôles, puis sélectionnez le rôle à affecter.
- 2) Cliquez sur l'onglet Ressources, puis sur Affecter.
- 3) Sélectionnez la ressource à laquelle vous voulez affecter le rôle sélectionné.
- 4) Cliquez sur le bouton Affecter, puis cliquez sur le bouton Fermer.
- 5) Dans l'onglet Ressources, cliquez deux fois sur la colonne Capacité et sélectionnez le niveau de compétence.
- 6) S'il s'agit du rôle principal de la ressource, cochez la case Rôle principal.

## **Visualiser des rôles**

### **Pour visualiser tous les rôles**

- 1) Sélectionnez Entreprise, Rôles.
- 2) Cliquez sur la barre Options d'affichage.

Pour visualiser uniquement les rôles qui comportent des affectations dans le projet ouvert, choisissez Filtrer par, Rôles des projets actuels.

Pour visualiser tous les rôles, choisissez Filtrer par, Tous les rôles.

## **Pour visualiser les rôles d'une tâche particulière**

- 1) Sélectionnez Projet, Tâches.
- 2) Sélectionnez la tâche pour laquelle vous voulez visualiser les rôles.
- 3) Cliquez sur l'onglet Ressources.

### **Editer les informations de ressource**

- 1) Sélectionnez Entreprise, Ressources.
- 2) Sélectionnez, si nécessaire, Affichage, Filtrer par, Toutes les ressources, pour afficher toutes les ressources.
- 3) Sélectionnez Visualiser, Grouper et Trier par, Par défaut.
- 4) Sélectionnez la ressource à éditer.

Pour modifier la position de la ressource dans la hiérarchie, cliquez sur les boutons fléchés appropriés.

5) Cliquez sur chaque onglet des détails de ressource pour entrer les nouvelles informations.

### **Remarques**

- Lorsque connecté à une base de données P6 Professional : L'adresse électronique et le numéro de téléphone professionnel saisis dans l'onglet Général de la fenêtre Ressources écrasent l'adresse et le numéro enregistrés dans la boîte de dialogue Utilisateurs, si ces informations sont différentes. De même, l'adresse électronique et le téléphone que vous entrez pour une ressource boîte de dialogue Utilisateurs remplacent les informations de la fenêtre Ressources.
- ▶ Lorsque connecté à une base de données P6 EPPM : L'adresse électronique et le numéro de téléphone professionnel saisis dans l'onglet Général de la fenêtre Ressources écrasent l'adresse et le numéro enregistrés à l'aide de P6, si ces informations sont différentes. De même, l'adresse électronique et le téléphone que vous entrez dans P6 remplacent les informations de la fenêtre Ressources.
- Si la sécurité des ressources est activée, vous ne pouvez afficher que les ressources auxquelles vous avez accès. Voir Présentation des fonctions de sécurité des ressources.

### **Définir des courbes de ressources**

### **Courbes de ressources**

Les courbes de répartition des ressources/coûts vous permettent de spécifier la répartition des unités de ressources ou des coûts sur la durée de la tâche. Si vous ne spécifiez pas de répartition non linéaire avec des courbes, les unités de ressources et les coûts sont répartis uniformément au cours d'une tâche.

Vous pouvez affecter une courbe de répartition des ressources à n'importe quelle affectation de ressources ou de rôles sur des tâches dont le type de durée est Durée et unités/périodes fixes ou Durée & unités fixes. Affectez la courbe appropriée à une ressource ou à une affectation de rôle en sélectionnant une courbe dans la colonne Courbe de la fenêtre Affectations des ressources. Vous pouvez également affecter une courbe de ressource dans l'onglet Ressources des détails de tâche.

S'il existe des données de feuille de temps pour les valeurs réelles, les courbes sont ignorées pour les valeurs réelles et réparties à l'aide des données de feuille de temps. Les tâches disposant de données de feuille de temps continuent à répartir les unités restantes en utilisant la courbe.

Pour permettre l'utilisation de courbes dans le calcul des unités/coûts réels et des unités/coûts VA, les nouveaux paramètres du projet qui utilisent le pourcentage d'avancement de la durée pour calculer les valeurs réelles doivent être définis.

## **Astuce**

 L'utilisation de courbes de ressources prédéfinies ou personnalisées permet de définir 21 points sur la courbe pour répartir les unités ou les coûts sur la durée d'une tâche. Même si la plupart des tâches peuvent être concernées, certaines peuvent nécessiter une distribution des ressources présentant une plus grande granularité. Par exemple, pour des tâches de longue durée associées à des niveaux d'effort variés, une courbe de ressource peut ne pas refléter entièrement quand le travail prévu sur la tâche sera exécuté. Pour enregistrer précisément la distribution des ressources sur des périodes futures pour ces tâches, vous pouvez entrer manuellement les valeurs des affectations des unités budgétées ou planifiées et des unités restantes des périodes futures dans la feuille de calcul d'utilisation des ressources de la fenêtre Tâches et affectations de ressources.

## **Remarques**

- Les courbes de ressources ne prennent pas en charge les dépenses. L'option Distribution continuera à répartir les dépenses.
- Un délai est pris en compte pour la ressource. La courbe devrait démarrer à la "date de début retardée".
- Les courbes de ressources sont répercutées dans le profil d'affectation des ressources et dans la feuille de calcul d'utilisation des ressources.

## **Ajouter une courbe de ressources**

- 1) Sélectionnez Entreprise, Courbes de ressources.
- 2) Cliquez sur Ajouter.
- 3) Sélectionnez une courbe existante à partir de laquelle les pourcentages des valeurs de courbe doivent être copiés, puis cliquez sur Sélectionner.
- 4) Entrez le nom de la nouvelle courbe de ressources. Vous pouvez entrer jusqu'à 60 caractères alphanumériques. Vous devez entrer un nom de courbe de ressources.
- 5) Cliquez sur Modifier pour définir la distribution de la courbe. Modifier les pourcentages des valeurs de courbe pour créer une courbe indiquant comment vos coûts/unités devraient se répartir dans le temps. Les courbes sont définies par 21 points (5 % d'intervalles de 0 à 100).
- 6) Cliquez sur Au Prorata pour que le total des valeurs de distribution soit égal à 100 % tout en maintenant la forme que vous avez spécifiée.
- 7) Cliquez sur OK, puis sur Fermer.

## **Remarque**

Vous pouvez définir un nombre illimité de courbes de ressources globales.

## **Supprimer une courbe de ressources**

- 1) Sélectionnez Entreprise, Courbes de ressources.
- 2) Sélectionnez la courbe globale à supprimer.

Il est impossible de supprimer les courbes par défaut.

- 3) Cliquez sur Supprimer.
- 4) Cliquez sur Oui.

#### **Remarque**

 Si vous supprimez une courbe de ressources affectée à une ressource ou à une affectation de rôle, la courbe sera supprimée de l'affectation. D'autre part, les valeurs réelles et la valeur acquise pour ces affectations seront recalculées.

## **Définition de la structure WBS**

#### **Structure WBS**

Une structure WBS est une hiérarchie de travail qui doit être suivie pour accomplir un projet, définie par un produit ou un service à produire. La structure WBS est structurée en niveaux de détail de travail, à commencer par le produit lui-même, puis elle est séparée en éléments de travail identifiables.

Chaque projet possède sa propre hiérarchie WBS avec l'élément WBS de niveau supérieur égal à celui de chaque nœud EPS ou projet. Chaque élément WBS peut contenir des niveaux ou/et des tâches WBS plus détaillés.

Lors de la création d'un projet, le chef de projet commence généralement par développer la structure WBS, affecte des documents à chaque élément WBS, puis définit les tâches permettant de réaliser le travail de l'élément. En plus des affectations de tâche et de document, à chaque élément WBS sont affectés un calendrier, des paramètres spécifiques de calcul de la valeur acquise et un élément OBS responsable de tout le travail inclus dans l'élément WBS.

## **Utiliser un élément WBS pour une planification descendante**

L'utilisation d'une structure WBS lors des phases de planification d'un projet favorise les calculs résumés des données non encore associées à des projets.

La hiérarchie WBS peut contenir des dates anticipées, des budgets planifiés et des valeurs de résumé. Les informations financières sont utilisées de façon interchangeable entre les projets et leurs éléments WBS. Vous pouvez donc utiliser les montants préétablis du budget et les informations de financement que vous avez définies pour les éléments WBS pour leurs contreparties de projets et de tâches. La planification budgétaire et de dépenses peut représenter de façon autonome les données financières pour le niveau WBS ou refléter les données de répartition du budget pour le projet. Les informations de résumé peuvent être calculées à tout niveau WBS indiqué.

## **Utiliser des jalons pondérés dans la structure WBS**

Le module permet de calculer le pourcentage d'avancement de différentes manières. Une méthode consiste à affecter des jalons pondérés au niveau WBS. Pour chaque élément WBS, sélectionnez l'option Pourcentage d'avancement des jalons WBS de l'onglet Valeur acquise, puis définissez autant de jalons que nécessaire et affectez un niveau de pondération ou poids à chacun d'eux. A mesure que le projet avance et que les jalons sont marqués comme terminés, P6 Professional calcule le pourcentage d'avancement de l'élément WBS en fonction du poids du jalon, indépendamment de ses tâches de niveau inférieur.

## **Types de statut WBS**

P6 Professional reconnaît quatre types de statut pour les éléments WBS : Planifié, Actif, Inactif et Simulation.

### **Eléments WBS de type Planifié**

Si le statut d'un élément WBS est de type Planifié, la structure WBS est dans la phase de planification. Le travail n'a pas encore débuté.

### **Eléments WBS de type Actif**

Si le statut d'un élément WBS est de type Actif, la structure WBS est actuellement en cours.

### **Eléments WBS de type Inactif**

Si le statut d'un élément WBS est de type Inactif, la structure WBS est terminée ou mise en attente.

### **Eléments WBS de type Simulation**

Si le statut d'un élément WBS est de type Simulation, la structure WBS est en cours d'analyse avant d'établir un planning définitif.

### **Visualiser la structure WBS**

▶ Sélectionnez Projet, WBS.

Pour afficher la structure WBS sous forme de diagramme, sélectionnez Affichage, Afficher en haut, Affichage en diagramme.

Pour afficher la structure WBS sous forme de tableau en colonnes, sélectionnez Affichage, Afficher en haut, Tableau.

Pour afficher la structure WBS sous forme de tableau en colonnes avec le diagramme à barres correspondant, sélectionnez Affichage, Afficher en haut, Diagramme de Gantt.

#### **Astuce**

 Vous pouvez également sélectionner les mêmes commandes de visualisation en cliquant sur la barre Options d'affichage.

## **Afficher des détails WBS**

▶ Sélectionnez Projet, WBS et sélectionnez Affichage, Afficher en bas, Détails.

### **Ajouter un élément WBS**

- 1) Sélectionnez Projet, WBS.
- 2) Sélectionnez l'élément WBS auquel vous souhaitez ajouter l'élément WBS enfant, puis cliquez sur  $\Phi$  dans la barre d'outils Editer ou sélectionnez Editer, Ajouter.

Le nouvel élément WBS est mis en retrait d'un niveau en dessous de l'élément WBS sélectionné. Vous pouvez modifier l'emplacement de l'élément WBS à l'aide des flèches de la barre d'outils Déplacer.

3) Cliquez sur l'onglet Général, saisissez le code et le nom de l'élément. Utilisez les champs restants de la façon suivante :

Statut - sélectionnez le statut de l'élément WBS sélectionné.

Manager responsable – sélectionnez le nom de l'élément OBS (Organizational Breakdown Structure) racine de l'élément WBS sélectionné.

Dates anticipées – saisissez les dates attendues de début et de fin pour l'élément WBS. Ces dates sont utilisées pendant l'étape de planification du projet et ne sont pas affectées par la programmation. Ces dates sont utilisées pour définir les dates de début et de fin de la structure WBS au cours de l'étape de planification du projet, lorsqu'aucune tâche n'a été ajoutée à la structure WBS. Lors de l'ajout de tâches, les dates de début et de fin de la structure WBS sont calculées à partir des premières dates de début et des dernières dates de fin des tâches WBS.

4) Pour calculer le pourcentage d'avancement basé sur les jalons pondérés WBS, cliquez sur l'onglet Jalons WBS.

## **Editer un élément WBS**

- 1) Sélectionnez Projet, WBS.
- 2) Sélectionnez l'élément WBS à éditer.

Pour modifier l'emplacement de l'élément dans la structure WBS, cliquez sur les boutons fléchés appropriés. Notez que le nombre maximum de niveaux WBS est défini dans l'onglet Limites de données de la boîte de dialogue Préférences admin lorsque P6 Professional est connecté à une base de données P6 Professional et est défini dans la page Paramètres de P6 lorsque P6 Professional est connecté à une base de données P6 EPPM.

3) Cliquez sur la barre Options d'affichage et sélectionnez Affichage en bas, Détails WBS pour visualiser ou modifier les informations des onglets Général et Jalons WBS.

## **Astuce**

 Vous pouvez également éditer directement certaines informations WBS du tableau WBS en cliquant deux fois sur les informations à modifier.

### **Affecter des jalons pondérés WBS**

- 1) Sélectionnez Projet, WBS.
- 2) Sélectionnez l'élément WBS auquel vous voulez affecter des jalons pondérés, puis cliquez sur l'onglet Valeur acquise.
- 3) Dans la zone Technique de calcul du pourcentage d'avancement, sélectionnez Pourcentage d'avancement des jalons WBS.
- 4) Cliquez sur l'onglet Jalons WBS.
- 5) Cliquez sur Ajouter, puis entrez le nom de la tâche ou de la portion de travail indiquant un jalon pour l'élément WBS sélectionné dans la colonne Jalon WBS.
- 6) Cliquez sur le champ correspondant dans la colonne Poids, puis entrez un nombre indiquant la pondération de ce jalon par rapport aux autres répertoriés.
- 7) Cochez la case dans la colonne Terminé une fois que tous les jalons sont terminés. Le pourcentage d'avancement de l'élément WBS est calculé à partir du poids du jalon terminé par rapport aux jalons restants.

### **Remarque**

 Si tous les jalons pondérés d'un élément on la valeur 1,0 et si vous avez un total de quatre jalons, le fait d'en marquer un comme Terminé indique que l'élément WBS est terminé à 25 %. Si le même jalon a un poids de 9,0, et les trois autres ont des poids de 1,0, le fait de le marquer comme Terminé indique que l'élément WBS est terminé à 75 %. Le module utilise la formule suivante pour calculer le pourcentage terminé à partir des jalons pondérés : Poids réel des jalons terminés / Poids total possible de tous les jalons.

Si l'on applique cette formule à l'exemple précédent, le jalon terminé a un poids de 9,0 et est divisé par le poids total de tous les jalons (12,0), ce qui donne une fin à 75 %.

## **Affecter des valeurs de catégorie WBS (P6 Professional uniquement)**

Vous pouvez affecter une valeur de catégorie WBS à partir de la fenêtre Structure WBS.

1) Affichez une colonne pour la catégorie WBS, si elle n'est pas déjà affichée.

Cliquez sur la barre des options d'affichage et sélectionnez Colonnes, puis Personnaliser. Dans la section Options disponibles, sous la sous-section Général, sélectionnez la catégorie WBS. Cliquez sur  $\mathbf{P}$  , puis sur OK.

- 2) Dans le tableau WBS, sélectionnez l'élément WBS auquel vous souhaitez affecter une valeur de catégorie WBS, puis cliquez deux fois dans la colonne de la catégorie WBS.
- 3) Cliquez deux fois sur la valeur de catégorie à affecter.

# **Créer des valeurs de catégorie WBS (P6 Professional uniquement)**

- 1) Sélectionnez Admin, Catégories admin.
- 2) Cliquez sur l'onglet affichant le nom de la catégorie WBS actuelle, puis sur Ajouter.
- 3) Entrez la nouvelle valeur.
- 4) Utilisez les flèches Haut et Bas pour positionner la nouvelle valeur dans la liste Valeur de catégorie.

## **Modifier l'affichage des diagrammes WBS**

- 1) Sélectionnez Projet, WBS, puis Affichage, Afficher en haut, Affichage en diagramme.
- 2) Sélectionnez Visualiser, Police et couleurs des diagrammes.
- 3) Pour modifier l'apparence du texte, cliquez sur Police, puis sélectionnez une nouvelle police.
- 4) Pour modifier la couleur d'arrière-plan, cliquez sur Couleur du fond, puis sélectionnez une nouvelle couleur.
- 5) Pour modifier la couleur du cadre WBS, cliquez sur Couleur du cadre, puis sélectionnez une nouvelle couleur.

## **Astuce**

▶ Pour modifier les informations affichées, sélectionnez Affichage, Modèle de cadre de diagramme, puis un type d'informations.

## **Modifier l'affichage des tableaux de la structure WBS**

- 1) Sélectionnez Projet, WBS, puis Affichage, Afficher en haut, Tableau.
- 2) Sélectionnez Afficher, Police et lignes du tableau.
- 3) Pour modifier l'apparence du texte, cliquez sur Police, puis sélectionnez une nouvelle police.
- 4) Pour modifier la couleur d'arrière-plan, cliquez sur Couleur, puis sélectionnez une nouvelle couleur.
- 5) Pour modifier l'espace entre les lignes, augmentez ou diminuez la valeur du champ Hauteur de ligne.
- 6) Cliquez sur Appliquer pour visualiser les modifications.

## **Copier-coller un élément WBS**

1) Sélectionnez Projet, WBS.

Si vous copiez d'un projet dans un autre, vérifiez que l'option Afficher, Regrouper et Trier par est définie sur Par défaut.

- 2) Sélectionnez l'élément WBS à copier, puis choisissez Edition, Copier.
- 3) Sélectionnez l'élément WBS dans lequel vous voulez copier l'élément, puis choisissez Edition, Coller.

4) Dans la boîte de dialogue Options de copie WBS, cochez les éléments à inclure dans la structure WBS copiée, puis cliquez sur OK.

Si la case Tâches est cochée, la boîte de dialogue Options de copie de la tâche s'affiche.

- 5) Dans la boîte de dialogue Options de copie de tâche, cochez la case située en regard de chaque type d'informations à copier, puis cliquez sur OK.
- 6) Dans la boîte de dialogue Changer la numérotation des ID de tâche, sélectionnez le mode de création des ID de tâche des tâches copiées, puis cliquez sur OK.

Si vous avez sélectionné l'option Remplacer les caractères de début dans la boîte de dialogue précédente, la boîte de dialogue Doublons risque de s'afficher quand vous cliquez sur OK. Si tel est le cas, entrez un nouvel ID de tâche et cliquez sur OK.

### **Remarques :**

- Si vous sélectionnez Ne plus afficher cette fenêtre dans la boîte de dialogue Options de copie WBS ou Options de copie de la tâche, les paramètres de la boîte de dialogue sont conservés jusqu'à la réouverture du module.
- ▶ Lorsque connecté à une base de données P6 EPPM : Lorsque vous copiez et collez une structure WBS au sein d'un même projet, la structure WBS, les tâches et les risques associés à partir de P6 sont copiés. Ils ne sont pas copiés si vous effectuez un copier-coller de la structure WBS dans un autre projet.

## **Définir les paramètres de valeur acquise d'un élément WBS spécifique**

- 1) Sélectionnez Projet, WBS.
- 2) Sélectionnez l'élément WBS dont vous voulez définir la valeur acquise, puis cliquez sur l'onglet Valeur acquise.
- 3) Dans la section Technique de calcul du pourcentage d'avancement, sélectionnez la méthode de pourcentage d'avancement que vous voulez utiliser lors du calcul de la valeur acquise d'une tâche.
- 4) Dans la section Technique de calcul de la valeur RAF (Reste à faire), sélectionnez la méthode que vous voulez utiliser lors du calcul de la valeur Reste à faire (RAF) d'une tâche.

## **Supprimer un élément WBS**

- 1) Sélectionnez Projet, WBS.
- 2) Sélectionnez l'élément WBS à supprimer, puis choisissez Editer, Supprimer.

Si l'élément WBS à supprimer est affecté à des tâches, vous êtes invité à supprimer l'élément WBS et toutes les tâches qui lui sont affectées ou à réaffecter toutes ses affectations de tâches à l'élément WBS de niveau supérieur.

3) Cliquez sur OK, puis sur Oui.

## **Remarque**

 Si vous supprimez un élément WBS de niveau supérieur, tous les éléments contenus dans l'élément de niveau supérieur sont également supprimés.

## **Définir des codes, projet, ressource et tâche**

## **Codes projet**

### **Codes projet et valeurs**

Vous pouvez organiser les projets dans votre EPS (Structure de projets de l'entreprise) en groupes suivant des catégories spécifiques, comme le site et le responsable, à l'aide des codes projet.

#### **Lorsque P6 Professional est connecté à une base de données P6 Professional :**

Vous pouvez définir un nombre illimité de codes projet hiérarchiques pour satisfaire les contraintes de filtrage, de tri et de reporting pour vos projets, et pour les organiser hiérarchiquement afin d'en faciliter la gestion et l'affectation.

Le dictionnaire des codes projet est global pour toute l'entreprise.

Vous pouvez affecter une valeur de code projet à des projets pour chaque code projet que vous créez.

#### **Lorsque P6 Professional est connecté à une base de données P6 EPPM :**

Vous utilisez P6 définir un nombre illimité de codes projet hiérarchiques pour satisfaire les contraintes de filtrage, de tri et de reporting pour vos projets, et pour les organiser hiérarchiquement afin d'en faciliter la gestion et l'affectation.

Vous pouvez utiliser P6 ou P6 Professional pour affecter une valeur de code projet à des projets pour chaque code projet que vous créez.

Utilisez des codes projet pour grouper les projets, intégrer de grandes quantités d'informations et distinguer les projets les uns des autres. Tous les projets pour lesquels une valeur de code est affectée sont groupés par leurs valeurs correspondantes lorsque vous groupez et triez par code projet. Les projets pour lesquels aucune valeur de code projet n'est affectée sont placés au bas de l'affichage sous un bandeau de regroupement "No Code".

### **Astuces**

- Vous pouvez grouper par code projet dans la boîte de dialogue Projet ouvert et dans la fenêtre Projets en cliquant à l'aide du bouton droit n'importe où dans la boîte de dialogue ou l'affichage, en choisissant Grouper et trier par, puis en sélectionnant le nom du code projet. Tous les codes projet prédéfinis sont disponibles dans le menu Grouper et trier par.
- Visualiser les codes projet en tant que colonnes dans les affichages des colonnes Tâches et structures WBS. La valeur de code projet associée aux projets ouverts actuellement apparaît dans la ligne de chaque tâche.

## **Créer des codes projet (P6 Professional uniquement)**

- 1) Sélectionnez Entreprise, Codes projet.
- 2) Cliquez sur Modifier.
- 3) Cliquez sur Ajouter, puis entrez le nom du code projet.
- 4) Dans le champ Longueur maximum, spécifiez le nombre maximum de caractères pour les valeurs du code projet.
- 5) Cliquez sur Fermer.

### **Remarque**

 Si vous souhaitez utiliser BI Publisher, évitez d'employer des virgules lorsque vous créez des données autres que des noms de projet. Selon la façon dont des données autres que des noms de projet sont transmises à BI Publisher, une virgule peut être interprétée comme étant un délimiteur d'éléments de données.

### **Astuce**

 Pour modifier l'ordre des codes projet, sélectionnez le code projet à déplacer dans la boîte de dialogue Définitions des codes projet, puis cliquez sur Haut ou Bas.

## **Créer des valeurs de code projet (P6 Professional uniquement)**

- 1) Sélectionnez Entreprise, Codes projet.
- 2) Sélectionnez le code projet pour lequel vous voulez créer une valeur.
- 3) Cliquez sur Ajouter.
- 4) Entrez le nom de la valeur.
- 5) Entrez la description de la valeur.

### **Affecter des codes projet et des valeurs**

- 1) Sélectionnez Entreprise, Projets, puis sélectionnez le projet auquel vous voulez affecter un code et une valeur.
- 2) Cliquez sur l'onglet Codes.
- 3) Cliquez sur Affecter.
- 4) Sélectionnez la valeur de code projet que vous voulez affecter.

Vous pouvez également affecter une valeur par code.

5) Cliquez sur le bouton Affecter, puis cliquez sur le bouton Fermer.

### **Astuces**

▶ Pour modifier l'affectation d'une valeur de code, cliquez deux fois sur la valeur de code à modifier et sélectionnez une nouvelle valeur de code.

- Pour supprimer un code projet, sélectionnez le code et la valeur à supprimer dans l'onglet Codes, puis cliquez sur Supprimer.
- Vous pouvez afficher les codes projet affectés dans une colonne dans les fenêtres Tâches et Structure WBS.

## **Codes ressource**

### **Codes ressource**

Vous pouvez classer des ressources en catégories en utilisant des codes. Avec pratiquement des centaines de ressources utilisées dans une entreprise de projets, les codes offrent une autre méthode pour filtrer les ressources dont vous voulez avoir accès rapidement ou pour grouper les ressources pour l'analyse et le résumé dans les présentations. Vous pouvez également utiliser des codes ressources pour grouper, trier et filtrer les ressources dans des profils et des feuilles de calcul.

## **Créer des codes ressource**

- 1) Sélectionnez Entreprise, Codes ressource.
- 2) Cliquez sur Modifier.
- 3) Cliquez sur Ajouter, puis entrez le nom du code ressource.
- 4) Dans le champ Longueur maximum, spécifiez le nombre maximum de caractères pour les valeurs du code ressource.
- 5) Cliquez sur Fermer.

### **Remarque**

 Si vous souhaitez utiliser BI Publisher, évitez d'employer des virgules lorsque vous créez des données autres que des noms de projet. Selon la façon dont des données autres que des noms de projet sont transmises à BI Publisher, une virgule peut être interprétée comme étant un délimiteur d'éléments de données.

### **Astuce**

 Pour modifier l'ordre des codes ressource, sélectionnez le code ressource à déplacer dans la boîte de dialogue Définitions des codes projet, puis cliquez sur Haut ou Bas.

## **Créer des valeurs de code ressource**

- 1) Sélectionnez Entreprise, Codes ressource.
- 2) Sélectionnez le code ressource pour lequel vous voulez créer une valeur.
- 3) Cliquez sur Ajouter.
- 4) Entrez le nom et la description de la valeur.

#### **Affecter des codes ressource et des valeurs**

- 1) Sélectionnez Entreprise, Ressources, puis sélectionnez la ressource à laquelle vous voulez affecter un code et une valeur.
- 2) Cliquez sur l'onglet Codes.
- 3) Cliquez sur Affecter.
- 4) Sélectionnez la valeur de code ressource que vous voulez affecter.

Vous pouvez également affecter une valeur par code.

5) Cliquez sur Affecter, puis sur Fermer.

### **Astuces**

- ▶ Pour modifier l'affectation d'une valeur de code, cliquez deux fois sur la valeur de code à modifier et sélectionnez une nouvelle valeur de code.
- ▶ Pour supprimer un code ressource, sélectionnez le code et la valeur à supprimer dans l'onglet Codes, puis cliquez sur Supprimer.

## **Codes tâche**

## **Codes tâche et valeurs**

Les codes tâche et les valeurs vous permettent de filtrer, grouper, trier et de présenter sous forme de rapport des informations selon les exigences uniques de votre organisation. Si votre entreprise compte par exemple plusieurs sites, vous pouvez créer un code Site avec les valeurs Lyon, Marseille et Toulouse. Vous pouvez ainsi associer des tâches à un site particulier, tel que Lyon.

Vous pouvez définir trois types de codes tâche : des codes tâche globaux, des codes tâche de niveau EPS et des codes tâche de niveau projet. Vous pouvez affecter des codes tâche globaux et des valeurs à des tâches dans tous les projets. Vous pouvez affecter des codes tâche de niveau EPS et des valeurs. Les codes tâche de niveau EPS sont utiles lorsque vous souhaitez que certains codes ne soient pas accessibles à tous les utilisateurs ou qu'ils soient spécifiques à un projet. Vous ne pouvez affecter des codes tâche de niveau projet et des valeurs à des tâches que dans le projet pour lequel les codes ont été créés. Chaque code tâche peut disposer d'un nombre illimité de valeurs.

Vous pouvez également affecter une couleur à une valeur de code tâche en vue d'une utilisation dans Visualizer. Affectez des couleurs aux valeurs de code tâche lorsque vous voulez que l'option de l'application Visualizer soit appliquée aux barres à l'aide des couleurs affectées dans P6 Professional. Vous pouvez aussi mettre à jour les couleurs directement dans Visualizer. Ces mises à jour seront enregistrées dans la base de données.

 Dans la mesure du possible, vous pouvez créer des codes tâche de niveau EPS au niveau le plus élevé de la structure EPS afin que tous les projets d'un niveau EPS inférieur puissent accéder à ces codes.

**Définir des codes tâche, des valeurs de code tâche et des valeurs de couleur (niveau global)**

## **Créer des codes tâche globaux**

- 1) Sélectionnez Entreprise, Codes tâche.
- 2) Choisissez Global.
- 3) Dans la section Sélectionner un code tâche, cliquez sur Modifier.
- 4) Cliquez sur Ajouter, puis entrez le nom du code tâche global.
- 5) Dans le champ Longueur maximum, spécifiez le nombre maximum de caractères pour les valeurs du code tâche.
- 6) Cliquez sur Fermer.

## **Astuce**

 Pour modifier l'ordre dans lequel sont répertoriés les codes tâche globaux, sélectionnez le code tâche à transférer dans la boîte de dialogue Définitions des codes tâche, puis cliquez sur Haut ou Bas.

### **Créer des valeurs de code tâche global**

- 1) Sélectionnez Entreprise, Codes tâche.
- 2) Choisissez Global.
- 3) Sélectionnez le code tâche pour lequel vous voulez créer une valeur, puis cliquez sur Ajouter.
- 4) Entrez le nom de la valeur.
- 5) Entrez la description de la valeur.

### **Astuces**

- Vous pouvez ordonner les valeurs de code tâche de manière hiérarchique en utilisant les boutons fléchés de la boîte de dialogue Codes tâche.
- Vous pouvez définir le nombre maximum de niveaux dans une hiérarchie de code tâche sur l'onglet Limites de données de la boîte de dialogue Préférences admin lorsque P6 Professional est connecté à une base de données P6 Professional et dans les paramètres d'application de P6, lorsque connecté à une base de données P6 EPPM.
- Vous pouvez également créer une nouvelle valeur de code tâche lors de l'affectation d'une valeur de code tâche à une tâche.

## **Définir des codes tâche, des valeurs de code tâche et des valeurs de couleur (niveau projet)**

### **Créer des codes tâche de niveau projet**

1) Sélectionnez Entreprise, Codes tâche.

- 2) Choisissez Projet, puis cliquez sur Modifier.
- 3) Sélectionnez le projet auquel vous voulez ajouter le code tâche et cliquez sur Ajouter.
- 4) Entrez le nom du code tâche projet.
- 5) Dans le champ Longueur maximum, spécifiez le nombre maximum de caractères pour les valeurs du code tâche.
- 6) Cliquez sur Fermer.

 Pour modifier l'ordre dans lequel sont répertoriés les codes tâche projet, sélectionnez le code tâche à déplacer dans la boîte de dialogue Définitions des codes tâche, puis cliquez sur Haut ou Bas.

## **Créer des valeurs de code tâche de niveau projet**

- 1) Sélectionnez Entreprise, Codes tâche.
- 2) Sélectionnez Projet.
- 3) Sélectionnez le code tâche pour lequel vous voulez créer une valeur, puis cliquez sur Ajouter.
- 4) Entrez le nom de la valeur.
- 5) Entrez la description de la valeur.

### **Astuces**

- Vous pouvez ordonner les valeurs de code tâche de manière hiérarchique en utilisant les boutons fléchés de la boîte de dialogue Codes tâche.
- Vous pouvez définir le nombre maximum de niveaux dans une hiérarchie de code tâche sur l'onglet Limites de données de la boîte de dialogue Préférences admin lorsque P6 Professional est connecté à une base de données P6 Professional et dans les paramètres d'application de P6, lorsque connecté à une base de données P6 EPPM.
- Vous pouvez également créer une nouvelle valeur de code tâche lors de l'affectation d'une valeur de code tâche à une tâche.
- ▶ N'utilisez pas les caractères suivants dans la colonne Valeur du code lorsque vous définissez les codes tâche au niveau du projet si vous voulez exporter ce dernier vers un profil Microsoft Project au format MPP : **.**, **-**, **+**, **/**.

### **Promouvoir des valeurs et des codes tâche de niveau projet**

Vous pouvez promouvoir, ou modifier, un code tâche de niveau projet et ses valeurs vers un niveau global ou un code tâche de niveau EPS avec des valeurs de niveau EPS ou global.

- 1) Sélectionnez Entreprise, Codes tâche.
- 2) Choisissez Projet, puis cliquez sur Modifier.
- 3) Sélectionnez le code que vous voulez promouvoir, puis cliquez sur Rendre global ou Créer des EPS.
- 4) Cliquez sur Oui, puis sur Fermer.

 Si vous promouvez un code tâche de niveau projet et ses valeurs, votre modification s'applique à la totalité des affectations de tâches.

## **Définir des codes tâche, des valeurs de code tâche et des valeurs de couleur (niveau EPS)**

## **Créer des codes tâche de niveau EPS**

- 1) Sélectionnez Entreprise, Codes tâche.
- 2) Choisissez EPS, puis cliquez sur Modifier.
- 3) Cliquez sur Ajouter pour sélectionner la structure EPS à laquelle vous souhaitez ajouter le code tâche.
- 4) Dans le champ Nom du code tâche, entrez le nom du code tâche de niveau EPS.
- 5) Dans le champ Longueur maximum, spécifiez le nombre maximum de caractères pour les valeurs du code tâche.
- 6) Cliquez sur Fermer.

## **Astuce**

▶ Pour modifier l'ordre dans lequel sont répertoriés les codes tâche de niveau EPS, sélectionnez le code tâche à transférer dans la boîte de dialogue Définitions des codes tâche, puis cliquez sur Haut ou Bas.

## **Créer des valeurs de code tâche de niveau EPS**

- 1) Sélectionnez Entreprise, Codes tâche.
- 2) Choisissez EPS.
- 3) Sélectionnez le code tâche pour lequel vous voulez créer une valeur, puis cliquez sur Ajouter.
- 4) Entrez le nom de la valeur.
- 5) Entrez la description de la valeur.

### **Astuces**

- Vous pouvez ordonner les valeurs de code tâche de manière hiérarchique en utilisant les boutons fléchés de la boîte de dialogue Codes tâche.
- Vous pouvez définir le nombre maximum de niveaux dans une hiérarchie de code tâche sur l'onglet Limites de données de la boîte de dialogue Préférences admin lorsque P6 Professional est connecté à une base de données P6 Professional et dans les paramètres d'application de P6, lorsque connecté à une base de données P6 EPPM.
- Vous pouvez également créer une nouvelle valeur de code tâche lors de l'affectation d'une valeur de code tâche à une tâche.

### **Promouvoir des valeurs et des codes tâche de niveau EPS**

Vous pouvez promouvoir, ou modifier, un code tâche de niveau EPS et ses valeurs vers un code tâche global avec des valeurs globales.

- 1) Sélectionnez Entreprise, Codes tâche.
- 2) Choisissez EPS, puis cliquez sur Modifier.
- 3) Sélectionnez le code que vous voulez promouvoir, puis cliquez sur Rendre global.

4) Cliquez sur Oui, puis sur Fermer.

#### **Astuce**

 Si vous promouvez un code tâche de niveau EPS et ses valeurs, votre modification s'applique à la totalité des affectations de tâches.

## **Définir des champs personnalisés**

#### **Champs définis par l'utilisateur**

Les champs définis par l'utilisateur vous permettent d'ajouter vos propres champs et valeurs personnalisés dans la base de données du projet. Vous pouvez, par exemple, effectuer un suivi des données de tâche supplémentaires, telles que les dates de livraison et les numéros des commandes fournisseurs, ou des données relatives aux coûts et aux ressources, telles que le bénéfice, les écarts et les budgets révisés.

Pour créer des champs définis par l'utilisateur, sélectionnez Entreprise, puis Champs définis par l'utilisateur. Une fois que vous avez créé des champs définis par l'utilisateur, vous pouvez accomplir toutes les tâches suivantes :

 Affichage des champs définis par l'utilisateur dans des colonnes de tableaux, puis saisie ou sélection des données dans les colonnes. Par exemple, si vous ajoutez un champ défini par l'utilisateur dans le sujet Tâches, vous pouvez afficher des champ défini par l'utilisateur sous forme de colonne du tableau des tâches (fenêtre Tâches).

> **Remarque** : Vous pouvez uniquement créer des colonnes pour un champ défini par l'utilisateur dans la présentation du sujet dans lequel vous créez le champ défini par l'utilisateur. Par exemple, si vous créez un champ défini par l'utilisateur intitulé Numéro de commande dans le sujet Dépenses de projet, le champ défini par l'utilisateur Numéro de commande peut uniquement être visualisé dans la présentation Dépenses.

- Regroupement, tri et filtrage des données par champs définis par l'utilisateur. Pour regrouper et trier des données suivant des champs définis par l'utilisateur, cliquez sur Visualiser, Regrouper, puis Trier. Pour filtrer des données suivant un champ défini par l'utilisateur, sélectionnez Visualiser, Filtres.
- Ajout de champs utilisateurs aux rapports que vous créez ou modification de rapports existants pour inclure des champs définis par l'utilisateur.
- Utilisation des modifications globales pour affecter des valeurs aux champs définis par l'utilisateur de tâche, d'affectations de ressources de tâche et de dépenses. Pour affecter une modification globale, cliquez sur Outils, Modification globale.

**Remarque** : Vous devez créer des champs définis par l'utilisateur dans la boîte de dialogue Champs définis par l'utilisateur avant de pouvoir affecter et alimenter les champs définis par l'utilisateur à l'aide de la modification globale. Il n'y a aucun champ défini par l'utilisateur préexistant dans la base de données.

 Création de barres pour les champs de date définis par l'utilisateur et visualisation dans le diagramme de Gantt. Cliquez sur Visualiser, Barres. Dans la boîte de dialogue Barres, cliquez sur Ajouter. Entrez un nom dans le champ Nom. Dans le champ Echelle de temps, sélectionnez Dates utilisateur (les champs Date utilisateur de début et Date utilisateur de fin deviennent disponibles). Sélectionnez les valeurs de dates de début et de fin définies par l'utilisateur dans les champs Date utilisateur de début et Date utilisateur de fin.

## **Remarques** :

Vous devez créer des champs de dates de début et de fin définis par l'utilisateur dans la boîte de dialogue Champs définis par l'utilisateur avant de pouvoir créer ces champs dans le diagramme de Gantt. Les colonnes Date utilisateur de début et Date utilisateur de fin ne sont éditables que lorsque vous sélectionnez Dates utilisateur dans la colonne Echelle de temps.

Si vous sélectionnez une date utilisateur de fin antérieure à la date utilisateur de début ou si aucune valeur n'est associée à ces champs, la barre ne s'affiche pas.

## **Définir des champs utilisateurs personnalisés**

- 1) Sélectionnez Entreprise, Champs définis par l'utilisateur.
- 2) Sélectionnez le sujet du produit dans lequel vous souhaitez ajouter le nouveau champ. Par exemple : Tâches, Etapes des tâches, Affectations de ressources de tâche, Projets, Ressources, WBS, Dépenses, Alertes et Produits & documents.
- 3) Cliquez sur Ajouter.
- 4) Entrez un titre défini par l'utilisateur pour le nouveau champ et sélectionnez un type de données.

Vous pouvez, par exemple, entrer Numéro de commande fournisseur comme titre et sélectionner Nombre entier comme type de données.

### **Pour affecter des valeurs à des champs utilisateurs personnalisés**

1) Dans la fenêtre appropriée, ajoutez une colonne pour le code champ utilisateur personnalisé.

Si, par exemple, vous avez créé, dans le sujet Tâches, un champ défini par l'utilisateur nommé Nombre de périodes de travail, vous pouvez afficher une colonne Nombre de périodes de travail dans le tableau des tâches de la fenêtre Tâches.

2) Entrez une valeur dans la colonne champ personnalisé que vous avez ajoutée.

## **Remarques**

 Si vous souhaitez utiliser BI Publisher, évitez d'employer des virgules lorsque vous créez des données autres que des noms de projet. Selon la façon dont des données autres que des noms de projet sont transmises à BI Publisher, une virgule peut être interprétée comme étant un délimiteur d'éléments de données.

- Si Type de données est un indicateur, vous devez sélectionner, dans la colonne champ personnalisé, une valeur de code rouge, jaune, vert ou bleu. Vous ne pouvez entrer aucune autre valeur.
- Seuls les utilisateurs disposant de privilèges de sécurité globaux pour éditer des champs définis par l'utilisateur peuvent ajouter, modifier ou supprimer des champs de ce type. Les utilisateurs ne disposant pas de droits d'accès pour éditer les champs définis par l'utilisateur peuvent toujours les visualiser dans la boîte de dialogue Champs définis par l'utilisateur.
- Seuls les utilisateurs disposant de privilèges de sécurité du projet pour visualiser les données relatives aux coûts du projet peuvent visualiser les valeurs de champ défini par l'utilisateur avec un Type de données de coût.

## **Sélectionner des types de données pour les champs définis par l'utilisateur**

Le type de données d'un champ utilisateur détermine le style de données que vous pouvez entrer dans un champ, comme par exemple des textes, des nombres ou des dates. Le tableau suivant récapitule les types de données disponibles pour les champs définis par l'utilisateur.

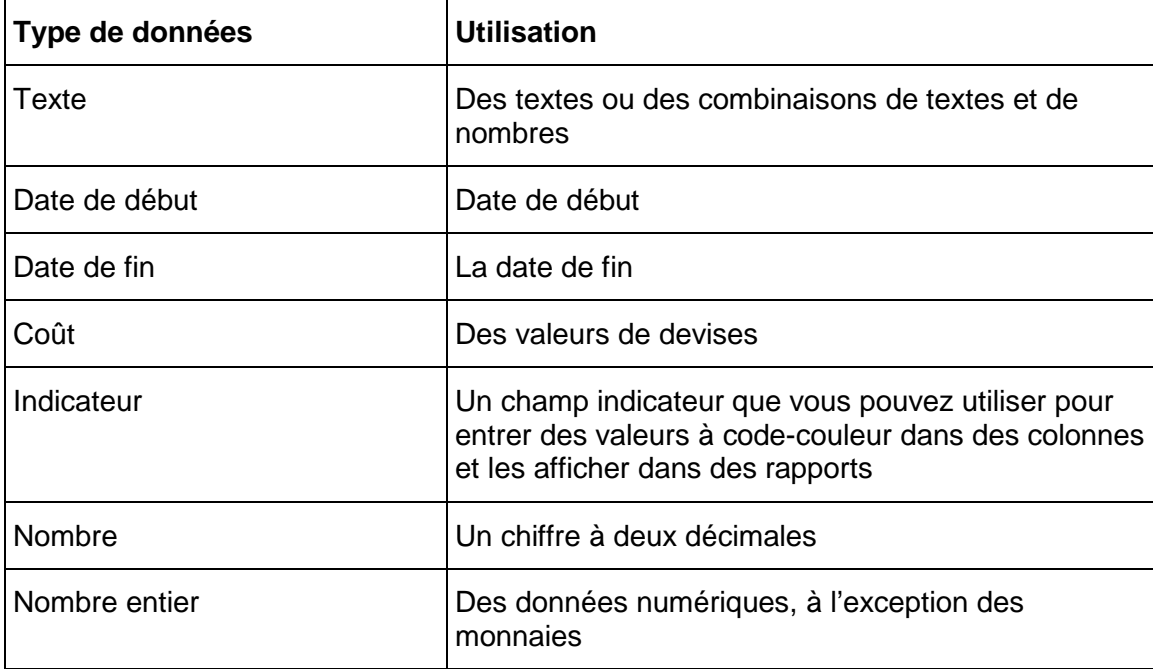

## **Champs définis par l'utilisateur de type Indicateur**

Les indicateurs constituent un type spécial de champ défini par l'utilisateur permettant de sélectionner des icônes à code-couleur comme valeurs pour l'affichage dans des colonnes et des rapports.

L'indicateur UDF peut être utilisé pour mettre en surbrillance les éléments suivants : Tâches, Etapes de tâches, Affectations de ressources de tâche, Projets, Ressources, WBS, Dépenses, Alertes et Produits & documents. Vous pouvez, par exemple, regrouper des tâches selon la priorité ou le statut en utilisant l'indicateur UDF.

Comme tous les autres champs définis par l'utilisateur, vous pouvez exécuter les fonctions suivantes en utilisant l'indicateur UDF :

- Affichage dans des colonnes
- Regroupement et tri des données selon les indicateurs
- Filtre des données selon les indicateurs
- $\triangleright$  Réalisation de modifications globales
- Affichage des barres d'échelle de temps
- Visualisation des données de l'indicateur dans des rapports utilisant des colonnes, regroupement et tri, et filtres

### **Pour affecter des valeurs à des champs indicateurs :**

Vous devez créer une colonne pour l'indicateur UDF (champ défini par l'utilisateur), cliquer dans le champ et sélectionner une icône dans la liste déroulante. Un indicateur UDF peut avoir l'une des quatre valeurs suivantes : rouge, jaune, vert ou bleu. Vous devez sélectionner l'une de ces valeurs chaque fois que vous entrez une valeur pour un indicateur UDF, dans des colonnes, regrouper et trier, des filtres, des rapports, des modifications globales ou des barres.

### **Remarque :**

 Les valeurs de l'indicateur UDF apparaissent sous la forme d'icônes dans les colonnes, les filtres, les modifications globales et les regroupements et tris. Dans des rapports, les colonnes de l'indicateur UDF présentent la valeur du texte de l'icône (c'est-à-dire, plutôt que d'afficher l'icône, la valeur est rouge, jaune, verte ou bleue).

## **Définir des calendriers**

### **Calendriers**

Vous pouvez créer et affecter des calendriers à chaque ressource, à chaque projet et à chaque tâche. Pour chaque calendrier, vous pouvez définir :

- $\triangleright$  les heures de travail disponibles pour chaque jour du calendrier,
- les paramètres d'heures par période par défaut utilisés comme facteurs de conversion lors de la saisie ou de l'affichage d'incréments d'unités de temps autres que des heures,
- ▶ les jours fériés.
- $\blacktriangleright$  les jours de fermeture de votre organisation,
- les jours travaillés/non travaillés spécifiques au projet,
- **E** les jours de congé de la ressource.

Les affectations de calendriers sont utilisées pour le suivi et la planification des tâches ainsi que pour le lissage des ressources. Selon le type de tâche que vous aurez spécifié (dépendante des tâches ou dépendante des ressources), une tâche utilisera soit le calendrier qui lui est affecté, soit celui d'une ressource affectée.

Il existe trois types de calendriers : calendrier global, de ressource et de projets. Le groupe du calendrier global contient les calendriers qui s'appliquent à tous les projets. Le groupe du calendrier de projets est un groupe séparé de calendriers pour chaque projet. Le groupe du calendrier de ressource peut être un groupe séparé de calendriers pour chaque ressource. Vous pouvez affecter aux ressources soit les calendriers de ressource, soit les calendriers globaux. Vous pouvez affecter aux tâches soit les calendriers de projets, soit les calendriers globaux.

Vous pouvez lier les calendriers de ressource et de projets aux calendriers globaux. Par conséquent, si vous modifiez un calendrier global, vos modifications s'appliqueront à tous les calendriers de ressources et de projets qui sont liés au calendrier global modifié.

## **Calendriers de ressource personnels et partagés**

Il existe deux types de calendrier de ressource :

▶ Calendriers de ressources partagés

Lorsque connecté à une base de données P6 EPPM : Les calendriers de ressource partagés peuvent être affectés à plusieurs ressources et seuls les utilisateurs disposant du privilège Ajouter/Editer/Supprimer des calendriers de ressource (tels que définis à l'aide de P6) peuvent éditer un calendrier de ressource partagé.

Lorsque connecté à une base de données P6 Professional : Les calendriers de ressource partagés peuvent être affectés à plusieurs ressources et seuls les utilisateurs disposant du privilège Ajouter/Editer/Supprimer des calendriers de ressource peuvent éditer un calendrier de ressource partagé.

▶ Calendriers de ressources personnels

Les calendriers de ressource personnels sont semblables aux calendriers de ressource partagés, excepté qu'un calendrier de ressource personnel n'est affecté qu'à un seul utilisateur. Ce dernier peut éditer sa semaine de travail standard, ses heures travaillées par période de travail par défaut et ses exceptions dans son calendrier de ressource personnel sans qu'aucun privilège ne soit nécessaire. Un utilisateur affecté à un calendrier de ressource personnel peut l'éditer en choisissant Entreprise, Calendriers, puis en sélectionnant son calendrier.

Lorsque connecté à une base de données P6 EPPM : Pour éditer un calendrier de ressource personnel, l'utilisateur doit être défini (à l'aide de P6), une ressource représentant l'utilisateur doit être définie (à l'aide de P6 ou P6 Professional), l'utilisateur doit être associé à la ressource correspondante (à l'aide de P6) et un calendrier de ressource personnel doit avoir été créé pour cet utilisateur (à l'aide de P6 ou P6 Professional).

Lorsque connecté à une base de données P6 Professional : Pour éditer un calendrier de ressource personnel, l'utilisateur doit être défini, une ressource représentant l'utilisateur doit être définie, l'utilisateur doit être associé à la ressource correspondante et un calendrier de ressource personnel doit avoir été créé pour cet utilisateur.

Vous pouvez convertir des calendriers de ressource partagés en calendriers de ressource personnels seulement si une ou aucune ressource n'est affectée au calendrier partagé. Vous pouvez également convertir un calendrier de ressource personnel en calendrier de ressource partagé. Par ailleurs, pour effectuer la conversion, vous devez disposer du privilège Ajouter/Editer/Supprimer des calendriers de ressource. Lorsque P6 Professional est connecté à une base de données P6 EPPM, ce paramètre est défini dans P6.

## **Remarques :**

- Vous pouvez créer un calendrier de ressource personnel en utilisant le dictionnaire Calendriers, l'onglet Détails de la boîte de dialogue Détails de ressource, ou l'Assistant Nouvelle ressource.
- ▶ Pour créer un calendrier de ressource personnel, vous devez disposer des privilèges Ajouter/Editer/Supprimer des calendriers de ressource.

## **Définition des heures par période par défaut dans les calendriers**

P6 Professional calcule et enregistre les valeurs d'unité de temps en incréments d'une heure. Les utilisateurs peuvent cependant modifier leurs préférences pour afficher d'autres incréments, tels que des jours ou des semaines. Les valeurs spécifiées dans le champ Heures par période sont utilisées pour convertir les heures en d'autres incréments de temps à des fins d'affichage, ainsi que pour convertir en heures tous les incréments de temps autres que des heures, à des fins de stockage dans la base de données.

### **Lorsque P6 Professional est connecté à une base de données P6 Professional :**

Les administrateurs peuvent définir les paramètres Heures par période de manière globale dans les Préférences admin, onglet Périodes ou ils peuvent préciser que les paramètres Heures par période doivent être définis par calendrier.

Lorsque les paramètres d'heures par période sont définis par calendrier, les unités et les durées sont affichées avec plus de précision. Lorsque les paramètres d'heures par période sont définis de façon globale et que vous définissez vos préférences d'utilisateur pour afficher les unités et les durées en incréments non horaires, les unités et les durées pourront alors apparaître avec des valeurs inattendues si les Paramètres admin des Heures par période ne correspondent pas aux heures de travail spécifiées dans les calendriers affectés aux tâches et aux ressources. En effet, l'affichage reflète le coefficient de conversion associé aux paramètres Heures par période des Préférences admin, plutôt que la valeur heures/jour définie par le calendrier affecté de la tâche ou à la ressource.

## Par exemple,

Préférences utilisateur, Unités de temps = jour

Préférences admin, Heures par période = 8h/j

Calendrier des tâches, Heures de travail par jour = 10h/j

Durée de tâche saisie par l'utilisateur = 30h

Affichage de la durée réelle = 3j 6h (durée 30h/8h par jour, en fonction du coefficient de conversion défini dans Préférences admin)

Affichage de la durée prévue = 3j (durée 30h/10h par jour, en fonction du coefficient de conversion défini dans le calendrier des tâches)

Pour éviter l'affichage de résultats inattendus, un administrateur doit cocher la case "Utilisez le calendrier affecté pour préciser le nombre d'heures travaillées pour chaque période", dans Préférences admin, onglet Périodes. Vous pouvez ensuite préciser les paramètres d'heures par période de chaque calendrier défini et affecter ces calendriers aux tâches et ressources appropriées.

### **Lorsque P6 Professional est connecté à une base de données P6 EPPM :**

Les administrateurs peuvent définir les paramètres Heures par période de manière globale dans les paramètres d'application de P6 ou ils peuvent préciser que les paramètres Heures par période doivent être définis par calendrier.

Lorsque les paramètres d'heures par période sont définis par calendrier, les unités et les durées sont affichées avec plus de précision. Lorsque les paramètres d'heures par période sont définis de façon globale et que vous définissez vos préférences d'utilisateur pour afficher les unités et les durées en incréments non horaires, les unités et les durées pourront alors apparaître avec des valeurs inattendues si les Paramètres d'application des Heures par période de P6 ne correspondent pas aux heures de travail spécifiées dans les calendriers affectés aux tâches et aux ressources. En effet, l'affichage reflète le coefficient de conversion associé aux paramètres Heures par période des paramètres d'application, plutôt que la valeur heures/jour définie par le calendrier affecté de la tâche ou à la ressource.

Par exemple,

Préférences utilisateur, Unités de temps = jour

P6, Paramètres d'application, Heures par période = 8h/j

Calendrier des tâches, Heures de travail par jour = 10h/j

Durée de tâche saisie par l'utilisateur = 30h

Durée réelle affichée = 3j6h (durée 30h/8h par jour, en fonction du coefficient de conversion défini dans les paramètres d'application de P6)

Affichage de la durée prévue = 3j (durée 30h/10h par jour, en fonction du coefficient de conversion défini dans le calendrier des tâches)

Pour éviter l'affichage de résultats inattendus, un administrateur doit cocher la case "Utilisez le calendrier affecté pour préciser le nombre d'heures travaillées pour chaque période", dans les paramètres d'application de P6. Vous pouvez ensuite préciser les paramètres d'heures par période de chaque calendrier défini et affecter ces calendriers aux tâches et ressources appropriées.

## **Calendriers de projets**

## **Créer un calendrier de projets**

- 1) Sélectionnez Entreprise, Calendriers, puis Projet.
- 2) Si plusieurs projets sont ouverts, sélectionnez les projets auxquels vous voulez ajouter un calendrier, puis cliquez sur Ajouter.
- 3) Sélectionnez le calendrier à copier pour le nouveau calendrier de projets, puis cliquez sur le bouton Sélectionner.
- 4) Entrez le nom du nouveau calendrier.
- 5) Cliquez sur Modifier et éditez le nouveau calendrier.

## **Editer un calendrier de projets**

- 1) Sélectionnez Entreprise, Calendriers, puis Projet.
- 2) Sélectionnez le calendrier à éditer et cliquez sur Modifier.
- 3) Pour baser le calendrier sur un autre calendrier, sélectionnez un nouveau calendrier global dans le champ Hériter les jours fériés et les exceptions du calendrier global.
- 4) Choisissez le mois à modifier en cliquant sur le bouton fléché approprié qui se trouve à côté du titre mois-année.
- 5) Pour ajouter un jour chômé, cliquez sur la date correspondante, puis sur Non travaillé.
- 6) Pour modifier le nombre d'heures d'un jour de travail, cliquez sur la date à modifier.

Choisissez Heures de travail/jour totales pour définir le nombre total d'heures de travail pour chaque jour. Dans la section Hres travail/jour, définissez la quantité d'heures disponibles pour travailler pendant une journée spécifique.

Choisissez Heures/jours de travail détaillés pour définir les heures de la journée qui sont travaillées et celles qui ne le sont pas. Dans la section Heures travaillées, sélectionnez les heures à modifier et cliquez sur Travail ou sur Non travaillé.

Si la couleur de l'affichage de la date passe au blanc, le nombre d'heures que vous avez entré n'est pas égal au nombre par défaut des heures de travail pour ce jour de la semaine.

- 7) Pour créer une exception dans une journée de travail et lui appliquer le nombre d'heures de travail par défaut, cliquez sur l'exception à modifier, puis sur Standard.
- 8) Pour définir les heures par période par défaut du calendrier, cliquez sur Périodes. Pour chaque période, entrez le nombre d'heures par défaut.

Pour les tâches auxquelles le calendrier est affecté, ces valeurs servent de coefficients de conversion lorsque des utilisateurs entrent ou affichent des unités et des durées en incréments de temps autres que des heures.

### **Astuces**

- Pour appliquer la même modification à tous les cas d'une journée spécifique du mois affiché, cliquez sur le libellé de la colonne de la journée.
- ▶ Pour visualiser les affectations d'un calendrier, dans la boîte de dialogue Calendriers, sélectionnez le calendrier, puis cliquez sur Utilisé par.
- **Lorsqu'une affectation à une tâche est dotée de valeurs de périodes futures manuelles, la** modification du calendrier du projet de la tâche associée peut entraîner la modification des valeurs manuelles.
- Le programme calcule et enregistre les valeurs d'unité de temps en incréments d'une heure. Les utilisateurs peuvent cependant modifier leurs préférences pour afficher d'autres incréments, tels que des jours ou des semaines. Lorsque vous définissez les heures par période d'un calendrier, ces valeurs permettent de convertir précisément des unités et des durées au format d'affichage sélectionné pour les tâches auxquelles le calendrier est affecté.
- Lorsque connecté à une base de données P6 Professional : Les champs de cette boîte de dialogue sont désactivés si la case "Utilisez le calendrier affecté pour préciser le nombre d'heures travaillées pour chaque période", dans Préférences admin, onglet Périodes, n'est pas cochée. Si cette case n'est pas cochée, les paramètres Heures par période par défaut sont définis dans les Préférences admin, onglet Périodes.
- Lorsque connecté à une base de données P6 EPPM : Les champs de cette boîte de dialogue sont désactivés si la case "Utilisez le calendrier affecté pour préciser le nombre d'heures travaillées pour chaque période", à laquelle vous accédez à partir des paramètres d'application de P6, n'est pas cochée. Si cette case n'est pas cochée, les paramètres Heures par période par défaut sont définis dans les paramètres d'application de P6.

## **Remarque**

► Les heures de travail définies avec des valeurs décimales autres que 0,0 ou 0,5 seront arrondies par excès ou par défaut à 0,0 ou 0,5.

## **Supprimer un calendrier de projets**

- 1) Sélectionnez Entreprise, Calendriers.
- 2) Sélectionnez Projet.
- 3) Sélectionnez le calendrier à supprimer, puis cliquez sur Supprimer.
- 4) Si le calendrier possède des affectations, la boîte de dialogue Calendrier utilisé s'affiche.

Pour supprimer le calendrier et transférer ses affectations vers un calendrier que vous avez sélectionné, choisissez Sélectionner un autre calendrier, cliquez sur OK, puis sélectionnez un autre calendrier.

Pour supprimer le calendrier et transférer ses affectations vers le calendrier global par défaut, choisissez Lier au calendrier global par défaut, puis cliquez sur OK.

### **Visualiser des affectations de calendrier de projets**

- 1) Sélectionnez Entreprise, Calendriers.
- 2) Sélectionnez Projet.
- 3) Sélectionnez le calendrier dont vous voulez visualiser les affectations, puis cliquez sur Utilisé par.

## **Calendriers globaux**

### **Créer un calendrier global**

- 1) Sélectionnez Entreprise, Calendriers.
- 2) Cliquez sur Global, puis sur Ajouter.
- 3) Sélectionnez le calendrier à copier pour le nouveau calendrier global, puis cliquez sur le bouton Sélectionner.
- 4) Entrez le nom du nouveau calendrier.
- 5) Cochez la case Par défaut pour faire du nouveau calendrier le calendrier global par défaut pour les tâches et les ressources.
- 6) Cliquez sur Modifier et éditez le nouveau calendrier.

## **Editer un calendrier global**

- 1) Sélectionnez Entreprise, Calendriers, puis Global.
- 2) Sélectionnez le calendrier à éditer et cliquez sur Modifier.
- 3) Choisissez le mois à modifier en cliquant sur le bouton fléché approprié qui se trouve à côté du titre mois-année.
- 4) Pour ajouter un jour chômé, cliquez sur la date correspondante, puis sur Non travaillé.
- 5) Pour modifier le nombre d'heures d'un jour de travail, cliquez sur la date à modifier.

Choisissez Heures de travail/jour totales pour définir le nombre total d'heures de travail pour chaque jour. Dans la section Hres travail/jour, définissez la quantité d'heures disponibles pour travailler pendant une journée spécifique.

Choisissez Heures/jours de travail détaillés pour définir les heures de la journée qui sont travaillées et celles qui ne le sont pas. Dans la section Heures travaillées, sélectionnez les heures à modifier et cliquez sur Travail ou sur Non travaillé.

Si la couleur de l'affichage de la date passe au blanc, le nombre d'heures que vous avez entré n'est pas égal au nombre par défaut des heures de travail pour ce jour de la semaine.

- 6) Pour créer une exception dans une journée de travail et lui appliquer le nombre d'heures de travail par défaut, cliquez sur l'exception à modifier, puis sur Standard.
- 7) Pour définir les heures par période par défaut du calendrier, cliquez sur Périodes. Pour chaque période, entrez le nombre d'heures par défaut.

Pour les tâches et les ressources auxquelles le calendrier est affecté, ces valeurs servent de coefficients de conversion lorsque des utilisateurs entrent ou affichent des unités et des durées en incréments de temps autres que des heures.

### **Astuces**

- Pour appliquer la même modification à tous les cas d'une journée spécifique du mois affiché, cliquez sur le libellé de la colonne de la journée.
- ▶ Pour visualiser les affectations d'un calendrier, dans la boîte de dialogue Calendriers, sélectionnez le calendrier, puis cliquez sur Utilisé par.
- Lorsque l'affectation d'une ressource à une tâche est dotée de valeurs de périodes futures manuelles, la modification du calendrier global de la tâche ou de la ressource associée peut entraîner la modification des valeurs manuelles.
- Le programme calcule et enregistre les valeurs d'unité de temps en incréments d'une heure. Les utilisateurs peuvent cependant modifier leurs préférences pour afficher d'autres incréments, tels que des jours ou des semaines. Lorsque vous définissez les heures par période d'un calendrier, ces valeurs permettent de convertir précisément des unités et des durées au format d'affichage sélectionné pour les tâches auxquelles le calendrier est affecté.
- Lorsque connecté à une base de données P6 Professional : Les champs de cette boîte de dialogue sont désactivés si la case "Utilisez le calendrier affecté pour préciser le nombre d'heures travaillées pour chaque période", dans Préférences admin, onglet Périodes, n'est pas cochée. Si cette case n'est pas cochée, les paramètres Heures par période par défaut sont définis dans les Préférences admin, onglet Périodes.
- Lorsque connecté à une base de données P6 EPPM : Les champs de cette boîte de dialogue sont désactivés si la case "Utilisez le calendrier affecté pour préciser le nombre d'heures travaillées pour chaque période", à laquelle vous accédez à partir des paramètres d'application de P6, n'est pas cochée. Si cette case n'est pas cochée, les paramètres Heures par période par défaut sont définis dans les paramètres d'application de P6.

## **Remarque**

► Les heures de travail définies avec des valeurs décimales autres que 0,0 ou 0,5 seront arrondies par excès ou par défaut à 0,0 ou 0,5.

## **Supprimer un calendrier global**

- 1) Sélectionnez Entreprise, Calendriers.
- 2) Choisissez Global.
- 3) Sélectionnez le calendrier à supprimer, puis cliquez sur Supprimer.
- 4) Si le calendrier possède des affectations, la boîte de dialogue Calendrier utilisé s'affiche.

Pour supprimer le calendrier et transférer ses affectations vers un calendrier que vous avez sélectionné, choisissez Sélectionner un autre calendrier, cliquez sur OK, puis sélectionnez un autre calendrier.

Pour supprimer le calendrier et transférer ses affectations vers le calendrier global par défaut, choisissez Lier au calendrier global par défaut, puis cliquez sur OK.

### **Spécifier un calendrier global par défaut**

- 1) Sélectionnez Entreprise, Calendriers.
- 2) Choisissez Global.
- 3) Cochez la case Par défaut en regard du calendrier à définir comme calendrier global par défaut.

### **Visualiser des affectations de calendrier global**

- 1) Sélectionnez Entreprise, Calendriers.
- 2) Choisissez Global.
- 3) Sélectionnez le calendrier dont vous voulez visualiser les affectations, puis cliquez sur Utilisé par.

# **Calendriers de ressources**

### **Créer un calendrier de ressource partagé**

Utilisez cette tâche pour créer un calendrier de ressource partagé.

- 1) Sélectionnez Entreprise, Calendriers.
- 2) Cliquez sur Ressource, puis sur Ajouter.
- 3) Sélectionnez le calendrier à copier pour le nouveau calendrier de ressource, puis cliquez sur l'icône Sélectionner.
- 4) Entrez le nom du nouveau calendrier.
- 5) Cliquez sur Modifier et éditez le nouveau calendrier.

### **Créer un calendrier de ressource personnel**

Utilisez cette tâche pour créer et affecter un calendrier de ressource personnel.

### **Remarques :**

Lorsque P6 Professional est connecté à une base de données P6 EPPM :

- **Pour pouvoir créer des calendriers de ressource personnels, vous** devez disposer du privilège Ajouter/Editer/Supprimer des calendriers de ressources, défini dans P6.
- Avant de créer un calendrier de ressource personnel pour un utilisateur, celui-ci doit être défini (à l'aide de P6), une ressource représentant l'utilisateur doit être définie (à l'aide de P6 ou P6 Professional) et l'utilisateur doit être associé à la ressource correspondante (à l'aide de P6).

Lorsque P6 Professional est connecté à une base de données P6 Professional :

- Pour pouvoir créer des calendriers de ressource personnels, vous devez disposer du privilège Ajouter/Editer/Supprimer des calendriers de ressources.
- Avant de créer un calendrier de ressource personnel pour un utilisateur, celui-ci doit être défini, une ressource représentant l'utilisateur doit être définie et l'utilisateur doit être associé à la ressource correspondante.
- 1) Sélectionnez Entreprise, Calendriers.
- 2) Sélectionnez Ressource.
- 3) Sélectionnez une ligne dans le groupe des calendriers de ressource personnels, ou cliquez sur la barre des options d'affichage, puis cliquez sur Filtrer par, Calendriers de ressource personnels et sélectionnez une ligne.
- 4) Cliquez sur Ajouter.

5) Dans la boîte de dialogue Sélectionner des ressources, sélectionnez la ressource pour laquelle vous voulez créer un calendrier de ressource personnel.

> **Remarque :** La liste des ressources n'inclut pas les ressources déjà affectées à un calendrier de ressource personnel à moins que vous ne filtriez cette liste par Toutes les ressources.

- 6) Cliquez sur l'icône Sélectionner.
- 7) Dans la boîte de dialogue Calendriers, cliquez sur Modifier et éditez le nouveau calendrier.

## **Editer un calendrier de ressources**

Cette rubrique est destinée à l'administrateur qui définit les calendriers de ressource.

- 1) Sélectionnez Entreprise, Calendriers, puis Ressource.
- 2) Sélectionnez le calendrier à éditer et cliquez sur Modifier.
- 3) Pour baser le calendrier sur un autre calendrier, sélectionnez un nouveau calendrier global dans le champ Hériter les jours fériés et les exceptions du calendrier global.
- 4) Choisissez le mois à modifier en cliquant sur le bouton fléché approprié qui se trouve à côté du titre mois-année.
- 5) Pour ajouter un jour chômé, cliquez sur la date correspondante, puis sur Non travaillé.
- 6) Pour modifier le nombre d'heures d'un jour de travail, cliquez sur la date à modifier.

Choisissez Heures de travail/jour totales pour définir le nombre total d'heures de travail pour chaque jour. Dans la section Hres travail/jour, définissez la quantité d'heures disponibles pour travailler pendant une journée spécifique.

Choisissez Heures/jours de travail détaillés pour définir les heures de la journée qui sont travaillées et celles qui ne le sont pas. Dans la section Heures travaillées, sélectionnez les heures à modifier et cliquez sur Travail ou sur Non travaillé.

Si la couleur de l'affichage de la date passe au blanc, le nombre d'heures que vous avez entré n'est pas égal au nombre par défaut des heures de travail pour ce jour de la semaine.

- 7) Pour créer une exception dans une journée de travail et lui appliquer le nombre d'heures de travail par défaut, cliquez sur l'exception à modifier, puis sur Standard.
- 8) Pour définir les heures par période par défaut du calendrier, cliquez sur Périodes. Pour chaque période, entrez le nombre d'heures par défaut.

Pour les tâches et les ressources auxquelles le calendrier est affecté, ces valeurs servent de coefficients de conversion lorsque des utilisateurs entrent ou affichent des unités et des durées en incréments de temps autres que des heures.

### **Astuces**

- ▶ Pour appliquer la même modification à
- tous les cas d'une journée spécifique du mois affiché, cliquez sur le libellé de la colonne de la journée.
- ▶ Pour visualiser les affectations d'un calendrier, dans la boîte de dialogue Calendriers, sélectionnez le calendrier, puis cliquez sur Utilisé par.
- ▶ Lorsqu'une affectation de ressource est dotée de valeurs de périodes futures manuelles, la modification de son calendrier de ressource associé peut entraîner la modification des valeurs manuelles.
- ▶ Lorsque connecté à une base de données P6 EPPM : P6 et P6 Professional calculent et enregistrent les valeurs d'unité de temps en incréments d'une heure. Les utilisateurs peuvent cependant modifier leurs préférences pour afficher d'autres incréments, tels que des jours ou des semaines.
- ▶ Lorsque connecté à une base de données P6 Professional : P6 Professional calcule et enregistre les valeurs d'unité de temps en incréments d'une heure. Les utilisateurs peuvent cependant modifier leurs préférences pour afficher d'autres incréments, tels que des jours ou des semaines.
- Lorsque vous définissez les heures par période d'un calendrier, ces valeurs permettent de convertir précisément des unités et des durées au format d'affichage sélectionné pour les tâches auxquelles le calendrier est affecté.
- ▶ Lorsque connecté à une base de données P6 EPPM : Le bouton Périodes est toujours activé, mais si les Paramètres d'application dans P6 ne sont pas cochés, les champs de la boîte de dialogue Heures par période sont désactivés.
- ▶ Lorsque connecté à une base de données P6 Professional : Le bouton Périodes est activé lorsque la case "Utilisez le calendrier affecté pour préciser le nombre d'heures travaillées pour chaque période, dans Préférences admin, onglet Périodes, est cochée.

## **Remarque**

► Les heures de travail définies avec des valeurs décimales autres que 0,0 ou 0,5 seront arrondies par excès ou par défaut à 0,0 ou 0,5.

### **Editer votre calendrier de ressource personnel**

Utilisez cette tâche pour éditer la semaine de travail standard et l'heure d'exception dans votre calendrier de ressource personnel.

Cette tâche est destinée aux utilisateurs auxquels un calendrier de ressource personnel a été affecté ; elle suppose que vous disposez des privilèges Ajouter/Editer/Supprimer des calendriers de ressources.

- 1) Sélectionnez Entreprise, Calendriers, puis Ressource.
- 2) Sélectionnez votre calendrier de ressource personnel et cliquez sur Modifier.
- 3) Choisissez le mois à modifier en cliquant sur le bouton fléché approprié qui se trouve à côté du titre mois-année.
- 4) Pour ajouter un jour chômé, cliquez sur la date correspondante, puis sur Non travaillé.

5) Pour modifier le nombre d'heures d'un jour de travail, cliquez sur la date à modifier.

Choisissez Heures de travail/jour totales pour définir le nombre total d'heures de travail pour chaque jour. Dans la section Hres travail/jour, définissez la quantité d'heures disponibles pour travailler pendant une journée spécifique.

Choisissez Heures/jours de travail détaillés pour définir les heures de la journée qui sont travaillées et celles qui ne le sont pas. Dans la section Heures travaillées, sélectionnez les heures à modifier et cliquez sur Travail ou sur Non travaillé.

Si la couleur de l'affichage de la date passe au blanc, le nombre d'heures que vous avez entré n'est pas égal au nombre par défaut des heures de travail pour ce jour de la semaine.

- 6) Pour créer une exception dans une journée de travail et lui appliquer le nombre d'heures de travail par défaut, cliquez sur l'exception à modifier, puis sur Standard.
- 7) Si vous voulez éditer votre semaine de travail standard, procédez comme suit :
	- a. Cliquez sur Semaine de travail.
	- b. Dans la boîte de dialogue Heures hebdomadaires du calendrier, sélectionnez le jour de la semaine dont vous voulez modifier les heures de travail par défaut pour le calendrier ouvert.
		- Pour réduire les heures de travail par défaut, sélectionnez les heures de travail à modifier et cliquez sur Non travaillé. Pour augmenter les heures de travail par défaut, sélectionnez les heures non travaillées à modifier, et cliquez sur Travaillé.
		- Répétez cette sous-étape pour chaque jour de la semaine à modifier.
	- c. Cliquez sur OK.
- 8) Si vous voulez éditer les heures par période par défaut du calendrier, cliquez sur Périodes. Pour chaque période, entrez le nombre d'heures par défaut.

Pour les tâches et les ressources auxquelles le calendrier est affecté, ces valeurs servent de coefficients de conversion lorsque vous entrez ou affichez des unités et des durées en incréments de temps autres que des heures.

### **Astuces**

- Pour appliquer la même modification à tous les cas d'une journée spécifique du mois affiché, cliquez sur le libellé de la colonne de la journée.
- Lorsque vos affectations à des tâches sont dotées de valeurs de périodes futures manuelles, la modification du calendrier de ressource peut entraîner la modification des valeurs manuelles.

### **Supprimer un calendrier de ressource**

- 1) Sélectionnez Entreprise, Calendriers.
- 2) Sélectionnez Ressource.
- 3) Sélectionnez le calendrier à supprimer, puis cliquez sur Supprimer.

4) Si le calendrier possède des affectations de ressources, la boîte de dialogue Calendrier utilisé s'affiche.

Pour supprimer le calendrier et transférer ses affectations vers un calendrier que vous avez sélectionné, choisissez Sélectionner un autre calendrier, cliquez sur OK, puis sélectionnez un autre calendrier.

Pour supprimer le calendrier et transférer ses affectations vers le calendrier global par défaut, choisissez Lier au calendrier global par défaut, puis cliquez sur OK.

# **Visualiser des affectations de calendrier de ressources**

- 1) Sélectionnez Entreprise, Calendriers.
- 2) Sélectionnez Ressource.
- 3) Sélectionnez le calendrier dont vous voulez visualiser les affectations, puis cliquez sur Utilisé par.
# **Utilisation de la structure EPS**

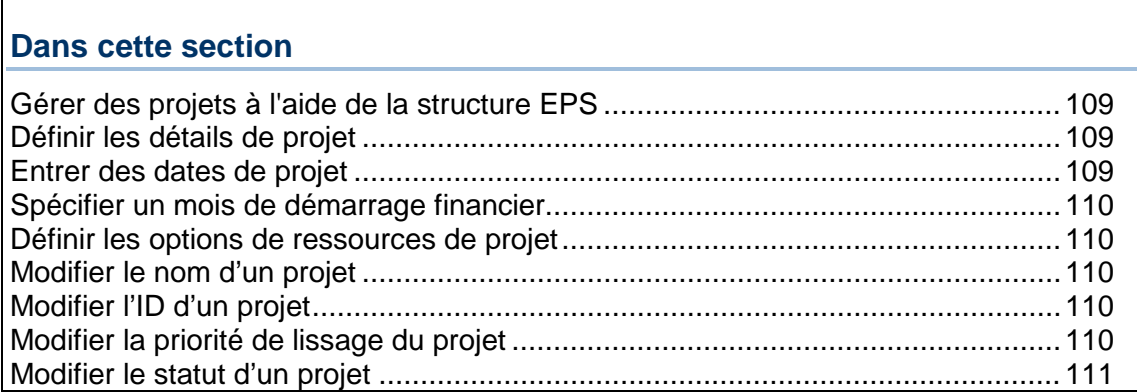

# <span id="page-108-0"></span>**Gérer des projets à l'aide de la structure EPS**

La structure EPS organise et résume hiérarchiquement tous les projets au sein de l'entreprise pour l'analyse des coûts et des ressources de budgétisation descendante et pour le contrôle global des données. Elle vous permet de gérer plusieurs projets, des niveaux les plus élevés de l'entreprise aux individus réalisant des tâches spécifiques d'un projet. Vous pouvez également l'utiliser pour définir les propriétés de projet, notamment les dates, les budgets, les codes, les ressources et les projets par défaut.

# <span id="page-108-1"></span>**Définir les détails de projet**

Utilisez les onglets Détails de projet qui se trouvent dans la partie inférieure de la fenêtre Projets pour définir les propriétés et les valeurs par défaut utilisées dans le projet. Vous pouvez également affecter certaines propriétés générales aux nœuds EPS de la hiérarchie. Affichez les détails en cliquant sur la barre Options d'affichage et sélectionnez Afficher en bas, Détails de projet, afin que la coche apparaisse.

Ouvrez chaque onglet pour consulter et éditer les informations du projet sélectionné. Les détails comprennent les informations de planning, les codes projet, les paramètres par défaut des informations de résumés, tels que le type de durée pour les nouvelles tâches et les incréments de numérotation des tâches.

# <span id="page-108-2"></span>**Entrer des dates de projet**

- 1) Sélectionnez Entreprise, Projets, puis affichez les détails du projet.
- 2) Cliquez sur l'onglet Dates.
- 3) Entrez les dates planifiées, anticipées ou réelles pour le projet.

## <span id="page-109-0"></span>**Spécifier un mois de démarrage financier**

- 1) Sélectionnez Entreprise, Projets, puis affichez les détails du projet.
- 2) Cliquez sur l'onglet Paramètres.
- <span id="page-109-1"></span>3) Sélectionnez le mois auquel débute le premier jour de l'exercice financier.

## **Définir les options de ressources de projet**

 Sélectionnez Entreprise, Projets et affichez les détails du projet, puis cliquez sur l'onglet Ressources.

## <span id="page-109-2"></span>**Modifier le nom d'un projet**

- 1) Sélectionnez Entreprise, Projets, puis affichez les détails du projet.
- 2) Sélectionnez le projet dont vous souhaitez modifier le nom.
- <span id="page-109-3"></span>3) Cliquez sur l'onglet Général, puis entrez le nouveau nom du projet.

## **Modifier l'ID d'un projet**

- 1) Sélectionnez Entreprise, Projets, puis affichez les détails du projet.
- 2) Sélectionnez le projet dont vous souhaitez modifier l'ID.
- <span id="page-109-4"></span>3) Cliquez sur l'onglet Général, puis entrez le nouvel ID du projet.

## **Modifier la priorité de lissage du projet**

- 1) Sélectionnez Entreprise, Projets, puis affichez les détails du projet.
- 2) Cliquez sur l'onglet Général, puis sélectionnez une priorité de lissage comprise entre 1 (priorité la plus élevée) et 100 (priorité la moins élevée).

Lors du lissage, ce numéro détermine les affectations des autres projets à prendre en compte. Par exemple, si vous indiquez 5 dans le champ Prendre en compte les affectations d'autres projets avec priorité égale ou supérieure à dans la boîte de dialogue Lisser les ressources, tous les projets ayant une priorité de lissage égale à 1, 2, 3, 4 et 5 sont pris en compte.

## **Remarque**

 Si vous sélectionnez un niveau de priorité pour un nœud ou un projet EPS, votre sélection peut affecter l'ordre de lissage des tâches du projet. Si vous lissez un projet en fonction de la priorité, toutes les tâches de priorité supérieure sont lissées avant les tâches de priorité inférieure.

## **Astuces**

 Vous pouvez inclure les affectations de projets fermés lors du lissage en cochant la case Prendre en compte les affectations d'autres projets avec une priorité égale ou supérieure à de la boîte de dialogue Lisser les ressources. Indiquez une priorité de lissage de projet pour ces projets sur l'onglet Général de la fenêtre Projets.

 Pour utiliser le niveau de priorité comme critère décisif lors du lissage, incluez Priorité de lissage de projet sous Priorités de lissage dans la boîte de dialogue Lisser les ressources.

# <span id="page-110-0"></span>**Modifier le statut d'un projet**

- 1) Sélectionnez Entreprise, Projets, puis affichez les détails du projet.
- 2) Sélectionnez le projet dont vous souhaitez modifier le statut, puis sélectionnez le statut du projet que vous souhaitez utiliser pour le projet actuel.

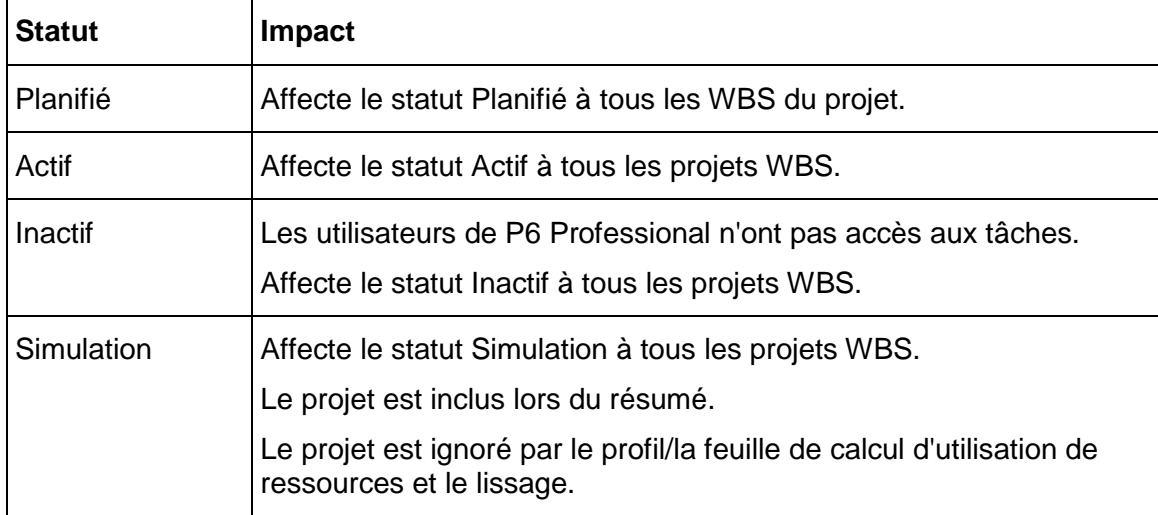

Cette sélection affecte l'accès aux données comme suit :

## **Remarque**

▶ Le champ Statut s'applique uniquement aux projets et non aux noeuds EPS.

# **Développer des projets**

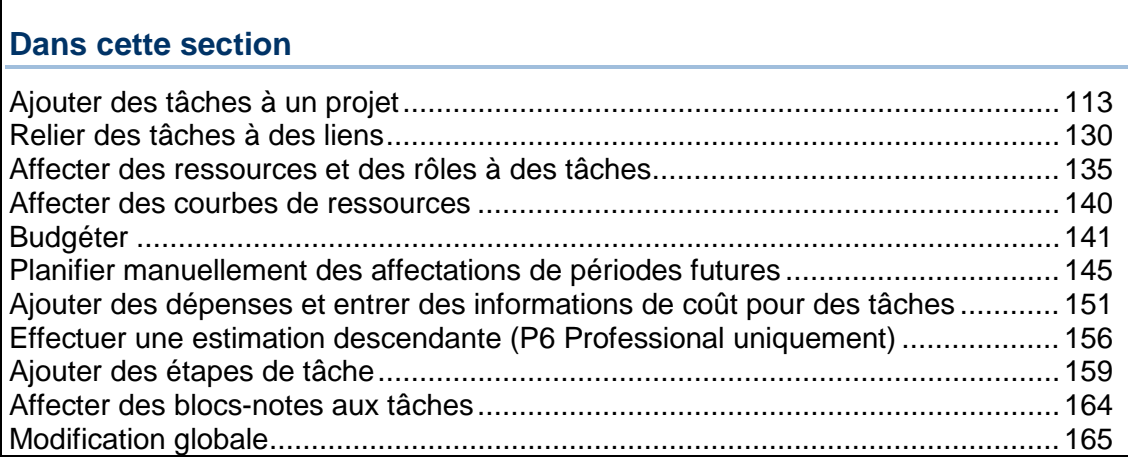

# <span id="page-112-0"></span>**Ajouter des tâches à un projet**

## **Tâches**

Les tâches constituent les éléments de travail fondamentaux d'un projet. Les tâches correspondent au niveau le plus bas d'une structure WBS (Work Breakdown Structure) et constituent, à ce titre, la plus petite sous-division d'un projet qui concerne directement le chef de projet. Bien qu'une tâche puisse être divisée en étapes, la ressource principale d'une tâche est généralement responsable de la gestion et du suivi de l'avancement des étapes de tâche, tandis que le chef de projet est habituellement chargé de la gestion et du suivi de l'avancement de l'ensemble de la tâche.

Vous pouvez définir les informations suivantes pour une tâche :

- L'ID et le nom de tâche, ce qui vous permet d'identifier et de décrire uniquement la tâche.
- Les dates de début et de fin.
- ▶ Le calendrier des tâches.
- Le type de tâche, de durée et de pourcentage d'avancement utilisés pour spécifier quel calendrier s'applique à une tâche ; si une tâche est un jalon ; comment conserver les valeurs des unités de la tâche, les valeurs de durée et les valeurs unités/temps des ressources synchronisées ; enfin, comment calculer le pourcentage d'avancement de la tâche.
- ► Les codes et valeurs de tâche, qui vous permettent de classer et de catégoriser les tâches.
- Les contraintes sur les dates planifiées de début et de fin de la tâche.
- ▶ **Dépenses**
- Les relations de prédécesseur et de successeur, utilisés pour définir les relations avec d'autres tâches.
- ▶ Produits, documents et éléments livrables
- ▶ Ressources
- ▶ Notes utilisées pour communiquer avec les ressources travaillant sur une tâche
- ▶ Lorsque connecté à une base de données P6 Professional : Commentaires utilisés pour communiquer avec les ressources travaillant sur une tâche
- Les rôles, vous permettant d'identifier les qualifications requises des effectifs d'une tâche.
- ▶ Les étapes, divisant la tâche en unités plus petites.
- L'élément de la structure WBS (Work Breakdown Structure).

## **Types de tâche**

Le type de tâche détermine le mode de calcul de la durée et des dates d'une tâche. Sélectionnez un des six types de tâches suivants :

- ▶ Tâche standard
- ▶ Tâche dépendante des ressources
- ▶ Tâche enveloppe
- ▶ Tâche jalon de début
- $\blacktriangleright$  Tâche jalon de fin
- ▶ Tâche résumée WBS

Chaque tâche doit être affectée à un type de tâche.

## **Dates de tâche**

Le tableau suivant définit les types de tâches disponibles dans le module et la façon dont elles sont utilisées pour planifier et prévoir votre projet.

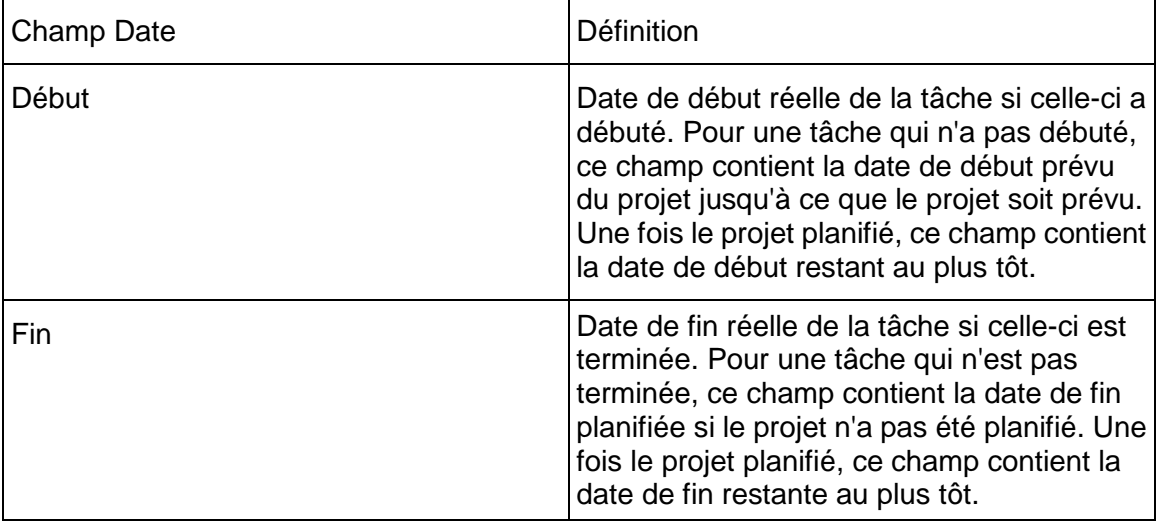

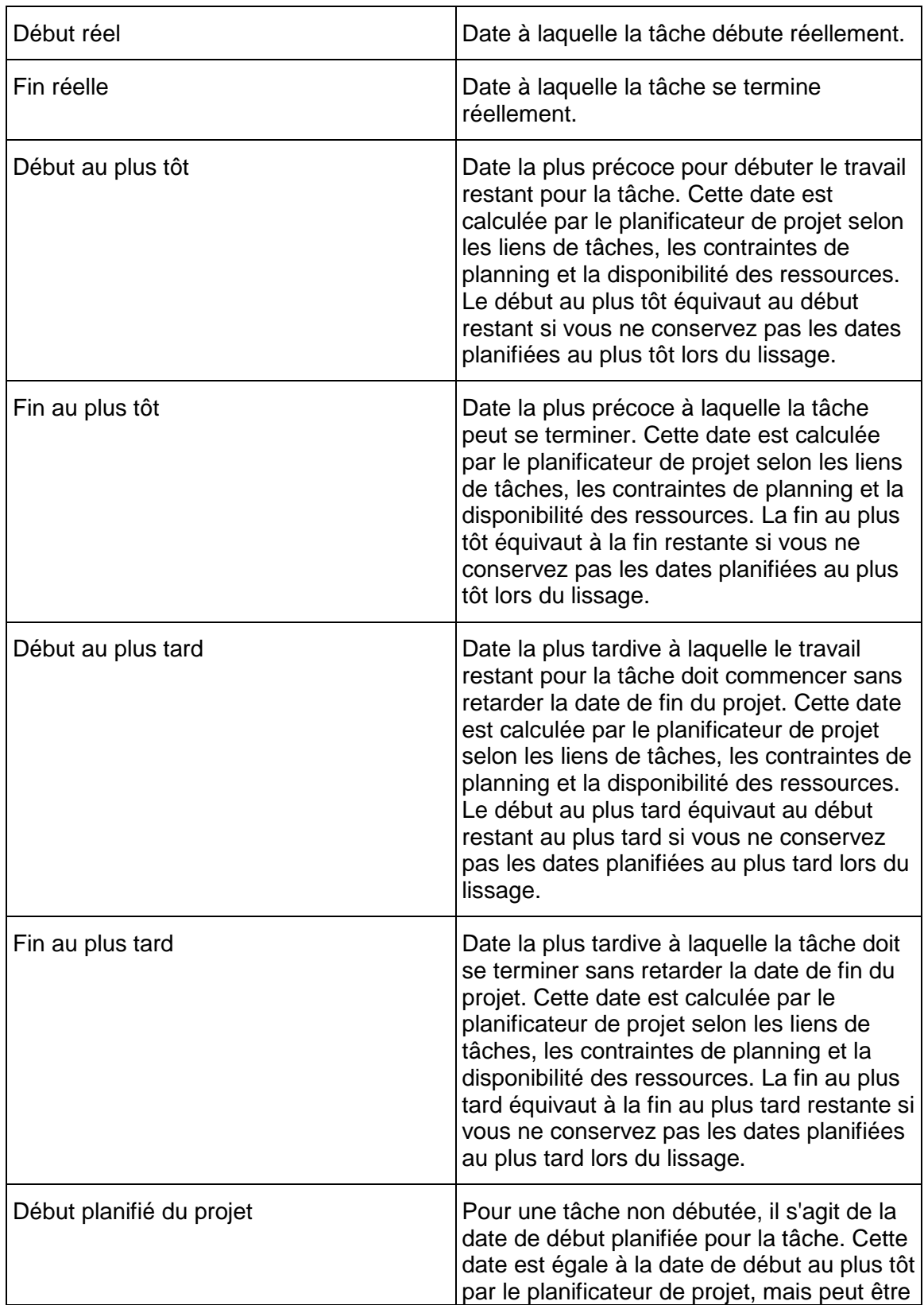

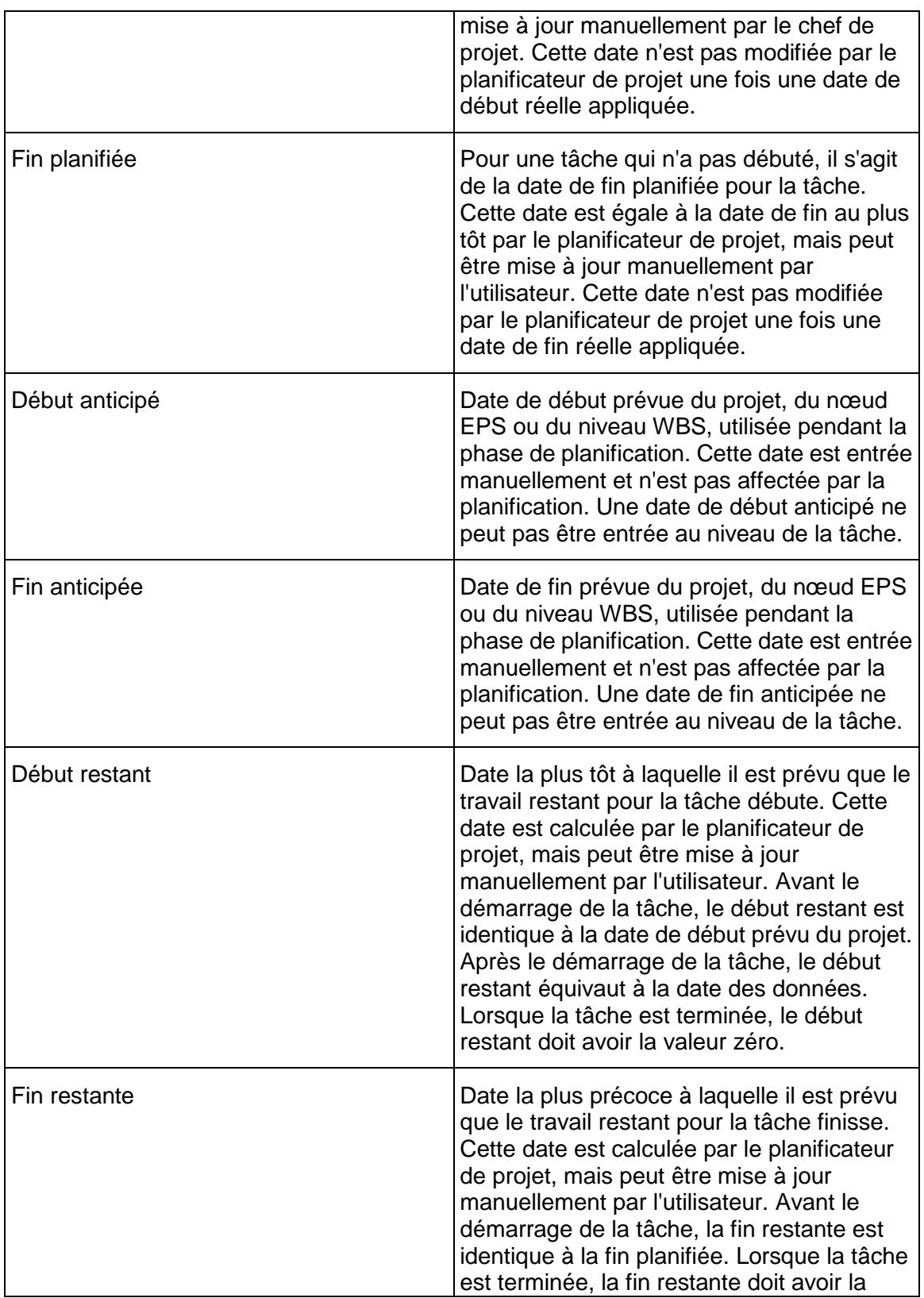

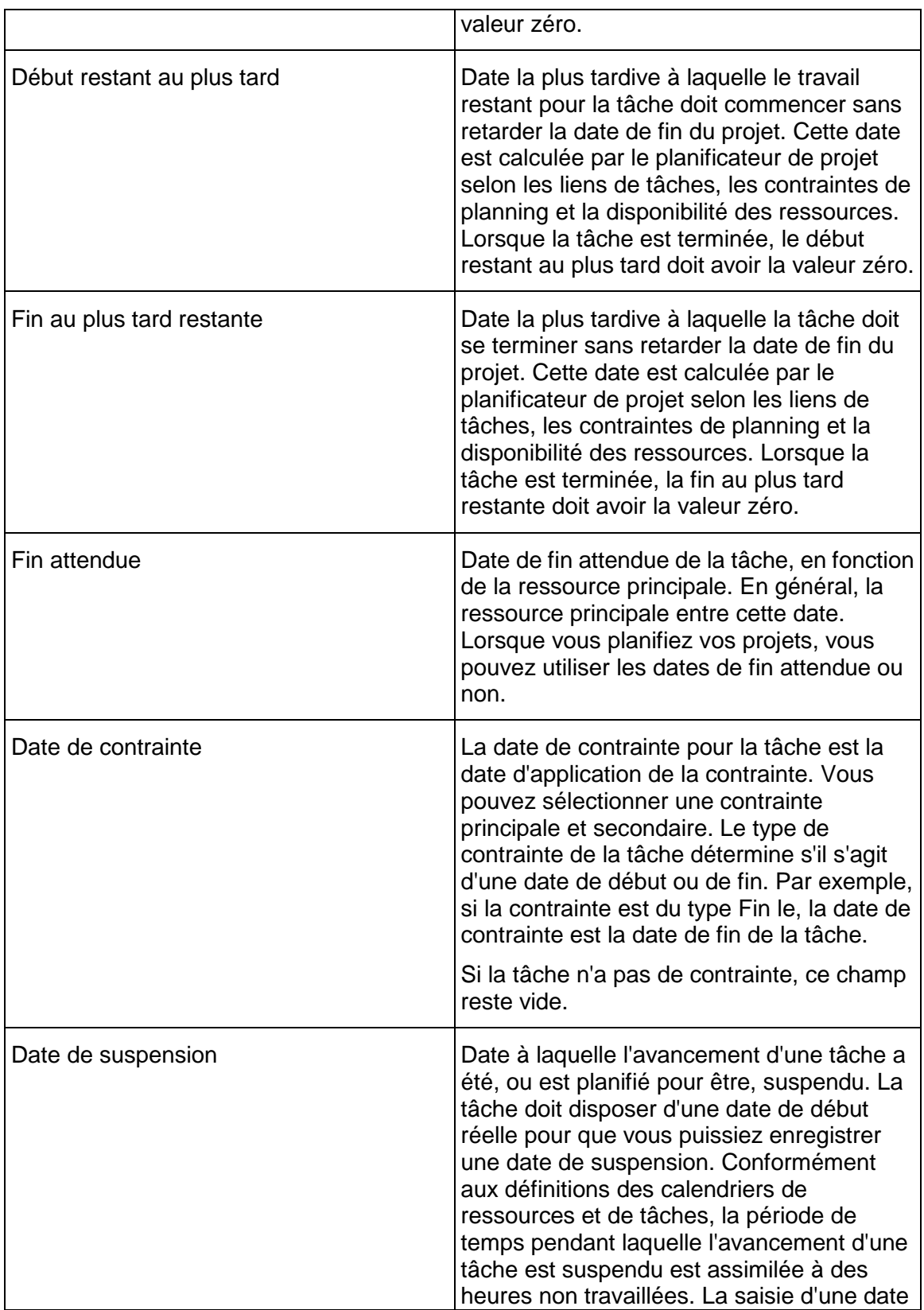

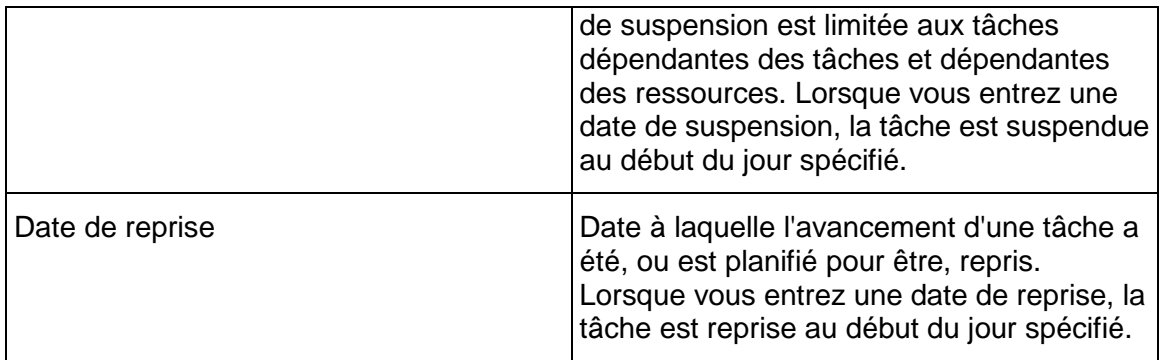

## **Remarque**

 Un A situé après la valeur début ou fin indique que la valeur est le début réel ou la fin réelle. Un signe \* situé après la valeur début ou fin indique qu'une contrainte début ou fin s'applique à cette tâche.

## **Synchronisation de la durée de la tâche, des unités et des unités/période des ressources**

P6 Professional synchronise automatiquement la durée, les unités main-d'œuvre/hors main-d'œuvre et les unités/période des ressources des tâches afin que l'équation suivante soit toujours vérifiée pour chaque tâche :

Durée = Unités  $\div$  (Unités  $\div$  Période de ressources)

Toutefois, la modification de la valeur d'une variable impliquant trois variables (durée, unités et unités/période des ressources), P6 Professional doit altérer la valeur d'une seconde variable pour équilibrer l'équation. Le paramètre Type de durée d'une tâche vous permet de contrôler la façon dont P6 Professional synchronise ces variables à chaque modification d'une des variables de l'équation.

Le tableau suivant indique la valeur automatiquement modifiée par P6 Professional pour synchroniser les variables, à chaque modification de la valeur d'une des variables de type de durée.

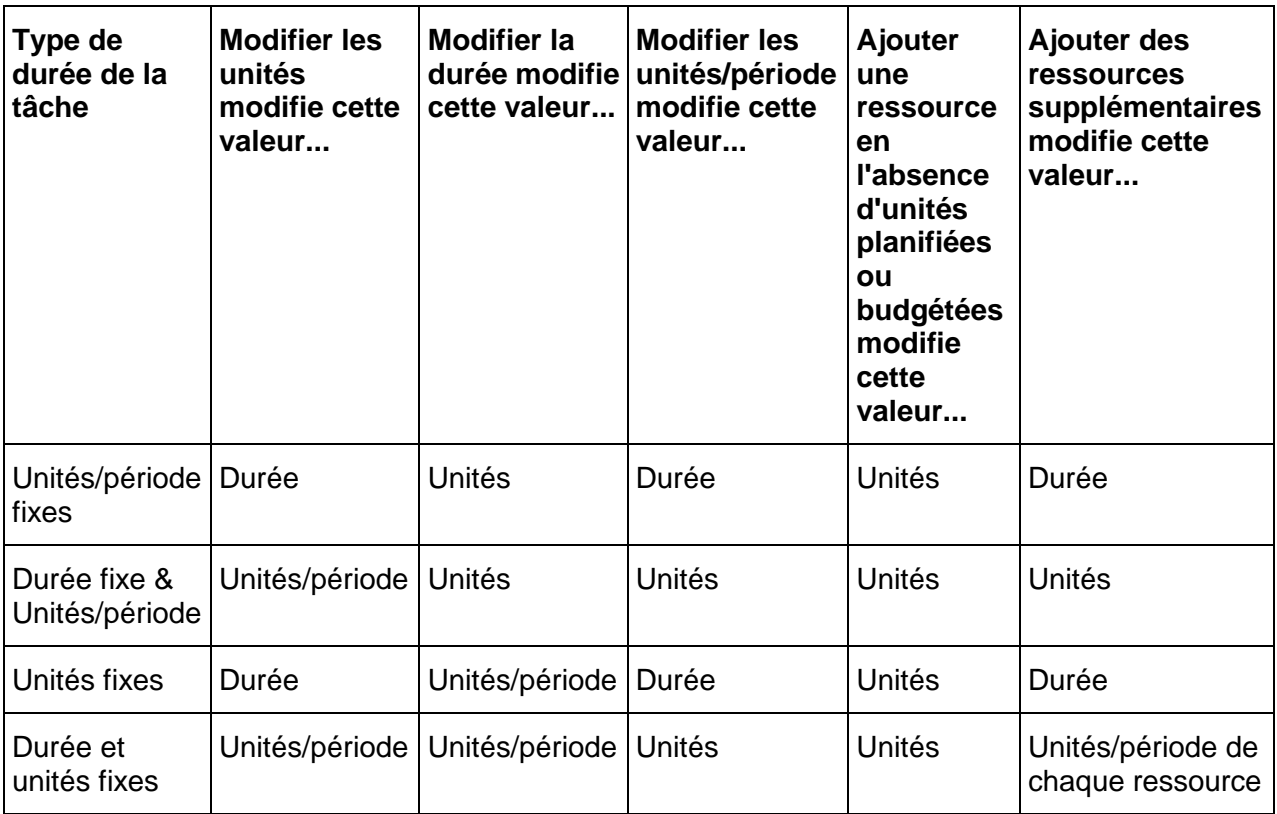

# Définir les informations générales concernant les tâches

- 1) Sélectionnez Projet, Tâches, puis sélectionnez la tâche dont vous voulez définir les informations générales.
- 2) Affichez les détails de la tâche, puis cliquez sur chaque onglet dans Détails de tâche et saisissez les informations correspondantes.

## **Astuce**

 Pour spécifier les Détails de tâche à afficher et leur ordre, cliquez sur la barre des options de présentation, puis sélectionnez Options de présentation inférieure.

## **Ajouter des tâches dans le tableau des tâches**

 Sélectionnez une tâche dans le groupe auquel vous voulez ajouter une nouvelle tâche. Cliquez sur  $\Phi$  dans la barre d'outils Editer ou sélectionnez Editer. La nouvelle tâche se positionne en fonction des options de tri sélectionnées pour la présentation.

Selon vos préférences utilisateur, il se peut que l'Assistant nouvelle tâche démarre pour vous aider à ajouter une tâche.

## **Ajouter des tâches au réseau de tâches**

▶ Dans le réseau de tâches, sélectionnez le bandeau de regroupement ou une autre zone de tâche dans le bandeau de regroupement auquel vous voulez ajouter la nouvelle tâche, puis cliquez sur  $\Phi$  dans la barre d'outils Editer, ou sélectionnez Editer, Ajouter.

Selon vos préférences utilisateur, l'Assistant nouvelle tâche peut démarrer pour vous aider à ajouter une tâche.

#### **Remarque**

 Si les tâches ne sont pas regroupées dans le réseau de tâches, la tâche est ajoutée en bas du réseau de tâches.

## **Définir des types de tâche**

- 1) Sélectionnez Projet, Tâches.
- 2) Sélectionnez la tâche dont vous voulez définir le type de tâches.
- 3) Affichez les détails de la tâche, puis cliquez sur l'onglet Général.
- 4) Sélectionnez le type de tâches :

Pour indiquer que les ressources de la tâche sont planifiées en fonction du calendrier des tâches, sélectionnez Dépendant des tâches.

Pour planifier chacune des ressources de la tâche en fonction de son propre calendrier, sélectionnez Dépendant des ressources.

Pour indiquer que la durée d'une tâche dépend des tâches de son prédécesseur et/ou successeur, sélectionnez Tâche d'enveloppe.

Pour indiquer que la tâche marque le début d'une phase importante du projet, sélectionnez Jalon de début.

Pour indiquer que la tâche marque la fin d'une phase importante du projet, sélectionnez Jalon de fin.

Pour indiquer que la durée de la tâche est fonction des tâches affectées au même niveau WBS, sélectionnez Résumé WBS.

#### **Remarques**

- Il est impossible d'appliquer des contraintes aux tâches de type Tâche enveloppe et Résumé WBS.
- Les jalons de début et de fin n'ont pas de coûts à caractère temporel, d'affectations de ressources ou de durées.
- Il est impossible d'affecter aux tâches de type Résumé WBS des ressources qui pilotent les dates de la tâche.

## **Définir les types de durée des tâches**

- 1) Sélectionnez Projet, Tâches.
- 2) Sélectionnez la tâche dont vous voulez définir le type de durée.
- 3) Affichez les détails de la tâche, puis cliquez sur l'onglet Général.
- 4) Sélectionnez le type de durée :

Sélectionnez unités/période fixes si vous voulez que les unités de ressource par période restent constantes lors de la modification de la durée ou des unités de tâches. Ce type est utilisé quand une tâche a des ressources fixes avec une productivité fixe par période. Vous choisissez généralement ce type de durée lorsque vous utilisez des tâches dépendant des ressources. Sélectionnez le type de durée :

Sélectionnez unités/période fixes si vous voulez que les unités de ressource par période restent constantes lors de la modification de la durée ou des unités de tâches. Ce type est utilisé quand la tâche doit être terminée dans une période fixe, indépendamment des ressources affectées. Vous choisissez généralement ce type de durée lorsque vous utilisez des tâches standard.

Sélectionnez Unités fixes si vous voulez que les unités de tâche restent constantes lors de la modification de la durée ou des unités de tâche par période. Ce type est utilisé lorsque le volume total de travail est constant ; l'augmentation des ressources peut réduire la durée de la tâche. Vous choisissez généralement ce type de durée lorsque vous utilisez des tâches dépendant des ressources.

Sélectionnez unités/période fixes si vous voulez que les unités de ressource par période restent constantes lors de la modification de la durée ou des unités de tâches. Ce type est utilisé lorsque la tâche doit être exécutée au cours d'une période fixe et lorsque la charge totale de travail est constante. Vous choisissez généralement ce type de durée lorsque vous utilisez des tâches standard.

## **Remarque**

 Le champ Type de durée est désactivé si le type de tâche est Jalon de début ou Jalon de fin.

## **Définir les types de pourcentage d'avancement des tâches**

Vous pouvez calculer le pourcentage d'avancement en fonction de la durée de la tâche, des unités de la tâche ou d'un pourcentage d'avancement physique que vous entrez manuellement pour chaque tâche.

- 1) Sélectionnez Projet, Tâches.
- 2) Sélectionnez la tâche dont vous voulez définir le type de pourcentage d'avancement.
- 3) Affichez les détails de la tâche, puis cliquez sur l'onglet Général.

4) Sélectionnez le type de pourcentage d'avancement :

Pour indiquer que le pourcentage d'avancement de la tâche sera saisi par l'utilisateur pour cette tâche, sélectionnez Physique. Dans cas, % d'avancement de la tâche = % physique réalisé.

Pour spécifier que le pourcentage d'avancement de la tâche doit être calculé à partir des durées initiale ou planifiée et restante, sélectionnez Durée. Dans ce cas, % d'avancement de la tâche = % de durée écoulée = (Durée initiale ou planifiée - Durée restante), Durée initiale ou planifiée.

Pour spécifier que le pourcentage d'avancement de la tâche doit être calculé à partir des unités réelle et restante, sélectionnez Unités. Dans ce cas, % d'avancement de la tâche = % d'avancement unités = (Unités main-d'œuvre réelles + Unités hors main-d'œuvre réelles), (Unités main-d'œuvre réelles + Unités hors main-d'œuvre réelles + Unités main-d'œuvre restantes + Unités hors main-d'œuvre restantes).

# **Affecter un calendrier à une tâche**

- 1) Sélectionnez Projet, Tâches.
- 2) Sélectionnez la tâche dont vous voulez définir le calendrier.
- 3) Affichez les détails de la tâche, puis cliquez sur l'onglet Général.
- 4) Dans le champ Calendrier des tâches, cliquez sur ....
- 5) Choisissez le calendrier que vous voulez affecter à la tâche sélectionnée, puis cliquez sur Sélectionner.

## **Astuce**

▶ Pour l'affichage de calendriers globaux ou de projet dans la boîte de dialogue Sélectionner un calendrier des tâches, cliquez sur la barre des options d'affichage.

## **Saisir des durées de tâche**

- 1) Sélectionnez Projet, Tâches.
- 2) Sélectionnez la tâche dont vous voulez entrer la durée.

3) Affichez les détails de la tâche, puis cliquez sur l'onglet Statut.

Pour entrer la durée initiale ou planifiée de la tâche, saisissez la quantité de temps suivie de la période dans le champ Initial ou planifié.

Pour entrer la durée réelle de la tâche, saisissez la quantité de temps suivie de la période dans le champ Réel. Vous ne pouvez entrer de durée réelle que pour les tâches qui sont terminées.

Pour entrer la durée restante de la tâche, saisissez la quantité de temps suivie de la période dans le champ Restant. Vous ne pouvez entrer de durée restante que pour les tâches en cours.

Pour entrer la durée prévisionnelle de fin de la tâche, saisissez la quantité de temps suivie de la période dans le champ Prévisionnel de fin. Vous ne pouvez entrer de durée prévisionnelle de fin que pour les tâches qui n'ont pas débuté ou qui sont en cours.

## **Remarque**

- Aucune période ne s'affiche si la case Afficher le libellé de durée est décochée dans l'onglet Unités de temps des Préférences utilisateur.
- La limitation suivante est applicable aux dates : n'entrez aucune date égale ou ultérieure au 31 décembre 2049 ou aucune durée pouvant entraîner qu'une date soit égale au ultérieure au 31 décembre 2049.

## **Astuces**

- ▶ P6 Professional recalcule automatiquement la valeur et la période de temps que vous entrez en fonction du calendrier de projet et de la période standard définis par votre administrateur système.
- ▶ Pour afficher les abréviations de période, sélectionnez Admin, Préférences admin, puis cliquez sur l'onglet Périodes lorsque P6 Professional est connecté à une base de données P6 Professional ou sélectionnez les paramètres d'application dans P6 lorsque connecté à une base de données P6 EPPM.

## **Entrer les dates de début et de fin de tâche**

- 1) Sélectionnez Projet, Tâches.
- 2) Sélectionnez la tâche dont vous voulez entrer les dates de début et de fin.

3) Affichez les détails de la tâche, puis cliquez sur l'onglet Statut.

Pour entrer la date de début de la tâche, cliquez sur dans le champ Débuté, puis sélectionnez une date.

Pour entrer la date de début réelle de la tâche, cochez la case Débuté, puis saisissez la date de début réelle dans le champ Débuté ou cliquez sur pour sélectionner une date.

Pour entrer la date de fin de la tâche, cliquez sur dans le champ Terminé, puis sélectionnez une date.

Pour entrer la date de fin réelle de la tâche, cochez la case Terminé, puis saisissez la date de fin réelle dans le champ Terminé ou cliquez sur **pour sélectionner une date**.

#### **Remarque**

 Quand vous entrez une date de début ou de fin, en fonction de vos paramètres d'application, une boîte de dialogue peut vous inviter à entrer une contrainte. Pour accepter la contrainte, cliquez sur Oui dans la boite de dialogue Confirmation. Si vous spécifiez des dates de début et/ou de fin sans appliquer de contrainte Début le ou Fin impérative le, les dates que vous entrez risquent d'être modifiées lorsque le projet est planifié.

## **Entrer un pourcentage d'avancement physique pour les tâches**

Un pourcentage d'avancement entré manuellement par l'utilisateur et non pas calculé par le module est appelé pourcentage d'avancement "physique".

La méthode par défaut consiste à calculer le pourcentage d'avancement à partir de la durée de la tâche.

- 1) Sélectionnez Projet, Tâches.
- 2) Sélectionnez la tâche dont vous voulez entrer le type de pourcentage d'avancement physique.
- 3) Affichez les détails de la tâche, puis cliquez sur l'onglet Général.
- 4) Sélectionnez Physique comme type de pourcentage d'avancement.
- 5) Cliquez sur l'onglet Statut.
- 6) Dans le champ % physique, saisissez un pourcentage d'avancement physique.

## **Remarque**

 Vous pouvez saisir une valeur de pourcentage d'avancement pour les tâches en cours uniquement. Si la tâche n'a pas encore débuté ou est déjà finie, vous ne pourrez pas spécifier une valeur de pourcentage d'avancement.

## **Entrer les informations sur les unités pour les affectations de ressources**

1) Sélectionnez Projet, Tâches.

- 2) Sélectionnez la tâche dont vous voulez enregistrer les valeurs des unités.
- 3) Affichez les détails de la tâche, puis cliquez sur l'onglet Ressources.
- 4) Pour entrer les unités planifiées de la tâche, saisissez la valeur dans la colonne Unités budgétées ou planifiées.

Pour entrer les unités réelles de la tâche, saisissez la valeur dans la colonne Unités réelles. Vous ne pouvez entrer les unités réelles que pour les tâches en cours ou terminées.

Pour entrer les unités restantes de la tâche, saisissez la valeur dans la colonne Unités restantes. Vous ne pouvez entrer les unités restantes que pour les tâches en cours.

## **Remarque**

 Aucune période ne s'affiche si la case Afficher le libellé d'unité est décochée dans l'onglet Unités de temps des Préférences utilisateur.

## **Astuces**

- ▶ P6 Professional recalcule automatiquement la valeur et la période de temps que vous entrez en fonction de la période standard définie par votre administrateur système.
- ▶ Pour afficher les abréviations de période, sélectionnez Admin, Préférences admin, puis cliquez sur l'onglet Périodes lorsque P6 Professional est connecté à une base de données P6 Professional ou sélectionnez les paramètres d'application dans P6 lorsque connecté à une base de données P6 EPPM.

## **Entrer les informations de coût pour les affectations de ressources**

- 1) Sélectionnez Projet, Tâches.
- 2) Sélectionnez la tâche dont vous voulez entrer les coûts.
- 3) Affichez les détails de la tâche, puis cliquez sur l'onglet Ressources.
- 4) Pour entrer le coût budgété ou planifié de la tâche, saisissez la valeur dans la colonne Coût budgété ou planifié.

Pour entrer le coût réel de la tâche, saisissez la valeur dans la colonne Coût réel.

Pour entrer le coût restant de la tâche, saisissez la valeur dans la colonne Coût restant. Vous ne pouvez entrer le coût restant que pour des tâches qui sont en cours.

## **Remarques**

**Lorsque vous entrez un coût réel d'une tâche qui n'est pas en cours et que la case Coûts** liés aux unités associée à l'affectation est décochée, le coût budgété ou planifié et le coût restant ne sont pas liés.

Le coût budgété ou planifié reste inchangé, tandis que le coût restant est modifié. Pour conserver la même valeur de coût prévisionnel de fin, définissez l'option Lors de la mise à jour des unités ou coûts réels (située dans l'onglet Calculs de la vue Détails de projet) pour soustraire la valeur réelle de celle prévisionnelle.

## **Dissoudre une tâche**

Pour dissoudre une tâche, sélectionnez-la, puis choisissez Edition, Dissoudre.

La dissolution permet de supprimer la tâche en joignant aussi bien que possible les tâches de son prédécesseur et de son successeur en vue de conserver la logique du réseau, comme l'explique la présente rubrique. Vous ne pouvez pas dissoudre une tâche si elle n'a pas de prédécesseur ou de successeur.

Suite à la dissolution d'une tâche, les liens sont établis comme suit :

 La première moitié du lien entre le prédécesseur immédiat de la tâche dissoute et la tâche dissoute est utilisé comme première moitié du lien entre le prédécesseur (de la tâche dissoute) et tous les successeurs ayant eu un lien avec la tâche dissoute.

Par exemple, si la tâche A est le prédécesseur immédiat de la tâche B, la tâche A possède un lien Début-Fin avec la tâche B qui doit être dissoute. Lorsque la tâche B est dissoute, toutes les relations de A avec les successeurs de B (avec lesquels B avait une relation) doivent commencer par Début.

 La deuxième moitié du lien entre le prédécesseur (de la tâche dissoute) et chacun des successeurs qui avait un lien avec la tâche dissoute demeure identique à ce qu'elle était quand chacun des successeurs était lié à la tâche dissoute.

Pour poursuivre l'exemple précédent, imaginons que la tâche C soit le successeur immédiat de la tâche B et que la tâche C ait une relation Fin-fin avec la tâche B. A la dissolution de la tâche B, la deuxième moitié de son lien avec C (l'extrémité C du lien) est utilisée et combinée avec la première moitié de la relation de A avec B, pour produire un lien Début (du côté A du lien de A à B) -Fin (du côté C du lien entre B et C).

Ce principe est applicable à toutes les autres tâches successeurs de B.

Ainsi, par exemple, les tâches suivantes ont les liens suivants :

La tâche A est liée à la tâche B par DF

La tâche B est liée à la tâche C par FF

- La tâche B est liée à la tâche D par FD
- La tâche B est liée à la tâche E par DF
- La tâche B est liée à la tâche F par DD

Lorsque vous dissolvez la tâche B, les résultats sont les suivants :

La tâche A est liée à la tâche C par DF

La tâche A est liée à la tâche D par DD

La tâche A est liée à la tâche E par DF

La tâche A est liée à la tâche F par DD

## **Définir des jalons**

- 1) Sélectionnez Projet, Tâches.
- 2) Sélectionnez la tâche que vous voulez définir comme jalon de début ou de fin.
- 3) Affichez les détails de la tâche, puis cliquez sur l'onglet Général.
- 4) Dans le champ Type de tâche, sélectionnez Jalon de début ou Jalon de fin.

## **Remarque**

 Les jalons ne peuvent pas avoir de durées, de coûts à caractère temporel ou d'affectations de ressources.

## **Afficher les valeurs de marge de la tâche**

- 1) Sélectionnez Projet, Tâches.
- 2) Sélectionnez la tâche dont vous voulez afficher les valeurs de marge.
- 3) Affichez les détails de la tâche, puis cliquez sur l'onglet Statut.

Le champ Marge libre affiche le retard que peut prendre la tâche sélectionnée sans que cela retarde les tâches qui la suivent immédiatement (tâches successeurs).

Le champ Marge totale affiche le retard que peut prendre la tâche sélectionnée sans que cela retarde la date de fin du projet.

## **Astuce**

 Vous pouvez aussi afficher les colonnes Marge totale et Marge libre dans le tableau des tâches.

## **Remarque**

 Une marge libre et totale de la tâche est calculée automatiquement à chaque planification du projet. Vous ne pouvez pas modifier directement les valeurs de marge d'une tâche.

## **Afficher les résumés de tâche**

- 1) Sélectionnez Projet, Tâches.
- 2) Sélectionnez la tâche dont vous voulez afficher les informations résumées.
- 3) Affichez les détails de la tâche, puis cliquez sur l'onglet Résumé.

Pour afficher les informations résumées relatives aux unités de la tâche, sélectionnez Afficher unités.

Pour afficher les informations résumées relatives aux coûts de la tâche, sélectionnez Afficher coûts.

Pour afficher toutes les dates de début et de fin de la tâche, sélectionnez Afficher dates.

**Copier-coller les tâches dans le tableau des tâches**

- 1) Sélectionnez la tâche à copier. Pour sélectionner plusieurs tâches, utilisez Ctrl+clic.
- 2) Cliquez sur Editer, Copier.
- 3) Sélectionnez le bandeau WBS dans lequel vous voulez insérer les tâches copiées, puis cliquez sur Edition, Coller.
- 4) Dans la boîte de dialogue Options de copie de tâche, cochez la case située en regard de chaque type d'informations à copier, puis cliquez sur OK.

5) Dans la boîte de dialogue Changer la numérotation des ID de tâche, sélectionnez le mode de création des ID de tâche des tâches copiées. Cliquez sur OK.

Si vous avez sélectionné l'option Remplacer les caractères de début dans la boîte de dialogue précédente, la boîte de dialogue Doublons risque de s'afficher quand vous cliquez sur OK. Si tel est le cas, entrez un nouvel ID de tâche et cliquez sur OK.

#### **Remarque :**

Lorsque connecté à une base de données P6 EPPM : Quand vous copiez et collez des tâches au sein d'un même projet, les risques associés à partir de P6 sont aussi copiés. Ils ne sont pas copiés lorsque vous effectuez un copier-coller des tâches dans un projet différent.

Lorsque connecté à une base de données P6 Professional : Lorsque vous copiez et collez des tâches au sein d'un même projet, les risques associés sont aussi copiés ; les risques ne sont pas copiés lorsque vous effectuez un copier-coller des tâches dans un projet différent.

## **Copier-coller les tâches dans le réseau de tâches**

- 1) Sélectionnez la tâche à copier. Pour sélectionner plusieurs tâches, utilisez Ctrl+clic.
- 2) Cliquez sur Editer, Copier.
- 3) Sélectionnez le bandeau de regroupement ou une autre tâche dans le bandeau de regroupement dans lequel vous voulez insérer les tâches copiées, puis cliquez sur Editer, Coller.

Si les tâches ne sont pas regroupées dans le réseau de tâches, il est inutile de sélectionner un bandeau de regroupement.

- 4) Dans la boîte de dialogue Options de copie de tâche, cochez la case située en regard de chaque type d'informations à copier, puis cliquez sur OK.
- 5) Dans la boîte de dialogue Changer la numérotation des ID de tâche, sélectionnez le mode de création des ID de tâche des tâches copiées. Cliquez sur OK.

Si vous avez sélectionné l'option Remplacer les caractères de début dans la boîte de dialogue précédente, la boîte de dialogue Doublons risque de s'afficher quand vous cliquez sur OK. Si tel est le cas, entrez un nouvel ID de tâche et cliquez sur OK.

#### **Remarque :**

Lorsque connecté à une base de données P6 EPPM : Quand vous copiez et collez des tâches au sein d'un même projet, les risques associés à partir de P6 sont aussi copiés. Ils ne sont pas copiés lorsque vous effectuez un copier-coller des tâches dans un projet différent.

Lorsque connecté à une base de données P6 Professional : Lorsque vous copiez et collez des tâches au sein d'un même projet, les risques associés sont aussi copiés ; les risques ne sont pas copiés lorsque vous effectuez un copier-coller des tâches dans un projet différent.

## **Changer la numérotation des ID de tâche dans le tableau des tâches**

Cette opération permet de changer la numérotation des ID de tâche pour le projet actuel et, le cas échéant, de changer la numérotation des mêmes ID de tâche dans les références de ce projet.

- 1) Sélectionnez la tâche dont vous voulez changer la numérotation. La combinaison Ctrl+clic ou Maj+clic permet de sélectionner plusieurs tâches.
- 2) Sélectionnez Edition, Changer la numérotation des ID de tâche.
- 3) Dans la boîte de dialogue Changer la numérotation des ID de tâche, procédez comme suit :

Spécifiez la méthode à suivre pour changer la numérotation des ID de tâche.

La case Changer la numérotation des tâches sélectionnées dans les références est cochée par défaut s'il existe des références pour le projet. Sachez que si vous décochez cette case, toutes les tâches renumérotées sont déconnectées des références et sont considérées comme de nouvelles tâches.

Cliquez sur OK.

4) La boîte de dialogue Doublons risque de s'afficher quand vous cliquez sur OK. Si elle s'affiche, entrez éventuellement les nouveaux ID de tâche et cliquez sur OK.

#### **Remarque :**

Si vous cliquez sur Annuler dans la boîte de dialogue Doublons, aucune ID de tâche n'est renumérotée, pas même les ID de tâche qui ne sont pas des doublons.

5) Si vous avez coché la case Renuméroter les tâches sélectionnées dans les références dans la boîte de dialogue Renuméroter les ID tâche, P6 Professional recherche des références où des ID de tâche en double seraient créés. S'il n'en trouve aucune, le projet actuel et ses références associées sont renumérotées ; la renumérotation des références est validée dans la base de données et vous ne pouvez pas l'annuler. Si P6 Professional identifie des références où des ID de tâche en double seraient créés, la boîte de dialogue Doublons des références s'affiche et répertorie ces références ; P6 Professional ne renumérote pas les ID de tâche dans une référence si le système détecte que cela créerait des ID de tâche en double.

Dans la boîte de dialogue Doublons des références, cliquez sur l'un des boutons suivants :

▶ Oui

Cliquez sur Oui pour changer la numérotation des références pouvant être renumérotées. Lorsque vous cliquez sur Oui, vous ne pouvez plus annuler le changement de numérotation car les modifications sont validées dans la base de données. Sachez également que lorsque vous cliquez sur Oui, les références répertoriées dans la boîte de dialogue Doublons de référence ne seront pas synchronisées avec le projet actuel, ce qui a un impact sur l'exactitude des données de comparaison et de la valeur acquise si ces références sont utilisées par la suite par rapport au projet actuel.

▶ Non

Cliquez sur Non pour annuler le changement de la numérotation pour les références et pour le projet actuel.

#### **Remarques :**

- ▶ Vous devez disposer du privilège de sécurité de projet Editer ID de tâche pour pouvoir changer la numérotation des ID de tâche.
- **Lorsque connecté à une base de données P6 Professional : Si le projet actuel comporte** des références, vous devez disposer du privilège de projet Mettre à jour des bases de référence du projet pour accéder à la boîte de dialogue Renuméroter les ID tâche.

Lorsque connecté à une base de données P6 EPPM : Si le projet actuel comporte des références, vous devez disposer du privilège de projet approprié affecté à l'aide de P6 pour accéder à la boîte de dialogue Renuméroter les ID tâche.

- Vous pouvez changer la numérotation des ID de tâche dans un seul projet.
- Vous pouvez changer la numérotation des ID de tâche lorsque plusieurs projets sont ouverts ; cependant, vous ne pouvez pas changer la numérotation des ID de tâche lorsque vous sélectionnez des tâches dans plusieurs projets.

## <span id="page-129-0"></span>**Relier des tâches à des liens**

## **Relations**

Un lien définit la façon dont une tâche s'associe au début ou à la fin d'une autre tâche ou affectation. Ajoutez des relations entre les tâches pour créer un chemin dans votre planification de la première à la dernière tâche. Ces liens, qui forment la logique du réseau du projet, sont utilisés conjointement avec les durées de tâche pour déterminer les dates planifiées. Une tâche peut avoir autant de liens que nécessaire pour modéliser le travail à effectuer. Vous pouvez également identifier les relations entre les tâches situées dans différents projets ; on parle alors de relation externe.

Choisissez l'un des quatre types de relation suivants :

Lien fin-début

Lien fin-fin

Lien début-début

Lien début-fin

## **Ajouter des relations entre les tâches**

Ajoutez des relations entre les tâches pour créer un chemin à travers votre planning de la première à la dernière tâche (ou tâches). Si vous affichez des lignes de relation, vous pouvez ajouter des relations en dessinant la relation sur le diagramme de Gantt du prédécesseur au successeur. Vous pouvez également ajouter des relations en utilisant les onglets Prédécesseurs, Successeurs et Relations dans Détails de tâche, ou la barre d'outils Affecter.

## **Lignes de relation**

Les lignes de lien affichent sous forme de graphique les relations entre les tâches dans la zone des barres. Vous pouvez afficher les lignes de relation dans le diagramme de Gantt et le réseau de tâches.

## **Ajouter des relations de prédécesseur**

- 1) Sélectionnez Projet, Tâches.
- 2) Sélectionnez la tâche pour laquelle vous voulez ajouter une relation de prédécesseur.
- 3) Affichez les détails de la tâche, puis cliquez sur l'onglet Prédécesseurs ou Relations.
- 4) Cliquez sur Affecter dans l'onglet Prédécesseurs ou dans la zone Prédécesseurs de l'onglet Liens.
- 5) Affecter des liens aux tâches dans le même projet et/ou en dehors du projet actuel (liens externes).

Pour affecter des liens dans le même projet, dans la boîte de dialogue Affecter des prédécesseurs, sélectionnez la tâche prédécesseur que vous voulez affecter. Cliquez sur le bouton Affecter, puis cliquez sur le bouton Fermer.

Pour affecter une relation à une tâche en dehors du projet actuel, dans la boîte de dialogue Affecter des prédécesseurs, cliquez sur la barre des options d'affichage et choisissez Sélectionner un projet. Sélectionnez le projet externe, puis sélectionnez la tâche prédécesseur que vous voulez affecter. Cliquez sur le bouton Affecter, puis cliquez sur le bouton Fermer.

- 6) Pour spécifier un type de lien de la tâche prédécesseur, cliquez deux fois sur le champ Type de lien, puis sélectionnez un type.
- 7) Pour spécifier un délai à la tâche prédécesseur, cliquez deux fois sur le champ Délai, puis saisissez la valeur de délai.

## **Remarque**

▶ Pour afficher l'onglet Liens de Détails de tâche, cliquez sur la barre des options de présentation, puis sélectionnez Options de présentation inférieure et ajoutez l'onglet Liens à la liste Afficher onglets.

## **Ajouter des relations de successeur**

- 1) Sélectionnez Projet, Tâches.
- 2) Sélectionnez la tâche pour laquelle vous voulez ajouter une relation de successeur.
- 3) Affichez les détails de la tâche, puis cliquez sur l'onglet Successeurs ou Relations.
- 4) Cliquez sur Affecter dans l'onglet Successeurs ou dans la zone Successeurs de l'onglet Liens.

5) Affectez des relations aux tâches dans le même projet et/ou en dehors du projet actuel (relations externes).

Pour affecter des relations dans le même projet, dans la boîte de dialogue Affecter des successeurs, sélectionnez la tâche successeur que vous voulez affecter, cliquez sur Affecter, puis cliquez sur Fermer.

Pour affecter une relation à une tâche en dehors du projet actuel, dans la boîte de dialogue Affecter des successeurs, cliquez sur la barre des options d'affichage et choisissez Sélectionner un projet. Sélectionnez le projet externe, puis sélectionnez la tâche successeur que vous voulez affecter. Cliquez sur le bouton Affecter, puis cliquez sur le bouton Fermer.

- 6) Pour spécifier un type de relation pour la tâche successeur, cliquez deux fois sur le champ Type de relation, puis sélectionnez un type.
- 7) Pour spécifier un délai pour la tâche successeur, cliquez deux fois sur le champ Délai, puis saisissez la valeur de délai.

## **Remarque**

▶ Pour afficher l'onglet Liens de Détails de tâche, cliquez sur la barre des options de présentation, puis sélectionnez Options de présentation inférieure et ajoutez l'onglet Liens à la liste Afficher onglets.

## **Créer des liens dans le diagramme de Gantt**

- 1) Déplacez le pointeur de votre souris vers l'extrémité de la barre de tâches prédécesseurs jusqu'à ce qu'il se change en pointeur lien (flèche verticale à extrémité unique).
- 2) Cliquez et maintenez appuyé le bouton de la souris tout en la faisant glisser vers la tâche successeur. Relâchez le bouton de la souris.

Si vous tracez une ligne du bord droit du prédécesseur au bord gauche du successeur, vous créez un lien de type Fin-Début.

Si vous tracez une ligne du bord droit du prédécesseur au bord droit du successeur, vous créez un lien de type Fin-fin.

Si vous tracez une ligne du bord gauche du prédécesseur au bord droit du successeur, vous créez un lien de type Début-fin.

Si vous tracez une ligne du bord gauche du prédécesseur au bord gauche du successeur, vous créez un lien de type Début-début.

#### **Astuces**

 Si aucune ligne de relation ne s'affiche pour les dépendances de tâche que vous avez définies, modifiez les options de la barre du diagramme de Gantt pour afficher les lignes de relation ou cliquez sur dans la barre d'outils Présentation supérieure.

 Une fenêtre d'aide contextuelle s'affiche lorsque vous faites glisser la ligne de lien entre deux tâches pour connaître le type de lien qui sera créé lorsque vous relâcherez le bouton de la souris.

## **Créer des relations dans le réseau de tâches**

- 1) Déplacez le pointeur de votre souris vers l'extrémité du cadre des tâches prédécesseurs jusqu'à ce qu'il se change en pointeur lien (flèche verticale à extrémité unique).
- 2) Cliquez et maintenez appuyé le bouton de la souris tout en la faisant glisser vers la zone de tâche successeur. Relâchez le bouton de la souris.

Si vous tracez une ligne du bord droit du prédécesseur au bord gauche du successeur, vous créez un lien de type Fin-Début.

Si vous tracez une ligne du bord droit du prédécesseur au bord droit du successeur, vous créez un lien de type Fin-fin.

Si vous tracez une ligne du bord gauche du prédécesseur au bord droit du successeur, vous créez un lien de type Début-fin.

Si vous tracez une ligne du bord gauche du prédécesseur au bord gauche du successeur, vous créez un lien de type Début-début.

## **Astuce**

 Une fenêtre d'aide contextuelle s'affiche lorsque vous faites glisser la ligne de lien entre deux tâches pour connaître type de lien qui sera créé lorsque vous relâcherez le bouton de la souris.

## **Afficher des relations entre tâches**

## **Afficher des liens de tâches dans les détails de tâches**

Les détails de tâches répertorient les liens et les détails de la tâche sélectionnée, tels que le type de tâche, dans des onglets différents.

- 1) Sélectionnez la tâche dont vous voulez visualiser les liens.
- 2) Cliquez sur la barre Options d'affichage, puis sélectionnez Afficher en bas, Détails tâche.
- 3) Pour afficher les prédécesseurs de la tâche sélectionnée, cliquez sur l'onglet Prédécesseurs ou Liens.
- 4) Pour afficher les successeurs de la tâche sélectionnée, cliquez sur l'onglet Successeurs ou Liens.

## **Astuces**

- Si l'onglet Prédécesseurs, Successeurs ou Liens ne s'affiche pas, cliquez sur la barre des options de présentation, puis sélectionnez Options de présentation inférieure et ajoutez l'onglet manquant à la liste Afficher onglets.
- ▶ Pour modifier les colonnes affichées dans chaque onglet, cliquez avec le bouton droit dans une partie quelconque de l'onglet, puis sélectionnez Personnaliser les colonnes de prédécesseurs ou Personnaliser les colonnes de successeurs.

## **Afficher des liens de tâches dans le diagramme de Gantt**

Le diagramme Gantt affiche sous forme graphique tous les liens de tâches pour le filtre d'une tâche spécifique.

- ▶ Cliquez sur la barre des options de présentation, puis sélectionnez Afficher en haut, Diagramme de Gantt. Si aucune ligne de relation ne s'affiche pour les dépendances de tâche que vous avez définies, modifiez les options de la barre du diagramme de Gantt pour afficher les lignes de relation ou cliquez sur du dans la barre d'outils Présentation supérieure.
- Une ligne reliant deux barres de tâches indique un lien de tâches. Le point auquel la ligne débute sur la barre du prédécesseur et le point auquel la ligne se finit sur la barre du successeur indique le type de lien de la tâche que la ligne représente.
- Un relation fin-début débute sur le côté droit de la barre de tâche du prédécesseur et se finit sur le côté gauche de la barre de tâche du successeur.
- Un relation fin-fin débute sur le côté droit de la barre de tâche du prédécesseur et se finit sur le côté droit de la barre de tâche du successeur.
- Un lien début-fin débute sur le côté gauche de la barre de tâche du prédécesseur et se finit sur le côté droit de la barre de tâche du successeur.
- Un lien début-début débute sur le côté gauche de la barre de tâche du prédécesseur et se finit sur le côté gauche de la barre de tâche du successeur.

## **Afficher les relations entre tâches dans le réseau de tâches**

Le réseau de tâches affiche sous forme graphique toutes les relations entre tâches pour un filtre de tâche spécifique.

 Dans le tableau de hiérarchie situé à gauche du réseau de tâches, sélectionnez l'élément de la hiérarchie pour lequel vous souhaitez afficher les relations entre tâches. Le tableau du réseau de tâches affiche les tâches de l'élément de hiérarchie sélectionné. Une ligne reliant les deux zones de tâche indique un lien de tâche. Le point à partir duquel la ligne débute sur la barre du prédécesseur et le point où la ligne se finit sur la barre du successeur indiquent le type de relation de tâche.

Une ligne de relation Fin-début débute sur la côté droit de la barre du prédécesseur et finit sur le côté gauche de la barre du successeur.

Une ligne de relation Fin-fin débute sur le côté droit de la barre du prédécesseur et finit sur le côté droit de la barre du successeur.

Une ligne de relation Début-fin débute sur le côté gauche de la barre du prédécesseur et finit sur le côté droit de la barre du successeur.

Une ligne de relation Début-début débute sur le côté gauche de la barre du prédécesseur et finit sur le côté gauche de la barre du successeur.

## **Afficher des liens de tâches dans Suivi Logique**

Suivi Logique affiche sous forme graphique les liens de tâches sélectionnées uniquement.

- 1) Sélectionnez la tâche dont vous voulez visualiser les liens.
- 2) Cliquez sur la barre des options de présentation, puis sélectionnez Afficher en bas, Suivi Logique.

La tâche sélectionnée s'affiche avec une bordure bleue. Les cadres de tâches situés à gauche de la tâche sélectionnée sont des prédécesseurs. Les cadres de tâches situés à droite de la tâche sélectionnée sont des successeurs.

## <span id="page-134-0"></span>**Affecter des ressources et des rôles à des tâches**

**Affecter des ressources à des tâches**

- 1) Sélectionnez Projet, Tâches.
- 2) Sélectionnez la tâche à laquelle vous voulez affecter une ressource.
- 3) Affichez les détails de la tâche, puis cliquez sur l'onglet Ressources.
- 4) Cliquez sur Ajouter une ressource.

5) Sélectionnez la ressource que vous voulez affecter.

Si la sécurité des ressources est activée, vous pouvez sélectionner uniquement les ressources auxquelles vous avez accès.

6) Cliquez sur le bouton Affecter, puis cliquez sur le bouton Fermer.

## **Affecter des ressources aux tâches par rôle**

Affecter des ressources aux tâches par rôle facilite l'affectation des ressources pour les tâches, les rôles pouvant être utilisés avec des qualifications spécifiques en lieu et place d'une affectation de ressources en attendant que des ressources spécifiques puissent être affectées.

- 1) Sélectionnez Projet, Tâches.
- 2) Sélectionnez la tâche pour laquelle vous voulez affecter une ressource.
- 3) Affichez les détails de la tâche, puis cliquez sur l'onglet Ressources.
- 4) Cliquez sur Affecter par rôle.

La boîte de dialogue Affecter des ressources par rôle répertorie les rôles affectés aux tâches sélectionnées. Sous chaque rôle figure une liste de ressources susceptibles d'assumer le rôle.

5) Sélectionnez la ressource que vous voulez affecter.

Pour affecter plusieurs ressources, maintenez la touche Ctrl enfoncée, puis cliquez sur chaque ressource à affecter.

Cliquez sur le bouton Affecter, puis cliquez sur le bouton Fermer.

#### **Astuce**

▶ Lorsqu'une ressource et un rôle partagent une affectation de tâche (par exemple, lorsque vous affectez une ressource à une tâche par rôle), vous pouvez utiliser le taux de la ressource ou du rôle pour calculer les coûts relatifs à la tâche.

## **Affecter un type de taux à une affectation de ressource**

Vous pouvez choisir le prix/unité à utiliser pour calculer les coûts d'une affectation de ressources ou de rôles pour une tâche.

- 1) Sélectionnez Projet, Tâches.
- 2) Sélectionnez la tâche contenant l'affectation à laquelle vous voulez affecter un type de taux.
- 3) Affichez les détails de la tâche, puis cliquez sur l'onglet Ressources.

4) Cliquez dans la colonne Type de taux et sélectionnez le type de taux que vous voulez utiliser pour l'affectation.

Le type de taux détermine le prix/unité utilisé pour calculer les coûts de l'affectation. Les noms de chaque type de taux sont définis par l'administrateur système dans l'onglet Type de taux des Préférences admin lorsque P6 Professional est connecté à une base de données P6 Professional et dans P6 lorsque connecté à une base de données P6 EPPM. Quand vous sélectionnez un type de taux, la valeur monétaire est automatiquement mise à jour dans la colonne Prix/unité (si elle est affichée).

## **Astuce**

 Une valeur ^ dans la colonne Prix/unité indique que le module utilise la valeur par défaut définie au niveau de l'option Prix/unité par défaut des tâches sans prix/unités de ressources ou de rôles de l'onglet Calculs des Détails de projet. Un astérisque (\*) en regard de la valeur indique que plusieurs taux de ressources ou calendriers des quarts variables dans le temps seront appliqués tout au long de la tâche. Un astérisque et un caret (\*^) en regard de la valeur indiquent que le prix/unité par défaut du projet est appliqué au début de la tâche et qu'un taux variable dans le temps est également appliqué tout au long de la tâche.

## **Remarques**

- Si aucun taux n'est défini pour le prix/unité sélectionné dans la colonne Type de taux, le module calcule le coût à l'aide du taux par défaut spécifié dans le champ Prix/unité par défaut des tâches sans prix/unités de ressources ou de rôles (onglet Calculs de Détails de projet).
- ▶ Lorsque le type de taux est modifié, le nouveau prix/unité est utilisé pour recalculer les coûts de l'affectation (en supposant que les unités et les coûts sont liés).
- L'utilitaire Recalculer les coûts d'affectation ignore les affectations dont la source du taux est remplacée. Le prix personnalisé entré manuellement n'est pas remplacé lorsque vous recalculez les prix d'affectation.
- Si la durée de la tâche est de type Unités fixes ou Unités/période fixes et qu'un type de taux est sélectionné pour l'affectation, les unités ne sont pas mises à jour lorsque les coûts sont modifiés.
- ▶ Dans l'onglet Général de la boîte de dialogue Options de planification (Outils, Planifier, Options), sélectionnez l'option Recalculer les coûts des affectations après la planification pour recalculer les coûts d'affectation lorsque le type de taux est modifié.
- Dans la boîte de dialogue Lisser les ressources (Outils, Lisser les ressources), sélectionnez l'option Recalculer les coûts des affectations après le lissage pour recalculer les coûts d'affectation après le lissage.

## **Choisir la source du taux pour une affectation**

Lorsqu'une ressource et un rôle partagent une affectation sur la même tâche (par exemple, lorsque vous affectez à une tâche une ressource dont un rôle est affecté), vous pouvez utiliser le taux de la ressource ou du rôle pour calculer les coûts, ou entrer un taux personnalisé.

1) Sélectionnez Projet, Tâches.

- 2) Sélectionnez la tâche contenant l'affectation.
- 3) Affichez les détails de la tâche, puis cliquez sur l'onglet Ressources.
- 4) Dans l'onglet Ressources, cliquez deux fois sur la colonne Source du taux, puis sélectionnez Ressource, Rôle ou Remplacer.

Sélectionnez Ressource pour calculer le coût d'après le prix/unité de la ressource sélectionné dans la colonne Type de taux. Sélectionnez Rôle pour calculer le coût d'après le prix/unité du rôle sélectionné dans la colonne Type de taux. Sélectionnez Remplacer pour entrer un taux personnalisé dans la colonne Prix/unité.

## **Astuce**

 Si vous combinez rarement différents types de sources de taux dans le même projet (par exemple, si vous utilisez très souvent Ressource comme source de taux), vous pouvez choisir de toujours utiliser le taux de la ressource ou du rôle lorsqu'une ressource et un rôle partagent une affectation de la même tâche. Sélectionnez Edition, Préférences utilisateur. Dans l'onglet Calculs, section Gestion des affectations, choisissez de toujours utiliser la combinaison prix/unité de la ressource ou du rôle ; vous pouvez également choisir d'être invité à sélectionner la combinaison prix/unité à utiliser lorsqu'une ressource est affectée à une tâche qui comporte déjà une affectation de rôle (et inversement).

## **Remarque**

 Si seule une ressource est affectée à une tâche, la source du taux doit être Ressource ou Remplacer. Si seul un rôle est affecté à une tâche, la source du taux doit être Rôle ou Remplacer.

## **Modifier les affectations de rôle de la ressource pour une tâche**

- 1) Sélectionnez Projet, Tâches.
- 2) Sélectionnez la tâche pour laquelle vous voulez modifier un rôle de ressource.
- 3) Affichez les détails de la tâche, puis cliquez sur l'onglet Ressources.
- 4) Pour obtenir la liste des ressources appropriée, cliquez deux fois dans la colonne Rôle.
- 5) Sélectionnez le rôle à affecter, puis cliquer sur le bouton Sélectionner.

## **Astuce**

 Si la colonne Rôle n'est pas affichée dans l'onglet Ressources, cliquez dans l'onglet avec le bouton droit de la souris, puis choisissez Personnaliser les colonnes de ressource. Dans la zone Options disponibles, cliquez sur Rôle, puis cliquez sur la flèche droite, et enfin sur OK.

## **Recalculer les coûts d'affectation des ressources et des rôles**

1) Sélectionnez Outils, Recalculer les coûts d'affectation pour recalculer les prix de toutes les ressources et de tous les rôles du projet.

- 2) Cochez la case Synchroniser Taux de majoration pour heure supplémentaire lors du nouveau calcul des coûts pour synchroniser le taux de majoration pour heure supplémentaire défini pour chaque ressource lors du nouveau calcul des coûts.
- 3) Cliquez sur Recalculer.

## **Remarques**

- Sélectionner cette commande permet de recalculer les coûts de la tâche dans tous les projets ouverts.
- ▶ Lorsque connecté à une base de données P6 Professional : Le champ Recalculer les coûts des affectations est désactivé si vous ne disposez pas du privilège global Visualiser les coûts/données financières des ressources et des rôles.

Lorsque connecté à une base de données P6 EPPM : Le champ Recalculer les coûts des affectations est désactivé si vous ne disposez pas du privilège global approprié tel que défini dans P6.

- L'utilitaire Recalculer ignore les affectations dont la source du taux est Remplacer. Le prix personnalisé entré manuellement n'est pas remplacé lorsque vous synchronisez les prix des ressources. Pour afficher la Source du taux d'une affectation, affichez la colonne Source du taux dans l'onglet Ressources de la vue Détails de tâche.
- ▶ Pour recalculer les coûts d'affectation, vous devez cocher l'option Lier les réels aux réels de la période pour les unités et les coûts dans l'onglet Calculs de Détails de projet.

## **Affecter des rôles à des tâches**

- 1) Sélectionnez Projet, Tâches.
- 2) Sélectionnez la tâche à laquelle vous voulez affecter un rôle.
- 3) Affichez les détails de la tâche, puis cliquez sur l'onglet Ressources.
- 4) Cliquez sur Ajouter un rôle.
- 5) Sélectionnez le rôle à affecter.

Vous pouvez affecter plusieurs rôles à une tâche. Pour sélectionner plusieurs éléments, maintenez la touche Ctrl enfoncée, puis cliquez sur chaque rôle à affecter.

6) Cliquez sur Affecter, puis sur Fermer.

## **Astuce**

 Si des taux prix/unité sont définis pour un rôle affecté à une tâche, vous pouvez choisir le taux prix/unité que le module doit utiliser pour calculer le coût. La sélection d'un taux prix/unité défini donne des résultats de planification de coût plus précis. Si vous ne définissez aucun taux, le module utilisera le taux par défaut défini dans l'onglet Calculs de la vue Détails de projet.

## <span id="page-139-0"></span>**Affecter des courbes de ressources**

## **Affecter une courbe à une affectation de ressources ou de rôles**

Vous pouvez affecter une courbe de répartition des ressources à n'importe quelle affectation de ressources ou de rôles sur des tâches dont le type de durée est Durée et unités/périodes fixes ou Durée & unités fixes. L'affectation des ressources et les coûts sont répartis uniformément au cours d'une tâche à moins que vous n'indiquiez une répartition non linéaire à l'aide de courbes.

- 1) Sélectionnez Projet, Affectations des ressources.
- 2) Sélectionnez l'affectation de ressources/rôles à laquelle vous voulez affecter une courbe de ressources.
- 3) Cliquez deux fois sur la colonne Courbe et sélectionnez la courbe que vous voulez associer à l'affectation de ressources/rôles, puis cliquez sur Sélectionner.

Pour afficher la colonne Courbe, cliquez sur la barre des options d'affichage, puis choisissez Colonnes, Personnaliser. Sélectionnez Courbe dans le groupe Général et cliquez sur pour ajouter la colonne aux options sélectionnées.

#### **Astuces**

- L'utilisation de courbes de ressources prédéfinies ou personnalisées permet de définir 21 points sur la courbe pour répartir les unités ou les coûts sur la durée d'une tâche. Même si la plupart des tâches peuvent être concernées, certaines peuvent nécessiter une distribution des ressources présentant une plus grande granularité. Par exemple, pour des tâches de longue durée associées à des niveaux d'effort variés, une courbe de ressource peut ne pas refléter entièrement quand le travail prévu sur la tâche sera exécuté. Pour enregistrer précisément la distribution des ressources sur des périodes futures pour ces tâches, vous pouvez entrer manuellement les valeurs des affectations des unités budgétées ou planifiées et des unités restantes des périodes futures dans la feuille de calcul d'utilisation des ressources de la fenêtre Tâches et affectations de ressources.
- ▶ Pour les tâches dont vous souhaitez planifier manuellement les affectations, vous pouvez associer une courbe de ressource à une affectation de ressource ou de rôle, puis modifier manuellement les valeurs des périodes futures pour enregistrer de manière plus précise la répartition planifiée des ressources ou des rôles. Lorsque vous affectez une courbe de ressources et que vous modifiez manuellement les valeurs des périodes futures, la courbe de ressources affectée est supprimée de l'affectation des ressources ou des rôles.

#### **Remarques**

- $\triangleright$  Les courbes sont définies par 21 points (5 % d'intervalles de 0 à 100).
- Vous pouvez également affecter des courbes de ressources dans l'onglet Ressources de Détails de tâche.
- Les courbes ne peuvent pas être affectées à une tâche dont la durée est de type Unités fixes ou Unités/période fixes.

## **Supprimer une courbe d'une affectation de ressources ou de rôles**

- 1) Sélectionnez Projet, Affectations des ressources.
- 2) Sélectionnez l'affectation de ressources/rôles dont vous voulez supprimer la courbe de ressources.
- 3) Cliquez sur la colonne Courbe, puis cliquez sur Effacer dans la boîte de dialogue Sélectionner une courbe.

Pour afficher la colonne Courbe, cliquez sur la barre Options d'affichage, puis choisissez Colonnes, Personnaliser. Sélectionnez Courbe dans le groupe Général et cliquez sur  $\blacksquare$ pour ajouter la colonne aux options sélectionnées.

#### **Remarque**

 Vous pouvez également supprimer des courbes de ressources dans l'onglet Ressources de Détails de tâche.

## <span id="page-140-0"></span>**Budgéter**

## **Définition du budget**

Le budget comprend l'estimation totale de l'effort (ou des quantités) nécessaire et du flux de trésorerie requis pour mener à bien un projet. Avant le début d'un projet, le responsable des ressources/coûts, détermine la portée et les exigences en matière de budget et définit ces estimations avec l'aide du responsable des opérations, du responsable du programme et du chef de projet. Au fur et à mesure que les exigences changent, les ressources et le support financier sont ajustés pour compenser ces modifications. Les individus impliqués dans le financement et le support financier du projet peuvent enregistrer les modifications apportées au budget lors de l'étape de planification ou une fois que le projet est en cours. P6 Professional suit ces modifications, tout en conservant les montants d'origine.

## **Etablir des budgets**

Vous pouvez créer des estimations de budget pour chaque nœud EPS, projet ou niveau WBS, puis les affiner si nécessaire.

Utilisez l'onglet Journal du budget dans la fenêtre Projets pour entrer le budget planifié, autrement dit le montant total requis pour le nœud EPS ou le projet.

Le journal des modifications du budget permet de suivre en continu les modifications effectuées dans le budget. Les champs Budget actuel (budget planifié plus modifications du budget approuvées) et Budget proposé (budget planifié plus montants du budget approuvés et en attente) intègrent ces modifications, garantissant ainsi l'actualisation et l'exactitude des informations relatives au budget pour chaque projet ou nœud EPS.

Vous pouvez enregistrer les dépenses mensuelles des fonds budgétés, suivre les montants d'écart actuel non distribué et cumuler les plans des dépenses mensuelles de chaque projet à n'importe quel niveau de la structure EPS.

Lorsque P6 Professional est connecté à une base de données P6 EPPM : Si vos projets utilisent un financement pour réaliser des budgets, vous pouvez également utiliser P6 pour configurer un dictionnaire contenant des fonds à but non lucratif, des fonds d'Etat ou toute autre source de financement afin de les affecter aisément aux projets ou noeuds EPS.

Lorsque P6 Professional est connecté à une base de données P6 Professional : Si vos projets utilisent un financement pour réaliser des budgets, vous pouvez également configurer un dictionnaire contenant des fonds à but non lucratif, des fonds d'Etat ou toute autre source de financement afin de les affecter aisément aux projets ou nœuds EPS.

## **Suivre et analyser les budgets**

La feuille de calcul d'utilisation des ressources permet d'afficher une représentation générale des distributions du budget pour les unités et les coûts et des montants d'écart résultant de l'utilisation actuelle par rapport aux estimations d'origine au niveau de la tâche.

Pour les informations de haut niveau relatives au budget, affichez la fenêtre Projets (sélectionnez Entreprise, Projets), puis sélectionnez Budget planifié et Ecart actuel comme colonnes.

Vous pouvez également utiliser des rapports préformatés pour suivre les montants de budget au niveau du projet et de la tâche.

## **Etablir des budgets**

- 1) Sélectionnez Entreprise, Projet, puis sélectionnez le projet/nœud EPS pour lequel vous voulez entrer les budgets.
- 2) Affichez les détails du projet, puis cliquez sur l'onglet Journal du budget.
- 3) Dans le champ Budget planifié, entrez une estimation du montant total requis pour ce projet, tout apport de financement compris.

## **Entrer des modifications de budget**

- 1) Sélectionnez Entreprise, Projets, puis sélectionnez le projet/nœud EPS pour lequel vous voulez entrer des modifications de budget.
- 2) Affichez les détails du projet, puis cliquez sur l'onglet Journal du budget.
- 3) Cliquez sur Ajouter.
- 4) Dans la section Journal des modifications du budget, spécifiez la date, le montant, le responsable de la modification, le statut (en attente, approuvé ou non approuvé) et le motif de la modification.

Le champ Budget actuel représente le total du budget planifié plus les modifications du budget approuvé ; le budget proposé contient le budget planifié plus les montants du budget approuvé et en attente.

## **Définir des sources de financement**

Lorsque P6 Professional est connecté à une base de données P6 EPPM, vous pouvez utiliser P6 pour configurer un dictionnaire des sources de financement contenant des fonds à but non lucratif, des fonds d'Etat ou toute autre source de financement.

Lorsque P6 Professional est connecté à une base de données P6 Professional, suivez ces étapes configurer un dictionnaire des sources de financement contenant des fonds à but non lucratif, des fonds d'Etat ou toute autre source de financement. Vous pouvez affecter les sources de financement aux budgets tout au long du développement de vos projets.

- 1) Sélectionnez Entreprise, Sources de financement.
- 2) Sélectionnez la source de financement se trouvant immédiatement au-dessus et au même niveau de hiérarchie que le fonds à ajouter, puis cliquez sur Ajouter.

Utilisez la structure hiérarchique du dictionnaire des sources de financement pour classer et regrouper les fonds identiques, tels que ceux affiliés à une agence particulière.

3) Cliquez sur Modifier pour entrer toute information supplémentaire concernant le financement dans un éditeur HTML.

Dans l'éditeur, vous pouvez mettre en forme du texte, insérer des images et des tableaux, copier-coller des informations d'autres fichiers de document (tout en conservant la mise en forme) et ajouter des hyperliens.

4) Cliquez sur Fermer.

## **Astuces**

- Vous pouvez appliquer des affectations de financement illimitées pour chaque niveau de projet et EPS.
- Pour afficher une présentation graphique de votre hiérarchie de financement, cliquez sur la barre des options d'affichage dans la boîte de dialogue Sources de financement et sélectionnez Vue en diagramme.

## **Affecter des sources de financement**

Une fois les sources de financement définies, vous pouvez les affecter aux nœuds EPS ou aux projets comme suit :

- 1) Sélectionnez Entreprise, Projets, puis sélectionnez le projet/nœud EPS auquel vous voulez affecter une source de financement.
- 2) Affichez les détails du projet, puis cliquez sur l'onglet Financement.
- 3) Cliquez sur Ajouter.
- 4) Sélectionnez une source de financement dans le dictionnaire des sources de financement.
- 5) Cliquez sur  $\boxed{1}$ , puis sur  $\boxed{1}$ .
- 6) Entrez le montant du financement à affecter à ce projet.
- 7) Entrez un pourcentage ou une fraction du financement total affecté à l'élément sélectionné.

Vous pouvez affecter plusieurs fois la même source de financement avec des contributions de montant et de fraction variables pour les différents niveaux de l'EPS. Les valeurs du montant et de la fraction pour le financement sont définies par l'utilisateur. Les fonds ne se cumulent pas ; vous les modifiez par niveau EPS pour permettre une planification descendante.

## **Astuce**

▶ Dans la fenêtre Projets, vous pouvez inclure une colonne intitulée Total financement contenant la somme du financement pour chaque projet et nœud EPS.

## **Entrer les montants mensuels des dépenses**

- 1) Sélectionnez Entreprise, Projets, puis sélectionnez le projet/nœud EPS pour lequel vous voulez entrer les montants mensuels des dépenses.
- 2) Affichez les détails du projet, puis cliquez sur l'onglet Plan des dépenses.
- 3) Entrez le total des dépenses pour chaque mois dans la colonne Plan des dépenses.

La colonne Somme plan des dépenses indique tous les montants déjà enregistrés pour les plans des dépenses des projets de niveau inférieur.

L'écart actuel représente la différence entre les dépenses mensuelles du nœud EPS et les sommes de ses projets.

Vous pouvez entrer le montant du revenu ou la part de bénéfices des montants mensuels. Le plan des revenus est également calculé.

## **Afficher les totaux du budget et du plan des dépenses**

- 1) Sélectionnez Entreprise, Projets, puis sélectionnez le projet/nœud EPS dont vous voulez afficher les informations sur le budget.
- 2) Affichez les détails de projet, puis cliquez sur l'onglet Résumé du budget pour visualiser les données de budget calculées à partir des onglets Journal du budget et Plan des dépenses.

## **Comparer les budgets et les écarts**

- 1) Sélectionnez Entreprise, Projets, puis cliquez sur la barre des options d'affichage et sélectionnez Colonnes, Personnaliser.
- 2) Sélectionnez toute colonne relative au budget que vous voulez afficher dans la fenêtre Projets.

Par exemple, sélectionnez les colonnes ID de projet, Nom du projet, Budget planifié et Ecart actuel pour comparer les montants du budget planifié affectés aux projets avec l'écart actuel résultant des dépenses de budget pour ces projets à ce jour.
# **Remarque**

 La différence entre les dépenses actuelles et les estimations du budget planifié produit un écart. Un montant d'écart indiqué entre parenthèses indique un montant d'écart négatif pour le projet.

# **Planifier manuellement des affectations de périodes futures**

#### **Planification par intervalle des périodes futures**

Lorsque vous spécifiez le total des unités budgétées ou planifiées d'une tâche, les unités budgétées ou planifiées d'une affectation de cette tâche sont réparties uniformément sur la durée de la tâche, selon l'incrément d'échelle de temps choisi. Par exemple, une tâche de quatre semaines ayant 80 unités budgétées ou planifiées se répartit de la façon suivante, avec des incréments d'échelle de temps hebdomadaires :

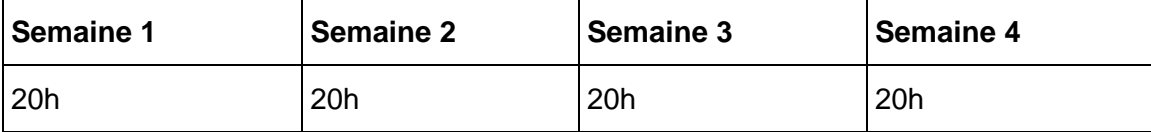

Cependant, le projet peut comporter des tâches qui seront exécutées de façon sporadique ou qui ne nécessiteront pas un travail soutenu permanent. Dans ce cas, vous pouvez choisir l'une des options suivantes pour planifier plus précisément le travail inhérent à une tâche :

- Affecter une courbe à une affectation de ressources ou de rôles.
- Entrer manuellement les valeurs des affectations des périodes futures.

L'affectation d'une courbe de ressource à l'affectation de ressource/rôle génère des résultats plus précis que la répartition uniforme des unités sur la durée d'une tâche, mais la courbe ne rend pas toujours très bien compte du travail envisagé pour chaque période. Il est ainsi difficile de mesurer précisément les performances par rapport au planning du projet.

Pour établir le planning de distribution des ressources/rôles de façon précise, vous pouvez saisir manuellement l'allocation de ressource/rôle budgétée ou planifiée par affectation dans l'unité d'échelle de temps choisie (jours, semaines, mois, trimestres, années ou périodes financières). Par exemple, pour une tâche avec une durée initiale ou planifiée de 28 jours et des unités budgétées ou planifiées de 80 heures. Le travail réel ne sera pas réparti de manière uniforme sur la durée de la tâche mais les unités budgétées ou planifiées seront réparties de la façon suivante :

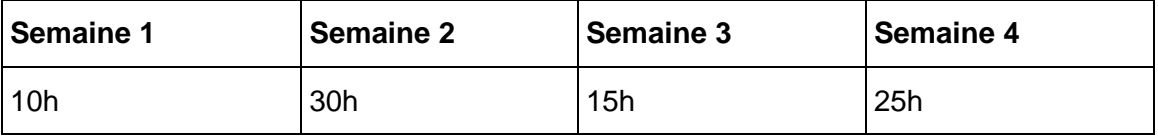

En saisissant manuellement la distribution planifiée des ressources/rôles dans les intervalles d'affectation des périodes futures, vous pouvez obtenir un plan de référence précis que vous pourrez comparer à l'avancement du projet. Au fil de l'avancement du projet et de la saisie de valeurs réelles, vous pouvez suivre les performances du projet par rapport au plan en comparant les périodes futures planifiées du projet aux valeurs réelles du projet en cours.

Si une tâche ne se déroule pas conformément au plan, vous pouvez mettre à jour manuellement les unités restantes des périodes futures de l'affectation. Vous pouvez ainsi mesurer le travail restant sans modifier le plan initial. Si vous préférez réévaluer le travail restant sur la base des modifications du planning du projet, vous pouvez modifier les unités budgétées ou planifiées des périodes futures d'une affectation

tant que la tâche est en cours. Si de nombreuses affectations doivent être réévaluées, vous pouvez définir un nouveau plan de référence sur la base des modifications effectuées.

## **Astuces**

- Vous pouvez comparer la distribution planifiée des ressources des périodes futures aux unités et coûts réels dans le profil d'utilisation des ressources, la feuille de calcul d'utilisation des ressources, le profil d'utilisation pour les tâches, le tableau d'affectation par tâche, les rapports par période et la fenêtre Suivi. Si vous planifiez votre travail en périodes financières définies, après avoir consigné la performance de la période, vous pouvez comparer les ressources planifiées aux valeurs réelles des périodes passées du projet.
- Les coûts de tâche, y compris de valeur acquise et planifiés, sont calculés à partir de la distribution des ressources planifiées sur des périodes futures.

#### **Remarque**

 Vous devez disposer du privilège de projet Modifier les périodes futures pour entrer manuellement les données des périodes futures.

#### **Créer une présentation de planification par intervalle des périodes futures**

Vous pouvez utiliser la présentation de votre choix pour budgétiser ou planifier les affectations de ressources/rôles des périodes futures dans la fenêtre Affectations des ressources et Tâches. Vous trouverez dans cette rubrique la procédure à suivre pour créer une présentation de planification par intervalle des périodes futures. Si vous souhaitez créer une présentation, vous pouvez l'enregistrer pour la réutiliser ultérieurement.

#### **1. Afficher les champs modifiables de planification par intervalle des périodes futures**

Vous pouvez entrer les valeurs budgétées ou planifiées et restantes des périodes futures dans les champs Unités budgétées ou planifiées et Unités (au plus tôt) restantes dans la feuille de calcul d'utilisation des ressources. Pour afficher ces champs, cliquez sur la barre des options d'affichage, puis choisissez Champs de la feuille de calcul, Personnaliser. Placez les champs Unités budgétées ou planifiées et Unités au plus tôt restantes dans la liste Options sélectionnées et, le cas échéant, supprimez tous les autres champs de la liste Options sélectionnées. Cliquez sur Appliquer, puis sur OK.

#### **Astuces**

- Vous pouvez également afficher le champ Unités réelles pour comparer le travail prévu (unités budgétées ou planifiées) d'une affectation au travail réalisé (Unités réelles). Lorsqu'une affectation est en cours, si le travail n'est pas réalisé selon le planning, vous pouvez ajuster les unités au plus tôt restantes. Si vous préférez réévaluer le travail restant, vous pouvez choisir d'ajuster les Unités budgétées ou planifiées de l'affectation.
- ▶ Pour connaître les coûts liés aux affectations que vous planifiez manuellement, affichez les champs Coût budgété ou planifié et Coût réel.

## **2. Afficher les colonnes Courbe, Unités budgétées ou planifiées et Unités (au plus tôt) restantes**

Lorsque vous entrez manuellement une valeur d'affectation dans un intervalle de période future, le module entre automatiquement la valeur « Manuel » dans la colonne Courbe associée à l'affectation. Lorsque vous affichez la colonne Courbe, vous pouvez définir les affectations déjà dotées d'une courbe de ressource affectée, ou d'une courbe manuelle définie.

Il peut être utile d'afficher les colonnes Unités budgétées ou planifiées et Unités (au plus tôt) restantes des affectations pour lesquelles aucune valeur totale Unités budgétées ou planifiées, ou Unités (au plus tôt) restantes n'a été définie. Lorsque ces colonnes sont affichées, vous pouvez saisir ou modifier le total des unités planifiées ou des unités restantes pour répartir uniformément les unités sur la durée initiale ou planifiée de l'affectation, puis modifier manuellement la distribution des périodes futures selon vos besoins.

Pour afficher ces colonnes, cliquez sur la barre Options de présentation, puis sélectionnez Colonnes, Personnaliser. Déplacez les colonnes Courbe, Unités budgétées ou planifiées et Unités (au plus tôt) restantes vers la liste Options sélectionnées, puis modifiez les autres colonnes. Cliquez sur Appliquer, puis sur OK.

#### **3. Modifier l'échelle de temps en fonction des périodes de planification**

Modifiez l'échelle de temps de la feuille de calcul d'utilisation des ressources pour qu'apparaissent les périodes de planification types envisagées pour la répartition des ressources. Par exemple, si vous planifiez votre travail en intervalles quotidiens, utilisez l'échelle de temps Semaine / Jour et entrez des valeurs d'unité de planification horaires.

## **Remarque**

 Si vous voulez suivre les valeurs réelles des périodes passées par période financière et évaluer les performances par rapport aux valeurs manuelles budgétaires ou planifiées des périodes futures, entrez les valeurs de planning des périodes futures en utilisant des unités d'échelle de temps financière. Vous pouvez ajuster l'échelle de temps pour faire apparaître les périodes financières que vous avez définies. Par exemple, si votre organisation a défini des périodes financières hebdomadaires, utilisez l'échelle de temps Semaine/période financière.

#### **4. Regrouper et trier logiquement les données**

Vous pouvez regrouper et trier les données de façon à identifier facilement les ressources/rôles, les tâches auxquelles elles sont affectées et les projets associés aux tâches (car un même nom de tâche peut être repris dans plusieurs projets). Vous pouvez par exemple regrouper et trier la feuille de calcul d'utilisation des ressources par projet et par ressource.

#### **5. Filtrer et exclure les tâches non planifiées manuellement**

Si vous planifiez la distribution des ressources des périodes futures d'un projet déjà commencé, l'utilisation d'un filtre peut vous permettre d'afficher uniquement les tâches que vous voulez planifier (par exemple celles qui n'ont pas de durée réelle ou dont la date de début planifié de projet est postérieure à la date actuelle ou à la date des données).

Si le projet a déjà commencé et que vous voulez mettre à jour les unités restantes des tâches en cours, vous pouvez aussi appliquer un filtre et n'afficher que les tâches ayant une date de début réelle mais pas de date de fin réelle.

## **Saisir manuellement les valeurs des affectations des périodes futures**

Vous pouvez entrer ou modifier manuellement des valeurs d'affectation de périodes futures par intervalle pour les affectations de ressources de type matières et main-d'œuvre/hors main-d'œuvre, ainsi que pour les affectations de rôles.

- 1) Dans la fenêtre Affectations des ressources ou Tâches, affichez la feuille de calcul d'utilisation des ressources.
- 2) Créez une présentation de planification par intervalle des périodes futures.

Dans la fenêtre Tâches, vous devez afficher les données d'affectation des ressources pour les projets ouverts uniquement. Si vous affichez les données de tous les projets, le titre de la barre des options d'affichage dans la feuille de calcul d'utilisation des ressources bascule sur "Afficher : Tous les projets". Pour afficher les données des projets ouverts uniquement, cliquez sur la barre des options d'affichage, puis choisissez Afficher tous les projets pour supprimer la coche ; le titre de la barre des options d'affichage devient "Afficher : Projets ouverts uniquement".

3) Pour chacune des affectations de ressources à planifier manuellement, entrez ou modifiez les unités budgétées ou planifiées et/ou les unités (au plus tôt) restantes de chaque intervalle de la durée initiale planifiée de la tâche.

#### **Astuces**

 Si le total des unités budgétées ou planifiées ou des unités restantes n'a pas été défini pour une affectation, vous pouvez afficher les colonnes Unités budgétées ou planifiées et Unités (au plus tôt) restantes, puis entrer le total des unités budgétées ou planifiées ou des unités restantes de l'affectation. Lors de la saisie du total des unités budgétées ou planifiées ou des unités restantes d'une affectation, les valeurs sont réparties uniformément sur la durée initiale ou planifiée de la tâche. Vous pouvez ensuite modifier manuellement les valeurs pour définir la distribution planifiée des ressources. Si le total des unités budgétées ou planifiées ou des unités restantes a déjà été défini pour l'affectation, vous pouvez modifier la distribution des périodes futures comme vous le souhaitez.

- Vous pouvez appliquer une courbe de ressource à une affectation avant d'entrer/de modifier manuellement les valeurs des périodes futures. Par exemple, si l'affectation que vous voulez planifier manuellement est dotée d'une distribution planifiée des ressources identique à celle d'une courbe de ressources définie, vous pouvez appliquer la courbe de ressources à l'affectation. Dans ce cas, les valeurs des périodes futures sont réparties sur toute la durée planifiée de la tâche conformément à la distribution de la courbe de ressources. Vous pouvez ensuite modifier manuellement les valeurs des périodes futures comme il convient. Une fois que vous avez modifié manuellement la distribution de la courbe de ressources, la courbe est supprimée de l'affectation.
- Les intervalles d'affectation qui sont disponibles pour l'édition s'affichent avec un arrière-plan blanc ; les intervalles non éditables s'affichent avec un arrière-plan gris.

Les valeurs saisies dans les intervalles de périodes futures dépendent de la durée des périodes de planification (intervalles), de l'échelle de temps choisie et des paramètres des préférences utilisateur. Vous trouverez ci-dessous des exemples de planification manuelle d'affectations de périodes futures.

#### **Remarques**

- Si l'option de projet Lier la valeur budgétée ou planifiée et le prévisionnel de fin pour les tâches non débutées est cochée (Détails de projet, onglet Calculs) et si vous entrez une valeur dans le champ Unités budgétées ou planifiées d'une tâche non débutée, le module renseigne automatiquement le champ Unités restantes avec la même valeur ; l'inverse se produit également. Si ce paramètre n'est pas sélectionné, vous pouvez entrer différentes valeurs pour la même période future dans les champs Unités budgétées ou planifiées et Unités (au plus tôt) restantes. Dans ce cas, les valeurs totales de chaque champ sont calculées de façon indépendante pour l'affectation. Dans les exemples ci-dessous, cette option de projet est sélectionnée et les tâches n'ont pas débuté.
- Vous devez disposer du privilège de projet Modifier les périodes futures pour éditer ou entrer manuellement les données des périodes futures.

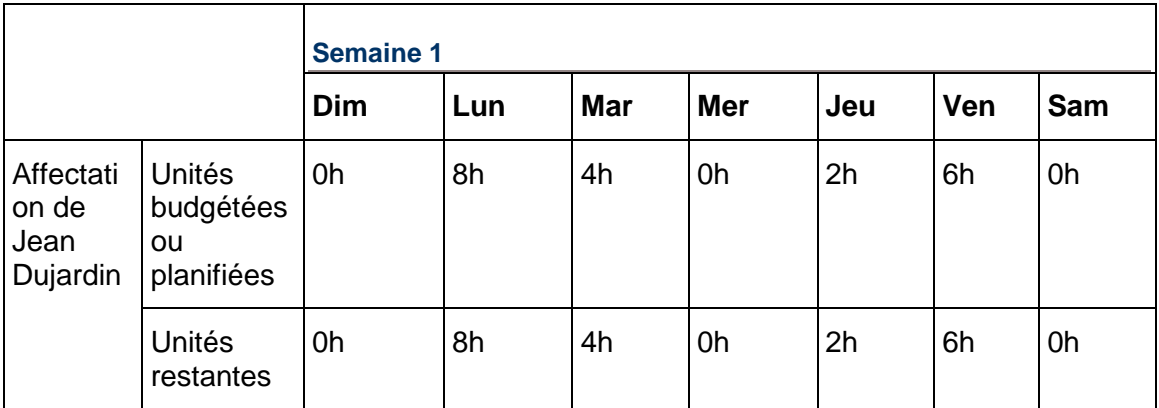

## **Exemple 1 : périodes de planification Journalier, échelle de temps Semaine/Jour et Unité/période défini sur Heure**

# **Exemple 2 : périodes de planification Hebdomadaire, échelle de temps Mois/Semaine et Unité/période défini sur Heure**

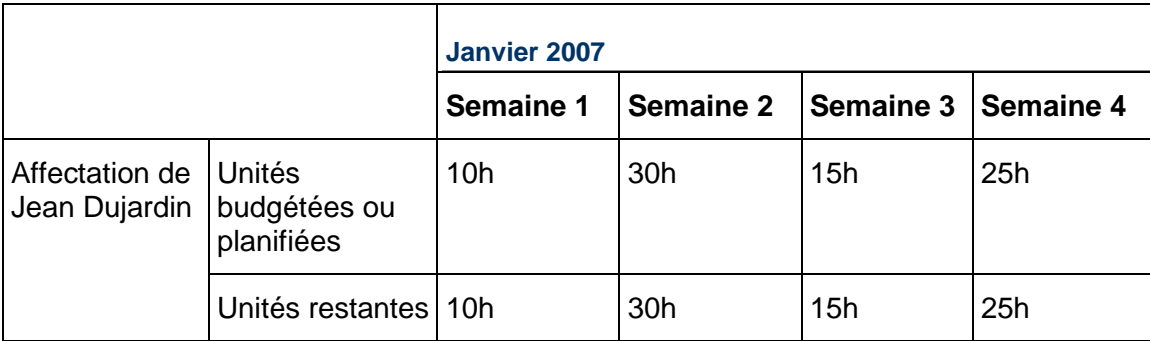

# **Exemple 3 : périodes de planification Hebdomadaire, échelle de temps Mois/Semaine et Unité/période défini sur Jour**

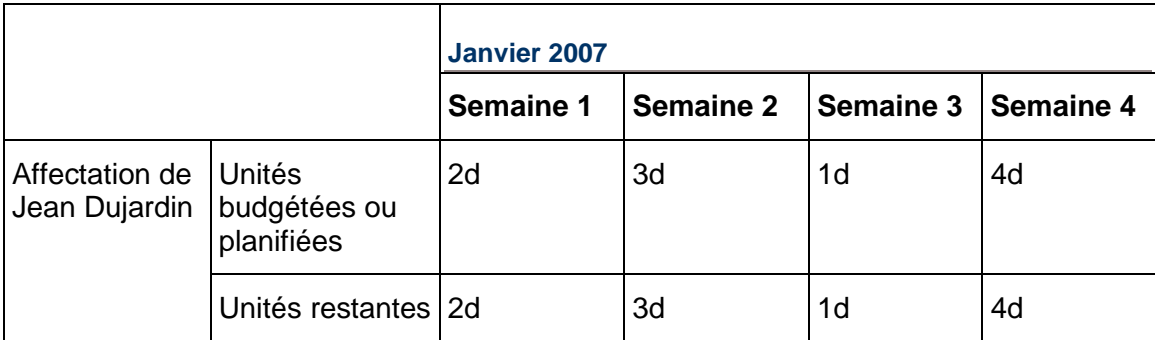

# **Exemple 4 : périodes de planification Mensuel, échelle de temps Trimestre/Mois et Unité/période défini sur Jour**

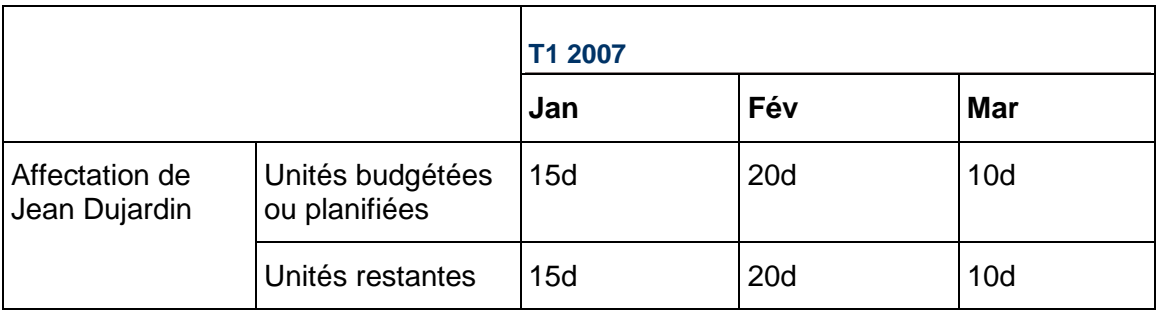

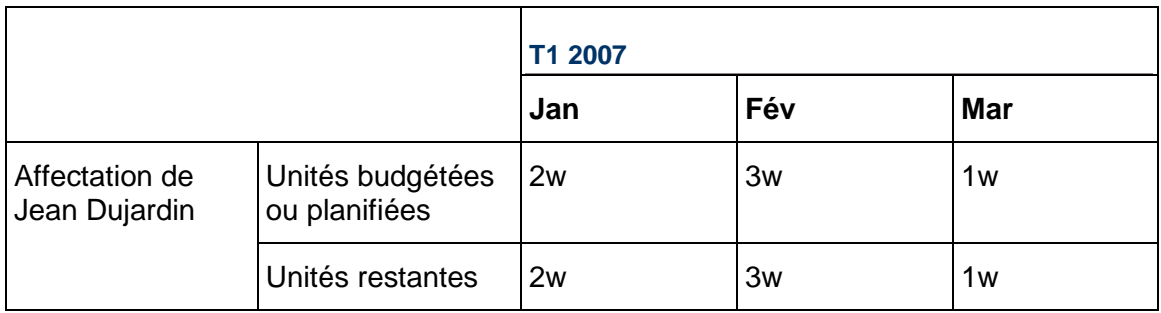

# **Exemple 5 : périodes de planification Mensuel, échelle de temps Trimestre/Mois et Unité/période défini sur Semaine**

# **Ajouter des dépenses et entrer des informations de coût pour des tâches**

# **Dépenses**

## **Dépenses**

Les dépenses sont des coûts non liés à des ressources, associés à un projet et affectés aux tâches d'un projet. Il s'agit généralement de frais ponctuels pour des éléments non réutilisables. Par exemple, matériel, installations, déplacement, activité hors projet et formation. Vous pouvez classer les dépenses, indiquer une unité de mesure des dépenses et spécifier si une dépense augmente au début ou à la fin d'une tâche, ou uniformément sur toute la durée de la tâche. Chaque dépense a un coût budgété ou planifié, un coût réel et un coût restant estimé. Les dépenses ne sont pas identiques aux ressources. Les ressources concernent généralement plusieurs tâches et/ou projets. Le personnel et l'équipement sont des exemples de ressources. A la différence des ressources, les dépenses sont spécifiques à un projet. P6 Professional n'inclut pas les dépenses lors du lissage des ressources. Les courbes de ressources ne prennent pas en charge les dépenses.

## **Ajouter des dépenses**

- 1) Sélectionnez Projet, Dépenses.
- 2) Cliquez sur  $\Phi$  dans la barre d'outils Editer ou sélectionnez Editer, Ajouter.
- 3) Sélectionnez la tâche à laquelle vous voulez affecter la dépense, puis cliquez sur Sélectionner.
- 4) Cliquez sur les onglets Général, Coûts de tâche et Description et entrez les détails de la dépense.

## **Ajouter des dépenses à partir de la fenêtre Tâches**

1) Sélectionnez Projet, Tâches.

- 2) Sélectionnez la tâche qui engendre la dépense.
- 3) Affichez les détails de la tâche, puis cliquez sur l'onglet Dépenses.

Pour afficher l'onglet Dépenses, cliquez sur la barre des options de présentation et sélectionnez Options de présentation inférieure. Dans la section Onglets disponibles, sélectionnez Dépenses, cliquez sur L, puis sur OK.

- 4) Cliquez sur Ajouter, puis entrez le nom de l'élément de dépense.
- 5) Cliquez deux fois dans la colonne Centre de frais, puis cliquez sur ......... Sélectionnez le centre de frais que vous voulez affecter, puis cliquez sur le bouton Sélectionner.
- 6) Cliquez deux fois dans la colonne Catégorie de dépenses, puis cliquez sur ................................. la catégorie à affecter, puis cliquez sur le bouton Sélectionner.
- 7) Cliquez deux fois sur la colonne Distribution, puis sélectionnez la distribution de la dépense.
- 8) Entrez le nombre d'unités planifiées ou budgétées que vous voulez voir utilisées par la tâche sélectionnée.
- 9) Entrez le prix de chaque unité.

Le module calcule et affiche le coût planifié ou budgété de la dépense (unités planifiées ou budgétées \* prix/unité) dans le champ Coût planifié ou budgété.

10) Pour entrer des coûts de dépenses réels déjà engendrés par la tâche, entrez le coût dans le champ Coût réel.

Pour calculer automatiquement le coût réel d'une dépense en fonction du pourcentage d'avancement planifié de la tâche, cochez la case Calcul automatique des réels.

11) Entrez le nom de l'entreprise ou de l'organisation à laquelle la dépense doit être payée.

#### **Astuce**

 Pour modifier les colonnes affichées dans l'onglet Dépenses, cliquez avec le bouton droit de la souris dans l'onglet Dépenses, puis sélectionnez Personnaliser les colonnes de dépenses.

#### **Affecter une catégorie de dépenses**

- 1) Sélectionnez Projet, Dépenses.
- 2) Sélectionnez la dépense, puis cliquez sur l'onglet Général.
- 3) Dans le champ Catégorie de dépenses, cliquez sur ...
- 4) Sélectionnez la catégorie à laquelle vous voulez affecter la dépense, puis cliquez sur Sélectionner.

#### **Affecter des catégories de dépenses à partir de la fenêtre Tâches**

- 1) Sélectionnez Projet, Tâches.
- 2) Sélectionnez la tâche associée à la dépense.

3) Affichez les détails de la tâche, puis cliquez sur l'onglet Dépenses.

Pour afficher l'onglet Dépenses, cliquez sur la barre des options de présentation et sélectionnez Options de présentation inférieure. Dans la section Onglets disponibles, sélectionnez Dépenses, cliquez sur  $\blacksquare$ , puis sur OK.

- 4) Sélectionnez la dépense à laquelle vous voulez affecter une catégorie. Cliquez deux fois dans la colonne Catégorie de dépenses, puis cliquez sur ...
- 5) Sélectionnez la catégorie à affecter, puis cliquez sur le bouton Sélectionner.

## **Spécifier une distribution pour une dépense**

- 1) Sélectionnez Projet, Dépenses.
- 2) Sélectionnez la dépense, puis cliquez sur l'onglet Tâche.
- 3) Dans le champ Distribution, sélectionnez l'un des types de distribution suivants :

Début de la tâche, pour distribuer la totalité de la dépense sur la date de début de la tâche

Fin de la tâche, pour distribuer la totalité de la dépense sur la date de fin de la tâche

Uniforme sur la durée de la tâche, pour ventiler de manière uniforme la dépense sur toute la durée de la tâche.

#### **Entrer des informations sur les coûts des dépenses**

- 1) Sélectionnez Projet, Dépenses.
- 2) Sélectionnez la dépense, puis cliquez sur l'onglet Coûts.
- 3) Dans le champ Unités budgétées ou planifiées, entrez le nombre d'unités que vous voulez voir utilisées par la tâche affectée de la dépense.
- 4) Dans le champ Prix/unité, entrez le prix de chaque unité.

Le module calcule et affiche le coût budgété ou planifié de la dépense sélectionnée (unités budgétées ou planifiées \* prix, unité) dans le champ Coût budgété ou planifié.

5) Pour entrer des coûts de dépenses réels déjà engendrés par la tâche, entrez le coût dans le champ Coût réel.

Pour calculer automatiquement le coût réel d'une dépense en fonction du pourcentage d'avancement planifié de la tâche, cochez la case Calcul automatique des réels.

#### **Modifier l'affectation de tâche à une dépense**

- 1) Sélectionnez Projet, Dépenses.
- 2) Sélectionnez l'élément de dépense dont vous voulez modifier l'affectation, puis cliquez sur l'onglet Tâche.
- 3) Dans le champ Nom de la tâche, cliquez sur ...

4) Sélectionnez la tâche à laquelle vous voulez réaffecter la dépense, puis cliquez sur le bouton Sélectionner.

# **Centres de frais**

#### **Centres de frais**

Lorsque P6 Professional est connecté à une base de données P6 EPPM, vous pouvez créer des centres de frais à l'aide de P6 et les associer aux dépenses ou affectations de ressources de tâche dans un projet.

Lorsque P6 Professional est connecté à une base de données P6 Professional, vous pouvez créer des centres de frais et les associer aux dépenses ou affectations de ressources de tâche dans un projet.

Les centres de frais sont hiérarchiques et vous permettent de suivre les coûts et la valeur acquise d'une tâche selon les codes de centres de frais propres à votre organisation.

Vous pouvez indiquer un centre de frais par défaut du projet. Ce centre de frais sert à l'affectation des ressources relatives aux dépenses de tâche et de projet dans le projet ouvert.

Si vous recevez le message, "Trop d'éléments de centre de frais à afficher," lors de l'ouverture de la bibliothèque de centre de frais, basculez vers Affichage en tableau. Si vous devez utiliser Vue en diagramme, appliquez un filtre pour afficher moins de données.

#### **Créer une hiérarchie des centres de frais (P6 Professional uniquement)**

1) Sélectionnez Entreprise, Centres de frais.

Cliquez sur le libellé de colonne ID centre de frais pour afficher la hiérarchie des centres de frais. La présence d'un symbole de plan dans ce libellé indique un affichage hiérarchique.

- 2) Dans la liste des centres de frais, sélectionnez un centre de frais immédiatement au-dessus du centre de frais à ajouter et au même niveau de la hiérarchie que celui-ci, puis cliquez sur Ajouter.
- 3) Entrez l'ID du centre de frais.
- 4) Entrez le nom du centre de frais.
- 5) Cliquez sur Modifier pour entrer une description du centre de frais dans un éditeur HTML.

Dans l'éditeur, vous pouvez mettre en forme du texte, insérer des images et des tableaux, copier-coller des informations d'autres fichiers de document (tout en conservant la mise en forme) et ajouter des hyperliens.

#### **Editer un centre de frais (P6 Professional uniquement)**

1) Sélectionnez Entreprise, Centres de frais.

Cliquez sur le libellé de colonne ID centre de frais pour afficher la hiérarchie des centres de frais. La présence d'un symbole de plan dans ce libellé indique un affichage hiérarchique.

- 2) Sélectionnez le centre de frais OBS à éditer.
- 3) Pour modifier la position du centre de frais dans la hiérarchie, cliquez sur les boutons fléchés appropriés.
- 4) Entrez un nouvel ID pour le centre de frais.
- 5) Entrez un nouveau nom pour le centre de frais.

## **Remarque**

► Si vous modifiez le nom d'un centre de frais, la modification s'applique à toutes les affectations de tâche.

## **Supprimer un centre de frais (P6 Professional uniquement)**

- 1) Sélectionnez Entreprise, Centres de frais.
- 2) Sélectionnez le centre de frais à supprimer, puis cliquez sur Supprimer / fusionner.

Si des tâches ou des projets sont affectés à ce centre de frais, la boîte de dialogue Centre de frais utilisé apparaît. Pour supprimer le centre de frais et spécifier un centre de remplacement, choisissez Sélectionner un centre de remplacement, cliquez sur OK, puis sélectionnez un centre de remplacement. Pour supprimer le centre de frais sans spécifier de centre de remplacement, choisissez Supprimer le ou les centres et cliquez sur OK.

**Copier et coller des centres de frais (P6 Professional uniquement)**

1) Sélectionnez Entreprise, Centres de frais.

Cliquez sur le libellé de colonne ID centre de frais pour afficher la hiérarchie des centres de frais. La présence d'un symbole de plan dans ce libellé indique un affichage hiérarchique.

- 2) Sélectionnez le centre de frais à copier, puis cliquez sur Copier.
- 3) Sélectionnez le centre de frais auquel vous voulez ajouter le centre copié, puis cliquez sur Coller.

#### **Remarque**

 Lorsque vous copiez-collez un centre de frais, les affectations de tâche et de projet du centre ne sont pas collées.

#### **Couper et coller des centres de frais (P6 Professional uniquement)**

- 1) Sélectionnez Entreprise, Centres de frais. Cliquez sur le libellé de colonne ID centre de frais pour afficher la hiérarchie des centres de frais. La présence d'un symbole de plan dans ce libellé indique un affichage hiérarchique.
- 2) Sélectionnez le centre de frais à couper et coller, puis cliquez sur Couper.
- 3) Sélectionnez le centre de frais auquel vous voulez ajouter le centre coupé, puis cliquez sur Coller.

## **Remarque**

 Lorsque vous coupez-collez un centre de frais, les affectations de tâche et de projet du centre sont également collées.

## **Définir le centre de frais par défaut du projet**

Vous pouvez indiquer un centre de frais par défaut du projet. Ce centre de frais sera utilisé pour l'affectation des ressources aux dépenses de tâches et de projets dans le projet ouvert.

- 1) Sélectionnez Entreprise, Projets, puis affichez les détails du projet.
- 2) Sélectionnez le projet auquel vous souhaitez affecter un centre de frais par défaut.
- 3) Cliquez sur l'onglet Par défaut.
- 4) Dans la section Valeurs par défaut des nouvelles tâches, cliquez sur dans le champ Centre de frais.
- 5) Sélectionnez le centre de frais à affecter comme centre par défaut, puis cliquez sur Sélectionner.

#### **Remarque**

 Le centre de frais par défaut n'est utilisé que pour les nouvelles affectations de ressources à des tâches et aux nouvelles dépenses de projet. La modification de ce paramètre ne s'applique pas aux affectations de ressources existantes à des tâches et aux nouvelles dépenses de projet.

## **Effectuer une estimation descendante (P6 Professional uniquement)**

L'estimation descendante vous permet d'appliquer des unités de ressources main-d'oeuvre, hors main-d'oeuvre et/ou matières aux tâches de manière descendante à l'aide des poids affectés.

Pour effectuer des estimations descendantes, vous devez d'abord affecter des poids d'estimation aux éléments et tâches WBS. Vous pouvez limiter la portée de votre estimation en fonction des éléments et des ressources WBS. Après avoir développé une estimation descendante, enregistrez-la pour référence ou utilisation ultérieure ou appliquez-la au projet. Si vous appliquez une estimation, les unités main-d'oeuvre/hors main-d'oeuvre sont mises à jour pour les tâches non débutées ou en cours et les affectations de ressources de tâche dans la portée de l'estimation. Les tâches terminées, c'est-à-dire celles dont le nombre d'unités restantes est égal à zéro, ne sont pas affectées par l'estimation descendante. Les estimations descendantes n'affectent pas les dépenses de projet.

Lorsque vous effectuez une estimation descendante, vous devez d'abord déterminer le nombre total d'unités de ressources main-d'oeuvre ou hors main-d'oeuvre à appliquer. Pour ce faire, vous pouvez vous baser sur une expérience antérieure sur des projets similaires. Vous pouvez aussi utiliser l'option Point de fonction si votre estimation porte sur un projet lié aux technologies de l'information.

Vous devez sélectionner les ressources de type matières séparément, car leurs unités de mesure peuvent être différentes.

**Effectuer des estimations descendantes sur la base d'une expérience antérieure (P6 Professional uniquement)**

- 1) Sélectionnez Outils, Estimation descendante.
- 2) Choisissez d'estimer des unités de ressources main-d'oeuvre ou hors main-d'oeuvre.
- 3) Dans le champ WBS, cliquez sur le bouton Parcourir pour sélectionner l'élément WBS dont vous voulez estimer les tâches. Cliquez sur Sélectionner.
- 4) Dans le champ Ressource, sélectionnez la ressource pour estimer les tâches affectées à une ressource spécifique dans l'élément WBS spécifié. Cliquez sur Sélectionner.
- 5) Choisissez Expérience antérieure.
- 6) Entrez l'estimation dans le champ Unités estimées.
- 7) Cochez la case Appliquer l'ajustement pour appliquer un pourcentage ajusté à l'estimation. Entrez le pourcentage d'ajustement. Par exemple, si la valeur des unités estimées est de 400,00 h et que vous appliquez un ajustement de 50 %, P6 Professional ajoute 200,00 h (50 % de 400) aux unités estimées. Le champ Unités ajustées affiche 600,00 h.
- 8) Cliquez sur Enregistrer sous pour enregistrer l'estimation sans l'appliquer. Entrez un nom, des hypothèses et des notes sur l'estimation, puis cliquez sur Enregistrer.
- 9) Cliquez sur Appliquer pour effectuer une estimation descendante. Cliquez sur Oui lorsque vous êtes invité à confirmer que vous voulez appliquer une estimation descendante au projet, puis cliquez sur OK.

## **Effectuer des estimations descendantes à l'aide de points de fonction (P6 Professional uniquement)**

- 1) Sélectionnez Outils, Estimation descendante.
- 2) Choisissez d'estimer des unités de ressources main-d'oeuvre ou hors main-d'oeuvre ou sélectionnez une ressource de type matières dans le champ Ressource.
- 3) Dans le champ WBS, cliquez sur le bouton Parcourir pour sélectionner l'élément WBS dont vous voulez estimer les tâches. Cliquez sur Sélectionner.
- 4) Sélectionnez Point de fonction, puis cliquez sur Points de fonction.
- 5) Dans la boîte de dialogue Estimation du point de fonction, entrez la valeur Nombre de points de fonction non ajustés (PFN) à utiliser ou cliquez sur Calculer pour calculer le PFN. Si vous choisissez de calculer le PFN, la boîte de dialogue Estimation point de fonction - données & transactions s'affiche.
- 6) Dans la boîte de dialogue Estimation point de fonction données & transactions, entrez le nombre de fichiers et transactions de complexité faible, moyenne et élevée devant être développés sous l'élément et la ressource WBS, le cas échéant, que vous estimez.
- 7) Cliquez sur Fermer. Dans la boîte de dialogue Estimation du point de fonction, la valeur du PFN figure dans le champ Nombre de points de fonction non ajustés (PFN).
- 8) Entrez la valeur Degré total d'influence (DTI) à utiliser ou cliquez sur Caractéristiques pour calculer le DTI. Si vous choisissez de calculer le DTI, la boîte de dialogue Estimation point de fonction - caractéristiques système s'affiche.

9) Dans la boîte de dialogue Estimation point de fonction - caractéristiques système, sélectionnez une caractéristique système, puis choisissez la valeur numérique qui indique le degré d'influence de la caractéristique sur l'élément WBS que vous estimez.

Zéro (0) indique aucune influence alors que 5 indique l'influence la plus importante.

Lorsque vous sélectionnez une valeur, la zone Description de la valeur affiche une description de la valeur pour les caractéristiques sélectionnées. Sélectionnez une valeur pour toutes les caractéristiques système, puis cliquez sur Fermer.

- 10) Dans la boîte de dialogue Estimation du point de fonction, la valeur du DTI figure dans le champ Degré total d'influence (DTI).
- 11) Entrez la valeur de productivité moyenne (points de fonction/mois personne), puis cliquez sur Fermer.
- 12) Cochez la case Appliquer l'ajustement pour appliquer un pourcentage ajusté à l'estimation. Entrez le pourcentage d'ajustement. Par exemple, si la valeur des unités estimées est de 400,00 h et que vous appliquez un ajustement de 50 %, P6 Professional ajoute 200,00 h (50 % de 400) aux unités estimées. Le champ Unités ajustées affiche 600,00 h.
- 13) Cliquez sur Enregistrer sous pour enregistrer l'estimation sans l'appliquer. Entrez un nom, des hypothèses et des notes sur l'estimation, puis cliquez sur Enregistrer.
- 14) Cliquez sur Appliquer pour effectuer une estimation descendante. Cliquez sur Oui lorsque vous êtes invité à confirmer que vous voulez appliquer une estimation descendante au projet, puis cliquez sur OK.

## **Appliquer des estimations descendantes enregistrées à un projet (P6 Professional uniquement)**

Une fois que vous avez spécifié le nombre d'unités que vous voulez appliquer, P6 Professional distribue le nombre total d'unités aux tâches sélectionnées, en utilisant les poids estimés affectés aux éléments et tâches WBS du projet. P6 Professional utilise ces poids pour calculer la proportion d'unités de ressource que chaque élément et tâche WBS doit recevoir en relation avec les autres éléments WBS. P6 Professional conserve également un historique des estimations descendantes enregistrées.

#### **Appliquer des estimations descendantes**

- 1) Sélectionnez Outils, Estimation descendante.
- 2) Cliquez sur Historique.
- 3) Dans la boîte de dialogue Historique des estimations, sélectionnez l'estimation à appliquer, puis cliquez sur Appliquer.

#### **Afficher les estimations descendantes d'un projet**

- 1) Sélectionnez Outils, Estimation descendante.
- 2) Cliquez sur Historique.

**Remarque** : Pour appliquer des estimations descendantes à un projet, vous devez disposer du privilège "Ajouter/Editer des tâches à l'exception de relations", qui est défini dans la boîte de dialogue Profils de sécurité.

# **Ajouter des étapes de tâche**

## **Etapes de tâche**

Les étapes de la tâche permettent de décomposer les tâches en plus petites unités et de suivre l'exécution de ces unités. Par exemple, la tâche Prepare for System Integration and Testing pourrait contenir les étapes suivantes :

Etape 1

Etape 2

Etape 3

Vous pouvez ajouter autant d'étapes à une tâche que nécessaire : certaines tâches exigeront un plus grand nombre de tâches à exécuter ; d'autres peuvent n'en exiger aucune autre. En cas d'avancement de l'étape, entrez un pourcentage d'avancement dans la colonne % d'avancement étape, ou cochez la case Terminé pour indiquer que l'étape est terminée à 100 %.

Vous pouvez affecter des informations supplémentaires aux étapes, à savoir : un coût, des dates de début et de fin et du texte. Définissez les champs définis par l'utilisateur pour les étapes de tâche dans la boîte de dialogue Champs définis par l'utilisateur (sélectionnez Entreprise, Champs définis par l'utilisateur), puis ajoutez des champs sous forme de colonnes dans l'onglet Etapes de la vue Détails de tâche.

Vous pouvez également créer des modèles d'étapes de tâche (à l'aide de P6 lorsque P6 Professional est connecté à une base de données P6 EPPM) qui rassemblent un groupe d'étapes communes à plusieurs tâches, puis affecter ce groupe à des tâches.

## **Etapes pondérées**

Les étapes pondérées permettent de suivre l'avancement d'une tâche en fonction du nombre d'étapes terminées. Lorsque vous cochez la case Pourcentage d'avancement des tâches basé sur les étapes des tâches dans l'onglet Calculs de le fenêtre Projets, et sélectionnez Physique comme type de pourcentage d'avancement de la tâche dans l'onglet Général de la fenêtre Tâches, le taux d'avancement de la tâche est mis à jour sur la base du poids affecté à chaque étape de la tâche.

Par exemple, dans la tâche Prepare for System Integration and Testing mentionnée ci-dessus, des poids de 3.0, 2.0 et 1.0 sont respectivement attribués aux étapes. Lorsque vous cochez la case Terminé ou que vous entrez 100 % dans la colonne % d'avancement étape pour l'étape Etablir les cas de test et les procédures de test, le pourcentage d'avancement physique de la tâche est mis à jour à 50 pourcent (le poids total des étapes pour cette tâche étant de 6.0 et le poids de cette étape 3.0 ; par conséquent, la moitié du travail de cette tâche, sur la base du poids des étapes, a été terminée).

## **Ajouter des étapes à des tâches**

Pour les étapes uniques spécifiques à une tâche, vous pouvez ajouter des étapes aux tâches comme décrit ci-dessous :

Lorsque connecté à une base de données P6 EPPM : Pour les groupes d'étapes répétitives générales, vous pouvez affecter à des tâches des modèles (incluant des étapes, des poids et des descriptions) créés à l'aide de P6.

Lorsque connecté à une base de données P6 Professional : Pour les groupes d'étapes répétitives générales, vous pouvez convertir les étapes existantes en un modèle, créer des modèles d'étape de tâche et affecter des modèles.

- 1) Sélectionnez Projet, Tâches.
- 2) Sélectionnez la tâche à laquelle vous voulez ajouter une étape.
- 3) Affichez les détails de la tâche, puis cliquez sur l'onglet Etapes. Pour afficher l'onglet Etapes, cliquez sur la barre des options de présentation et sélectionnez Options de présentation inférieur. Dans la section Onglets disponibles, sélectionnez Etapes, puis cliquez sur  $\mathbf{P}$  et sur OK.
- 4) Cliquez sur Ajouter.
- 5) Entrez le nom de la nouvelle étape.
- 6) Cliquez sur Modifier pour entrer une description de l'étape dans un éditeur HTML.

Dans l'éditeur, vous pouvez mettre en forme du texte, insérer des images et des tableaux, copier-coller des informations d'autres fichiers de document (tout en conservant la mise en forme) et ajouter des hyperliens.

7) Positionnez l'étape dans la liste des étapes de la tâche. Pour déplacer l'étape vers une phase antérieure de la tâche, cliquez sur  $\blacktriangle$ . Pour déplacer l'étape vers une phase ultérieure de la tâche, cliquez sur  $\blacksquare$ .

#### **Astuce**

 Utilisez les champs définis par l'utilisateur des étapes de tâche (Entreprise, Champs définis par l'utilisateur) pour entrer les dates de début et de fin, le coût ou le texte que vous voulez afficher pour l'étape. Pour ajouter des colonnes de champs d'étape définis par l'utilisateur à l'onglet Etapes, cliquez dans la zone de l'étape avec le bouton droit de la souris, puis choisissez Personnaliser les colonnes d'étape.

## **Mettre à jour les étapes d'une tâche**

Le pourcentage d'avancement physique de la tâche est calculé à chaque fois que vous cochez ou décochez la case Terminé, que vous modifiez le champ % d'avancement étape, que vous modifiez le poids d'une étape ou que vous ajoutez ou supprimez des étapes de la tâche. Pour calculer le pourcentage d'avancement, sélectionnez le type Physique.

Cochez la case Terminé en regard des étapes que vous voulez mettre à jour.

Ou

 Affichez la colonne % d'avancement étape et entrez une valeur de pourcentage d'avancement pour les étapes que vous voulez mettre à jour.

## **Remarque**

 Lorsque le % d'avancement étape est 100 %, la case est marquée comme terminée. Si vous cochez la case Terminé, le pourcentage d'avancement étape passe à 100 %.

## **Astuces**

- Pour afficher d'autres colonnes d'étapes pour la mise à jour, cliquez avec le bouton droit dans l'onglet Etapes et cliquez sur Personnaliser les colonnes d'étapes. Sélectionnez les colonnes à afficher dans l'onglet Etapes.
- Ajoutez les colonnes personnalisées à l'onglet Etapes pour mettre à jour les informations supplémentaires, telles que date de fin, date de début, coût et nombre d'heures travaillées dans une étape.

## **Ajouter des poids aux étapes**

Les étapes pondérées permettent de suivre l'avancement d'une tâche en fonction du nombre d'étapes terminées. Pour calculer les étapes pondérées, vous devez tout d'abord cocher la case Pourcentage d'avancement des tâches basé sur les étapes des tâches pour le projet à utiliser (cette case se situe dans l'onglet Calculs de la vue Détails de projet). Puis, pour chaque tâche comprenant des étapes pondérées, sélectionnez Physique pour le type de pourcentage d'avancement.

Lorsque vous ajoutez une étape à une tâche ayant déjà des étapes définies, le poids par défaut de la nouvelle étape est 1, à condition qu'aucune étape n'ait été signalée comme Terminée et qu'aucune étape n'ait un pourcentage d'avancement de 100 %. Si certaines étapes de la tâche sont déjà terminées, le poids par défaut de la nouvelle étape est 0.

- 1) Sélectionnez Projet, Tâches.
- 2) Sélectionnez la tâche à laquelle vous voulez ajouter un poids d'étape.
- 3) Affichez les détails de la tâche, puis cliquez sur l'onglet Etapes.
- 4) Cliquez deux fois sur la colonne Poids de l'étape de l'étape que vous voulez modifier.
- 5) Entrez une valeur correspondant au poids de l'étape.

Plus la valeur entrée est élevée, plus l'étape a d'importance dans la tâche. Le pourcentage de chaque étape est calculé sur la base du poids total de toutes les étapes de la tâche et affiché dans la colonne Pourcentage poids d'étape.

#### **Remarques**

- Pour modifier le poids d'une étape, cliquez deux fois sur la colonne Poids de l'étape et entrez le nouveau poids de l'étape.
- Sélectionnez Physique comme type de pourcentage d'avancement sur l'onglet Général de la vue Détails de tâche pour calculer le pourcentage de chaque étape pondérée.

# **Création et affectation de modèles d'étape de tâche**

#### **Modèles d'étapes de tâche**

Les modèles d'étapes de tâche vous permettent de définir un groupe d'étapes communes à plusieurs tâches. Vous pouvez affecter ces modèles à des tâches.

Dans votre entreprise, il se peut que des tâches se répètent au sein d'un projet ou entre différents projets. C'est le cas, par exemple, lorsque des spécifications doivent être établies et approuvées pour chaque nouveau projet. La mise au point de spécifications est un processus comportant plusieurs étapes qui ne changent jamais.

La tâche "Etablir spécifications", par exemple, pourrait comprendre les étapes suivantes :

- 1) Soumission des spécifications initiales
- 2) Vérification des spécifications initiales
- 3) Révision des spécifications initiales
- 4) Vérification finale
- 5) Révision finale

Ces étapes sont susceptibles de s'appliquer à la plupart, voire à la totalité des tâches "Etablir spécifications" d'un projet ou de tous les projets.

Plutôt que d'entrer manuellement ces étapes dans chaque tâche "Etablir spécifications", vous pouvez créer un modèle contenant ces étapes (à l'aide de P6 lorsque connecté à une base de données P6 EPPM) et affecter ce modèle à toutes les tâches concernées en une seule opération.

Si une étape couramment utilisée ou un ensemble d'étapes ont déjà été définis pour une tâche, vous pouvez convertir ces étapes en modèle (à l'aide de P6 lorsque connecté à une base de données P6 EPPM).

#### **Créer des modèles d'étapes de tâche (P6 Professional uniquement)**

- 1) Sélectionnez Entreprise, Modèles d'étape de tâche.
- 2) Dans la grille supérieure, cliquez sur Ajouter.
- 3) Dans le champ Nom du modèle d'étape, entrez un nom explicite pour le modèle.
- 4) Dans la grille inférieure, cliquez sur Ajouter.

Le nombre d'étapes du modèle est automatiquement mis à jour dans le champ Nombre d'étapes (dans la grille supérieure).

- 5) Renseignez le champ Nom de l'étape.
- 6) Renseignez le champ Poids de l'étape (valeur minimum 1,0).

Plus vous entrez une valeur élevée, plus l'étape a d'importance au sein de la tâche.

## **Remarques**

- Vous pouvez ajouter un nombre illimité de modèles. Le nombre d'étapes par modèle est également illimité.
- Vous pouvez personnaliser la grille inférieure de façon à afficher des colonnes de champs définis par l'utilisateur à des fins d'ajout de données d'étape telles que dates et coûts. Les données de champ défini par l'utilisateur que vous entrez dans un modèle d'étape de tâche sont sauvegardées comme faisant partie du modèle.

**Convertir des étapes en un modèle d'étape de tâche (P6 Professional uniquement)**

Vous pouvez convertir une ou plusieurs étapes existantes en un modèle d'étape de tâche plutôt que de créer le modèle manuellement.

- 1) Dans le tableau des tâches, sélectionnez la tâche contenant la ou les étapes à convertir en modèle.
- 2) Affichez les détails de la tâche.
- 3) Dans l'onglet Etapes des détails de tâche, cliquez avec la souris tout en appuyant sur Ctrl pour sélectionner les étapes.
- 4) Cliquez avec le bouton droit sur les étapes sélectionnées et choisissez Créer un modèle.
- 5) Dans la boîte de dialogue Créer un modèle, entrez un nom unique pour le modèle. Vous pouvez également ajouter au modèle d'étape de tâche les champs définis par l'utilisateur affectés aux étapes sélectionnées.

Les étapes, ainsi que le nom, la description, le poids et les champs définis par l'utilisateur (s'ils sont sélectionnés) associés sont ajoutés au nouveau modèle.

#### **Remarques**

- La boîte de dialogue Modèles d'étapes de tâche ne s'ouvre pas après que vous ayez converti les étapes en modèle. Pour afficher le modèle, sélectionnez Entreprise, Modèles d'étape de tâche.
- Le module met à jour automatiquement les informations sur les champs définis par l'utilisateur dans les modèles d'étape de tâche chaque fois qu'un champ d'étape défini par l'utilisateur est ajouté, supprimé ou modifié dans la boîte de dialogue Champs définis par l'utilisateur.

#### **Affecter des modèles d'étapes de tâche à des tâches**

Vous pouvez affecter un ou plusieurs modèles d'étapes de tâche à une ou plusieurs tâches.

1) Dans la fenêtre Tâches, sélectionnez la tâche à laquelle vous voulez affecter un modèle d'étapes de tâche.

La combinaison Ctrl+clic ou Maj+clic permet de sélectionner plusieurs tâches.

2) Cliquez sur  $\Box$  dans la barre d'outils Affecter.

3) Dans la boîte de dialogue Affecter modèles d'étapes de tâche, sélectionnez le modèle à affecter aux tâches sélectionnées.

Pour affecter plusieurs modèles, cliquez sur chacun d'eux tout en maintenant la touche Ctrl enfoncée.

4) Cliquez sur Affecter

Les étapes, poids, descriptions et champs définis par l'utilisateur contenus dans le modèle sont chargés dans l'onglet Etapes des Détails de tâche.

#### **Astuce**

 Après avoir affecter un modèle d'étapes à une tâche, vous pouvez, le cas échéant, modifier les étapes dans l'onglet Etapes des Détails de tâche.

# **Affecter des blocs-notes aux tâches**

**Affecter des Blocs-notes aux tâches**

- 1) Sélectionnez Projet, Tâches.
- 2) Sélectionnez la tâche à laquelle vous voulez affecter une note.
- 3) Affichez les détails de la tâche, puis cliquez sur l'onglet Bloc-notes.

Pour afficher l'onglet Bloc-notes, cliquez sur la barre des options de présentation et sélectionnez Options de présentation inférieure. Dans la section Onglets disponibles, sélectionnez Bloc-notes, cliquez sur L, puis sur OK.

- 4) Cliquez sur Ajouter.
- 5) Sélectionnez le bloc-notes que vous voulez affecter.

pour affecter plusieurs blocs-notes, maintenez la touche Ctrl enfoncée, puis cliquez sur chaque bloc-notes que vous voulez affecter.

- 6) Cliquez sur le bouton Affecter, puis cliquez sur le bouton Fermer.
- 7) Cliquez sur Modifier pour entrer une description du bloc-notes dans un éditeur HTML.

Dans l'éditeur, vous pouvez mettre en forme du texte, insérer des images et des tableaux, copier-coller des informations d'autres fichiers de document (tout en conservant la mise en forme) et ajouter des hyperliens.

# **Modification globale**

## **Modification globale**

La fonctionnalité Modification globale vous permet d'apporter des modifications à toutes les tâches, aux affectations de ressources, ou aux dépenses de projet, ou à un groupe de ces éléments à un moment donné. Vous pouvez utiliser Modification globale pour modifier des valeurs existantes ou affecter de nouvelles valeurs. Par exemple, vous pouvez créer une instruction pour attribuer les affectations de ressources à un groupe de tâches.

Lorsque vous exécutez une modification globale, les données exclusivement verrouillées par un autre utilisateur ne changent pas. Pour obtenir un accès exclusif, avant d'ouvrir le projet, choisissez Exclusif dans la section Mode d'accès de la boîte de dialogue Ouvrir le projet.

## **Remarques**

- Vous devez avoir accès aux tâches, affectations de ressources et dépenses pour lesquelles vous voulez effectuer des modifications globales. Si votre profil de sécurité ne vous permet pas d'accéder à tous ces éléments, vous ne pourrez exécuter les modifications que vous apportez.
- Si vous planifiez manuellement des allocations de rôles/de ressources pour des périodes futures, toute modification globale des données est susceptible de changer ou de supprimer les valeurs manuelles des périodes futures. Comment ?
	- ▶ Pour les affectations de ressources des tâches, la modification globale des champs Fin planifiée, Fin restante et Début réel peut entraîner la modification des valeurs de périodes futures manuelles. Les valeurs de périodes futures manuelles sont supprimées lorsque vous modifiez globalement la courbe affectée, que vous spécifiez une date de fin réelle ou que vous mettez à zéro les champs Unités budgétées ou planifiées et Unités restantes ou Unités/Période (main-d'œuvre, ressources hors main-d'œuvre ou matières).
	- ▶ Pour les tâches, la modification globale des champs Début réel, Fin planifiée, Durée initiale ou planifiée, Fin restante ou Durée restante peut entraîner la modification des valeurs de périodes futures manuelles. Les valeurs de périodes futures manuelles sont supprimées lorsque vous changez globalement la valeur Type de durée en valeur Unités fixes ou Unités/période fixes, que vous spécifiez une date Fin réelle ou que vous mettiez à zéro le champ Unités/période budgétées ou planifiées.

#### **Conditions de modification globale**

Les instructions Si commandent quels données du projet sont modifiées. Les instructions Alors et Sinon spécifient les modifications à apporter. Vous pouvez définir un nombre illimité d'instructions Si, Alors et Sinon.

Toutes les spécifications de modification globale nécessitent au moins une instruction Alors. Les instructions Si sont facultatives. Une instruction Alors sans instruction Si est appliquée à toutes les tâches du filtre en cours.

Plusieurs instances de spécifications de modification globale ne sont pas stockées. Lorsque vous choisissez Outils, Modification globale, les dernières conditions que vous spécifiez sont les seules disponibles.

#### **Instructions Si**

Les instructions Si définissent les conditions utilisées pour modifier les données de projet. Lorsque vous définissez plusieurs instructions Si, reliez-les en sélectionnant Tous les suivants ou Un des suivants. Lorsque vous sélectionnez Tous les suivants, les données ne sont modifiées que si toutes les conditions de l'instruction Si sont vraies. Lorsque vous sélectionnez Un des suivants, les données sont modifiées si au moins une des conditions de l'instruction Si est vraie.

#### **Instructions Alors**

Les instructions Alors spécifient les modifications à apporter aux données de projet lorsque les conditions Si sont remplies. En cas de plusieurs instructions Alors, elles sont exécutées dans l'ordre dans lequel vous les listez. Si vous voulez définir une Valeur / un Paramètre égal à un nombre saisi par un utilisateur, le deuxième champ Valeur / Paramètre et le champ Opérateur ne doivent pas être renseignés.

#### **Instructions Sinon**

Les instructions Sinon spécifient les modifications à apporter aux données de projet lorsque les conditions Si ne sont pas remplies. Pour spécifier une instruction Sinon, vous devez définir au moins une instruction Si. Si vous voulez définir une Valeur / un Paramètre égal à un nombre saisi par un utilisateur, le deuxième champ Valeur / Paramètre et le champ Opérateur ne doivent pas être renseignés.

#### **Modifier globalement les données**

- 1) Sélectionnez Outils, Modification globale.
- 2) Cliquez sur Nouveau.
- 3) Sélectionner un sujet
- 4) Entrez un nom pour identifier la spécification de la modification globale.
- 5) Définissez les instructions Si, Alors et Sinon pour spécifier les données que vous souhaitez modifier.

Cliquez sur Ajouter pour définir des instructions Si, Alors et Sinon supplémentaires.

- 6) Cliquez sur Modifier.
- 7) Pour accepter les modifications, cliquez sur Exécuter les modifications. Pour annuler la modification globale et restaurer les données d'origine, cliquez sur Annuler les modifications.

#### **Remarques**

 Si vous planifiez manuellement des allocations de rôles/de ressources pour des périodes futures, toute modification globale des données est susceptible de changer ou de supprimer les valeurs manuelles des périodes futures. Comment ?

- Pour les affectations de ressources des tâches, la modification globale des champs Fin planifiée, Fin restante et Début réel peut entraîner la modification des valeurs de périodes futures manuelles. Les valeurs de périodes futures manuelles sont supprimées lorsque vous modifiez globalement la courbe affectée, que vous spécifiez une date de fin réelle ou que vous mettez à zéro les champs Unités budgétées ou planifiées et Unités restantes ou Unités/Période (main-d'œuvre, ressources hors main-d'œuvre ou matières).
- Pour les tâches, la modification globale des champs Début réel, Fin planifiée, Durée initiale ou planifiée, Fin restante ou Durée restante peut entraîner la modification des valeurs de périodes futures manuelles. Les valeurs de périodes futures manuelles sont supprimées lorsque vous changez globalement la valeur Type de durée en valeur Unités fixes ou Unités/période fixes, que vous spécifiez une date Fin réelle ou que vous mettiez à zéro le champ Unités/période budgétées ou planifiées.
- Vous devez avoir accès aux tâches pour lesquelles vous voulez effectuer des modifications globales. Si votre profil de sécurité ne vous permet pas d'accéder à toutes les tâches, vous ne pourrez exécuter les modifications que vous apportez.
- **Lorsque vous entrez une valeur pour la durée ou les unités dans les champs** Paramètre/Valeur (dans des instructions Alors et Sinon), la valeur est entrée dans la base de données sans être convertie en heures. Par exemple, si vous entrez 2j, la valeur stockée est 2 jours, et non 16 heures. Si vous ne spécifiez pas d'unité lorsque vous entrez une valeur (si vous entrez par exemple 2 plutôt que 2j), l'unité de temps utilisée par défaut sera celle spécifiée dans les préférences utilisateur (onglet Unités de temps des Préférences utilisateur).
- ▶ Lorsque connecté à une base de données P6 Professional : Si vous appliquez une modification globale à un champ d'unité ou de durée, la case Utilisez le calendrier affecté pour préciser le nombre d'heures travaillées pour chaque période (Préférences admin, onglet Périodes) est ignorée si définie. De ce fait, la valeur d'unité ou de durée appliquée par la modification globale est fonction des paramètres Heures par période définis dans les Préférences admin.
	- Lorsque connecté à une base de données P6 EPPM : Si vous appliquez une modification globale à un champ d'unité ou de durée, la case Utilisez le calendrier affecté pour préciser le nombre d'heures travaillées pour chaque période (définie à l'aide des paramètres d'application de P6) est ignorée si définie. De ce fait, la valeur d'unité ou de durée appliquée par la modification globale est fonction des paramètres de nombre d'heures par période définis dans les paramètres d'application.

## **Ajouter une instruction Si**

Une instruction Si définit les conditions sous lesquelles certaines modifications doivent être apportées aux données du projet. Lorsque l'instruction Si est exacte, les modifications spécifiées dans l'instruction Alors sont appliquées. Lorsque l'instruction Si est inexacte, les modifications indiquées dans l'instruction Sinon sont appliquées.

- 1) Sélectionnez Outils, Modification globale.
- 2) Cliquez sur Nouveau ou sélectionnez une spécification existante et cliquez sur Modifier.
- 3) Dans la section supérieure de la boîte de dialogue Changer la modification globale, sélectionnez Tâches, Affectations de ressources de tâche, ou Dépenses de projet pour le sujet.
- 4) Entrez un nom pour identifier la spécification de la modification globale.
- 5) Pour le paramètre, choisissez entre inclure Toutes les conditions suivantes de l'instruction Si, N'importe laquelle des conditions suivantes de l'instruction ou une donnée.
- 6) Sélectionnez un critère d'instruction du champ Est.
- 7) Définissez une valeur pour le paramètre spécifié.
- 8) Définissez, si nécessaire, une valeur supérieure pour le paramètre spécifié.
- 9) Pour définir plus d'une instruction Si pour cette session de Modification globale, cliquez sur Ajouter et répéter les étapes 5 à 8.

## **Ajouter des instructions Alors et Sinon**

- 1) Sélectionnez Outils, Modification globale.
- 2) Cliquez sur Nouveau ou sélectionnez une spécification existante et cliquez sur Modifier.
- 3) Cliquez dans la section Alors pour définir une instruction Alors et dans la section Sinon pour définir une instruction Sinon.
- 4) Cliquez sur Aiouter.
- 5) Dans le champ Paramètre, sélectionnez une donnée.
- 6) Dans le champ Paramètre/Valeur, sélectionnez une donnée à utiliser comme premier paramètre de l'instruction. Sélectionnez Personnaliser pour entrer un texte ou une valeur numérique.
- 7) Sélectionnez un opérateur pour définir une équation arithmétique pour modifier des données numériques.

Les opérateurs arithmétiques peuvent relier deux éléments de données, un élément de donnée et un nombre, ou deux nombres.

8) Selon les données sélectionnées pour le premier paramètre, entrez une valeur dans le deuxième champ Paramètre/Valeur ou sélectionnez-la à partir d'une liste prédéfinie.

Si le premier paramètre nécessite une définition évaluée plutôt qu'un deuxième paramètre, vous pouvez ne pas renseigner ce champ.

#### **Remarque**

 Vous pouvez définir des instructions Alors sans définir d'instruction Si ou Sinon. Pour définir une instruction Sinon, vous devez d'abord définir une instruction Si.

#### **Editer une instruction**

- 1) Sélectionnez Outils, Modification globale.
- 2) Sélectionnez une spécification de modification globale, puis cliquez sur Modifier.
- 3) Cliquez sur les sections Si, Alors ou Sinon de la boîte de dialogue Modification globale.
- 4) Cliquez deux fois sur le paramètre, les critères, la valeur/le paramètre ou l'opérateur que vous voulez modifier.
- 5) Entrez ou sélectionnez un élément de données, une condition, un opérateur ou une valeur.

#### **Remarques**

- La modification de certains paramètres d'une instruction Si, Alors ou Sinon peut affecter les opérateurs et critères disponibles sur l'instruction.
- La modification du sujet d'une spécification effacera toutes les instructions Si, Alors et Sinon existantes.

#### **Réorganiser les instructions des modifications globales**

Les instructions de modification globale s'exécutent selon l'ordre dans lequel elles sont présentées dans la boîte de dialogue Modification globale.

- 1) Sélectionnez l'instruction à déplacer.
- 2) Cliquez sur les flèches de la boîte de dialogue Modification globale pour déplacer une instruction dans la liste des instructions définies.

## **Couper, copier ou coller une instruction**

- 1) Sélectionnez Outils, Modification globale.
- 2) Sélectionnez la spécification de la modification globale à éditer, puis cliquez sur Modifier.
- 3) Sélectionnez l'instruction à couper ou à copier, puis cliquez soit sur Couper soit sur Copier.
- 4) Sélectionnez la section dans laquelle vous voulez coller l'instruction.
- 5) Cliquez sur Coller.

La nouvelle instruction est placée au bas de la liste des instructions.

#### **Remarque**

 Vous ne pouvez pas coller des instructions issues de la section Si de la boîte de dialogue Modification globale dans les sections Alors ou Sinon ; vous pouvez cependant couper ou copier et coller entre les sections Alors et Sinon.

#### **Combiner des champs de texte**

Vous pouvez utiliser Modification globale pour modifier les données de textes telles que les ID et les noms de tâches, les codes d'une tâche en liant deux champs texte à l'aide de l'opérateur perluète (&). Il s'agit d'une concaténation. L'instruction suivante ajoute la Valeur du code d'emplacement de la tâche au champ de l'ID de tâche si une valeur est affectée à la tâche :

Alors: ID de tâche = ID de tâche & Emplacement

## **Astuce**

 $\triangleright$  Lorsque vous concaténez des données, utilisez un tiret (-) ou un trait de soulignement () pour représenter les espaces.

## **Utiliser l'arithmétique dans les modifications globales**

Vous pouvez utiliser des équations mathématiques pour modifier des données numériques telles que les quantités, les coûts et les durées. Utilisez des additions, des soustractions, des multiplications et des divisions pour calculer de nouvelles valeurs. Cliquez sur la colonne Opérateur pour répertorier les divers symboles des opérateurs. Reliez des chaînes de texte à l'aide d'une perluète (&).

Les opérateurs arithmétiques peuvent relier deux éléments de données, un élément de donnée et un nombre, ou deux nombres que vous entrez. Utilisez des opérateurs arithmétiques dans les instructions Alors et Sinon pour calculer les nouvelles valeurs d'un élément de données. Les opérations arithmétiques ne sont pas utilisées dans les instructions Si: ; seules des comparaisons y sont appliquées.

# **Gérer des projets**

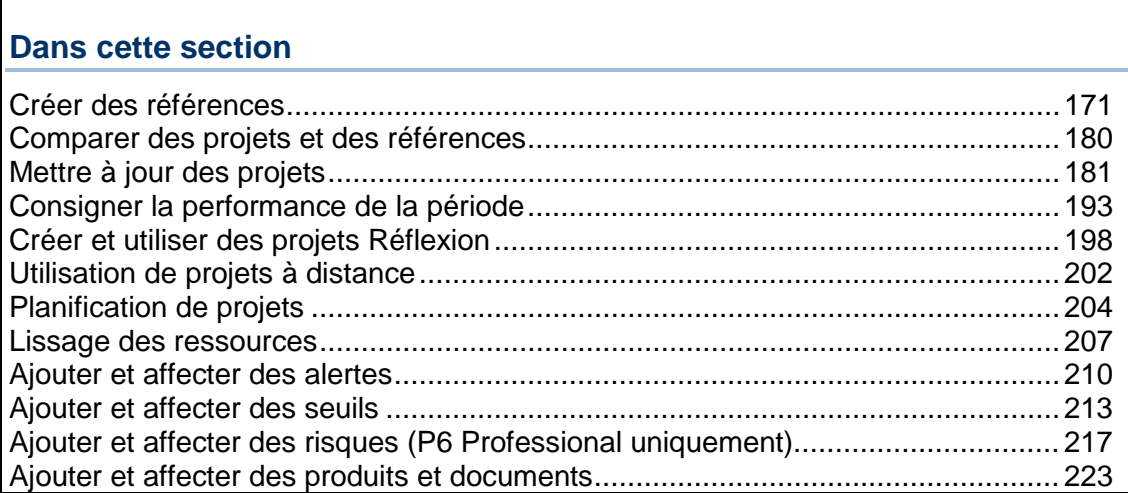

# <span id="page-170-0"></span>**Créer des références**

#### **Références**

Avant la première mise à jour d'un planning, créez un plan de référence. Une référence est une copie complète d'un planning de projet comparable au planning actuel pour évaluer l'avancement. Les présentations offrent un affichage graphique et en colonne des données de référence afin d'effectuer une analyse des coûts et du planning.

Le plan de référence le plus simple est une copie complète, ou "instantané", du planning d'origine. Cet "instantané" fournit une cible sur laquelle vous pouvez suivre le coût, la planification et les performances d'un projet. Lorsque vous créez une référence, vous pouvez enregistrer une copie du projet actuel pour l'utiliser comme référence ou choisir de convertir un autre projet dans la hiérarchie EPS en référence pour le projet actuel.

Vous pouvez enregistrer un nombre illimité de références par projet. Toutefois, le nombre de références que vous pouvez réellement enregistrer par projet est déterminé par les paramètres de préférence administrative, qui sont généralement contrôlés par l'administrateur. Quel que soit le nombre de références enregistrées pour un projet, vous pouvez sélectionner à tout instant trois références (au maximum) pour comparaison.

La fonction Références intègre une option permettant de spécifier les références que vous voulez utiliser pour comparaison. La référence de niveau projet est utilisée pour les profils et feuilles de calcul d'utilisation de projet/de tâche, ainsi que pour les calculs de la valeur acquise.

Lorsque P6 Professional est connecté à une base de données P6 Professional, vous devez disposer du privilège de projet Editer détails du projet hors coûts/données financières pour définir la référence du projet.

Lorsque P6 Professional est connecté à une base de données P6 EPPM, vous devez disposer des privilèges de projet appropriés, tels que définis dans P6 pour définir la référence de projet.

Vous pouvez affecter des références principales, secondaires et tertiaires. Si vous ne sélectionnez pas de référence, le projet en cours sera utilisé par défaut. A l'aide des paramètres de préférence administrative, vous pouvez sélectionner les valeurs à utiliser pour les calculs de valeur acquise, soit budgétés ou planifiés, soit prévisionnels de fin.

Afin de faciliter le classement ou le suivi de plusieurs références dans un projet unique, vous pouvez affecter à chaque référence un type qui dépend de son objectif, par exemple la référence de planification initiale, la référence de projet de simulation ou la référence de mi-projet. L'administrateur définit les types de référence disponibles.

Vous pouvez restaurer ou mettre à jour une référence d'origine ou copiée.

Les références n'existent pas en tant que projets séparés auxquels vous pouvez accéder. Pour modifier un projet de référence, vous devez tout d'abord le dissocier de son projet actuel en le restaurant sous forme de projet distinct. Vous pouvez ensuite utiliser ce projet de référence restauré comme n'importe quel autre projet de la structure EPS.

Vous pouvez également ajouter automatiquement à la référence de nouvelles données extraites du projet actuel ou modifier les données existantes de la référence qui ont été modifiées dans le projet actuel, à l'aide de la fonction Mettre à jour la référence.

#### **Créer une référence**

- 1) Ouvrez les projets pour lesquels vous voulez créer une référence.
- 2) Sélectionnez Projet, Mettre à jour les références, puis, si plusieurs projets sont ouverts, sélectionnez les projets pour lesquels vous voulez créer une référence.

Si vous voulez copier le projet actuel comme nouvelle référence, vous pouvez sélectionner plusieurs projets. Une référence sera créée pour tous les projets sélectionnés. Si vous voulez convertir un autre projet en référence, ne sélectionnez qu'un seul projet.

- 3) Cliquez sur Ajouter.
- 4) Enregistrez une copie du projet actuel comme nouvelle référence ou convertissez un autre projet en référence du projet actuel, puis cliquez sur OK.

Si vous convertissez un autre projet, sélectionnez-le dans la boîte de dialogue Sélectionner un projet, puis cliquez sur le bouton Sélectionner.

#### **Astuce**

 Avant de convertir un projet en référence, veillez à faire une copie du projet d'origine afin de continuer à pouvoir y accéder. Une fois converti en référence, le projet n'est plus disponible dans la hiérarchie des projets. Vous pouvez restaurer une référence, la rendant ainsi à nouveau disponible en tant que projet séparé dans la hiérarchie des projets. Vous pouvez également mettre à jour une référence avec des données nouvelles/modifiées du projet actuel.

## **Remarques**

- Lorsque vous enregistrez une copie du projet actuel comme nouvelle référence, le titre de la référence utilise le nom du projet et le suffixe -Bx, où x correspond à 1 pour la première référence enregistrée pour un projet, à 2 pour la deuxième, etc. Vous pouvez modifier le nom de la référence.
- **Lorsque vous choisissez de convertir un autre projet en référence, soit le projet à convertir** ne peut pas être ouvert, soit des références lui ont été affectées. Le nom du projet converti sert de nom à la référence.

#### **Affecter des références aux projets**

Vous pouvez affecter une référence à un projet à des fins de résumé et jusqu'à trois références à des fins de comparaison.

- 1) Sélectionnez Projet, Affecter références.
- 2) Dans le champ Projet, sélectionnez le projet auquel vous voulez affecter des références.
- 3) Pour définir une référence existante comme la référence principale, secondaire ou tertiaire du projet, sélectionnez-la dans le champ approprié.

Pour utiliser l'état actuel du projet en tant que référence principale, secondaire ou tertiaire, sélectionnez le projet actuel dans le champ approprié.

#### **Remarques**

- Vous ne pouvez affecter qu'une seule référence principale, secondaire ou tertiaire de projet à un projet.
- Les références secondaires et tertiaires ne sont pas obligatoires.
- Lorsque connecté à une base de données P6 Professional : Pour définir la référence de projet, vous devez disposer du privilège de projet Editer détails du projet hors coûts/données financières.

Lorsque connecté à une base de données P6 EPPM : Pour définir la référence de projet, vous devez disposer du privilège de projet approprié, tel que défini dans P6.

#### **Affectez la référence à utiliser pour le résumé ou la valeur acquise**

Pour choisir la référence à utiliser pour résumer un projet, ouvrez le projet pour lequel vous voulez sélectionner une référence de projet.

- 1) Sélectionnez Projet, Affecter références.
- 2) Dans le champ Projet, sélectionnez le projet auquel vous souhaitez affecter une référence.
- 3) Dans le champ Référence de projet, sélectionnez la référence souhaitée pour le projet actuel. Si aucune référence n'est désignée comme active, le projet en cours est utilisé comme le projet de référence.

**Remarque** : Vous ne pouvez affecter qu'une seule référence de projet à un projet. Vous devez disposer des privilèges de sécurité appropriés pour sélectionner la référence de projet.

## **Affecter les références à utiliser pour le projet actuel**

Utilisez la boîte de dialogue Affecter les références pour choisir la référence principale d'un projet. Ouvrez les projets pour lesquels vous voulez sélectionner une référence.

- 1) Sélectionnez Projet, Affecter références.
- 2) Dans le champ Projet, sélectionnez le projet auquel vous souhaitez affecter une référence principale.
- 3) Sélectionnez une référence existante dans le champ Principal pour utiliser une référence existante comme référence principale.

#### **Remarque** :

Si vous ne sélectionnez aucune valeur pour la référence principale, le projet en cours sera utilisé comme référence principale.

#### **Affecter des références pour comparaison**

- 1) Sélectionnez Projet, Affecter références.
- 2) Dans le champ Projet, sélectionnez le projet auquel vous voulez affecter des références.
- 3) Dans les champs Secondaire et Tertiaire, sélectionnez une référence existante pour le projet actuel.

**Remarque** : Le projet en cours est utilisé automatiquement comme référence principale ; par conséquent, il ne doit pas être défini.

#### **Comparer les plannings de référence et actuels**

Une fois un projet mis à jour, vous pouvez évaluer rapidement l'avancement et les performances à l'écran. Utilisez une présentation qui affiche les barres actuelles et de référence afin d'identifier les tâches qui commencent ou finissent plus tard que prévu. Dans la liste de tâches, incluez les colonnes pour la valeur planifiée, les coûts réels à ce jour et la valeur acquise afin d'identifier les tâches en retard sur le planning ou qui dépassent le budget. Pour un rapport détaillé, créez des rapports de matrice de planning et de tâche et des graphiques de ressources et de coûts. Exécutez le rapport Valeur acquise pour analyser l'écart de coût et sur le planning à l'aide de la référence de projet ou principale. L'affichage des barres de référence et actuelles dans le diagramme de Gantt indique l'avancement dans le planning d'après le plan initial.

Une comparaison de cible permet de voir facilement les écarts entre les dates de référence et actuelles. Ajoutez des colonnes dans le tableau des tâches pour presque tous les éléments de données à partir du projet de référence. Affichez les barres de tâche qui représentent les dates de référence. Vous pouvez afficher les données de cible et d'écart sur les barres de tâche.

**Remarque** : Lorsque le projet en cours est ouvert, vous pouvez afficher les données de référence, mais pas les modifier. Pour modifier la référence, vous devez d'abord la restaurer en tant que projet distinct. Vous pouvez également mettre à jour les données du projet de référence à l'aide de l'utilitaire Mettre à jour la référence.

#### **Définition des préférences pour les valeurs de référence**

Choisissez de calculer la valeur acquise à partir des valeurs Budgété (ou Planifié) ou Prévisionnel de fin de la référence de projet ou principale. Par exemple, en fonction des paramètres choisis, vous pouvez ajouter la durée budgétée, initiale ou planifiée à la date de début de la référence pour calculer la date de fin de la référence. Vous avez aussi la possibilité d'utiliser la durée prévisionnelle de fin pour calculer la date de fin réelle de la référence.

Pour choisir le type de référence à utiliser pour calculer la valeur acquise,

- 1) Dans la fenêtre Projets, sélectionnez un projet.
- 2) Dans l'onglet Détails des projets, Paramètres, choisissez de calculer la valeur acquise à l'aide de la référence de projet ou de celle que vous avez définie comme votre référence principale.

Pour spécifier comment la valeur acquise est calculée,

- 1) Sélectionnez Admin, Préférences admin.
- 2) Dans l'onglet Valeur acquise, dans la section Calcul de la valeur acquise, choisissez de calculer la valeur acquise à l'aide des valeurs des champs Valeurs prévisionnelles de fin avec dates actuelles, Budgété, Initial ou Valeurs planifiées avec dates actuelles ou Budgété, Initial ou Valeurs planifiées avec dates planifiées.

**Remarque** : Lorsque P6 Professional est connecté à une base de données P6 EPPM, les préférences pour les valeurs de référence sont définies dans P6.

#### **Copier une référence**

Au fur et à mesure que le projet avance, il s'avère parfois nécessaire de mettre à jour la référence du projet, ou de restaurer la référence du projet et de la modifier pour relever les modifications apportées au planning initial. Lorsque vous mettez à jour une référence ou que vous la restaurez, l'état d'origine de la référence n'est pas conservé. Pour conserver l'état d'origine de la référence, vous pouvez copier la référence, puis mettre à jour ou restaurer la copie de la référence plutôt que de mettre à jour ou de restaurer la référence d'origine. Lorsque vous copiez une référence, une nouvelle copie de la référence d'origine est créée dans le même projet.

- 1) Sélectionnez Projet, Mettre à jour les références.
- 2) Dans la boîte de dialogue Mettre à jour les références, sélectionnez la référence à copier.
- 3) Cliquez sur Copier.

## **Astuces**

- Lorsque vous copiez une référence, le champ Date de dernière mise à jour de la boîte de dialogue Mettre à jour les références affiche les mêmes date et heure que la référence d'origine.
- Les références ne peuvent pas être copiées d'un projet à l'autre. Lorsque vous copiez une référence, la référence copiée se trouve dans le même projet que la référence d'origine.
- Lorsque vous copiez une référence, la référence copiée est une référence à part entière et est soumise aux mêmes règles que les références d'origine. Par exemple, une fois que vous avez copié une référence, vous pouvez la supprimer, la mettre à jour, la restaurer ou l'affecter comme référence principale, secondaire ou tertiaire du projet.

## **Remarque**

- ▶ Lorsque connecté à une base de données P6 Professional : Pour copier une référence, vous devez disposer du privilège de projet Mettre à jour des bases de référence du projet.
	- Lorsque connecté à une base de données P6 EPPM : Pour copier une référence, vous devez disposer du privilège de projet approprié affecté à l'aide de P6.

Lorsque vous enregistrez une copie du projet actuel comme nouvelle référence, le titre de la référence utilise le nom du projet et le suffixe -Bx, où x correspond à 1 pour la première référence enregistrée pour un projet, à 2 pour la deuxième, etc. Vous pouvez modifier le nom de la référence.

#### **Mettre à jour une référence**

Au fur et à mesure que le projet avance, il s'avère parfois nécessaire de mettre à jour des données de référence sans restaurer ni créer la référence. La création d'une référence en cours de projet risque de ne pas générer de résultats de comparaison fiables. Lorsque vous mettez à jour une référence, seuls les types de données sélectionnés sont affectés.

- 1) Sélectionnez Projet, Mettre à jour les références.
- 2) Dans la boîte de dialogue Mettre à jour les références, sélectionnez la référence à mettre à jour.
- 3) Cliquez sur Mettre à jour.
- 4) Dans la boîte de dialogue Mettre à jour la référence, sélectionnez les types de données à mettre à jour.

Pour les données de niveau projet, vous pouvez mettre à jour, au choix, les détails, les produits et les documents de projet, ainsi que les risques, les alertes et les seuils. Aucune de ces options n'est obligatoire.

**Remarque :** Si vous choisissez de mettre à jour les détails du projet, les éléments suivants NE sont PAS mis à jour : toutes les données figurant dans les onglets Par défaut, Paramètres et Ressources ; les champs Niveau de risque et Priorité de lissage de projet dans l'onglet Général ; le champ Prix/unité par défaut des tâches sans ressources ou rôles ou le champ Prix/unités dans l'onglet Calculs.

Pour les données de niveau tâche, vous pouvez mettre à jour toutes les tâches ou des tâches qui satisfont aux critères d'un filtre. Si vous optez pour la mise à jour des tâches par le biais d'un filtre, cliquez sur le bouton Parcourir pour sélectionner un filtre. Si vous décidez de mettre à jour toutes les tâches, le module écrase toutes les tâches de la référence.

Vous pouvez également ajouter de nouvelles tâches à la référence, supprimer des tâches de la référence qui ne font plus partie du projet ou mettre à jour des tâches existantes à partir de nouvelles données de tâche. Pour mettre à jour les données de niveau projet uniquement (et non de niveau tâche), désactivez toutes les options relatives aux données de niveau tâche.

- 5) Si vous mettez à jour des données de tâche existantes, cliquez sur Options.
- 6) Dans la boîte de dialogue Options de mise à jour, sélectionnez les types de données de tâche et d'affectation de ressource/rôle à mettre à jour.

**Remarque :** Si vous voulez mettre à jour l'option Dates, durée et date de mise à jour de la boîte de dialogue Mettre à jour les options de référence, les champs de date suivants NE sont PAS mis à jour, car ils sont calculés par le planificateur : début au plus tôt, fin au plus tôt, début au plus tard et fin au plus tard. Pour que ces champs soient mis à jour, après avoir exécuté la mise à jour de référence, restaurez le projet de référence, puis planifiez et référencez à nouveau le projet.

- 7) Cliquez sur OK.
- 8) Dans la boîte de dialogue Mettre à jour la référence, vous pouvez entrer ou sélectionner un nom de fichier dans lequel consigner les erreurs associées au processus de mise à jour.
- 9) Cliquez sur Mettre à jour.

## **Astuces**

- Si des erreurs surviennent lors de la mise à jour de la référence, planifiez le projet à la date de mise à jour actuelle, puis relancez la mise à jour de la référence. Ceci peut permettre de résoudre certaines erreurs qui surviennent lors de la mise à jour d'une référence.
- Lorsque vous mettez à jour une référence, le module enregistre la date de la dernière mise à jour de la référence. Vous pouvez consulter cette date dans le champ Date de dernière mise à jour de la boîte de dialogue Mettre à jour les références. Le module ne tient pas compte de la date de dernière mise à jour si vous activez l'option Ignorer la date de dernière mise à jour dans la boîte de dialogue Mettre à jour la référence. Il est conseillé d'activer l'option Ignorer la date de dernière mise à jour si vous souhaitez mettre à jour différents types de données à différents moments (c.-à-d. si vous ne voulez pas mettre à jour toutes les données de référence à chaque fois). Si vous désactivez cette option, certains types de données ne seront peut-être pas mis à jour à partir de la date indiquée, lors de la mise à jour de la référence. Par exemple :

- le 1er juin, vous lancez la mise à jour d'une référence qui inclut des étapes de tâche.

- le 8 juin, vous lancez la mise à jour d'une référence qui N'inclut PAS d'étapes de tâche.

- le 15 juin, vous lancez la mise à jour d'une référence qui inclut des étapes de tâche. Vous ne sélectionnez pas l'option Ignorer la date de dernière mise à jour.

Dans ce scénario, lorsque vous lancez la mise à jour de la référence le 15 juin, les étapes de tâche sont uniquement mises à jour à partir du 8 juin car la référence est mise à jour à partir de la date de la dernière mise à jour. Si vous sélectionnez l'option Ignorer la date de dernière mise à jour, toutes les étapes de tâche sont mises à jour quelle que soit la date de dernière mise à jour de la référence.

- Pour remplacer toutes les données de tâche, sélectionnez Toutes les tâches et toutes les options de données de tâche.
- ▶ Pour mettre à jour uniquement les données du projet, sélectionnez les options de données du projet requises et désactivez les options d'ajout, de suppression et de mise à jour des tâches. Si vous désactivez ces options, aucune donnée de tâche ne sera mise à jour, même si les options Toutes les tâches ou Tâches au sein du filtre suivant sont sélectionnées.
- ▶ Pour optimiser la mise à jour de la référence, activez l'option Exécuter les données optimisées dans la boîte de dialogue Mettre à jour la référence. Si des erreurs se produisent lors de la mise à jour d'une référence en mode optimisé, vous ne pourrez pas déterminer la donnée à l'origine de l'échec de la mise à jour. Pour identifier la donnée qui a provoqué l'erreur, désactivez l'option Exécuter les données optimisées et effectuez une nouvelle mise à jour de la référence. Après la mise à jour, consultez le fichier journal pour déterminer la donnée à l'origine de l'erreur.
- ► La mise à jour de la référence est également optimisée lorsque vous vous connectez en tant que Superutilisateur admin.
- ▶ Pour les projets volumineux, vous devrez peut-être étendre la capacité de la mémoire Java VM pour mettre à jour avec succès les références du projet. Pour augmenter la capacité de la mémoire Java VM sur un système Windows, cliquez sur Démarrer, Exécuter. Tapez regedit, puis cliquez sur OK. Accédez à l'emplacement suivant : HKEY\_LOCAL\_MACHINE/SOFTWARE/Primavera/Shared/Update Baseline. Cliquez deux fois sur Paramètres. Au début du champ Value Data (données de valeur), entrez -Xmx512m. N'oubliez pas de laisser un espace après la dernière lettre 'm'. Cliquez sur OK.

#### **Remarques**

▶ Lorsque connecté à une base de données P6 Professional : Pour mettre à jour une référence, vous devez disposer du privilège de projet Mettre à jour des bases de référence du projet. En outre, Oracle Primavera vous recommande d'obtenir tous les privilèges d'affichage, de création, d'édition et de suppression globaux et de projet (tels que Visualiser coûts/données financières du projet, Ajouter/Editer/Supprimer les produits et documents du projet, etc.) avant d'exécuter la mise à jour de la référence. Si vous ne disposez pas de ces privilèges, vous pouvez recevoir un message d'erreur lorsque vous essayez de mettre à jour la référence.

Lorsque connecté à une base de données P6 EPPM : Pour mettre à jour une référence, vous devez disposer des privilèges globaux et de projet appropriés, tels que définis dans P6.

- Les références d'un projet ne peuvent pas être mises à jour si le projet a été ouvert en mode exclusif ou s'il est actuellement sorti par un autre utilisateur.
- Les références qui contiennent des intervalles de périodes futures sur les affectations de ressources ou de rôles sont mises à jour automatiquement.
- Si des erreurs se produisent lors de la mise à jour du projet, le module les consigne dans le fichier journal indiqué (si l'option Exécuter les données optimisées est désactivée) et poursuit le processus.
- ▶ Les affectations de ressource principale (nouvelles ou modifiées) sont systématiquement mises à jour pour une tâche si vous sélectionnez la mise à jour des Informations générales de tâche dans la boîte de dialogue Mettre à jour les options de référence. Cela est vrai même si les options Mettre à jour les affectations de ressources et de rôles existantes et Ajouter de nouvelles affectations de ressources et de rôles de la boîte de dialogue Options de mise à jour ne sont pas sélectionnées.
- Si vous voulez mettre à jour les relations de tâches, seules les relations entre les tâches d'un projet sont mises à jour ; les relations avec des tâches de projets externes ne sont pas mises à jour.
- Les calendriers de projet, les codes tâche et le WBS sont toujours mis à jour.
- Si vous choisissez de mettre à jour des alertes ou des produits et documents, mais pas des tâches, ces éléments sont ajoutés sans affectations de tâches.
- Si vous optez pour la mise à jour des tâches qui satisfont aux critères d'un filtre et que vous sélectionnez l'ajout de nouvelles tâches, seules les tâches qui remplissent ces critères sont ajoutées.

## **Modifier manuellement une référence**

Au fur et à mesure que le projet avance et que des modifications interviennent, il s'avère parfois nécessaire de modifier une ou plusieurs des références qui y sont associées. Vous ne pouvez pas modifier une référence et y accéder comme pour un projet. Pour modifier manuellement une référence, vous devez la restaurer dans la hiérarchie des projets, afin de vous permettre d'y accéder en tant que projet distinct dont vous pouvez mettre à jour les données.

#### **Pour restaurer une référence pour le projet ouvert**

- 1) Sélectionnez Projet, Mettre à jour les références.
- 2) Sélectionnez la référence à restaurer et cliquez sur Supprimer, puis sur Oui.

Le projet restauré est placé dans le même nœud que le projet auquel il a été lié en tant que référence.

#### **Astuces**

- Après avoir modifié le projet de référence restauré, vous pouvez le recréer comme référence pour le comparer au projet actuel.
- Vous pouvez également mettre à jour automatiquement une référence avec des données nouvelles et/ou modifiées provenant du projet actuel sans restaurer la référence. Utilisez cette option pour mettre à jour globalement un type de projet, une tâche ou des données d'affectation de ressources/rôles, par exemple des étapes de tâche, des alertes de projet ou des seuils.

## **Remarque**

**Lorsqu'une référence contient des liens vers des projets qui ne font pas partie de cette** référence, les liens sont conservés et copiés en cas de restauration de la référence. Vous pouvez ainsi obtenir des liens en double si les deux projets du lien d'origine ne sont pas des références. Si une extrémité du lien est issue d'une référence, il est impossible d'effectuer une copie.

#### **Supprimer une référence**

1) Sélectionnez Projet, Mettre à jour les références.

Sélectionnez la référence à supprimer et cliquez sur Supprimer, puis sur Oui.

#### **Remarque**

**Il est impossible de supprimer une référence active. Toute référence marquée comme** principale, secondaire ou tertiaire dans la boîte de dialogue Affecter références constitue une référence active.

## <span id="page-179-0"></span>**Comparer des projets et des références**

#### **Généralités sur la création de rapports de comparaison**

L'outil Claim Digger ou Schedule Comparison sert à générer un rapport qui compare les champs de données sélectionnés d'un projet révisé et du projet d'origine correspondant ou d'un projet révisé et d'une référence correspondante. Parmi tous les projets auxquels vous avez accès, vous pouvez sélectionner jusqu'à cinq comparaisons de projet/référence à inclure dans un rapport. Pour chaque rapport de comparaison, vous pouvez spécifier les champs de données de tâche et de projet à comparer, sélectionner le format du fichier de sortie du rapport et indiquer si vous souhaitez regrouper les données de tâche par tâche plutôt que par type de données.

#### **Sélectionner et comparer les projets/références**

L'outil Claim Digger ou Comparaison de planning est intégré au menu Outils de P6 Professional. Si ces outils sont configurés de façon à utiliser la même instance de base de données que P6 Professional, la connexion est automatique. Si ces outils sont configurés de façon à utiliser une autre instance de base de données ou des instances de base de données multiples, vous êtes invité à vous connecter.

#### **Exécuter l'outil Schedule Comparison**

- 1) Choisissez Outils, Claim Digger ou Schedule Comparison.
- 2) Pour sélectionner un projet révisé, cliquez sur une ligne, puis sur le bouton Parcourir affiché. La boîte de dialogue Sélectionner un projet répertorie les projets auxquels vous avez accès, regroupés par structure EPS. Sélectionnez un projet, puis cliquez sur OK.
- 3) Pour sélectionner un projet ou une référence d'origine, cliquez sur une ligne, puis sur le bouton Parcourir affiché. Sélectionnez l'option permettant d'afficher des projets ou des références. L'option Projets répertorie les projets auxquels vous avez accès, regroupés par structure EPS. L'option Références répertorie dans une simple liste toutes les références associées au projet révisé sélectionné.

Sélectionnez un projet ou une référence, puis cliquez sur OK.

4) Dans la section Envoyer le rapport à, sélectionnez l'une des options de format disponibles. Si vous sélectionnez l'option de texte ASCII, choisissez un délimiteur de champ et un délimiteur de texte dans la liste.
5) Pour définir le nom du fichier et l'emplacement dans lequel sauvegarder le rapport de comparaison, utilisez l'une des options suivantes :

Dans le champ Fichier de sortie, entrez le chemin complet et le nom du fichier. Vérifiez que l'extension de fichier indiquée correspond au format de sortie sélectionné. Si vous spécifiez une extension de fichier incorrecte, le rapport ne s'affichera pas correctement lorsqu'il sera ouvert pour être consulté. Si vous entrez un nom de fichier sans spécifier d'emplacement, le rapport est enregistré dans le répertoire d'installation du module.

Cliquez sur le bouton Parcourir en regard du champ Fichier de sortie. Accédez à la destination de sortie requise, entrez un nom de fichier sans spécifier d'extension, puis cliquez sur Enregistrer.

- 6) Pour afficher automatiquement les rapports après leur génération, cochez la case en regard de l'option Visualiser le fichier à la fin. Si vous sélectionnez cette option, les rapports sont automatiquement ouverts dans l'application associée par défaut à leur format de sortie. (Les rapports HTML sont ainsi ouverts dans le navigateur par défaut du système.)
- 7) Pour sélectionner les champs de données de tâche et de projet à inclure dans le rapport, cliquez sur Avancé.
	- ▶ Toutes les options de projet et de tâche sont sélectionnées par défaut. Pour exclure une option, décochez la case correspondante.
	- Pour regrouper les données de tâche incluses dans le rapport de comparaison par tâche, plutôt que par type de champs de données, cochez la case Regrouper le rapport par tâche. Si cette option est activée, les éléments sélectionnés dans la section Données de tâche sont regroupés par tâche dans le rapport. Les éléments relatifs aux projets figurent dans le haut du rapport et ne sont pas regroupés par tâche.
- 8) Cliquez sur OK pour enregistrer les options sélectionnées.
- 9) Pour générer le rapport, cliquez sur Comparer.

# **Mettre à jour des projets**

#### **Processus de mise à jour**

Une fois qu'un projet est en cours, il est important de tenir le planning à jour. Les durées réelles seront probablement différentes de vos estimations initiales et la séquence de tâches peut être modifiée une fois le travail démarré. En outre, vous devrez peut-être ajouter de nouvelles tâches et supprimer celles qui ne sont pas nécessaires. Mettre régulièrement à jour les plannings et les comparer avec les plannings de référence vous permet de vous assurer que vous utilisez les ressources de façon efficace, en contrôlant les coûts du projet par rapport au budget et en anticipant les durées et coûts réels afin de pouvoir déclencher un plan d'urgence si nécessaire.

Le responsable de contrôles de projet, aidé par les chefs de projet, établit les procédures de l'entreprise et les communique à tous les participants. En général, plusieurs projets à des niveaux d'avancement différents sont menés simultanément. La gestion de portefeuille de projets peut s'avérer encore plus compliquée lorsque les chefs de projet, les ressources clés ou autres employés impliqués dans le processus sont dispersés géographiquement. Vous devez tenir compte de ces facteurs lorsque vous établissez des directives de mise à jour.

Pour vous aider à développer des procédures, voici des exemples de questions à poser :

- Quelles données faut-il rassembler pour la mise à jour et quelles méthodes permettront de les collecter ?
- A quelle fréquence les projets doivent-ils être mis à jour ?
- ▶ Les ressources sont-elles locales ou hors site ?
- A quelles équipes de projet les ressources participent-elles ?
- Quel membre de chaque équipe rassemblera les informations utilisées pour la mise à jour du projet ?
- Qui a besoin de consulter les résultats de la mise à jour et quand ?
- Quels types d'informations faut-il générer après chaque mise à jour pour communiquer l'avancement avant la mise à jour suivante ?

Les réponses à ces questions vous aideront à déterminer comment vous utiliserez le module pour mettre à jour les projets.

# **Identifier les types de données à collecter**

Les données à collecter peuvent dépendre de si vous mettez à jour des tâches ou des affectations de ressources individuelles. Vous pouvez mettre à jour les tâches en enregistrant simplement les dates réelles et la durée restante. Pour les affectations de ressources, entrez les heures réelles à date et les heures restantes. Le module peut également évaluer automatiquement l'avancement des tâches.

# **Déterminer comment les données seront collectées**

Lorsque connecté à une base de données P6 EPPM : Collecterez-vous automatiquement les données de saisie de feuille de temps pour chaque employé à partir du module Progress Reporter ? Votre organisation a-t-elle besoin de collecter le statut des membres de l'équipe du projet auxquels aucune ressource n'est affectée ou des utilisateurs de Progress Reporter ?

Importerez-vous des données d'autres systèmes pris en charge par votre entreprise, tels qu'un système de comptabilité ? Les mises à jour seront-elles écrites à la main sur les imprimés du planning distribués aux participants au projet, collectées chaque semaine par le chef de projet ou d'équipe et entrées dans le module ?

Si vous avez répondu Oui à une ou plusieurs de ces questions, votre processus de mise à jour impliquera probablement plusieurs procédures, qui sont toutes gérées tout aussi bien par le module.

# **Déterminer la fréquence de mise à jour des données**

En fonction de la vitesse à laquelle vos projets évoluent, il peut être nécessaire d'effectuer des mises à jour mensuelles, hebdomadaires ou même quotidiennes. Même s'il n'existe aucune règle de fréquence de mise à jour, tenez compte de ces directives générales : si les données de vos projets ne semblent jamais exactes, vous ne les mettez pas à jour assez souvent, ou la portée de vos tâches est trop large, vous devriez diviser les tâches en tâches plus petites. Si vous consacrez trop de temps aux mises à jour, elles sont trop fréquentes ou la portée de vos tâches est trop étroite.

# **Analyser les données et les communiquer**

L'enregistrement de l'avancement dans le module correspond seulement au début du processus de mise à jour ; une fois que vous avez généré un planning mis à jour, vous devez analyser les résultats.

Examinez les plannings de projets mis à jour à l'aide des nombreuses options d'affichage et d'impression disponibles. Vous pouvez d'abord afficher les présentations à l'écran pour voir les résultats immédiats, puis consulter les données plus détaillées du projet en générant des rapports. Repérez les problèmes potentiels en comparant le planning actuel au plan cible dans le Diagramme à barres ou en affichant un Profil d'utilisation des ressources pour une représentation graphique de l'utilisation des ressources. Si vous rencontrez des problèmes, il peut être nécessaire d'effectuer des analyses de "Simulation" avant de modifier le réseau. Utilisez des modèles de rapport existants, créez de nouvelles spécifications de modèle en modifiant celles qui existent ou ajoutez votre propre modèle pour générer les données dont vous avez besoin.

Une communication efficace avec tous les participants au projet est également essentielle pour le succès de chaque projet. Utilisez des rapports et des présentations faciles à comprendre pour montrer ce qui se passe à l'équipe de projet et à la direction. Concentrez-vous sur les tâches critiques, les surcharges de ressources et de coûts et les retards et identifier l'avancement futur réel et requis.

# **Mettre à jour le planning**

Sélectionnez un mode de mise à jour de votre planning. Vous pouvez mettre à jour l'avancement de la tâche manuellement ou P6 Professional peut calculer automatiquement l'avancement selon le plan du projet.

- Si l'avancement de votre projet est parfaitement conforme au planning ou si vous voulez simplement estimer le niveau d'avancement, définissez la date des données ou la date "à compter de" et laissez le module mettre à jour automatiquement les tâches censées avoir progressé, calculer la durée restante des tâches débutées et fixer les durées restantes des tâches terminées.
- $\triangleright$  Si votre projet n'avance pas comme prévu  $-$  de nombreuses tâches débutent hors logique, l'exécution de certaines tâches nécessite plus ou moins de temps que prévu ou l'utilisation réelle des ressources est plus importante que prévu  $-$  mettez à jour les tâches et les ressources individuellement. Cela vous permettra de prévoir les conséquences des aléas et d'adopter ainsi les mesures nécessaires.
- ▶ Lorsque connecté à une base de données P6 EPPM : Pour recueillir des informations sur l'avancement à l'aide de P6 Progress Reporter, une personne de votre organisation (en général l'administrateur Oracle) doit utiliser P6 pour créer des feuilles de temps, spécifier les autorisations et les règles d'approbation des feuilles de temps à utiliser et configurer les comptes utilisateur/de ressource requis, ainsi que les privilèges qui leurs sont associés. Les membres de l'équipe du projet peuvent ensuite utiliser P6 Progress Reporter pour enregistrer l'avancement de leurs affectations et soumettre les feuilles de temps en vue de leur révision et de leur approbation. L'avancement issu des feuilles de temps approuvées permet de mettre à jour le projet lorsque vous appliquez des valeurs réelles.

 La plupart des projets contiennent des tâches qui avancent comme prévu et d'autres non. Dans ce cas, combinez les deux modes de mise à jour. Calculez votre projet comme si son avancement était conforme au planning, puis mettez à jour les tâches et les ressources spécifiques qui n'ont pas respecté ce planning.

Après la mise à jour d'un projet, sélectionnez Fichier, Exécuter les modifications pour enregistrer vos modifications et mettre à jour instantanément la base de données. La fermeture d'un projet entraîne également la validation automatique des modifications de données.

# **Mettre à jour l'avancement pour l'ensemble des tâches**

- 1) Sélectionnez Outils, Appliquer des valeurs réelles.
- 2) Assurez-vous que les projets que vous voulez mettre à jour apparaissent dans la liste Projet(s) à mettre à jour.

Un projet doit être ouvert pour permettre la mise à jour de l'avancement de ses tâches.

- 3) Indiquez s'il faut utiliser la date des données pour chaque projet ou s'il faut en affecter une nouvelle à l'ensemble des projets que vous mettez à jour.
- 4) Dans le champ Nouvelle date de mise à jour, cliquez sur et sélectionnez la nouvelle date de mise à jour ou cliquez sur les flèches pour sélectionner une nouvelle date de mise à jour en fonction des dates de fin des feuilles de temps.
- 5) Lorsque des valeurs réelles sont appliquées à partir de feuilles de temps, vous pouvez recalculer la durée restante systématiquement ou en fonction du type de durée de la tâche. Si vous choisissez de la recalculer systématiquement, toutes les tâches sont traitées en tant qu'unités fixes et unités/période fixes.
- 6) Cliquez sur Appliquer, puis sur Oui.

Lorsque P6 Professional est connecté à une base de données P6 EPPM, un travail ASAP est ajouté à la file d'attente des travaux sur le serveur de l'application et vous serez informé lorsque ce travail sera terminé. (Vous pouvez également consulter la boîte de dialogue Statut du travail pour connaître le statut du travail.)

# **Mettre à jour l'avancement de tâches individuelles**

1) Sélectionnez Projet, Tâches, puis sélectionnez la tâche à mettre à jour.

2) Affichez les détails de la tâche, puis cliquez sur l'onglet Statut.

Pour mettre à jour les dates réelles, cochez la case Débuté, puis indiquez la date de début réelle dans le champ Débuté. Si la tâche est terminée, cochez la case Terminé, puis spécifiez la date de fin réelle dans le champ Terminé.

-Ou-

Pour mettre à jour les tâches associées à un type de pourcentage d'avancement de durée, cliquez sur le champ Restant et entrez le nombre restant de périodes de travail nécessaires à l'exécution de la tâche sélectionnée. Lors de la planification ou de l'application des valeurs réelles, la durée réelle correspond au temps de travail total entre la date de début réelle de la tâche et la date des données actuelle (pour les tâches en cours), ou la date de fin réelle (pour les tâches terminées), à l'aide du calendrier des tâches.

-Ou-

Pour mettre à jour les tâches associées à un type de pourcentage d'avancement physique, entrez le pourcentage d'avancement physique et la durée restante de la tâche. Lorsque les ressources sont affectées, vous devez également mettre à jour les heures standard réelles de chaque ressource.

3) Répétez les étapes précédentes pour chaque tâche à mettre à jour.

# **Astuces**

- ▶ Pour mettre à jour automatiquement les unités et les coûts réels lorsque le pourcentage d'avancement de durée est mis à jour, vous devez cocher la case Recalculer les unités et les coûts réels si le pourcentage de durée écoulée est mis à jour sous l'onglet Calculs des Détails de projet.
- Si vous planifiez manuellement la distribution de rôles/de ressources pour des périodes futures dans la feuille de calcul d'utilisation des ressources, le module met à jour l'avancement des tâches individuelles à partir des valeurs manuelles entrées pour les affectations. Comment ?
	- Si vous modifiez l'avancement de la tâche en changeant la valeur de la zone % durée réalisée ou Durée restante pour la tâche, les unités réelles de la tâche sont mises à jour à partir de la distribution manuelle des unités restantes lorsque vous appliquez les valeurs réelles, dans la mesure où l'option de projet Recalculer les unités et les coûts réels si le pourcentage de durée écoulée est mis à jour (Détails du projet, onglet Calculs) est sélectionnée.
	- Si vous modifiez l'avancement de la tâche en changeant la valeur Unités restantes ou Fin restante au plus tôt de l'affectation, les unités réelles de la tâche sont mises à jour lorsque vous appliquez les valeurs réelles à partir de la distribution manuelle des unités budgétées ou planifiées, dans la mesure où l'option de projet Recalculer les unités et les coûts réels si le pourcentage de durée écoulée est mis à jour (Détails du projet, onglet Calculs) est sélectionnée.

 Si vous modifiez l'avancement de la tâche en changeant la valeur Unités réelles de la tâche ou de l'affectation, les valeurs d'unités budgétées ou planifiées et restantes des périodes futures manuelles ne sont pas mises à jour lors de l'application des valeurs réelles.

# **Eclairage sur l'avancement**

La fonctionnalité Eclairage sur l'avancement met en évidence les tâches qui auraient dû commencer ou se terminer au cours d'une période donnée. Pour y accéder, choisissez Affichage, Eclairage sur l'avancement ou cliquez sur  $\blacklozenge$  dans la barre d'outils Outils. Vous pouvez également faire glisser la ligne de date de mise à jour pour atteindre la date de votre choix. P6 Professional met en évidence les tâches comprises entre la dernière et la nouvelle date de mise à jour. Si plusieurs projets sont ouverts, P6 Professional fait coïncider le début de la période mise en évidence avec la date de mise à jour du projet par défaut (Projet, Définir un projet par défaut). Pour sélectionner la nouvelle date de mise à jour, P6 Professional utilise automatiquement l'intervalle de dates affiché pour l'échelle de temps. Si, par exemple, l'intervalle de dates minimal de l'échelle de temps est réglé sur Jour, la nouvelle date de mise à jour correspondra au jour suivant. Une fois des tâches sélectionnées au moyen de la fonctionnalité Eclairage sur l'avancement, vous pouvez automatiquement afficher leur statut ou les mettre à jour manuellement.

Pour faciliter l'utilisation de cette fonctionnalité, réglez votre échelle de temps de telle sorte que l'incrément minimal soit équivalent à vos périodes de mise à jour. Ainsi, lorsque vous activerez cette fonctionnalité, le rideau en évidence indiquera immédiatement la période de mise à jour et vous ne serez pas obligé de régler la date de mise à jour. Si, par exemple, vous effectuez vos mises à jour toutes les semaines, définissez des incréments hebdomadaires pour l'échelle de temps. Pour ce faire, cliquez avec le bouton droit sur le diagramme de Gantt, sélectionnez Echelle de temps, puis spécifiez un intervalle de dates hebdomadaire.

Lorsque vous faites glisser la ligne de date de mise à jour ou que vous utilisez la fonctionnalité Eclairage sur l'avancement pour mettre en évidence des tâches, P6 Professional désactive la planification automatique. Une fois la mise à jour terminée, sélectionnez Outils, Planning ou appuyez sur F9 pour replanifier. P6 Professional recalcule le planning et réactive la planification automatique.

# **Mettre à jour l'avancement pour les tâches en surbrillance**

Utilisez la fonctionnalité Eclairage sur l'avancement (Affichage, Eclairage sur l'avancement) pour mettre en surbrillance, dans la présentation, les tâches qui ont commencé, sont en cours ou se sont terminées entre la date de mise à jour précédente et la nouvelle date de mise à jour. Si vous disposez des privilèges de projet requis pour planifier des projets, lisser des ressources et appliquer des valeurs réelles, vous pouvez afficher le statut des tâches mises en surbrillance. Pour mettre à jour l'avancement de ces tâches :

- 1) Sélectionnez Outils, Mettre à jour l'avancement.
- 2) Si vous ne voulez pas utiliser la date des données actuelle pour mettre l'avancement à jour, sélectionnez une nouvelle date.
- 3) Vous pouvez mettre à jour toutes les tâches en surbrillance dans le diagramme de Gantt ou seulement celles qui sont sélectionnées.
- 4) Lorsque des valeurs réelles sont appliquées à partir de feuilles de temps, vous pouvez recalculer la durée restante systématiquement ou en fonction du type de durée de la tâche. Si vous choisissez de la recalculer systématiquement, toutes les tâches sont traitées en tant qu'unités fixes et unités/période fixes.
- 5) Cliquez sur Appliquer.

# **Remarque**

 Si vous planifiez manuellement la distribution de ressources/rôles sur des intervalles de périodes futures, la mise à jour des tâches en surbrillance peut avoir une incidence sur les unités restantes des intervalles manuels de périodes futures.

Comment ? Si vous utilisez l'option Eclairage sur l'avancement pour mettre à jour l'avancement de la tâche, les valeurs réelles sont appliquées à l'aide de la distribution manuelle spécifiée des unités budgétées ou planifiées ; la distribution manuelle des unités restantes n'est pas prise en compte même si aucune donnée d'unités budgétées ou planifiées manuelle n'existe pour une affectation. Lorsque les valeurs d'unités budgétées ou planifiées et restantes sont différentes pour une affectation, les valeurs d'unités budgétées ou planifiées remplacent les valeurs d'unités restantes existantes lorsque vous appliquez les valeurs réelles.

# **Evaluer automatiquement l'avancement des tâches**

Si vous voulez évaluer l'avancement comme si les tâches se déroulent conformément au planning, vous pouvez calculer automatiquement les données réelles en vous basant sur les données de tâche, de ressource et/ou de dépenses.

Estimer l'avancement d'une tâche est un moyen rapide et pratique de mettre à jour votre projet. Le module estime uniquement l'avancement des tâches supposées être en cours. Etant donné que l'avancement peut se produire sur des tâches hors logique, vous pouvez être amené à mettre à jour d'autres tâches.

# **Définir le calcul automatique des réels par tâche**

- 1) Sélectionnez Projet, Tâches.
- 2) Ouvrir une présentation qui contient les tâches que vous souhaitez mettre à jour automatiquement.
- 3) Ajoutez une colonne pour l'option Calcul automatique des réels.
- 4) Cochez la case en regard de chaque tâche.

**Remarque** : Lorsque connecté à une base de données P6 EPPM, vous ne devez pas calculer automatiquement les réels pour les tâches à partir desquelles vous collectez des données de feuille de temps dans les modules Progress Reporter, sinon vos données de feuille de temps sont remplacées lorsque vous appliquez les valeurs réelles.

# **Définir le calcul automatique des réels par ressource**

1) Sélectionnez Entreprise, Ressources.

- 2) Sélectionnez la ressource que vous souhaitez mettre à jour automatiquement lors de l'application des valeurs réelles.
- 3) Cliquez sur l'onglet Détails et cochez la case Calcul automatique des réels.

**Remarque** : Lorsque connecté à une base de données P6 EPPM, vous ne pouvez pas calculer automatiquement les réels pour les ressources à partir desquelles vous collectez des données de feuille de temps dans le module Progress Reporter. Si vous choisissez de désactiver l'utilisation de la feuille de temps, vos données de feuille de temps sont remplacées lorsque vous appliquez les valeurs réelles.

# **Astuce**

Si vous ACTIVEZ l'option Calcul automatique des réels pour une tâche, les unités/coûts réels et restants pour toutes les ressources/dépenses affectées à la tâche sont automatiquement mis à jour, que l'option Calcul automatique des réels soit ACTIVEE ou non pour les ressources/dépenses individuelles. Si vous ne voulez pas mettre à jour toutes les affectations, DESACTIVEZ l'option Calcul automatique des réels de la tâche et ACTIVEZ-la uniquement pour les ressources/dépenses que vous voulez mettre à jour automatiquement. Supposons par exemple que vous collectez des données réelles pour certaines ressources, mais pas toutes, à l'aide du module Progress Reporter. Pour les ressources à partir desquelles vous collectez des données réelles, DESACTIVEZ l'option Calcul automatique des réels de la tâche et au niveau de la ressource, et ACTIVEZ-la pour les ressources qui ne génèrent pas de rapport sur les données à l'aide du module Progress Reporter.

# **Sélectionner des tâches pour les mettre à jour**

Vous pouvez sélectionner des tâches dans la présentation qui doivent être exécutées dans une période spécifique. Vous pouvez ensuite choisir de mettre ces tâches à jour manuellement ou automatiquement.

1) La fenêtre Tâches étant active, choisissez Affichage, Eclairage sur l'avancement ou cliquez sur  $\bullet$  dans la barre d'outils Outils pour ajouter une période équivalant au plus petit incrément de l'échelle de temps affichée depuis la date de mise à jour précédente.

P6 Professional recense les tâches qui devraient avoir commencé, être en cours d'exécution ou être terminées entre la date de mise à jour précédente et la nouvelle date de mise à jour dans le diagramme de Gantt.

Pour augmenter ou réduire d'un ou plusieurs incréments d'échelle de temps la zone séparant les deux dates de mise à jour, faites glisser la ligne de date de mise à jour dans le diagramme de Gantt.

2) Mettez les tâches à jour automatiquement ou manuellement ou replanifiez immédiatement le projet en fonction de la nouvelle date des données en appuyant sur F9.

# **Remarques**

 Si plusieurs projets sont ouverts, P6 Professional met en évidence les tâches depuis la date de mise à jour du projet par défaut (Projet, Définir un projet par défaut).

 Lorsque la fonctionnalité Progress Spotlight est activée, les tâches mises en surbrillance demeurent sélectionnées lorsque vous cliquez dans une autre zone de la présentation.

# **Mettre à jour l'avancement du projet**

- 1) Sélectionnez Outils, Appliquer des valeurs réelles.
- 2) Assurez-vous que les projets que vous voulez mettre à jour apparaissent dans la liste Projet(s) à mettre à jour.
- 3) Indiquez s'il faut utiliser la date des données pour chaque projet ou s'il faut en affecter une nouvelle à l'ensemble des projets que vous mettez à jour.
- 4) Dans le champ Nouvelle date des données, entrez une nouvelle date, puis cliquez sur Appliquer.
- 5) Sélectionnez Projet, Tâches, puis sélectionnez la tâche à mettre à jour.
- 6) Affichez les détails de la tâche, puis cliquez sur l'onglet Statut.
- 7) Cochez la case Débuté pour indiquer que la tâche a débuté tôt ou cochez la case Terminé pour indiquer que la tâche s'est terminée tôt.

Si la tâche n'a pas débuté comme prévu pendant la période de mise à jour, décochez la case Débuté.

Si la tâche n'a pas été terminée comme prévu pendant la période de mise à jour, décochez la case Terminé.

8) Dans Détails de tâche, ajustez toute information relative à la tâche (Fin attendue ou Durée restante, par exemple) qui n'a pas avancé conformément au planning.

Lorsque vous ajoutez une date de fin attendue, le calendrier affiche par défaut la date et l'heure de fin au plus tôt de la tâche.

Lorsque vous modifiez une date de fin attendue, le calendrier affiche par défaut la date et l'heure indiquées dans le champ Fin Exp.

# **Supprimer l'avancement d'une tâche**

- 1) Sélectionnez Projet, Tâches, puis sélectionnez la tâche.
- 2) Affichez les détails de la tâche, puis cliquez sur l'onglet Statut.
- 3) Décochez les cases Débuté et/ou Terminé.

# **Remarques**

- ▶ P6 Professional calcule les durées et les unités restantes en fonction du paramètre Lier le Budget et le Prévisionnel de fin pour les tâches non débutées dans l'onglet Calculs des Détails de projet.
- Si vous supprimez l'avancement d'une tâche en décochant la case Débuté, toutes les données des périodes passées stockées pour cette tâche sont supprimées (à l'exception des unités/coûts réels et des unités/coûts des valeurs prévues).

 Dans la fenêtre Tâches, vous pouvez également afficher la colonne Statut de la tâche qui permet de modifier le statut de la tâche.

### **Suspendre ou reprendre l'avancement d'une tâche**

A un certain stade du projet, vous devrez peut-être arrêter le travail lié à une tâche pendant une période donnée. Indiquez cette interruption en spécifiant des dates de suspension et de reprise dans l'onglet Statut de Détails de tâche.

- 1) Affichez les détails de la tâche.
- 2) Cliquez sur l'onglet Statut.
- 3) Dans la fenêtre Tâches, sélectionnez la tâche à suspendre.
- 4) Dans l'onglet Statut, entrez une date de suspension.

Lorsque la tâche reprend, entrez une date de reprise.

#### **Astuces**

- Vous pouvez utiliser le rétrécissement des barres pour afficher sous forme graphique les périodes non travaillées associées à la tâche suspendue. Dans l'onglet Paramètres de barre de la boîte de dialogue Barres, sélectionnez l'option Calendrier des moments d'inactivité sous Paramètres de personnalisation des barres.
- Vous pouvez afficher les dates de suspension et de reprise sous forme de colonnes.

### **Remarques**

- La tâche doit disposer d'une date de début réelle pour que vous puissiez enregistrer une date de suspension.
- La saisie de dates de suspension et de reprise est limitée aux tâches standard et dépendantes des ressources.
- ▶ Lorsque vous entrez une date de suspension ou de reprise, la tâche est suspendue ou reprise au début du jour spécifié.
- Le module calcule la durée réelle de toutes les tâches en fonction du nombre réel d'unités de travail. Conformément aux définitions des calendriers de ressources et de tâches, la période de temps pendant laquelle l'avancement d'une tâche est suspendu est assimilée à des heures non travaillées. Les unités et les coûts ne sont pas répartis pendant la période de suspension.

# **Appliquer les valeurs réelles**

1) Sélectionnez Outils, Appliquer des valeurs réelles.

La section Projet(s) à mettre à jour répertorie l'ensemble des projets que vous pouvez mettre à jour, ainsi que la date de mise à jour actuelle et le début planifié du projet pour chaque projet.

2) Indiquez si chaque projet utilise sa propre date des données ou si la même date des données sert pour l'ensemble des projets.

- 3) Dans le champ Nouvelle date de mise à jour, cliquez sur **et sélectionnez la nouvelle date** de mise à jour ou cliquez sur les flèches pour sélectionner une nouvelle date de mise à jour en fonction des dates de fin des feuilles de temps.
- 4) Précisez si la durée restante doit être recalculée en fonction du type de durée de la tâche, ou si elle doit être recalculée dans tous les cas. Si vous choisissez de la recalculer systématiquement, toutes les tâches sont traitées en tant qu'unités fixes et unités/période fixes.
- 5) Cliquez sur Appliquer.

Lorsque connecté à une base de données P6 EPPM : Le travail est maintenant envoyé dans une file d'attente et exécuté en tant que service ASAP. Le travail n'étant pas exécuté localement depuis P6 Professional, un délai peut être observé avant qu'il ne soit traité. L'état du travail - en attente, échec, en cours d'exécution ou terminé - apparaît dans le champ Dernière demande de travail dans la barre d'état de l'écran. Vous pouvez également cliquer sur Outils, Statut du travail pour afficher la boîte de dialogue Statut du travail et obtenir des informations détaillées sur le statut des travaux. Enfin, un message accompagné de l'icône Oracle s'affiche dans la barre de tâches, que l'exécution du travail ait réussi ou qu'elle ait échoué. Ce message, qui s'affiche pendant dix secondes, indique le nom interne du travail. Au bout de dix secondes, seule l'icône Oracle reste affichée. Cliquez sur cette icône pour afficher à nouveau le message. Utilisez P6 pour consulter le fichier journal.

6) Lorsque connecté à une base de données P6 EPPM : Lorsque le travail s'est terminé avec succès, appuyez sur la touche F5 pour actualiser les fenêtres ouvertes avec les dernières données.

# **Astuces**

- Pour calculer les valeurs réelles des tâches, ressources et dépenses en fonction d'un planning de projet, plutôt que des heures/unités et des pourcentages d'avancement rapportés par les ressources, cochez la case Calcul automatique du réalisé pour chaque ressource (dans l'onglet Détails de Détails de ressource) ou les coûts non liés à des ressources (dans l'onglet Dépenses de Détails tâche).
- ▶ Pour utiliser des courbes de ressources ou des valeurs manuelles de périodes futures lors de l'application des valeurs réelles, cochez la case Calcul automatique du réalisé pour chaque ressource (dans l'onglet Détails des Détails de ressource). Voir la section Mise à jour des projets de la FAQ sur la planification par intervalle des périodes futures pour des informations détaillées à prendre en compte lors de l'application des valeurs réelles à des affectations avec des valeurs manuelles de périodes futures.
- **Lorsque connecté à une base de données P6 Professional : Vous pouvez configurer un** service des travaux pour appliquer les valeurs réelles à vos projets à une heure donnée.

Lorsque connecté à une base de données P6 EPPM : Vous pouvez utiliser P6 pour appliquer les valeurs réelles à vos projets en tant que travail récurrent à une heure donnée.

 S'il existe des feuilles de temps soumises ou resoumises non approuvées lorsque vous appliquez les valeurs réelles pour un projet, vous êtes invité à les vérifier. Cliquez sur Oui si vous souhaitez effectuer la vérification des feuilles de temps. Cliquez sur Non si vous souhaitez ignorer les feuilles de temps non approuvées et appliquer les valeurs réelles.

 Lorsque connecté à une base de données P6 EPPM : Le champ Dernière demande de travail dans la barre d'état de l'écran affiche l'état de la dernière demande de travail que vous avez soumise pendant cette session de travail. Ainsi, si vous soumettez deux travaux, seul le statut de la dernière demande s'affiche.

# **Valeur acquise**

La valeur acquise est une technique permettant de mesurer les performances d'un projet sur la base de son coût et de son planning. Cette technique compare le coût budgété ou planifié du travail au coût réel. Bien que les analyses de valeur acquise soient généralement exécutées pour des éléments WBS (Work Breakdown Structure), vous pouvez également effectuer une analyse de valeur acquise pour des tâches et des groupes de tâches.

Afin de réaliser une analyse de valeur acquise, vous devez spécifier deux méthodes de calcul. Ces méthodes s'appliquent aux tâches en cours d'exécution. La première est utilisée pour calculer le pourcentage d'avancement d'une tâche. La seconde méthode est utilisée pour calculer la valeur Reste à faire (RAF) d'une tâche. Un ensemble d'options est prévu pour ces deux méthodes. Vous pouvez les paramétrer pour chaque élément WBS (Work Breakdown Structure).

Les paramètres de valeur acquise fondamentaux utilisés pour calculer la valeur RAF d'une tâche sont les suivants : Valeur acquise coût, Budget prévisionnel de fin (BPF), Coût/valeur planifiée et Coût réel. Vous pouvez déduire de ces paramètres la valeur RAF d'une tâche ainsi que d'autres indices de valeur acquise.

Si vous êtes l'administrateur de votre entreprise, vous pouvez définir des techniques de valeur acquise par défaut pour les éléments WBS (Work Breakdown Structure).

# **Analyser les coûts**

Comparer les coûts réels aux budgets est une approche simpliste du contrôle de coûts. Il est plus efficace de déterminer les performances à l'aide de la valeur acquise. La mesure de la valeur acquise implique trois indicateurs clés : valeur planifiée, valeur acquise et coût réel. Si vous suivez ces valeurs dans le temps, vous pouvez consulter les tendances passées en matière de dépenses et de planning pour le projet, ainsi qu'une prévision des coûts à venir.

Utilisez les feuilles de calcul des coûts, les profils et les rapports de contrôle des coûts pour contrôler les dépenses.

**Calcul de la valeur acquise à l'aide de courbes de ressources ou d'intervalles manuels de périodes futures**

Les courbes et les intervalles manuels de périodes futures sont utilisés lors du calcul de la valeur acquise si les conditions suivantes sont remplies :

 Le type de % d'avancement de la tâche est défini sur Unités et la technique de calcul du pourcentage d'avancement (dans l'onglet Valeur acquise de la fenêtre Structure WBS) est définie sur % d'avancement tâche.

 $O<sub>U</sub>$ 

 La technique de calcul du pourcentage d'avancement (dans l'onglet Valeur acquise de la fenêtre Structure WBS) est définie sur % d'avancement tâche et la case Utiliser les courbes de ressources / les intervalles des périodes futures est cochée (également située dans l'onglet Valeur acquise).

### **Remarque**

Pour afficher le reste à faire sous forme de courbe, cochez la case  $RAF = co$ ût restant par tâche (dans l'onglet Valeur acquise de la fenêtre Structure WBS).

# **Mise à jour de l'avancement**

Si l'avancement des tâches est conforme au planning, vous pouvez souhaiter que P6 Professional estime l'avancement de toutes les tâches en fonction de la nouvelle date de mise à jour spécifiée. P6 Professional peut appliquer rapidement des valeurs réelles aux dates de tâche et calculer la durée réelle et les unités lorsque vous utilisez la boîte de dialogue Mise à jour de l'avancement afin de mettre à jour des tâches.

L'estimation de l'avancement de la tâche constitue une manière rapide et pratique de mettre votre projet à jour. P6 Professional n'estime l'avancement que des tâches supposées être en cours. Etant donné que l'avancement peut se produire sur des tâches hors logique, vous pouvez être amené à mettre à jour d'autres tâches, notamment si vous avez sélectionné des tâches en déplaçant la ligne de date de mise à jour ou en utilisant la fonction Eclairage sur l'avancement (Affichage, Eclairage sur l'avancement). Une fois les tâches "éclairées", vous pouvez mettre rapidement le projet à jour automatiquement, "dans les temps".

Lorsque vous utilisez la fonction Mise à jour de l'avancement pour des tâches, P6 Professional applique des valeurs réelles aux tâches qui doivent avoir débutées et être finies, met à jour les durées réelle et restante ainsi que les unités restantes en fonction de la nouvelle date de mise à jour.

Vous pouvez mettre automatiquement à jour l'avancement après avoir défini les options Calcul automatique des données réelles. Sélectionnez Outils, Appliquer des valeurs réelles.

# **Consigner la performance de la période**

#### **Consigner la performance de la période**

La fonctionnalité Consigner la performance de la période vous permet d'assurer le suivi des unités et coûts réels à la date de mise à jour. Si, par exemple, vous augmentez de 50 les valeurs réelles de la période, P6 Professional augmente la valeur Réalisé du même montant. A la fin de chaque période financière, sélectionnez Outils, Consigner la performance de la période pour remettre à zéro les valeurs réelles de toutes les tâches et affectations. Cette opération n'a aucune incidence sur les valeurs Réalisé. Elle vous permet simplement d'assurer le suivi des nouvelles valeurs de la période en cours.

La fonctionnalité Stocker la période enregistre les valeurs réelles, les valeurs acquises et les valeurs planifiées de la période financière sélectionnée, ce qui vous permet d'assurer le suivi des périodes passées et de comparer les tendances actuelles et futures. Si les données des périodes passées changent après que vous avez stocké la période, vous pouvez modifier les données des colonnes de période financière dans le Tableau des tâches de la fenêtre Affectations des ressources et dans l'onglet Ressources de la vue Détails de tâche.

Vous pouvez planifier de mettre à jour vos projets toutes les deux semaines, tous les mois, voire tous les trimestres. Pour assurer le suivi des coûts réels et de l'avancement enregistré, mettez votre planning à jour aux dates et heures définies dans le dictionnaire des périodes financières, puis stockez les périodes à la fin de la période de mise à jour, avant le début de la mise à jour planifiée suivante.

Lorsque P6 Professional est connecté à une base de données P6 EPPM, vous pouvez uniquement consigner la performance de la période si les périodes financières ont été définies dans P6.

# **Lier les valeurs réelles à ce jour et de la période pour les unités et les coûts**

Pour qu'il soit possible de consigner la performance d'une période ou de modifier les valeurs réelles de la période précédente pour un projet, les réels aux réels de la période pour les unités et le coût doivent être liés. Si vous voulez recalculer les unités et coûts réels ou réels de la période lorsque l'une de ces valeurs est mise à jour, cette option doit être cochée.

- 1) Sélectionnez Entreprise, Projets.
- 2) Cliquez sur la barre Options d'affichage et sélectionnez Afficher en bas, Détails du projet.
- 3) Dans l'onglet Détails des projets, Calculs, sélectionnez l'option Lier les valeurs réelles à ce jour et de la période pour les unités et les coûts.

# **Reporter les montants réels d'une période**

1) Sélectionnez Outils, Stocker la période.

La boîte de dialogue Stocker la période répertorie tous les projets ouverts.

2) Déterminez les projets pour lesquels vous voulez reporter des montants réels, puis cliquez deux fois dans la colonne Période financière afin de sélectionner la période pour chaque projet concerné.

Lorsque connecté à une base de données P6 Professional : La boîte de dialogue Sélectionner une période financière répertorie toutes les périodes financières définies dans le dictionnaire des périodes financières.

Lorsque connecté à une base de données P6 EPPM : La boîte de dialogue Sélectionner une période financière répertorie toutes les périodes financières définies dans P6.

3) Déterminez les projets pour lesquels vous ne voulez pas reporter les montants réels, puis, pour chacun d'eux, décochez la case correspondante dans la colonne Sélectionné.

4) Cliquez sur Stocker maintenant.

P6 Professional stocke les valeurs réelles de la période dans la période financière sélectionnée pour chaque projet (quelles que soient la date de mise à jour ou les dates de début réel), puis remet à zéro les valeurs réelles de la période pour anticiper la prochaine mise à jour planifiée.

# **Astuces**

- Pour pouvoir consigner la performance d'une période dans un projet, les unités et coûts réels et réels de la période doivent être liés. Avant de procéder à l'opération, assurez-vous que l'option Lier les réels cumulés et les réels de la période pour les unités et les coûts est sélectionnée dans l'onglet Calculs des Détails de projet.
- Vous pouvez stocker les valeurs d'une même période financière plusieurs fois pour un projet. Lorsque vous stockez les valeurs d'une période déjà stockée, le module ajoute les nouvelles valeurs à la fin des valeurs de période existantes et ne les écrase pas, à l'exception des données de valeur acquise et de valeur planifiée. Pour les coûts et unités de valeurs acquise et planifiée, les données sont recalculées et les valeurs de période existantes sont écrasées (voir la remarque ci-dessous).
- Vous pouvez personnaliser les feuilles de calcul d'utilisation des ressources et d'utilisation par tâche pour afficher les champs Valeur de période financière. Lorsque vous affichez des champs de type Valeur de période financière, les valeurs réelles des périodes passées sont réparties uniformément de la date de début à la date de fin définies pour une période financière, et la valeur acquise est calculée à partir des quantités des périodes stockées. Les champs Valeur de période financière s'affichent uniquement si vous définissez une plage de périodes financières à afficher sous forme de colonnes dans les Préférences utilisateur.

# **Remarques**

 Lorsque connecté à une base de données P6 Professional : Pour consigner la performance de la période, vous devez disposer des privilèges de projet Consigner la performance de la période et Ajouter/Editer des tâches à l'exception des relations.

Lorsque connecté à une base de données P6 EPPM : Pour consigner la performance de la période, vous devez disposer des privilèges de projet appropriés, tels que définis dans P6.

- Si un projet, quel qu'il soit, est en lecture seule ou sorti, l'option de menu Stocker la période est désactivée.
- Vous n'êtes pas obligé de stocker les périodes de manière séquentielle (autrement dit, vous pouvez sauter des périodes).
- Les coûts et unités de valeur acquise, ainsi que les coûts et unités de valeur planifiée, sont calculés comme suit (en prenant les unités de valeur acquise comme exemple) : Coût réel valeur acquise unités = Unités valeur acquise de cette période - Unités valeur acquise totales pour toutes les périodes stockées dans la base de données.

# **Editer les données réelles de périodes passées**

Vous pouvez afficher ou modifier les données réelles de périodes passées pour toute période financière figurant dans le tableau des tâches et l'onglet **Ressources** de la vue **Détails de tâche**. Les colonnes de période financière disponibles font partie du groupe de colonnes Valeur de période financière de la boîte de dialogue **Colonnes**.

Vous pouvez afficher les colonnes du tableau des tâches pour tous les champs de périodes financières suivants :

- (Nom de période) : Coût réel dépenses
- (Nom de période) : Coût réel main-d'œuvre
- (Nom de période) : Unités main-d'œuvre réelles
- (Nom de période) : Coût réel matières
- (Nom de période) : Coût réel ressources hors main-d'œuvre
- (Nom de période) : Unités hors main-d'œuvre réelles
- (Nom de période) : Coût valeur acquise
- (Nom de période) : Coût valeur acquise unités main-d'œuvre
- (Nom de période) : Coût/valeur planifiée
- (Nom de période) : Coût valeur planifiée unités main-d'œuvre

Vous pouvez modifier les colonnes dans l'onglet **Ressources** de la vue **Détails de tâche** pour afficher les colonnes **Coût réel** et **Unités réelles** d'une période financière.

Une fois les colonnes choisies affichées, vous pouvez modifier toute valeur en cliquant dans le champ correspondant.

#### **Astuces**

- Il se peut que plusieurs périodes financières soient indiquées dans le dictionnaire des périodes financières. La boîte de dialogue **Colonnes** répertorie tous les champs mentionnés ci-dessus pour la plage de périodes financières sélectionnée dans l'onglet **Application** des **Préférences utilisateur**. Vous devez spécifier une plage de périodes financières à afficher, sans quoi les colonnes de période financière ne seront pas disponibles.
- Pour qu'il soit possible de modifier les données réelles des périodes précédentes, les réels et les unités et les coûts réels de la période doivent être liés dans le projet. Avant de procéder à l'opération, assurez-vous que l'option **Lier les réels cumulés et les réels de la période pour les unités et les coûts** est sélectionnée dans l'onglet **Calculs** des **Détails de projet**.

# **Remarques**

- Vous ne pouvez pas éditer les données réelles de périodes passées pour les tâches qui n'ont pas de date de début réelle. Vous pouvez éditer les données réelles de périodes passées pour les tâches associées à des affectations de ressources dans la fenêtre **Affectations des ressources** ou dans l'onglet **Ressources** de la vue **Détails de tâche**.
- Il est également impossible de modifier les données réelles des périodes passées si le projet est en lecture seule ou est sorti.
- Dans le cas des périodes jalons, vous pouvez uniquement modifier les coûts dépenses de la période passée.
- ▶ Lorsque connecté à une base de données P6 Professional : Pour éditer les données réelles de la période précédente, vous devez disposer des privilèges de projet Editer la performance de la période, Visualiser coûts/données financières du projet, Editer les coûts/données financières WBS et Ajouter/Editer des tâches à l'exception des relations.

Lorsque connecté à une base de données P6 EPPM : Pour éditer les données réelles de la période précédente, vous devez disposer des privilèges de projet appropriés, tels que définis dans P6.

# **Visualiser les données réelles de périodes passées dans des feuilles de calcul**

Vous pouvez visualiser les données réelles de périodes passées, réparties par période financière, dans la feuille de calcul d'utilisation des ressources et dans la feuille de calcul d'utilisation par tâche.

- 1) Cliquez avec le bouton droit dans la feuille de calcul, puis sélectionnez Champs de feuille de calcul, Personnaliser.
- 2) Dans la section Options disponibles, dépliez la section Cumul ou Intervalle de temps, puis la section Valeur de période financière.
- 3) Déplacez les champs Valeur de période financière de votre choix vers la section Options sélectionnées.
- 4) Cliquez sur OK.

# **Astuce :**

- Si Valeur de période financière n'est pas une section disponible dans la boîte de dialogue Colonnes, c'est que vous n'avez pas spécifié de plage de périodes financières à afficher. Pour spécifier une plage à afficher, sélectionnez Edition, Préférences utilisateur. Sélectionnez l'onglet Application, puis spécifiez la plage de périodes financières à afficher en colonnes dans la section Colonnes.
- Si votre organisation planifie manuellement la distribution des ressources sur les périodes futures, vous pouvez saisir manuellement ces affectations dans des intervalles d'échelle de période financière. Après avoir établi la référence du planning, évalué l'avancement et stocké la période, vous pouvez comparer les affectations manuelles du planning de référence aux valeurs réelles saisies sur les périodes passées du projet en cours, en utilisant des feuilles de calcul et des rapports.

# **Remarque**

 Vous ne pouvez pas éditer les données réelles de périodes passées dans les feuilles de calcul. Vous pouvez éditer les données réelles de périodes passées dans les colonnes du tableau des tâches, dans la fenêtre Affectations des ressources et dans l'onglet Ressources de la vue Détails de tâche.

# **Créer et utiliser des projets Réflexion**

# **Qu'est-ce qu'un projet Réflexion**

Un projet Réflexion est la copie d'un projet présentant les caractéristiques suivantes :

- 1) Il porte le même nom que le projet source d'origine avec en plus le terme réflexion.
- 2) En interne, il contient un lien au projet source qui permet à l'application de fusionner les modifications apportées au projet Réflexion dans le projet source.
- 3) Il possède le statut Simulation.

Après avoir créé un projet Réflexion, vous pouvez le modifier. Vous pouvez ensuite fusionner les changements sélectionnés dans le projet source sans toucher aux données actives du projet source. La création d'un projet Réflexion facilite les flux de travail et les processus suivants :

- Création d'une zone de test pour les différents scénarios de projet.
- Examen des modifications apportées en collaboration avec d'autres utilisateurs d'un projet Réflexion. L'utilisation d'un projet Réflexion comme projet intermédiaire permet d'examiner et de valider les changements avant de les fusionner dans le projet source.
- Vérification des modifications apportées à un projet en exportant un projet Réflexion dans un fichier .XER. Vous pouvez envoyer le fichier .XER à d'autres utilisateurs qui peuvent importer le fichier dans leur base de données. Après avoir modifié le projet, les utilisateurs tiers peuvent exporter le fichier et vous renvoyer le fichier .XER obtenu. En ré-important le fichier .XER dans votre projet Réflexion, vous pouvez sélectionner les modifications à conserver en fusionnant de nouveau le projet Réflexion dans le projet source.

# **Création et utilisation des projets Réflexion**

Suivez la procédure ci-dessous pour créer et utiliser des projets Réflexion.

- 1) Créez un projet Réflexion.
- 2) Vous pouvez modifier le projet Réflexion.
- 3) Afficher un aperçu des modifications apportées au projet.
- 4) Imprimer un rapport sur les modifications apportées à un projet (facultatif).
- 5) Fusionner les modifications sélectionnées dans le projet source.

# **Créer un projet Réflexion**

Suivez la procédure ci-dessous pour créer un projet Réflexion d'un projet source. Le projet Réflexion que vous créez porte le même nom que le projet source auquel s'ajoute un nombre incrémentiel.

# **Remarques :**

- Le menu contextuel Créer projet Réflexion n'est disponible que si vous sélectionnez un projet sous un nœud EPS pour lequel vous disposez du privilège permettant de créer des projets. Cela signifie généralement que le Manager responsable affecté au noeud EPS dans lequel réside le projet doit être affecté à votre nom d'utilisateur avec un profil incluant le privilège de projet "Ajouter des projets" lorsque P6 Professional est connecté à une base de données P6 Professional et à votre nom d'utilisateur avec un profil incluant le privilège de projet approprié tel que défini dans P6 lorsque connecté à une base de données P6 EPPM.
- ▶ Lorsque connecté à une base de données P6 EPPM : Les chefs de projet peuvent utiliser les fonctionnalités Projet Réflexion et Propriétaire de la tâche conjointement pour collecter et consulter les informations de statut de tâche fournies par les utilisateurs auxquels l'accès Contributeur au module a été affecté dans P6.

# **Créer un projet Réflexion**

- 1) Dans la vue Projets, cliquez avec le bouton droit de la souris sur le projet pour lequel vous souhaitez créer un projet Réflexion.
- 2) Dans le menu contextuel, cliquez sur Créer projet Réflexion. Si le projet ne contient aucune référence, le système crée un projet Réflexion. Sinon, il affiche la boîte de dialogue Copier les références. Pour les références que vous souhaitez copier, cochez les cases dans la colonne Copier de la boîte de dialogue Copier les références, puis cliquez sur OK. Le système crée un projet Réflexion.

# **Modifier le projet Réflexion**

Une fois qu'un projet Réflexion a été créé, vous pouvez éventuellement le modifier pour explorer les différents scénarios de projet possibles.

# **Fusion d'un projet Réflexion avec le projet source**

La création d'un projet Réflexion permet d'effectuer une copie d'un projet appelé Réflexion. Une fois qu'un projet Réflexion a été créé, vous pouvez éventuellement le modifier pour explorer les différents scénarios de projet possibles. Vous pouvez ensuite fusionner ces mises à jour dans le projet d'origine, ce qui permet de conserver inchangées les données du projet actif. Cette rubrique suppose que vous ayez déjà créé un projet Réflexion, que vous ayez apporté des modifications au projet Réflexion et que vous soyez prêt à prévisualiser et/ou fusionner les modifications sélectionnées dans le projet source.

# **Remarques :**

 Le menu contextuel Fusionner projet Réflexion dans le projet source n'est disponible que si vous sélectionnez un projet Réflexion pour lequel vous disposez des droits d'accès Superutilisateur. Vous devez également disposer des droits d'accès Superutilisateur sur le projet source associé au projet Réflexion. En outre, le projet source ne doit pas être ouvert en mode exclusif par un autre utilisateur, ni être sorti.

 Si vous effectuez des modifications dans les champs ID projet, ID tâche, ID ressource, ID rôle, Centre de frais et Prix/unité d'un projet Réflexion, de nouvelles entrées seront ajoutées au projet source lors de la fusion d'un projet Réflexion avec le projet source. Supposons, par exemple, que le projet source contient une tâche portant l'ID de tâche A1000. Après avoir créé un projet Réflexion, vous transformez l'ID de tâche de A1000 en A1005 dans le projet Réflexion. Lorsque vous fusionnez ensuite le projet Réflexion avec le projet source, le projet source contient donc désormais deux tâches, A1000 et A1005, qui sont identiques en dehors de leur ID de tâche.

# **Aperçu des modifications à fusionner**

Commencez par prévisualiser les modifications.

- 1) Dans la vue Projets, cliquez avec le bouton droit de la souris sur le projet Réflexion que vous souhaitez fusionner avec le projet source.
- 2) Dans le menu contextuel, cliquez sur Fusionner projet Réflexion dans le projet source. Si des modifications doivent être fusionnées, le système affiche la boîte de dialogue Aperçu des modifications apportées au projet.

# **Sélectionner les modifications à fusionner**

Ensuite, sélectionnez les modifications du projet Réflexion à fusionner dans le projet source. Il existe deux façons d'afficher ou de grouper les modifications dans la boîte de dialogue Aperçu des modifications apportées au projet : par sujet ou par tâche. La valeur par défaut est par tâche. Lorsque vous affichez les modifications par tâche, cochez les cases dans la colonne Fusionner correspondant aux lignes des tâches. Ainsi, vous pouvez sélectionner les tâches à fusionner dans le projet source.

# **Remarques :**

- Par défaut, si des tâches sont modifiées, toutes les cases sont cochées.
- ► L'activation ou la désactivation d'une case à cocher dans le groupe Tâches a un impact correspondant sur le groupe Sujet, même si les cases à cocher ne sont pas disponibles. Assurez-vous que la case d'option Tâche est sélectionnée si vous souhaitez modifier les tâches à fusionner.
	- 1. Dans Grouper les modifications par, sélectionnez le mode de groupement des modifications.
	- 2. Si vous choisissez Tâche à l'étape 1, sélectionnez les tâches à fusionner en cochant la case Fusionner appropriée dans la colonne Fusionner.

# **Astuce :**

 Si l'application a détecté des tâches qui ont été modifiées, deux boutons sont activés : Sélectionner tout et Tout supprimer. Vous pouvez utiliser ces boutons pour gagner du temps si vous devez traiter un nombre important de tâches. Prenons un exemple : vous devez fusionner deux tâches seulement parmi un grand nombre de tâches modifiées. Dans cet exemple, vous pouvez gagner du temps en cliquant sur le bouton Tout supprimer, puis en sélectionnant les deux tâches à fusionner.

# **Déterminer les opérations qui doivent être effectuées avant la fusion**

Sous Avant la fusion, cochez la case appropriée.

- 1) Sélectionnez l'option Création d'une copie du projet source en tant que référence si vous souhaitez créer une référence dans le projet source en reprenant le nom du projet et en lui ajoutant le suffixe - Bx, x étant un nombre incrémentiel.
- 2) Sélectionnez l'option Création d'un fichier de sauvegarde du projet source pour exporter le projet dans un fichier .xer. Vous pouvez utiliser ce fichier pour restaurer le projet source après la fusion.

# **Déterminer les opérations qui doivent être effectuées après la fusion**

Sous Après la fusion, cochez la case appropriée.

- 1) Cochez la case Conserver projet Réflexion si vous souhaitez que l'application conserve le projet Réflexion de la structure EPS une fois la fusion terminée.
- 2) Cochez la case Supprimer projet Réflexion si vous souhaitez que l'application supprime le projet Réflexion de la structure EPS une fois la fusion terminée.
- 3) Cochez la case Remplacer projet Réflexion pour remplacer le projet Réflexion par un autre projet à jour selon les données actuelles du projet source après la fusion.

### **Remarque**

- Si vous choisissez l'option Remplacer projet Réflexion, le nouveau projet Réflexion est créé avec des références identiques à celles du projet Réflexion initial.
- ▶ Lorsque connecté à une base de données P6 EPPM : Cochez la case Conserver projet Réflexion si vous voulez conserver un enregistrement des données de risque. Dans le cas contraire, les données de risque du projet Réflexion sont perdues car elles ne sont pas fusionnées (les données de risque du projet source restent intactes).

# **Fusionner les modifications**

Si pour une raison quelconque, vous décidez de ne pas fusionner les modifications du projet Réflexion dans le projet source, cliquez sur Annuler et les modifications apportées au projet source ne seront pas validées.

Sinon, cliquez sur Fusionner les modifications pour fusionner les changements dans le projet source.

# **Remarques**

- Il est conseillé d'ouvrir et de planifier le projet source une fois la fusion des modifications terminée.
- Lorsque vous exportez des affectations de ressources dans un fichier XLS, seul les centres de frais de plus bas niveau associés aux affectations de ressources sont exportés dans le fichier XLS. Supposons, par exemple, que la hiérarchie de vos centres de frais comporte un centre de frais appelé CA et un centre à un niveau subordonné appelé CA.A. Si vous affectez le centre de frais CA.A à une affectation de ressources, lorsque vous exporterez les affectations de ressources dans un fichier XLS, ce fichier indiquera le centre de frais A, et non CA.A. Si vous importez ensuite ce fichier XLS dans le même projet de P6 Professional, dans certains cas, une affectation de ressources en double sera créée et le centre de frais A lui sera affecté.

# **Utilisation de projets à distance**

### **Gérer des projets à distance**

Vous pouvez "sortir" des projets afin de les gérer à distance. Une fois un projet sorti, il ne peut plus être modifié jusqu'à son entrée. En plus d'entrer le projet, vous pouvez remplacer le projet existant par la copie à distance du projet en utilisant l' Assistant d'importation .

# **Sortir un projet**

- 1) Ouvrez les projets à sortir.
- 2) Sélectionnez Fichier, Sortir.
- 3) Sélectionnez les projets à sortir.

Pour sortir un projet, ce dernier doit être ouvert. Si le projet à sortir ne figure pas dans la liste, cliquez sur Annuler, ouvrez le projet et relancez l'Assistant.

- 4) Saisissez le nom du fichier et l'emplacement où il a été sauvegardé.
- 5) Cliquez sur Terminer.

Un fichier XER est créé. Il exporte toutes les données de projet vers les autres applications P6 Professional ou P6 EPPM.

#### **Remarque**

▶ Pour naviguer entre les différentes fenêtres Assistant, cliquez sur Précédent ou Suivant.

#### **Visualiser le statut de sortie d'un projet**

1) Sélectionnez Entreprise, Projets.

Une coche rouge apparaît en regard de tout projet actuellement sorti.

- 2) Sélectionnez Visualiser, Afficher en bas, Détails de projet.
- 3) Cliquez sur l'onglet Général et vérifiez le statut du projet dans le champ Statut de sortie. Les utilisateurs privilégiés peuvent aussi changer le statut d'un projet dans ce champ.

Le champ Sortie effectuée par indique l'utilisateur qui a sorti le projet.

Le champ Date de sortie indique la date et l'heure à laquelle l'utilisateur a sorti le projet.

#### **Remarques**

 Le fait de modifier le statut d'un projet en Sortie ou Entrée, dans l'onglet Général, n'exporte pas les informations du projet et n'importe pas les données du projet mises à jour. Pour importer ou exporter les informations lors de l'entrée ou de la sortie d'un projet, sélectionnez Entrée ou Sortie dans le menu Fichier.

 Les champs Sortie effectuée par et Date de Sortie sont vides lorsque le statut de sortie est Entrée.

# **Modifier des options de mise à jour des entrées**

- 1) Ouvrez les projets à entrer.
- 2) Sélectionnez Fichier, Entrer, puis sélectionnez le projet à entrer.
- 3) Dans la boîte de dialogue Mettre à jour les options de projet, sélectionnez la présentation à modifier et cliquez sur Modifier.
- 4) Dans la boîte de dialogue Modifier la configuration d'importation, sélectionnez les données à modifier.
- 5) Sélectionnez l'action à effectuer pendant le processus d'entrée.
- 6) Cochez la case Supprimer pour supprimer les données non référencées du projet, autrement dit les données du projet à mettre à jour mais ne faisant pas partie du fichier d'entrée.
- 7) Cliquez sur OK.

# **Remarque**

► Le champ Supprimer ne s'applique qu'aux relations avec des projets externes, des seuils, des tâches, des relations de tâches et des affectations de ressources de tâche. Il ne s'applique pas aux données de type global.

# **Entrer un projet**

- 1) Ouvrez les projets à entrer.
- 2) Sélectionnez Fichier, Entrer.
- 3) Sélectionnez le fichier à entrer.
- 4) Cliquez deux fois sur le champ Action d'importation pour sélectionner la manière dont les données de projet sont entrées.

Sélectionnez Mettre à jour un projet existant pour mettre à jour le projet avec toute donnée nouvelle/modifiée dans le fichier XER.

Sélectionnez Remplacer un projet existant pour supprimer le projet existant et le remplacer par le projet entré à partir du fichier XER

Sélectionnez Ignorer le projet pour ne pas entrer le projet.

- 5) Sélectionnez les données à entrer en modifiant la configuration dans la boîte de dialogue Options Mise à jour du Projet.
- 6) Sélectionnez la devise des projets dans la boîte de dialogue Type de devise.
- 7) Cliquez sur Terminer.

# **Remarque**

▶ Pour naviguer entre les différentes fenêtres Assistant, cliquez sur Précédent ou Suivant.

# **Planification de projets**

### **Planification de projets**

Le planning de votre projet peut être calculé de deux façons : en sélectionnant la commande Planification ou à chaque modification affectant les dates planifiées.

La technique Planification selon la méthode du chemin critique (CPM) est utilisée pour calculer les plannings de projet. La méthode CPM utilise la durée de tâche et les relations entre les tâches pour calculer le planning du projet.

# **Calculer un planning**

Lors du calcul d'un planning, l'ensemble des tâches du réseau est examiné, de la première à la dernière, pour calculer les dates de début et de fin au plus tôt pour chaque tâche.

Les tâches sont ensuite réexaminées dans une passe arrière, depuis la fin au plus tôt la plus tardive de la dernière tâche du réseau jusqu'à la première tâche, pour calculer les dates de début et de fin au plus tard de chaque tâche.

Les valeurs de marge sont calculées à l'aide des définitions de durée et de calendrier de la tâche.

Outre la planification d'un projet, vous pouvez également lisser des ressources.

#### **Planification automatique**

Vous pouvez calculer le planning à chaque modification d'une donnée de tâche en replanifiant les tâches largement modifiées ou celles affectées par la modification de la première tâche. Lorsque la planification automatique est activée, le planning est recalculé à chaque modification notable d'une tâche, d'un lien ou d'une ressource. En cas de désactivation, les modifications apportées aux tâches seront prises en compte dans le planning une fois ce dernier calculé.

Il est également possible de lisser les ressources lors de la planification automatique.

### **Calculer plusieurs chemins de marge**

Lorsque vous planifiez un projet, vous avez la possibilité de calculer plusieurs chemins de marge critiques.

- 1) Sélectionnez Outils, Planning.
- 2) Cliquez sur Options, puis cliquez sur l'onglet Avancé.
- 3) Sélectionnez l'option Calculer plusieurs chemins de marge.
- 4) Sélectionnez ensuite Marge totale ou Marge libre en tant qu'option de calcul de plusieurs chemins.
- 5) Dans le champ Afficher plusieurs chemins de marge se terminant par la tâche, cliquez sur le bouton Parcourir pour sélectionner la tâche devant conclure les chemins de marge.

Vous pouvez choisir la tâche. Néanmoins, cette tâche constitue généralement un jalon ou toute autre forme de tâche importante au sein du planning du projet.

6) Spécifiez le nombre de chemins de marge que le module doit calculer.

Entrez une valeur faible (inférieure ou égale à 10) pour optimiser les performances.

7) Cliquez sur Fermer.

# **Remarques**

- Si vous choisissez de calculer plusieurs chemins avec l'option Marge totale, pour calculer le chemin le plus critique, le module commence par déterminer le lien qui dispose de la marge totale la plus critique. En utilisant ce lien comme point de départ, le module détermine les tâches prédécesseurs ou successeurs qui disposent de la marge totale de lien la plus critique, parmi tous les chemins possibles, jusqu'à ce qu'il atteigne une tâche sans lien. Le chemin qui contient ces tâches est le plus critique. Ces tâches reçoivent une valeur de chemin de marge de 1 (le chemin de marge le plus critique) et le processus recommence une fois que le nombre spécifié de chemins est calculé.
- Si vous choisissez de calculer plusieurs chemins avec l'option Marge libre, le chemin le plus critique sera identique au chemin critique qui est dérivé lorsque vous choisissez de définir des tâches critiques en tant que Chemin le plus long dans l'onglet Général de la boîte de dialogue Options de planification. Pour un projet comportant plusieurs calendriers, le chemin le plus long est calculé en identifiant les tâches dont la fin au plus tôt correspond à la dernière fin au plus tôt calculée pour le projet et en suivant tous les liens pilotes de ces tâches jusqu'à la date de début du projet.

# **Planifier un projet**

1) Ouvrez les projets que vous voulez planifier.

Astuce : Si vous voulez planifier plusieurs projets simultanément, nous vous conseillons de définir individuellement la date de mise à jour de chaque projet avant de procéder à la planification. Pour définir la date de mise à jour de chaque projet, sélectionnez Entreprise, Projets. Pour chaque projet que vous voulez planifier, sélectionnez le projet dans le tableau de projet et modifiez le champ Date de mise à jour dans l'onglet Dates des Détails de projet.

- 2) Sélectionnez Outils, Planning.
- 3) Pour définir les options de planification, cliquez sur Options.

Pour afficher et/ou utiliser les paramètres de planification par défaut, cliquez sur Par défaut dans la boîte de dialogue Options de planification.

4) Si un seul projet est ouvert, cliquez sur **dans le champ Date de mise à jour actuelle pour** modifier la date de mise à jour avant de procéder à la planification.

Astuce : Si plusieurs projets sont ouverts, ce champ affiche la date de mise à jour au plus tôt de tous les projets ouverts. Vous ne pouvez pas changer la date de mise à jour de tous les projets ouverts depuis ce champ. Vous pouvez modifier la date de mise à jour pour des projets individuels depuis l'onglet Dates de Détails de projet et quand vous appliquez des valeurs réelles (Outils, Appliquer les valeurs réelles).

5) Cochez la case Utiliser la date prévisionnelle de début du projet comme date de données et date de début planifiée lors de la planification si vous voulez effectuer la planification à l'aide de dates prévisionnelles plutôt qu'avec la date de mise à jour.

Lorsque vous cochez cette case et planifiez les projets, la date de mise à jour de chaque projet est modifiée pour correspondre à la date de début prévisionnelle de chaque projet pendant la planification.

Astuce : Une date de début prévisionnelle s'affiche si la date de début d'un projet a été modifiée manuellement en faisant glisser la barre de projet vers une nouvelle période dans Présentations du suivi.

- 6) Pour enregistrer les résultats de votre planification dans un fichier journal, cochez la case Consigner dans fichier, puis cliquez sur **pour spécifier le nom et l'emplacement du fichier.**
- 7) Cliquez sur Planning.
- 8) Si vous planifiez plusieurs projets et que ceux-ci ont des dates des données différentes, un message indique que chaque projet ouvert sera planifié à l'aide de sa propre date des données (comme cela a été spécifié dans l'onglet Dates des Détails de projet). Cliquez sur Oui pour poursuivre la planification ou sur Non pour annuler.
- 9) Si, dans la boîte de dialogue Options de planification, vous choisissez de calculer la marge en fonction de la date de fin la plus éloignée de tous les projets ouverts, un nouveau message d'avertissement risque de s'afficher. Lisez le message, puis cliquez sur Oui pour poursuivre la planification ou sur Non pour annuler.

# **Remarques**

- Lors de la planification, cochez la case Recalculer les unités et les coûts réels si le pourcentage de durée écoulée est mis à jour, afin de recalculer les unités réelles des affectations de ressources utilisant des courbes.
- ► Les liens bidirectionnels avec les tâches de type Résumé WBS ne sont pas pris en compte lorsque vous planifiez un projet, même si vous avez choisi de conserver les liens de tâches entre les projets.

# **Planifier un projet automatiquement**

Suivez ces étapes pour activer la « planification automatique ». Ainsi, chaque ajout ou suppression d'une tâche ou d'un lien, chaque modification de la durée d'une tâche ou d'un type de lien ou toute modification affectant les dates de planification entraînera un calcul du planning.

1) Sélectionnez Outils, Planning.

- 2) Cliquez sur Options.
- 3) Dans l'onglet Général, cochez la case Planifier automatiquement lorsqu'un changement concerne des dates.
- 4) Pour lisser les ressources automatiquement après la planification, cochez la case Lisser les ressources lors de la planification.
- 5) Cliquez sur Fermer, puis sur Planning.

# **Planifier les données de projet en tant que service (P6 Professional uniquement)**

- 1) Sélectionnez Outils, Services planifiés, puis cliquez sur Ajouter.
- 2) Sélectionnez Planning dans le champ Type de service.
- 3) Spécifiez un nombre dans le champ N° service pour indiquer l'ordre d'exécution du service, si plusieurs services sont répertoriés.
- 4) Entrez une brève description du service dans le champ Nom du service.
- 5) Dans le champ Statut, sélectionnez Activé pour activer le service de planification.

Vous pouvez suspendre un service à tout moment en sélectionnant Désactivé dans le champ Statut.

6) Dans la zone Exécuter le travail de l'onglet Détails du travail, planifiez l'exécution du service : chaque jour à une heure spécifique, ou chaque semaine, toutes les deux semaines ou chaque mois à la date et à l'heure que vous spécifiez.

# **Lissage des ressources**

# **Lissage des ressources**

La procédure de lissage des ressources garantit que des ressources suffisantes sont disponibles pour exécuter les tâches de votre projet en fonction du plan. Lors du lissage des ressources, la réalisation d'une tâche est planifiée uniquement lorsque ses demandes de ressources peuvent être satisfaites. Pour ce faire, les tâches peuvent être retardées pour résoudre les conflits de disponibilité au niveau des ressources.

En règle générale, un lissage est effectué lors de la passe avant d'un projet. Cela détermine les dates les plus précoces pour planifier une tâche lorsque les ressources suffisantes seront disponibles pour l'exécution de la tâche.

Si le lissage de la passe avant retarde la date de fin au plus tôt du projet, les dates au plus tard ne varient pas si vous ne décochez pas la case pour conserver les dates planifiées au plus tôt et au plus tard dans la boîte de dialogue Lisser les ressources. Dans ce cas, une passe arrière recalcule les dates au plus tard.

# **Astuce**

 Alors que le lissage des ressources permet de résoudre les conflits au niveau des ressources, vous pouvez envisager de nouvelles solutions (modifier les liens de tâche ou réaffecter les ressources, par exemple).

# **Remarques**

- La quantité maximale de travail qu'une ressource est capable de réaliser en une période donnée est définie par la valeur Unités/période max. dans l'onglet Unités & Prix des détails de ressource.
- ▶ Le lissage est désactivé si aucun projet n'est ouvert.
- Les courbes de ressources ne sont pas utilisées pendant le lissage. Cependant, les valeurs de périodes futures manuelles sont prises en compte pendant le lissage.

# **Définitions des priorités de lissage**

Les projets contiennent généralement plusieurs chaînes de tâches. Si deux tâches issues de différentes chaînes sont prêtes pour le lissage, P6 Professional en sélectionne une grâce aux priorités spécifiées dans la zone Priorités de lissage de la boîte de dialogue Lisser les ressources. Puis, il trie respectivement les numéros, les caractères alphabétiques et enfin les valeurs restées vides. Si vous ne spécifiez aucun code de priorité, P6 Professional effectue un tri par ID de tâche.

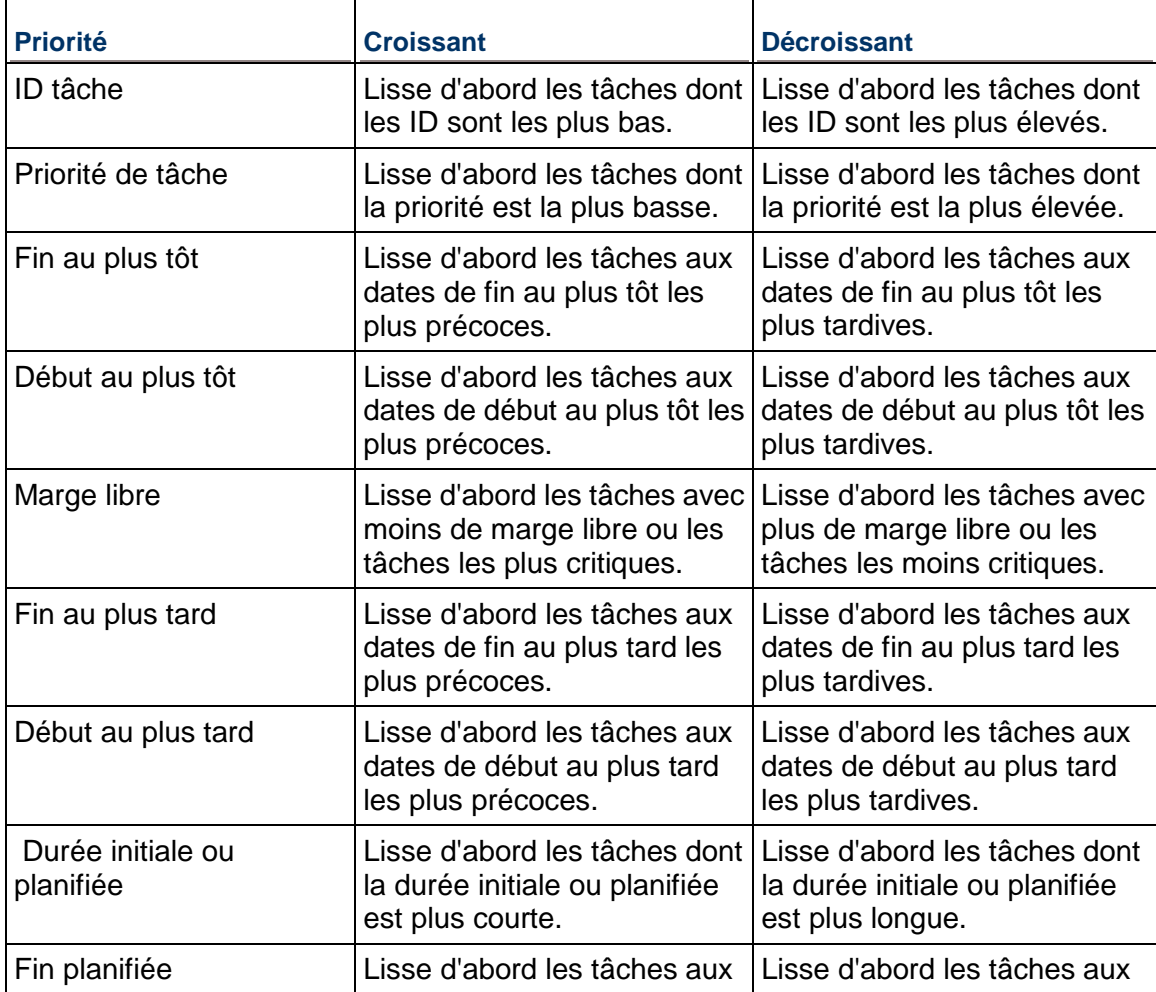

Le tableau suivant définit vos options de priorité et de tri pour le lissage des ressources.

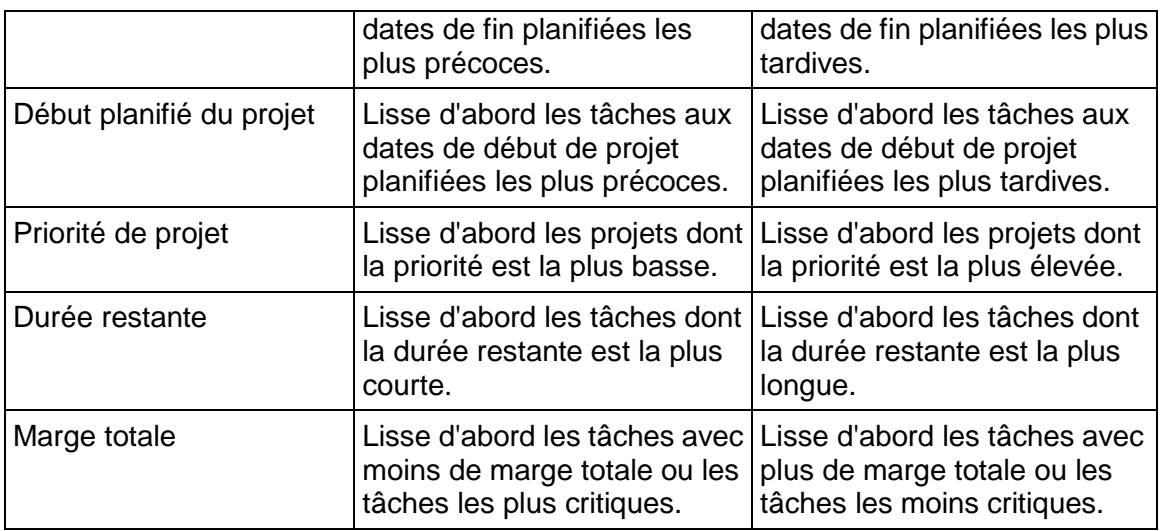

# **Spécifier les priorités de lissage**

- 1) Sélectionnez Outils, Lisser les ressources.
- 2) Dans la zone Priorités de lissage, cliquez sur Ajouter.
- 3) Sélectionnez une nouvelle priorité de lissage.

Une priorité inscrite dans le tableau prime sur toute priorité située en dessous.

- 4) Spécifiez un ordre de tri.
- 5) Cliquez sur Lisser.

# **Remarques**

- ▶ Pour supprimer une priorité de la liste, sélectionnez-la et cliquez sur Supprimer.
- Pour modifier une priorité, cliquez sur le nom du champ, puis sélectionnez un nouveau champ et/ou cliquez deux fois dans la colonne Ordre de tri et sélectionnez Croissant ou Décroissant.

# **Lisser les ressources**

- 1) Sélectionnez Outils, Lisser les ressources.
- 2) Cochez la case Prendre en compte les affectations d'autres projets avec priorité égale ou supérieure à et spécifiez un numéro de priorité si vous souhaitez prendre en compte d'autres affectations de projets au moment de déterminer si une ressource est suraffectée.
- 3) Cochez la case Conserver les dates planifiées au plus tôt et au plus tard pour conserver les dates au plus tôt et au plus tard calculées lors de la planification du projet.
- 4) Cochez la case Lisser toutes les ressources pour lisser toutes les ressources dans le projet. Pour lisser des ressources spécifiques, décochez la case Lisser toutes les ressources et cliquez sur Sélectionner les ressources pour choisir les ressources que vous voulez inclure dans la liste du lissage.
- 5) Spécifiez les priorités de lissage.
- 6) Cochez la case Consigner dans un fichier pour enregistrer les résultats de votre lissage dans un fichier journal, puis cliquez sur **pour spécifier un nom de fichier et un emplacement**.
- 7) Cliquez sur Lisser.

# **Astuce**

▶ Pour afficher et/ou utiliser les paramètres par défaut de lissage des ressources, cliquez sur Par défaut.

# **Remarques**

- ▶ Les courbes de ressources ne sont pas utilisées lors du lissage.
- Une ressource affectée à une tâche suspendue est considérée comme étant disponible pour une affectation à d'autres tâches jusqu'à la date de reprise de la tâche suspendue.

# **Lisser les ressources automatiquement**

- 1) Sélectionnez Outils, Lisser les ressources.
- 2) Cochez la case Lisser automatiquement les ressources lors de la planification pour lisser automatiquement les ressources à chaque planification de projet.

# **Ajouter et affecter des alertes**

# **Alertes**

Les alertes sont des problèmes connus au sein d'un planning de projet et elles exigent une attention ou une action corrective. Vous pouvez créer manuellement et générer automatiquement des alertes en définissant les seuils de projet. Vous pouvez associer ces alertes aux éléments WBS, aux tâches ou aux ressources.

Lorsque vous ajoutez une alerte, vous pouvez affecter à l'alerte un niveau de priorité, une présentation de suivi et un manager responsable. L'affectation de la présentation de suivi d'une alerte est utile lorsque vous souhaitez ouvrir rapidement la présentation de suivi qui offre le meilleur affichage de la zone présentant un problème. L'affectation du manager responsable d'une alerte identifie la personne chargée de la traiter. Vous pouvez enregistrer les détails historiques de l'alerte et les envoyer par courrier électronique, accompagnés de vos remarques et de l'historique de l'alerte, à n'importe quel membre du projet.

Outre ces fonctionnalités, le Navigateur des alertes permet de sélectionner une alerte actuelle et de naviguer dans des zones spécifiques du module pour afficher rapidement divers détails de l'alerte.

# **Ajouter une alerte**

- 1) Sélectionnez Projet, Alertes.
- 2) Cliquez sur  $\Phi$  dans la barre d'outils Editer ou sélectionnez Editer, Ajouter.
- 3) Affichez les détails de l'alerte, puis cliquez sur l'onglet Général.
- 4) Entrez le nom de l'alerte.
- 5) Dans le champ Manager responsable, cliquez sur **subility de la personne** à affecter, puis cliquez sur Sélectionner.
- 6) Dans le champ Présentation du suivi, cliquez sur  $\frac{1}{2}$ , sélectionnez la présentation à associer à l'alerte, puis cliquez sur Sélectionner.
- 7) Dans le champ Date d'identification, cliquez sur **pour sélectionner une date (si elle est** différente de la date actuelle du système).
- 8) Sélectionnez le statut de l'alerte.
- 9) Sélectionnez le niveau de priorité de l'alerte.
- 10) Cliquez sur l'onglet Détails.

Si l'alerte que vous ajoutez le permet, entrez des valeurs dans les champs Seuil inférieur, Seuil supérieur et Valeur réelle. Pour les alertes ajoutées manuellement, ces champs, uniquement à caractère informatif, ne sont pas utilisés pour les calculs. Pour des alertes générées par le seuil, ces champs affichent les valeurs de seuil affectées à un paramètre de seuil et à la valeur réelle calculée pour le seuil.

- 11) Pour associer l'alerte à un élément WBS différent de l'élément racine WBS dans le champ S'applique à WBS, cliquez sur  $\frac{1}{2}$ , sélectionnez l'élément WBS, puis cliquez sur Sélectionner.
- 12) Pour associer l'alerte à une ressource ou une tâche spécifique, cliquez sur que dans le champ approprié, sélectionnez la ressource ou la tâche, puis cliquez sur Sélectionner. Si la sécurité des ressources est activée, vous ne pouvez visualiser que les ressources du projet actuel et les ressources auxquelles vous avez accès.
- 13) Pour enregistrer une description de l'alerte, cliquez sur l'onglet Notes, puis sur Modifier pour entrer une description de l'alerte dans un éditeur HTML.

Dans l'éditeur, vous pouvez mettre en forme du texte, insérer des images et des tableaux, copier-coller des informations à partir d'autres fichiers de document (tout en conservant la mise en forme) et ajouter des hyperliens.

# **Affecter le responsable d'une alerte**

- 1) Sélectionnez Projet, Alertes, puis l'alerte.
- 2) Affichez les détails de l'alerte, puis cliquez sur l'onglet Général.
- 3) Dans le champ Manager responsable, cliquez sur ...
- 4) Sélectionnez le nom du membre OBS responsable, puis cliquez sur le bouton Sélectionner.

# **Affecter une présentation de suivi à une alerte**

Lorsque vous affectez une présentation de suivi par défaut à une alerte, vous pouvez visualiser rapidement les détails de l'alerte grâce au Navigateur des alertes.

- 1) Sélectionnez Projet, Alertes, puis l'alerte.
- 2) Affichez les détails de l'alerte, puis cliquez sur l'onglet Général.
- 3) Dans le champ Présentation du suivi, cliquez sur ... sélectionnez la présentation de suivi que vous voulez affecter, puis cliquez sur Sélectionner.

# **Envoyer un courrier électronique à propos d'une alerte**

Vous pouvez envoyer un courrier électronique à propos d'une alerte depuis la fenêtre Alertes de projet ou la boîte de dialogue Navigateur d'alertes.

1) Dans la fenêtre Alertes de projet, sélectionnez l'alerte pour laquelle vous voulez envoyer un courrier électronique, puis cliquez sur **de** dans la barre d'outils Editer, ou cliquez sur l'alerte avec le bouton droit de la souris et choisissez Notifier.

Dans la boîte de dialogue Navigateur d'alertes, sélectionnez l'alerte pour laquelle vous voulez envoyer un courrier électronique, puis cliquez sur Notifier.

- 2) Dans la zone Sujets et contenu, entrez toutes corrections ou remarques supplémentaires à propos de l'alerte.
- 3) Pour ajouter un destinataire, cliquez sur Ajouter.

Pour sélectionner un destinataire dans une liste de membres OBS, de ressources ou d'utilisateurs, choisissez Sélectionner un destinataire dans une boîte de dialogue, puis cliquez sur OK. Sélectionnez un destinataire dans la boîte de dialogue affichée, puis cliquez sur Affecter.

Pour entrer l'adresse électronique d'un destinataire, sélectionnez Ajouter manuellement un nouveau destinataire, puis cliquez sur OK. Entrez les informations relatives au destinataire dans la boîte de dialogue Notifier une alerte.

- 4) Pour supprimer un destinataire de la liste des destinataires, sélectionnez le destinataire, puis cliquez sur Supprimer.
- 5) Pour envoyer la notification à l'ensemble des destinataires répertoriés, cliquez sur Envoyer tout.

### **Astuce**

 Les destinataires à qui vous notifiez une alerte ne sont pas enregistrés dans la liste des destinataires de la boîte de dialogue Notifier une alerte. Pour conserver un enregistrement des personnes à qui vous avez envoyé une alerte par courrier électronique, vous pouvez ajouter les informations à l'historique de l'alerte.

### **Afficher l'historique d'une alerte ou ajouter des informations**

1) Sélectionnez Projet, Alertes.

- 2) Sélectionnez l'alerte dont vous voulez visualiser l'historique.
- 3) Cliquez sur  $\triangle$  dans la barre d'outils Editer, ou cliquez sur l'alerte avec le bouton droit de la souris et choisissez Historique des alertes.
- 4) Pour ajouter des informations, entrez-les dans la zone Ajouter aux notes, puis cliquez sur Ajouter.

# **Utiliser le Navigateur des alertes**

- 1) Sélectionnez Outils, Navigateur des alertes.
- 2) Sélectionnez la tâche à consulter.
- 3) Pour visualiser les détails de l'alerte avec la présentation de suivi qui lui est affectée, cliquez sur Suivi.

Pour visualiser les détails des tâches de l'alerte dans la fenêtre Tâches, cliquez sur Tâches.

Pour visualiser les détails de la structure WBS dans la fenêtre WBS (Work Breakdown Structure), cliquez sur WBS.

Pour visualiser les détails des ressources de l'alerte dans la fenêtre Ressources, cliquez sur Ressources.

Pour visualiser les détails de l'alerte dans la fenêtre Alertes de projet, cliquez sur Détails des alertes.

### **Astuce**

 Vous pouvez automatiquement afficher le Navigateur des alertes au démarrage. Sélectionnez Edition, Préférences utilisateur. Cliquez sur l'onglet Application, puis cochez la case Afficher la boîte de dialogue Navigateur des alertes au démarrage.

# **Ajouter et affecter des seuils**

#### **Seuils**

Utilisez les seuils comme technique de gestion de projet. Vous pouvez créer un seuil en sélectionnant un paramètre (écart de date de début par exemple), en fixant les valeurs inférieure et supérieure pour le seuil et en appliquant le seuil à un élément WBS (Work Breakdown Structure) ou à une zone du planning de votre projet.

Lorsque vous définissez un seuil pour un élément WBS, vous pouvez spécifier le niveau de détail qui doit servir de base au contrôle de l'élément WBS. Vous pouvez contrôler le seuil au niveau de la tâche et au niveau du WBS. Si vous contrôlez un seuil au niveau de la tâche, les alertes sont générées pour chaque tâche qui ne respecte pas le seuil. Si vous contrôlez un seuil au niveau WBS, chaque tâche contenue dans l'élément WBS spécifié est testée. Toutes les alertes sont ensuite résumées au niveau de l'élément WBS, plutôt qu'au niveau de chaque tâche.

Après avoir défini un seuil, vous pouvez le contrôler pour identifier toutes les alertes qui lui sont associées. Par exemple, vous pouvez définir un seuil à l'aide du paramètre Marge totale. Si la valeur de seuil minimum est égale à 1d et la valeur maximum à 10d, une alerte est générée pour toute tâche ayant une marge totale inférieure ou égale à 1d ou supérieure ou égale à 10d. Vous pouvez désigner un responsable des alertes générées par le seuil. Vous pouvez également spécifier les présentations de suivi des seuils et affecter à ces derniers des niveaux de priorité. Une affectation de la présentation de suivi des seuils identifie la présentation de suivi qui offre le meilleur affichage de la zone de problème du seuil.

# **Définitions des paramètres de seuil**

Un paramètre de seuil est un type de "test" que P6 Professional applique aux tâches ou aux éléments WBS d'un projet pour identifier les alertes potentielles. Vous pouvez spécifier un paramètre de seuil et une valeur de seuil inférieure et/ou supérieure par rapport auxquels les données de projet peuvent être évaluées pour identifier les alertes que vous voulez suivre.

Une alerte est automatiquement générée lorsqu'un paramètre de seuil est inférieur ou égal à la valeur de seuil minimum ou lorsqu'il est supérieur ou égal à la valeur de seuil maximum.

La liste suivante définit les paramètres de seuil disponibles.

Ecart d'imputation (\$)

% coût planifié (%)

Indice de performance des coûts (IPC) (ratio)

Ecart de coût (EC) (\$)

Indice d'écart de coût (IEC) (ratio)

% durée estimée (%)

Ecart de date de fin (jours)

Marge libre (jours)

Indice de performance prévue (IPP) (ratio)

Ecart de prévision (EP) (\$)

Indice d'écart de prévision (IEP) (ratio)

Ecart de date de début (jours)

Marge totale (jours)

Ecart prévisionnel de fin (EPF) (\$)

# **Ajouter un seuil**

- 1) Sélectionnez Projet, Seuils.
- 2) Cliquez sur  $\Phi$  dans la barre d'outils Editer ou sélectionnez Editer, Ajouter.
- 3) Pour spécifier un paramètre de seuil, cliquez sur dans le champ Paramètre de seuil de l'onglet Général. Sélectionnez le paramètre, puis cliquez sur Sélectionner.

4) Dans les champs Seuil inférieur et/ou Seuil supérieur, entrez une valeur numérique.

Pour identifier les alertes, les données de projet sont évaluées à l'aide d'un algorithme inférieur ou égal à pour la valeur du seuil inférieur et d'un algorithme supérieur ou égal à pour la valeur du seuil supérieur. Par exemple, pour générer une alerte d'écart de date de début si une tâche débute au moins un jour en avance ou au moins trois jours en retard, vous spécifiez un seuil inférieur de -1 et un seuil supérieur de 3.

- 5) Pour sélectionner l'élément WBS (Work Breakdown Structure) que vous voulez contrôler pour le nouveau seuil, cliquez sur **dans le champ WBS à contrôler. Sélectionnez** l'élément, puis cliquez sur Sélectionner.
- 6) Dans le champ Détail à contrôler, sélectionnez le niveau auquel vous voulez contrôler l'élément WBS.

Lorsque Détail à contrôler sera réglé sur Tâche, le contrôle des seuils vérifiera les tâches faisant partie de l'élément WBS indiqué, ainsi que les tâches de tous ses éléments WBS enfants.

- 7) Pour affecter la responsabilité des alertes de seuil à un membre de la structure OBS, cliquez sur dans le champ Manager responsable. Sélectionnez le nom du manager responsable, puis cliquez sur Sélectionner.
- 8) Pour associer une présentation de suivi aux alertes de seuil, cliquez sur dans le champ Présentation du suivi. Sélectionnez la présentation, puis cliquez sur Sélectionner.
- 9) Pour affecter un niveau de priorité aux alertes générées par le seuil sélectionné, sélectionnez un niveau de priorité dans le champ Priorité d'alerte.
- 10) Cliquez sur l'onglet Détails.
- 11) Pour spécifier la période de contrôle du seuil, cliquez sur **de la champs de la pate de début** et Date de fin de la zone Fenêtre de contrôle. Pour spécifier une date personnalisée, cliquez sur la date dans la fenêtre du calendrier, puis cliquez sur Sélectionner.

Les valeurs Date de début et Date de fin définissent une fenêtre dans le temps associée à ce seuil. Le contrôle des seuils n'examinera pas les tâches/éléments WBS dont les dates de début dépassent la date de fin ou dont les dates de fin précèdent la date de début. Par conséquent, aucune alerte ne sera générée.

#### **Affecter le responsable des alertes générées par un seuil**

- 1) Sélectionnez Projet, Seuils.
- 2) Sélectionnez le seuil, puis cliquez sur l'onglet Général.
- 3) Dans le champ Manager responsable, cliquez sur ...
- 4) Sélectionnez le nom de l'élément OBS, puis cliquez sur le bouton Sélectionner.

### **Affecter une présentation de suivi à un seuil**

Vous pouvez affecter des présentations de suivi par défaut aux seuils et à leurs alertes. Cela permet d'utiliser le Navigateur des alertes pour ouvrir rapidement la présentation de suivi qui offre le meilleur affichage des détails d'alerte du seuil.

- 1) Sélectionnez Projet, Seuils.
- 2) Sélectionnez le seuil, puis cliquez sur l'onglet Général.
- 3) Dans le champ Présentation du suivi, cliquez sur . Sélectionnez la présentation de suivi que vous voulez affecter, puis cliquez sur Sélectionner.

# **Contrôler un seuil**

Vous pouvez contrôler un seuil spécifique ou l'ensemble des seuils à la fois.

### **Astuce**

▶ Pour les seuils de date de début et date de fin, il convient de contrôler le seuil après application des valeurs réelles mais avant planification. Cela évite que de nombreuses alertes soient générées lorsque le problème émane d'une seule tâche. La planification préalable au contrôle entraînerait l'inclusion dans le contrôle des tâches successeurs qui ne sont pas réellement une alerte.

# **Pour contrôler l'ensemble des seuils à la fois**

- 1) Sélectionnez Outils, Contrôler les seuils.
- 2) Pour contrôler les seuils à l'aide de la période de contrôle d'origine, sélectionnez Utiliser la fenêtre de contrôle des seuils d'origine.

Pour spécifier une nouvelle période de contrôle, sélectionnez Utiliser la nouvelle fenêtre de contrôle des seuils, puis cliquez sur **dans les champs Date de début et Date de fin pour** sélectionner de nouvelles dates.

3) Cliquez sur Contrôler.

# **Pour contrôler un seuil spécifique**

- 1) Sélectionnez Projet, Seuils.
- 2) Sélectionnez le seuil que vous voulez contrôler.
- 3) Cliquez sur  $\frac{1}{2}$  dans la barre d'outils Editer.

# **Remarque**

Si vous contrôlez un seuil dont le statut est désactivé, aucune alerte n'est générée.

# **Afficher les détails des alertes de seuil**

- 1) Sélectionnez Projet, Seuils.
- 2) Sélectionnez le seuil dont vous voulez afficher les détails de tâche, puis cliquez sur l'onglet Détails.
- 3) Sélectionnez l'alerte, puis cliquez sur Atteindre.
# **Ajouter et affecter des risques (P6 Professional uniquement)**

## **Risques (P6 Professional uniquement)**

Les risques sont des événements ou conditions aléatoires qui, s'ils se produisent, ont un impact positif ou négatif sur les objectifs du projet.

Vous pouvez utiliser la fonction de gestion des risques intégrée pour : identifier les risques, puis les classer par catégorie et par priorité, affecter un propriétaire (personne chargée de gérer le risque) à chaque risque potentiel, affecter des risques aux tâches qu'ils sont susceptibles d'impacter et effectuer une analyse qualitative sur chaque risque lié à un projet. Vous pouvez également créer des réponses que vous associez à tel ou tel risque.

## **Gérer les risques**

Lorsqu'un risque est identifié, il est automatiquement affecté au projet ouvert. Si plusieurs projets sont ouverts, le projet auquel le risque est affecté dépend du regroupement actuel. Vous pouvez ensuite affecter le risque aux différentes tâches qu'il est susceptible d'impacter. Lorsque vous affectez un risque à une tâche, ou une tâche à un risque, le système génère une affectation de risque. Un risque peut être affecté à plusieurs tâches ; de la même façon, une tâche peut être affectée à plusieurs risques.

Selon les affectations de risque et les paramètres d'impact que vous pouvez définir pour chaque risque, l'application génère des données (notamment un score de risque global, décrit ci-après) permettant d'évaluer l'importance du risque. Autres données générées : dates de début et de fin potentielles du risque, et coût potentiel pouvant être induit par le risque. La méthode de calcul du coût potentiel est présentée dans la suite de cette rubrique.

Au vu de l'analyse qualitative du risque, vous pouvez apporter une réponse à celui-ci et la développer, comme indiqué ci-après.

## **Méthode de calcul du score de risque**

L'application calcule un score de risque global. Il existe en fait deux champs de score de risque global : le champ Score de la section Avant réponse, dans l'onglet Impact de la page Risques, et le champ Score qui s'affiche dans la section Après réponse de cet onglet si vous avez apporté une réponse au risque et renseigné les champs Après réponse. Vous trouverez ci-après des explications génériques concernant les champs de score avant et après réponse, car l'équation de calcul utilisée est la même dans les deux cas.

La valeur du champ Score est calculée en fonction des valeurs que vous sélectionnez pour trois champs (situés dans ce même onglet) : Probabilité, Coût et Planning. Deux de ces champs, Coût et Planning, sont connus comme étant des champs d'impact.

Les valeurs admises pour le champ Probabilité et pour chaque champ d'impact sont les suivantes : Très élevé, Elevé, Moyen, Faible, Très faible et Négligeable. L'application utilise la valeur la plus élevée sélectionnée pour les champs Coût et Planning en tant que valeur d'impact global. Elle détermine ensuite le score d'après le point d'intersection entre cette valeur d'impact global et la valeur entrée pour la probabilité, comme illustré dans le tableau ci-dessous.

Par exemple, si vous entrez respectivement les valeurs Faible et Moyen dans les champs Coût et Planning, l'application utilise la plus élevée de ces deux valeurs, Moyen, comme valeur d'impact global. Elle utilise ensuite le tableau ci-dessous pour déterminer la valeur du score en fonction du point d'intersection entre les valeurs d'impact global et de probabilité. Les colonnes de ce tableau représentent les valeurs d'impact global (de Négligeable à Très élevé) et les lignes, les valeurs de probabilité (de Très élevée à Négligeable). Le score est le nombre qui correspond à l'intersection de la colonne Impact et de la ligne Probabilité concernées. Pour poursuivre avec notre exemple, si vous avez entré la valeur Elevé dans le champ Probabilité, l'application insère dans le champ Score le nombre affiché à l'intersection de la colonne Impact moyen et de la ligne Probabilité élevée : 14.

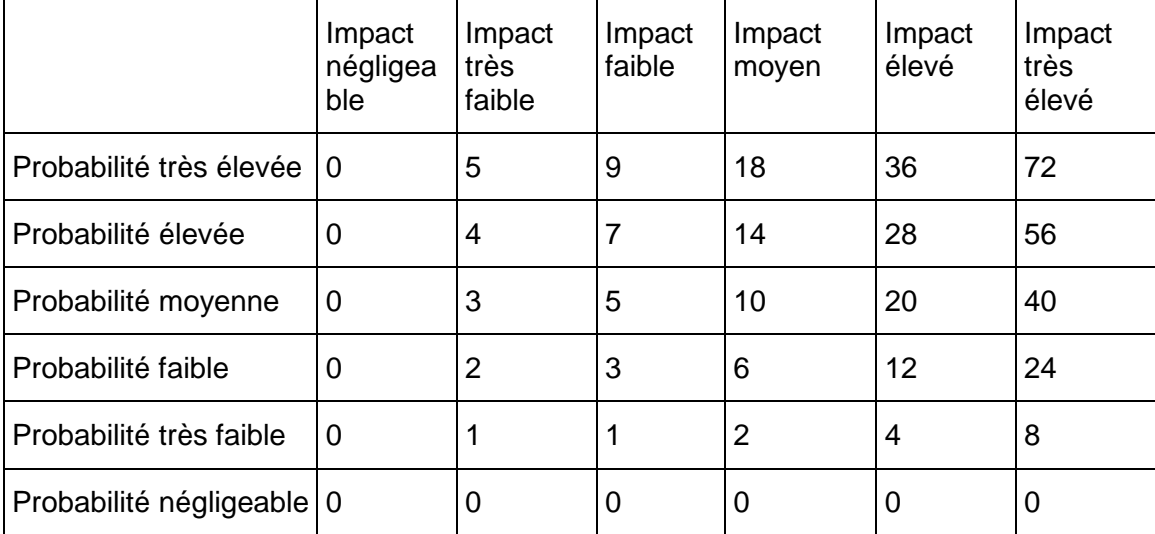

# **Méthode de calcul du coût potentiel**

L'application calcule le coût potentiel d'un risque. Ce coût est affiché dans les champs Coût de l'exposition avant réponse et Coût de l'exposition après réponse de l'onglet Général. (Le champ Coût de l'exposition après réponse ne s'affiche que lorsque les champs après réponse ont été renseignés pour le risque dans l'onglet Impact.) Vous trouverez ci-après des explications génériques concernant les champs d'exposition avant et après réponse, car l'équation de calcul utilisée est la même dans les deux cas.

La valeur du champ Coût de l'exposition est basée sur les valeurs sélectionnées pour les champs Probabilité et Coûts dans l'onglet Impact de la page Risques et sur les chiffres de coût associés aux tâches affectées au risque ou au projet, si aucune affectation de risque n'a été effectuée.

L'application calcule la valeur du coût de l'exposition à l'aide de l'équation suivante : coût de l'exposition = coût total planifié/budgété \* (valeur médiane de la probabilité \* valeur médiane du coût).

Le coût total planifié/budgété est la somme des valeurs de coût planifié/budgété pour chaque tâche affectée au risque (ou le coût planifié du projet, si aucune tâche n'est affectée au risque).

La valeur médiane de la probabilité est la valeur médiane du champ Probabilité pour le risque sélectionné. La valeur médiane du coût est la valeur médiane du champ Coût pour le risque sélectionné. La méthode de calcul de ces valeurs est détaillée ci-après.

**Remarque :** La valeur Négligeable n'est pas concernée par ces explications car les valeurs médianes de coût et de probabilité correspondantes sont toujours égales à zéro.

L'équation utilisée pour calculer les valeurs médianes de probabilité et de coût varie selon les valeurs sélectionnées pour les champs Probabilité et Coût :

- **Pour les valeurs autres que les valeurs les plus élevées et les plus faibles :**
	- Si vous avez sélectionné la valeur Elevé (entre 50 et 70 %), Moyen (entre 30 et 50 %) ou Faible (entre 10 et 30 %) pour le champ Probabilité, la valeur médiane de la probabilité est calculée à l'aide de l'équation suivante : valeur médiane de la probabilité = (valeur inférieure de la plage sélectionnée + valeur supérieure de la plage sélectionnée)/2. Si vous avez défini une probabilité moyenne (entre 30 et 50 %), la valeur médiane de la probabilité est donc calculée comme suit : (30 + 50)/2 = 40 %.
	- Si vous avez sélectionné la valeur Elevé (entre 20 et 40 %), Moyen (entre 10 et 20 %) ou Faible (entre 1 et 10 %) pour le champ Coût, la valeur médiane du coût est calculée à l'aide de la même équation que la valeur médiane de la probabilité. Si le champ Coût a la valeur Moyen (entre 10 et 20 %), la valeur médiane est donc calculée comme suit : (10 +  $20/2 = 15 \%$ .
- **Pour les valeurs les plus élevées :**
	- ► Si vous avez sélectionné la valeur Très élevé (supérieur ou égal à 70 %) pour le champ Probabilité, la valeur médiane de la probabilité correspond à la médiane entre la valeur inférieure et 100 %. Le calcul est donc le suivant :  $(70 + 100)/2 = 85$  %.
	- Si vous avez sélectionné la valeur Très élevé (supérieur ou égal à 40 %) pour le champ Coût, la valeur médiane du coût est calculée à l'aide de l'équation suivante : ((valeur inférieure de la plage sélectionnée \* 2) + valeur supérieure de la plage sélectionnée)/2. La valeur médiane obtenue est donc :  $((40 * 2) + 100)/2 = 90$  %.
- **Pour les valeurs les plus faibles :**
	- Si vous avez sélectionné la valeur Très faible (inférieur ou égal à 10 %) pour le champ Probabilité, la valeur médiane de la probabilité correspond à la médiane entre zéro et la valeur supérieure. Le calcul est donc le suivant :  $(0 + 10)/2 = 5$  %.
	- Si vous avez sélectionné la valeur Très faible (inférieur ou égal à 1 %) pour le champ Coût, la valeur médiane du coût correspond à la médiane entre zéro et la valeur supérieure. Le calcul est donc le suivant :  $(0 + 1)/2 = 0,005$  %.

Par exemple, pour un coût total planifié/budgété de 700 689,00 \$, une valeur médiane de probabilité moyenne (40 %) et une valeur médiane de coût très élevée (90 %), le coût d'exposition total serait calculé comme suit : 700 689,00 \$  $*(0.4 * 0.9) = 252248,00$  \$.

# **Apporter une réponse à un risque**

Si, au vu de l'analyse qualitative d'un risque, vous déterminez que celui-ci est suffisant pour mériter une réponse, vous pouvez sélectionner une réponse et lui ajouter une description. Si le risque constitue une menace, vous pouvez choisir de l'accepter, de l'éviter, de le transférer ou de le réduire. Si le risque constitue une opportunité, vous pouvez choisir de l'améliorer, de l'exploiter, de la faciliter ou de la rejeter.

La planification des réponses vous permet d'identifier et de documenter les méthodes pouvant être utilisées pour gérer les risques. Utilisez une réponse à un risque pour déterminer les actions susceptibles d'être entreprises dans le but d'obtenir le résultat le plus favorable. Vous pouvez entrer une description du risque, puis sélectionner des valeurs après réponse pour les champs Probabilité, Planning et Coût, que l'application utilise pour calculer le score et le coût d'exposition.

# **Créer des risques (P6 Professional uniquement)**

Vous pouvez ajouter des risques pour capturer les menaces et opportunités potentielles qui pourraient impacter un projet, ainsi que pour effectuer une analyse qualitative en vue de réduire ou d'éliminer l'impact négatif sur le projet. Après avoir ajouté un risque, vous pouvez l'affecter à des tâches.

**Remarque :** Pour pouvoir créer, éditer ou supprimer des risques, vous devez disposer du privilège Ajouter/Editer/Supprimer des risques.

Pour ajouter un risque :

- 1) Sélectionnez Projet, Risques.
- 2) Affichez les détails du risque.
- 3) Cliquez sur  $\Phi$  dans la barre d'outils Editer ou sélectionnez Editer, Ajouter.
- 4) Cliquez sur l'onglet Général.
- 5) Dans l'onglet Général :
	- a. Dans le champ ID, modifiez l'identifiant si nécessaire. (L'identifiant doit être unique.)
	- b. Dans le champ Nom, entrez le nom du risque.
	- c. Dans le champ Catégorie, cliquez sur  $\Box$ . Sélectionnez la catégorie de risques, puis cliquez sur le bouton Sélectionner.
	- d. Dans la liste Type, sélectionnez le type de risque.
	- e. Dans le champ Propriétaire, cliquez sur . Sélectionnez la ressource propriétaire du risque, puis cliquez sur le bouton Sélectionner. Si la sécurité des ressources est activée, vous ne pouvez visualiser que les ressources du projet actuel et les ressources auxquelles vous avez accès.
	- f. Dans la liste champ Statut, sélectionnez un statut pour le risque.
	- g. Le champ Début de l'exposition affiche la date au plus tôt de survenance potentielle du risque.
	- h. Le champ Fin de l'exposition affiche la date de fin potentielle du risque.
	- i. Le champ Coût de l'exposition avant réponse affiche le coût que le risque pourrait induire.
	- j. Le champ Coût de l'exposition après réponse affiche le coût que le risque pourrait induire compte tenu de votre réponse.
	- k. Dans le champ Identifié le, entrez ou sélectionnez la date à laquelle le risque a été identifié.
	- l. Dans le champ Identifié par, cliquez sur . Sélectionnez la ressource ayant identifié ce risque.
- 6) Cliquez sur Détails des risques, puis sur l'onglet Impact.
- 7) Dans la section Avant réponse de l'onglet Impact :
	- a. Dans la liste Probabilité, sélectionnez la plage de probabilité de survenance du risque.
	- b. Dans la liste Planning, sélectionnez la plage d'impact sur le planning en cas de survenance du risque.
	- c. Dans la liste Coût, sélectionnez la plage d'impact monétaire sur le projet en cas de survenance du risque.
	- d. Observez le champ Score. Il affiche le résultat du calcul du risque en fonction des valeurs que vous avez sélectionnées dans les champs Probabilité, Coût et Planning.

## **Astuce**

 Vous pouvez créer des risques par copie de risque existants. Si vous copiez un risque existant vers le même projet, toutes les données, y compris la réponse, et les tâches associées sont conservées. Si vous copiez un risque existant vers un autre projet, les associations de tâche et les réponses ne sont pas conservées.

## **Affecter un risque à une tâche (P6 Professional uniquement)**

Après avoir ajouté un risque, vous pouvez l'affecter à une tâche de façon à identifier explicitement la tâche impactée par ce risque.

**Remarque :** Pour pouvoir affecter ou supprimer des risques, vous devez disposer des privilèges Ajouter/Editer/Supprimer des risques et Ajouter/Editer des tâches à l'exception des relations.

Vous pouvez affecter un risque à une tâche lors de l'ajout de risques via la vue Risques ou lors de la gestion des tâches via la vue Tâches.

Pour affecter un risque à une tâche à partir de la vue Risques :

- 1) Si vous n'avez pas encore affiché les détails de risques, procédez comme suit :
	- a. Sélectionnez Projet, Risques.
	- b. Affichez les détails du risque.
- 2) Sélectionnez le risque à affecter aux tâches.
- 3) Cliquez sur l'onglet Tâches.
- 4) Dans l'onglet Tâches, cliquez sur Affecter.
- 5) Dans la boîte de dialogue Sélectionner une tâche :
	- a. Sélectionnez la tâche à affecter au risque.

Pour affecter plusieurs tâches, maintenez la touche Ctrl enfoncée et cliquez sur chacune des tâches à affecter.

b. Cliquez sur l'icône Affecter.

Pour affecter un risque à une tâche à partir de la fenêtre Tâches :

- 1) Si vous n'avez pas encore affiché les détails de tâche, procédez comme suit :
	- a. Sélectionnez Projet, Tâches.
	- b. Affichez les détails de la tâche.
- 2) Sélectionnez la tâche à affecter aux risques.
- 3) Cliquez sur l'onglet Risques.
- 4) Dans l'onglet Risques, cliquez sur Affecter.
- 5) Dans la boîte de dialogue Affecter un risque :
	- a. Sélectionnez le risque à affecter à la tâche.
		- Pour affecter plusieurs risques, maintenez la touche Ctrl enfoncée et cliquez sur chacun des risques à affecter.
	- b. Cliquez sur l'icône Sélectionner.

## **Répondre à un risque (P6 Professional uniquement)**

Si vous décidez d'apporter une réponse à un risque, vous pouvez sélectionner une réponse et définir de nouveaux impacts en fonction de celle-ci.

**Remarque :** Si vous n'avez sélectionné aucune valeur dans les champs Probabilité, Planning et Coût, la section Réponse est désactivée.

Pour apporter une réponse à un risque et la développer :

- 1) Si vous n'avez pas encore affiché les détails de risques, procédez comme suit : a. Sélectionnez Projet, Risques.
- 2) Affichez les détails du risque.
- 3) Si le risque auquel vous souhaitez apporter une réponse n'est pas sélectionné, sélectionnez-le.
- 4) Cliquez sur l'onglet Impact.
- 5) Dans la section Réponse de l'onglet Impact :
	- a. Dans la liste Type de réponse, sélectionnez la valeur appropriée.
	- b. Renseignez le champ Description de la réponse.
- 6) Dans la section Après réponse de l'onglet Impact :
	- a. Dans la liste Probabilité, sélectionnez la valeur appropriée.
	- b. Dans la liste Planning, sélectionnez la valeur appropriée.
	- c. Dans la liste Coût, sélectionnez la valeur appropriée.
	- d. Observez le champ Score. Il affiche le résultat du calcul du risque en fonction des valeurs que vous avez sélectionnées dans les champs Probabilité, Coût et Planning.

## **Créer des catégories de risque (P6 Professional uniquement)**

Vous pouvez créer des catégories hiérarchiques des risques possibles et les affecter aux risques. Les catégories de risques représentent une classification des types de risque personnalisée suivant votre projet ou activité spécifique et sont utilisés pour classer et organiser les risques. Le classement de risques vous permet d'analyser les types de risque survenant et de vérifier les tendances dans un ou plusieurs projets.

- 1) Sélectionnez Admin, Catégories admin.
- 2) Cliquez sur l'onglet Catégories de risques, puis cliquez sur Ajouter.
- 3) Entrez le nom de la nouvelle catégorie de risques.

## **Astuce**

▶ Pour modifier l'ordre hiérarchique dans lequel les catégories de risques sont listées, sélectionnez la catégorie de risques que vous voulez déplacer, puis cliquez sur Haut, Bas, Droite ou Gauche, si applicable.

## **Supprimer des catégories de risque (P6 Professional uniquement)**

- 1) Sélectionnez Admin, Catégories admin.
- 2) Cliquez sur l'onglet Catégories de risques.
- 3) Sélectionnez la catégorie de risques à supprimer, puis cliquez sur Supprimer.
- 4) Cliquez sur Oui.

**Remarque** : La suppression d'une catégorie de risques supprime tous les enfants et leurs affectations.

# **Ajouter et affecter des produits et documents**

## **Produits et Documents**

La fonction Produits et Documents permet de répertorier et de suivre tous les documents et éléments livrables relatifs au projet. Cela inclut les directives, les procédures, les normes, les plans, les modèles de conception, les tableaux et tous les types d'éléments livrables du projet. Un produit ou un document peut fournir des normes et directives pour l'exécution du travail d'une tâche. Il peut également être formellement identifié comme élément standard d'un projet. Un produit ou document peut également résulter d'une tâche (plans et projets de test). Vous pouvez également utiliser la fonction Produits et Documents pour identifier les documents et éléments livrables d'un projet qui seront remis à l'utilisateur ou au client final lorsque le projet sera terminé.

P6 Professional vous permet d'affecter des produits et documents aux tâches et aux éléments WBS (Work Breakdown Structure). Au cours du premier stade de planification du projet, vous pouvez affecter un produit ou un document à un élément WBS. Vous pouvez affecter ultérieurement le même produit ou document à une ou plusieurs tâches au fur et à mesure du développement des détails de tâche du projet.

La fonction Produits et Documents permet de conserver les informations générales relatives aux documents du projet (date de révision, emplacement et auteur, par exemple). Les fichiers de document à proprement parler peuvent être stockés sur un serveur de fichiers réseau, sur un système de gestion de la configuration ou sur un site Web, en fonction des exigences du projet. Vous pouvez spécifier un emplacement public ou personnel pour les fichiers de document. Un emplacement public permet à tous les utilisateurs de P6 Professional de visualiser le document.

## **Afficher la bibliothèque de documents d'un projet**

▶ Sélectionnez Projet, Produits et Documents.

## **Astuce**

 Pour modifier l'affichage du document et passer d'une structure hiérarchique à une liste, cliquez sur le libellé de colonne Titre. Un symbole en forme de triangle dans le libellé de la colonne Titre indique un affichage sous forme de liste.

## **Ajouter un enregistrement de produit ou de document**

Avant de pouvoir affecter des produits et des documents à un projet, vous devez ajouter un enregistrement dans la base de données du projet.

- 1) Sélectionnez Projet, Produits et documents.
- 2) Cliquez sur  $\Phi$  dans la barre d'outils Editer ou sélectionnez Editer, Ajouter.
- 3) Entrez un titre pour le document.
- 4) Pour enregistrer les détails généraux du document (titre, numéro de référence et auteur), affichez les détails des produits et documents, cliquez sur l'onglet Général, puis entrez les informations.

## **Affecter un statut ou une catégorie de documents**

Les appellations de catégorie et de statut de documents peuvent vous aider à suivre les produits et les documents du projet. Par exemple, les appellations de statut peuvent identifier les documents en révision ou terminés. Les appellations de catégorie peuvent identifier les documents standard ou les éléments livrables d'un projet. Vous créez des appellations de statut et de catégorie de documents via la fonctionnalité Catégories administratives et affecter des appellations de statut et de catégorie dans la fenêtre Produits et documents.

- 1) Sélectionnez Projet, Produits et Documents, puis sélectionnez le document.
- 2) Affichez les détails des produits et documents, puis cliquez sur l'onglet Général.
- 3) Dans le champ Catégorie de document, cliquez sur , sélectionnez une catégorie, puis cliquez sur Sélectionner.
- 4) Dans le champ Statut, sélectionnez un statut.

## **Spécifier des références d'emplacement des produits et documents**

P6 Professional prend en charge deux types de références d'emplacement de document, privé et public. Les références d'emplacement privé ne peuvent être visualisées que par les utilisateurs de P6 Professional. Les références d'emplacement public peuvent être visualisées par tous les participants au projet. Ainsi, les références d'emplacement public sont généralement des fichiers stockés dans un emplacement réseau très accessible, tel qu'un intranet ou Internet.

- 1) Choisissez Projet, Produits et documents, puis sélectionnez le produit ou le document.
- 2) Affichez les détails des produits et documents, puis cliquez sur l'onglet Fichiers.
- 3) Dans le champ d'emplacement approprié, entrez le chemin complet et le nom de fichier du document.

## **Astuce**

▶ Cliquez sur le bouton Parcourir pour sélectionner un fichier.

## **Identifier un document en tant que produit**

Vous pouvez identifier un document en tant que produit dès lors qu'il est affecté à un élément WBS (Work Breakdown Structure) ou à une tâche.

- 1) Sélectionnez Projet, Produits et Documents, puis sélectionnez le document.
- 2) Affichez les détails des produits et documents, puis cliquez sur l'onglet Affectations.
- 3) Si le document est déjà affecté à un élément WBS ou à une tâche pour laquelle il est un produit, cochez la case Produit correspondante.

Si le document n'est pas encore affecté à un élément WBS ou à une tâche, cliquez sur Affecter, puis sélectionnez l'élément WBS ou la tâche à laquelle vous voulez affecter le document. Cliquez sur Affecter et Fermer, puis cochez la case Produit.

**Afficher les détails des produits et documents dans la fenêtre Produits et documents**

Cliquez avec le bouton droit de la souris et sélectionnez Produits & Documents.

## **Afficher les détails des produits et documents dans la fenêtre Tâches**

- 1) Sélectionnez Projet, Tâches.
- 2) Sélectionnez une tâche associée au document.
- 3) Affichez les détails de la tâche, puis cliquez sur l'onglet Produits & Documents. Pour afficher l'onglet Prod. & Doc., cliquez sur la barre des options de présentation et sélectionnez Options de présentation inférieur. Dans la section Onglets disponibles, sélectionnez Produits & Documents et cliquez sur  $\mathbf{F}$ , puis sur OK.
- 4) Sélectionnez le produit ou le document, puis cliquez sur Détails.

Pour afficher le produit ou le document, cliquez sur le bouton Lancer situé en regard du champ Emplacement approprié.

#### **Remarque**

 Seuls les utilisateurs de P6 Professional peuvent ouvrir des documents placés dans un emplacement privé. En revanche, tous les participants au projet peuvent consulter les documents placés dans un emplacement public.

**Afficher les détails d'un produit ou d'un document dans la fenêtre Structure WBS**

- 1) Sélectionnez Projet, WBS.
- 2) Sélectionnez un élément WBS associé au produit ou au document.

3) Affichez les détails WBS, puis cliquez sur l'onglet Produits & Documents.

Pour afficher l'onglet Produits & Documents, cliquez dans la zone Détails avec le bouton droit de la souris et choisissez Personnaliser les détails WBS. Dans la section Onglets disponibles, sélectionnez Produits & Documents et cliquez sur I, puis sur OK.

4) Sélectionnez le produit ou le document, puis cliquez sur Détails.

Pour afficher le produit ou le document, cliquez sur le bouton Lancer situé en regard du champ Emplacement approprié.

## **Remarque**

 Seuls les utilisateurs de P6 Professional peuvent ouvrir des documents placés dans un emplacement privé. En revanche, tous les participants au projet peuvent consulter les documents placés dans un emplacement public.

## **Affecter des produits et des documents depuis la fenêtre Produits & Documents**

- 1) Sélectionnez le produit ou le document.
- 2) Affichez les détails des produits et documents, puis cliquez sur l'onglet Affectations.
- 3) Cliquez sur Affecter.
- 4) Sélectionnez la tâche ou l'élément WBS à laquelle/auquel vous voulez affecter le document sélectionné, puis cliquez sur Affecter.
- 5) Cliquez sur  $\vert$

## **Remarque**

 Vous ne pouvez sélectionner que des tâches ou des éléments WBS qui appartiennent au projet pour lequel le produit ou le document a été créé.

**Affecter des produits et documents à une tâche à partir de la fenêtre Tâches**

- 1) Sélectionnez la tâche.
- 2) Affichez les détails de la tâche, puis cliquez sur l'onglet Produits & Documents. Pour afficher l'onglet Prod. & Doc., cliquez sur la barre des options de présentation et sélectionnez Options de présentation inférieur. Dans la section Onglets disponibles, sélectionnez Produits & Documents et cliquez sur P, puis sur OK.
- 3) Cliquez sur Affecter.
- 4) Sélectionnez le produit ou le document que vous voulez affecter, puis cliquez sur Affecter. Vous pouvez uniquement sélectionner les produits ou les documents qui ont été créés pour le projet auquel la tâche appartient.
- 5) Cliquez sur  $\boxed{19}$

# **Astuce**

 Pour visualiser les détails d'un produit ou d'un document, tels qu'un auteur ou une description, ou pour ouvrir et afficher un produit ou un document, sélectionnez-le dans l'onglet Produits & Documents et cliquez sur Détails.

## **Supprimer des enregistrements de produits et de documents**

- 1) Sélectionnez Projet, Produits et Documents, puis sélectionnez un ou plusieurs enregistrements de produits ou de documents.
- 2) Choisissez Edition, Supprimer, puis cliquez sur Oui.

# **Remarque**

▶ La suppression d'un enregistrement de produit ou de document entraîne la suppression de l'enregistrement de produit ou de document du projet. Le fichier de document à proprement parler n'est pas supprimé.

# **Personnalisation des présentations de tâches**

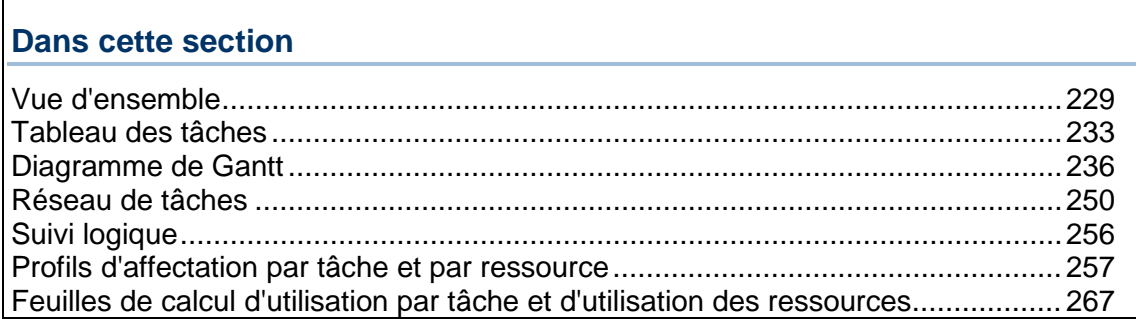

# <span id="page-228-0"></span>**Vue d'ensemble**

#### **Ouvrir une présentation**

- 1) Dans le menu Projet, sélectionnez Tâches ou Affectations de ressources ou WBS pour ouvrir la présentation correspondante. Ou sélectionnez Entreprise, Projets pour ouvrir une présentation de projet.
- 2) Sélectionnez Visualiser, Présentation, Ouvrir.

Vous pouvez aussi cliquer sur la barre des options de présentation et sélectionner Présentation, Ouvrir.

Vous êtes invité à enregistrer la présentation en cours.

3) Sélectionnez la présentation que vous souhaitez ouvrir, puis cliquez sur Ouvrir.

Pour afficher un aperçu de la présentation sans fermer cette boîte de dialogue, cliquez sur Appliquer.

## **Créer une présentation de tâches**

Pour créer une nouvelle présentation des affectations de tâches ou de ressources, vous devez enregistrer une présentation existante sous un nouveau nom, puis la modifier et enregistrer vos modifications. Pour créer une présentation des affectations de tâches ou de ressources, vous devez disposer des privilèges de sécurité appropriés.

1) Ouvrez une présentation existante dont le format se rapproche le plus de la nouvelle présentation que vous voulez créer.

2) Sélectionnez Visualiser, Présentation, Enregistrer sous.

Vous pouvez aussi cliquer sur la barre des options de présentation et sélectionner Présentation, Enregistrer sous.

- 3) Entrez un nom pour la nouvelle présentation.
- 4) Dans le champ Disponible pour, sélectionnez une catégorie d'utilisateurs, puis cliquez sur Enregistrer.

Pour créer une présentation globale, sélectionnez Tous les utilisateurs.

Pour créer une présentation dont vous seul serez l'utilisateur, sélectionnez Utilisateur actuel.

Pour créer une présentation pour un autre utilisateur, sélectionnez Autre utilisateur. Cliquez ensuite sur dans le champ Utilisateur pour spécifier l'utilisateur.

5) Modifiez la présentation, si nécessaire, puis sélectionnez Affichage, Présentation, Enregistrer.

#### **Remarque**

 Si vous enregistrez une présentation pour un utilisateur spécifique, la présentation est répertoriée dans la boîte de dialogue Ouvrir la présentation uniquement pour cet utilisateur. Vous devez vous connecter sous le nom d'utilisateur spécifié pour ouvrir la présentation.

## **Enregistrer une présentation comme une présentation de projet**

Vous pouvez enregistrer les présentations comme présentations de projet dans les vues Tâches, Affectations des ressources et WBS. Les présentations peuvent être enregistrées comme présentations de projet dans n'importe quel projet que vous avez ouvert et pour lequel vous disposez du privilège Ajouter/modifier des présentations au niveau du projet. Vous devez envisager d'enregistrer une présentation comme présentation de projet, dans les cas suivants :

- Vous devez exporter le projet avec la présentation
- Vous devez copier-coller le projet et vous voulez que la présentation soit copiée-collée avec le projet
- Vous devez partager la présentation avec d'autres utilisateurs du projet sans ajouter de présentations superflues dans les présentations globales

## **Enregistrement d'une présentation comme présentation de projet**

Avant de commencer, vous devez avoir au moins un projet ouvert.

1) Sélectionnez Visualiser, Présentation, Enregistrer sous.

Vous pouvez aussi cliquer sur la barre des options de présentation et sélectionner Présentation, Enregistrer sous.

- 2) Entrez un nouveau nom pour la présentation en cours.
- 3) Dans le champ Disponible pour, sélectionnez Projet.
- 4) Dans le champ Projet, cliquez sur **pour subsecteurs** pour spécifier un projet. La boîte de dialogue Sélectionner un projet s'affiche.
- 5) Sélectionnez un projet dans la liste.

## **Remarque :**

Seuls les projets ouverts s'affichent dans la boîte de dialogue Sélectionner un projet. Pour sélectionner un projet qui ne figure pas dans la liste, fermez les boîtes de dialogue Sélectionner un projet et Enregistrer la présentation sous. Utilisez ensuite la vue Projets pour ouvrir à la fois le projet avec la présentation que vous copiez et le projet cible. Vérifiez que le projet avec la présentation est le projet par défaut. Répétez ensuite les étapes de cette rubrique.

6) Cliquez sur Enregistrer.

# **Remarques**

- Seuls les filtres globaux ou de présentation peuvent être affectés à une présentation de projet. Lorsqu'une présentation est enregistrée comme un projet, tout filtre utilisateur appliqué précédemment est automatiquement copié dans la section des filtres de présentation.
- L'enregistrement d'une présentation comme présentation de projet nécessite les privilèges Ajouter/modifier des présentations au niveau du projet.

## **Exportation et importation des présentations**

## **Exportation d'une présentation**

- 1) Dans le menu Projet, sélectionnez Tâches ou Affectations de ressources ou WBS pour ouvrir la présentation correspondante. Ou sélectionnez Entreprise, Projets pour ouvrir une présentation de projet.
- 2) Sélectionnez Visualiser, Présentation, Ouvrir.

Vous pouvez aussi cliquer sur la barre des options de présentation et sélectionner Présentation, Ouvrir.

Vous êtes invité à enregistrer la présentation en cours.

- 3) Sélectionnez la présentation que vous souhaitez exporter.
- 4) Cliquez sur Exporter. Recherchez le répertoire dans lequel enregistrer le fichier portant l'extension Primavera Layout File (.PLF).
- 5) Cliquez sur Enregistrer.

# **Importation d'une présentation**

1) Dans le menu Projet, sélectionnez Tâches ou Affectations de ressources ou WBS pour ouvrir la présentation correspondante. Ou sélectionnez Entreprise, Projets pour ouvrir une présentation de projet.

2) Sélectionnez Visualiser, Présentation, Ouvrir.

Vous pouvez aussi cliquer sur la barre des options de présentation et sélectionner Présentation, Ouvrir.

Vous êtes invité à enregistrer la présentation en cours.

- 3) Cliquez sur Importer. L'application vous invite à sélectionner un fichier portant l'extension Primavera Layout File (.PLF).
- 4) Dans la boîte de dialogue Importer présentation comme, entrez un nom approprié pour la présentation.
- 5) Dans le champ Disponible pour, sélectionnez une catégorie d'utilisateurs. En fonction des privilèges dont vous disposez, vous pouvez sélectionner Tous les utilisateurs, Un autre utilisateur, Utilisateur actuel ou Projet.
	- Si vous avez sélectionné Un autre utilisateur, dans le champ Utilisateur, cliquez sur pour spécifier un utilisateur. La boîte de dialogue Sélectionner un utilisateur s'affiche.
	- Si vous avez sélectionné Projet, dans le champ Projet, cliquez sur **quality pour spécifier un** projet. La boîte de dialogue Sélectionner un projet s'affiche.

**Remarque :** Seuls les projets ouverts s'affichent dans la boîte de dialogue Sélectionner un projet.

6) Cliquez sur Enregistrer.

#### **Copier des données vers des applications externes**

Vous pouvez copier des données à partir de P6 Professional et les coller dans une application externe, telles que Microsoft Excel ou OpenOffice.

- 1) Accédez à une table de données ou une fenêtre de feuille de calcul, sélectionnez une ou plusieurs lignes, cliquez avec le bouton droit et choisissez Copier.
- 2) Maintenez la touche ou Ctrl enfoncée pour sélectionner plusieurs rôles. Toutes les valeurs, ainsi que les en-têtes des colonnes et des lignes associés sont copiés temporairement dans le presse-papiers.
- 3) Ouvrez une application externe et sélectionnez Coller pour afficher ou modifier les données en fonction de vos besoins.

Par exemple, cliquez avec le bouton droit dans Excel, puis choisissez Coller.

#### **Remarques** :

- Les modifications effectuées dans une application externe ne peuvent pas être renvoyées à votre projet P6 Professional. Utilisez cette fonctionnalité uniquement pour l'édition de rapport.
- Vous devrez peut-être élargir la largeur de colonne pour afficher toutes les informations du projet.
- L'application externe peut reformater les données. Pour empêcher cela, reformatez les cellules en tant que texte avant de coller les données, ou collez-les dans une autre application.

# <span id="page-232-0"></span>**Tableau des tâches**

## **Tableau des tâches**

Utilisez le tableau des tâches pour visualiser les informations de tâche du projet ouvert sous forme d'un tableau. Vous pouvez personnaliser les colonnes, les polices et les couleurs du tableau des tâches. Vous pouvez aussi filtrer, trier et regrouper le tableau des tâches.

## **Vous pouvez utiliser le tableau des tâches pour :**

- Créer rapidement une liste de tâches et d'informations de tâche si vous n'avez pas besoin d'afficher ces informations sous forme graphique à long terme.
- Regrouper des tâches dans des catégories partageant un attribut commun. Par exemple, consultez les tâches par ressource, par responsabilité ou par date. Une fois que les tâches sont regroupées, vous pouvez résumer ou « cumuler » les données de projet pour simplifier leur présentation.
- Trier les tâches dans l'ordre spécifié. Par exemple, pour afficher des tâches dans l'ordre chronologique, vous pouvez les trier par date de début au plus tôt.

## **Pour que le tableau des tâches réponde exactement à vos besoins, vous pouvez :**

- Modifier les informations figurant dans les colonnes pour afficher les données de planification, de ressources et de coûts, les champs définis par l'utilisateur ou tout élément de données de votre choix, y compris les données calculées.
- Mettre en forme des informations précises afin qu'elles attirent l'attention, grâce aux fonctions de filtrage, de regroupement, de tri et d'affichage du tableau.

# **Définir les colonnes du tableau des tâches**

1) Sélectionnez Visualiser, Colonnes.

Vous pouvez également cliquer sur la barre des options de présentation et sélectionner Colonnes.

- 2) Pour ajouter une colonne au tableau des tâches, sélectionnez-la dans la section Colonnes disponibles, puis cliquez sur  $\mathbf{\perp}$ .
- 3) Pour ajouter toutes les colonnes disponibles au tableau des tâches, cliquez sur  $\mathbf{P}$ .
- 4) Pour supprimer une colonne du tableau des tâches, sélectionnez-la dans la section Options sélectionnées, puis cliquez sur  $\Box$ .
- 5) Pour supprimer toutes les colonnes actuellement affichées dans le tableau des tâches, cliquez sur  $\mathbf{11}$ .

Vous devez sélectionner au moins une colonne à afficher dans le tableau des tâches.

6) Pour modifier l'ordre d'affichage des colonnes, dans la section Options sélectionnées, sélectionnez la colonne que vous voulez déplacer.

Pour déplacer la colonne vers la gauche, cliquez sur  $\Delta$ . Pour déplacer la colonne vers la droite, cliquez sur  $\mathbf{F}$ .

- 7) Pour utiliser un format d'affichage des colonnes issu d'une autre présentation des tâches, cliquez sur Copier à partir de, sélectionnez une présentation, puis cliquez sur Ouvrir.
- 8) Pour mettre à jour les colonnes dans le tableau des tâches, cliquez sur OK ; pour visualiser vos modifications sans fermer cette boîte de dialogue, cliquez sur Appliquer.

Pour rétablir les paramètres de colonnes par défaut pour cette présentation, cliquez sur Par défaut.

## **Astuce**

▶ Pour rechercher une colonne spécifique dans la boîte de dialogue Colonnes, pour regrouper et trier les colonnes disponibles dans la boîte de dialogue Colonnes ou pour plier/déplier tous les regroupements dans la boîte de dialogue, cliquez sur la barre des options des colonnes disponibles.

## **Personnaliser les titres de colonnes des tâches**

1) Sélectionnez Visualiser, Colonnes.

Vous pouvez également cliquer sur la barre des options de présentation et sélectionner Colonnes.

- 2) Dans la section Colonnes disponibles ou Options sélectionnées, sélectionnez la colonne dont vous souhaitez changer le titre.
- 3) Cliquez sur Editer une colonne.
- 4) Dans la boîte de dialogue Editer une colonne, entrez un nouveau titre, puis cliquez sur OK.

Vous pouvez également spécifier une nouvelle largeur et un nouvel alignement de la colonne.

5) Pour mettre à jour les colonnes dans le tableau des tâches, cliquez sur OK ; pour visualiser vos modifications sans fermer la boîte de dialogue Colonnes, cliquez sur Appliquer.

## **Remarques**

- Le titre de colonne par défaut apparaît entre parenthèses après le nouveau titre dans la boîte de dialogue Colonnes ; en revanche, seul le titre modifié apparaît dans la présentation réelle.
- ▶ Pour rétablir le titre de colonne par défaut, cliquez sur Par défaut dans la boîte de dialogue Editer une colonne.

## **Modifier les informations de tâche dans le tableau des tâches**

▶ Pour modifier une information de tâche, cliquez deux fois dessus.

#### **Remarque**

 Vous aurez probablement besoin des privilèges de sécurité requis pour modifier certaines informations de tâches.

## **Trier les informations de tâche dans le tableau des tâches**

- ▶ Pour trier les données affichées, cliquez sur un libellé de colonne.
- Une flèche dirigée vers le bas dans le titre de la colonne indique que le tableau des tâches est trié du nombre le plus élevé au moins élevé (colonne numérique) ou de A à Z (colonne alphabétique). Une flèche dirigée vers le haut dans le titre de la colonne indique que le tableau des tâches est trié du nombre le moins élevé au plus élevé.

## **Modifier les polices et les couleurs des lignes de groupe**

1) Sélectionnez Visualiser, Grouper et trier.

Vous pouvez également cliquer sur la barre des options de présentation et sélectionner Grouper et Trier.

2) Cliquez deux fois sur Police et Couleur de la cellule que vous souhaitez modifier.

Pour modifier une police, cliquez sur le bouton Police, puis sélectionnez une nouvelle police.

Pour modifier une couleur, cliquez sur le bouton Couleur, puis sélectionnez une nouvelle couleur.

## **Modifier la police, la couleur et la hauteur de ligne du tableau des tâches**

Vous pouvez spécifier la police, la couleur d'arrière-plan et la hauteur de ligne des informations affichées dans un tableau.

- 1) Sélectionnez Afficher, Police et lignes du tableau.
- 2) Pour spécifier une police de tableau générale, cliquez sur le bouton Police.
- 3) Pour sélectionner une couleur d'arrière-plan, cliquez sur le bouton Couleur.

4) Dans la zone Hauteur de ligne :

Pour utiliser les hauteurs de ligne actuelles que vous avez définies, cochez la case Conserver les hauteurs de ligne actuelles.

Pour redimensionner automatiquement les hauteurs de ligne selon le contenu de la cellule, décochez la case Conserver les hauteurs de ligne actuelles et sélectionnez Ajuster la hauteur au contenu de la ligne. Cochez la case Ne pas dépasser X lignes par rangée pour limiter le nombre de lignes créées par la mise en forme et l'optimisation des hauteurs de ligne.

Pour spécifier une hauteur pour toutes les lignes de la présentation en cours, décochez la case Conserver les hauteurs de ligne actuelles et sélectionnez l'option Sélectionner la hauteur pour toutes les lignes. Entrez une nouvelle hauteur de ligne dans le champ ou cliquez sur les boutons fléchés.

- 5) Pour afficher les symboles, cochez la case Afficher les icônes.
- <span id="page-235-0"></span>6) Cliquez sur OK.

# **Diagramme de Gantt**

#### **Diagramme de Gantt**

Le diagramme de Gantt vous permet d'afficher sous forme graphique les informations de planning du projet ouvert ou l'ordre dans lequel les tâches se déroulent dans le projet. Un diagramme de Gantt affiche la durée de chaque tâche, en utilisant l'échelle de temps spécifiée, sous la forme d'une barre horizontale. Une ligne reliant des barres de tâche indique une relation.

#### **Utilisez le diagramme de Gantt en conjonction avec le tableau des tâches pour :**

- Afficher les tâches sous forme graphique et tabulaire.
- Etablir des relations entre les tâches, afin de voir dans quelle mesure la modification de la durée d'une tâche affecte les dates de début et de fin des autres tâches, ainsi que la date de fin du projet.
- Suivre l'avancement en comparant les dates de début et de fin planifiées et réelles et en vérifiant le pourcentage terminé de chaque tâche.

#### **Pour optimiser l'utilisation du diagramme de Gantt, vous pouvez :**

- Modifier les informations affichées dans les colonnes pour visualiser les données du planning, les données relatives aux ressources et aux coûts, les champs définis par l'utilisateur ou tout élément de données que vous sélectionnez.
- Différencier les dates du planning en affectant des couleurs et des formats différents aux barres et aux extrémités.
- Modifier l'échelle de temps pour afficher plus ou moins de détails.
- Modifier les lignes d'arrière-plan pour améliorer la lisibilité et la clarté du diagramme de Gantt.

## **Afficher le diagramme de Gantt**

A partir de la fenêtre Tâches, Projets ou Structure WBS, effectuez l'une des opérations suivantes :

- Choisissez Affichage, Afficher en haut ou Afficher en bas, Diagramme de Gantt.
- Cliquez sur la barre des options de présentation et choisissez Afficher en haut ou Afficher en bas, Diagramme de Gantt.
- $\triangleright$  Cliquez sur  $\triangleright$  dans la barre d'outils Présentation supérieure.

## **Astuces**

- Dans les fenêtres Projets et WBS, vous pouvez afficher uniquement le diagramme de Gantt dans la présentation supérieure.
- Pour masquer le tableau des tâches et afficher uniquement le diagramme de Gantt, faites glisser la barre de fractionnement qui les sépare vers la gauche.

## **Modifier le format de l'échelle de temps d'une présentation**

Vous pouvez modifier l'échelle de temps du diagramme de Gantt, du profil ou de la feuille de calcul. Lorsque l'un de ces composants de la présentation s'affiche dans les fenêtres de présentation supérieure et inférieure, la modification de l'échelle de temps affecte les deux fenêtres.

- 1) Affichez le diagramme de Gantt, le profil ou la feuille de calcul, puis cliquez sur la barre des options de présentation et sélectionnez Echelle de temps.
- 2) Indiquez si vous voulez afficher l'échelle de temps sur deux ou trois lignes.
- 3) Pour définir la date à partir de laquelle afficher les données, cliquez sur **dans le champ** Début d'échelle de temps, puis sélectionnez une date standard ou personnalisée.
- 4) Cliquez sur Police et couleur pour mettre en forme le type de police, la taille et la couleur des en-têtes de l'échelle de temps et de la colonne. Cliquez sur Police par défaut pour revenir aux paramètres de police et de couleur d'origine de l'échelle de temps.
- 5) Dans la section Format de date, indiquez si vous voulez afficher les dates principales pour spécifier les incréments d'intervalle de dates de l'échelle de temps ou des dates ordinales pour afficher les intervalles de dates sous forme de nombres séquentiels, en commençant par la date de début ordinale spécifiée.

Si vous choisissez Afficher les dates principales, sélectionnez le format d'affichage des intervalles de dates dans le champ Type.

Dans le champ Intervalle de date, sélectionnez un intervalle.

Si vous sélectionnez Dates ordinales, spécifiez une date de début pour les dates ordinales dans le champ Début en ordinal. Sélectionnez ensuite l'intervalle de dates ordinales.

## 6) Cliquez sur OK.

Pour afficher les paramètres de l'échelle de temps sans fermer la boîte de dialogue Echelle de temps, cliquez sur Appliquer.

## **Remarques**

- Si vous personnalisez un profil ou une feuille de calcul pour afficher des valeurs réelles des périodes passées (plutôt que les réels à ce jour) et que vous souhaitez afficher une échelle de temps de période financière, sélectionnez le type Calendrier ou Financier. Après quoi, dans le champ Intervalle de dates, sélectionnez Exercice/période financière, Trimestre/période financière, Mois/période financière ou Semaine/période financière. Vous pouvez afficher une échelle de temps financière à tout moment, même si vous ne stockez pas les valeurs réelles des périodes précédentes.
- Lorsque vous personnalisez un profil ou une feuille de calcul pour afficher une échelle de temps financière, les données de ressources et de tâches doivent être résumées par période financière, pour afficher de manière précise les valeurs Réalisé des projets clos.
	- Lorsque connecté à une base de données P6 Professional : Si vous disposez de droits administrateur, vous pouvez choisir de résumer les données dans des intervalles de période financière en sélectionnant Admin, Préférences. Sélectionnez l'onglet Options, puis cochez la case "Par période financière".
	- Lorsque connecté à une base de données P6 EPPM : Si vous disposez de droits administrateur, vous pouvez choisir de résumer les données dans des intervalles de période financière à partir des paramètres d'application de P6.

## **Naviguer dans un diagramme de Gantt**

- Pour modifier la période d'affichage des tâches du diagramme de Gantt, déplacez le pointeur de la souris sur l'unité de temps principale de l'échelle de temps jusqu'à ce que le pointeur se transforme en main. Cliquez et maintenez le bouton de la souris enfoncé tout en la faisant glisser. Pour reculer dans le temps, faites glisser le pointeur de la souris vers la droite. Pour avancer dans le temps, faites glisser le pointeur de la souris vers la gauche.
- Pour agrandir ou réduire la zone visible du diagramme de Gantt, déplacez le pointeur de la souris sur l'unité de temps secondaire de l'échelle de temps. Maintenez le bouton de la souris enfoncé. Pour agrandir le diagramme de Gantt, déplacez le pointeur de la souris vers la droite. Pour réduire le diagramme de Gantt, déplacez le pointeur de la souris vers la gauche.

# **Astuce**

 Pour modifier la période d'affichage des informations, vous pouvez aussi utiliser la barre de défilement horizontale en bas du diagramme de Gantt.

## **Ajouter une barre au diagramme de Gantt**

- 1) Sélectionnez Visualiser, Barres. Vous pouvez aussi cliquer sur la barre des options de présentation et sélectionner Barres.
- 2) Cliquez sur Ajouter.
- 3) Cochez la case Afficher en regard de la nouvelle barre.
- 4) Entrez un nom pour la nouvelle barre.
- 5) Dans la colonne Echelle de temps, sélectionnez l'échelle de temps que la nouvelle barre du diagramme de Gantt doit représenter.
- 6) Dans la colonne Filtre, sélectionnez le filtre à associer à la barre. Les filtres déterminent les tâches que la barre représente.
- 7) Cliquez sur l'onglet Style de barre et configurez le style de la nouvelle barre. La colonne Aperçu affiche un aperçu de la barre configurée dans le diagramme de Gantt.
- 8) Cliquez sur l'onglet Paramètres de barre et sélectionnez les options de regroupement et de rétrécissement.
- 9) Cliquez sur l'onglet Libellés de barre et spécifiez le libellé et la position de la nouvelle barre.
- 10) Pour afficher un aperçu de vos modifications, cliquez sur Appliquer.

## **Remarque**

▶ Pour restaurer les paramètres de barre par défaut, cliquez sur Par défaut.

## **Modifier une barre dans le diagramme de Gantt**

1) Sélectionnez Visualiser, Barres.

Vous pouvez aussi cliquer sur la barre des options de présentation et sélectionner Barres.

- 2) Sélectionnez la barre à modifier et cochez ou décochez la case Afficher.
- 3) Entrez le nouveau nom de la barre dans la colonne Nom.
- 4) Dans la colonne Echelle de temps, sélectionnez l'échelle de temps que la nouvelle barre du diagramme de Gantt doit représenter.
- 5) Dans la colonne Filtre, sélectionnez le filtre que la barre doit représenter.
- 6) Cliquez sur l'onglet Style de barre et reconfigurez le style de la barre.
- 7) Cliquez sur l'onglet Paramètres de barre et sélectionnez les options de regroupement et de rétrécissement.
- 8) Cliquez sur l'onglet Libellés de barre et redéfinissez le libellé et la position de la barre.
- 9) Cliquez sur OK.

Pour afficher vos modifications sans fermer cette boîte de dialogue, cliquez sur Appliquer.

## **Appliquer les paramètres du diagramme de Gantt à partir d'une autre présentation**

1) Sélectionnez Visualiser, Barres.

Vous pouvez aussi cliquer sur la barre des options de présentation et sélectionner Barres.

2) Cliquez sur Copier à partir de.

3) Sélectionnez la présentation associée aux paramètres du diagramme de Gantt à appliquer.

Pour afficher les paramètres du diagramme de Gantt, cliquez sur Appliquer.

Pour appliquer les paramètres du diagramme de Gantt de la présentation sélectionnée et fermer la boîte de dialogue, cliquez sur Ouvrir.

## **Positionner une barre dans le diagramme de Gantt**

1) Sélectionnez Visualiser, Barres.

Vous pouvez aussi cliquer sur la barre des options de présentation et sélectionner Barres.

- 2) Sélectionnez la barre de diagramme de Gantt dont vous voulez spécifier la position.
- 3) Cliquez sur l'onglet Style de barre.
- 4) Sélectionnez une ligne dans la section Options.

Les barres sont dessinées dans le diagramme de Gantt selon leur position dans la boîte de dialogue Barres. Les lignes indiquent l'emplacement des barres : les barres peuvent être empilées les unes sur les autres ou occuper une même ligne de sorte que seules quelques-unes d'entre elles soient visibles.

5) Cliquez sur OK.

Pour afficher vos modifications sans fermer cette boîte de dialogue, cliquez sur Appliquer.

#### **Astuce**

▶ Lorsque vous affichez le diagramme de Gantt, vous pouvez augmenter l'espace entre les barres en ajustant la hauteur des lignes dans le tableau des tâches.

## **Modifier les lignes d'arrière-plan dans le diagramme de Gantt**

1) Sélectionnez Visualiser, Barres.

Vous pouvez aussi cliquer sur la barre des options de présentation et sélectionner Barres.

- 2) Cliquez sur Options.
- 3) Cliquez sur l'onglet Lignes de visée.
- 4) Pour afficher les lignes horizontales d'arrière-plan avant chaque barre Résumé, cochez la case Afficher les lignes principales dans la section Lignes horizontales.
- 5) Pour afficher les lignes horizontales d'arrière-plan dans un intervalle de ligne spécifique, cochez la case Afficher les lignes secondaires chaque dans la section Lignes horizontales, puis entrez ou sélectionnez l'intervalle de ligne avec lequel les lignes secondaires doivent être affichées.

6) Pour afficher les lignes verticales d'arrière-plan à l'intervalle de temps de votre choix, cochez la case Afficher les lignes principales chaque dans la section Lignes verticales.

Sélectionnez un style de ligne et spécifiez le nombre d'intervalles de temps pour afficher la ligne de visée, puis sélectionnez l'unité de temps.

7) Pour afficher les lignes verticales secondaires, cochez la case Afficher les lignes secondaires chaque et formatez-les comme indiqué à l'étape 6.

Pour afficher vos modifications sans fermer cette boîte de dialogue, cliquez sur Appliquer.

## **Afficher ou masquer la légende du diagramme de Gantt**

- 1) Sélectionnez Visualiser, Options du diagramme à barres.
- 2) Cliquez sur l'onglet Général.
- 3) Pour afficher la légende du diagramme de Gantt, cochez la case Afficher la légende.

Pour masquer la légende du diagramme de Gantt, décochez la case Afficher la légende.

4) Cliquez sur OK.

Pour afficher vos modifications sans fermer cette boîte de dialogue, cliquez sur Appliquer.

## **Remarque**

 Vous pouvez déplacer la légende au sein du diagramme de Gantt. Déplacez la souris sur la légende, cliquez et maintenez appuyé le bouton de la souris et faites glisser la légende.

**Afficher ou masquer les lignes de relation dans le diagramme de Gantt**

- 1) Sélectionnez Visualiser, Options du diagramme à barres.
- 2) Cliquez sur Options.
- 3) Cliquez sur l'onglet Général.
- 4) Pour afficher les lignes de relation dans le diagramme de Gantt, cochez la case Afficher les relations.

Pour masquer les lignes de relation, décochez la case Afficher les relations.

Vous pouvez aussi cliquer sur la dans la barre d'outils Présentation supérieure pour afficher ou masquer les lignes de relation.

5) Cliquez sur OK.

## **Personnaliser la ligne de date des données**

Vous pouvez personnaliser la ligne de date de mise à jour dans les fenêtres Tâches et Suivi.

1) Dans la fenêtre Tâches, sélectionnez Affichage, Barres. Vous pouvez aussi cliquer sur la barre des options de présentation et sélectionner Barres.

Dans la fenêtre Suivi, affichez la présentation, puis sélectionnez Affichage, Barres. Vous pouvez également cliquer sur la barre Options d'affichage (dans la partie droite) de la fenêtre Présentation supérieure et sélectionner Options de présentation supérieure, Barres.

- 2) Cliquez sur Options.
- 3) Cliquez sur l'onglet Date des données.
- 4) Pour modifier le style de la ligne de votre date des données, sélectionnez un style dans la liste déroulante. La ligne peut être unie ou contenir des tirets et des points.

Pour modifier l'épaisseur de la ligne de votre date des données, sélectionnez une valeur située entre 1 et 10 pixels. Cette option n'est disponible que lorsque la ligne unie est sélectionnée comme le style. Si votre style de ligne diffère de la ligne unie et que la dimension est supérieure à un, le style de barre deviendra une ligne unie.

Pour modifier la couleur de la ligne de votre date des données, sélectionnez une couleur dans la palette de couleurs.

5) Cliquez sur OK.

Pour afficher vos modifications sans fermer cette boîte de dialogue, cliquez sur Appliquer.

## **Modifier un filtre de barre de diagramme de Gantt - sous Diagramme de Gantt**

- 1) Sélectionnez Projet, Tâches puis, affichez le diagramme de Gantt.
- 2) Sélectionnez Visualiser, Barres.

Vous pouvez aussi cliquer sur la barre des options de présentation et sélectionner Barres.

- 3) Sélectionnez la barre de diagramme de Gantt dont vous souhaitez modifier le filtre.
- 4) Cliquez deux fois sur la colonne Filtre.
- 5) Cochez la case en regard de chaque filtre à utiliser.

Pour afficher les paramètres d'un filtre avant de l'appliquer à la barre de votre diagramme de Gantt, cliquez sur Modifier. Vous ne pouvez visualiser et modifier que les filtres définis par l'utilisateur.

6) Cliquez sur OK.

# **Modifier un libellé de barre de diagramme de Gantt - sous Diagramme de Gantt**

1) Sélectionnez Visualiser, Barres.

Vous pouvez aussi cliquer sur la barre des options de présentation et sélectionner Barres.

- 2) Sélectionnez la barre de diagramme de Gantt dont vous voulez modifier le libellé.
- 3) Cliquez sur l'onglet Libellés de barre.
- 4) Pour ajouter un libellé à une barre, cliquez sur Ajouter en bas de l'onglet Libellés de barre.
- 5) Pour supprimer un libellé d'une barre, sélectionnez-le et cliquez sur Supprimer en bas de l'onglet Libellés de barre.
- 6) Pour modifier la position d'un libellé, sélectionnez-le, puis cliquez deux fois sur la colonne Position et sélectionnez une position dans la liste.
- 7) Pour modifier la valeur d'affichage d'un libellé, sélectionnez-le, puis cliquez deux fois sur la colonne Libellé et sélectionnez une valeur d'affichage dans la liste.
- 8) Cliquez sur OK.

Pour afficher vos modifications sans fermer cette boîte de dialogue, cliquez sur Appliquer.

## **Modifier les paramètres d'une barre du diagramme de Gantt**

1) Sélectionnez Visualiser, Barres.

Vous pouvez aussi cliquer sur la barre des options de présentation et sélectionner Barres.

- 2) Sélectionnez la barre de diagramme de Gantt dont vous voulez modifier le libellé.
- 3) Cliquez sur l'onglet Paramètres de barre.
- 4) Pour inclure la barre sélectionnée lorsque vous pliez l'affichage afin de visualiser le résumé des informations, sélectionnez Afficher la barre si elle est pliée.
- 5) Pour afficher la barre sélectionnée en tant que barre de résumé uniquement, sélectionnez Afficher une barre pour les bandes de regroupement.
- 6) Pour afficher le temps d' inactivité de la barre sélectionnée en tant que rétrécissement, en fonction du calendrier de la tâche, sélectionnez Calendrier des moments d'inactivité.
- 7) Pour afficher les intervalles d' inactivité de la barre sélectionnée en tant que rétrécissement, en fonction de l'avancement hors logique et des tâches suspendues/reprises, sélectionnez Intervalles de temps non travaillé entre les tâches.
- 8) Cliquez sur OK.

## **Personnaliser les barres réduites dans le diagramme de Gantt**

- 1) Dans la boîte de dialogue Barres, cliquez sur Options.
- 2) Cliquez sur l'onglet Barres réduites.
- 3) Sélectionnez l'option Réduire aux bandes de regroupement pour afficher les barres de tâche dans une seule barre.
- 4) Si la case Afficher les liens de l'onglet Général est cochée, vous pouvez sélectionner Afficher les liens pour les barres réduites pour afficher des lignes de liens à partir de la barre réduite vers d'autres barres réduites et des barres individuelles.
- 5) Dans l'onglet Paramètres de barre de la boîte de dialogue Barres, dans la section Paramètres de personnalisation des barres, cochez la case Calendrier des moments d'inactivité pour afficher les moments d'inactivité à partir du calendrier de la tâche sous forme de rétrécissement, ou barre fine, sur la barre réduite.
- 6) Cochez la case Intervalles de temps non travaillé entre les tâches pour afficher un rétrécissement, ou barre fine, pour la tâche et/ou le calendrier des moments d'inactivité, y compris les dates de suspension/reprise.

## **Modifier un style de la barre du diagramme de Gantt - sous Diagramme de Gantt**

1) Sélectionnez Visualiser, Barres.

Vous pouvez aussi cliquer sur la barre des options de présentation et sélectionner Barres.

- 2) Sélectionnez la barre Diagramme de Gantt dont vous souhaitez modifier le style.
- 3) Cliquez sur l'onglet Style de barre.
- 4) Pour modifier la forme de la première extrémité de la barre (premier champ), la hauteur et la position de la barre (deuxième champ), ainsi que la seconde extrémité (dernier champ), cliquez sur chaque champ correspondant et sélectionnez une forme.
- 5) Pour modifier la couleur de la première extrémité de la barre (premier champ), du corps (deuxième champ) et de la seconde extrémité (dernier champ), cliquez sur chaque champ correspondant et sélectionnez une couleur.
- 6) Pour modifier le motif de la première extrémité de la barre (premier champ), du corps (deuxième champ), ainsi que de la seconde extrémité (dernier champ), cliquez sur chaque champ correspondant et sélectionnez un motif.
- 7) Dans la section Options, indiquez si vous voulez afficher la barre lorsqu'elle est pliée, en tant que barre de résumé ou les deux.
- 8) Spécifiez une ligne.

Les lignes indiquent l'emplacement des barres dans le diagramme de Gantt : les barres peuvent être empilées les unes sur les autres ou occuper une même ligne de sorte que seules quelques-unes d'entre elles soient visibles.

9) Cliquez sur OK.

# **Remarque**

► Les barres sont dessinées dans le diagramme de Gantt selon leur position dans la boîte de dialogue Barres. Lorsque les barres sont empilées, les barres figurant en fin de liste sont dessinées sous les barres figurant en tête de liste. Lorsque les barres occupent une même ligne, les barres figurant en fin de liste sont dessinées par-dessus les barres figurant en tête de liste.

## **Modifier une échelle de temps de la barre du diagramme de Gantt - sous Diagramme de Gantt**

1) Sélectionnez Visualiser, Barres.

Vous pouvez aussi cliquer sur la barre des options de présentation et sélectionner Barres.

- 2) Sélectionnez la barre du diagramme de Gantt dont vous souhaitez modifier l'échelle de temps.
- 3) Dans la colonne Echelle de temps, sélectionnez l'échelle de temps que la nouvelle barre du diagramme de Gantt doit représenter.
- 4) Cliquez sur OK.

Pour afficher vos modifications sans fermer cette boîte de dialogue, cliquez sur Appliquer.

## **Modifier les dates de début et de fin d'une tâche dans le diagramme de Gantt**

- 1) Placez le pointeur de la souris sur l'extrémité de la barre de la tâche dans le diagramme de Gantt pour afficher un curseur main.
- 2) Cliquez et maintenez le bouton de la souris enfoncé.

Pour avancer les dates de début et de fin de la tâche, faites glisser la barre vers la gauche.

Pour repousser les dates de début et de fin de la tâche, faites glisser la barre vers la droite.

## **Remarques**

- Vous ne pouvez pas déplacer une tâche qui a commencé.
- ▶ La modification de la position de la barre dans le diagramme de Gantt n'a aucune incidence sur la durée de la tâche.
- **Lorsque vous modifiez une date de début ou de fin, il se peut qu'une boîte de dialoque** vous invite à entrer une contrainte, selon vos paramètres d'application. Pour accepter la contrainte, cliquez sur Oui dans la boite de dialogue Confirmation. Si vous spécifiez des dates de début et/ou de fin sans appliquer de contrainte Début le ou Fin impérative le, les dates que vous entrez risquent d'être modifiées lorsque le projet est planifié.
- Si les ressources sont affectées à la tâche et que l'affectation de ressources contient des valeurs de périodes futures manuelles, les valeurs peuvent changer si vous modifiez les dates de début et de fin de la tâche.

## **Supprimer une barre du diagramme de Gantt**

1) Sélectionnez Visualiser, Barres.

Vous pouvez aussi cliquer sur la barre des options de présentation et sélectionner Barres.

- 2) Sélectionnez la barre à supprimer dans le diagramme de Gantt.
- 3) Cliquez sur Supprimer.

## **Astuce**

▶ Pour masquer la barre du diagramme de Gantt sans la supprimer, décochez la case Afficher.

## **Modifier la durée d'une tâche dans le diagramme de Gantt**

- 1) Placez votre souris sur l'extrémité droite de la barre d'une tâche dans le diagramme de Gantt pour afficher une flèche à deux pointes.
- 2) Cliquez et maintenez le bouton de la souris enfoncé.

Pour augmenter la durée de la tâche, faites glisser la barre vers la droite.

Pour réduire la durée de la tâche, faites glisser la barre vers la gauche.

## **Remarques**

- Si des ressources sont affectées à la tâche, les unités de main-d'œuvre/hors main-d'œuvre ou les unités d'affectation de ressources par période sont ajustées lorsque vous modifiez la durée de la tâche conformément au type de durée de celle-ci.
- Si les ressources sont affectées à la tâche et que l'affectation de ressources contient des valeurs de périodes futures manuelles, les valeurs peuvent changer si vous modifiez la durée de la tâche.

## **Ajouter une pièce jointe rideau dans un diagramme de Gantt**

- 1) Dans la fenêtre Tâches, cliquez sur la barre des options de présentation et sélectionnez Pièces jointes, Rideau, Ajouter un rideau.
- 2) Cochez la case Afficher les pièces jointes .
- 3) Cliquez sur **b** pour sélectionner les dates de début et de fin.
- 4) Sélectionnez la couleur du rideau.
- 5) Sélectionnez le motif de remplissage à utiliser pour la plage de dates du rideau.
- 6) Cliquez sur OK.

## **Astuce**

 Lorsque vous ajoutez une pièce jointe rideau, elle s'ajoute à la présentation ouverte et non au(x) projet(s) ouvert(s). Si vous enregistrez la présentation ouverte après avoir ajouté une pièce jointe rideau, la pièce jointe est enregistrée dans la présentation. La pièce jointe rideau s'affiche ensuite dès lors que vous visualisez la présentation (sauf si vous choisissez ensuite de la supprimer ou de la masquer).

## **Remarques**

- La plage de dates par défaut est réglée sur l'intervalle de dates le plus long. Si l'intervalle de date correspond à Mois/Semaine, par exemple, la plage de dates par défaut est d'un mois.
- Vous pouvez déplacer le rideau entier ou modifier ses dates de début et de fin. Déplacez le pointeur de la souris sur le rideau, cliquez, puis faites glisser le rideau vers les nouvelles dates.
- Cliquez sur Annuler pour fermer la boîte de dialogue sans enregistrer les modifications.

## **Masquer une pièce jointe rideau dans un diagramme de Gantt**

- 1) Cliquez deux fois sur le rideau sélectionné dans le diagramme de Gantt.
- 2) Décochez la case Afficher les pièces jointes dans la boîte de dialogue Pièces jointes.
- 3) Cliquez sur OK.

## **Astuce**

 Lorsque vous masquez une pièce jointe rideau d'une présentation enregistrée, la pièce jointe n'est pas supprimée de la présentation. Si vous enregistrez la présentation après avoir masqué la pièce jointe, cette dernière peut néanmoins être affichée par tous les utilisateurs ayant accès à la présentation.

# **Ajouter une pièce jointe texte à un diagramme de Gantt**

- 1) Dans la fenêtre Tâches, sélectionnez la tâche à laquelle ajouter la pièce jointe.
- 2) Cliquez sur la barre des options de présentation et sélectionnez Pièces jointes, Texte.
- 3) Cliquez sur le bouton Police pour sélectionner la police et le style de police de la pièce jointe.
- 4) Cliquez sur OK.

## **Remarques**

- Cliquez sur Annuler pour fermer la boîte de dialogue sans enregistrer les modifications.
- La pièce jointe texte s'affiche au premier plan du diagramme de Gantt, quel que soit l'endroit où vous cliquez dans la présentation.
- Pour modifier une pièce jointe texte, cliquez deux fois dessus pour la sélectionner, puis modifiez-la dans la boîte de dialogue Pièce jointe texte.

## **Supprimer une pièce jointe texte d'un diagramme de Gantt**

- 1) Cliquez sur la pièce jointe texte à supprimer dans le diagramme de Gantt pour la sélectionner.
- 2) Appuyez sur la touche Suppr.

## **Lier des éléments Bloc-notes aux barres dans un diagramme de Gantt**

- 1) Cliquez sur la barre des options de présentation et sélectionnez Barres.
- 2) Cliquez sur l'onglet Libellés de barre.
- 3) Cliquez sur Ajouter pour ajouter un libellé, puis sélectionnez une position pour le libellé.
- 4) Cliquez dans le champ Libellé et sélectionnez un élément Bloc-notes dans la liste de libellés de barre disponibles.
- 5) Cliquez sur les options pour définir les dimensions de l'élément Bloc-notes.

#### **Remarques**

- Un seul élément Bloc-notes peut être lié à chaque barre.
- Les éléments Bloc-notes peuvent être imprimés avec la présentation ou publiés avec la présentation sur le site Web du projet.

## **Masquer toutes les pièces jointes rideau dans le diagramme de Gantt**

 Dans la fenêtre Tâches, cliquez sur la barre des options de présentation et sélectionnez Pièces jointes, Rideau, Masquer tout. L'élément de menu Masquer tout est uniquement disponible si au moins une pièce jointe rideau est actuellement affichée dans le diagramme de Gantt.

## **Astuce**

 Lorsque vous masquez une pièce jointe rideau d'une présentation enregistrée, la pièce jointe n'est pas supprimée de la présentation. Si vous enregistrez la présentation après avoir masqué la pièce jointe, cette dernière peut néanmoins être affichée par tous les utilisateurs ayant accès à la présentation.

## **Supprimer une pièce jointe rideau d'un diagramme de Gantt**

- 1) Cliquez deux fois sur la pièce jointe rideau dans le diagramme de Gantt.
- 2) Cliquez sur Supprimer.

## **Remarque**

 Si la pièce jointe rideau supprimée fait partie d'une présentation enregistrée, vous devez enregistrer les modifications apportées à la présentation après avoir supprimé la pièce jointe, sans quoi cette dernière n'est pas supprimée.

# **Appliquer une Ligne d'avancement à un diagramme de Gantt**

En appliquant une ligne d'avancement à un diagramme de Gantt, vous pouvez afficher rapidement l'avancement des tâches par rapport à leurs échéances planifiées.

- En tant que ligne d'écart, la ligne d'avancement peut représenter un écart entre les dates de début et de fin planifiées et réelles d'une tâche.
- En tant que ligne de points d'avancement, la ligne d'avancement indique la durée restante d'une tâche ou le pourcentage de cette tâche ayant déjà été effectué.

L'onglet Ligne d'avancement de la boîte de dialogue Options du diagramme vous permet de contrôler intégralement la façon dont la ligne est tracée, qu'il s'agisse d'une ligne d'écart basée sur les dates de début ou de fin, ou d'une ligne de points d'avancement basée sur la durée restante ou sur les pourcentages de réalisation.

## **Astuces**

- Cette fonctionnalité s'applique au diagramme de Gantt uniquement dans la fenêtre Tâches.
- La ligne d'avancement ne sera pas tracée si vous omettez d'afficher une barre de référence et que vous choisissez de baser la ligne sur le pourcentage de réalisation de la tâche ou sur la durée restante.
- 1) Sélectionnez Visualiser, Options du diagramme et cliquez sur l'onglet Ligne d'avancement.
- 2) Entrez ou sélectionnez une valeur comprise entre 1 et 10 points pour définir l'épaisseur de la ligne d'avancement.
- 3) Cliquez sur le bouton de couleur pour sélectionner une couleur pour la ligne d'avancement.
- 4) Indiquez s'il faut utiliser la référence de projet ou la référence principale lors du calcul de la ligne d'avancement.
- 5) Sélectionnez une de ces options :
	- Si vous voulez que la ligne d'avancement soit tracée en fonction de la différence entre les dates de début et de fin de la tâche dans le projet actuel et les dates de référence du projet, sélectionnez l'option En fonction de la différence entre la tâche actuelle et la tâche de référence.

Dans la liste déroulante, sélectionnez l'option Date de fin pour calculer la ligne d'avancement en fonction de l'écart entre la date de fin de l'activité du projet en cours et celle du projet de référence, ou sélectionnez l'option Date de début pour calculer la ligne d'avancement en fonction de l'écart entre le début de référence et le début actuel.

 Si vous voulez que la ligne d'avancement soit tracée en connectant les points d'avancement en fonction de la durée restante ou du pourcentage d'avancement de chaque tâche, sélectionnez l'option En reliant les points d'avancement à partir des tâches. Dans la liste déroulante, sélectionnez l'option Pourcentage d'avancement pour calculer le point de progression en fonction du pourcentage d'avancement de la tâche (ce qui revient à examiner la barre de pourcentage d'avancement), ou sélectionnez Durée restante pour calculer le point de progression en fonction de la durée restante de chaque tâche. Pour Durée restante, la ligne d'avancement est tracée vers des tâches qui ont commencé ou qui devraient avoir commencé (lorsque la date de début de référence du projet précède la date des données actuelle) par rapport aux dates de début de référence.

- 6) Cliquez sur OK.
- 7) Sélectionnez Visualiser, Ligne d'avancement pour afficher la ligne.

La nouvelle ligne d'avancement s'affiche dans le diagramme de Gantt. Lorsque la ligne d'avancement est tracée à gauche de la date des données, la tâche est en retard sur le planning. Lorsque la ligne d'avancement est tracée au niveau de la date des données, la tâche est conforme au planning. Lorsque la ligne d'avancement est tracée à droite de la date des données, la tâche est en avance sur le planning.

# <span id="page-249-0"></span>**Réseau de tâches**

## **Réseau de tâches**

Le réseau de tâches affiche votre projet sous la forme d'un diagramme de tâches et de relations, conformément à la structure WBS. Une bordure rouge dans un cadre de tâches indique une tâche critique. Une ligne reliant des cadres de tâches indique une relation de tâches.

Vous pouvez contrôler chaque aspect du réseau de tâches, notamment l'apparence des tâches, le contenu des zones de tâche et l'espacement entre les tâches.

La partie gauche de la présentation du réseau de tâches affiche toujours la hiérarchie WBS, quelle que soit la sélection de regroupement. La partie droite affiche les tâches affectées à l'attribut sélectionné. Si vous spécifiez une option de regroupement différente de la structure WBS, la partie droite de la présentation du réseau de tâches regroupe et affiche les tâches de l'élément WBS en fonction des éléments de données des tâches que vous spécifiez, par exemple, regroupés par statut de projet ou budget prévisionnel.

Enregistrez la présentation du réseau de tâches sur votre ordinateur pour l'envoyer par courrier électronique à un autre utilisateur du projet ou pour la récupérer ultérieurement.

## **Pour afficher le réseau de tâches :**

La fenêtre Tâches étant active, effectuez l'une des opérations suivantes :

- $\blacktriangleright$  Cliquez sur  $\frac{a}{b}$  dans la barre d'outils Présentation supérieure.
- Cliquez sur la barre de présentation, puis sélectionnez Afficher en haut, réseau de tâches.
- ▶ Dans le menu Visualiser, sélectionnez Afficher en haut, Réseau de tâches.
- Vous pouvez utiliser une présentation du réseau de tâches pour :
- Visualiser facilement les relations entre les tâches et le flux de travail dans un projet.
- Examiner et modifier une tâche et ses prédécesseurs/successeurs.
- Gros plan sur le chemin de la relation
- Déterminer en un clin d'œil si une tâche a débuté ou est terminée.

## **Pour optimiser la présentation du réseau de tâches, vous pouvez :**

- Modifier le modèle de réseau de tâches pour afficher d'autres informations de tâches et des niveaux de détail différents
- Cliquer avec le bouton droit n'importe où dans le réseau de tâches pour accéder aux commandes permettant de modifier les informations affichées ou de mettre en forme les données

 Combiner le réseau de tâches à une présentation Suivi logique pour vous concentrer sur une séquence de tâches spécifiques

# **Astuces**

- ▶ Pour modifier ou supprimer une relation de tâche, cliquez deux fois sur la ligne indiquant la relation à modifier, puis entrez les nouveaux détails dans la boîte de dialogue qui s'affiche.
- ▶ Pour afficher l'ID et le nom d'une tâche, positionnez le curseur de votre souris sur la tâche dont vous voulez visualiser les détails.
- ▶ Pour effectuer un zoom avant, appuyez sur la touche Alt, cliquez n'importe où dans la présentation du réseau de tâches, puis faites glisser le pointeur vers le bas tout en maintenant le bouton de la souris enfoncé. Pour effectuer un zoom arrière, appuyez sur la touche Alt, cliquez n'importe où dans la présentation du réseau de tâches, puis faites glisser le pointeur vers le haut tout en maintenant le bouton de la souris enfoncé. Cliquez avec le bouton droit dans le tableau du réseau de tâches pour afficher un menu d'options supplémentaires.

## **Afficher le réseau de tâches**

La fenêtre Tâches étant active, effectuez l'une des opérations suivantes :

- Sélectionnez Visualiser, Afficher en haut, réseau de tâches.
- Cliquez sur la barre des options de présentation et sélectionnez Afficher en haut, réseau de tâches.
- $\blacktriangleright$  Cliquez sur  $\frac{5}{2}$  dans la barre d'outils Présentation supérieure.

## **Astuce**

▶ Pour masquer la partie gauche et afficher uniquement le réseau de tâches, faites glisser vers la gauche la barre de fractionnement qui sépare les parties droite et gauche.

**Appliquer les paramètres du réseau de tâches à partir d'une autre présentation**

1) Sélectionnez Visualiser, Réseau de tâches, Options du réseau de tâches.

Vous pouvez aussi cliquer sur la barre des options de présentation, puis sélectionner Réseau de tâches, Options du réseau de tâches.

- 2) Cliquez sur Copier à partir de.
- 3) Sélectionnez la présentation contenant les paramètres du réseau de tâches que vous voulez appliquer, puis cliquez sur Ouvrir.

## **Personnaliser la présentation du réseau de tâches**

1) Sélectionnez Visualiser, Réseau de tâches, Options du réseau de tâches.

Vous pouvez aussi cliquer sur la barre des options de présentation, puis sélectionner Réseau de tâches, Options du réseau de tâches.

- 2) Cliquez sur l'onglet Présentation du réseau de tâches.
- 3) Dans la section Options d'organisation, indiquez la façon dont vous voulez organiser la présentation du réseau de tâches :

Pour aligner les zones de tâche vers le haut du réseau de tâches par rapport à leurs prédécesseurs/successeurs, sélectionnez Organiser en haut.

Pour centrer les zones de tâche par rapport à leurs prédécesseurs/successeurs, sélectionnez Organiser au centre.

Si le prédécesseur ou successeur d'une tâche ne se trouve pas directement à côté de celle-ci dans le réseau de tâches, la ligne de relation peut, dans certains cas, être masquée par d'autres zones de tâche. Pour repositionner les zones de tâche de sorte que toutes les lignes de relation soient visibles, cochez la case Ajuster pour afficher toutes les relations.

Pour effectuer automatiquement un zoom avant ou arrière chaque fois que vous réorganisez la présentation afin d'ajuster l'affichage des zones de tâche dans le réseau de tâches, cochez la case Toujours zoomer après une réorganisation.

Pour savoir si une tâche a commencé ou est terminée, cochez la case Afficher l'avancement.

Pour modifier l'espace vertical entre les zones de tâche dans le réseau de tâches, spécifiez un coefficient d'espacement vertical.

Pour modifier l'espace horizontal entre les zones de tâche dans le réseau de tâches, spécifiez un coefficient d'espacement horizontal.

4) Dans la section Options de tri du réseau, spécifiez l'ordre d'affichage des réseaux de tâches :

Pour afficher les réseaux de tâches avec les chemins de tâches liées les plus longs en haut, sélectionnez Plus long en haut.

Pour afficher les réseaux de tâches avec les chemins de tâches liées les plus courts en haut, sélectionnez Plus court en haut.

5) Pour afficher un aperçu de vos modifications, cliquez sur Appliquer.
# **Astuces**

- Pour copier la présentation du réseau de tâches à partir d'une autre présentation de tâches, cliquez sur Copier à partir de, sélectionnez la présentation dont vous voulez copier la présentation du réseau de tâches, puis cliquez sur Ouvrir.
- ▶ Pour enregistrer la présentation du réseau de tâches, cliquez sur la barre des options de présentation, puis sélectionnez Réseau de tâches, Enregistrer les positions du réseau. Entrez un nom unique pour identifier la présentation et cliquez sur Enregistrer.

# **Personnaliser la présentation du cadre de tâches**

1) Affichez le réseau de tâches dans la fenêtre réseau de tâches, puis sélectionnez Visualiser, Réseau de tâches, Options du réseau de tâches.

Vous pouvez aussi cliquer sur la barre des options de présentation, puis sélectionner Réseau de tâches, Options du réseau de tâches.

- 2) Cliquez sur l'onglet Modèle de zone de tâche.
- 3) Cliquez sur Modèle de zone.
- 4) Pour ajouter un champ aux cadres de tâches, cliquez sur Ajouter.

Cliquez sur la colonne Nom de champ, puis sélectionnez le champ à afficher.

Cliquez deux fois sur la colonne Largeur, puis spécifiez la largeur du champ.

Cliquez deux fois dans la colonne Hauteur, puis spécifiez la hauteur du champ.

Pour plus d'informations, voir Autres détails : spécifier la largeur des champs de zone de tâche.

- 5) Pour positionner le champ dans le cadre de tâches, cliquez sur  $\triangle$  et  $\triangle$ .
- 6) Pour supprimer un champ, sélectionnez-le et cliquez sur Supprimer.
- 7) Cliquez sur OK.

#### **Astuces**

- Pour copier la présentation du cadre de tâches à partir d'une autre présentation de tâches, cliquez sur Copier à partir de, sélectionnez la présentation dont vous voulez copier la présentation du cadre de tâches, puis cliquez sur Ouvrir.
- ▶ Pour modifier la largeur des zones de tâche dans le réseau de tâches, entrez une nouvelle largeur de zone dans le champ Largeur totale.

# **Sélectionner la présentation du cadre de tâches**

1) Sélectionnez Visualiser, Réseau de tâches, Options du réseau de tâches.

Vous pouvez aussi cliquer sur la barre des options de présentation, puis sélectionner Réseau de tâches, Options du réseau de tâches.

- 2) Cliquez sur l'onglet Modèle de zone de tâche.
- 3) Sélectionnez une présentation de cadre de tâches dans la liste des présentations prédéfinies.

Le cadre de tâches donné en exemple utilise la présentation de cadre sélectionnée.

4) Pour afficher un aperçu de vos modifications, cliquez sur Appliquer.

#### **Astuce**

 Pour copier la présentation du cadre de tâches à partir d'une autre présentation de tâches, cliquez sur Copier à partir de, sélectionnez la présentation dont vous voulez copier la présentation du cadre de tâches, puis cliquez sur Ouvrir.

#### **Enregistrer et ouvrir une présentation du réseau de tâches**

- ▶ Pour enregistrer la présentation du réseau de tâches, cliquez sur la barre des options de présentation, puis sélectionnez Réseau de tâches, Enregistrer les positions du réseau. Entrez un nom unique pour identifier la présentation et cliquez sur Enregistrer.
- ▶ Pour ouvrir une présentation de réseau de tâches enregistrée, cliquez sur la barre des options de présentation, puis sélectionnez Réseau de tâches, Ouvrir les positions du réseau. Accédez au répertoire dans lequel se trouve le fichier (ANP) de présentation enregistrée. Sélectionnez ce fichier et cliquez sur Ouvrir.

# **Créer une présentation de planification par intervalle des périodes futures**

Vous pouvez utiliser la présentation de votre choix pour budgétiser ou planifier les affectations de ressources/rôles des périodes futures dans la fenêtre Affectations des ressources et Tâches. Vous trouverez dans cette rubrique la procédure à suivre pour créer une présentation de planification par intervalle des périodes futures. Si vous souhaitez créer une présentation, vous pouvez l'enregistrer pour la réutiliser ultérieurement.

#### **1. Afficher les champs modifiables de planification par intervalle des périodes futures**

Vous pouvez entrer les valeurs budgétées ou planifiées et restantes des périodes futures dans les champs Unités budgétées ou planifiées et Unités (au plus tôt) restantes dans la feuille de calcul d'utilisation des ressources. Pour afficher ces champs, cliquez sur la barre des options d'affichage, puis choisissez Champs de la feuille de calcul, Personnaliser. Placez les champs Unités budgétées ou planifiées et Unités au plus tôt restantes dans la liste Options sélectionnées et, le cas échéant, supprimez tous les autres champs de la liste Options sélectionnées. Cliquez sur Appliquer, puis sur OK.

# **Astuces**

- Vous pouvez également afficher le champ Unités réelles pour comparer le travail prévu (unités budgétées ou planifiées) d'une affectation au travail réalisé (Unités réelles). Lorsqu'une affectation est en cours, si le travail n'est pas réalisé selon le planning, vous pouvez ajuster les unités au plus tôt restantes. Si vous préférez réévaluer le travail restant, vous pouvez choisir d'ajuster les Unités budgétées ou planifiées de l'affectation.
- ▶ Pour connaître les coûts liés aux affectations que vous planifiez manuellement, affichez les champs Coût budgété ou planifié et Coût réel.

# **2. Afficher les colonnes Courbe, Unités budgétées ou planifiées et Unités (au plus tôt) restantes**

Lorsque vous entrez manuellement une valeur d'affectation dans un intervalle de période future, le module entre automatiquement la valeur « Manuel » dans la colonne Courbe associée à l'affectation. Lorsque vous affichez la colonne Courbe, vous pouvez définir les affectations déjà dotées d'une courbe de ressource affectée, ou d'une courbe manuelle définie.

Il peut être utile d'afficher les colonnes Unités budgétées ou planifiées et Unités (au plus tôt) restantes des affectations pour lesquelles aucune valeur totale Unités budgétées ou planifiées, ou Unités (au plus tôt) restantes n'a été définie. Lorsque ces colonnes sont affichées, vous pouvez saisir ou modifier le total des unités planifiées ou des unités restantes pour répartir uniformément les unités sur la durée initiale ou planifiée de l'affectation, puis modifier manuellement la distribution des périodes futures selon vos besoins.

Pour afficher ces colonnes, cliquez sur la barre Options de présentation, puis sélectionnez Colonnes, Personnaliser. Déplacez les colonnes Courbe, Unités budgétées ou planifiées et Unités (au plus tôt) restantes vers la liste Options sélectionnées, puis modifiez les autres colonnes. Cliquez sur Appliquer, puis sur OK.

#### **3. Modifier l'échelle de temps en fonction des périodes de planification**

Modifiez l'échelle de temps de la feuille de calcul d'utilisation des ressources pour qu'apparaissent les périodes de planification types envisagées pour la répartition des ressources. Par exemple, si vous planifiez votre travail en intervalles quotidiens, utilisez l'échelle de temps Semaine / Jour et entrez des valeurs d'unité de planification horaires.

# **Remarque**

 Si vous voulez suivre les valeurs réelles des périodes passées par période financière et évaluer les performances par rapport aux valeurs manuelles budgétaires ou planifiées des périodes futures, entrez les valeurs de planning des périodes futures en utilisant des unités d'échelle de temps financière. Vous pouvez ajuster l'échelle de temps pour faire apparaître les périodes financières que vous avez définies. Par exemple, si votre organisation a défini des périodes financières hebdomadaires, utilisez l'échelle de temps Semaine/période financière.

#### **4. Regrouper et trier logiquement les données**

Vous pouvez regrouper et trier les données de façon à identifier facilement les ressources/rôles, les tâches auxquelles elles sont affectées et les projets associés aux tâches (car un même nom de tâche peut être repris dans plusieurs projets). Vous pouvez par exemple regrouper et trier la feuille de calcul d'utilisation des ressources par projet et par ressource.

### **5. Filtrer et exclure les tâches non planifiées manuellement**

Si vous planifiez la distribution des ressources des périodes futures d'un projet déjà commencé, l'utilisation d'un filtre peut vous permettre d'afficher uniquement les tâches que vous voulez planifier (par exemple celles qui n'ont pas de durée réelle ou dont la date de début planifié de projet est postérieure à la date actuelle ou à la date des données).

Si le projet a déjà commencé et que vous voulez mettre à jour les unités restantes des tâches en cours, vous pouvez aussi appliquer un filtre et n'afficher que les tâches ayant une date de début réelle mais pas de date de fin réelle.

# **Suivi logique**

#### **Suivi logique**

Suivi Logique vous permet de naviguer en avant/arrière dans les séquences de tâches pour consulter les relations de prédécesseur/successeur.

L'outil Suivi logique, affiché dans la présentation inférieure, représente les relations d'une tâche que vous sélectionnez dans le tableau des tâches, le réseau de tâches, la feuille de calcul d'utilisation par tâche ou le diagramme de Gantt en cours d'affichage dans la présentation supérieure. Une bordure rouge dans un cadre de tâches indique une tâche critique. Une ligne reliant des cadres de tâches indique une relation de tâches.

#### **Utilisez la présentation Suivi Logique pour :**

- Examiner une tâche et ses prédécesseurs/successeurs.
- Déterminer pourquoi une tâche est prévue à un moment donné, en répondant à des questions telles que : Certains prédécesseurs étaient-ils retardés ? Certains prédécesseurs ou successeurs ont-ils une contrainte obsolète ? Deux tâches censées avoir un lien de type « début-début » ont-elles actuellement un lien « fin-début » ? Pourquoi existe-t-il une marge négative ?

#### **Astuces**

- Vous pouvez effectuer un zoom avant ou arrière sans affecter le niveau de détail affiché dans la présentation supérieure.
- Sélectionnez Visualiser, Options de présentation inférieure ou cliquez sur la barre Options d'affichage et sélectionnez Options de présentation inférieure pour spécifier le nombre de prédécesseurs et successeurs que vous voulez visualiser.

#### **Afficher l'outil Suivi logique**

La fenêtre Tâches étant active, effectuez l'une des opérations suivantes :

- ▶ Sélectionnez Visualiser, Afficher en bas, Suivi Logique.
- Cliquez sur la barre des options de présentation et sélectionnez Afficher en bas, Suivi Logique.
- $\triangleright$  Cliquez sur  $\stackrel{\leftarrow}{\longrightarrow}$  dans la barre d'outils Présentation inférieure.

# **Remarque**

 Les zones de tâche affichées dans l'outil Suivi logique contiennent les mêmes informations que celles définies pour la présentation du réseau de tâches actuel.

### **Naviguer dans Suivi Logique**

▶ Pour afficher les relations d'une tâche dans l'outil Suivi logique, cliquez sur la tâche dans la fenêtre Tableau des tâches, Diagramme de Gantt, Feuille de calcul d'utilisation par tâche, Réseau de tâches ou Suivi logique.

# **Définir les préférences de Suivi Logique**

Vous pouvez spécifier le nombre de relations de tâche à afficher dans Suivi Logique.

1) Sélectionnez Visualiser, Options de présentation inférieure.

Vous pouvez aussi cliquer sur la barre des options de présentation, puis sélectionner Options de présentation inférieure.

- 2) Spécifiez le nombre de prédécesseurs à afficher.
- 3) Spécifiez le nombre de successeurs à afficher.
- 4) Pour afficher un aperçu de vos modifications, cliquez sur Appliquer.

# **Profils d'affectation par tâche et par ressource**

#### **Profil d'utilisation par tâche**

# **Profil d'utilisation pour les tâches**

 Utilisez le profil d'utilisation par tâche pour visualiser les valeurs des coûts ou des unités des tâches dans le projet ouvert, à long terme, conformément à une échelle de temps de votre choix. Le profil d'utilisation par tâche affiche les affectations de ressources de toutes les tâches ou des tâches que vous sélectionnez dans le tableau des tâches, la feuille de calcul d'utilisation par tâche, le diagramme de Gantt ou le réseau de tâches.

Il peut afficher les unités de main-d'œuvre et de ressources hors main-d'œuvre, ainsi que les coûts de main-d'œuvre, de ressources hors main-d'œuvre, de ressources de type matières et de dépenses affectés aux tâches et distribués dans le temps. Les coûts et les unités affectés aux tâches pour chaque période de l'échelle de temps sont représentés par des barres verticales. Vous pouvez aussi afficher des courbes pour représenter graphiquement les unités ou coûts cumulés à long terme.

Vous pouvez personnaliser le profil d'affectation par tâche pour :

▶ Spécifier le type d'information à afficher.

- **Modifier l'échelle de temps.**
- ▶ Personnaliser les barres et l'arrière-plan.
- Afficher les valeurs réelles des périodes passées ou les réels à date.
- Afficher les valeurs d'unités et de coûts par dates au plus tôt restantes et par dates au plus tard restantes.
- Enregistrer ces modifications pour être en mesure d'accéder systématiquement aux mêmes informations sur les tâches ou partager votre profil d'affectation par tâche avec un autre utilisateur.

Vous pouvez filtrer le profil d'affectation par tâche afin qu'il recense toutes les tâches affichées dans la présentation supérieure ou seulement celles que vous y sélectionnez. Vous pouvez aussi filtrer la présentation supérieure afin qu'elle répertorie uniquement les tâches qui correspondent à la période sélectionnée dans la présentation inférieure.

# **Astuces**

- ▶ Tout filtre de tâche que vous appliquez au tableau des tâches, au diagramme de Gantt, à la feuille de calcul d'utilisation par tâche ou au réseau de tâches s'applique aussi au profil d'utilisation par tâche.
- **Lorsque vous visualisez une échelle de temps financière et que vous souhaitez afficher** les données de tous les projets (pas uniquement des projets ouverts), les données de ressources et de tâches doivent être résumées par période financière si vous voulez que les données des projets clos s'affichent.
	- Lorsque connecté à une base de données P6 Professional : Si vous disposez de droits administrateurs, pour vous assurer que les données de tâche et de ressource sont résumées par période financière lorsque vous résumez des projets, sélectionnez Admin, Préférences admin, onglet Options, puis cochez la case "Par périodes financières".
	- Lorsque connecté à une base de données P6 EPPM : Si vous disposez de droits administrateur, pour vous assurer que les données de tâche et de ressource sont résumées par période financière lorsque vous résumez des projets, utilisez les paramètres d'application, lien Général dans P6, puis cochez la case "Par périodes financières".
- ► Les courbes Coût/valeur planifiée et Valeur acquise coût peuvent présenter des valeurs différentes même si les totaux des valeurs correspondantes sont identiques dans la colonne Tableau des tâches. Cela se produit lorsque les dépenses inhérentes à une tâche se caractérisent par une distribution de type Début de la tâche ou Fin de la tâche (elle n'est pas uniforme sur la durée de la tâche). Comme il s'agit de dépenses ponctuelles et que les courbes de valeurs planifiées et de valeurs acquises se cumulent (pour représenter les valeurs totales dans le temps), la répartition des valeurs planifiées est différente de la répartition des valeurs acquises, mêmes si les valeurs totales sont identiques.

# **Afficher le profil d'utilisation pour les tâches**

La fenêtre Tâches étant active, effectuez l'une des opérations suivantes :

Sélectionnez Visualiser, Afficher en bas, Profil d'utilisation par tâche.

- Cliquez sur la barre des options de présentation et sélectionnez Afficher en bas, Profil d'utilisation par tâche.
- Cliquez sur **la** dans la barre d'outils Présentation inférieure.

# **Remarque**

 Les chiffres situés sur le côté gauche du profil d'affectation par tâche correspondent aux barres verticales. Les chiffres situés sur le côté droit du profil d'affectation par tâche correspondent aux courbes cumulées (ces chiffres apparaissent uniquement si vous ajoutez des courbes cumulées au profil).

# **Définir le profil d'utilisation pour les tâches**

1) Affichez le profil d'affectation par tâche, puis cliquez sur la barre des options d'affichage dans le profil et sélectionnez Options du profil d'affectation par tâche.

Vous pouvez également cliquer avec le bouton droit dans le profil et sélectionner Options du profil d'affectation par tâche.

- 2) Cliquez sur l'onglet Données.
- 3) Sélectionnez la catégorie d'informations à afficher : Coût ou Unités.
- 4) Cochez la case Afficher la valeur réelle et acquise au moyen des données de la période financière si vous souhaitez afficher les valeurs réelles de la période précédente. Ne cochez pas cette case si vous souhaitez afficher les réels à date.

**Remarque** : si les projets sont résumés par période financière (ce qui est déterminé par un paramètre d'administration), cette option est ignorée. Lorsque les projets sont résumés par période financière et que vous affichez une échelle de temps financière, le profil affiche les valeurs réelles de périodes passées si des valeurs ont été stockées pour une période financière ; pour les périodes n'ayant pas de valeurs stockées, le profil affiche les réels à date dans les intervalles de périodes financières.

5) Pour sélectionner les données comprises dans le profil, cochez la case en regard de chaque type de filtre. Sélectionnez ensuite le motif à utiliser pour afficher chaque type de données.

Si vous affichez les données de coût, vous pouvez sélectionner plusieurs filtres pour visualiser une combinaison de valeurs de coût dans le profil de projet.

Pour afficher les coûts totaux, cochez la case Total.

6) Dans la zone Afficher les barres/courbes, cochez la case en regard de chaque catégorie de coût/unités à afficher.

Pour afficher ces données par date, cochez la case Par date. Pour afficher ces données par date, cochez la case Par date. Pour afficher ces données sous forme de courbe représentant la valeur cumulée, cochez la case Cumul.

Pour sélectionner la couleur de chaque barre/courbe, cliquez sur le bouton Couleur.

7) Dans la section Afficher les courbes des valeurs acquises, cochez la case pour chaque courbe de valeur acquise cumulée à afficher.

Pour sélectionner la couleur de chaque courbe, cliquez sur le bouton Couleur.

- 8) Cliquez sur l'onglet Graphique.
- 9) Pour afficher une ligne d'arrière-plan verticale pour les incréments d'échelle de temps principaux et/ou secondaires, cochez la case correspondante dans la zone Lignes verticales. Par exemple, sur une échelle de temps au format Année/Mois, les lignes principales s'affichent entre les années, les lignes secondaires entre les mois.
- 10) Pour afficher les lignes horizontales de chaque incrément numérique indiqué le long du profil, choisissez le type de ligne que vous souhaitez afficher, puis sélectionnez la couleur de celle-ci. Choisissez Aucune pour masquer les lignes horizontales d'arrière-plan.
- 11) Pour spécifier des options supplémentaires d'affichage de profil, cochez les cases correspondantes :

Afficher la légende : cochez cette option pour afficher une légende pour les barres/courbes du profil.

Barres 3D : cochez cette case pour afficher les barres du profil en trois dimensions.

Couleur d'arrière-plan : cliquez ici pour modifier la couleur d'arrière-plan du profil.

Calculer la moyenne : cochez cette case pour spécifier les valeurs que vous voulez utiliser pour diviser les totaux des intervalles d'échelle de temps.

Diviser les totaux d'intervalle par : pour diviser les totaux d'intervalle d'échelle de temps par un incrément de votre choix, entrez-le dans ce champ.

Basé sur les heures de chaque période : cochez cette case pour diviser les totaux d'intervalle d'échelle de temps par des incréments automatiques en fonction de l'intervalle de dates sélectionné. Si vous sélectionnez cette option, le champ Diviser les totaux d'intervalle par affiche l'incrément de division correspondant à l'intervalle de dates sélectionné dans la boîte de dialogue Préférences utilisateur : 1h pour l'intervalle de dates Heure, 2h pour l'intervalle de dates Quart, 8h pour l'intervalle de dates Jour, 40h pour l'intervalle de dates Semaine, etc.

Unité de mesure : spécifiez l'unité de mesure des intervalles d'échelle de temps.

12) Pour visualiser vos options de profil sans fermer la boîte de dialogue, cliquez sur Appliquer. Pour enregistrer vos sélections, cliquez sur OK.

# **Afficher ou masquer la légende de profil de l'histogramme**

1) Affichez le profil, puis cliquez sur la barre Options d'affichage dans le profil et sélectionnez Options du profil.

Vous pouvez également cliquer avec le bouton droit dans le profil et sélectionner Options du profil.

- 2) Cliquez sur l'onglet Graphique.
- 3) Dans la section Autres options d'affichage, cochez ou décochez la case Afficher la légende.

# **Remarque**

 Vous pouvez déplacer la légende du profil à l'intérieur du profil. Déplacez la souris sur la légende, cliquez et maintenez appuyé le bouton de la souris et faites glisser la légende.

# **Profil d'utilisation des ressources**

# **Profil d'affectation des ressources**

Le profil d'affectation des ressources vous permet d'analyser la quantité ou l'affectation des coûts des ressources et des rôles. Vous pouvez visualiser les données relatives aux coûts et à la quantité de ressources ou de rôles d'un projet spécifique ou de tous les projets dans l'entreprise (affectation totale).

Définissez le profil pour spécifier si vous voulez afficher les informations sur les coûts ou la quantité et fixez l'échelle de temps d'affichage des valeurs des données. Indiquez si vous voulez afficher les valeurs réelles des périodes passées ou les réels à date sous forme de barres et de courbes. Vous pouvez afficher des barres verticales pour représenter les coûts ou les unités affectés à vos ressources pour chaque période et ajouter des courbes cumulées pour représenter les unités et les coûts cumulés répartis dans le temps.

Utilisez le profil d'affectation des ressources pour :

- Déterminer le nombre d'heures de travail que chaque ressource doit effectuer.
- **Identifier les ressources surchargées.**
- ▶ Suivre les dépenses par période.
- Déterminer l'affectation des ressources par dates au plus tard.
- Afficher une courbe de comparaison pour comparer les dates au plus tôt et au plus tard.
- Afficher des motifs et des couleurs différents dans les barres d'histogramme lorsque vous choisissez l'histogramme empilé.

Outre les données, vous pouvez personnaliser l'apparence du profil en spécifiant des options d'affichage telles que la couleur des barres, le type d'arrière-plan ou la moyenne. Vous pouvez aussi enregistrer un profil personnalisé pour être en mesure d'accéder systématiquement aux mêmes informations sur les tâches ou partager le profil d'affectation des ressources avec un autre utilisateur.

Le profil d'affectation des ressources est uniquement disponible dans la présentation inférieure de la fenêtre Tâches. La fenêtre de présentation inférieure est divisée en deux parties.

- La partie gauche répertorie toutes les ressources ou tous les rôles stockés dans la hiérarchie, en fonction de votre affichage en cours. Dans la vue histogramme empilé, la partie gauche répertorie tous les filtres de ressources ou de rôles/noms de groupe dans la hiérarchie.
- La partie droite affiche les valeurs des tâches affectées à chaque ressource ou rôle de l'histogramme, ou le filtre de ressources ou de rôles/nom de groupe de l'histogramme empilé.

#### **Remarques**

- Si vous affichez les réels à ce jour (et non les valeurs réelles des périodes passées) et que vous ne voulez pas répartir linéairement les valeurs unité/coût des ressources, utilisez les courbes de ressources pour distribuer ces valeurs de façon non linéaire, ou bien entrez manuellement les valeurs des affectations dans la feuille de calcul d'utilisation des ressources. Le profil d'utilisation des ressources reflète les courbes de ressources et les valeurs manuelles. Si le travail planifié d'une tâche ne peut pas être reproduit de manière précise en appliquant une courbe de ressources, vous devez entrer manuellement les valeurs pour obtenir la distribution précise des ressources par période.
- Lorsque vous visualisez une échelle de temps financière et que vous souhaitez afficher les données de tous les projets (pas uniquement des projets ouverts), les données de ressources et de tâches doivent être résumées par période financière si vous voulez que les données des projets clos s'affichent.
	- Lorsque connecté à une base de données P6 Professional : Si vous disposez de droits administrateurs, pour vous assurer que les données de tâche et de ressource sont résumées par période financière lorsque vous résumez des projets, sélectionnez Admin, Préférences admin, onglet Options, puis cochez la case "Par périodes financières".
	- Lorsque connecté à une base de données P6 EPPM : Si vous disposez de droits administrateur, pour vous assurer que les données de tâche et de ressource sont résumées par période financière lorsque vous résumez des projets, utilisez les paramètres d'application, lien Général dans P6, puis cochez la case "Par périodes financières".
- Lorsque vous affichez des unités, les barres ne s'affichent pas pour les lignes résumées si votre sélection comprend différentes unités de mesure ou différentes ressources de type main-d'œuvre/hors main-d'œuvre et matières.
- ► Les barres et courbes cumulées dotées de valeurs négatives ne s'affichent pas dans le profil. Vous pouvez visualiser les valeurs négatives dans les informations sur le profil. Cliquez deux fois dans la zone de profil pour afficher les détails de profil.

# **Afficher le profil d'affectation des ressources**

La fenêtre Tâches étant active, effectuez l'une des opérations suivantes :

- Sélectionnez Visualiser, Afficher en bas, Profil d'utilisation des ressources.
- Cliquez sur la barre des options de présentation et sélectionnez Afficher en bas, Profil d'utilisation des ressources.
- $\triangleright$  Cliquez sur  $\triangleright$  dans la barre d'outils Présentation inférieure.

#### **Remarques**

- Les chiffres situés sur le côté gauche du profil d'affectation des ressources correspondent aux barres verticales. Les chiffres situés sur le côté droit du profil d'affectation des ressources correspondent aux courbes cumulées (ces chiffres apparaissent uniquement si vous ajoutez des courbes cumulées au profil).
- Pour afficher un histogramme empilé dans le profil d'affectation des ressources, cliquez sur la barre des options d'affichage et sélectionnez Histogramme empilé.
- ► Les barres et courbes cumulées dotées de valeurs négatives ne s'affichent pas dans le profil. Vous pouvez visualiser les valeurs négatives dans les informations sur le profil. Cliquez deux fois sur le profil pour afficher les informations sur celui-ci.

#### **Définir le profil d'affectation des ressources**

Affichez le profil d'affectation des ressources, puis cliquez sur la barre des options d'affichage dans le profil et sélectionnez Options du profil d'affectation des ressources.

Pour afficher les options de profil de l'histogramme empilé, cliquez sur la barre des options d'affichage dans le profil et sélectionnez Histogramme empilé. Cliquez ensuite sur la barre des options d'affichage dans le profil et sélectionnez Options du profil d'affectation des ressources. Vous pouvez également cliquer avec le bouton droit dans le profil et sélectionner Options du profil d'affectation des ressources.

Pour définir le profil d'utilisation des ressources, les options disponibles dépendent du mode d'affichage choisi : Histogramme normal ou Histogramme empilé.

# **Définir le profil d'utilisation des ressources - Histogramme standard**

Les options que vous pouvez spécifier pour un profil d'affectation des ressources diffèrent selon que vous affichez le profil sous forme de vue par ressources ou de vue par rôles et selon que vous choisissez d'afficher l'affectation de ressources pour un ou plusieurs projets ouverts ou l'affectation totale pour tous les projets de l'entreprise.

Pour choisir la ou les ressources à inclure dans le profil, sélectionnez-les dans la partie gauche de la fenêtre Présentation inférieure. Pour indiquer le mode d'affichage du profil souhaité, par rôle ou par ressource, cliquez sur la barre des options d'affichage dans la partie gauche, puis choisissez Sélectionner un affichage, Par ressource ou Par rôle.

- 1) Dans la boîte de dialogue Options du profil d'affectation des ressources, cliquez sur l'onglet Données.
- 2) Sélectionnez le type d'informations à afficher : Coût ou Unités.
- 3) Cochez la case Afficher la valeur réelle au moyen des données de la période financière si vous souhaitez afficher les valeurs réelles de la période précédente. Ne cochez pas cette case si vous souhaitez afficher les réels à date.
- 4) Dans la zone Afficher les barres/courbes, cochez la case appropriée afin d'indiquer les catégories de coût/unité à afficher et précisez si ces données doivent s'afficher par date ou sous la forme d'une courbe représentant la valeur cumulée. Sélectionnez la couleur pour chaque barre/courbe.
- 5) Si le profil affiche l'affectation de ressources de l'entreprise (tous les projets), vous pouvez choisir le mode d'affichage des valeurs restantes : sous la forme de valeurs totales pour tous les projets de l'entreprise ou sous la forme de valeurs dans les projets ouverts et dans les projets fermés.

Si vous affichez les rôles dans le profil, vous pouvez choisir de visualiser les unités/coûts pourvus ou les coûts/unités pourvus ou non pourvus. Les unités pourvues sont celles pour lesquelles les ressources ont été affectées afin de remplir les affectations de rôles.

6) Pour spécifier des données supplémentaires de ressources dans le profil, cochez les cases correspondantes :

Afficher les heures supplémentaires (affichage des projets ouverts uniquement) : cochez cette case pour afficher les heures supplémentaires des ressources pour chaque unité de temps dans la présentation actuelle.

Afficher la limite : cochez cette case pour afficher le nombre maximum d'unités de ressources pour chaque intervalle d'échelle de temps dans la présentation actuelle. Cette option n'est disponible que si vous avez choisi d'afficher des unités.

Afficher la suraffectation : cochez cette case pour afficher les unités suraffectées dans la présentation actuelle. Cette option n'est disponible que si vous avez choisi d'afficher des unités et sélectionné Afficher la limite.

Afficher les unités disponibles : cochez cette case pour afficher une ligne horizontale qui indique les unités de ressources disponibles. Cette option n'est disponible que si vous avez choisi d'afficher des unités.

- 7) Cliquez sur l'onglet Graphique.
- 8) Pour afficher une ligne d'arrière-plan verticale pour les incréments d'échelle de temps principaux et/ou secondaires, cochez la case correspondante dans la zone Lignes verticales. Par exemple, sur une échelle de temps au format Année/Mois, les lignes principales s'affichent entre les années, les lignes secondaires entre les mois.
- 9) Pour afficher les lignes horizontales de chaque incrément numérique indiqué le long du profil, choisissez le type de ligne que vous souhaitez afficher, puis sélectionnez la couleur de celle-ci. Choisissez Aucune pour masquer les lignes horizontales d'arrière-plan.

10) Pour spécifier des options supplémentaires d'affichage de profil, cochez les cases correspondantes :

Afficher la légende : cochez cette option pour afficher une légende pour les barres/courbes du profil.

Barres 3D : cochez cette case pour afficher les barres du profil en trois dimensions.

Couleur d'arrière-plan : cliquez ici pour modifier la couleur d'arrière-plan du profil.

Calculer la moyenne : cochez cette case pour spécifier les valeurs que vous voulez utiliser pour diviser les totaux des intervalles d'échelle de temps.

Diviser les totaux d'intervalle par : pour diviser les totaux d'intervalle d'échelle de temps par un incrément de votre choix, entrez-le dans ce champ.

Basé sur les heures de chaque période : cochez cette case pour diviser les totaux d'intervalle d'échelle de temps par des incréments automatiques en fonction de l'intervalle de dates sélectionné. Si vous sélectionnez cette option, le champ Diviser les totaux d'intervalle par affiche l'incrément de division correspondant à l'intervalle de dates sélectionné dans la boîte de dialogue Préférences utilisateur : 1h pour l'intervalle de dates Heure, 2h pour l'intervalle de dates Quart, 8h pour l'intervalle de dates Jour, 40h pour l'intervalle de dates Semaine, etc.

Unité de mesure : spécifiez l'unité de mesure des intervalles d'échelle de temps.

11) Pour spécifier l'intervalle et les dates à utiliser lors du calcul des données par période d'un profil et pour indiquer quels projets sont inclus (projets ouverts uniquement ou projets ouverts et fermés spécifiques) lorsque vous sélectionnez l'option Total restant dans la section Afficher les barres des unités restantes comme, cliquez sur Préférences. Cliquez ensuite sur l'onglet Analyse des ressources.

#### **Définir le profil d'utilisation des ressources - Histogramme empilé**

Les options que vous pouvez spécifier pour un profil d'utilisation des ressources diffèrent selon que vous affichez le profil dans une vue par ressource ou une vue par rôle. Ajoutez des filtres de ressources pour choisir les ressources à inclure dans le profil. La légende de profil dans la partie gauche affiche une liste des filtres de ressource et les couleurs et motifs correspondants. Pour indiquer le mode d'affichage du profil souhaité, par rôle ou par ressource, cliquez sur la barre des options d'affichage dans la partie gauche, puis choisissez Sélectionner un affichage, Par ressource ou Par rôle.

- 1) Dans la boîte de dialogue Options du profil d'affectation des ressources, cliquez sur l'onglet Données.
- 2) Sélectionnez le type d'informations à afficher : Unités prévisionnelles de fin ou Coûts prévisionnels de fin.
- 3) Cochez la case Afficher la valeur réelle au moyen des données de la période financière si vous souhaitez afficher les valeurs réelles de la période précédente. Ne cochez pas cette case si vous souhaitez afficher les réels à date.
- 4) Dans la section Afficher, vous pouvez afficher les courbes individuelles représentant la valeur cumulée de chaque nom de filtre/groupes de ressources ou la courbe cumulée sous forme de total pour tous les noms de filtre/groupe de ressources.
- 5) Ajoutez un filtre de ressource ou de rôle à visualiser dans le profil. Cliquez deux fois sur le champ ressource/filtre de rôle/nom de groupe pour modifier la ressource sélectionnée ou la spécification du filtre de rôle.

Cliquez sur Ajouter pour spécifier un nouveau filtre de ressource ou de rôle. Créez une spécification de filtre de ressource ou de rôle pour sélectionner une ressource ou un rôle précis, ou un groupe de ressources ou de rôles. Par exemple, vous pouvez spécifier un filtre qui sélectionne les ressources avec la même valeur de code ressource.

Cliquez sur Supprimer pour effacer une ressource, un filtre de rôle ou un nom de groupe.

6) Sélectionnez le motif et la couleur pour la ressource, le filtre de rôle ou le nom de groupe choisis.

Vous pouvez cliquer sur les flèches haut et bas pour réorganiser la liste des filtres de façon à la présenter dans l'ordre où elle s'affichera dans l'histogramme empilé.

- 7) Cliquez sur l'onglet Graphique.
- 8) Pour afficher une ligne d'arrière-plan verticale pour les incréments d'échelle de temps principaux et/ou secondaires, cochez la case correspondante dans la zone Lignes verticales. Par exemple, sur une échelle de temps au format Année/Mois, les lignes principales s'affichent entre les années, les lignes secondaires entre les mois.
- 9) Pour afficher les lignes horizontales de chaque incrément numérique indiqué le long du profil, choisissez le type de ligne que vous souhaitez afficher, puis sélectionnez la couleur de celle-ci. Choisissez Aucune pour masquer les lignes horizontales d'arrière-plan.
- 10) Spécifiez les autres options d'affichage de profil :

Barres 3D : cochez cette case pour afficher les barres du profil en trois dimensions.

Couleur d'arrière-plan : cliquez ici pour modifier la couleur d'arrière-plan du profil.

Calculer la moyenne : cochez cette case pour spécifier les valeurs que vous voulez utiliser pour diviser les totaux des intervalles d'échelle de temps.

Diviser les totaux d'intervalle par : pour diviser les totaux d'intervalle d'échelle de temps par un incrément de votre choix, entrez-le dans ce champ.

Basé sur les heures de chaque période : cochez cette case pour diviser les totaux d'intervalle d'échelle de temps par des incréments automatiques en fonction de l'intervalle de dates sélectionné. Si vous sélectionnez cette option, le champ Diviser les totaux d'intervalle par affiche l'incrément de division correspondant à l'intervalle de dates sélectionné dans la boîte de dialogue Préférences utilisateur : 1h pour l'intervalle de dates Heure, 2h pour l'intervalle de dates Quart, 8h pour l'intervalle de dates Jour, 40h pour l'intervalle de dates Semaine, etc.

Unité de mesure : spécifiez l'unité de mesure des intervalles d'échelle de temps.

11) Pour spécifier l'intervalle et les dates à utiliser lors du calcul des données réparties par période d'un profil et pour indiquer quels projets sont inclus (projets ouverts uniquement ou projets ouverts et fermés spécifiques) lorsque vous sélectionnez l'option Tous les projets dans la section Afficher les barres des unités restantes comme, cliquez sur Préférences. Cliquez ensuite sur l'onglet Analyse des ressources. Voir Autres détails : paramétrer les préférences d'analyse des ressources.

# **Feuilles de calcul d'utilisation par tâche et d'utilisation des ressources**

# **Feuille de calcul d'utilisation par tâche**

# **Feuille de calcul d'utilisation par tâche**

La feuille de calcul d'utilisation par tâche affiche les données de tâche sous forme tabulaire. Visualisez les valeurs de référence, planifiées, réelles, restantes et prévisionnelles de fin ou vérifiez des informations telles que la valeur acquise coût, les unités réelles main-d'œuvre et hors main-d'œuvre et le coût total restant des tâches de votre projet.

Affichez la feuille de calcul d'utilisation par tâche dans la présentation supérieure ou inférieure de la fenêtre Tâches.

Utilisez la feuille de calcul d'utilisation par tâche pour :

- Analyser rapidement les données de tâche.
- ▶ Filtrer les tâches.
- ▶ Regrouper et trier les données de tâche.

La feuille de calcul d'utilisation par tâche se divise en deux parties. La partie gauche affiche le tableau des tâches, y compris la totalité des colonnes et options de regroupement, tri et filtrage définis pour ce tableau. La partie droite affiche les données de la feuille de calcul avec échelle de temps pour chaque tâche. Vous pouvez spécifier les champs de données à inclure.

#### **Astuce**

 Vous pouvez afficher les valeurs réelles de la période précédente dans la feuille de calcul d'utilisation par tâche. Dans la partie droite de la fenêtre de présentation inférieure, cliquez sur la barre des options d'affichage, puis sélectionnez Champs de feuille de calcul, Personnaliser. Les valeurs réelles de la période précédente s'affichent dans la section Valeur de période financière de Cumul et Intervalle de temps. Si la section Valeur de période financière n'est pas disponible dans la boîte de dialogue Colonnes, vous devez spécifier la plage de périodes financières à afficher sous forme de colonnes dans les Préférences utilisateur, onglet Application. Lorsque vous affichez des champs de type Valeur de période financière, les valeurs réelles des périodes passées sont réparties uniformément, dans chaque période, de la date de début à la date de fin d'une période financière, et la valeur acquise est calculée à partir des quantités des périodes stockées. Pour toutes les autres colonnes, les valeurs réelles sont réparties de façon égale du début réel à la date des données ou date de fin réelle de la tâche ou affectation.

#### **Remarques**

Il est impossible de modifier les données dans la feuille de calcul d'utilisation par tâche.

- La feuille de calcul d'utilisation par tâche ne contient pas plusieurs taux de ressources.
- Lorsque vous visualisez une échelle de temps financière et que vous souhaitez afficher les données de tous les projets (pas uniquement des projets ouverts), les données de ressources et de tâches doivent être résumées par période financière si vous voulez que les données des projets clos s'affichent.
	- Lorsque connecté à une base de données P6 Professional : Si vous disposez de droits administrateurs, pour vous assurer que les données de tâche et de ressource sont résumées par période financière lorsque vous résumez des projets, sélectionnez Admin, Préférences admin, onglet Options, puis cochez la case "Par périodes financières".
	- Lorsque connecté à une base de données P6 EPPM : Si vous disposez de droits administrateur, pour vous assurer que les données de tâche et de ressource sont résumées par période financière lorsque vous résumez des projets, utilisez les paramètres d'application, lien Général dans P6, puis cochez la case "Par périodes financières".

# **Afficher la feuille de calcul d'utilisation par tâche**

La fenêtre Tâches étant active, effectuez l'une des opérations suivantes :

- Sélectionnez Visualiser, Afficher en haut ou Afficher en bas, Feuille de calcul d'utilisation par tâche.
- Cliquez sur la barre des options de présentation et sélectionnez Afficher en haut ou Afficher en bas, Feuille de calcul d'utilisation par tâche.
- ▶ Cliquez sur **&** dans la barre d'outils Présentation supérieure ou la barre d'outils Présentation inférieure.

# **Feuille de calcul d'utilisation des ressources**

#### **Feuille de calcul d'utilisation des ressources**

La feuille de calcul d'utilisation des ressources vous permet d'analyser la quantité ou l'affectation des coûts des ressources ou des rôles. Pour chaque rôle et ressource du projet, vous pouvez vérifier les informations relatives aux coûts ou à la quantité pour un projet spécifique ou pour tous les projets dans l'entreprise (affectation totale). Vous pouvez sélectionner les champs de la feuille de calcul pour spécifier les informations de coût ou quantité à afficher, et définir l'échelle de temps d'affichage des valeurs de données. Si vous disposez des privilèges de sécurité appropriés, vous pouvez entrer manuellement les valeurs des unités planifiées et des unités (au plus tôt) restantes dans la feuille de calcul.

Utilisez la feuille de calcul d'utilisation des ressources pour :

- Analyser rapidement les données de ressource.
- Afficher les données des périodes passées.
- Visualiser les données de ressource ou de rôle.
- Filtrer les ressources, rôles et tâches.
- ▶ Regrouper et trier les données de ressource.
- Planifier manuellement la distribution des ressources futures.

Dans la fenêtre Tâches, la feuille de calcul d'utilisation des ressources est uniquement disponible dans la présentation inférieure.

Lorsque vous affichez les informations relatives à tous les projets, la présentation inférieure est divisée en deux parties.

- La partie gauche répertorie toutes les ressources ou tous les rôles stockés dans la hiérarchie, en fonction de votre affichage en cours.
- La partie droite recense les valeurs des tâches affectées à chaque ressource ou rôle.

Lorsque vous affichez uniquement les informations relatives à un projet spécifique, la présentation inférieure est divisée en trois parties.

- ▶ La partie gauche répertorie toutes les ressources ou tous les rôles stockés dans la hiérarchie, en fonction de votre affichage en cours.
- La partie centrale affiche toutes les affectations de tâches relatives à la ressource ou au rôle sélectionné dans la partie gauche.
- La partie droite affiche les valeurs des tâches affectées à la ressource ou au rôle sélectionné dans la partie gauche.

Dans la fenêtre Affectations des ressources, la feuille de calcul d'utilisation des ressources est affichée dans la partie droite.

Vous pouvez regrouper, trier ou filtrer les ressources ou les rôles que contient la feuille de calcul d'utilisation des ressources.

# **Astuces**

- Vous pouvez afficher les valeurs réelles de la période précédente dans la feuille de calcul d'utilisation des ressources. Dans la partie droite de la fenêtre de présentation inférieure, cliquez sur la barre des options d'affichage, puis sélectionnez Champs de feuille de calcul, Personnaliser. Les valeurs réelles de la période précédente s'affichent dans la section Valeur de période financière de Cumul et Intervalle de temps. Si la section Valeur de période financière n'est pas disponible dans la boîte de dialogue Colonnes, vous devez spécifier la plage de périodes financières à afficher sous forme de colonnes dans les Préférences utilisateur, onglet Application. Lorsque vous affichez des champs de type Valeur de période financière, les valeurs réelles des périodes passées sont réparties uniformément, dans chaque période, de la date de début à la date de fin d'une période financière, et la valeur acquise est calculée à partir des quantités des périodes stockées. Pour toutes les autres colonnes, les valeurs réelles sont réparties de façon égale du début réel à la date des données ou date de fin réelle de la tâche ou affectation.
- **Lorsque vous visualisez une échelle de temps financière et que vous souhaitez afficher** les données de tous les projets (pas uniquement des projets ouverts), les données de ressources et de tâches doivent être résumées par période financière si vous voulez que les données des projets clos s'affichent.
	- Lorsque connecté à une base de données P6 Professional : Si vous disposez de droits administrateurs, pour vous assurer que les données de tâche et de ressource sont résumées par période financière lorsque vous résumez des projets, sélectionnez Admin, Préférences admin, onglet Options, puis cochez la case "Par période financière".

Lorsque connecté à une base de données P6 EPPM : Si vous disposez de droits administrateur, pour vous assurer que les données de tâche et de ressource sont résumées par période financière lorsque vous résumez des projets, vous pouvez utiliser la page Paramètres d'application dans P6.

 Si vous disposez des privilèges de sécurité appropriés, vous pouvez modifier les champs Unités budgétées ou planifiées et Unités (au plus tôt) restantes. La possibilité d'entrer/de modifier manuellement les données de ces champs dépend des paramètres des préférences utilisateur, des paramètres de l'échelle de temps et d'autres facteurs. Pour plus d'informations sur les types d'activités idéales pour la planification manuelle, reportez-vous aux instructions sur la Planification par intervalle des périodes futures. Pour plus d'informations sur la saisie et la modification des données dans la feuille de calcul d'utilisation des ressources, y compris les informations de dépannage, reportez-vous à la section FAQ sur la planification par intervalle des périodes futures.

#### **Remarques**

- Dans la fenêtre Tâches, la feuille de calcul d'utilisation des ressources doit afficher les données des projets ouverts uniquement si vous souhaitez planifier manuellement la distribution des ressources des périodes futures. Si la feuille de calcul affiche les données de tous les projets, cliquez sur la barre des options d'affichage, puis désactivez l'option Afficher tous les projets. Le titre de la barre des options d'affichage devient Afficher : Projets ouverts uniquement.
- La hiérarchie de la feuille de calcul d'utilisation des ressources ne représente pas les valeurs cumulées des groupes de ressources. Par conséquent, si vous sélectionnez un groupe de ressources, seules les valeurs directement en rapport avec celui-ci apparaissent dans le tableau. Les valeurs des ressources du groupe ne sont pas affichées.
- Si vous affichez les réels à ce jour (et non les valeurs réelles des périodes passées) et que vous ne voulez pas répartir équitablement les valeurs unité/coût des ressources, utilisez les courbes de ressources pour répartir ces valeurs de façon non linéaire, ou entrez manuellement les valeurs. La feuille de calcul d'utilisation des ressources reflète les courbes de ressources. Si le travail planifié d'une tâche ne peut pas être reproduit de manière précise en appliquant une courbe de ressources, vous devez entrer manuellement les valeurs pour obtenir la distribution précise des ressources par période. Si vous affichez les valeurs réelles des périodes passées, les valeurs unité/coût des ressources sont réparties par période financière.
- La feuille de calcul d'utilisation des ressources ne contient pas plusieurs taux de ressources.
- Des tirets s'affichent dans les cellules de résumé si la sélection comprend différentes ressources de type main-d'œuvre/ hors main-d'œuvre et matières.

# **Afficher la feuille de calcul d'utilisation des ressources**

La fenêtre Tâches étant active, effectuez l'une des opérations suivantes :

- Sélectionnez Visualiser, Afficher en bas, Feuille de calcul d'utilisation des ressources.
- Cliquez sur la barre des options de présentation et sélectionnez Afficher en bas, Feuille de calcul d'utilisation des ressources.

 $\triangleright$  Cliquez sur  $\mathbb{R}^d$  dans la barre d'outils Présentation inférieure.

La fenêtre Affectations par ressource étant active, effectuez l'une des opérations suivantes :

- Sélectionnez Visualiser, Afficher en haut, Feuille de calcul d'utilisation des ressources.
- Cliquez sur la barre des options de présentation, Feuille de calcul d'utilisation des ressources.
- Cliquez sur **dans la barre d'outils Présentation supérieure.**

#### **Astuce**

 Pour masquer la partie supérieure et n'afficher que la feuille de calcul dans la fenêtre des tâches, faites glisser la barre de fractionnement qui sépare la présentation supérieure de la feuille de calcul d'utilisation des ressources complètement vers le haut.

#### **Regrouper et trier les colonnes de la feuille de calcul d'utilisation des ressources dans la fenêtre Tâches**

 Dans la partie gauche ou la partie médiane de la présentation de la feuille de calcul d'utilisation des ressources, cliquez sur la barre Options d'affichage, puis sélectionnez Regrouper et trier par. Sélectionnez l'une des options de regroupement et de tri prédéfinies, ou sélectionnez Personnaliser afin de personnaliser le regroupement et le tri.

#### **Si vous sélectionnez Personnaliser**

- 1) Dans la colonne Grouper par, cliquez deux fois sur la cellule, puis sélectionnez le champ qui doit servir de base au groupe.
- 2) Cliquez sur Trier, puis sélectionnez les noms de champ que vous souhaitez trier pour le regroupement. Cliquez sur OK.
- 3) Pour modifier la couleur et la police d'affichage d'un groupe, cliquez deux fois sur le champ Police & Couleur approprié.
- 4) Pour regrouper et trier des champs supplémentaires, répétez les étapes 1 et 2.

#### **Astuce**

 Pour supprimer un champ de regroupement, sélectionnez le champ à supprimer, puis cliquez sur Supprimer.

#### **Regrouper et trier les colonnes de la feuille de calcul d'utilisation des ressources dans la fenêtre Affectation des ressources**

▶ Dans la présentation Affectation des ressources par tâche, cliquez sur la barre Options d'affichage, puis sélectionnez Regrouper et trier par. Sélectionnez l'une des options de regroupement et de tri prédéfinies, ou sélectionnez Personnaliser afin de personnaliser le regroupement et le tri.

# **Si vous sélectionnez Personnaliser**

- 1) Dans la colonne Grouper par, cliquez deux fois sur la cellule, puis sélectionnez le champ qui doit servir de base au groupe.
- 2) Cliquez sur Trier, puis sélectionnez les noms de champ que vous souhaitez trier pour le regroupement. Cliquez sur OK.
- 3) Pour modifier la couleur et la police d'affichage d'un groupe, cliquez deux fois sur le champ Police & Couleur approprié.
- 4) Pour regrouper et trier des champs supplémentaires, répétez les étapes 1 et 2.

# **Astuce**

Pour supprimer un champ de regroupement, sélectionnez le champ à supprimer, puis cliquez sur Supprimer.

# **Suivi des projets**

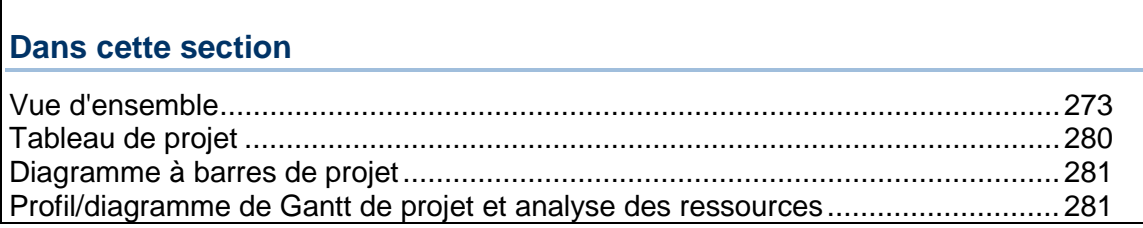

# <span id="page-272-0"></span>**Vue d'ensemble**

### **Suivi**

Les fonctionnalités de suivi vous aident à effectuer des analyses de planification, de coût et de ressources en vous donnant la possibilité d'accéder, d'afficher et de manipuler les données du projet sous différents formats. Examinez les données de projet résumées ou réelles à différents niveaux d'informations. La fenêtre Suivi affiche toujours les données résumées pour les projets fermés, mais aussi lorsque vous choisissez d'ouvrir les données globales uniquement. Notez que, lorsque P6 Professional est connecté à une base de données P6 Professional, ces données résumées ne sont disponibles que pour les projets ayant été résumés dans le service des travaux Oracle. Pour les projets ouverts, vous pouvez afficher les données WBS courantes.

#### **Astuce**

 Pour vérifier si et quand les données de projet ont été résumées, sélectionnez le projet dans la fenêtre Explorateur de projets, puis cliquez avec le bouton droit, sélectionnez Détails du projet et cliquez sur l'onglet Résumé.

L'onglet Résumé affiche la date de la dernière exécution de la fonction de résumé pour le projet sélectionné. Vous avez ainsi une idée du degré d'actualité de vos données résumées. L'onglet Résumé affiche également des informations sur le niveau WBS jusqu'auquel le projet a été résumé. Par exemple, un projet peut utiliser quatre niveaux WBS mais avoir été résumé jusqu'au niveau WBS 2 uniquement. Il en résulte que la fenêtre Suivi affiche des valeurs calculées jusqu'au deuxième niveau WBS pour ce projet lorsque les données sont affichées en mode Résumé.

Dans la fenêtre Suivi, vous affichez les données dans une présentation qui est simplement un ensemble de critères contrôlant la façon dont sont présentées les données. La base de données fournie en exemple comprend plusieurs présentations reflétant les méthodes d'analyse de projet courantes, telles que valeur acquise, affectation de ressources, prévision de ressources et coûts totaux sur la période. Vous pouvez également créer des présentations personnalisées pour visualiser les données de projet selon vos propres exigences.

### **Présentations du suivi**

Vous pouvez créer quatre types de présentations de suivi : diagrammes de Gantt de projet, profils/Gantt de projet, tableaux de projet et analyses de ressources. Chacun de ces types de présentation vous permet d'étudier votre projet à un niveau global tout d'abord, puis à des niveaux plus détaillés selon la structure EPS, le projet, la structure WBS (Work Breakdown Structure), la structure OBS (Organizational Breakdown Structure), la catégorie WBS ou les éléments de données spécifiques WBS. Vous pouvez utiliser les fonctionnalités telles que le filtrage et le regroupement pour personnaliser le format et le niveau d'informations que vous souhaitez inclure dans la présentation du suivi.

Lorsque vous créez et enregistrez une présentation, seules les options de présentation sont enregistrées, pas les données. Cela vous permet d'utiliser la présentation avec différents projets. Lorsque vous ouvrez une présentation, vous pouvez choisir un projet dont vous voulez afficher les informations en le sélectionnant dans la fenêtre Explorateur de projet, à gauche. En cliquant sur un autre élément de la fenêtre Explorateur de projet, vous pouvez présenter des données relatives à un élément EPS différent en utilisant la même présentation.

Vous pouvez spécifier si la présentation que vous créez est disponible pour tous les utilisateurs (global) ou seulement pour un utilisateur spécifique. Les présentations de suivi peuvent être publiées sur des sites Web et importées ou exportées à partir de programmes de feuille de calcul. Pour vous aider à surveiller les domaines d'un projet qui présentent un problème, vous pouvez affecter des seuils et des alertes aux présentations de suivi.

# **Astuce**

Dans la boîte de dialogue Ouvrir la présentation,  $\bigotimes$  identifie les présentations de suivi globales. Les présentations affectées à des utilisateurs spécifiques sont identifiées par  $\boxtimes$ .

#### **Personnalisation des présentations du suivi**

En fonction du type de présentation de suivi affiché, vous avez la possibilité de personnaliser différents aspects de la fenêtre Suivi. Par exemple, vous pouvez afficher uniquement la fenêtre supérieure ou inférieure dans une présentation, et sélectionner les colonnes d'informations affichées dans les présentations qui contiennent des tableaux et des feuilles de calcul.

### **Personnaliser un tableau de projet**

Vous avez la possibilité de personnaliser les colonnes qui s'affichent dans un tableau de projet. Cliquez sur la barre Options d'affichage dans la fenêtre Présentation supérieure et sélectionnez Colonnes.

#### **Personnaliser un diagramme à barres de projet**

Vous avez la possibilité de personnaliser les colonnes qui s'affichent dans un diagramme à barres de projet. Cliquez sur la barre Options d'affichage dans la fenêtre Présentation supérieure et sélectionnez Options de présentation supérieure, Barres.

# **Personnaliser un profil/Gantt de projet**

Vous pouvez personnaliser les colonnes qui figurent dans le Diagramme de Gantt du projet (fenêtre Présentation supérieure) et les données/l'échelle de temps qui s'affichent dans le profil (fenêtre Présentation inférieure).

Pour personnaliser les colonnes, cliquez sur la barre Options d'affichage dans la fenêtre Présentation supérieure et choisissez Colonnes.

Pour personnaliser les options de profil, cliquez sur la barre Options d'affichage dans la fenêtre Présentation inférieure et choisissez Options de présentation inférieure.

#### **Personnaliser une présentation d'analyse de ressources**

Vous pouvez personnaliser les colonnes et les barres qui figurent dans la fenêtre Présentation supérieure et les données/l'échelle de temps qui s'affichent dans le profil (fenêtre Présentation inférieure).

Pour personnaliser la fenêtre Présentation supérieure, cliquez sur la barre Options d'affichage dans la fenêtre Présentation supérieure. Choisissez Options de présentation supérieure, puis l'élément que vous souhaitez personnaliser.

Pour personnaliser les options de profil, cliquez sur la barre Options d'affichage dans la fenêtre Présentation inférieure et choisissez Options de présentation inférieure, Paramètres du profil ou Echelle de temps.

#### **Regrouper et trier et filtrer les présentations de suivi**

#### **Regrouper et trier des données dans les présentations de suivi**

- 1) Dans la fenêtre Présentation supérieure, cliquez sur la barre Options d'affichage, puis sélectionnez Options de présentation supérieure, Grouper et trier par.
- 2) Sélectionnez le regroupement de données que vous voulez appliquer à votre présentation, ou personnalisez-le.

Si vous choisissez Personnaliser, cliquez deux fois sur le champ Grouper par et sélectionner le champ à utiliser pour regrouper les données.

- 3) Cliquez sur Trier pour sélectionner un ordre de tri pour le regroupement.
- 4) Cliquez sur Appliquer pour obtenir un aperçu de vos sélections ou sur OK pour les enregistrer.

#### **Filtrer les données dans les présentations de suivi**

- 1) Cliquez sur la barre Options d'affichage dans la fenêtre Explorateur de projets et sélectionnez Filtres.
- 2) Cliquez sur Ajouter.
- 3) Dans la nouvelle ligne, cliquez sur le champ Paramètres, puis sélectionnez une valeur.
- 4) Cliquez deux fois sur la cellule Est pour sélectionner un critère de filtre.
- 5) Entrez une valeur et cliquez sur OK.

#### **Créer une présentation de suivi**

- 1) Sélectionnez Entreprise, Suivi.
- 2) Dans la fenêtre Explorateur de projets, choisissez le projet du noeud EPS pour lequel vous voulez créer une présentation.
- 3) Cliquez sur la barre Options d'affichage dans la fenêtre Présentation supérieure, puis sélectionnez Présentation, Nouveau.
- 4) Dans la boîte de dialogue Nouvelle présentation, entrez le nom de la nouvelle présentation.
- 5) Dans le champ Disponible pour, pour choisir de rendre la présentation disponible pour vous (Utilisateur actuel) ou pour tout le monde (Tous les utilisateurs).

#### **Ouvrir une présentation de suivi**

1) Sélectionnez Entreprise, Suivi, puis sélectionnez Affichage, Présentation, Ouvrir.

Vous pouvez également cliquer sur la barre des options d'affichage dans la fenêtre Présentation et sélectionner Présentation, Ouvrir.

2) Sélectionnez une présentation et cliquez sur OK.

#### **Types de présentations de suivi**

Vous pouvez créer quatre types de présentations de suivi :

Tableau de projet : Affiche les données de projet dans un tableau.

Diagramme de Gantt de projet : Affiche les données de projet dans un diagramme de Gantt horizontal.

Profil/Gantt de projet : Affiche les données de projet en colonnes et un diagramme de Gantt dans la fenêtre Présentation supérieure, les données de projet réparties par période dans une feuille de calcul ou un profil dans la fenêtre Présentation inférieure. La fenêtre Présentation inférieure comprend également les données de colonne lorsque vous affichez une feuille de calcul.

Analyse des ressources : Affiche les informations d'affectation des ressources réparties par période sous trois formats : diagramme de Gantt, profil et feuille de calcul. Lorsque vous affichez le diagramme de Gantt ou la feuille de calcul, la fenêtre de présentation comprend également les données de colonne dans la sous-fenêtre gauche. Vous pouvez utiliser la présentation d'analyse de ressources pour examiner les affectations de ressources d'un ou plusieurs projets et/ou l'affectation totale pour tous les projets de votre entreprise.

#### **Partager une présentation avec d'autres utilisateurs**

Vous pouvez partager une présentation avec d'autres utilisateurs de différentes manières :

▶ Lorsque vous créez la présentation (Suivi uniquement), indiquez qu'elle sera disponible pour Tous les utilisateurs.

- Enregistrez une présentation existante sous un nom différent et spécifiez qu'elle sera disponible pour Tous les utilisateurs ou Un autre utilisateur. Si vous spécifiez Un autre utilisateur, sélectionnez un utilisateur spécifique.
- Exportez la présentation vers un fichier, puis envoyez-le par courrier électronique ou indiquez son emplacement à d'autres utilisateurs.
- ▶ Publiez la présentation sur un site Web.

#### **Enregistrer une présentation de suivi**

1) Sélectionnez Visualiser, Présentation, Enregistrer ou Enregistrer sous.

Vous pouvez également cliquer sur la barre Options d'affichage dans la fenêtre Présentation et choisir Présentation, Enregistrer ou Enregistrer sous.

2) Si vous sélectionnez Enregistrer sous, saisissez un nouveau nom pour la présentation et indiquez si la présentation doit être accessible à Tous les utilisateurs, l'Utilisateur en cours ou Un autre utilisateur. Si vous sélectionnez Un autre utilisateur, cliquez sur dans le champ Utilisateur, puis sélectionnez l'utilisateur.

#### **Exporter une présentation de suivi**

1) Sélectionnez Visualiser, Présentation, Ouvrir.

Vous pouvez également cliquer sur la barre Options d'affichage dans la fenêtre Présentation et sélectionner Présentation, Ouvrir.

- 2) Sélectionnez la présentation que vous voulez exporter, puis cliquez sur Exporter.
- 3) Spécifiez l'unité et le dossier dans lesquels vous voulez exporter la présentation, saisissez un nom pour celle-ci, puis cliquez sur Enregistrer.

La présentation est enregistrée dans un fichier au format de présentation Primavera ( PLF).

#### **Importer une présentation de suivi**

1) Sélectionnez Visualiser, Présentation, Ouvrir.

Vous pouvez également cliquer sur la barre Options d'affichage dans la fenêtre Présentation et sélectionner Présentation, Ouvrir.

- 2) Cliquez sur Importer.
- 3) Localisez la présentation que vous voulez importer et sélectionnez-la, puis cliquez sur Ouvrir.

#### **Supprimer une présentation de suivi**

1) Sélectionnez Visualiser, Présentation, Ouvrir.

Vous pouvez également cliquer sur la barre Options d'affichage dans la fenêtre Présentation et sélectionner Présentation, Ouvrir.

- 2) Sélectionnez la présentation que vous souhaitez supprimer, puis cliquez sur Supprimer.
- 3) Cliquez sur Oui.

#### **Filtrer une présentation de suivi**

Pour les présentations comprenant des données affichées sous forme de colonne ou de tableau, vous pouvez ajouter un ou plusieurs filtres afin de personnaliser un peu plus le type d'informations que vous voulez afficher.

1) Sélectionnez Visualiser, Filtres par, Personnaliser.

Dans la fenêtre Présentation supérieure, vous pouvez également cliquer sur la barre Options d'affichage (dans la partie de droite), puis choisir Options de présentation supérieure, Filtres ou cliquer avec le bouton droit dans le tableau et sélectionner Filtres.

- 2) Dans la colonne Paramètre, cliquez deux fois sur la première ligne et sélectionnez Tous les suivants ou Un des suivants.
- 3) Dans la colonne Paramètre, cliquez deux fois sur la première ligne vierge, puis sélectionnez le champ qui doit servir de base au filtre.
- 4) Dans la colonne Est, cliquez deux fois sur le champ correspondant et sélectionnez la condition de recherche du filtre ou l'opérateur de comparaison.
- 5) Dans la colonne Valeur, cliquez deux fois sur le champ correspondant et saisissez ou sélectionnez la valeur que vous voulez afficher pour le champ spécifié.
- 6) Pour ajouter un autre champ de filtre, cliquez sur Ajouter puis répétez les étapes 2 à 6 pour chaque champ que vous souhaitez inclure dans le filtre.

#### **Astuces**

- Pour modifier l'ordre de critères de filtre, sélectionnez un élément, puis cliquez sur  $\triangle$  ou  $\blacktriangledown$
- ▶ Pour supprimer un élément du filtre, sélectionnez-le, puis cliquez sur Supprimer.

#### **Regrouper et trier une présentation de suivi au moyen de paramètres normaux**

Le suivi offre diverses options normales pour regrouper et trier les informations de présentation affichées dans un tableau. Par exemple, lors de l'affichage des informations au niveau du projet, vous pouvez regrouper et trier par projet, EPS / WBS, OBS ou catégorie WBS.

 Sélectionnez Visualiser, Regrouper et Trier par, puis l'option de regroupement et de tri que vous voulez utiliser. Dans la fenêtre Présentation supérieure, vous pouvez aussi cliquer avec le bouton droit dans le tableau, puis sélectionnez Regrouper et trier par et l'option de regroupement et de tri que vous voulez utiliser.

#### **Astuces**

- ► Le regroupement d'une présentation par OBS vous permet d'afficher des informations relatives aux tâches qui appartiennent aux éléments WBS dont est responsable un OBS spécifique.
- Les options Regrouper et Trier répertorient le nom des catégories WBS, par exemple, Phase, qui correspond à la catégorie WBS définie dans Catégories admin lorsque P6 Professional est connecté à une base de données P6 Professional et dans P6 lorsque connecté à une base de données P6 EPPM.

#### **Regrouper et trier une présentation de suivi au moyen de paramètres personnels**

Vous pouvez spécifier les paramètres personnels de regroupement et de tri pour les informations de présentation affichées sous forme de tableau. Par exemple, les données affichées dans le Tableau de projet ou les données en colonnes affichées dans la partie gauche d'un diagramme de Gantt ou d'une feuille de calcul.

1) Sélectionnez Visualiser, Regrouper et Trier par, Personnaliser.

Dans la barre d'outils de la fenêtre Présentation supérieure, vous pouvez également cliquer sur la barre des options d'affichage (dans la partie de droite), puis choisir Options de présentation supérieure, Regrouper et trier par, Personnaliser, ou cliquer avec le bouton droit dans le tableau, puis sélectionner Regrouper et trier par, Personnaliser.

- 2) Pour inclure les totaux dans la présentation, cochez la case Afficher les totaux généraux.
- 3) Pour inclure uniquement les données résumées pour chaque niveau hiérarchique compris dans la présentation, cochez la case Afficher les Résumés uniquement.
- 4) Cliquez deux fois sur la première ligne de la colonne Regrouper par, puis sélectionnez la première catégorie par laquelle vous voulez regrouper.
- 5) Si vous sélectionnez WBS, cochez la case Indentation, pour lister les niveaux WBS que vous sélectionnez dans la colonne Jusqu'au niveau. (Pour masquer les niveaux WBS qui ne contiennent aucune donnée, cochez la case Masquer si vide au bas de la boîte de dialogue Grouper et Trier.) Sélectionnez une police et une couleur pour chaque groupe de données.
- 6) Si vous sélectionnez des champs de dates, sélectionnez l'intervalle de groupe.

7) Cochez la case appropriée pour déterminer le texte qui s'affiche sur le bandeau de regroupement.

Pour afficher le nom de champ sur le bandeau de regroupement, cochez la case Afficher le titre.

Pour afficher l'ID ou la valeur de code sur le bandeau de regroupement, cochez la case Afficher l'ID / le code.

Pour afficher le nom ou la description sur le bandeau de regroupement, cochez la case Afficher le nom / la description.

- 8) Cochez la case Trier les bandeaux de regroupement par ordre alphabétique afin de les afficher dans cet ordre plutôt que selon leur hiérarchie respective.
- 9) Cochez Masquer si vide pour masquer les bandeaux de titre de groupe dont le groupe ne contient pas de tâches.
- 10) Pour définir les champs de tri, cliquez sur Trier.
- 11) Cliquez sur Ajouter, puis cliquez deux fois dans la colonne Nom de champ et sélectionnez un champ de tri.

Dans la colonne Ordre de tri, sélectionnez Croissant, Décroissant ou Hiérarchique (option disponible uniquement pour les champs disposant d'une architecture hiérarchique). Répétez cette étape pour chaque champ de tri que vous voulez ajouter.

12) Cliquez sur OK, puis à nouveau sur OK.

#### **Astuces**

- Pour utiliser le regroupement prédéfini, cliquez sur Par défaut.
- ▶ Pour supprimer un élément de regroupement ou de tri, sélectionnez-le, puis cliquez sur Supprimer.

#### <span id="page-279-0"></span>**Tableau de projet**

# **Personnaliser un tableau de projet**

Vous pouvez personnaliser un tableau de projet en spécifiant les polices, les couleurs et la hauteur de ligne, en filtrant les informations qu'il comprend, en spécifiant comment les informations sont regroupées et triées, ainsi que les colonnes de champs de données que vous souhaitez inclure.

 Affichez le tableau, puis sélectionnez le menu Visualiser pour choisir le type d'informations que vous souhaitez modifier.

# <span id="page-280-0"></span>**Diagramme à barres de projet**

#### **Personnaliser un diagramme de Gantt de projet**

Vous pouvez personnaliser un diagramme de Gantt de projet en spécifiant les données que chaque barre doit représenter. Sélectionnez les options d'affichage de la barre et indiquez comment les informations sont regroupées et triées.

 Affichez le diagramme de Gantt de projet, puis sélectionnez le menu Visualiser pour choisir le type d'informations que vous souhaitez modifier.

# <span id="page-280-1"></span>**Profil/diagramme de Gantt de projet et analyse des ressources**

## **Personnaliser un profil/Gantt de projet**

Vous pouvez personnaliser un profil/Gantt de projet en spécifiant les options qui déterminent le type de données affichées et leur mode d'affichage.

 Affichez le profil/Gantt de projet. Dans la fenêtre Présentation supérieure, cliquez sur la barre Options d'affichage et sélectionnez Afficher les Options de présentation supérieure, puis sélectionnez le type d'informations à modifier. Dans la fenêtre Présentation inférieure, cliquez sur la barre Options d'affichage et choisissez Options de présentation inférieure, puis sélectionnez le type d'informations à modifier.

Cette présentation affiche un diagramme de Gantt dans la fenêtre Présentation supérieure et un profil de projet ou une feuille de calcul dans la fenêtre Présentation inférieure de la fenêtre Suivi. Les données sont affichées dans une colonne située à gauche du diagramme de Gantt dans la fenêtre Présentation supérieure et à gauche de la feuille de calcul dans la fenêtre Présentation inférieure. Vous pouvez spécifier les données de barre, champs de feuille de calcul et colonnes à afficher, mais aussi choisir les options de filtre, de regroupement et de tri pour personnaliser les informations comprises dans la présentation. Vous pouvez également spécifier la police, la couleur d'arrière-plan, la couleur de la ligne et la hauteur des colonnes, les options d'affichage de barre du diagramme de Gantt ainsi que les options d'affichage de barre, de courbe et de graphique du profil. Vous pouvez indiquer l'échelle de temps pour les fenêtres de Présentation supérieure et inférieure.

# **Regrouper et trier les ressources dans la fenêtre Explorateur de ressources**

- 1) Pour visualiser par ressource dans la fenêtre Explorateur de ressources, cliquez sur la barre Options d'affichage et sélectionnez Sélectionner la vue, Par ressource.
- 2) Cliquez de nouveau sur la barre Options d'affichage, puis sélectionnez Regrouper et trier par et l'un des codes de ressource listés. Vous pouvez choisir Par défaut pour afficher les ressources par niveau ou personnaliser la manière dont vous souhaitez que les ressources soient regroupées et triées.

### **Astuce**

 Lorsque vous regroupez les ressources par code de ressource ou rôle principal, le profil de ressource affiche un total par code ou par rôle, ainsi que pour chaque ressource affectée au code ou au rôle.

**Filtrer les ressources dans la fenêtre Explorateur de ressources**

 Cliquez sur la barre Options d'affichage dans la fenêtre Explorateur de ressources, puis sélectionnez Filtrer par et l'une des options indiquées ci-dessous.

#### **Visualiser par ressource**

**Toutes les ressources actives :** affiche toutes les ressources affectées dans l'entreprise.

**Toutes les ressources :** affiche toutes les ressources définies pour l'entreprise.

**Ressources du projet en cours :** affiche les ressources affectées au projet actuellement sélectionné dans la fenêtre Explorateur de projet.

**Personnaliser :** permet de spécifier comment l'utilisateur peut filtrer les ressources.

#### **Visualiser par rôle**

**Tous les rôles :** affiche tous les rôles définis pour l'entreprise.

**Rôles du projet en cours :** affiche les rôles affectés au projet actuellement sélectionné dans la fenêtre Explorateur de projet.

**Personnaliser :** Permet de spécifier comment l'utilisateur peut filtrer les rôles.

# **Utilisation du diagramme de Gantt**

#### **Modifier l'échelle de temps de la barre d'un diagramme de Gantt**

- 1) Affichez le diagramme de Gantt, puis sélectionnez Afficher, Options de présentation supérieure, Barres.
- 2) Sélectionnez la barre.
- 3) Dans la colonne Echelle de temps, sélectionnez la période de temps que la barre doit représenter.
- 4) Pour obtenir un aperçu de la nouvelle barre sans fermer la boîte de dialogue Barres, cliquez sur Appliquer.

Voici plus d'informations sur la spécification de l'échelle de temps d'une barre :

Selon la présentation affichée, présentation de tâches ou présentation de suivi, les options permettant de spécifier la période représentée par une barre du diagramme de Gantt varient. Certains types de période peuvent être utilisés avec les deux présentations. Dans les présentations de tâches, les barres représentent les dates pour une tâche et dans les présentations de suivi, selon la vue affichée, les barres peuvent représenter un nœud EPS, un projet ou un élément WBS.

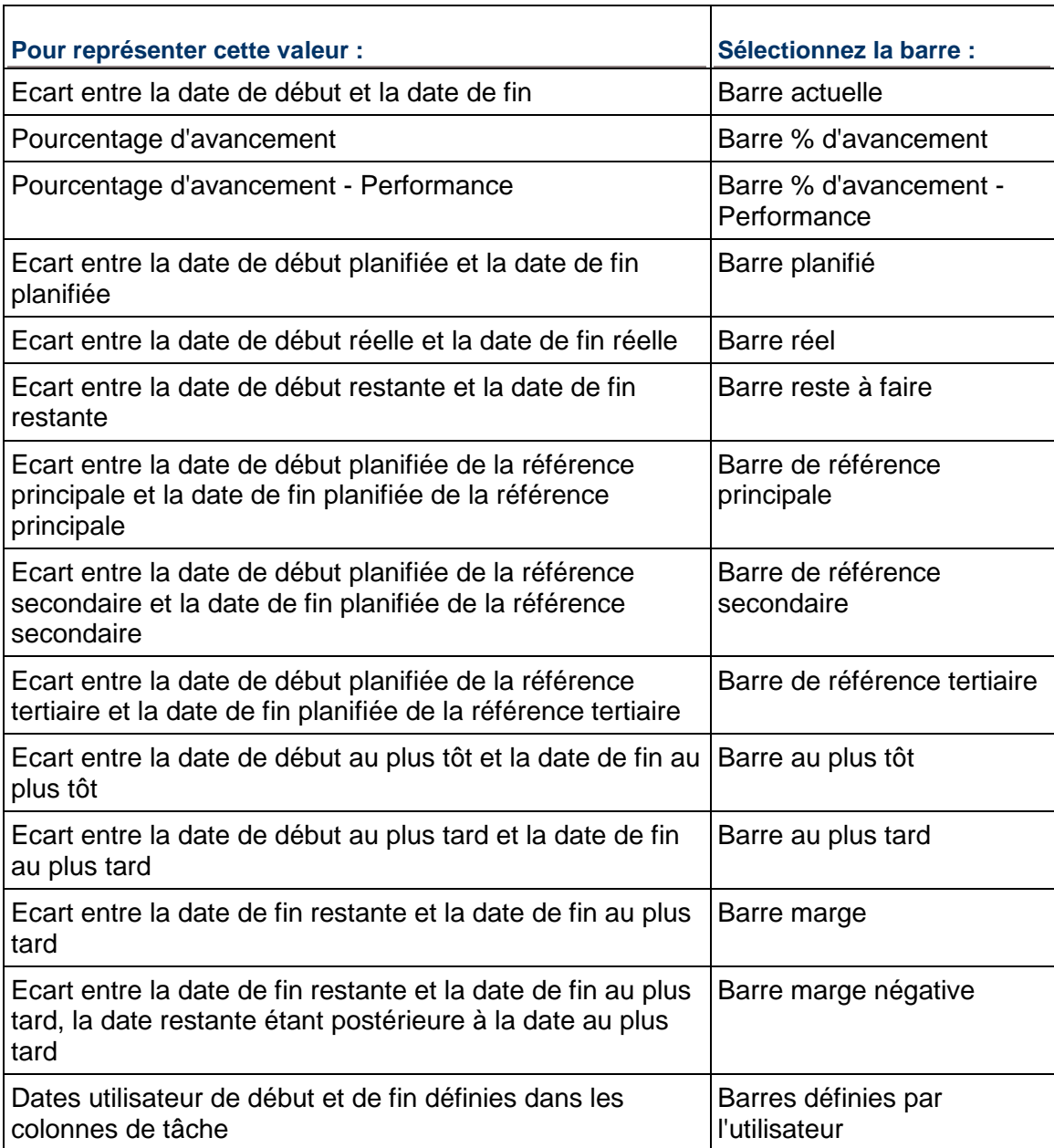

# **Modifier le libellé de la barre d'un diagramme de Gantt**

- 1) Affichez le diagramme de Gantt, puis sélectionnez Afficher, Options de présentation supérieure, Barres.
- 2) Sélectionnez la barre.

3) Cliquez sur l'onglet Libellés de barre.

Pour ajouter un libellé à votre barre, cliquez sur Ajouter en bas de l'onglet Libellés de barre.

Pour supprimer un libellé de votre barre, sélectionnez-le et cliquez sur Supprimer en bas de l'onglet Libellés de barre.

Pour modifier la position d'un libellé, sélectionnez-le, cliquez sur le champ Position et sélectionnez une nouvelle position.

Pour modifier la valeur d'affichage d'un libellé, sélectionnez le libellé, cliquez sur le champ Libellé et sélectionnez une nouvelle valeur.

4) Cliquez sur OK.

Pour afficher vos modifications sans fermer cette boîte de dialogue, cliquez sur Appliquer.

#### **Modifier le style de barre d'un diagramme de Gantt**

- 1) Affichez le diagramme de Gantt, puis sélectionnez Afficher, Options de présentation supérieure, Barres.
- 2) Sélectionnez la barre.
- 3) Cliquez sur l'onglet Style de barre.
- 4) Pour modifier la forme de la première extrémité de la barre (premier champ), la hauteur et la position de celle-ci (deuxième champ) ainsi que la seconde extrémité (dernier champ), cliquez sur chaque champ correspondant et sélectionnez une forme.
- 5) Pour modifier la couleur de la première extrémité de la barre (premier champ), du corps (deuxième champ) et de la seconde extrémité (dernier champ), cliquez sur chaque champ correspondant et sélectionnez une couleur.
- 6) Pour modifier le motif de la première extrémité de la barre (premier champ), du corps (deuxième champ) et de la seconde extrémité (dernier champ), cliquez sur chaque champ correspondant et sélectionnez un motif.
- 7) Cochez la case appropriée pour afficher la barre lorsque vous réduisez l'affichage pour ne visualiser que le résumé des informations ou pour afficher la barre comme barre de résumé uniquement.
- 8) Spécifiez la ligne sur laquelle la barre devrait apparaître dans le diagramme de Gantt.
- 9) Cliquez sur OK.

Pour afficher vos modifications sans fermer cette boîte de dialogue, cliquez sur Appliquer.

#### **Modifier les lignes d'arrière-plan d'un diagramme de Gantt**

- 1) Affichez le diagramme de Gantt, puis sélectionnez Afficher, Options de présentation supérieure, Barres.
- 2) Cliquez sur Options.
- 3) Cliquez sur l'onglet Général.
- 4) Pour afficher les lignes horizontales d'arrière-plan avant chaque barre Résumé, cochez la case Afficher les lignes principales dans la section Lignes horizontales.
- 5) Pour afficher les lignes horizontales d'arrière-plan dans un intervalle de ligne spécifique, cochez la case Afficher les lignes secondaires chaque dans la section Lignes horizontales, puis entrez ou sélectionnez l'intervalle de ligne avec lequel les lignes secondaires doivent être affichées.

#### **Personnaliser la ligne de date des données**

Vous pouvez personnaliser la ligne de date de mise à jour dans les fenêtres Tâches et Suivi.

1) Dans la fenêtre Tâches, sélectionnez Affichage, Barres. Vous pouvez aussi cliquer sur la barre des options de présentation et sélectionner Barres.

Dans la fenêtre Suivi, affichez la présentation, puis sélectionnez Affichage, Barres. Vous pouvez également cliquer sur la barre Options d'affichage (dans la partie droite) de la fenêtre Présentation supérieure et sélectionner Options de présentation supérieure, Barres.

- 2) Cliquez sur Options.
- 3) Cliquez sur l'onglet Date des données.
- 4) Pour modifier le style de la ligne de votre date des données, sélectionnez un style dans la liste déroulante. La ligne peut être unie ou contenir des tirets et des points.

Pour modifier l'épaisseur de la ligne de votre date des données, sélectionnez une valeur située entre 1 et 10 pixels. Cette option n'est disponible que lorsque la ligne unie est sélectionnée comme le style. Si votre style de ligne diffère de la ligne unie et que la dimension est supérieure à un, le style de barre deviendra une ligne unie.

Pour modifier la couleur de la ligne de votre date des données, sélectionnez une couleur dans la palette de couleurs.

5) Cliquez sur OK.

Pour afficher vos modifications sans fermer cette boîte de dialogue, cliquez sur Appliquer.

### **Utilisation du profil et de la feuille de calcul**

#### **Modifier les lignes d'arrière-plan d'un profil**

- 1) Faites un clic droit sur le profil et sélectionnez Options de profil d'utilisation par tâche, Options de profil d'utilisation des ressources ou Paramètres du profil, selon le type de profil et de fenêtre active.
- 2) Cliquez sur l'onglet Graphique.
- 3) Pour afficher une ligne d'arrière-plan verticale pour les incréments d'échelle de temps principaux et/ou secondaires, cochez la case correspondante dans la zone Lignes verticales. Par exemple, sur une échelle de temps au format Année/Mois, les lignes principales s'affichent entre les années, les lignes secondaires entre les mois.
- 4) Pour afficher les lignes horizontales de chaque incrément numérique indiqué le long du profil, choisissez le type de ligne que vous souhaitez afficher, puis sélectionnez la couleur de celle-ci. Choisissez Aucune pour masquer les lignes horizontales d'arrière-plan.
- 5) Pour spécifier des options supplémentaires d'affichage de profil, cochez la ou les cases correspondantes :

Afficher la légende : cochez cette case pour afficher une légende pour les barres du profil.

Barres 3D : cochez cette case pour afficher les barres du profil en trois dimensions.

Couleur d'arrière-plan : cliquez ici pour modifier la couleur d'arrière-plan du profil.

# **Regroupement, filtrage et résumé de données**

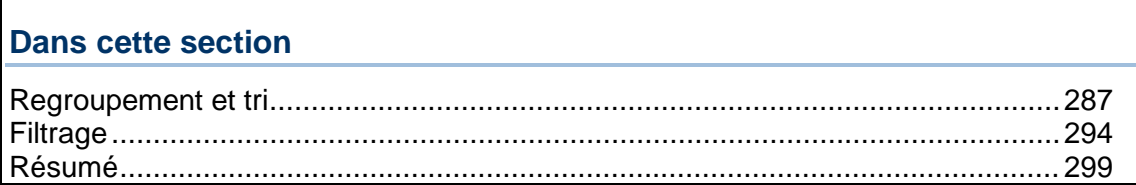

#### <span id="page-286-0"></span>**Regroupement et tri**

#### **Regroupement des tâches par champ**

Organisez les tâches en regroupant une ou plusieurs données, notamment la phase, le service, le responsable, les dates, la marge totale, le champ utilisateur personnalisé, etc. Les données de regroupement permettent de consulter les tâches ayant des points communs.

Vous pouvez également organiser votre présentation en utilisant le tri pour modifier l'ordre des tâches. Si vous utilisez à la fois le regroupement et le tri pour organiser votre présentation, les éléments sont d'abord regroupés puis triés.

#### **Regroupement par hiérarchie**

Plusieurs hiérarchies permettent de visualiser les données de projet, notamment la structure EPS (structure de projets de l'entreprise), la structure OBS (Organizational Breakdown Structure) et la structure WBS (Work Breakdown Structure).

Vous pouvez également organiser un affichage hiérarchique des données en regroupant et en triant les tâches.

Par ailleurs, certains champs disponibles pour le regroupement peuvent également avoir une hiérarchie (ou nombre de niveaux) qui leur est associée. Par exemple, les centres de frais peuvent contenir plusieurs niveaux de codes. Vous pouvez spécifier le nombre de niveaux à afficher dans la présentation lorsque vous regroupez par code hiérarchique.

# **Regroupement des tâches par chemin WBS (Work Breakdown Structure)**

Vous pouvez organiser plusieurs projets utilisant la même structure WBS en regroupant leurs niveaux WBS identiques. Le chemin WBS répertorie les tâches regroupées par niveaux WBS (Work Breakdown Structure), sans afficher le nœud de projet. Regroupez par chemin WBS (Work Breakdown Structure) dans les vues Tâches et WBS (Work Breakdown Structure). Vous pouvez également filtrer ou afficher le Chemin WBS (Work Breakdown Structure) sous forme de colonne dans vos projets et rapports.

Vous pouvez améliorer l'organisation de votre présentation en utilisant le tri pour modifier l'ordre des tâches. Si vous utilisez aussi bien le regroupement que le tri pour organiser votre présentation, les éléments sont d'abord regroupés puis triés.

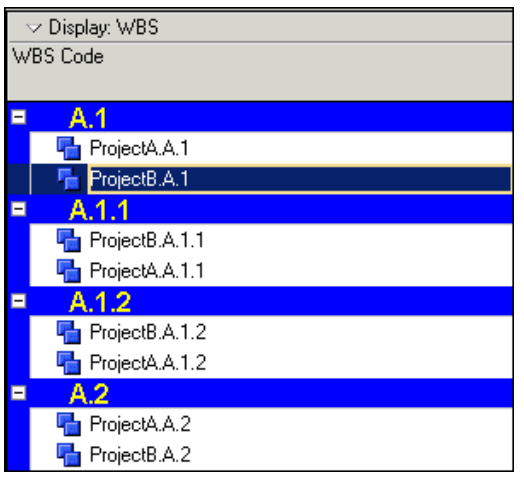

# **Tri**

Organisez la manière dont les tâches sont classées dans une présentation en spécifiant des critères de tri. Triez les tâches par ordre chronologique, alphabétique, numérique ou hiérarchique en fonction des données sélectionnées. Si vous utilisez aussi bien le regroupement que le tri pour organiser votre présentation, les données sont d'abord regroupées puis triées.

Le tableau suivant décrit la manière dont sont triés les dates, les nombres et le texte.

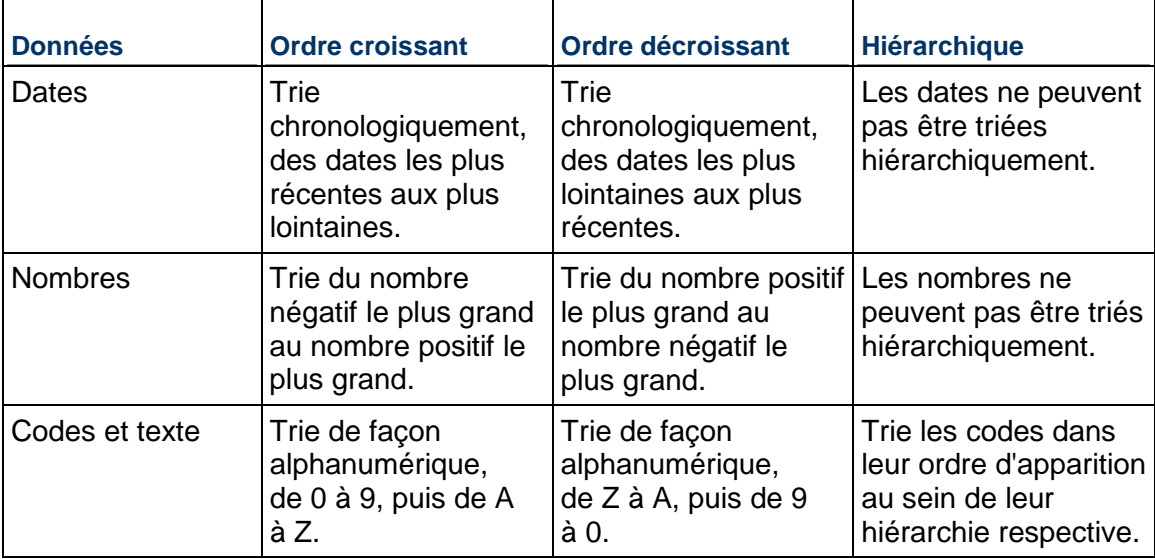

#### **Remarque**

 L'option permettant de trier de manière hiérarchique n'apparaît que pour les champs hiérarchiques (par exemple, WBS ou Manager responsable).
## **Regrouper les tâches par champ**

- 1) Sélectionnez Projet, Tâches, puis sélectionnez Visualiser, Regrouper et trier par, Personnaliser.
- 2) Dans la section Grouper par, cliquez sur la cellule, puis sélectionnez l'élément qui doit servir de base au regroupement.
- 3) Cliquez sur Trier, puis sélectionnez un ordre de tri pour le groupe. Cliquez sur OK.
- 4) Pour modifier les attributs d'un bandeau de regroupement, tels que la couleur et la police, cliquez deux fois sur le champ approprié Police et Couleur.
- 5) Pour regrouper les tâches par d'autres éléments (jusqu'à 20 niveaux), répétez l'étape 2.

#### **Astuce**

 Pour supprimer un champ, sélectionnez le champ que vous voulez supprimer, puis cliquez sur Supprimer.

#### **Remarque**

 Dans le réseau de tâches, lorsque vous sélectionnez un regroupement de champs, la hiérarchie sur le côté gauche de la fenêtre contient la hiérarchie WBS de manière à filtrer les tâches en fonction de la hiérarchie.

## **Regrouper les tâches par hiérarchie**

Lors de l'affichage de données hiérarchiques, telles que par EPS, vous pouvez également organiser la présentation par regroupement ou par tri.

- 1) Sélectionnez Projet, Tâches, puis sélectionnez Visualiser, Regrouper et trier par, Personnaliser.
- 2) Cliquez sur une cellule dans la section Grouper par, puis sélectionnez le champ qui doit servir de base au regroupement.
- 3) Si le champ que vous regroupez a une hiérarchie (ou des niveaux) qui lui est associée, indiquez si vous voulez afficher tous les niveaux ou fixer une limite dans la présentation, dans le champ Jusqu'au niveau.

Les champs hiérarchiques incluent l'élément WBS, des ressources, rôles, centres de frais, codes tâche, codes ressources et codes projet.

- 4) Pour modifier l'apparence d'un bandeau de regroupement, cliquez deux fois sur la Police et Couleur de cellule, puis sélectionnez les propriétés et la couleur de texte que vous souhaitez utiliser.
- 5) Pour regrouper les tâches par d'autres champs (jusqu'à 20 niveaux ou éléments), répétez les étapes 2 à 4.

#### **Remarque**

► Si Indentation et Trier les bandeaux de regroupement par ordre alphabétique sont cochés, les bandeaux de regroupement sont triés par ordre alphabétique au sein de chaque parent.

 Dans le réseau de tâches, lorsque vous sélectionnez un regroupement hiérarchique, le côté gauche de la fenêtre contient la hiérarchie WBS de manière à filtrer les tâches en fonction de l'élément WBS (Work Breakdown Structure).

## **Regrouper les tâches par chemin WBS (Work Breakdown Structure)**

1) Sélectionnez Projet, Tâches, puis sélectionnez Visualiser, Regrouper et trier par, Personnaliser.

Pour afficher le Chemin WBS dans la vue WBS, sélectionnez Projet, WBS. Sélectionnez ensuite Visualiser, Regrouper et trier par, Chemin WBS.

- 2) Dans la section Grouper par, cliquez sur la cellule, puis sélectionnez Chemin WBS.
- 3) Cliquez sur Trier, puis sélectionnez un ordre de tri pour le chemin WBS. Cliquez sur OK.
- 4) Pour modifier les attributs du bandeau de regroupement, tels que la couleur et la police, cliquez deux fois sur le champ approprié Police et Couleur.

## **Trier les tâches**

Vous pouvez spécifier un ou plusieurs critères de tri pour contrôler l'ordre des tâches dans une présentation.

- 1) Sélectionnez Projet, Tâches, puis sélectionnez Visualiser, Regrouper et trier par, Personnaliser.
- 2) Cliquez sur Trier.
- 3) Cliquez sur Ajouter.
- 4) Cliquez sur la colonne Nom de champ pour sélectionner le champ qui doit servir de base au tri.
- 5) Cliquez deux fois dans la colonne Ordre de tri, puis sélectionnez un ordre de tri : Croissant (par ordre alphabétique croissant), Décroissant (par ordre alphabétique décroissant) ou Hiérarchique (option disponible uniquement pour les champs disposant d'une architecture hiérarchique).

Pour effectuer un tri selon d'autres champs, répétez les étapes 3 à 5.

- 6) Cliquez sur OK.
- 7) Pour afficher un aperçu de vos modifications, cliquez sur Appliquer.

#### **Remarque**

 Si vous utilisez à la fois le regroupement et le tri pour organiser votre présentation, les éléments sont d'abord regroupés puis triés.

#### **Mettre en forme les bandeaux de regroupement**

1) Sélectionnez Visualiser, Regrouper et trier par, Personnaliser.

2) Cliquez deux fois sur Police et Couleur de la cellule que vous souhaitez modifier.

Cliquez dans la zone Police pour modifier les propriétés de texte.

Cliquez dans la zone Couleur pour modifier la couleur du bandeau de regroupement.

3) Cochez la case appropriée pour déterminer le texte qui s'affiche sur le bandeau de regroupement.

Pour afficher le nom de champ sur le bandeau de regroupement, cochez la case Afficher le titre.

Pour afficher l'ID ou la valeur de code sur le bandeau de regroupement, cochez la case Afficher l'ID / le code.

Pour afficher le nom ou la description sur le bandeau de regroupement, cochez la case Afficher le nom / la description.

#### **Définition des sauts de page par bandeau de regroupement**

Vous pouvez paramétrer des sauts de page par bandeaux de regroupement à partir des fenêtres Projets, Ressources, Tâches (sauf pour la présentation de réseau de tâches) et Affectation des ressources.

#### **Remarques :**

- Cette procédure existe que si vous avez déjà paramétré ou sélectionné le Regroupement par champs applicable de la boîte de dialogue Regrouper et trier pour regrouper des éléments.
- Lorsque vous paramétrer des sauts de page par bandeau de regroupement pour une présentation, l'option Saut de page pour chaque regroupement de l'onglet Options de la boîte de dialogue Mise en page est désactivée pour cette présentation.
- 1) A partir des fenêtres Projets, Ressources ou Affectation des ressources, sélectionnez Visualiser, Regrouper et trier par, Personnaliser. A partir de la fenêtre Tâches, sélectionnez Visualiser, Regrouper et trier.
- 2) Cochez la case Saut de page dans la ligne du regroupement que vous souhaitez paramétrer comme créant un saut de page lors de l'impression de la présentation. Répétez cette étape pour chaque autre regroupement par champ que vous souhaitez paramétrer comme créant un saut de page.
- 3) Cliquez sur OK.

## **Astuces**

- ► Les sauts de page ne sont visibles que via Aperçu avant impression et dans les présentations publiées.
- Les paramètres de saut de page sont enregistrés avec la présentation.

#### **Afficher ou masquer des bandeaux de titre vides**

Lorsque vous regroupez des tâches par champ, un bandeau de titre est répertorié pour l'ensemble des valeurs de ce champ. Vous pouvez spécifier si vous souhaitez afficher ou masquer les bandeaux de titre ne contenant pas de tâches dans le groupe.

- 1) Sélectionnez Projet, Tâches, puis sélectionnez Visualiser, Regrouper et trier par, Personnaliser.
- 2) Cochez la case Masquer si vide en bas de la boîte de dialogue pour masquer les bandeaux de titre de groupe vide.

Décochez la case Masquer si vide en bas de la boîte de dialogue pour masquer les bandeaux de titre de groupe vide.

#### **Afficher les titres de champ dans les bandeaux de regroupement**

- 1) Sélectionnez Projet, Tâches, puis sélectionnez Visualiser, Regrouper et trier par, Personnaliser.
- 2) Cochez la case Afficher le titre en bas de la boîte de dialogue.

#### **Regrouper et trier les affectations de ressources**

- 1) Sélectionnez Projet, Affectations de ressources, puis Afficher, Regrouper et trier par, ou cliquez sur la barre des options d'affichage, puis sélectionnez Regrouper et trier par.
- 2) Sélectionnez l'une des options de regroupement et de tri prédéfinies, ou sélectionnez Personnaliser afin de personnaliser le regroupement et le tri.

#### **Si vous sélectionnez Personnaliser**

- 1) Dans la colonne Grouper par, cliquez deux fois sur la cellule, puis sélectionnez le champ qui doit servir de base au groupe.
- 2) Cliquez sur Trier, puis sélectionnez un ordre de tri pour le regroupement. Cliquez sur OK.
- 3) Pour modifier la couleur et la police d'affichage d'un groupe, cliquez deux fois sur le champ Police & Couleur approprié.
- 4) Pour regrouper et trier des champs supplémentaires, répétez les étapes 1 et 2.

#### **Astuces**

- Pour supprimer un champ de regroupement, sélectionnez le champ à supprimer, puis cliquez sur Supprimer.
- Si vous planifiez manuellement l'allocation de ressources/rôles pour les périodes futures dans la feuille de calcul d'utilisation des ressources, il convient de grouper et de trier les données de manière à pouvoir facilement identifier les ressources/rôles, les tâches auxquelles ils sont affectés et les projets associés aux tâches (car un même nom de tâche peut figurer dans différents projets). Vous pouvez par exemple regrouper et trier la feuille de calcul d'utilisation des ressources par projet et par ressource.

## **Définir comme préférence utilisateur**

Pour afficher un libellé sur les bandeaux de regroupement pour les fenêtres/boîtes de dialogue dans lesquelles vous ne pouvez pas accéder à une boîte de dialogue Regrouper et trier,

- 1) Sélectionnez Edition, Préférences utilisateur.
- 2) Cliquez sur l'onglet Application.
- 3) Dans la section Regrouper et trier, cochez Afficher l'ID / le code, Afficher le nom / la description, ou les deux.

#### **Réorganisation automatique**

#### **Réorganiser automatiquement les données de fenêtre**

Par défaut, lorsque vous ajouter, éditer ou supprimer des données dans une fenêtre (par exemple, la fenêtre Tâche ou Projets), le module réorganise automatiquement les données de la fenêtre active en fonction des critères de regroupement et de tri spécifiés pour cette fenêtre.

Vous pouvez désactiver temporairement cette fonction par vue (Outils, Désactiver réorganisation automatique) pour vous faciliter les choses si vous avez plusieurs modifications à effectuer. Si vous fermez le projet sur lequel vous travaillez ou que vous vous déconnectez de P6 Professional, la réorganisation automatique sera réactivée automatiquement. Toutefois, si vous travaillez sur un projet alors que la réorganisation automatique est désactivée et que vous ouvrez un autre projet (sans fermer le premier), la réorganisation automatique reste désactivée.

#### **Remarques**

- ▶ Lorsque vous changez la visualisation, appliquez un filtre, couper, copier ou rafraîchissez les données, P6 Professional réorganise les données, quel que soit le statut activé ou désactivé de Désactiver la réorganisation auto.
- La réorganisation automatique s'applique uniquement à la fenêtre principale ; les boîtes de dialogue ne sont pas affectées. De plus, vos paramètres de réorganisation automatique (activée ou désactivée) ne s'applique qu'à la fenêtre active.

#### **Activer ou désactiver la réorganisation automatique**

Lorsque vous ajoutez ou déplacez des données, le module réorganise automatiquement les données dans la fenêtre en cours en fonction des critères de groupement et de tri indiqués pour celle-ci, à moins que vous ne désactiviez la réorganisation. Utilisez l'une des méthodes suivantes :

- Une fenêtre étant active, sélectionnez Outils, Désactiver la réorganisation automatique.
- Cliquez sur  $\overline{\mathbb{I}\mathbb{R}}$  dans la barre d'outils Outils.

#### **Astuces**

- ▶ Par défaut, Désactiver la réorganisation automatique n'est pas sélectionné ; les données de la fenêtre sont donc réorganisées automatiquement, à moins que vous n'activiez cette fonctionnalité.
- Un carré entourant l'icône dans le menu ou la barre d'outils indique que la réorganisation automatique est actuellement désactivée.
- La réorganisation automatique ne s'applique qu'aux données de niveau fenêtre, elle ne s'applique pas aux données stockées dans les boîtes de dialogue. Par exemple, elle permet de réorganiser les tâches dans la fenêtre Tâches mais pas les éléments connexes d'une boîte de dialogue associée, même si Désactiver la réorganisation automatique est sélectionné.
- ▶ Lorsque vous changez la visualisation, appliquez un filtre, couper, copier ou rafraîchissez les données, P6 Professional réorganise les données, quel que soit le statut activé ou désactivé de Désactiver la réorganisation auto.
- Le paramètre de réorganisation automatique (activée ou non) ne s'applique qu'à la fenêtre active.

## **Filtrage**

## **Filtrer les données**

Un filtre limite temporairement les projets ou tâches apparaissant à l'écran, en fonction des critères que vous avez établis. Par exemple, vous pouvez afficher des projets ou des tâches actifs, planifiés pour débuter au cours des trois prochaines semaines. Utilisez les filtres fournis ou créez vos propres filtres. Appliquez un ou plusieurs filtres à la présentation à tout moment.

## **Critères de filtre par défaut**

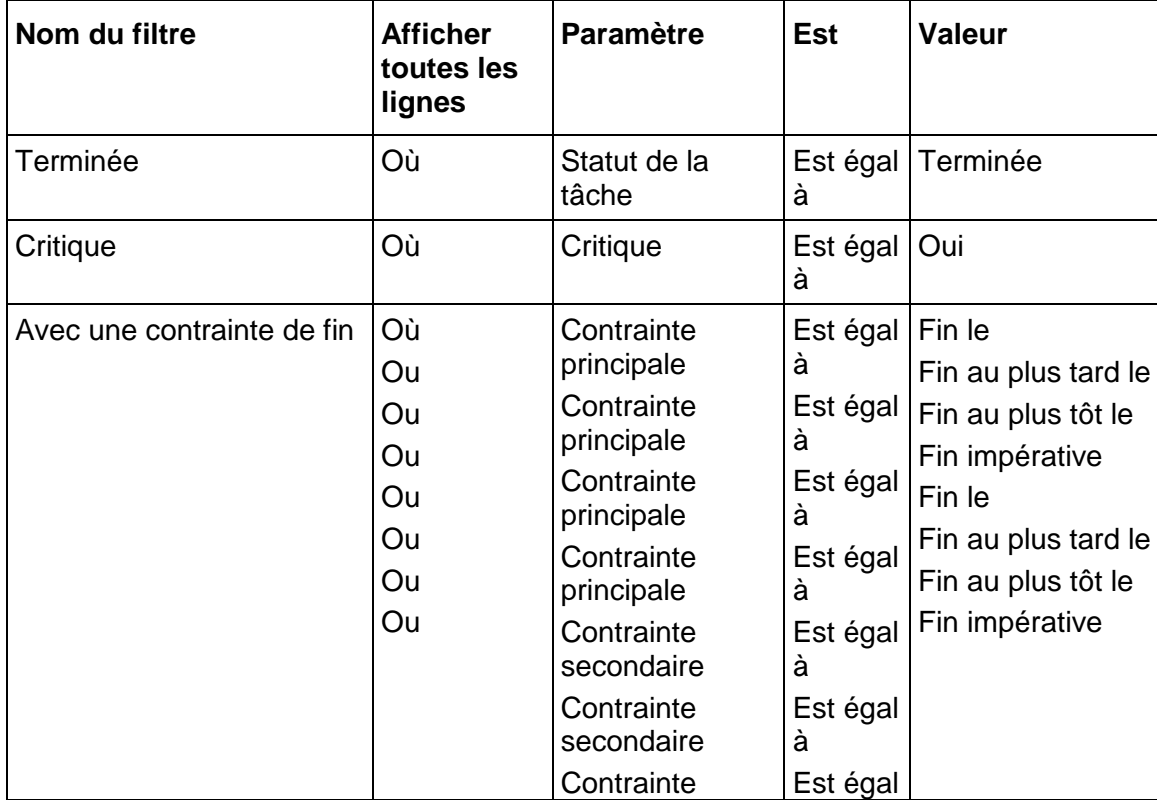

Le tableau suivant répertorie les critères utilisés par les filtres de tâches prédéfinis.

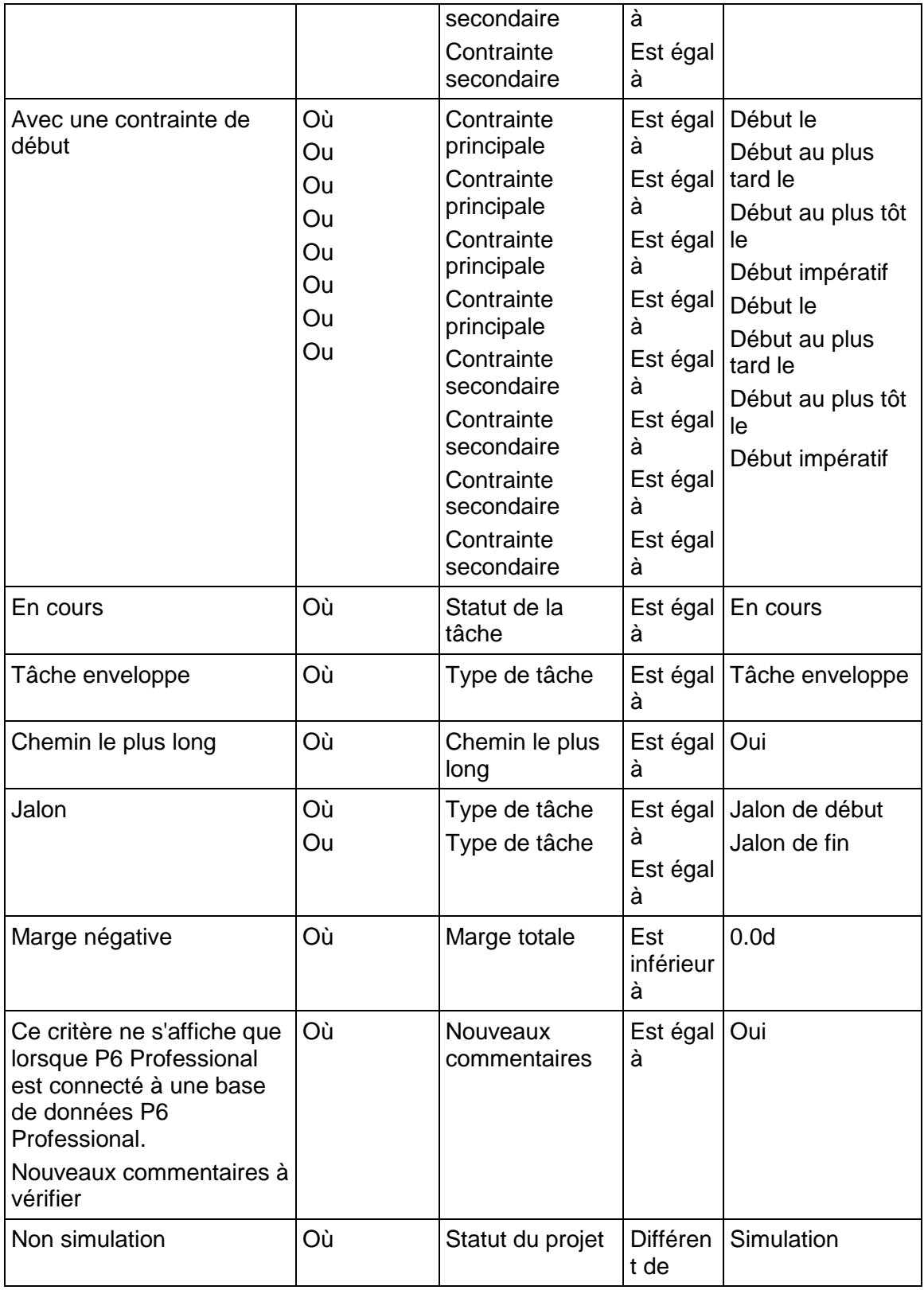

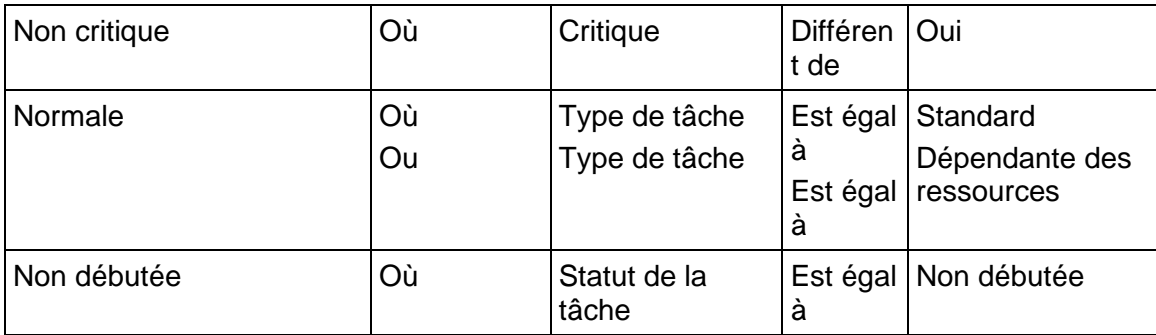

## **Créer un filtre**

- 1) Sélectionnez Projet, Tâches, puis sélectionnez Visualiser, Filtrer par, Personnaliser.
- 2) Cliquez sur Nouveau, puis entrez un nom de filtre.
- 3) Cliquez sur le champ Paramètre, puis sélectionnez une donnée.
- 4) Cliquez deux fois sur le champ Est pour sélectionner un critère de filtre. Spécifiez une valeur dans le champ Valeur.
- 5) Pour ajouter plusieurs critères au filtre, cliquez sur Ajouter. Dans la nouvelle ligne, cliquez sur le champ Paramètres, puis sélectionnez une valeur. Cliquez deux fois sur le champ Est pour sélectionner un critère de filtre. Spécifiez une valeur.

Pour examiner vos critères de filtre afin de supprimer toute répétition, sélectionnez Optimiser dans la barre Options d'affichage.

6) Une fois les critères de filtres spécifiés, cliquez sur OK.

## **Remarques**

- De nouveaux critères de sélection vous permettent de sélectionner des valeurs comprises ou non dans la plage spécifiée. "Est compris dans la plage de" vous permet de sélectionner des éléments date ou numériques compris dans la plage spécifiée. "N'est pas compris dans la plage de " vous permet de sélectionner des éléments date ou numériques non compris dans la plage spécifiée.
- ▶ Lorsque vous entrez une valeur pour la durée ou les unités dans le champ Valeur, la valeur est entrée dans la base de données sans être convertie en heures. Par exemple, si vous entrez 2j, la valeur stockée est 2 jours, et non 16 heures. Si vous ne spécifiez pas d'unité lorsque vous entrez une valeur (si vous entrez par exemple 2 plutôt que 2j), l'unité de temps utilisée par défaut sera celle spécifiée dans les préférences utilisateur (onglet Unités de temps des Préférences utilisateur).
- ▶ Lorsque connecté à une base de données P6 Professional : Si vous filtrez suivant le champ d'unité ou de durée et si la case Utilisez le calendrier affecté pour préciser le nombre d'heures travaillées pour chaque période est décochée (Préférences admin, onglet Périodes), le filtre s'applique à la valeur d'unité ou de durée suivant la valeur des paramètres Heures par période des Préférences admin.
- Lorsque connecté à une base de données P6 EPPM : Si vous filtrez suivant le champ d'unité ou de durée et si la case Utilisez le calendrier affecté pour préciser le nombre d'heures travaillées pour chaque période n'est pas cochée (Paramètres d'application, lien Périodes dans P6), le filtre s'applique à la valeur d'unité ou de durée suivant la valeur Paramètres d'application, lien Périodes, Heures par période dans P6.
- Si la case est cochée, le filtrage applique ainsi les valeurs d'unité ou de durée : pour les projets ouverts, les valeurs d'unité ou de durée utilisent le calendrier du projet. Pour les projets fermés, les valeurs d'unité ou de durée utilisent le calendrier global par défaut.

#### **Astuce**

▶ Pour que ce filtre soit disponible pour l'ensemble des utilisateurs, sélectionnez-le, puis cliquez sur Rendre global dans la boîte de dialogue Filtres.

## **Appliquer un filtre**

- 1) Sélectionnez Projet, Tâches.
- 2) Sélectionnez Visualiser, Filtrer par, Personnaliser.
- 3) Cochez la case en regard du filtre à appliquer.

Pour afficher un aperçu de vos modifications, cliquez sur Appliquer.

#### **Astuce**

 Combinez les filtres existants pour limiter les tâches sélectionnées. Utilisez toute combinaison de filtres définis par l'utilisateur, par présentation, globaux et par défaut. Par exemple, combinez les filtres critiques et de jalon pour afficher les tâches jalons critiques de début et de fin dans la présentation.

## **Combiner des filtres**

Vous pouvez combiner des filtres existants pour limiter votre sélection de tâches. Utilisez toute combinaison de filtres définis par l'utilisateur, par présentation, globaux et par défaut. Par exemple, combinez les filtres critiques et de jalon pour afficher les tâches jalons critiques de début et de fin dans la présentation.

- 1) Sélectionnez Projet, Tâches, puis sélectionnez Visualiser, Filtrer par, Personnaliser.
- 2) Cochez la case en regard de chaque filtre que vous souhaitez appliquer.
- 3) Sélectionnez Tous ou Un pour déterminer la manière dont sont remplis les critères.
- 4) Cliquez sur Appliquer pour afficher un aperçu des résultats.

#### **Modifier un filtre de la barre du diagramme de Gantt**

- 1) Sélectionnez Projet, Tâches puis, affichez le diagramme de Gantt.
- 2) Sélectionnez Visualiser, Barres.
- 3) Sélectionnez la barre de diagramme de Gantt dont vous souhaitez modifier le filtre. Cliquez deux fois sur la colonne Filtre.
- 4) Cochez la case en regard de chaque filtre à utiliser.

5) Cliquez sur OK.

Pour afficher vos modifications sans fermer cette boîte de dialogue, cliquez sur Appliquer.

## **Créer un filtre de période prévisionnelle**

Lors de la définition des filtres, vous pouvez sélectionner des données en fonction de leur relation avec la date de début du projet, la date de fin ou la date actuelle plutôt qu'avec des dates spécifiques du calendrier. Il n'est donc pas nécessaire de mettre à jour le filtre à chaque mise à jour du projet.

#### **Pour créer un filtre de période prévisionnelle de six semaines**

- 1) Sélectionnez Projet, Tâches, puis sélectionnez Visualiser, Filtrer par, Personnaliser.
- 2) Cliquez sur Nouveau.
- 3) Entrez un nom de filtre, tel que Période prévisionnelle de six semaines.
- 4) Cliquez sur les champs Paramètre, Est et Valeur, puis spécifiez les critères de filtre.

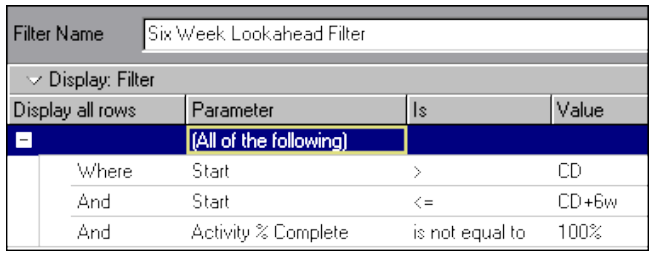

- 5) Cliquez sur Ajouter pour entrer des niveaux de critères supplémentaires.
- 6) Cliquez sur OK pour enregistrer des critères de filtre.
- 7) Cochez la case dans la colonne Sélectionner en regard du filtre que vous venez de créer, puis cliquez sur OK.
- 8) Décochez les cases dans la colonne Sélectionner en regard de l'ensemble des autres filtres.

#### **Filtre par statut de projet**

Vous pouvez passer un projet actif (Ouvert) en projet inactif (Fermé) lorsqu'il est terminé ou considéré comme terminé par l'ensemble des parties concernées. Vous pouvez également affecter un statut Simulation à un projet copié en vue d'une modification et d'une analyse. Le statut d'un projet peut être utilisé lors de la création de groupes de projets définis par l'utilisateur, appelés portefeuilles, pour organiser et résumer des informations et pour filtrer les projets.

 Sélectionnez Fichier, Ouvrir, puis cliquez sur la barre Options d'affichage et sélectionnez Filtrer par, Statut. Sélectionnez le type de statut de projet à afficher : Actif, Inactif, Planifié, Simulation ou Non simulation.

#### **Effacer des filtres**

1) Sélectionnez Projet, Tâches, puis sélectionnez Visualiser, Filtrer par, Personnaliser.

- 2) Pour supprimer un filtre spécifique, décochez la case Sélectionner en regard de ce dernier.
- 3) Pour afficher à nouveau l'ensemble des tâches, cochez la case Toutes les tâches en haut de la boîte de dialogue Filtres.

#### **Supprimer des filtres**

- 1) Sélectionnez Projet, Tâches, puis sélectionnez Visualiser, Filtrer par, Personnaliser.
- 2) Sélectionnez le filtre que vous voulez supprimer, puis cliquez sur Supprimer.

#### **Remarque**

 Vous pouvez supprimer uniquement les filtres définis par l'utilisateur à moins que vous ne disposiez des droits d'accès pour supprimer des filtres globaux.

#### **Résumé**

#### **Comment résumer les données**

Cette rubrique décrit la manière dont P6 Professional calcule et affiche les informations résumées pour les coûts et quantités, les champs utilisateurs personnalisés, les dates, les durées, la marge, l'avancement, les références, les données de comparaison et les écarts.

**Coûts et quantités :** P6 Professional totalise des données relatives au coût et à la quantité, telles que le coût budgété ou planifié et la quantité budgétée ou planifiée, en ajoutant les valeurs pour chaque tâche dans le résumé.

**Champs utilisateurs personnalisés :** P6 Professional résume les champs utilisateurs en fonction de leur type. Par exemple, les éléments représentant les dates de début affichent la date de début au plus tôt, et les éléments représentant les dates de fin affichent les dates de fin au plus tard. Un champ utilisateur numérique est totalisé pour les tâches résumées.

**Dates :** Si vous affichez les dates au plus tôt, P6 Professional affiche la date de début au plus tôt la plus précoce (ou réelle) et la date de fin au plus tôt la plus tardive (ou réelle). Les mêmes règles s'appliquent pour les dates au plus tard et les dates cibles au plus tôt et au plus tard.

**Durées :** P6 Professional résume les durées initiales ou planifiées et restantes. Pour les tâches sans avancement, les durées initiales ou planifiées et restantes correspondent au nombre de périodes de travail entre la date de début au plus tôt et la date de fin au plus tard. Si la tâche résumée a une date de début réelle, P6 Professional calcule la durée initiale ou planifiée entre la date de début réelle et la date de fin au plus tard. Dans ce cas, P6 Professional calcule la durée restante entre la date de début au plus tôt la plus précoce et la date de fin au plus tôt la plus tardive.

Si le pourcentage d'avancement de la tâche résumée est de 100 %, P6 Professional calcule la durée initiale ou planifiée comme étant la différence entre la date de début réelle et la date de fin réelle ; la durée restante correspond à zéro.

Si vous affichez la durée réelle, les données sont calculées comme suit :

Début réel au plus tôt - Date des données (pour les tâches sans date de fin réelle)

Début réel au plus tôt - Fin réelle au plus tard (toutes les tâches du résumé doivent avoir une date de fin réelle)

**Marge :** vous pouvez calculer la marge totale des données résumées en fonction des dates de début, des dates de fin ou des dates les plus critiques. Définissez cette option dans le champ Calculer la marge totale comme, dans l'onglet Général de la boîte de dialogue Options de planification (sélectionnez Outils, Planning, Options). Si vous calculez la marge en fonction des dates de début, et que toutes les tâches sont affectées au même calendrier, la marge totale correspond à la différence entre les dates de début au plus tard les plus précoces et de début au plus tôt les plus précoces au cours des périodes de travail. Pour les dates de fin, P6 Professional utilise les dates de fin au plus tard les plus tardives et de fin au plus tôt les plus tardives pour calculer la marge totale. La marge la plus critique est la marge totale la moins élevée détectée dans les tâches détaillées à partir de chaque groupe résumé.

Si l'ensemble des tâches n'est pas affecté au même calendrier, P6 Professional définit la marge totale en fonction du calendrier global par défaut.

**Avancement :** la mesure la plus simple du pourcentage d'avancement utilise la durée pour comparer le délai restant en vue de terminer les tâches à la date initiale ou planifiée. Dans ce cas, P6 Professional utilise le ratio suivant pour chaque groupe résumé.

[(Durée résumée actuelle initiale ou planifiée – Durée restante résumée) / Durée résumée actuelle initiale ou planifiée] \* 100

**Données de référence, données de comparaison et écarts :** classez chaque référence, comparaison ou donnée d'écart comme étant une date ou une donnée de durée. Voir les sections Dates et Durées plus haut sous cette rubrique, qui décrivent la manière dont P6 Professional résume les dates et durées.

## **Calendrier utilisé pour calculer les unités et les durées dans les bandeaux de regroupement (résumé)**

Les valeurs d'unités et de durée des bandeaux de regroupement sont calculées ainsi, selon les paramètres d'heures par période définis dans le calendrier global par défaut, le calendrier de projet par défaut, le calendrier des ressources ou le calendrier des tâches :

#### **Pour les données courantes (détaillées) :**

Fenêtre Tâches

- ► Lorsqu'un seul projet est ouvert et que toutes les tâches d'un groupe utilisent le même calendrier, les valeurs d'unités et de durée cumulées sont calculées à l'aide de ce calendrier. Si les tâches n'utilisent pas toutes le même calendrier, les valeurs d'unités et de durée cumulées sont calculées à l'aide du calendrier par défaut du projet.
- Lorsque plusieurs projets sont ouverts et que toutes les tâches d'un groupe utilisent le même calendrier, les valeurs d'unités et de durée cumulées sont calculées à l'aide de ce calendrier. Cependant, si les tâches n'utilisent pas toutes le même calendrier, les valeurs sont calculées de la façon suivante :
	- Si toutes les tâches du bandeau de groupe font partie du même projet, les valeurs d'unités et de durée cumulées sont calculées à l'aide du calendrier par défaut du projet.

 Si les tâches du bandeau de groupe ne font pas toutes partie du même projet, les valeurs d'unités et de durée cumulées sont calculées à l'aide du calendrier global par défaut.

## Fenêtre WBS (Work Breakdown Structure)

**Lorsque toutes les tâches sous une structure WBS utilisent le même calendrier, les** valeurs de durée cumulées sont calculées à l'aide de ce calendrier. Si les tâches n'utilisent pas toutes le même calendrier, les valeurs de durée cumulées sont calculées à l'aide du calendrier par défaut du projet.

## Fenêtre Projets

 Quand les projets sont ouverts, les valeurs de durée cumulées sont calculés en fonction des calculs cumulés courants. Quand les projets sont fermés, les valeurs de durée cumulées sont calculées en fonction des données résumées. Le calendrier par défaut du projet est normalement utilisé pour calculer les valeurs de durée du projet pour les données courantes. Cependant, si toutes les activités relevant d'un bandeau de regroupement utilisent le même calendrier (un calendrier autre que le calendrier par défaut du projet), alors les valeurs de durée sont calculées à l'aide de ce calendrier.

Fenêtre Affectations des ressources (les points suivants ne s'appliquent qu'à un projet ouvert)

- Si tous les enregistrements d'affectation de ressources d'un bandeau appartiennent à la même ressource (c'est-à-dire qu'ils sont regroupés par ressource), les valeurs de durée sont calculées à l'aide du calendrier de la ressource.
- Si les enregistrements d'affectation de ressources d'un bandeau appartiennent à des ressources différentes (que le même calendrier soit utilisé ou non), les valeurs de durée sont calculées à l'aide du calendrier global par défaut.

#### **Remarque**

- La fenêtre Affectations des ressources peut afficher des valeurs de durée inattendues car les durées des affectations de ressources sont basées sur le calendrier de la tâche si celle-ci est standard et sur le calendrier des ressources si elle est dépendante des ressources. Voici les raisons pour lesquelles les valeurs de durée s'affichent ainsi :
	- En cas de regroupement par ressource et si toutes les tâches sont dépendantes des ressources, la durée de la ressource pour les tâches et les bandeaux de groupe aura la même valeur.
	- En cas de regroupement par ressource et si toutes les tâches sont standard, la durée de la ressource pour les tâches et les bandeaux de groupe peut afficher différentes valeurs de durée selon les calendriers qui sont affectés à chacun. Par exemple, la valeur de durée pour le bandeau de groupe peut être 12 heures avec le calendrier des ressources dans le bandeau de groupe, tandis que la valeur de durée pour une tâche standard associée peut être 10 heures, selon le calendrier des tâches. Cependant, si la ressource et la tâche sont affectées au même calendrier, les valeurs seront identiques dans les bandeaux de groupe et les tâches.
	- En cas de regroupement par ressource et si certaines tâches sont standard et d'autres sont dépendantes des ressources, la durée de la ressource pour les tâches et les bandeaux de groupe affichera différentes valeurs de durée selon les calendriers qui sont affectés à chacun.

## Fenêtre Suivi

 Quand les projets sont ouverts, les valeurs de durée cumulées sont calculés en fonction des calculs cumulés courants. Quand les projets sont fermés, les valeurs de durée cumulées sont calculées en fonction des données résumées. Le calendrier par défaut du projet est normalement utilisé pour calculer les valeurs de durée du projet pour les données courantes. Cependant, si toutes les activités relevant d'un bandeau de regroupement utilisent le même calendrier (un calendrier autre que le calendrier par défaut du projet), alors les valeurs de durée sont calculées à l'aide de ce calendrier.

#### **Pour les données résumées :**

- ▶ Pour les données résumées de projet et WBS : si toutes les tâches du bandeau de groupe utilisent le même calendrier, les valeurs de durée et d'unités résumées sont calculées à l'aide de ce calendrier. Si les tâches n'utilisent pas toutes ce calendrier, les valeurs sont calculées à l'aide du calendrier par défaut du projet.
- Pour les résumés de ressources et de rôles d'entreprise : les valeurs de durée et d'unités résumées sont calculées à l'aide du calendrier de la ressource.
- ▶ Pour les données résumées EPS : si tous les projets sous un EPS sont affectés au même calendrier de projet par défaut, les valeurs de durée et d'unités résumées sont calculées à l'aide de ce calendrier. Si les projets sous un EPS ne sont pas tous affectés au même calendrier par défaut, les valeurs de durée et d'unités résumées sont calculées à l'aide du calendrier global par défaut.

#### **Astuce**

▶ Pour les bandeaux hiérarchiques, les calendriers de toutes les activités se trouvant directement sous le bandeau et de tous les bandeaux inférieurs doivent être identiques sans quoi c'est le calendrier de projet par défaut ou le calendrier global qui est utilisé. Les règles déterminant l'utilisation du calendrier de projet par défaut ou du calendrier global sont les mêmes que celles citées plus haut.

#### **Visualiser les informations résumées du projet**

Après avoir résumé les données de projet, vous pouvez visualiser facilement ces informations. Par exemple, ajoutez le Coût/valeur planifiée, la Valeur acquise coût, le Coût réel, l'Ecart de coût et les colonnes de l'Ecart de prévisions à l'affichage Projets et regroupez par EPS pour voir rapidement les projets en retard sur le planning et/ou qui dépassent le budget de l'entreprise.

Le module résume deux ensembles de données de projet : les valeurs réelles des périodes passées et les réels à date. Vous pouvez sélectionner l'ensemble de données que vous souhaitez visualiser dans les options de profil.

#### **Remarque**

 Un écart de prévision se produit lorsqu'une valeur acquise est inférieure à la valeur planifiée. Des écarts de coût apparaissent lorsque le coût réel dépasse la valeur acquise.

#### **Définir les options de résumé d'un projet**

1) Sélectionnez Entreprise, Projets.

- 2) Sélectionnez le projet à résumer.
- 3) Affichez les détails du projet, puis cliquez sur l'onglet Paramètres.
- 4) Dans le champ Résumer jusqu'au niveau WBS de la section Données résumées, entrez le niveau maximum de la structure WBS auquel le projet peut être résumé. Lorsque P6 Professional est connecté à une base de données P6 EPPM, cette valeur représente le nombre de niveaux de données s'affichant dans la section Portefeuilles de P6.

Lorsque connecté à une base de données P6 EPPM : Choisissez si vous voulez que la fonction de résumé calcule et affiche les données de ressource résumées suivant des affectations de ressources de niveau projet ou de niveau tâche. En règle générale, utilisez l'option Planning des ressources de haut niveau pour les projets futurs, qui planifient actuellement les besoins en affectations de ressources de haut niveau, ou pour les projets en cours auxquels vous ne souhaitez pas affecter de ressources au niveau tâche détaillé. Utilisez l'option Affectations de ressources de tâche en détail pour les projets en cours si vous souhaitez vérifier les données résumées à un niveau de tâches détaillé, par exemple, pour rendre compte des valeurs acquises.

Le champ Date du dernier résumé affiche la dernière date à laquelle les données ont été résumées pour le projet.

## **Résumer des données de projet**

Suivez ces étapes pour utiliser le service Résumer afin de rapprocher et d'enregistrer les quantités, les coûts des ressources et/ou les informations du champ utilisateur personnalisé pour les projets à tout niveau de la structure WBS ou EPS.

- 1) Sélectionnez Entreprise, Projets.
- 2) Sélectionnez le projet à résumer.
- 3) Sélectionnez Outils, Résumer, puis Projets ouverts ou Tous les projets.

Lorsque connecté à une base de données P6 EPPM : Le travail est maintenant envoyé dans une file d'attente et exécuté en tant que service ASAP. Le travail n'étant pas exécuté localement depuis P6 Professional, un délai peut être observé avant qu'il ne soit traité. L'état du travail - en attente, échec, en cours d'exécution ou terminé - apparaît dans le champ Dernière demande de travail dans la barre d'état de l'écran. Vous pouvez également cliquer sur Outils, Statut du travail pour afficher la boîte de dialogue Statut du travail et obtenir des informations détaillées sur le statut des travaux. Enfin, un message accompagné de l'icône Oracle s'affiche dans la barre de tâches, que l'exécution du travail ait réussi ou qu'elle ait échoué. Ce message, qui s'affiche pendant dix secondes, indique le nom interne du travail. Au bout de dix secondes, seule l'icône Oracle reste affichée. Cliquez sur cette icône pour afficher à nouveau le message. Utilisez P6 pour consulter le fichier journal.

4) Lorsque connecté à une base de données P6 EPPM : Lorsque le travail s'est terminé avec succès, appuyez sur la touche F5 pour actualiser les fenêtres ouvertes avec les dernières données.

## **Astuces :**

▶ Lorsque connecté à une base de données P6 Professional : P6 Professional peut automatiquement résumer les données du projet à intervalles réguliers programmés.  Lorsque connecté à une base de données P6 EPPM : Le champ Dernière demande de travail dans la barre d'état de l'écran affiche le statut de la dernière demande de travail que vous avez soumise. Ainsi, si vous soumettez deux travaux, seul le statut de la dernière demande s'affiche.

#### **Remarques :**

- ▶ Lorsque connecté à une base de données P6 Professional : Les résumés de ressources globales sont recalculés uniquement lorsque vous sélectionnez "Tous les projets".
	- Lorsque connecté à une base de données P6 EPPM : Les résumés de ressources globales se produisent toujours.
- ▶ Lorsque connecté à une base de données P6 EPPM : Les résumés de projets de l'entreprise ne se produisent que lorsque vous exécutez un travail de fonction de résumé à partir du client.

## **Résumer des données de projet en tant que service de travaux distribués**

Les services de travaux distribués Primavera (PDJS) permettent de diviser des travaux de résumé volumineux en travaux plus petits en exécutant les services simultanément sur plusieurs serveurs. Par exemple, vous pouvez résumer un EPS avec quatre noeuds EPS (projets) en deux, trois ou quatre travaux de résumé distincts.

- 1) Sélectionnez Outils, Services planifiés, puis cliquez sur Ajouter.
- 2) Sélectionnez Résumer dans le champ Type de service.
- 3) Spécifiez un nombre dans le champ N° service pour indiquer l'ordre d'exécution du service.
- 4) Entrez une brève description du service dans le champ Nom du service.
- 5) Dans le champ Statut, sélectionnez Activé pour activer le service de résumé.

A tout moment, vous pouvez suspendre un service en sélectionnant Désactivé dans ce champ.

- 6) Pour le travail 1, dans la zone Exécuter le travail de l'onglet Détails du travail, planifiez l'exécution du service.
- 7) Pour chaque travail suivant, dans la zone Exécuter le travail de l'onglet Détails du travail, sélectionnez l'option qui permet d'exécuter le travail Immédiatement après le service précédent n°.
- 8) Pour chaque travail, dans l'onglet Options des travaux, affectez les noeuds EPS que vous voulez inclure dans le travail.

## **Production de rapports et de graphiques**

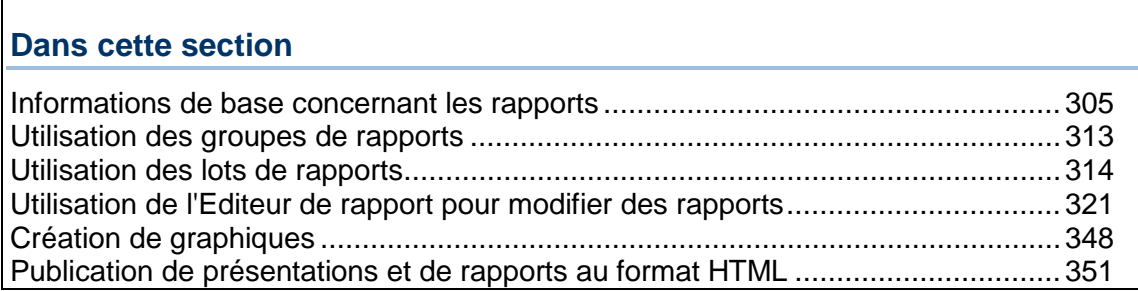

## <span id="page-304-0"></span>**Informations de base concernant les rapports**

## **Fonctionnalités des rapports**

Outre la mise à disposition d'un large éventail de rapports de gestion de projet standard, deux outils de rapports permettent d'accéder aux informations stockées dans la base de données et de créer des rapports à partir de celles-ci : l'Assistant rapport et l'Editeur de rapport.

#### **Assistant rapport**

Vous pouvez utiliser l'Assistant rapport pour créer facilement toute une variété de rapports personnalisés. Il vous guide dans le processus de création de rapports en vous permettant de sélectionner la catégorie d'informations et les champs de données spécifiques à inclure. Vous pouvez regrouper, trier et filtrer les informations relatives au projet et inclure des données par période pour les unités et les coûts. Lorsque vous créez et enregistrez un rapport au moyen de l'Assistant rapport, vous pouvez par la suite utiliser l'Assistant ou l'Editeur de rapport pour le modifier si nécessaire.

L'icône de l'Assistant rapport figure sur les rapports créés avec cet outil :  $\ddot{\mathbb{A}}$ 

## **Editeur de rapport**

L'Editeur de rapport est un outil puissant vous permettant de créer des rapports hautement personnalisés. Bien que vous puissiez créer des rapports personnalisés au moyen de l'Assistant rapport, l'Editeur de rapport offre la possibilité de configurer un rapport de façon à ce qu'il corresponde au mieux à vos besoins. L'Editeur de rapports vous permet de regrouper, de trier, de filtrer et de cumuler les informations de projet. Vous pouvez afficher les répartitions de temps pour les unités et coûts et inclure des graphiques et liens HTML à vos rapports. Vous pouvez utiliser l'Editeur de rapport pour personnaliser davantage les rapports que vous créez à l'aide de l'Assistant rapport. Néanmoins, si vous modifiez un rapport créé au moyen de l'Assistant dans l'Editeur de rapport, lorsque vous ouvrez de nouveau le rapport par le biais de l'Assistant, vous perdrez toutes les modifications apportées dans l'Editeur de rapport.

Rapports créés avec l'Editeur de rapport possèdent l'icône : Remarquez que pour créer un nouveau rapport avec l'Editeur de rapport, vous devez modifier un rapport existant créé avec l'Assistant rapport.

#### **Impression et enregistrement de rapports**

Vous pouvez afficher un aperçu et imprimer les rapports sous des fichiers texte ou HTML. Si vous enregistrez un rapport dans un fichier, vous pouvez importer les données vers un programme de feuille de calcul, envoyer le rapport par courrier électronique, le publier sur un site Internet et/ou l'archiver. Vous pouvez également compiler un rapport et créer un enregistrement Produits & Documents pour ce rapport. La création d'un enregistrement Produits &Documents pour le rapport permet d'avoir accès à celui-ci à partir de la fenêtre Produits &Documents. Lorsque P6 Professional est connecté à une base de données P6 EPPM, vous pouvez aussi accéder aux rapports à partir du portlet Documents de projet et de la page Projets, Documents dans P6.

▶ Pour visualiser une liste des rapports standard, sélectionnez Outils, Rapports, Rapports.

#### **Créer des en-têtes, des pieds de page et des libellés personnalisés par défaut (base de données P6 EPPM uniquement)**

Vous pouvez définir trois paramètres par défaut d'en-têtes, de pieds de page et de libellés personnalisés pour les rapports. Ces paramètres par défaut s'appliquent à tous les projets et peuvent être consultés par tous les utilisateurs, mais vous devez disposer du privilège global Ajouter/Editer/Supprimer des rapports globaux, tel que défini dans P6, afin d'éditer ces paramètres.

 Pour créer des en-têtes, de pieds de page et de libellés personnalisés par défaut, sélectionnez Outils, Rapports, Préférences de rapport.

#### **Assistant rapport**

Vous pouvez utiliser l'Assistant rapport pour créer de nouveaux rapports et pour modifier les rapports existants créés au moyen de l'Assistant.

L'Assistant rapport vous aide à créer facilement de nouveaux rapports personnalisés en vous permettant de :

- Sélectionner le sujet et les champs spécifiques que vous voulez inclure.
- ▶ Regrouper, trier et filtrer les données de rapport.
- Choisir d'afficher les données de rapport selon les réels à date ou les valeurs réelles des périodes passées.
- Contrôler les tailles des colonnes du rapport.
- Ajouter un titre de rapport.
- Afficher un aperçu du rapport et le modifier.

Lorsque vous créez et enregistrez un rapport au moyen de l'Assistant rapport, vous pouvez par la suite utiliser l'Assistant ou l'Editeur de rapport pour le modifier. Néanmoins, si vous modifiez un rapport créé au moyen de l'Assistant dans l'Editeur de rapport, lorsque vous ouvrez de nouveau le rapport par le biais de l'Assistant, vous perdrez toutes les modifications apportées dans l'Editeur de rapport.

## **Astuce**

 Pour modifier un rapport, faites-en une copie au préalable si vous pensez réutiliser le rapport original.

## **Créer un nouveau rapport avec l'Assistant rapport**

 Sélectionnez Outils, Assistant rapport. Suivez les indications de chaque boîte de dialogue dans l'Assistant pour créer le rapport.

## **Remarques**

- ▶ Lorsque connecté à une base de données P6 Professional : Pour créer ou éditer des rapports globaux à partir de l'Assistant rapport ou de l'Editeur de rapports, vous devez disposer des privilèges de sécurité Editer des rapports globaux. Pour créer ou modifier des rapports de projet à partir de l'Assistant rapport ou de l'Editeur de rapports, vous devez disposer des privilèges de sécurité Editer des rapports de projet. Vous n'avez pas besoin de disposer de privilèges de sécurité pour afficher des rapports globaux ou de projet.
	- Lorsque connecté à une base de données P6 EPPM : Pour créer ou éditer des rapports globaux à partir de l'Assistant rapport ou de l'Editeur de rapports, vous devez disposer des privilèges globaux appropriés, tels que définis dans P6. Pour créer ou éditer des rapports de projet à partir de l'Assistant rapport ou de l'Editeur de rapports, vous devez disposer des privilèges de sécurité appropriés tels que définis dans P6. Vous n'avez pas besoin de disposer de privilèges de sécurité pour afficher des rapports globaux ou de projet.
- Vous pouvez utiliser l'Editeur de rapports pour personnaliser davantage les rapports que vous créez à l'aide de l'Assistant. Néanmoins, si vous modifiez un rapport créé au moyen de l'Assistant dans l'Editeur de rapport, lorsque vous ouvrez de nouveau le rapport par le biais de l'Assistant, vous perdrez toutes les modifications apportées dans l'Editeur de rapport.

## **Modifier un rapport avec l'Assistant rapport**

- 1) Sélectionnez le rapport dans la fenêtre Rapports.
- 2) Cliquez sur l'icône Assistant rapport dans la barre d'outils Rapports.
- 3) Dans l'écran du premier assistant, sélectionnez Modifier le rapport créé avec l'assistant et cliquez sur Suivant.
- 4) Suivez les indications de chaque boîte de dialogue dans l'Assistant pour modifier le rapport.

#### **Editeur de rapport**

L'Editeur de rapport permet de créer des rapports hautement personnalisés. Vous pouvez utiliser l'Editeur de rapport pour modifier les rapports que vous avez créés avec l'Assistant rapport et pour créer de nouveaux rapports. Néanmoins, si vous modifiez un rapport créé au moyen de l'Assistant dans l'Editeur de rapport, lorsque vous ouvrez de nouveau le rapport par le biais de l'Assistant, vous perdrez toutes les modifications apportées dans l'Editeur de rapport.

Utilisez la fenêtre Assistant rapport pour ajouter, éditer et organiser les composants de rapport et pour personnaliser l'aspect d'un rapport en spécifiant les styles de police, et en ajoutant des images, des en-têtes, des pieds de page et des commentaires. Les composants de rapport principaux avec lesquels vous pouvez travailler sont les sources de données, les lignes et les cellules. La fenêtre Editeur de rapport comprend une barre d'outils et des menus contextuels qui vous permettent d'ajouter et de personnaliser rapidement les composants de rapport.

#### **Créez un rapport vide**

1) Sélectionnez un rapport existant.

Copiez-collez d'abord un rapport existant si vous ne voulez pas modifier le rapport original.

- 2) Cliquez avec le bouton droit sur le rapport sélectionné, puis sélectionnez Modifier.
- 3) Cliquez sur Oui pour confirmer que vous souhaitez utiliser l'Editeur de rapport.
- 4) Dans l'Editeur de rapport, cliquez sur l'icône du nouveau rapport :  $\Box$
- 5) Cliquez sur Oui pour confirmer.

Vous pouvez maintenant créer un nouveau rapport avec l'Editeur de rapport.

#### **Afficher un aperçu de rapport**

1) Dans la fenêtre Rapports, sélectionnez le rapport et cliquez sur  $\mathbb{F}$  dans la barre d'outils Rapports, ou cliquez avec le bouton droit sur le rapport et sélectionnez Exécuter, Rapport. 2) Sélectionnez Aperçu avant impression, puis cliquez sur OK.

Pour modifier les options de mise en page, telles que la taille du papier, les marges, l'en-tête et le pied de page, cliquez sur  $\Box$  Ces options de mise en page ne seront pas sauvegardées. Pour modifier de façon permanente les options de mise en page d'un rapport, utilisez l'Editeur de rapports.

Pour définir l'imprimante, la taille de papier et l'orientation de la page par défaut, cliquez sur B

Pour agrandir la taille d'affichage, cliquez sur  $\boxed{\mathfrak{B}}$ .

Pour réduire la taille d'affichage, cliquez sur  $\boxed{Q}$ .

Pour afficher la première page du rapport, cliquez sur  $\boxed{1}$ .

Pour afficher la page précédente d'un rapport s'étalant sur deux pages en largeur, cliquez sur  $|\mathbf{r}|$ 

Pour afficher la page suivante d'un rapport s'étalant sur deux pages en largeur, cliquez sur  $|\mathsf{\Pi}|$ 

Pour afficher la page précédente du rapport, cliquez sur  $\boxed{6}$ .

Pour afficher la page suivante du rapport, cliquez sur  $\boxed{5}$ .

Pour afficher la dernière page du rapport, cliquez sur  $\boxed{D}$ .

#### **Astuce**

 Vous pouvez copier ou enregistrer la page en cours d'affichage dans la fenêtre Aperçu avant impression. Cliquez avec le bouton droit de la souris et sélectionnez Copier ou Enregistrer sous. L'option Copier enregistre la page dans le Presse-papiers. L'option Enregistrer sous permet de choisir un format de fichier et d'indiquer l'emplacement où vous voulez enregistrer le fichier.

Remarque : Les caractères internationaux qui ne sont pas pris en charge par la police par défaut, Microsoft Sans Serif ou Times New Roman, peuvent s'afficher correctement.

#### **Imprimer un rapport**

Utilisez cette tâche pour afficher un aperçu et imprimer et enregistrer les rapports en tant que fichiers texte ou HTML. Vous pouvez également utiliser cette tâche pour compiler et envoyer le rapport par courrier électronique et pour compiler un rapport et créer un enregistrement Produits & Documents pour ce rapport. La création d'un enregistrement Produits &Documents pour le rapport permet d'avoir accès à celui-ci à partir de la fenêtre Produits &Documents. Lorsque P6 Professional est connecté à une base de données P6 EPPM, vous pouvez aussi accéder aux rapports à partir du portlet Documents de projet et de la page Projets, Documents dans P6.

#### **Lorsque P6 Professional est connecté à une base de données P6 Professional :**

- 1) Dans la fenêtre Rapports, sélectionnez le rapport et cliquez sur  $\mathbb{F}$  dans la barre d'outils Rapports, ou cliquez avec le bouton droit sur le rapport et sélectionnez Exécuter, Rapport.
- 2) Procédez comme suit :
	- a. Pour obtenir un aperçu du rapport avant impression, sélectionnez Aperçu avant impression.
	- b. Pour imprimer le rapport, sélectionnez Directement vers imprimante.
	- c. Pour générer le rapport et le joindre à un courrier électronique, sélectionner Pièces jointes courrier électronique. Lorsque vous sélectionnez cette option, continuez vers l'étape complémentaire f.
	- d. Pour enregistrer le rapport en tant que fichier HTML, sélectionner Fichier HTML. Dans le champ Fichier de sortie, cliquez sur et sélectionnez un emplacement pour enregistrer le fichier de rapport. Si vous choisissez Créer enregistrement Produits & Documents, ci-dessous, sélectionnez un emplacement sur le réseau ou tout autre emplacement accessible au public. Pour ouvrir le fichier texte de rapport dans votre visualiseur HTML par défaut lorsqu'il a été compilé, cochez la case Visualiser les fichiers à la fin.
	- e. Pour enregistrer le rapport dans un fichier au format texte délimité (.txt), sélectionnez Fichier texte ASCII et sélectionnez un Délimiteur de champ et un Qualificateur de texte. Dans le champ Fichier de sortie, cliquez sur **et sélectionnez un emplacement pour** enregistrer le fichier de rapport. Si vous choisissez Créer enregistrement Produits & Documents, ci-dessous, sélectionnez un emplacement sur le réseau ou tout autre emplacement accessible au public. Pour ouvrir le fichier texte de rapport dans votre visualiseur TXT par défaut lorsqu'il a été compilé, cochez la case Visualiser les fichiers à la fin.
	- f. Dans le champ Notes, vous pouvez saisir des commentaires pour le rapport. Les commentaires saisis sont imprimés et enregistrés dans le rapport. La prochaine fois que vous exécutez un rapport, vous pouvez supprimer ou éditer le champ Notes. Si vous choisissez Pièces jointes de courrier électronique, le contenu de ce champ est copié dans le corps du courrier électronique.
	- g. Cliquez sur OK. Si vous choisissez Pièces jointes de courrier électronique, le fait de cliquer sur OK lance l'application de courrier électronique par défaut et place le rapport en pièce jointe dans un nouveau courrier électronique.

## **Lorsque P6 Professional est connecté à une base de données P6 EPPM :**

1) Dans la fenêtre Rapports, sélectionnez le rapport et cliquez sur  $\mathbb{B}$  dans la barre d'outils Rapports, ou cliquez avec le bouton droit sur le rapport et sélectionnez Exécuter, Rapport.

- 2) Procédez comme suit :
	- a. Pour obtenir un aperçu du rapport avant impression, sélectionnez Aperçu avant impression.
	- b. Pour imprimer le rapport, sélectionnez Directement vers imprimante.
	- c. Pour générer le rapport et le joindre à un courrier électronique, sélectionner Pièces jointes courrier électronique. Lorsque vous sélectionnez cette option, continuez vers l'étape complémentaire g.
	- d. Pour enregistrer le rapport en tant que fichier HTML, sélectionner Fichier HTML. Dans le champ Fichier de sortie, cliquez sur **et sélectionnez un emplacement pour enregistrer** le fichier de rapport. Si vous choisissez Créer enregistrement Produits & Documents, ci-dessous, sélectionnez un emplacement sur le réseau ou tout autre emplacement accessible au public. Pour ouvrir le fichier texte de rapport dans votre visualiseur HTML par défaut lorsqu'il a été compilé, cochez la case Visualiser les fichiers à la fin.
	- e. Pour enregistrer le rapport dans un fichier au format texte délimité (.txt), sélectionnez Fichier texte ASCII et sélectionnez un Délimiteur de champ et un Qualificateur de texte. Dans le champ Fichier de sortie, cliquez sur **et sélectionnez un emplacement pour** enregistrer le fichier de rapport. Si vous choisissez Créer enregistrement Produits & Documents, ci-dessous, sélectionnez un emplacement sur le réseau ou tout autre emplacement accessible au public. Pour ouvrir le fichier texte de rapport dans votre visualiseur TXT par défaut lorsqu'il a été compilé, cochez la case Visualiser les fichiers à la fin.
	- f. Pour créer un enregistrement Produits & Documents pour ce rapport, sélectionnez Stocker le rapport dans les produits et documents de ce projet.

**Remarque :** Pour créer un enregistrement Produits & Documents pour ce rapport, seul un projet unique peut être ouvert, et vous devez avoir le privilège Ajouter/Editer/Supprimer projet dans Produits et Documents du projet ouvert.

- g. Dans le champ Notes, vous pouvez saisir des commentaires pour le rapport. Les commentaires saisis sont imprimés et enregistrés dans le rapport. La prochaine fois que vous exécutez un rapport, vous pouvez supprimer ou éditer le champ Notes. Si vous choisissez Stocker le rapport dans les produits et documents de ce projet, le contenu du champ Notes est copié dans la description de l'enregistrement Produits & Documents. Si vous choisissez Pièces jointes de courrier électronique, le contenu de ce champ est copié dans le corps du courrier électronique.
- h. Cliquez sur OK. Si vous choisissez Stocker le rapport dans les produits et documents de ce projet, le fait de cliquer sur OK génère le rapport et crée un enregistrement Produits & Documents qui comporte le même nom que le Nom du fichier de sortie. Si vous choisissez Pièces jointes de courrier électronique, le fait de cliquer sur OK lance l'application de courrier électronique par défaut et place le rapport en pièce jointe dans un nouveau courrier électronique.

#### **Remarque**

▶ Lorsque vous imprimez le rapport en tant que fichier HTML ou fichier texte ASCII, les sauts de page ne sont pas affichés.

#### **Copier un rapport**

- 1) Dans la fenêtre Rapports, sélectionnez le rapport que vous voulez copier.
- 2) Sélectionnez Edition, Copier.
- 3) Si vous voulez copier le rapport vers un groupe de rapports spécifique, cliquez sur la barre Options d'affichage et sélectionnez Grouper et Trier par, Groupe de Rapports. Sélectionnez le groupe de rapports auquel vous voulez ajouter la copie.
- 4) Cliquez sur Coller.
- 5) Pour renommer la copie du rapport, cliquez dans la colonne Nom de rapport, puis entrez un nouveau nom.

#### **Importer un rapport**

Vous pouvez uniquement exporter des rapports au format Fichiers de définition de rapport (. ERP).

- 1) Sélectionnez Outils, Rapports, Rapports.
- 2) Pour importer un rapport vers un groupe spécifique, sélectionnez le groupe de rapports. Pour écraser un rapport existant, sélectionnez le rapport approprié.
- 3) Cliquez sur  $\overline{3}$  dans la barre d'outils Rapports, ou cliquez avec le bouton droit sur le rapport ou le groupe de rapports sélectionné, puis choisissez Importer.
- 4) Si vous n'aviez pas sélectionné de groupe de rapports, choisissez si vous voulez créer un nouveau rapport ou écraser le rapport sélectionné.
- 5) Localisez et sélectionnez le . fichier de rapport .ERP que vous voulez importer.
- 6) Cliquez sur Ouvrir.

#### **Remarques**

 Si vous importez un rapport créé au moyen de l'Assistant rapport, il sera importé en tant que rapport standard (et non en tant que rapport créé à l'aide de l'Assistant). De fait, il ne peut pas être modifié à l'aide de l'Assistant rapport.

#### **Exporter un rapport**

- 1) Sélectionnez Outils, Rapports, Rapports.
- 2) Sélectionnez le rapport, cliquez sur  $\mathbb{Q}$  dans la barre d'outils Rapports, ou cliquez avec le bouton droit sur le rapport et sélectionnez Exporter.
- 3) Sélectionnez l'unité et le dossier dans lesquels vous souhaitez enregistrer le fichier d'exportation du rapport.
- 4) Dans le champ Nom de fichier, saisissez un nom pour le fichier exporté de sortie, sans extension de fichier.
- 5) Dans le champ Enregistrer sous (type), sélectionnez Fichiers de définition de rapport (\*. .ERP), si cette option n'est pas sélectionnée.
- 6) Cliquez sur Enregistrer.

## **Remarque**

 Vous pouvez uniquement exporter des rapports au format Fichiers de définition de rapport (. ERP).

#### **Supprimer un rapport**

 Sélectionnez le rapport dans la fenêtre Rapports. Choisissez Edition, Supprimer, puis cliquez sur Oui.

#### **Remarque**

- ▶ Lorsque connecté à une base de données P6 Professional : Pour supprimer un rapport global, vous devez disposer des privilèges Editer des rapports globaux. Pour supprimer un rapport de projet, vous devez disposer des privilèges Editer des rapports du projet.
	- Lorsque connecté à une base de données P6 EPPM : Pour supprimer un rapport global ou un rapport de projet, vous devez disposer des privilèges globaux ou de projet appropriés, tels que définis dans P6.

## <span id="page-312-0"></span>**Utilisation des groupes de rapports**

## **Créer un groupe de rapports**

Lorsque connecté à une base de données P6 Professional : Pour créer un groupe de rapports, vous devez disposer des privilèges Editer des rapports globaux.

Lorsque connecté à une base de données P6 EPPM : Pour créer un groupe de rapports, vous devez disposer des privilèges globaux appropriés, tels que définis dans P6.

- 1) Sélectionnez Outils, Rapports, Groupes de rapports.
- 2) Cliquez sur Ajouter, puis entrez le nom du nouveau groupe de rapports.

Pour modifier la position du nouveau groupe de rapports dans la structure des groupes de rapports, cliquez sur les boutons fléchés appropriés.

#### **Editer un groupe de rapports**

1) Sélectionnez Outils, Rapports, Groupes de rapports.

2) Sélectionnez le groupe de rapports à modifier.

Pour renommer le groupe de rapports, cliquez deux fois sur celui-ci, puis entrez un nouveau nom.

Pour modifier la position du groupe de rapports dans la hiérarchie des groupes de rapports, cliquez sur le bouton fléché approprié.

Pour copier le groupe de rapports vers une autre position dans la hiérarchie des groupes de rapports, cliquez sur Copier, sélectionnez le groupe de rapports auquel ajouter la copie, puis cliquez sur Coller.

Pour couper-coller le groupe de rapports vers une autre position dans la hiérarchie des groupes de rapports, cliquez sur Couper, sélectionnez le groupe de rapports auquel ajouter le groupe de rapports coupé, puis cliquez sur Coller.

#### **Remarque**

► Le nombre de niveaux de groupes de rapports est illimité. Vous pouvez créer un nombre indéfini de groupes de rapports dans chaque niveau.

#### **Ajouter un rapport à un groupe de rapports**

- 1) Sélectionnez Outils, Rapports, Rapports.
- 2) Cliquez sur la barre Options d'affichage et sélectionnez Grouper et trier par, Groupe de rapports.
- 3) Sélectionnez le rapport que vous voulez ajouter à un groupe de rapports puis, dans le champ Groupe de rapports, cliquez sur ...
- <span id="page-313-0"></span>4) Cliquez deux fois sur le groupe auquel vous voulez ajouter le rapport.

## **Utilisation des lots de rapports**

**Créer un lot de rapports**

- 1) Sélectionnez Outils, Rapports, Lots de rapports.
- 2) Sélectionnez le type de lot de rapports à créer.

Sélectionnez Global pour un lot de rapports qui n'est pas spécifique à un projet.

Sélectionnez Projet pour un lot de rapports pour le projet ouvert. Cette option n'est pas disponible si aucun projet n'est ouvert.

3) Cliquez sur Ajouter, puis entrez le nom du nouveau lot de rapports.

Si plusieurs projets sont ouverts, sélectionnez le projet pour lequel vous voulez créer un lot de rapports.

## **Ajouter un rapport à un lot de rapports**

- 1) Sélectionnez Outils, Rapports, Lots de rapports.
- 2) Sélectionnez le type de lot auquel vous voulez ajouter un rapport.

Sélectionnez Global pour ajouter un rapport à un lot de rapports globaux. Vous ne pouvez ajouter que des rapports globaux à un lot de rapports globaux.

Sélectionnez Projet pour ajouter un rapport à un lot de rapports de projets. Vous ne pouvez ajouter que des rapports globaux à un lot de rapports globaux. Cette option n'est pas disponible si aucun projet n'est ouvert.

- 3) Dans la section Lot de rapports, sélectionnez le lot de rapports auquel vous voulez ajouter le rapport.
- 4) Dans la section Rapports, cliquez sur Affecter.
- 5) Sélectionnez un ou plusieurs rapports à ajouter au lot de rapports, cliquez sur Affecter, puis sur Fermer.
- 6) Dans la section Rapports, cliquez sur les flèches pour changer la position des rapports dans le lot. Les rapports seront traités dans la séquence répertoriée lors de l'exécution du lot de rapports.

#### **Imprimer un lot de rapports**

Utilisez cette tâche pour imprimer et enregistrer des lots de rapports en tant que fichiers texte ou HTML. Vous pouvez également utiliser cette tâche pour compiler et envoyer un lot de rapports par courrier électronique et pour compiler un lot de rapports et créer un enregistrement Produits & Documents pour ce lot. La création d'un enregistrement Produits &Documents pour le lot de rapports permet d'avoir accès au rapport à partir de la fenêtre Produits &Documents. Lorsque P6 Professional est connecté à une base de données P6 EPPM, vous pouvez aussi accéder aux rapports à partir du portlet Documents de projet et de la page Projets, Documents dans P6.

## **Lorsque P6 Professional est connecté à une base de données P6 Professional :**

- 1) Sélectionnez Outils, Rapports, Rapports.
- 2) Cliquez sur  $\Box$  dans la barre d'outils Rapports, ou cliquez avec le bouton droit dans la fenêtre Rapports et choisissez Exécuter, Lot.
- 3) Sélectionnez le lot de rapports à exécuter, puis cliquez sur OK.
- 4) Procédez comme suit :
	- a. Pour imprimer le rapport, sélectionnez Directement vers imprimante.
	- b. Pour compiler le lot de rapports et le joindre à un courrier électronique, sélectionner Pièces jointes courrier électronique. Si vous sélectionnez cette option, passez à la sous-étape e.
	- c. Pour enregistrer le lot de rapports en tant que fichier HTML, sélectionner Fichier HTML. Dans le champ Fichier de sortie, cliquez sur **et sélectionnez un nom et un** emplacement pour enregistrer le fichier de lot de rapports.
- d. Pour enregistrer le lot de rapports dans un fichier au format texte délimité (.txt), sélectionnez Fichier texte ASCII et sélectionnez un Délimiteur de champ et un Qualificateur de texte. Dans le champ Fichier de sortie, cliquez sur et sélectionnez un nom et un emplacement pour enregistrer le fichier de lot de rapports. Utilisez l'option Fichiers texte ASCII pour importer le lot de rapports dans un tableur.
- e. Dans le champ Notes utilisateur, vous pouvez saisir des commentaires pour le lot de rapports. Si vous choisissez Pièces jointes de courrier électronique, le contenu de ce champ est copié dans le corps du courrier électronique.
- f. Cliquez sur OK. Si vous choisissez Pièces jointes de courrier électronique, le fait de cliquer sur OK lance l'application de courrier électronique par défaut et place le lot de rapports en pièce jointe dans un nouveau courrier électronique.

## **Astuce**

 Vous pouvez définir un service des travaux pour exécuter un lot de rapport à une heure donnée.

## **Lorsque P6 Professional est connecté à une base de données P6 EPPM :**

- 1) Sélectionnez Outils, Rapports, Rapports.
- 2) Cliquez sur  $\Box$  dans la barre d'outils Rapports, ou cliquez avec le bouton droit dans la fenêtre Rapports et choisissez Exécuter, Lot.
- 3) Sélectionnez le lot de rapports à exécuter, puis cliquez sur OK.
- 4) Procédez comme suit :
	- a. Pour imprimer le rapport, sélectionnez Directement vers imprimante.
	- b. Pour compiler le lot de rapports et le joindre à un courrier électronique, sélectionner Pièces jointes courrier électronique. Lorsque vous sélectionnez cette option, continuez vers l'étape complémentaire f.
	- c. Pour enregistrer le lot de rapports en tant que fichier HTML, sélectionner Fichier HTML. Dans le champ Fichier de sortie, cliquez sur **et sélectionnez un nom et un** emplacement pour enregistrer le fichier de lot de rapports. Si vous choisissez Stocker le rapport dans les produits et documents de ce projet (voir ci-dessous), sélectionnez un emplacement réseau ou tout autre emplacement accessible publiquement.
	- d. Pour enregistrer le lot de rapports dans un fichier au format texte délimité (.txt), sélectionnez Fichier texte ASCII et sélectionnez un Délimiteur de champ et un Qualificateur de texte. Dans le champ Fichier de sortie, cliquez sur et sélectionnez un nom et un emplacement pour enregistrer le fichier de lot de rapports. Si vous choisissez Stocker le rapport dans les produits et documents de ce projet (voir ci-dessous), sélectionnez un emplacement réseau ou tout autre emplacement accessible publiquement. Utilisez l'option Fichiers texte ASCII pour importer le lot de rapports dans un tableur.
	- e. Pour créer un enregistrement Produits & Documents pour ce lot de rapports, sélectionnez Stocker le rapport dans les produits et documents de ce projet.

**Remarque :** Pour créer un enregistrement Produits & Documents pour ce rapport, seul un projet unique peut être ouvert, et vous devez avoir le privilège Ajouter/Editer/Supprimer projet dans Produits et Documents du projet ouvert.

- f. Dans le champ Notes utilisateur, vous pouvez saisir des commentaires pour le lot de rapports. Si vous choisissez Stocker le rapport dans les produits et documents de ce projet, le contenu du champ Notes utilisateur est copié dans la description de l'enregistrement Produits & Documents. Si vous choisissez Pièces jointes de courrier électronique, le contenu de ce champ est copié dans le corps du courrier électronique.
- g. Cliquez sur OK. Si vous choisissez Stocker le rapport dans les produits et documents de ce projet, le fait de cliquer sur OK compile le lot de rapports et crée un enregistrement Produits & Documents qui porte le même nom que le fichier de sortie. Si vous choisissez Pièces jointes de courrier électronique, le fait de cliquer sur OK lance l'application de courrier électronique par défaut et place le lot de rapports en pièce jointe dans un nouveau courrier électronique.

## **Astuce**

 Pour exécuter des rapports sans surveillance à une heure donnée, voir "Exécuter un lot de rapports à partir de la ligne de commande".

#### **Remarque**

▶ Lorsque vous imprimez le rapport en tant que fichier HTML ou fichier texte ASCII, les sauts de page ne sont pas affichés.

**Exécuter un lot de rapports à partir de la ligne de commande**

Vous pouvez utiliser l'interface de ligne de commande de Windows pour exécuter un lot de rapports en tant que service.

Pour utiliser l'interface de ligne de commande de Windows pour exécuter un lot de rapports en tant que service, procédez comme suit :

1) A l'aide d'un éditeur de texte, ou de tout autre programme qui peut enregistrer des fichiers texte, créez un fichier actions.config qui spécifie le lot de rapports que vous souhaitez exécuter.

Vous pouvez spécifier plus d'une action d'importation dans un seul fichier, en incluant des noeuds <action>.

Ce qui suit est un fichier actions.config type qui pilote l'exécution d'un lot de rapports. Toutes les balises doivent être présentes dans le fichier, mais certaines d'entre elles peuvent rester vides, comme indiqué ci-après. Les valeurs en gras sont des valeurs littérales que vous devez saisir telles quelles. Les autres valeurs sont des exemples à remplacer par les valeurs correspondant à votre configuration.

#### **Lorsque connecté à une base de données P6 EPPM :**

<actions>

<action>

<type>**batchrpt**</type>

<BatchReportName>Rapports hebdomadaires de projet</BatchReportName>

<Projects>

<ProjectID>Projet Route</ProjectID>

</Projects>

<outputtype>**html**</outputtype>

<outputFile>C:\batchoutput.htm</outputFile>

<outputFieldDelimiter>**,**</outputFieldDelimiter>

<outputTextQualifier>**"**</outputTextQualifier>

<StoreReport>**Y**</StoreReport>;

</action>

</actions>

## **Lorsque connecté à une base de données P6 Professional :**

<actions>

<action>

<type>**batchrpt**</type>

<BatchReportName>Rapports hebdomadaires de projet</BatchReportName>

<Projects>

<ProjectID>Projet Route</ProjectID>

</Projects>

<outputtype>**html**</outputtype>

<outputFile>C:\batchoutput.htm</outputFile>

<outputFieldDelimiter>**,**</outputFieldDelimiter>

<outputTextQualifier>**"**</outputTextQualifier>

</action>

</actions>

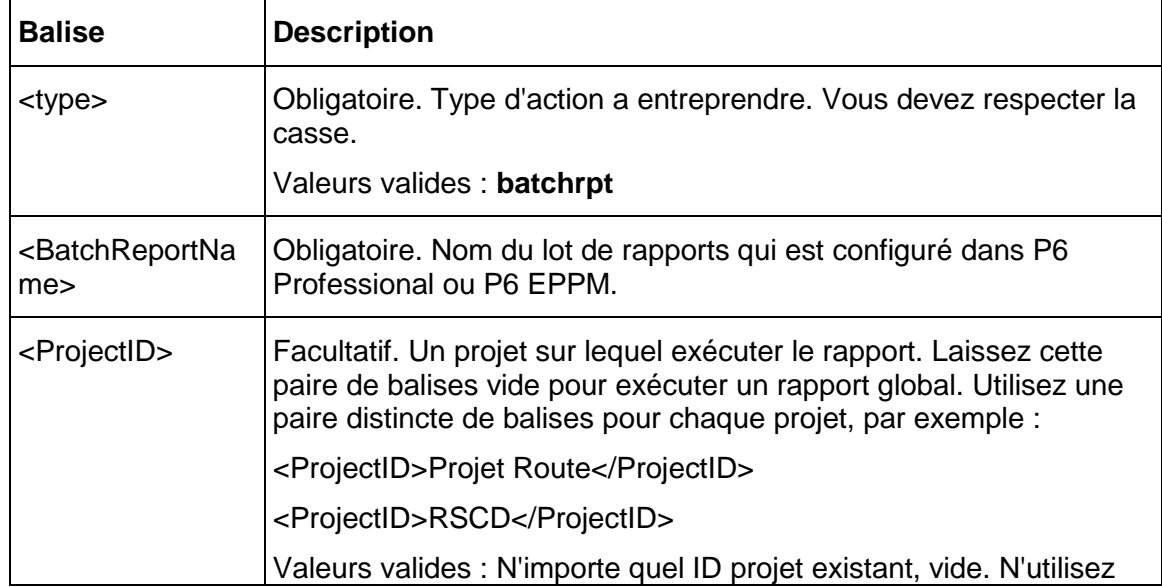

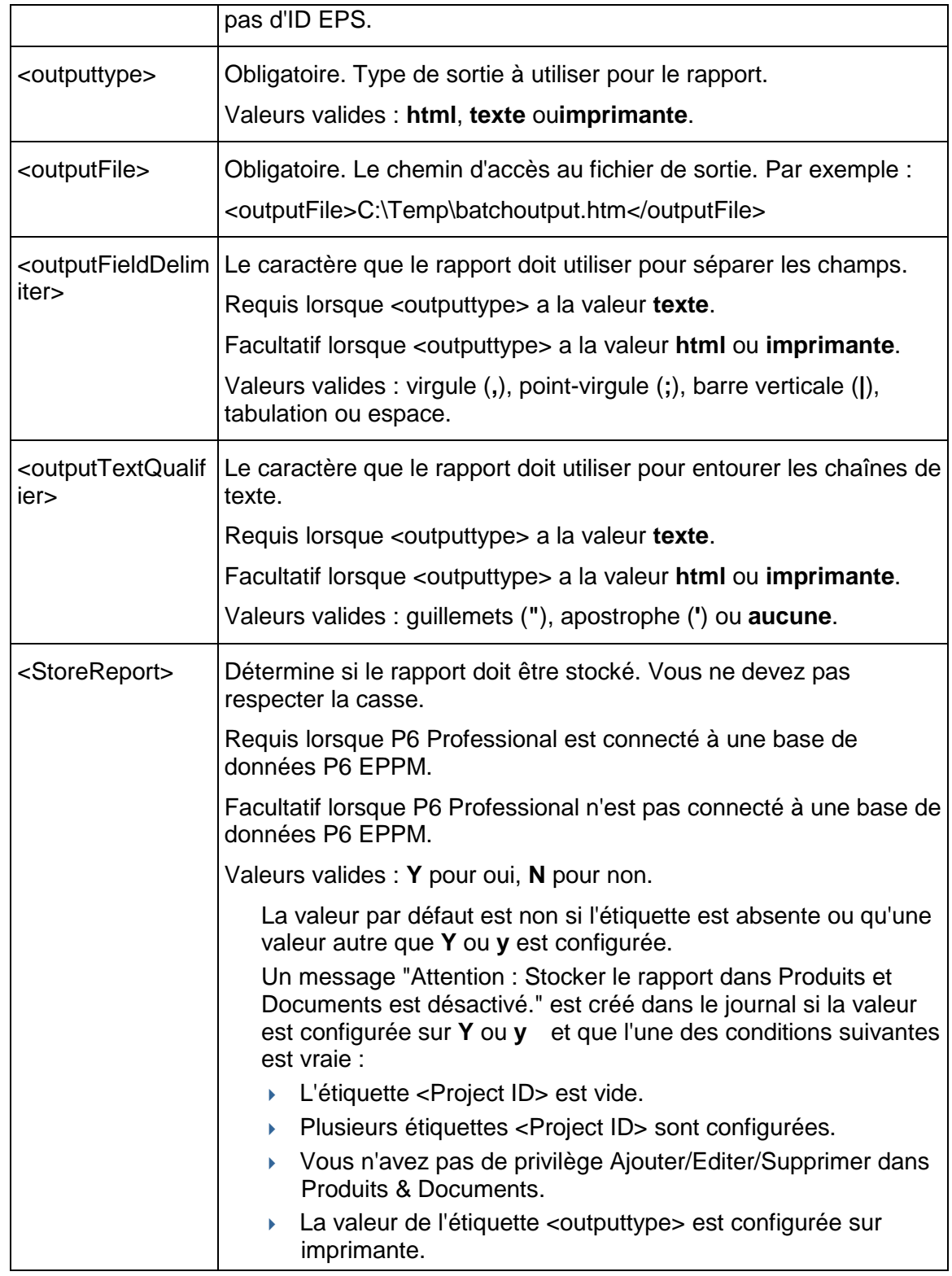

**Remarque :**

Si vous utilisez des caractères autres que ceux de l'anglais dans le fichier actions.config, enregistrez ce dernier en Unicode et indiquez la langue à l'aide de l'attribut XML encoding, avant la balise <actions>. Par exemple, pour spécifier un encodage en allemand ou en français :

<?xml version="1.0" encoding="windows-1252"?>

Si vous utilisez un fichier de lot, utilisez la commande chcp pour spécifier l'encodage de la langue approprié. Voir Microsoft.com pour plus d'informations concernant l'Internationalisation.

- 1) Fermez P6 Professional s'il est en cours d'exécution.
- 2) Ouvrez la ligne de commande Windows, dans un fichier de lot ou du code, puis saisissez une commande dans le format suivant à partir du dossier ou se trouve PM.EXE :

PM.EXE /username=<nom> /password=<nom> [/alias=<nom>] /actionScript=<chemin> [/logfile=<chemin>]

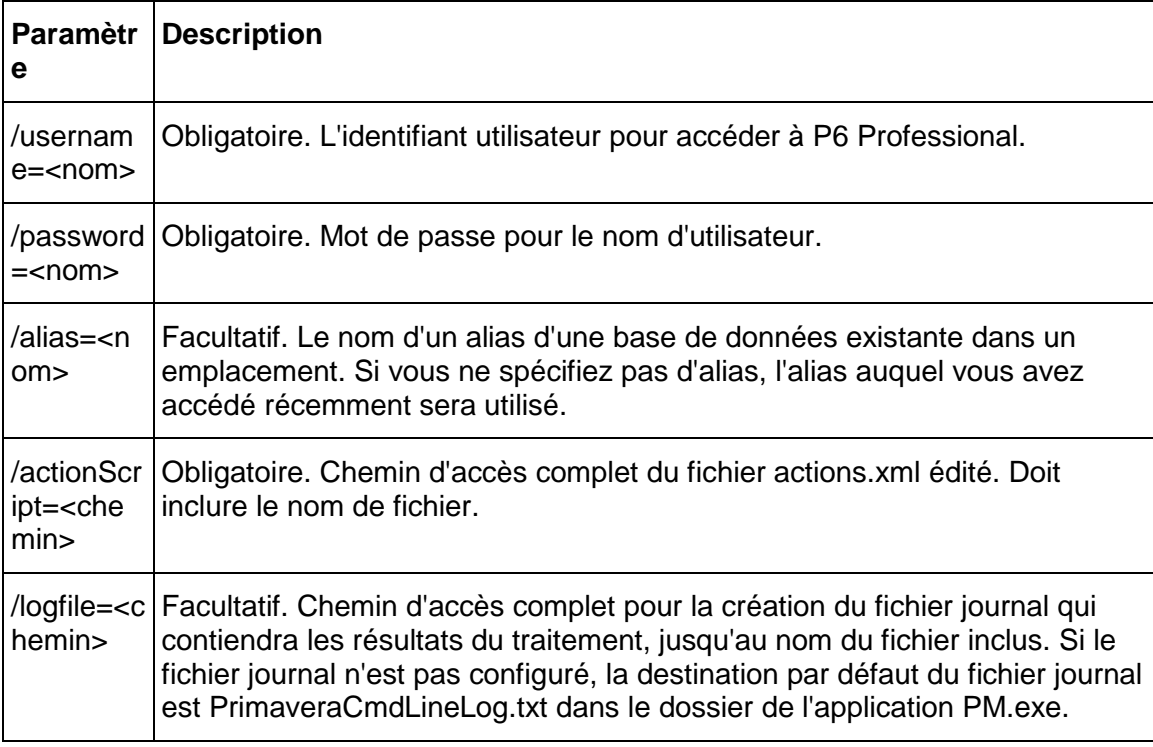

## Par exemple :

PM.EXE /username=admin /password=admin /alias=PMDB /actionScript=actions.config /logfile=c:\myLog.txt

**Remarque** : L'intégralité de la chaîne doit être entrée sur une ligne.

Si des valeurs comportent des espaces, entourez ces valeurs de guillemets (").

Si le lot de rapports s'exécute correctement, le code sortie 0 est renvoyé. Si l'exécution du lot de rapports échoue, les erreurs sont consignées dans le fichier journal et un code sortie supérieur à 0 est renvoyé.

Les résultats du traitement sont enregistrés dans un fichier journal, ou vous pouvez les envoyer vers la ligne de commande. Voici les résultats possibles :

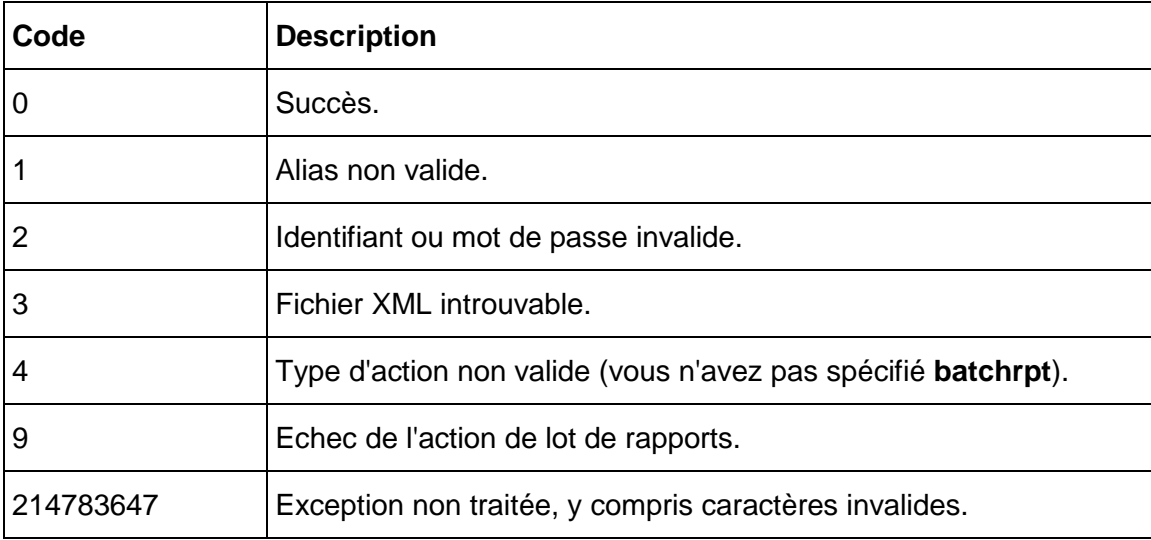

Si la commande ne comprend pas tous les paramètres requis, P6 Professional s'ouvre.

## **Exécuter un lot de rapports en tant que service**

- 1) Sélectionnez Outils, Services planifiés, puis cliquez sur Ajouter.
- 2) Sélectionnez Lots de rapports dans le champ Type de service.
- 3) Spécifiez un nombre dans le champ N° service pour indiquer l'ordre d'exécution du service, si plusieurs services sont répertoriés.
- 4) Entrez une brève description du service dans le champ Nom du service.
- 5) Dans le champ Statut, sélectionnez Activé pour activer le service de lot de rapports.

A tout moment, vous pouvez suspendre un service en sélectionnant Désactivé dans ce champ.

<span id="page-320-0"></span>6) Dans la zone Exécuter le travail de l'onglet Détails du travail, planifiez l'exécution du service.

## **Utilisation de l'Editeur de rapport pour modifier des rapports**

#### **Fenêtre Editeur de rapport**

La barre de titre de la fenêtre Editeur de rapport affiche le nom du rapport actuellement sélectionné.

Les principales sections de la fenêtre Editeur de rapport sont les suivantes :

Barre d'outils

- Règle
- ▶ Marge gauche
- ▶ Canevas du rapport Le canevas du rapport occupe la majeure partie de la fenêtre et représente l'espace de travail dans lequel vous ajoutez et positionnez les composants de rapport.
- ▶ Menu contextuel

## **Utilisation de la barre d'outils**

Les icônes de la barre d'outils ont les fonctions suivantes :

Cliquez sur ce bouton pour créer un rapport. Le système vous invite à vérifier si vous souhaitez supprimer les composants de rapport existants.

**Cliquez sur ce bouton pour ajouter une source de données.** 

**E** Cliquez sur ce bouton pour ajouter une ligne.

 $AB$ Cliquez sur ce bouton pour ajouter une cellule de texte.

Cliquez sur ce bouton pour ajouter une cellule d'image.

Cliquez sur ce bouton pour ajouter une cellule de ligne.

Cliquez sur ce bouton pour afficher un aperçu du rapport à l'écran avant de l'imprimer.

# 山

Sélectionnez un composant de rapport, puis cliquez sur ce bouton pour visualiser ou éditer ses propriétés. Les propriétés sont des caractéristiques de chaque composant de rapport, par exemple, le type et le champ pour une cellule de texte, les options de tri et de regroupement pour une source de données et la hauteur pour une ligne.

## **Astuce**

 Vous pouvez également cliquer avec le bouton droit de la souris sur un composant pour visualiser ses propriétés.

 $\gg$  Cliquez sur ce bouton pour lancer l'Assistant rapport. Avant de lancer l'Assistant, le système vous invite à vérifier si vous désirez supprimer les composants de rapport existants.

## **Utilisation de la règle**

La règle indique la position horizontale de chaque composant de rapport. Une zone bleue ombrée indique la position et la largeur de la cellule sélectionnée. Une barre rouge verticale indique la position du curseur dans le canevas du rapport.

## **Utilisation de la marge gauche**

La marge gauche fournit des informations permettant d'identifier les sources de données et les lignes. Afin de vous aider à identifier les sources de données, elle indique les sources de données, la marge gauche affichant chaque nom de source de données et, le cas échéant, le groupement de la source de données dans l'angle supérieur gauche de la zone de source de données. Pour vous aider à identifier des lignes, la marge gauche affiche le type de chaque ligne dans l'angle supérieur gauche de la ligne. L'icône  $\Box$  désigne les lignes qui font partie d'une zone d'en-tête. L'icône  $\mathbb E$  désigne les lignes qui font partie d'une zone de pied de page.

#### **Utilisation du Canevas du rapport**

Le canevas du rapport permet d'ajouter des composants de rapport, de définir leur position et de sélectionner des composants existants pour afficher ou modifier leurs *propriétés*. Les propriétés sont des caractéristiques de chaque composant de rapport, par exemple, le type et le champ pour une cellule de texte, les options de tri et de regroupement pour une source de données et la hauteur pour une ligne.

- Cliquez sur un composant pour le sélectionner ; il apparaît alors entouré d'une bordure bleue. Pour étendre le périmètre de la zone sélectionnée, appuyez sur Echap. Si vous avez, par exemple, sélectionné une cellule de texte dans une ligne, appuyez sur Echap pour sélectionner la ligne entière. Si la ligne fait partie d'une source de données, appuyez de nouveau sur Echap pour sélectionner la source de données qui contient cette ligne.
- Cliquez deux fois sur un composant de rapport pour afficher ou modifier ses propriétés.

Le canevas comporte plusieurs zones standard comprises dans chaque nouveau rapport.

**Zone d'en-tête de page :** contient les composants de rapport qui figurent en haut de chaque page du rapport compilé. Vous pouvez ajouter des lignes et des cellules Variable ou Texte personnalisées dans la zone d'en-tête de page.

Cette zone diffère de l'en-tête standard que vous spécifiez dans la boîte de dialogue Mise en page. Si vous spécifiez un en-tête standard, celui-ci figure en haut de la page dans le rapport compilé, suivi de l'en-tête de page du rapport.

**Zone d'en-tête de rapport :** Cette zone contient les composants de rapport présentés avant les données détaillées du rapport compilé, sur la première page uniquement. Vous pouvez ajouter des lignes et des cellules dans la zone d'en-tête de rapport.

**Zone d'en-tête de source de données :** Contient les composants de rapport qui figurent avant les enregistrements de source de données dans le rapport compilé. Vous pouvez ajouter des lignes et des cellules dans la zone d'en-tête de source de données.

**Zone de détail :** contient la plus grande partie des données de projet présentées par le rapport. Il s'agit de la seule zone du rapport dans laquelle vous pouvez ajouter une source de données. Cette dernière détermine la catégorie d'informations de base de données utilisée pour compiler le rapport (par exemple, les affectations de ressources par tâche ou les centres de frais). Après avoir sélectionné une source de données, vous pouvez ajouter des lignes, puis des cellules au sein des lignes dans la zone de détail. Les cellules spécifient les champs de données particuliers à partir desquels vous voulez générer le rapport pour la source de données sélectionnée. Dans le graphique ci-dessous, par exemple, la source de données correspond aux tâches. La ligne située entre l'en-tête de source de données et les zones de détail contient quatre cellules de texte constituées de données de champ : ID de tâche, Nom de la tâche, Début et Fin. Dans cet exemple, le rapport répertorie l'ID de tâche, le nom de tâche, la date de début et la date de fin pour l'ensemble des tâches du projet ouvert.

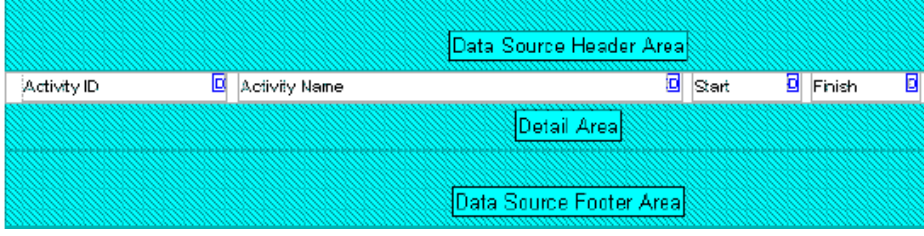

Pour chaque source de données ajoutée au rapport, un en-tête de source de données, une zone de détail et un pied de page de source de données sont ajoutés dans le canevas du rapport. Les zones d'en-tête et de pied de page de la source de données sont obligatoires pour former les bordures supérieure et inférieure de la zone de détail.

**Zone de pied de page de source de données :** Contient les composants de rapport qui figurent après les enregistrements de source de données dans le rapport compilé. Vous pouvez ajouter des lignes et des cellules dans la zone de pied de page de source de données.

**Zone de pied de page de rapport :** Contient les composants de rapport insérés après les détails du rapport compilé, sur la dernière page uniquement. Vous pouvez ajouter des lignes et des cellules dans la zone de pied de page de rapport.

**Zone de pied de page :** Contient les composants de rapport qui figurent en bas de chaque page du rapport compilé. Vous pouvez ajouter des lignes et des cellules dans la zone de pied de page.

La zone de pied de page diffère du pied de page standard que vous spécifiez dans la boîte de dialogue Mise en page. Si vous spécifiez un pied de page standard, celui-ci figure en bas de la page dans le rapport compilé, après le pied de page spécifique du rapport.

Le canevas du rapport offre des indices visuels décrivant certaines propriétés des composants de rapport :

▶ Des couleurs sont attribuées aux sources de données. Si une source de données est intégrée dans une source de données parent, chacune est affichée dans une couleur différente. Voir Source de données parent.
▶ Les cellules de texte comportent un code, affiché dans leur angle supérieur droit, signalant le type de données qu'elles présentent.

 $\Box$  - désigne une cellule Texte personnalisée, contenant du texte que vous spécifiez.

**E** désigne une cellule Données de champ, qui permet de compiler et de présenter des informations provenant d'un champ de base de données que vous spécifiez.

- désigne une cellule Titre de champ, contenant le nom d'un champ de base de données que vous spécifiez.

- désigne une cellule Variable, qui présente des informations relatives à l'ensemble du rapport plutôt qu'à une source de données spécifique (par exemple, date ou numéro de page).

 Une cellule de texte affichée en rouge signifie que vous n'avez pas défini les propriétés de la cellule ou qu'il existe un conflit entre ces propriétés et celles de la source de données contenant la cellule.

# **Remarque**

 Le canevas du rapport ne permet pas de connaître la hauteur réelle ou l'espace vertical que chaque composant occupera dans le rapport compilé. Pour visualiser l'espacement vertical du rapport, affichez l'aperçu avant impression.

# **Actions de l'éditeur de rapport**

- Ajouter une image d'arrière-plan à un rapport
- Ajouter une bordure à une cellule de texte
- Ajouter une cellule de texte personnalisé à un rapport
- Ajouter une source de données à un rapport
- Ajouter une cellule Données de champ ou Titre de champ à un rapport
- Ajouter une cellule de ligne à un rapport
- Ajouter un titre de rapport.
- Ajouter une ligne à un rapport
- Ajouter une cellule Variable à un rapport
- Ajouter une source de données intégrée à un rapport
- Ajouter une cellule d'image à un rapport
- Ajouter des commentaires aux rapports
- Ajouter des liens HTML à une cellule de texte
- Ajouter des liens HTML à une cellule d'image
- Modifier les marges d'un rapport
- Modifier la couleur d'une cellule de texte
- Modifier l'ordre de tri des enregistrements de rapports
- ▶ Copier une source de données
- ▶ Copier une ligne
- ▶ Copier-coller des cellules

# Guide utilisateur de P6 Professional

- ▶ Couper-coller une source de données
- ▶ Couper-coller une ligne
- ▶ Couper-coller des cellules
- Définir l'en-tête et le pied de page d'un rapport
- Définir des styles de texte par défaut pour les rapports
- Définir les paramètres d'impression HTML pour une cellule d'image
- Définir les options de présentation pour une source de données
- Définir les options de mise en page pour un rapport
- Supprimer un filtre de source de données
- Supprimer une source de données d'un rapport
- Supprimer une source de données contenant des sources de données intégrées
- Supprimer une cellule de ligne d'un rapport
- Supprimer un filtre de ligne
- ▶ Supprimer une ligne d'un rapport
- Supprimer un filtre de cellule de texte
- Supprimer une cellule d'image d'un rapport
- Désactiver les liens HTML dans une cellule de texte
- Désactiver des liens HTML dans des cellules d'image
- ▶ Filtrer une source de données
- ▶ Filtrer une ligne de rapport
- ▶ Filtrer une cellule de texte
- ▶ Formater du texte dans une cellule de texte
- Indiquer des niveaux hiérarchiques dans les rapports
- Supprimer une image d'arrière-plan d'un rapport
- Supprimer les bordures d'une cellule de texte
- Afficher les répartitions de temps dans un rapport
- ▶ Trier les enregistrements de rapports
- Spécifier une période pour un rapport
- Spécifier la largeur et la position d'une cellule d'image dans une ligne
- Spécifier la largeur et la position d'une cellule de ligne dans une ligne
- Spécifier la largeur et l'alignement des cellules de texte dans une ligne

# **Procédures de base**

#### **Copier-coller des cellules**

- 1) Dans la fenêtre Editeur de rapport, cliquez avec le bouton droit sur la cellule à copier et sélectionnez Copier.
- 2) Cliquez deux fois sur la ligne sur laquelle vous voulez copier la cellule copiée et sélectionnez Coller.

Pour coller la cellule dans une ligne contenant d'autres cellules, sélectionnez une cellule dans la ligne, appuyez sur la touche Echap, puis sur Ctrl+V.

# **Couper-coller des cellules**

- 1) Dans la fenêtre Editeur de rapport, cliquez avec le bouton droit sur la cellule à couper et sélectionnez Couper.
- 2) Cliquez deux fois sur la ligne sur laquelle vous voulez coller la cellule coupée et sélectionnez Coller.

Pour coller la cellule dans une ligne contenant d'autres cellules, sélectionnez une cellule dans la ligne, appuyez sur la touche Echap, puis sur Ctrl+V.

# **Ajouter un titre de rapport.**

- 1) Dans la fenêtre Rapports, sélectionnez le rapport et cliquez sur Modifier.
- 2) Pour ajouter une ligne de titre, cliquez dans la zone d'en-tête de la page du canevas du rapport, puis cliquez sur  $\Box$ . Entrez une nouvelle hauteur ou cliquez sur le bouton de couleur pour spécifier une nouvelle couleur de ligne.
- 3) Pour ajouter une cellule de texte, cliquez sur  $\mathbb{R}$ . Dans le champ Type de cellule, sélectionnez Variable. Dans le champ Variable de cellule, sélectionnez Titre de rapport. Dans le champ Style de police, sélectionnez l'une des polices de titre disponibles par défaut.
- 4) Cliquez sur l'onglet Rapport. Dans le champ Titre, entrez le titre du rapport.

# **Astuce**

▶ Pour centrer le titre de rapport sur la page, sélectionnez Centrer dans les champs Aligner la cellule et Alignement du texte.

# **Définir des styles de texte par défaut pour les rapports**

Vous pouvez définir six styles de police par défaut pour les cellules de texte de rapport : trois styles d'en-tête et trois styles de pied de page.

- 1) La fenêtre Rapports étant active, cliquez sur  $\mathbb{B}$  dans la barre d'outils Rapports, ou cliquez avec le bouton droit sur le rapport et sélectionnez Modifier.
- 2) Cliquez sur  $\boxed{1}$ , puis cliquez sur Styles de police de rapport.
- 3) Sélectionnez le style que vous souhaitez définir, cliquez sur Modifier, puis sélectionnez les options de format que vous souhaitez appliquer au style.

#### **Définir l'en-tête et le pied de page d'un rapport**

Vous pouvez définir un en-tête et un pied de page en plusieurs sections qui apparaîtront sur la première / la dernière ou chaque page du rapport.

- 1) La fenêtre Rapports étant active, cliquez sur  $\mathbb{E}$  dans la barre d'outils Rapports ou cliquez avec le bouton droit sur le rapport à modifier et cliquez sur Modifier.
- 2) Cliquez sur  $\Box$ , puis cliquez sur l'onglet Rapport.
- 3) Cliquez sur Mise en page, puis sélectionnez l'onglet En-tête.
- 4) Dans le champ Séparer en sections, sélectionnez le nombre de sections qui composeront l'en-tête
- 5) Sélectionnez Première page, Dernière page, Toutes les pages ou Aucune page dans le menu déroulant Inclure dans afin de spécifier les pages dans lesquelles l'en-tête sera imprimé.
- 6) Cochez la case Afficher les lignes de séparation de section, le cas échéant, pour afficher les lignes de séparation entre les sections de l'en-tête.
- 7) Dans la section Définir l'en-tête, sélectionnez le sujet pour chaque section dans le menu déroulant correspondant. Pour laisser vide la section située sous la grille d'en-tête sélectionnée, choisissez Aucun.
- 8) Pour modifier le contenu de la section d'en-tête sélectionnée, cliquez sur Modifier sous la zone Ajouter Texte :
	- a. Pour ajouter une variable de texte, sélectionnez une variable globale dans la liste déroulante située sous la zone de texte et cliquez sur Ajouter une variable. Lorsque connecté à une base de données P6 Professional, les variables globales incluent différentes données, comme les propriétés du projet en cours (Nom du projet, Début du projet, Date des données, etc.) et les Préférences admin (En-tête / Pied de page / Libellé personnalisé 1 / 2 / 3). Lorsque connecté à une base de données P6 EPPM, les variables globales incluent différentes données, comme les propriétés du projet en cours (Nom du projet, Début du projet, Date des données, etc.) et les paramètres d'application dans P6. Vous pouvez ajouter plusieurs variables de texte.
	- b. Entrez du texte personnalisé dans la zone de texte de la fenêtre Texte/Logo. Ne modifiez pas les champs de variable (le texte entre crochets).

Pour modifier la police, cliquez sur  $\mathbf{A}$ , spécifiez les paramètres de police et cliquez sur OK.

Pour ajouter un logo, cliquez sur **3**. Dans le champ de saisie de l'origine de l'image, cliquez sur Parcourir, sélectionnez un nom de fichier et cliquez sur Ouvrir. L'image du logo est affichée dans la zone de texte de la section d'en-tête sélectionnée.

- c. Cliquez sur OK pour revenir à la fenêtre Mise en page.
- 9) Pour ajouter des dates, des approbations et des informations de révision, choisissez une section d'en-tête et sélectionnez Zone de révision dans la liste déroulante correspondante. Entrez un titre dans le champ Titre de la zone de révision. Cliquez sur Ajouter pour insérer une nouvelle ligne dans la zone de révision. Dans la colonne Date, cliquez sur , illustion sélectionnez une date. Renseignez les colonnes Révision, Vérifié et Approuvé, ou laissez-les vides afin de permettre la saisie manuelle d'informations. Cliquez sur Supprimer pour supprimer la ligne sélectionnée. Cliquez sur Police pour définir les paramètres de police, puis cliquez sur OK.
- 10) Pour ajouter des images, choisissez une section d'en-tête et sélectionnez Image dans la liste déroulante correspondante. Dans le champ Sélectionner nom de fichier, cliquez sur et sélectionnez le fichier image à ajouter. Cochez la case Ajuster l'image à la section pour afficher toute l'image dans la section.
- 11) Cliquez sur l'onglet Pied de page. Répétez les étapes précédentes.

# **Remarque**

 Pour ajouter un en-tête ou un pied de page uniquement pour le rapport courant, faites un aperçu du rapport et utilisez la boîte de dialogue Mise en page pour spécifier l'en-tête et le pied de page. Lorsque vous ajouter un en-tête ou un pied de page dans la boîte de dialogue Mise en page, ces derniers ne s'appliquent qu'à l'impression courante.

## **Astuce**

▶ Pour définir un en-tête ou un pied de page de rapport standard, ou les propriétés d'une autre Mise en page pour plusieurs rapports, créez un rapport vide à l'exception de l'en-tête et du pied de page. Utilisez ce rapport vide en tant que modèle pour créer d'autres rapports en le copiant dans la fenêtre Rapports. Renommez le rapport copié et ouvrez-le dans l'Editeur de rapport pour définir ses composants.

# **Définir les options de mise en page pour un rapport**

- 1) La fenêtre Rapports étant active, cliquez sur  $\mathbb{E}$  dans la barre d'outils Rapports, ou cliquez avec le bouton droit sur le rapport et sélectionnez Modifier.
- 2) Cliquez sur  $\Box$ , puis cliquez sur l'onglet Rapport.
- 3) Cliquez sur Mise en page et spécifier les options d'orientation, d'échelle et de format de papier.

# **Remarque**

▶ Pour définir les options de mise en page uniquement pour le rapport courant, faites un aperçu du rapport et utilisez la boîte de dialogue Mise en page. Lorsque vous spécifiez les options de mise en page dans la boîte de dialogue Mise en page, ces dernières ne s'appliquent qu'à l'impression courante.

# **Modifier les marges d'un rapport**

- 1) La fenêtre Rapports étant active, cliquez sur  $\mathbb{E}$  dans la barre d'outils Rapports, ou cliquez avec le bouton droit sur le rapport et sélectionnez Modifier.
- 2) Cliquez sur  $\boxed{1}$ , puis cliquez sur l'onglet Rapport.
- 3) Cliquez sur Présentation de la page, cliquez sur l'onglet Marges.

Pour modifier une marge, entrez une nouvelle taille.

Les marges supérieure et inférieure indiquent la distance entre le bord supérieur ou inférieur de la feuille de papier et le bord supérieur ou inférieur du rapport, en-tête et pied de page exclus.

Les marges d'en-tête et de pied de page indiquent respectivement la distance entre le bord supérieur ou inférieur de la feuille de papier et le bord supérieur ou inférieur de l'en-tête et du pied de page du rapport. La marge de l'en-tête ne peut être supérieure à la marge supérieure et la marge du pied de page ne peut être supérieure à la marge inférieure.

# **Remarque**

 Pour changer les marges de rapport uniquement pour le rapport courant, faites un aperçu du rapport et utilisez la boîte de dialogue Mise en page. Lorsque vous changez les marges de rapport dans la boîte de dialogue Mise en page, ces dernières ne s'appliquent qu'à l'impression courante.

# **Ajouter une image d'arrière-plan à un rapport**

- 1) Dans la fenêtre Rapports, sélectionnez le rapport et cliquez sur Modifier.
- 2) Cliquez sur  $\Box$ , puis cliquez sur l'onglet Rapport.
- 3) Cliquez sur Image d'arrière-plan, puis sur Charger.
- 4) Sélectionnez le fichier image, cliquez sur Ouvrir, puis cliquez sur OK.

#### **Remarques**

- **Les fichiers BMP et JPG sont supportés.**
- Si l'image d'arrière-plan est plus petite que la page de rapport, l'image s'affiche plusieurs fois ou se répète pour remplir la zone d'arrière-plan du rapport.
- Si l'image d'arrière-plan est plus grande que la page de rapport, l'image se positionne dans le coin supérieur gauche de la page de rapport, puis élimine les zones de l'image qui ne rentrent pas dans les marges droite et bas du rapport.

#### **Supprimer une image d'arrière-plan d'un rapport**

- 1) Dans l'Editeur de rapport, cliquez sur **July puis cliquez sur l'onglet Rapport.**
- 2) Cliquez sur Image d'arrière-plan, cliquez sur Charger, puis cliquez sur OK.

## **Ajouter des commentaires aux rapports**

Vous pouvez ajouter des commentaires à des rapports de deux façons :

 Ajouter des commentaires en tant que texte personnalisé dans une cellule de texte personnalisé.

Les cellules de texte personnalisé sont pratiques pour les commentaires qui n'ont pas besoin d'une mise à jour fréquente. Pour éditer le contenu d'une cellule de texte personnalisé, vous devez modifier le rapport.

Ajouter des commentaires lors de l'exécution du rapport.

Les commentaires saisis lors de l'exécution d'un rapport sont enregistrés, mais vous pouvez facilement les éditer dans la boîte de dialogue Exécuter le rapport lors de la prochaine exécution d'un rapport.

# **Ajouter des commentaires lors de l'exécution d'un rapport**

Tous les rapports produits avec l'assistant incluent automatiquement une ligne qui contient les remarques de la variable de la cellule de texte, qui correspondent au champ Remarques de la boîte de dialogue Exécuter le rapport. Quand vous exécuter un rapport de l'assistant, les commentaires que vous écrivez dans le champ Remarques sont imprimés dans le rapport et enregistrés. Ces commentaires sont inclus à chaque fois que vous exécutez ce même rapport ou un autre rapport, à moins que vous ne supprimiez ou n'éditiez le champ Remarques.

1) La fenêtre Rapports étant active, sélectionnez le rapport et cliquez sur  $\mathbb{F}$  dans la barre d'outils Rapports.

Vous pouvez également cliquer avec le bouton droit sur le rapport et sélectionner Rapport, Exécuter.

2) Dans le champ Remarques, saisissez vos commentaires.

#### **Astuce**

- ▶ Pour les commentaires que vous saisissez dans le champ Remarques à inclure dans le rapport imprimé, le rapport doit inclure la variable de la cellule de texte. Si vous éditez un rapport de l'assistant et avez supprimé le champ Remarques de la variable, effectuez les étapes suivantes pour les restaurer.
- 1) La fenêtre Rapports étant active, cliquez sur  $\mathbb{E}$  dans la barre d'outils Rapports.

Vous pouvez également cliquer avec le bouton droit sur le rapport et sélectionner Modifier.

- 2) Pour ajouter une ligne de commentaire, cliquez dans le canevas du rapport là où vous souhaitez saisir le commentaire, puis cliquez sur  $\Box$  Vous pouvez saisir une nouvelle hauteur ou cliquer sur le bouton de couleur pour spécifier une nouvelle couleur de ligne.
- 3) Pour ajouter une cellule de texte à la ligne, cliquez sur  $\mathbb{E}$ . Dans le champ Type de cellule, sélectionnez Variable. Dans le champ Variable de cellule, sélectionnez Remarques. Dans le champ Style de police, sélectionnez l'une des polices de corps disponibles par défaut.

#### **Indiquer des niveaux hiérarchiques dans les rapports**

Si vous rapportez des informations hiérarchiques pour une source de données, vous pouvez formater le rapport avec une indentation des enregistrements selon le niveau de hiérarchie.

- 1) Dans la fenêtre Editeur de rapport, cliquez sur la cellule de texte des données de champ que vous souhaitez voir apparaître dans le rapport de hiérarchie, puis cliquez sur  $\Box$
- 2) Cliquez sur l'onglet Cellule, puis cochez la case Indentation de cellule.
- 3) Cliquez sur l'onglet Source, puis cochez la case Organiser hiérarchiquement.

# **Spécifier une période pour un rapport**

Lorsque vous définissez la période pour laquelle vous souhaitez obtenir un rapport sur les données du projet, vous pouvez également spécifier diverses options d'échelle de temps et de format d'échelle de temps pour afficher les données par période.

- 1) Dans la fenêtre Editeur de rapport, cliquez sur  $\Box$
- 2) Cliquez sur l'onglet Rapport, puis cliquez sur Options d'échelle de temps.
- 3) Dans le champ Début d'échelle de temps, cliquez sur et sélectionnez la date de début du rapport.

Pour exécuter le rapport correspondant à une période spécifique suivant la date de début, choisissez la durée et saisissez une valeur de temps. Ensuite, dans le champ Intervalle de date, sélectionnez un intervalle de temps pour la durée du rapport. Par exemple, si la valeur 2 est attribuée à la durée et la valeur semaines à l'intervalle de dates, le rapport contiendra des informations pour une période de deux semaines suivant la date de début spécifiée. L'intervalle de date spécifié détermine également l'intervalle de temps utilisé pour afficher les données de période.

Pour sélectionner une date de fin spécifique pour le rapport, choisissez Fin d'échelle de temps, cliquez sur  $\frac{m}{n}$ , puis sélectionnez une date de fin

- 4) Si vous sélectionnez Quart comme date d'intervalle dans le champ Calendrier des quarts, cliquez sur  $\mathbb{L}$ , puis cliquez deux fois sur le quart à utiliser.
- 5) Pour spécifier le format de date utilisé pour afficher les données de période, sélectionnez l'une des options de format de date.

Pour afficher les intervalles de temps en fonction de l'année civile standard, par exemple, Mois/Année, sélectionnez Calendrier.

Pour afficher les intervalles de temps en fonction de l'année fiscale, par exemple MF1/AF2000, MF2/AF2000, sélectionnez Exercice.

Pour afficher les intervalles de temps en fonction des semaines de l'année, de manière consécutive, se commençant en janvier, sélectionnez Semaine de l'année.

Pour afficher les intervalles de temps en fonction d'intervalles ordinaux, basés sur la date de début que vous spécifiez, par exemple, Semaine #-1 (08/mai/00), Semaine #1 (15/mai/00), sélectionnez Ordinal et entrez une date de début dans le champ Début d'échelle de temps.

6) Pour diviser les totaux d'intervalle d'échelle de temps par des incréments automatiques en fonction de l'intervalle de dates sélectionné, dans la section Moyenne, cochez la case Calculer la moyenne. Le champ Diviser les totaux d'intervalle par affiche l'incrément de division correspondant à l'intervalle de dates sélectionné : 1h pour l'intervalle de dates Heure, 2h pour l'intervalle de dates Quart, 8h pour l'intervalle de dates Jour, 40h pour l'intervalle de dates Semaine, etc.

Pour baser les totaux d'intervalle en fonction des heures par période, cochez la case appropriée.

Spécifiez une unité de mesure pour chaque période.

# **Astuce**

 Vous pouvez ajuster la date de début ou de fin selon un incrément de temps spécifique. Positionnez votre curseur à la fin du texte de la date de début ou de la date de fin, puis entrez + ou - suivi de l'incrément de temps et de l'abréviation appropriée. Par exemple, une date de début antérieure de 2 mois à la date du jour (JC) doit être entrée sous la forme « JC-2m », « m » étant l'abréviation de mois.

# **Procédures avancées**

# **Utilisation des sources de données**

# **Sources de données dans les rapports**

Les sources de données sont des catégories d'information. Le composant source de données dans l'Editeur de rapport correspond au sujet que vous sélectionnez lorsque vous utilisez l'Assistant pour créer un rapport. Les sources de données peuvent être, par exemple, des tâches, des centres de frais, des catégories de dépenses ou des structures WBS (structures de répartition du travail).

Dans l'Editeur de rapport, vous pouvez ajouter, modifier et supprimer des sources de données de rapport. Lorsque vous ajouter une source de données, vous devez identifier les champs de cette source de données que vous souhaitez inclure dans le rapport. Par exemple, pour obtenir un rapport des dépenses de main-d'œuvre et hors main-d'œuvre en tant que centres de frais, spécifiez les centres de frais comme sources de données, et les dépenses de main-d'œuvre et hors main-d'œuvre en tant que champs de données à inclure dans le rapport.

Vous pouvez également incorporer ou imbriquer une source de données à l'intérieur d'une autre source de données. En incorporant une source de données à une autre, vous pouvez souligner les relations en ligne entre différents types d'informations. Par exemple, si vous incorporez une source de données de tâche à une source de données WBS, le rapport liste les informations de tâche en fonction des WBS.

# **Ajouter une source de données à un rapport**

Une source de données définit la catégorie d'informations que vous souhaitez inclure dans un rapport. Après avoir ajouté une source de donnée dans un rapport, vous devez alors ajouter une ou plusieurs lignes, et des cellules dans les lignes, pour spécifier quels champs de base de données vous voulez inclure dans le rapport de la source de données choisie. Pour un exemple très simplifié consistant à créer un rapport qui liste les frais réels pour toutes les activités, sélectionnez les tâches comme source de données. Ensuite, dans la zone de source de données Tâches du rapport, ajoutez une ligne et, dans cette ligne, ajoutez un champ cellule de données correspondant aux frais réels.

- 1) Dans la fenêtre Editeur de rapport, cliquez sur la Zone de détail en gris, puis cliquez sur
- 2) Cliquez sur l'onglet Source. Dans le champ Itérer sur, sélectionnez la catégorie d'information à rapporter dans la nouvelle source de données.
- 3) Pour organiser davantage les informations de source de données, spécifiez des options de regroupement et de tri.

Dans le champ Regrouper par, sélectionnez une catégorie de regroupement. Ce champ liste les catégories qui correspondent à la source de données sélectionnée.

Dans la zone Trier, cliquez sur Ajouter. Sélectionnez un objet à trier, un champ à trier, un ordre à trier, puis cliquez sur OK.

# **Ajouter une source de données intégrée à un rapport**

- 1) Dans la fenêtre Editeur de rapport, cliquez sur la Zone de détail de la source de données que vous souhaitez intégrer dans la nouvelle source de données, puis cliquez sur **.**
- 2) Cliquez sur l'onglet Source. Dans le champ Itérer sur, sélectionnez la catégorie d'information à rapporter dans la nouvelle source de données.

La liste des sources de données disponibles reflète la relation entre la nouvelle source de données parent.

3) Pour organiser davantage les informations de source de données, spécifiez des options de regroupement et de tri.

Dans le champ Regrouper par, sélectionnez une catégorie de regroupement. Ce champ liste les catégories qui correspondent à la source de données sélectionnée.

Dans la zone Trier, cliquez sur Ajouter. Sélectionnez un objet à trier, un champ à trier, un ordre à trier, puis cliquez sur OK.

#### **Copier une source de données**

1) Dans la fenêtre Editeur de rapport, cliquez sur une zone de la source de données que vous souhaitez copier, puis appuyez sur la touche Echap du clavier jusqu'à ce que toute la source de données soit sélectionnée. Une bordure bleue indique la zone sélectionnée.

2) Appuyez sur Ctrl+C.

Pour incorporer la source de données copiée à une autre source de données, cliquez sur la Zone de détail de la source de données que vous souhaitez incorporer à la copie et appuyez sur Ctrl+V.

Pour coller la source de données sans l'incorporer à une autre source de données, cliquez sur la Zone de détail en gris et appuyez sur Ctrl+V.

#### **Astuce**

Vous pouvez copier et coller des sources de données entre différents rapports.

#### **Couper-coller une source de données**

- 1) Dans la fenêtre Editeur de rapport, cliquez sur une zone de la source de données que vous souhaitez couper, puis appuyez sur la touche Echap du clavier jusqu'à ce que toute la source de données soit sélectionnée. Une bordure bleue indique la zone sélectionnée.
- 2) Appuyez sur Ctrl+X.

Pour incorporer la source de données coupée à une autre source de données, cliquez sur la Zone de détail de la source de données coupée que vous souhaitez incorporer et appuyez sur Ctrl+V.

Pour coller la source de données sans l'incorporer à une autre source de données, cliquez sur la Zone de détail en gris et appuyez sur Ctrl+V.

#### **Astuce**

▶ Vous pouvez couper et coller des sources de données entre différents rapports.

#### **Définir les options de présentation pour une source de données**

- 1) Dans la fenêtre Editeur de rapport, cliquez sur la source de données, puis sur  $\Box$
- 2) Cliquez sur l'onglet Source. Dans le champ Options de saut de page, sélectionnez là où vous souhaitez insérer des sauts de page dans le rapport compilé.
- 3) Pour spécifier le nombre de niveaux de hiérarchie que vous souhaitez inclure dans le rapport compilé, dans le champ Niveau maximum, entrez un nombre. Pour inclure tous les niveaux de hiérarchie, entrez 0.
- 4) Pour faire un rapport des informations par ordre hiérarchique, cochez la case Organiser une hiérarchie.

Le champ Niveau maximum et la case Organiser une hiérarchie ne sont disponibles que si la source de données fait le rapport des informations hiérarchiques.

5) Pour exclure les composants du rapport de la source de données du rapport compilé, si la source de données ne produit aucun enregistrement, cochez la case Masquer si vide. Si vous cochez la case Masquer si vide et qu'aucun enregistrement n'existe pour la source de données, l'en-tête et le pied de page de la source de données sont également exclus du rapport compilé.

6) Pour exclure les enregistrements d'une source de données parent du rapport compilé, si la source de données de l'enfant ne produit aucun enregistrement, cochez la case Masquer enregistrement si pas d'enfant.

# **Trier les enregistrements de rapports**

Pour trier les enregistrements d'un rapport, spécifiez un ordre de tri pour une ou plusieurs sources de données du rapport.

- 1) Dans la fenêtre Editeur de rapport, cliquez sur la source de données, puis sur  $\Box$
- 2) Cliquez sur l'onglet Source, puis, dans la zone Trier, cliquez sur Ajouter.
- 3) Sélectionnez un objet à trier, un champ à trier et un ordre de tri, puis cliquez sur OK

La liste des champs de tri disponibles reflète l'objet à trier que vous avez sélectionné.

4) Pour effectuer un tri par autres objets et champs, cliquez sur Ajouter et répétez l'étape 3.

# **Modifier l'ordre de tri des enregistrements de rapports**

Vous pouvez changer l'ordre de tri des enregistrements d'un rapport en changeant les paramètres de tri pour une ou plusieurs sources de données du rapport.

- 1) Dans la fenêtre Editeur de rapport, cliquez sur la source de données dont vous souhaitez faire apparaître les enregistrements à trier de manière différente, puis cliquez sur  $\Box$
- 2) Cliquez sur l'onglet Source.

Pour ajouter un nouveau champ à l'ordre de tri, cliquez sur Ajouter. Sélectionnez un objet à trier, un champ à trier et un ordre de tri, puis cliquez sur OK.

Pour supprimer un champ de l'ordre de tri, sélectionnez-le puis cliquez sur Supprimer.

Pour changer la position d'un champ de tri dans l'ordre de tri, sélectionnez-le et cliquez sur le bouton fléché approprié.

#### **Filtrer une source de données**

Vous pouvez filtrer les sources de données pour personnaliser un rapport afin que ce rapport puisse inclure uniquement les données que vous souhaitez utiliser. Par exemple, vous pouvez filtrer un rapport pour n'indiquer que les données appartenant à un projet particulier dans la structure EPS. De cette façon, vous pouvez créer un rapport qui comprend les mêmes catégories de données et de champ pour différents utilisateurs, tout en personnalisant chaque rapport imprimé en fonction des projets de l'utilisateur particulier.

- 1) Dans la fenêtre Editeur de rapport, cliquez sur la source de données, puis sur  $\Box$
- 2) Cliquez sur l'onglet Source, puis cliquez sur Editer le filtre.
- 3) Dans la colonne Paramètres, sélectionnez le champ que vous souhaitez utiliser pour filter les données.
- 4) Dans la colonne Est, sélectionnez le critère de recherche, ou l'opérateur de comparaison.
- 5) Dans le champ Valeur, entrez ou sélectionnez la valeur de champ que vous souhaitez utiliser pour filtrer les données.

# **Supprimer un filtre de source de données**

Les filtres de source de données permettent de personnaliser un rapport de sorte que ce rapport puisse inclure un sous-ensemble spécifique des données contenues dans la source de données. Pour inclure toutes les données contenues dans la source de données, vous pouvez supprimer le filtre.

- 1) Dans la fenêtre Editeur de rapport, cliquez sur la source de données dont vous souhaitez supprimer le filtre, puis cliquez sur
- 2) Cliquez sur l'onglet Source, puis cliquez sur Editer le filtre.
- 3) Sélectionnez le filtre à supprimer, cliquez sur Supprimer, puis sur Oui.

# **Supprimer une source de données d'un rapport**

- 1) Dans la fenêtre Editeur de rapport, cliquez sur une zone de la source de données que vous souhaitez supprimer, puis appuyez sur la touche Echap du clavier jusqu'à ce que toute la source de données soit sélectionnée. Une bordure bleue indique la zone sélectionnée.
- 2) Appuyez sur la touche Suppr du clavier, puis cliquez sur Oui.

#### **Supprimer une source de données contenant des sources de données incorporées**

Lorsqu'une source de données comporte une ou plusieurs sources de données incorporées, vous pouvez supprimer la source de données du premier niveau sans supprimer les sources de données incorporées.

- 1) Dans la fenêtre Editeur de rapport, cliquez sur un composant de la source de données incorporée, puis appuyez sur la touche Echap du clavier jusqu'à ce que toute la source de données soit sélectionnée. Une bordure bleue indique la zone sélectionnée.
- 2) Si la source de données de premier niveau comporte plus d'une source de données incorporée, cliquez sur une zone de la source de données incorporée la plus extérieure et appuyez sur la touche Echap jusqu'à ce que toutes les sources de données soient sélectionnées.

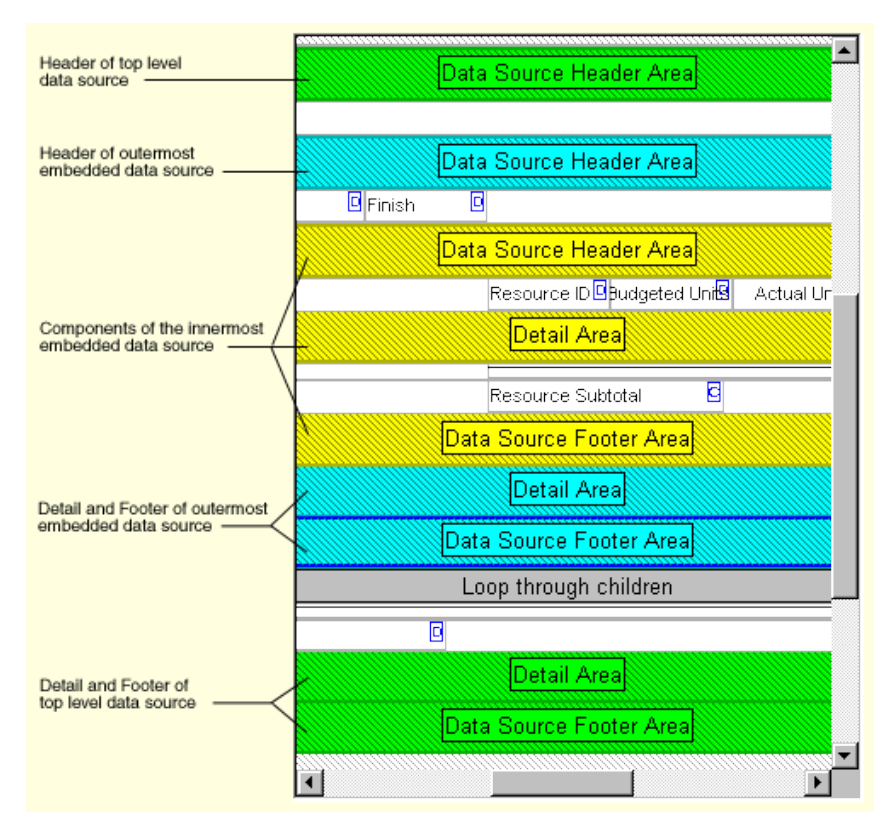

- 3) Appuyez sur Ctrl+X.
- 4) Cliquez sur un composant de la source de données de premier niveau, appuyez sur la touche Echap du clavier jusqu'à ce que toute la source de données soit sélectionnée, puis appuyez sur la touche Suppr du clavier.
- 5) Cliquez sur la Zone de détail en gris et appuyez sur Ctrl+V.

#### **Utilisation des lignes**

# **Ajouter une ligne à un rapport**

Lors de l'ajout de cellules dans un rapport, vous pouvez les insérer dans une ligne existante ou ajouter une nouvelle ligne. Vous pouvez ajouter des lignes dans toutes les zones du Canevas de rapport.

- 1) Dans la fenêtre Editeur de rapport, cliquez sur la zone de rapport où vous souhaitez ajouter une ligne, puis cliquez sur
- 2) Cliquez sur l'onglet Ligne, puis entrez la hauteur de la nouvelle ligne.

Pour changer la couleur d'arrière-plan de la ligne, cliquez sur le bouton Couleur et sélectionnez une nouvelle couleur.

# **Astuce**

 La fenêtre de l'Editeur de rapport ne permet pas de connaître la hauteur réelle ou l'espace vertical que chaque ligne occupera dans le rapport compilé. Pour visualiser l'espacement vertical de la ligne dans le rapport compilé, cliquez sur

# **Copier une ligne**

1) Pour copier une ligne vide, cliquez avec le bouton droit dans la fenêtre Editeur de rapport et sélectionnez Copier.

Pour copier une ligne contenant des cellules, cliquez sur une cellule de la ligne. Appuyez sur la touche Echap du clavier jusqu'à ce que toute la ligne soit sélectionnée, puis appuyez sur Ctrl+C.

2) Cliquez avec le bouton droit sur la zone du rapport dans laquelle vous voulez coller la ligne, puis sélectionnez Coller.

#### **Couper-coller une ligne**

1) Pour couper une ligne vide, cliquez avec le bouton droit dans la fenêtre Editeur de rapport et sélectionnez Couper.

Pour couper une ligne contenant des cellules, cliquez sur une cellule de la ligne. Appuyez sur la touche Echap du clavier jusqu'à ce que toute la ligne soit sélectionnée, puis appuyez sur Ctrl+X.

2) Cliquez avec le bouton droit sur la zone du rapport dans laquelle vous voulez coller la ligne, puis sélectionnez Coller.

#### **Filtrer une ligne de rapport**

- 1) Dans la fenêtre Editeur de rapport, cliquez sur la ligne que vous souhaitez filtrer, puis cliquez sur  $\mathbb{H}$
- 2) Cliquez sur l'onglet Ligne, puis cliquez sur Editer le filtre.
- 3) Dans la colonne Paramètres, sélectionnez le champ que vous souhaitez utiliser pour filter les données.
- 4) Dans la colonne Est, sélectionnez le critère de recherche, ou l'opérateur de comparaison.
- 5) Dans le champ Valeur, entrez ou sélectionnez la valeur de champ que vous souhaitez utiliser pour filtrer les données.

#### **Supprimer un filtre de ligne**

- 1) Dans la fenêtre Editeur de rapport, cliquez sur la ligne pour laquelle vous souhaitez supprimer le filtre, puis cliquez sur ...
- 2) Cliquez sur l'onglet Ligne, puis cliquez sur Editer le filtre.
- 3) Sélectionnez le filtre à supprimer, cliquez sur Supprimer, puis sur Oui.

### **Supprimer une ligne d'un rapport**

Pour supprimer une ligne vide, cliquez avec le bouton droit sur la ligne à supprimer dans la fenêtre Editeur de rapport et sélectionnez Supprimer.

Pour supprimer une ligne contenant des cellules, cliquez sur une cellule de la ligne. Appuyez sur la touche Echap du clavier jusqu'à ce que toute la ligne soit sélectionnée, appuyez sur la touche Suppr du clavier, puis cliquez sur Oui.

# **Utilisation des cellules de texte**

# **Types de cellule de texte**

Vous pouvez inclure quatre types de cellule de texte dans un rapport : Titre de champ, Données de champ, Variable et Texte personnalisé.

- Les cellules Titre de champ comportent un champ de base de données que vous spécifiez. Les cellules Titre de champ sont utiles lorsque vous souhaitez affecter un libellé à une colonne ou une autre cellule de texte qui comporte des données de base de données. Code WBS et Nom de tâche sont des exemples de titres de champ.
- Les cellules Données de champ comportent des informations de projet issues des données de champ spécifiées. Par exemple, si vous ajoutez une cellule Données de champ qui fait référence au champ Code WBS, la cellule fait le rapport des codes des éléments WBS.
- Les cellules Variable comportent des informations relatives à l'ensemble du rapport et non à une source de données spécifiques. Le nom du rapport et le numéro de page sont des exemples d'informations de cellules Variable.
- Les cellules Texte personnalisé comportent le texte personnalisé que vous saisissez.

# **Ajouter une cellule Données de champ ou Titre de champ à un rapport**

Vous pouvez ajouter des cellules de champ et de titre de champ uniquement dans une source de données. Ainsi, vous devez d'abord ajouter la source de données dans le rapport.

- 1) Dans la fenêtre Editeur de rapport, sélectionnez la ligne à laquelle ajouter la cellule.
- 2) Cliquez sur  $\mathbb{E}$ .
- 3) Cliquez sur l'onglet Cellule. Dans le champ Type de cellule, sélectionnez Titre de champ ou Données de champ.

4) Dans le champ Objet de cellule, sélectionnez la catégorie d'informations comportant le champ de base de données ou le titre de champ que vous souhaitez rapporter dans la cellule.

Les choix du champ Objet de cellule varient en fonction de la source de données (table) spécifiée. Si la table est jointe à une ou plusieurs autres tables dans la base de données, le chemin d'accès complet à la source de données sélectionnée est affiché. Exemple : Nom tâche \ <nom tâche> \ Code tâche \ Projet \ Centre de frais par défaut \ Centre de frais parent.

Si vous changez de source de données, la liste des noms de champs disponibles est modifiée en conséquence.

5) Dans le champ Champ de cellule, sélectionnez le champ de base de données ou le titre de champ que vous souhaitez rapporter dans la cellule.

# **Afficher les répartitions de temps dans un rapport**

Pour certaines cellules de données de champ et de titre de champ, par exemple, unités et frais, vous pouvez faire le rapport de données par période. Vous pouvez également spécifier comment vous souhaitez visualiser les données résumées rapportées dans l'échelle de temps ; par exemple, vous pouvez choisir d'afficher les données pour chaque intervalle d'échelle de temps, ou bien uniquement pour les totaux de période.

- 1) Dans la fenêtre Editeur de rapport, cliquez sur la cellule de texte pour laquelle vous souhaitez afficher les distributions de période, puis cliquez sur  $\boxed{11}$ .
- 2) Cliquez sur l'onglet Cellule. Dans le champ Type d'échelle de temps, sélectionnez le type de données dont vous souhaitez faire le rapport.
- 3) cochez la case Répéter sur une échelle de temps, puis cliquez sur  $\boxtimes$ .
- 4) Dans la zone En-tête de source de données de la source de données qui contient la cellule, sélectionnez la ligne sur laquelle vous souhaitez voir apparaître des libellés de colonne pour les distributions de période, puis cliquez sur
- 5) Cliquez sur l'onglet Cellule. Dans le champ Type de cellule, sélectionnez Variable.
- 6) Dans le champ Variable de cellule, sélectionnez Date de colonne.
- 7) Cochez la case Répéter sur une échelle de temps.

#### **Astuce**

 Les valeurs sont réparties en fonction de l'intervalle de date ou de la période que vous spécifiez pour le rapport. Pour changer un intervalle de date, cliquez sur l'onglet Rapport, puis cliquez sur options d'échelle de temps.

#### **Ajouter une cellule Variable à un rapport**

- 1) Dans la fenêtre Editeur de rapport, sélectionnez la ligne à laquelle ajouter la cellule Variable.
- 2) Cliquez sur  $\boxed{\overset{\text{def}}{[}}$
- 3) Cliquez sur l'onglet Cellule, puis dans le champ Type de cellule, sélectionnez Variable.

4) Dans le champ Variable de cellule, sélectionnez le type d'informations que vous souhaitez rapporter dans la cellule.

## **Ajouter une cellule de texte personnalisé à un rapport**

- 1) Dans la fenêtre Editeur de rapport, sélectionnez la ligne à laquelle ajouter la cellule Texte personnalisé. Si besoin est, ajoutez une ligne pour créer la cellule de texte personnalisé.
- 2) Cliquez sur  $\boxed{\frac{AB}{2}}$
- 3) Cliquez sur l'onglet Cellule. Dans le champ Type de cellule, sélectionnez Texte personnalisé en tant que type de cellule.
- 4) Dans le champ Texte personnalisé, sélectionnez le texte que vous souhaitez voir apparaître dans la cellule.

# **Formater du texte dans une cellule de texte**

- 1) Dans la fenêtre Editeur de rapport, cliquez sur la cellule de texte, puis cliquez sur  $\Box$
- 2) Cliquez sur l'onglet Cellule, puis spécifiez les options de format de texte.

Pour spécifier la position du texte dans le cadre de la cellule, sélectionnez une option d'alignement dans le champ Alignement de texte.

Dans le champ Style de police, sélectionnez un rapport par défaut ou, pour définir un style personnalisé, sélectionnez Personnaliser, puis cliquez sur Police personnalisée pour spécifier les options de format.

Pour afficher les caractères appropriés afin de désigner l'heure (heures/h jours/j), la monnaie (\$) ou le pourcentage (%) dans les champs de valeur, cochez la case Format de cellule de texte. Si vous ne cochez pas cette case, seule la valeur numérique s'affiche dans ces champs.

#### **Spécifier la largeur et l'alignement des cellules de texte dans une ligne**

- 1) Dans la fenêtre Editeur de rapport, cliquez sur la cellule de texte, puis cliquez sur  $\Box$
- 2) Cliquez sur l'onglet Cellule. Dans le champ Aligner la cellule, sélectionnez la position que vous souhaitez la cellule voir occuper dans la ligne :

pour utiliser votre souris et faire glisser la cellule sur sa position approprié dans la ligne, sélectionner Aucune.

Pour positionner la cellule par rapport à la marge gauche, sélectionnez Gauche, puis dans le champ Gauche, entrez l'indentation de la cellule.

Pour positionner la cellule contre la marge droite, sélectionnez Droite.

Pour étendre la cellule à l'ensemble de la ligne, sélectionnez Centre.

3) Dans le champ Largeur, entrez la largeur numérique de la cellule, la distance que vous voulez voir la cellule occuper entre la marge gauche et la marge droite du rapport.

Si l'alignement de la cellule est Centre, vous ne pouvez pas spécifier la largeur de la cellule.

## **Astuce**

 Vous pouvez aussi changer la largeur de la cellule directement dans la fenêtre Editeur de rapport. Sélectionnez la cellule, puis positionnez le curseur de souris sur le bord droit ou gauche de la cellule. Lorsque le curseur se transforme en double-flèche, faites glisser le bord de la cellule sur sa nouvelle position.

# **Modifier la couleur d'une cellule de texte**

- 1) Dans la fenêtre Editeur de rapport, cliquez sur la cellule de texte, puis cliquez sur  $\Box$
- 2) Cliquez sur l'onglet Cellule, puis cliquez sur le bouton Couleur.
- 3) Sélectionnez une couleur dans la palette des couleurs de base ou définissez une couleur personnalisée, puis cliquez sur OK.

# **Ajouter une bordure à une cellule de texte**

- 1) Dans la fenêtre Editeur de rapport, cliquez sur la cellule de texte, puis cliquez sur  $\Box$
- 2) Cliquez sur l'onglet Cellule, puis cliquez sur Bordures.
- 3) Cochez les cases appropriées pour ajouter des bordures à la cellule.

# **Remarque**

 Les bordures de cellule sont toujours de couleur noire. Il est impossible de modifier cette couleur.

#### **Supprimer les bordures d'une cellule de texte**

- 1) Dans la fenêtre Editeur de rapport, cliquez sur la cellule de texte, puis cliquez sur  $\Box$
- 2) Cliquez sur l'onglet Cellule, puis cliquez sur Bordures.
- 3) Décochez les cases appropriées pour supprimer les bordures de la cellule.

#### **Ajouter des liens HTML à une cellule de texte**

- 1) Dans la fenêtre Editeur de rapport, cliquez sur la cellule de texte, puis cliquez sur  $\Box$
- 2) Cliquez sur l'onglet Cellule, puis cliquez sur Liens HTML.
- 3) Dans le champ Préfixe du lien, entrez la partie de l'adresse Internet ou de L'URL qui spécifie l'emplacement du serveur sur lequel réside le fichier que vous souhaitez relier à la cellule, par exemple, http://www.votreentreprise.com.
- 4) Si vous souhaitez que chaque enregistrement du rapport soit relié à un lien ou un autre fichier, cochez la case Activer le champ de lien. Sélectionnez un objet, une catégorie d'informations et un champ dans les listes Objet du lien et Champ du lien. La liste des objets et liens reflète le type d'informations rapporté par la ligne de la cellule.

Pour désactiver le lien si un champ spécifique ne produit aucun enregistrement dans le rapport compilé, cochez la case Lien désactivé si aucune valeur.

- 5) Entrez le suffixe de l'adresse Internet à laquelle vous souhaitez relier la cellule. Si vous choisissez l'option Activer le champ de lien, spécifiez uniquement l'extension du nom de fichier dans ce champ, par exemple, .html. Si vous ne choisissez pas l'option Activer champ de lien, spécifiez le nom de fichier et l'extension dans ce champ, par exemple, votrefichier.html.
- 6) Pour créer un lien vers un cadre spécifique d'une page Web, si la page Web fait usage de cadres, entrez l'adresse URL du cadre.

### **Remarque**

 Le préfixe de lien et le suffixe de lien sont toujours utilisés pour établir le lien de l'URL pour la cellule de texte. Le préfixe du lien identifie l'emplacement du serveur du fichier que vous souhaitez relier à la cellule. Si vous choisissez l'option Activer champ de lien, alors les champs Objet du lien et Champ du lien sont utilisés pour déterminer le nom, de fichier, et le suffixe du lien identifie l'extension du fichier que vous souhaitez relier à la cellule. Dans ce cas, l'URL est établie comme suit : [Préfixe du lien]+[Champ du lien]+[Suffixe du lien]. Si vous ne choisissez pas l'option Activer champ de lien, alors le champ Suffixe du lien est utilisé pour déterminer le nom et l'extension du fichier auquel vous souhaitez relier la cellule. Dans ce cas, l'URL est établie comme suit : [Préfixe du lien]+[Suffixe du lien].

#### **Désactiver les liens HTML dans une cellule de texte**

- 1) Dans la fenêtre Editeur de rapport, cliquez sur la cellule de texte, puis cliquez sur  $\boxed{1}$
- 2) Cliquez sur l'onglet Cellule, puis cliquez sur Liens HTML.
- 3) Décochez la case Activer champ de lien.

#### **Filtrer une cellule de texte**

- 1) Dans la fenêtre Editeur de rapport, cliquez sur la cellule de texte, puis cliquez sur  $\Box$
- 2) Cliquez sur l'onglet Cellule, puis cliquez sur Editer le filtre.
- 3) Dans la colonne Paramètres, sélectionnez le champ que vous souhaitez utiliser pour filter les données.
- 4) Dans la colonne Est, sélectionnez le critère de recherche, ou l'opérateur de comparaison.
- 5) Dans le champ Valeur, entrez ou sélectionnez la valeur de champ que vous souhaitez utiliser pour filtrer les données.

#### **Supprimer un filtre de cellule de texte**

- 1) Dans la fenêtre Editeur de rapport, cliquez sur la cellule de texte, puis cliquez sur  $\boxed{1}$
- 2) Cliquez sur l'onglet Cellule, puis cliquez sur Editer le filtre.
- 3) Sélectionnez le filtre à supprimer, cliquez sur Supprimer, puis sur Oui.

## **Supprimer une cellule de texte d'un rapport**

Dans la fenêtre Editeur de rapport, faites un clic droit sur la cellule de texte que vous souhaitez supprimer, sélectionnez Supprimer, puis cliquez sur Oui.

# **Utilisation des cellules de ligne**

#### **Ajouter une cellule de ligne à un rapport**

1) Dans la fenêtre Editeur de rapport, sélectionnez la ligne à laquelle ajouter la cellule de ligne.

- 2) Cliquez sur  $\boxed{=}$ .
- 3) Cliquez sur l'onglet Ligne, puis entrez le nombre de lignes que vous souhaitez voir apparaître dans la cellule.

## **Spécifier la largeur et la position d'une cellule de ligne dans une ligne**

- 1) Dans la fenêtre Editeur de rapport, cliquez sur la cellule de ligne, puis cliquez sur  $\Box$
- 2) Cliquez sur l'onglet Ligne. Dans le champ Aligner la ligne, sélectionnez la position que vous souhaitez la cellule voir occuper dans la ligne :

pour utiliser votre souris et faire glisser la cellule sur sa position approprié dans la ligne, sélectionner Aucune.

Pour positionner la cellule par rapport à la marge gauche, sélectionnez Gauche, puis dans le champ Gauche, entrez l'indentation de la cellule.

Pour positionner la cellule contre la marge droite, sélectionnez Droite.

Pour étendre la cellule à l'ensemble de la ligne, sélectionnez Centre.

3) Dans le champ Largeur, entrez la largeur numérique de la cellule, la distance que vous voulez voir la cellule occuper entre la marge gauche et la marge droite du rapport.

Si l'alignement de la cellule est Centre, vous ne pouvez pas spécifier la largeur de la cellule.

#### **Astuce**

 Vous pouvez aussi changer la largeur de la cellule directement dans la fenêtre Editeur de rapport. Sélectionnez la cellule de ligne, puis positionnez le curseur de souris sur le bord droit ou gauche de la cellule. Lorsque le curseur se transforme en double-flèche, faites glisser le bord de la cellule sur sa nouvelle position.

#### **Supprimer une cellule de ligne d'un rapport**

Dans la fenêtre Editeur de rapport, faites un clic droit sur la cellule de ligne que vous souhaitez supprimer, sélectionnez Supprimer, puis cliquez sur Oui.

#### **Utilisation des cellules d'image**

#### **Ajouter une cellule d'image à un rapport**

Les fichiers BMP et JPG sont supportés.

- 1) Dans la fenêtre Editeur de rapport, sélectionnez la ligne à laquelle ajouter la cellule d'image.
- 2) Cliquez sur  $\boxed{2}$ .
- 3) Cliquez sur l'onglet Image. Cliquez sur Sélectionner image, puis sur Charger.

4) Sélectionnez le fichier de l'image, puis cliquez sur Ouvrir.

Pour élargir l'image à la taille de la cellule de l'image sélectionnée, cochez la case Etirer image.

5) Cliquez sur OK.

#### **Spécifier la largeur et la position d'une cellule d'image dans une ligne**

- 1) Dans la fenêtre Editeur de rapport, cliquez sur la cellule d'image, puis sur  $\Box$
- 2) Cliquez sur l'onglet Image. Dans le champ Aligner l'image, sélectionnez la position que vous souhaitez la cellule voir occuper dans la ligne :

pour utiliser votre souris et faire glisser la cellule sur sa position approprié dans la ligne, sélectionner Aucune.

Pour positionner la cellule par rapport à la marge gauche, sélectionnez Gauche, puis dans le champ Gauche, entrez l'indentation de la cellule.

Pour positionner la cellule contre la marge droite, sélectionnez Droite.

Pour étendre la cellule à l'ensemble de la ligne, sélectionnez Centre.

3) Dans le champ Largeur, entrez la largeur numérique de la cellule, la distance que vous voulez voir la cellule occuper entre la marge gauche et la marge droite du rapport. Si l'alignement de la cellule est Centre, vous ne pouvez pas spécifier la largeur de la cellule.

#### **Astuce**

 Vous pouvez aussi changer la largeur de la cellule directement dans la fenêtre Editeur de rapport. Sélectionnez la cellule, puis positionnez le curseur de souris sur le bord droit ou gauche de la cellule. Lorsque le curseur se transforme en double-flèche, faites glisser le bord de la cellule sur sa nouvelle position.

#### **Ajouter des liens HTML à une cellule d'image**

- 1) Dans la fenêtre Editeur de rapport, cliquez sur la cellule d'image, puis cliquez sur  $\Box$
- 2) Cliquez sur l'onglet Image, puis cliquez sur Liens HTML.
- 3) Dans le champ Préfixe du lien, entrez la partie de l'adresse Internet ou de L'URL qui spécifie l'emplacement du serveur sur lequel réside le fichier que vous souhaitez relier à la cellule, par exemple, http://www.votreentreprise.com.

4) Si vous souhaitez que chaque enregistrement du rapport soit relié à un lien ou un autre fichier, cochez la case Activer le champ de lien. Sélectionnez un objet, une catégorie d'informations et un champ dans les listes Objet du lien et Champ du lien. La liste des objets et liens reflète le type d'informations rapporté par la ligne de la cellule.

Pour désactiver le lien si un champ spécifique ne produit aucun enregistrement dans le rapport compilé, cochez la case Lien désactivé si aucune valeur.

- 5) Entrez le suffixe de l'adresse Internet à laquelle vous souhaitez relier la cellule. Si vous choisissez l'option Activer le champ de lien, spécifiez uniquement l'extension du nom de fichier dans ce champ, par exemple, .html. Si vous ne choisissez pas l'option Activer champ de lien, spécifiez le nom de fichier et l'extension dans ce champ, par exemple, votrefichier.html.
- 6) Pour créer un lien vers un cadre spécifique d'une page Web, si la page Web fait usage de cadres, entrez l'adresse URL du cadre.

# **Remarque**

 Le préfixe de lien et le suffixe de lien sont toujours utilisés pour établir le lien de l'URL pour la cellule de texte. Le préfixe du lien identifie l'emplacement du serveur du fichier que vous souhaitez relier à la cellule. Si vous choisissez l'option Activer champ de lien, alors les champs Objet du lien et Champ du lien sont utilisés pour déterminer le nom, de fichier, et le suffixe du lien identifie l'extension du fichier que vous souhaitez relier à la cellule. Dans ce cas, l'URL est établie comme suit : [Préfixe du lien]+[Champ du lien]+[Suffixe du lien]. Si vous ne choisissez pas l'option Activer champ de lien, alors le champ Suffixe du lien est utilisé pour déterminer le nom et l'extension du fichier auquel vous souhaitez relier la cellule. Dans ce cas, l'URL est établie comme suit : [Préfixe du lien]+[Suffixe du lien].

# **Désactiver des liens HTML dans des cellules d'image**

- 1) Dans la fenêtre Editeur de rapport, cliquez sur la cellule d'image pour laquelle vous souhaitez désactiver le lien HTML, puis cliquez sur  $\boxed{11}$ .
- 2) Cliquez sur l'onglet Image, puis cliquez sur Liens HTML.
- 3) Décochez la case Activer champ de lien.

# **Définir les paramètres d'impression HTML pour une cellule d'image**

Lorsque vous imprimer un rapport vers un fichier HTML et que ce rapport comporte des images en arrière-plan ou des cellules d'image, vous devez spécifiez si vous souhaitez copier les fichiers image vers le dossier de destination du rapport HTML ou référencer les fichiers image. Copier un fichier image vous permet de maintenir la cohérence du dossier HTML du rapport. Si le contenu des fichiers image change fréquemment, il vaut mieux référencer les fichiers afin qu'ils soient actualisés lorsque vous visualiser le rapport.

1) Dans la fenêtre Editeur de rapport, cliquez sur la cellule d'image pour laquelle vous souhaitez définir les paramètres HTML, puis cliquez sur  $\mathbb{H}$ .

2) Cliquez sur l'onglet Image, puis cliquez sur Sélectionner image.

Pour copier le fichier image, dans le champ Chemin d'image relatif, entrez l'emplacement et le nom du fichier image copié, en relation au dossier HTML du rapport. Si vous n'entrez pas d'emplacement, l'image est automatiquement copiée dans le fichier de destination que vous spécifiez lors de l'impression du rapport vers un dossier HTML.

Pour référencer le fichier image, plutôt que de copier le fichier, cochez la case Image de référence au lieu d'une. Ensuite, dans le champ Chemin d'image relatif associé à la case, entrez l'emplacement et le nom du fichier image. Référencer un fichier image peut s'avérer utile lorsque le contenu de l'image change fréquemment.

#### **Supprimer une cellule d'image d'un rapport**

 Dans la fenêtre Editeur de rapport, cliquez avec le bouton droit de la souris sur la cellule d'image que vous souhaitez sélectionner, sélectionnez Supprimer, puis cliquez sur Oui.

# **Création de graphiques**

# **Fonctionnalités d'impression**

Les fonctionnalités d'impression permettent de créer un grand nombre de graphiques afin d'étayer les initiatives de projet.

Vous pouvez utiliser l'option Impression pour imprimer les présentations de tâches, de suivi et les données de projet affichées dans les fenêtres principales telles que Projets, Dépenses et Structure WBS.

Vous pouvez également utiliser l'Assistant rapport pour imprimer les données affichées actuellement dans une fenêtre et les enregistrer en tant que rapport. Grâce à l'Assistant rapport, vous pouvez également modifier le fichier de sortie de la fenêtre en cours d'affichage en ajoutant ou en supprimant des champs de données ou en appliquant un filtre. Par exemple, pour créer un rapport de dépenses de projet pour une catégorie particulière de dépenses, affichez la fenêtre Dépenses, puis utilisez l'Assistant rapport pour filtrer les données et n'inclure qu'une seule catégorie spécifique de dépenses dans le rapport.

#### **Imprimer des données de présentation ou de fenêtre**

 Affichez la présentation ou la fenêtre que vous voulez imprimer, puis sélectionnez Fichier, Imprimer.

#### **Astuce**

▶ Pour obtenir un aperçu de la présentation ou de la fenêtre avant l'impression, sélectionnez Fichier, Aperçu avant impression.

#### **Modifier les options de mise en page**

1) Sélectionnez Fichier, Mise en page.

- 2) Pour sélectionner l'orientation, l'échelle et les options de format de papier, cliquez sur l'onglet Page et entrez ou sélectionnez les options que vous voulez utiliser.
- 3) Pour définir les marges des pages, cliquez sur l'onglet Marges.

Pour modifier une marge, entrez une nouvelle taille.

Les marges supérieure et inférieure indiquent la distance entre le bord supérieur ou inférieur de la feuille de papier et le bord supérieur ou inférieur du rapport, en-tête et pied de page exclus.

Les marges d'en-tête et de pied de page indiquent respectivement la distance entre le bord supérieur ou inférieur de la feuille de papier et le bord supérieur ou inférieur de l'en-tête et du pied de page du rapport. La marge de l'en-tête ne peut être supérieure à la marge supérieure et la marge du pied de page ne peut être supérieure à la marge inférieure.

- 4) Pour définir le contenu de l'en-tête et du pied de page, cliquez sur l'onglet En-tête ou Pied de page. Dans le champ Séparer en sections, sélectionnez le nombre approprié de sections permettant de séparer l'en-tête ou le pied de page.
- 5) Pour spécifier l'endroit où vous voulez imprimer l'en-tête ou le pied de page, sélectionnez Première page, Dernière page, Toutes les pages ou Aucune page dans le champ Inclure dans.
- 6) Dans la section Définir en-tête/pied de page, cochez la case Afficher les lignes de séparation de section pour afficher les séparateurs de chaque section de l'en-tête ou du pied de page.

7) Dans la section Définir l'en-tête/le pied de page, sélectionnez un sujet pour chaque section :

Pour laisser vide la section située sous la grille d'en-tête/de pied de page, sélectionnez Aucun.

Si le diagramme de Gantt est affiché dans la présentation, vous pouvez sélectionner l'option Légende du diagramme de Gantt afin de définir la police de la légende. Si le diagramme de Gantt est affiché dans la présentation, vous pouvez sélectionner Légende diagramme de Gantt pour spécifier la police de la légende.

Pour ajouter une variable de texte, sélectionnez Texte/Logo. Dans la liste, sélectionnez une variable globale et cliquez sur Ajouter. Lorsque connecté à une base de données P6 Professional, les variables globales incluent différentes données, comme les propriétés du projet en cours (Nom du projet, Début du projet, Date des données, etc.) et les Préférences admin (En-tête / Pied de page / Libellé personnalisé 1 / 2 / 3). Lorsque connecté à une base de données P6 EPPM, les variables globales incluent différentes données, comme les propriétés du projet en cours (Nom du projet, Début du projet, Date des données, etc.) et les paramètres d'application dans P6. L'Exemple d'en-tête ou de pied de page offre un aperçu avant impression de l'en-tête ou du pied de page du rapport. Vous pouvez ajouter plusieurs variables de texte.

Vous pouvez ajouter votre propre texte à l'en-tête ou au pied de page ; pour ce faire, saisissez-le directement dans la zone de texte de la section d'en-tête/pied de page sélectionnée. Ne modifiez pas un champ de variable, c'est-à-dire le texte entre crochets. Pour modifier la police, cliquez sur  $\mathbb{Z}$ , spécifiez les paramètres de police, puis cliquez sur OK. Pour ajouter un logo, cliquez sur **.** 1. Dans le champ de saisie de l'origine de l'image, cliquez sur Parcourir, puis sélectionnez un nom de fichier et cliquez sur Ouvrir. L'image de logo est affichée dans la zone de texte de la section d'en-tête ou de pied de page sélectionnée.

Pour ajouter des dates, des approbations et des informations de révision, sélectionnez Zone de révision et entrez un titre dans Titre de la zone de révision. Cliquez sur Ajouter pour insérer une nouvelle ligne dans la zone de révision. Dans la colonne Date, cliquez sur .... puis sélectionnez une date. Renseignez les colonnes Révision, Vérifié et Approuvé, ou laissez-les vides afin de permettre la saisie manuelle d'informations. Cliquez sur Supprimer pour supprimer la ligne sélectionnée. Cliquez sur Police pour spécifier les paramètres de police, puis cliquez sur OK.

Pour ajouter des images dans l'en-tête ou le pied de page, sélectionnez Image. Dans le champ Sélectionner nom de fichier, cliquez sur pour sélectionner le fichier image. Cochez la case Ajuster l'image à la section pour afficher toute l'image dans la section.

8) Pour choisir si vous voulez ou non imprimer les icônes et lignes de grille, pour spécifier quels éléments d'une présentation vous voulez imprimer, et pour sélectionner les options de saut de page, cliquez sur l'onglet Options. Cochez les cases applicables.

Les choix disponibles dans l'onglet Options dépendent de la présentation actuellement affichée.

# **Remarques**

- Si vous affichez le réseau de tâches dans la présentation, vous pouvez sélectionner la légende du réseau de tâches comme sujet et mettre en forme la légende.
- **L'onglet Options n'est pas disponible pour les rapports.**

# **Sélectionner une imprimante spécifique pour imprimer une présentation**

Utilisez Paramètres d'impression pour sélectionner une imprimante autre que celle actuellement définie par défaut pour imprimer les présentations et rapports.

- 1) Sélectionnez Fichier, Paramètres d'impression.
- 2) Dans la section Imprimante, sélectionnez une imprimante.
- 3) Cliquez sur Propriétés pour ajuster les fonctionnalités et paramètres de l'imprimante sélectionnée.
- 4) Dans la section Papier, choisissez les paramètres de papier dans une liste de tailles de page disponibles et de sources de papier correspondant aux capacités de l'imprimante sélectionnée.
- 5) Choisissez Portrait ou Paysage pour l'orientation de la feuille de papier.
- 6) Cliquez sur Réseau pour diriger votre impression vers une file d'impression en réseau.
- 7) Cliquez sur OK.

#### **Remarque**

 Seules la taille et l'orientation de la feuille de papier sont enregistrées lorsque vous enregistrez une présentation et que vous vous déconnectez de P6 Professional.

# **Publication de présentations et de rapports au format HTML**

Utilisez Aperçu avant impression pour inclure les présentations et les rapports dans des fichiers HTML et les publier sur un site Web pour les partager avec d'autres membres de l'équipe.

- 1) Sélectionnez Fichier, Aperçu avant impression.
- 2) Cliquez sur Publier vers HTML.
- 3) Dans la boîte de dialogue Publier vers HTML, sélectionnez le lecteur et le dossier où le fichier doit être stocké.
- 4) Saisissez un nom pour le fichier dans le champ Nom du fichier.
- 5) Cliquez sur Enregistrer.

# **Publier le site Web du projet**

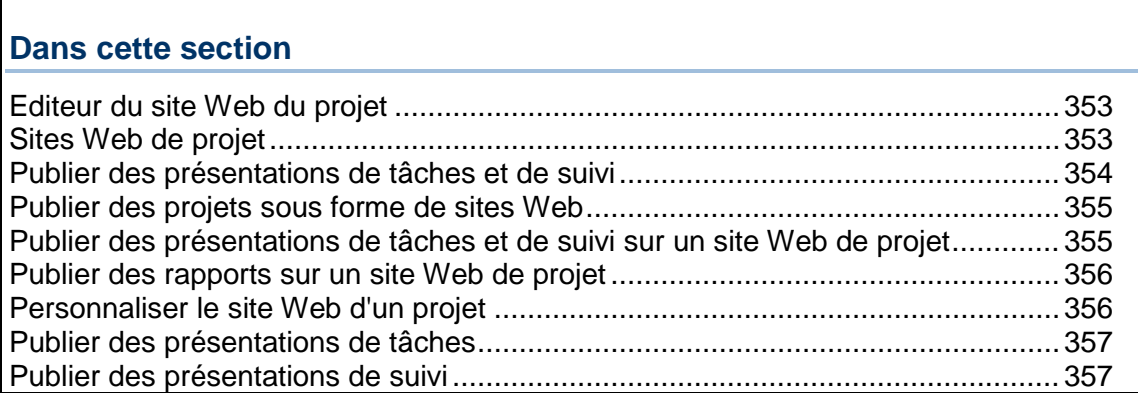

# <span id="page-352-0"></span>**Editeur du site Web du projet**

Pour faciliter la communication des données du projet dans une entreprise possédant des bureaux locaux et dans le monde entier, vous pouvez publier les plans du projet au format HTML à l'aide de l'Editeur de site Web du projet. Transférez ces documents sur le Web (par FTP) ou sur votre Intranet professionnel et affichez-les à l'aide d'un navigateur Internet. Ces documents comportent des liens hypertexte, ou des sauts, vers d'autres pages de la structure, vous permettant ainsi de naviguer de projet à rapport ou de page à page dans un même rapport.

Lors de la publication d'un site Web du projet, vous contrôlez le niveau de détails publié en termes d'informations relatives aux tâches ou personnelles pour les ressources ainsi que les rapports de projet que vous voulez inclure dans le site Web.

# **Remarque**

 Vous pouvez utiliser le modèle de site Web par défaut, ou "plan", pour construire le site Web de votre projet. Vous pouvez personnaliser le plan existant ou en créer un personnalisé, ajouter ou modifier les graphiques, polices et couleurs.

# <span id="page-352-1"></span>**Sites Web de projet**

La présentation du site Web du projet vous permet de parcourir un plan de projet à un niveau élevé et de rapidement visualiser des informations plus détaillées sur les tâches spécifiques, les produits et documents, ressources, etc. La présentation de site Web du projet se divise en trois parties. La partie supérieure comprend une barre d'outils de navigation qui vous permet de consulter les différentes sections du site Web. La partie gauche permet de naviguer et la partie droite affiche les détails spécifiques des éléments du projet. Sélectionnez l'élément que vous voulez visualiser dans la partie gauche et la partie droite affiche des informations détaillées relatives à celui-ci.

Vous pouvez naviguer sur un site Web du projet en utilisant la structure WBS (Work Breakdown Structure) de ce dernier, la hiérarchie des ressources, les rôles, les produits et documents, les codes tâche et les alertes. Par exemple, les visiteurs peuvent sélectionner une ressource dans la partie gauche et visualiser les informations relatives à la ressource et les affectations de tâches dans la partie droite. De même, les visiteurs peuvent sélectionner un produit ou document et visualiser les informations relatives au document, la structure WBS et les affectations de tâches. Le niveau d'informations détaillées que peut visualiser un visiteur dépend des informations que vous publiez.

Vous pouvez également visualiser les rapports, présentations de tâches et présentations de suivi dans le site Web du projet. La liste des rapports et présentations s'affiche dans la partie gauche et le rapport ou la présentation en question apparaît dans la partie droite lorsque vous la sélectionnez.

# <span id="page-353-0"></span>**Publier des présentations de tâches et de suivi**

Outre la possibilité de publier des présentations de tâches et de suivi en tant que parties du site Web d'un projet, vous pouvez publier des présentations individuelles de tâches et de suivi sur Internet ou sur le réseau intranet de votre entreprise. Ces présentations ne sont liées à aucun site Web de projet créé précédemment, mais sont au contraire des sites Web autonomes, composés des présentations de tâches ou de suivi que vous avez spécifiées. Quand aucun projet n'est ouvert, les fonctionnalités de publication des présentations sont désactivées.

# **Pour des présentations de tâches et de suivi**

- ▶ Les présentations publiées sont des instantanés de votre projet qui ne sont pas interactifs.
- Les colonnes affichées dans les pages Web sont définies par la présentation que vous sélectionnez.
- Les informations des en-têtes et des pieds de page enregistrées pour une présentation sont incluses dans la présentation publiée.
- Indépendamment des paramètres de visualisation, les présentations sont publiées avec tous les éléments du projet dépliés.
- Pour les présentations avec échelle de temps, la période de publication démarre à partir de la toute première Date de début et se termine à la toute dernière Date de fin, indépendamment des paramètres de visualisation.

# **Pour les présentations de suivi**

 Les informations ne sont publiées que pour les projets ouverts, indépendamment de la visualisation de la présentation. Pour publier une présentation contenant des projets fermés, publiez-la via la fonctionnalité Aperçu avant impression. Sélectionnez Fichier, Aperçu avant impression, puis cliquez sur  $\mathbb{C}$ .

# <span id="page-354-0"></span>**Publier des projets sous forme de sites Web**

Avant de publier pour la première fois un projet sous forme de site Web, vous pouvez créer un nouveau dossier sur votre ordinateur ou sur votre réseau, ou vérifier que le dossier existant que vous souhaitez utiliser est vide.

- 1) Ouvrez le projet à publier.
- 2) Sélectionnez Outils, Publier, Site Web du projet.
- 3) Cliquez sur l'onglet Général.
- 4) Dans le champ Nom du site Web, entrez le titre du site Web.
- 5) Dans le champ Description du site Web, entrez une description du site Web. Cette description s'affiche sur la page initiale du site Web.
- 6) Dans le champ Répertoire de publication, entrez le chemin d'accès complet au dossier dans lequel vous voulez enregistrer les fichiers du site Web du projet, ou cliquez sur  $\mathbb{L}$  et sélectionnez l'emplacement.
- 7) Cliquez sur Editer le plan pour modifier le plan spécifié ou sélectionner un autre plan.
- 8) Cliquez sur l'onglet Rubriques et cochez les cases appropriées pour indiquer les informations du projet que vous voulez publier sur le site Web du projet.

Les cases déterminent les détails de tâche disponibles sur le site Web du projet. Si vous décochez toutes les cases, l'option Informations générales de tâche est alors automatiquement sélectionnée parce qu'au moins un type d'informations de détails de tâches doit être inclus dans le site Web.

- 9) Cliquez sur l'onglet Graphiques et indiquez les présentations de tâches et de suivi à inclure en tant que rapports graphiques dans le site Web.
- 10) Cliquez sur l'onglet Rapports et indiquez les rapports à inclure dans le site Web.
- 11) Cliquez sur Publier.

Si le dossier sélectionné contient d'anciens fichiers de site Web ou d'autres fichiers, un message vous avertit qu'ils seront supprimés. Sélectionnez Oui pour continuer ou Non pour annuler.

#### **Astuce**

▶ Pour afficher un aperçu du site Web une fois les fichiers créés, cochez la case Lancer automatiquement l'aperçu du site Web après la publication dans l'onglet Général.

### <span id="page-354-1"></span>**Publier des présentations de tâches et de suivi sur un site Web de projet**

Avant de publier pour la première fois un projet sous forme de site Web, vous pouvez créer un nouveau dossier sur votre ordinateur ou sur votre réseau, ou vérifier que le dossier existant que vous souhaitez utiliser est vide.

- 1) Ouvrez le projet à publier.
- 2) Sélectionnez Outils, Publier, Site Web du projet.
- 3) Cliquez sur l'onglet Graphiques.
- 4) Cochez la case Inclure dans le site Web du projet pour inclure les présentations de tâches et/ou de suivi dans le site Web du projet.
- 5) Dans la partie Présentations des tâches, cliquez sur le bouton Affecter, sélectionnez les présentations de tâches que vous voulez inclure dans le site Web, puis cliquez sur le bouton Sélectionner.
- 6) Dans la partie Présentations de suivi, cliquez sur le bouton Affecter, sélectionnez les présentations de suivi que vous voulez inclure dans le site Web, puis cliquez sur le bouton Sélectionner.
- 7) Cliquez sur Publier.

Si le dossier sélectionné contient d'anciens fichiers de site Web ou d'autres fichiers, un message vous avertit qu'ils seront supprimés. Sélectionnez Oui pour continuer ou Non pour annuler.

Les présentations sont ajoutées au dossier HTML du site Web du projet.

# <span id="page-355-0"></span>**Publier des rapports sur un site Web de projet**

Avant de publier pour la première fois un projet sous forme de site Web, vous pouvez créer un nouveau dossier sur votre ordinateur ou sur votre réseau, ou vérifier que le dossier existant que vous souhaitez utiliser est vide.

- 1) Ouvrez le projet à publier.
- 2) Sélectionnez Outils, Publier, Site Web du projet.
- 3) Cliquez sur l'onglet Rapports.
- 4) Cochez la case Inclure dans le site Web du projet pour inclure des rapports dans le site Web du projet.
- 5) Cliquez sur le bouton Affecter.
- 6) Sélectionnez les rapports à inclure dans le site Web, puis cliquez sur le bouton Sélectionner.
- 7) Cliquez sur Publier.

Si le dossier sélectionné contient d'anciens fichiers de site Web ou d'autres fichiers, un message vous avertit qu'ils seront supprimés. Sélectionnez Oui pour continuer ou Non pour annuler.

Les rapports sont ajoutés au dossier HTML du site Web du projet.

#### <span id="page-355-1"></span>**Personnaliser le site Web d'un projet**

- 1) Sélectionnez Outils, Publier, Site Web du projet.
- 2) Cliquez sur l'onglet Général, puis sur Editer le plan.
- 3) Cliquez sur l'onglet Accueil.
- 4) Cliquez sur un élément de l'écran de démarrage pour le sélectionner, ou choisissez un élément dans le sélecteur d'élément (voir image ci-dessous), puis personnalisez-le dans les champs en bas de la boîte de dialogue.
- 5) Cliquez sur l'onglet Principal.
- 6) Cliquez sur un élément de l'écran pour le sélectionner, ou choisissez un élément dans le sélecteur d'élément (voir image ci-dessous), puis personnalisez-le dans les champs en bas de la boîte de dialogue.
- 7) Cliquez sur Enregistrer sous pour enregistrer le plan modifié.

Utilisez le nom de plan existant pour remplacer l'ancien plan par celui modifié ou donnez un nouveau nom au plan pour l'enregistrer en tant que plan de site Web du projet distinct.

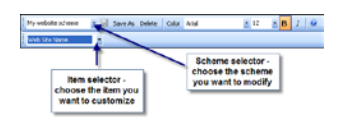

# <span id="page-356-0"></span>**Publier des présentations de tâches**

- 1) Ouvrez le projet à publier.
- 2) Sélectionnez Outils, Publier, Présentations des tâches.
- 3) Sélectionnez les présentations à publier.
- 4) Cliquez sur Sélectionner.
- 5) Spécifiez un emplacement pour les nouveaux fichiers et entrez un nom de fichier (sans extension).
- <span id="page-356-1"></span>6) Cliquez sur Ouvrir.

# **Publier des présentations de suivi**

- 1) Ouvrez le projet à publier.
- 2) Sélectionnez Outils, Publier, Présentations de suivi.
- 3) Sélectionnez les présentations à publier.
- 4) Cliquez sur Sélectionner.
- 5) Spécifiez un emplacement pour les nouveaux fichiers et entrez un nom de fichier (sans extension).
- 6) Cliquez sur Ouvrir.

# **Importation et exportation de données**

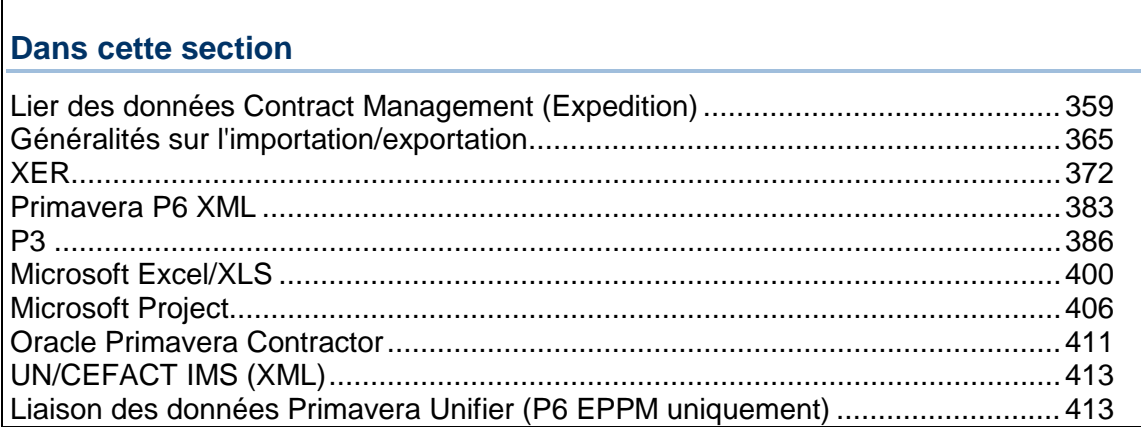

# <span id="page-358-0"></span>**Lier des données Contract Management (Expedition)**

# **Lier des données Contract Management**

Vous pouvez importer des données du module Contract Management pour mettre à jour les dates planifiées, les informations sur les coûts, le dictionnaire Code tâche et le dictionnaire Centres de frais. Vous pouvez également lier des documents de Contract Management aux tâches de votre projet.

La liaison à Contract Management et l'importation des données se déroulent en trois étapes. Pour plus d'informations, consultez les rubriques suivantes :

- 1) *Lier P6 Professional à Contract Management* (en page [360\)](#page-359-0)
- 2) *Lier votre projet à un projet Contract Management* (en page [360\)](#page-359-1)
- 3) *Importer des données Contract Management* (en page [361\)](#page-360-0)

#### **Remarques**

- Un projet ne peut être lié qu'à un projet Contract Management.
- ▶ Lorsque P6 Professional est connecté à une base de données P6 EPPM : Pour plus d'informations sur les tables et champs convertis, reportez-vous au document *Field Mappings for the Transfer from Contract Management to a P6 Client*.

Lorsque P6 Professional est connecté à une base de données P6 Professional : Pour plus d'informations sur les tables et champs convertis, reportez-vous au document *Field Mappings for the Transfer from Contract Management to a P6 Client*.

# <span id="page-359-0"></span>**Lier P6 Professional à Contract Management**

Lorsque P6 Professional est connecté à une base de données P6 Professional : Avant de pouvoir lier votre projet à un projet Contract Management, vous devez d'abord configurer l'accès à Contract Management dans Préférences admin.

Lorsque P6 Professional est connecté à une base de données P6 EPPM : Avant de pouvoir lier votre projet à un projet Contract Management, vous devez d'abord configurer l'accès à Contract Management à l'aide des paramètres d'application de P6.

Voir *Lier votre projet à un projet Contract Management* (en page [360\)](#page-359-1). La configuration de l'accès est habituellement effectuée en une seule fois par l'administrateur du projet afin d'identifier la version de Contract Management à laquelle vous vous connectez. Vous devez également identifier le serveur Web Contract Management.

#### **Pour configurer l'accès à Contract Management (P6 Professional uniquement) :**

- 1) Sélectionnez Admin, Préférences admin.
- 2) Cliquez sur l'onglet Options. Puis, dans la section Lier à Contract Management, cochez la case Activer le lien vers Contract Management. Choisissez ensuite la version de produit de Contract Management à laquelle vous vous connectez. Entrez l'URL et le numéro de port du serveur Web Contract Management.
- 3) Cliquez sur Fermer.
- 4) Une fois que vous avez configuré un accès à Contract Management, vous pouvez, si vous disposez du privilège requis, lier votre projet à un projet Contract Management pour permettre aux utilisateurs d'importer et de visualiser des données de Contract Management. Voir *Lier votre projet à un projet Contract Management* (en page [360\)](#page-359-1). Voir *Importer des données Contract Management* (en page [361\)](#page-360-0).

## <span id="page-359-1"></span>**Lier votre projet à un projet Contract Management**

Lier votre projet à un projet Contract Management vous permet d'importer des données Contract Management pour mettre à jour les dates planifiées, les informations sur les coûts, le dictionnaire Code tâche et le dictionnaire Centres de frais.

Lorsque P6 Professional est connecté à une base de données P6 Professional : Avant de pouvoir lier votre projet, vous devez d'abord lier P6 Professional à Contract Management dans Préférences admin.

Lorsque P6 Professional est connecté à une base de données P6 EPPM : Avant de pouvoir lier votre projet, vous devez d'abord lier P6 Professional à Contract Management à l'aide des paramètres d'application de P6.

Voir *Lier P6 Professional à Contract Management* (en page [360\)](#page-359-0). La configuration de l'accès est habituellement effectuée en une seule fois par l'administrateur du projet afin d'identifier la version du produit Contract Management à laquelle vous vous connectez. Après avoir configuré l'accès à Contract Management, si vous disposez du privilège de sécurité requis, vous pouvez lier votre projet à un projet dans Contract Management.

# **Pour lier votre projet à un projet Contract Management :**

1) Sélectionnez Entreprise, Projets, puis affichez les détails du projet.
- 2) Sélectionnez le projet auquel vous voulez lier un projet Contract Management.
- 3) Cliquez sur l'onglet Contract Management, puis cochez la case Autoriser le lien entre ce projet et un projet Contract Management. (Si l'onglet Contract Management n'est pas affiché, cliquez avec le bouton droit de la souris sur un onglet inférieur (Général, par exemple) pour afficher la boîte de dialogue Détails du projet, puis déplacez la section des onglets Contract Management.)
- 4) Dans le champ Nom de groupe : Nom du projet, cliquez sur . Sélectionnez le nom du projet Contract Management/Expedition à lier à votre projet, puis cliquez sur le bouton Sélectionner.

Si vous utilisez Expedition version 8.5, entrez, dans le champ Nom du groupe, le nom de la base de données Expedition qui contient le projet à lier. Dans le champ Nom du projet, entrez le nom du projet Expedition à lier à votre projet.

5) Indiquez si vous souhaitez être invité à saisir votre nom de connexion et votre mot de passe lorsque vous récupérez des données Contract Management/Expedition. Si vous vous connectez sans y être invité, entrez votre nom de connexion et votre mot de passe.

**Remarque :** En l'absence de noms d'utilisateurs et de mots de passe identiques dans Contract Management et P6 Professional, vous serez invité à saisir le nom et le mot de passe Contract Management. S'il existe des noms d'utilisateurs et des mots de passe identiques dans les modules Contract Management et P6 Professional, le menu contextuel Sélectionner le projet du chef de projet s'affichera pour que vous puissiez sélectionner un projet.

6) Cliquez sur Fermer.

#### **Importer des données Contract Management**

Après avoir lié P6 Professional à Contract Management et votre projet à un projet Contract Management, vous pouvez spécifier les données de dictionnaire, de coût et de planning à importer. Voir *Lier P6 Professional à Contract Management* (en page [360\)](#page-359-0). Voir *Lier votre projet à un projet Contract Management* (en page [360\)](#page-359-1).

1) Choisissez Fichier, Importer depuis Contract Management.

Cette option est activée lorsque le projet est lié à un projet Contract Management dans l'onglet Contract Management des Détails de projet.

- 2) Cochez la case en regard de chaque élément à importer.
- 3) Cliquez sur Importer, puis sur OK.
- 4) Le rapport d'importation de Contract Management répertorie toutes les données importées dans votre projet. Cliquez sur Exécuter les modifications, puis cliquez sur oui ou Non pour enregistrer le rapport dans un fichier journal. Si vous sélectionnez oui, spécifiez un nom de fichier ou un emplacement.
- 5) Cliquez sur Fermer. Cliquez sur Oui pour sauvegarder les modifications effectuées dans les paramètres d'importation et Non pour refuser les modifications.

## **Eléments à prendre en compte lors de l'importation**

#### **Codes tâche globaux**

Le code section des spécifications est disponible pour tous les projets de P6 Professional. Pour les données Contract Management, ce code tâche peut être appelé SPCS.

#### **Codes tâche du projet**

Les codes tâche Responsabilité, Contrats, Dossier d'adjudication et Soumission sont importés en tant que codes tâche projet. (Pour Contract Management 14.0, ces codes tâches étaient appelés RESP, CNTR, BIDP et ISSB, respectivement.)

Le code Responsabilité est importé à partir de la sous-section Contacts de la section Informations projet. Les colonnes Abréviation et Raison sociale sont définies par la valeur du code et la description, respectivement.

Le code Contrats est importé à partir des sous-sections Contrats et Bons de commande de la section Informations contrats. Les colonnes Nombre et Description sont définies par la valeur du code et la description, respectivement.

Lors de l'importation du code tâche Soumission, la valeur de code Oui est affectée à la tâche pour indiquer que l'élément est une soumission.

#### **Modalités d'importation des codes tâche**

Si le code ou la valeur n'existe pas, le code ou la valeur importé est ajouté au dictionnaire. Si le code existe mais que la valeur n'existe pas, la valeur est ajoutée au dictionnaire. Si le code et la valeur existent mais que la valeur affectée à la tâche ne correspond pas à la valeur importée, la valeur de la tâche est remplacée. Si la tâche n'existe pas, elle est créée.

#### **Centres de frais**

Les codes de frais dans Contract Management sont importés dans le dictionnaire Centres de frais. Le dictionnaire Centres de frais est disponible pour tous les projets de P6 Professional. Tous les éléments du tableau de coûts sont importés comme centres de frais et mis dans un nœud racine portant le même nom que le projet Contract Management importé. Les colonnes Code de frais et Titre sont importées comme ID de centre de frais et nom de centre de frais, respectivement.

## **Informations de frais**

Les informations sur les coûts issues de Contract Management sont importées comme Dépenses pour tâches.

#### **Comment importer des données depuis Contract Management**

Vous pouvez importer des informations sur les tâches et les coûts depuis Contract Management.

## **Nouvelles tâches**

Tout document dans Contract Management lié à un ID de tâche est importé. Si l'ID de tâche correspond à un ID du projet, la tâche est mise à jour. Si les ID de tâche affectés dans Contract Management ne correspondent pas à un ID de tâche du projet, une nouvelle tâche est créée.

Toutes les nouvelles tâches sont placées dans le nœud EPS source du projet. La durée par défaut pour les nouvelles tâches est affectée aux tâches ; elles ne contiennent pas de dépendances.

#### **Dictionnaire des codes de tâche**

**Code tâche global :** Le code section des spécifications est disponible pour tous les projets de l'entreprise.

**Codes tâche du projet :** Les codes tâche Responsabilités, Contrats, Dossier d'adjudication et Soumission sont importés au niveau du projet. Ils ne sont pas disponibles pour tous les projets de l'entreprise.

Le code Responsabilité est importé à partir de la sous-section Contacts de la section Informations projet. Les colonnes Abréviation et Raison sociale sont définies par la valeur du code et la description, respectivement.

Le code Contrats est importé à partir des sous-sections Contrats et Bons de commande de la section Informations contrats. Les colonnes Nombre et Description sont définies par la valeur du code et la description, respectivement.

Lors de l'importation du code tâche Soumission, la valeur de code Oui est affectée à la tâche pour indiquer que l'élément est une soumission.

#### **Modalités d'importation des codes tâche**

Si le code ou la valeur n'existe pas, le code ou la valeur importé est ajouté au dictionnaire.

Si le code existe mais que la valeur n'existe pas, la valeur est ajoutée au dictionnaire.

Si le code et la valeur existent mais que la valeur affectée à la tâche ne correspond pas à la valeur importée, la valeur de la tâche est remplacée.

Si la tâche n'existe pas, elle est créée.

## **Dictionnaire Centres de frais**

Les codes de frais dans Contract Management sont importés dans le dictionnaire Centres de frais. Le dictionnaire Centres de frais est disponible pour tous les projets de l'entreprise. Tous les éléments du tableau de coûts sont importés comme centres de frais et mis dans un nœud racine portant le même nom que le projet Contract Management importé. Les colonnes Code de frais et Titre sont importées comme ID de centre de frais et nom de centre de frais, respectivement.

#### **Informations de frais**

Les informations sur les coûts issues de Contract Management sont importées comme Dépenses pour tâches.

- ▶ Pour plus d'informations sur les tableaux et champs convertis, reportez-vous au fichier ExpMappings9xandlater.pdf situé dans le dossier \Documentation\<langue> du support physique ou de la version téléchargée.
- Certaines données importées de Contract Management peuvent influer sur les valeurs des affectations manuelles des périodes futures. Voir Intervalles manuels de périodes futures.

Comment ? Les informations suivantes relatives aux tâches que vous pouvez importer depuis Contract Management peuvent affecter la répartition des intervalles de périodes futures manuelles.

- Fin restante au plus tôt
- $\blacksquare$  Fin restante
- **Durée initiale**
- % d'avancement Durée
- Si la durée d'une tâche avec des intervalles d'affectation de périodes futures manuelles change après l'importation de données depuis Contract Management, l'une des actions suivantes se produit :
	- Pour les tâches dont le type de durée est Durée fixe & Unités/période, les unités des périodes futures manuelles sont réparties de manière logique sur la nouvelle durée de la tâche.
	- Pour les tâches dont le type de durée est Durée fixe & Unités/période, la différence des unités est supprimée ou ajouté au denier intervalle.

#### **Consulter des documentsContract Management**

Vous pouvez consulter les types de documents Contract Management suivants dès lors que le document est associé avec un ID de tâche issu du planning de votre projet :

- ▶ Groupes de documents techniques
- ▶ Rapports journaliers
- **Documentation**
- **Listes de pointage**
- ▶ Soumissions
- ▶ Contrats budgétés
- ▶ Contrats engagés
- $\triangleright$  Planning des valeurs
- ▶ Ordres de modification
- ▶ Commandes fournisseurs

Vous ne pouvez pas ajouter, supprimer ou modifier des documents Contract Management.

#### **Remarques**

 Pour afficher les documents Contract Management les plus récents associés au projet sélectionné, choisissez Fichier, Actualiser les données.

▶ Pour plus d'informations sur les tableaux et champs convertis, reportez-vous au fichier ExpMappings9xandlater.pdf situé dans le dossier \Documentation\<langue> du support physique ou de la version téléchargée.

#### **Consulter des documents Contract Management**

Après avoir lié votre projet à un projet Contract Management, vous pouvez consulter des documents Contract Management, tels que des soumissions et des contrats. Voir *Lier votre projet à un projet Contract Management* (en page [360\)](#page-359-1).

1) Sélectionnez Fichier, Ouvrir, puis choisissez le projet lié à Contract Management. Cochez la case Récupérer des documents Contract Management en bas de la boîte de dialogue pour récupérer des documents Contract Management.

Cette case est disponible uniquement si votre projet est lié à un projet Contract Management.

- 2) Cliquez sur OK pour ouvrir le projet.
- 3) Sélectionnez Projet, Tâches, puis Visualiser, Afficher en bas, Détails de tâche.
- 4) Cliquez avec le bouton droit sur Détails de tâche, puis sélectionnez Personnaliser détails de tâche.
- 5) Dans la section Onglets disponibles, sélectionnez Documents Contract Management, puis cliquez sur la flèche droite pour ajouter cet onglet aux onglets affichés dans la vue Détails de tâche. Cliquez sur OK.
- 6) Cliquez sur l'onglet Contract Management. Sélectionnez un document, puis cliquez sur Visualiser. Entrez ensuite votre nom d'utilisateur et votre mot de passe Contract Management. Le document s'affiche dans votre navigateur Web par défaut.

#### **Astuce**

▶ Cliquez sur le bouton Actualiser pour consulter les documents Contract Management les plus récents associés avec le projet sélectionné.

# **Généralités sur l'importation/exportation**

#### **Importer/exporter des projets**

Toutes les données relatives aux projets sont stockées dans une base de données centrale. Vous pouvez importer et exporter des données dans et à partir de cette base à l'aide de fichiers externes, puis les partager avec d'autres utilisateurs P6 Professional, des utilisateurs Oracle Contractor, d'autres outils de gestion de projet (comme Microsoft Project et Microsoft Excel) ainsi qu'avec les systèmes de gestion des ressources humaines et de comptabilité de votre organisation. Vous pouvez également utiliser ces fichiers externes pour archiver les projets ou créer une sauvegarde de la base de données.

L'importation et l'exportation entre P6 Professional et d'autres applications peut se faire à l'aide des formats de fichier suivants :

- $\triangleright$  Le format propre à Oracle (XER) prend en charge toutes les données de projet, ressource et rôle créées à l'aide des outils de gestion de projet de la suite P6 Professional ou P6 EPPM. Le format de fichier XER Primavera PM permet d'exporter des données entre PM version 5.0 et les versions plus récentes, pour utilisation dans P6 Professional. Le format XER Contractor est pris en charge pour importer dans P6 Professional des données provenant de Contractor 4.0 et des versions suivantes, et pour exporter des données vers Contractor 5.0 ou 6.1.
- ► Le format XML de P6 vous permet de partager les données de projet entre bases de données P6 Professional ou P6 EPPM.
- Les fichiers XLS vous permettent d'exporter des données vers d'autres applications de feuille de calcul.
- Les fichiers MPP vous permettent de partager des informations avec Microsoft Project 2003.
- ► Le format MPX vous permet de partager des données avec Microsoft Project et de les intégrer avec des outils tiers.
- ▶ Le format XML Microsoft Project vous permet de partager des données avec Microsoft Project 2003, 2007 et 2010.
- ► Le format P3 vous permet de partager les données de projet avec Oracle Project Planner version 3.x.
- ▶ Les fichiers XML de schéma UN/CEFACT IMS (Integrated Master Schedule) vous permettent d'exporter des informations vers des organisations qui requièrent le format UN/CEFACT, telles que la Defense Contract Management Agency (DMCA).

# **Importer et exporter des ressources et des rôles**

Toutes les données relatives aux ressources et aux rôles sont stockées dans une base de données centrale. Vous pouvez importer et exporter des données dans et à partir de cette base à l'aide de fichiers externes, et les partager avec d'autres utilisateurs P6 Professional. Les ressources et les rôles étant définis au niveau global, vous pouvez les importer et les exporter sans ouvrir les projets qui les contiennent.

Les données de ressource peuvent être importées et exportées à l'aide du format Primavera PM (XER), feuille de calcul (XLS) ou eXtensible Markup Language (XML). Pour les rôles, seul le format Primavera PM (XER) est utilisable. Vous pouvez importer et exporter la totalité des données de ressource et de rôle afin de garantir la cohérence des ressources et des rôles dans toute votre organisation. Avec le format XER, toutes les données sont transférées : hiérarchie des ressources, catégories de ressource, valeurs de catégorie, affectations de valeur de catégorie, etc.

#### **Format d'importation/exportation de fichiers**

L'importation et l'exportation entre P6 Professional et d'autres applications peut se faire à l'aide des formats de fichier suivants :

- $\triangleright$  Le format propre à Oracle (XER) prend en charge toutes les données de projet, ressource et rôle créées à l'aide des outils de gestion de projet de la suite P6 Professional ou P6 EPPM. Le format de fichier XER Primavera PM permet d'exporter des données entre P6 Professional version 5.0 et les versions plus récentes, pour utilisation dans P6 Professional. Le format XER Contractor est pris en charge pour l'importation dans PM de données provenant de Contractor 4.0 et des versions suivantes, et pour l'exportation de données vers Contractor 5.0 ou 6.1.
- ► Le format XML de P6 de Primavera vous permet de partager les données de projet entre bases de données P6 Professional ou P6 EPPM.
- ► Les fichiers XLS vous permettent de partager des données avec d'autres applications de feuille de calcul.
- Les fichiers MPP vous permettent de partager des informations avec Microsoft Project 2003. L'exportation d'un fichier MPP exige que Microsoft Project 2003 soit installé sur votre ordinateur.
- ▶ Le format MPX vous permet de partager des données avec Microsoft Project et de les intégrer avec des outils tiers.
- Le format XML Microsoft Project vous permet de partager des données avec Microsoft Project 2003, 2007 et 2010.
- ► Le format P3 vous permet de partager les données de projet avec Oracle Project Planner version 3.x.
- Le format de fichier sélectionné lors de l'importation ou de l'exportation détermine le type de données que vous pouvez partager.
- ► Les fichiers XML de schéma UN/CEFACT vous permettent d'exporter des informations vers des organisations qui requièrent le format UN/CEFACT, telles que la Defense Contract Management Agency (DMCA).

# **Différences entre les formats d'exportation XML et XER**

Le tableau suivant compare les fonctionnalités et avantages des deux formats pour l'exportation des données de projet. Une coche indique qu'un format donné est le plus approprié pour la fonctionnalité donnée.

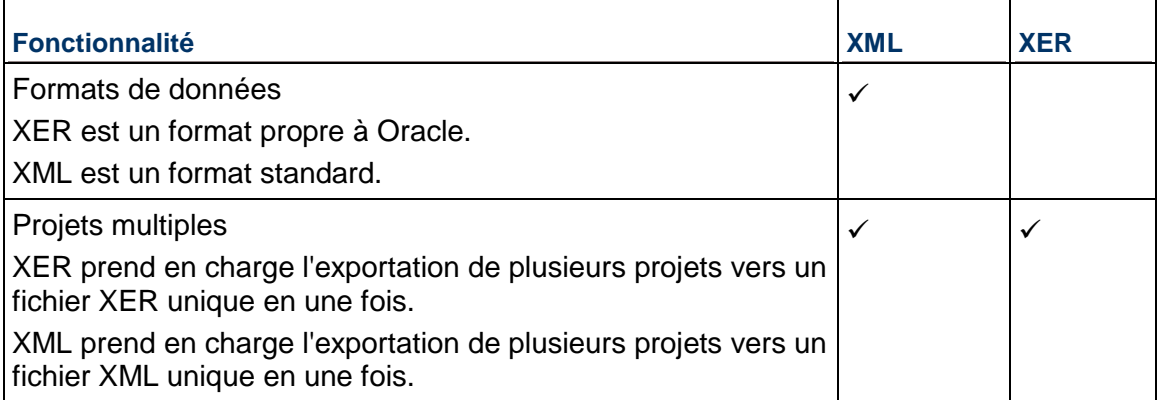

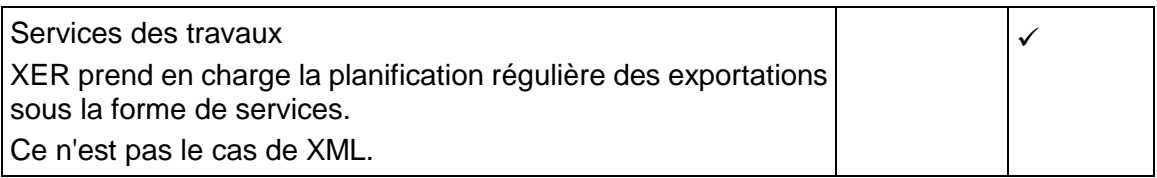

# **Différences entre les formats d'importation XML et XER**

Le tableau suivant compare les fonctionnalités et avantages des deux formats pour l'importation des données de projet. Une coche indique qu'un format donné est le plus approprié pour la fonctionnalité donnée.

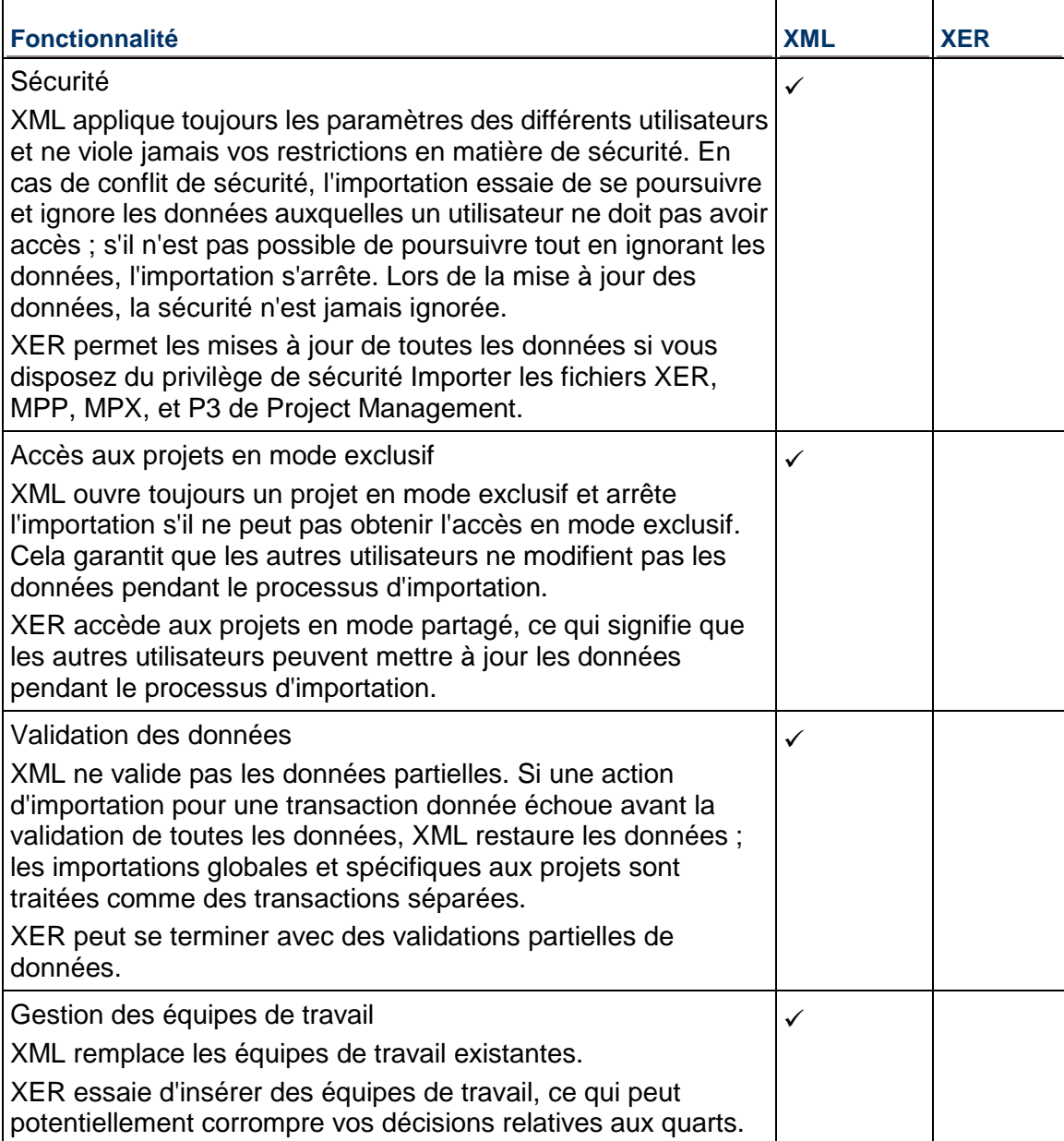

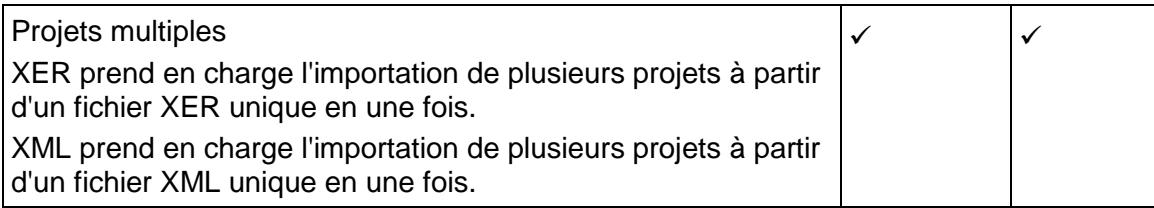

# **Importer des informations à l'aide d'un Assistant**

Le tableau suivant résume les modalités d'utilisation de l'Assistant d'importation.

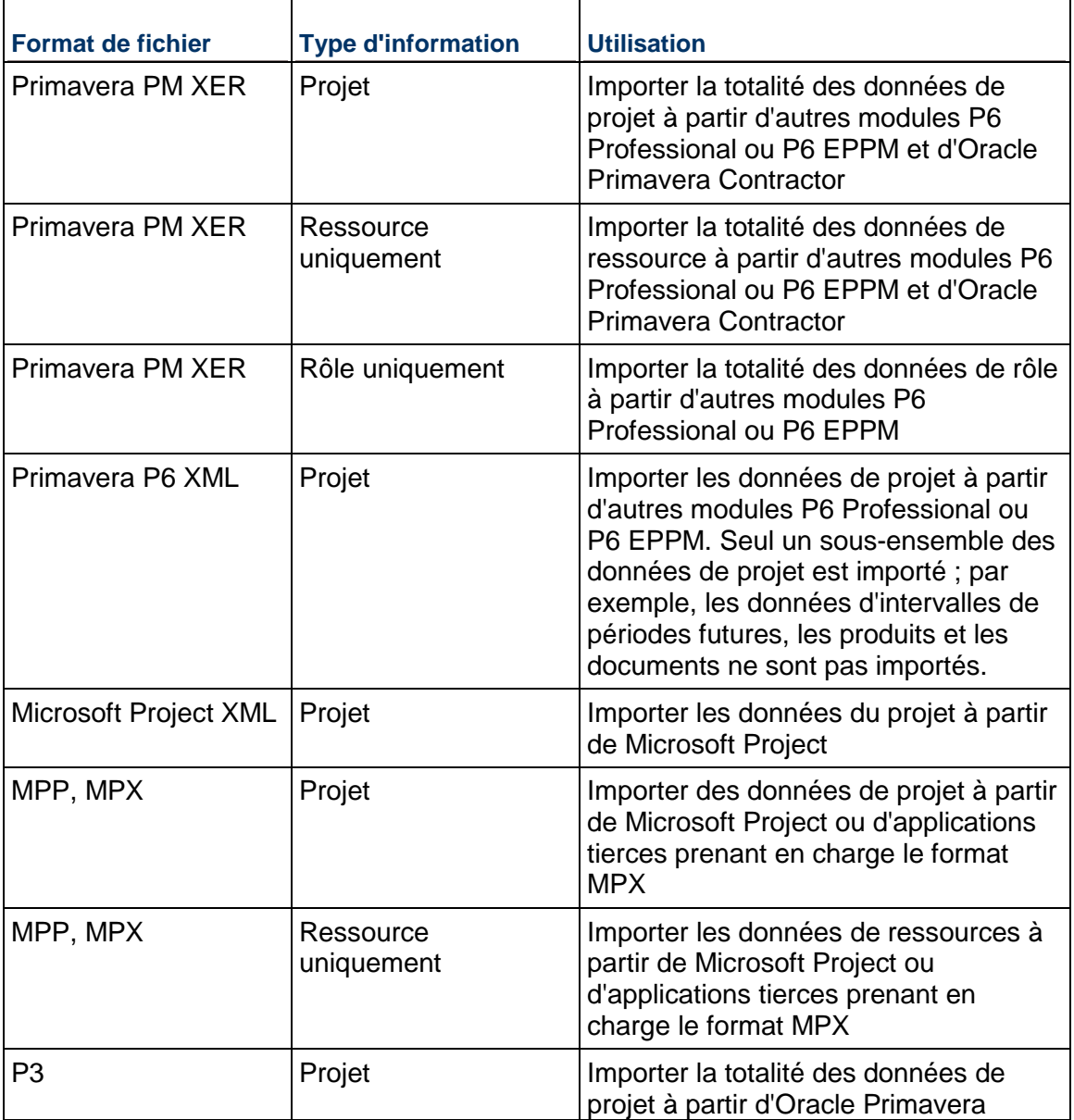

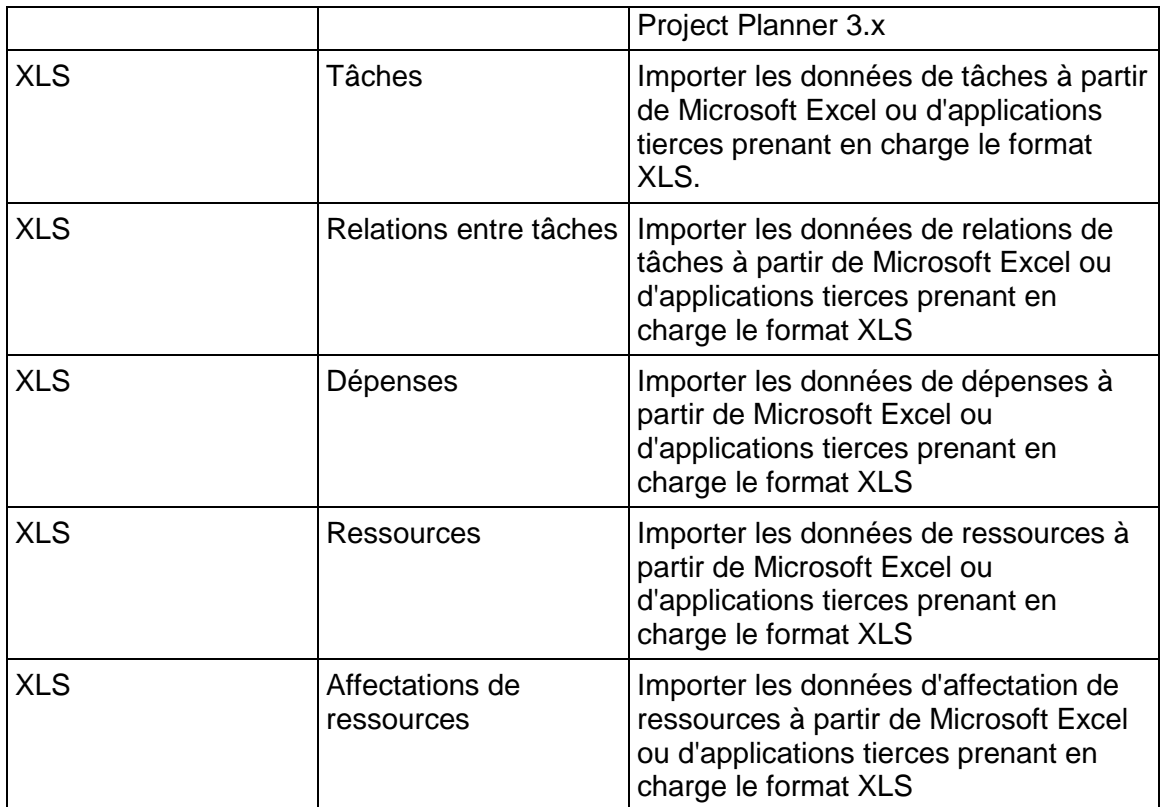

- **L'importation d'un fichier MPP exige que Microsoft Project 2003 soit installé sur votre** ordinateur.
- Pour importer des données d'un fichier XLS, vous devez disposer du profil de sécurité Superutilisateur de projet.
- Les données importées d'autres applications peuvent avoir un autre aspect lorsqu'elles sont planifiées dans P6 Professional.
- **Lorsque connecté à une base de données P6 Professional : Ce paramètre est disponible** dans l'onglet Accès aux projets, dans la boîte de dialogue Admin, Utilisateurs.
- ▶ Lorsque connecté à une base de données P6 EPPM : Ce paramètre est disponible depuis P6.

# **Exporter des informations à l'aide d'un Assistant**

Le tableau suivant résume les modalités d'utilisation de l'Assistant d'exportation.

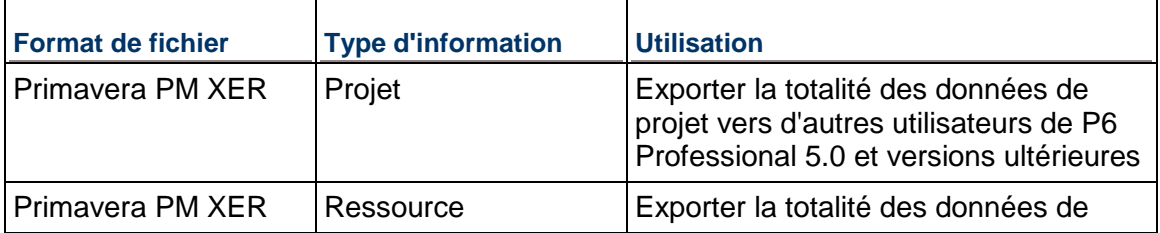

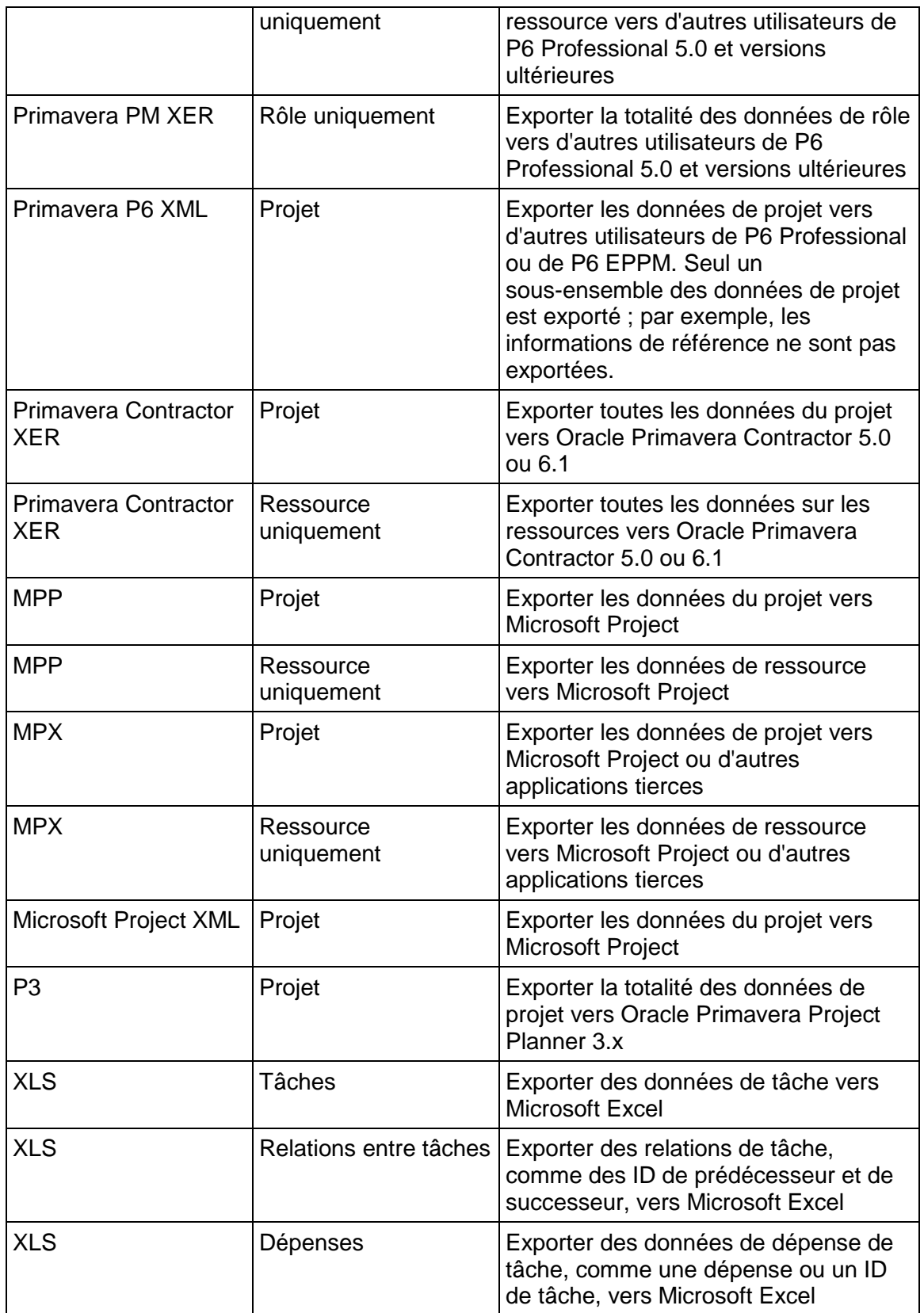

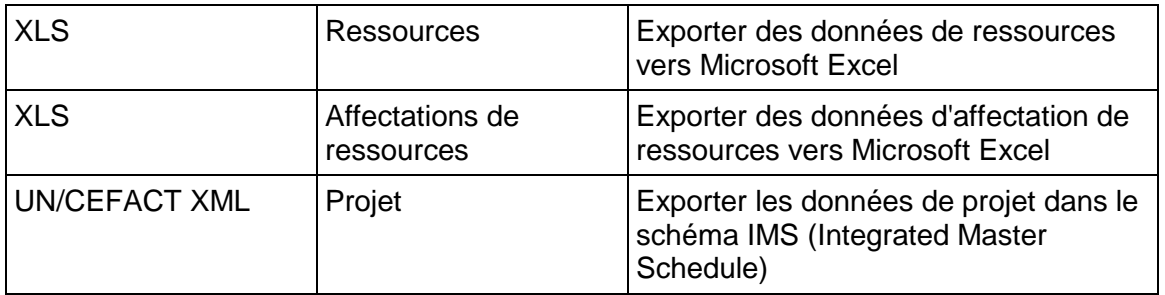

- L'exportation vers le format MPP exige que Microsoft Project soit installé sur votre ordinateur, mais cela n'est pas obligatoire pour l'exportation via XML ou MPP.
- ▶ Les formats XML/XLS MPP/ MPX/Microsoft Project ne prennent pas en charge la totalité des données de projet. Pour plus d'informations sur les données exportées vers ces formats de fichier, reportez-vous aux documents relatifs au *mappage d'exportation/importation*.
- L'exportation des informations liées aux ressources vers Microsoft Project n'est pas prise en charge pour le format XML.

# **XER**

# **Exporter des projets vers un fichier XER**

Procédez comme suit pour exporter un projet vers un fichier XER que d'autres utilisateurs de P6 Professional ou P6 EPPM peuvent importer.

- 1) Ouvrez les projets à exporter.
- 2) Sélectionnez Fichier, Exporter.
- 3) Sélectionnez Primavera PM (XER).
- 4) Sélectionnez la version appropriée dans le menu déroulant. Cliquez sur Suivant.
- 5) Sélectionnez Projet.
- 6) Cliquez sur Suivant.
- 7) Cochez la case Export pour tous les projets à exporter.
- 8) Saisissez le nom du fichier d'exportation et l'emplacement où il sera sauvegardé.
- 9) Cliquez sur Terminer.

10) Cliquez sur Fermer.

# **Astuces**

- Si vous souhaitez faire des copies de sauvegarde d'un projet, exportez-le sous la forme d'un fichier XER (format propre à Oracle), puis stockez le fichier obtenu.
- ▶ Lorsque connecté à une base de données P6 Professional : Vous pouvez configurer un service des travaux pour exporter vos projets à une heure donnée.
- Vous pouvez exporter ou importer des projets en tant que service à l'aide la ligne de commande.

- Vous pouvez exporter plusieurs projets dans un seul fichier XER ; les relations interprojets entre les tâches des projets sont conservées.
- Vous pouvez également exporter un projet dans un fichier XER et l'envoyer automatiquement par courrier électronique à un autre utilisateur de P6 Professional. Choisissez Fichier, Envoyer projet.
- ▶ Lorsque vous exportez un projet contenant des données de période, seules les périodes financières contenant des valeurs relatives à ce projet sont exportées. Le module n'exportera pas toutes les périodes financières du dictionnaire Période financière.
- Si vous exportez un projet précédemment importé, si ce projet contient des relations avec des projets externes qui n'existent pas dans votre base de données, et si vous avez planifié le projet, vérifiez que vous l'avez planifié en sélectionnant l'option Ignorer les liens associés à d'autres projets (dans la boîte de dialogue Options de planification). Si vous sélectionnez cette option lorsque vous planifiez le projet, le module conserve les dates de tâches externes.
- ▶ Lorsque connecté à une base de données P6 EPPM : Aucune donnée de risque n'est exportée lors de l'utilisation du format XER.

## **Importer des projets au format XER**

- 1) Sélectionnez Fichier, Importer.
- 2) Sélectionnez Primavera PM (XER). Cliquez sur Suivant.
- 3) Sélectionnez Projet.
- 4) Sélectionnez le fichier à importer.
- 5) Cliquez deux fois sur le champ Action d'importation pour sélectionner la manière dont les données de projet sont importées, puis spécifiez où importer les projets dans le champ Importer dans.

Sélectionnez Mettre à jour un projet existant pour ajouter toute donnée nouvelle/modifiée du fichier XER dans un projet existant.

Sélectionnez Créer un projet pour créer un projet, les données du projet existant restant identiques.

Sélectionnez Remplacer un projet existant pour supprimer le projet existant et le remplacer par le projet importé à partir du fichier XER.

6) Sélectionnez les données à importer en modifiant la configuration de la présentation dans la boîte de dialogue Mettre à jour les options de projet (si nécessaire).

Dans la boîte de dialogue Modifier la configuration d'importation, sélectionnez les données à modifier. Si la sécurité des ressources est activée, certaines restrictions s'appliquent lors de l'importation d'affectations de ressources de tâche.

Sélectionnez l'action à effectuer pendant le processus d'importation. Cochez la case Supprimer pour supprimer du projet les données non référencées, autrement dit les données du projet à mettre à jour non incluses dans le fichier d'importation. (Le champ Supprimer ne s'applique qu'aux relations avec des projets externes, seuils, tâches, relations entre tâches et affectations de ressources de tâche. Il ne s'applique pas aux données de type global.)

- 7) Sélectionnez la devise dans laquelle importer les champs de coûts. (Cette boîte de dialogue ne s'affiche que si le fichier d'importation ne spécifie pas de devise ou si la devise ne correspond pas à une devise définie dans P6 Professional lorsque P6 Professional est connecté à une base de données P6 Professional et à l'aide de P6 lorsque connecté à une base de données P6 EPPM.)
- 8) Cliquez sur Terminer.
- 9) Cliquez sur Fermer.

#### **Remarques**

- **Lorsque vous importez un fichier de projet XER contenant des périodes financières, les** périodes financières du fichier XER doivent correspondre exactement à celles du dictionnaire Périodes financières. Si elles ne correspondent pas, aucune donnée des périodes précédentes ne sera importée.
- Lors de la sélection de l'action d'importation, vous devez sélectionnez l'option Créer un projet si vous souhaitez que P6 Professional importe les données des périodes précédentes. Si vous choisissez une autre option, les valeurs réelles des périodes précédentes ne sont pas importées.
- ▶ Pour les projets contenant des tâches résumées WBS, vous ne devez pas supprimer les données non référencées (étape 6 ci-dessus). Si vous choisissez de supprimer les données non référencées, toutes les tâches résumées WBS seront supprimées.
- ▶ Lorsque vous importez un projet qui contient des relations avec des projets externes inexistants dans votre base de données, le module conserve les dates des tâches externes lorsque vous planifiez le projet si vous sélectionnez l'option Ignorer les liens associés à d'autres projets dans la boîte de dialogue Options de planification.
- Si vous planifiez manuellement la distribution des affectations de rôle/ressources des périodes futures sur les tâches, veillez à bien sélectionner l'opération d'importation adéquate, faute de quoi les affectations manuelles des périodes futures risquent d'être affectées. Par exemple, si vous effectuez la mise à jour d'un projet existant sur la base de données importées et que vous choisissez d'importer les affectations de ressources de tâches, les valeurs des affectations des périodes futures du projet importé écraseront les valeurs des affectations des périodes futures du projet mis à jour. C'est la raison pour laquelle les valeurs manuelles des périodes futures seront perdues si les affectations sont identiques dans les deux projets et que le projet importé ne contient pas de valeurs des affectations manuelles des périodes futures alors que le projet à mettre à jour en contient.
- Applicable uniquement si vous sélectionnez l'action d'importation de ressource Mettre à jour existant : Lorsque vous importez un calendrier de ressource partagé et qu'un calendrier de ressource personnel portant le même nom existe déjà dans la base de données, les données du calendrier partagé remplacent celles du calendrier personnel de même nom, mais le calendrier de ressource personnel reste un calendrier personnel. De même, lorsque vous importez un calendrier de ressource personnel et qu'un calendrier de ressource partagé portant le même nom existe déjà dans la base de données, les données du calendrier personnel remplacent celles du calendrier partagé de même nom, mais le calendrier de ressource partagé reste un calendrier partagé.
- Applicable si vous sélectionnez l'action d'importation de ressource Conserver existant : Suite à l'importation, il se peut que des calendriers de ressource personnels ne soient pas affectés ; ces calendriers peuvent être supprimés.
- ► Lorsque connecté à une base de données P6 EPPM : Aucune donnée de risque n'est importée lors de l'utilisation du format XER.
- ▶ Lorsque connecté à une base de données P6 EPPM : Applicable uniquement lorsque vous importez un XER dans une application R8.0 (ou antérieure) à partir d'une application R8.1 : Si plusieurs alertes portent le même nom et sont affectées à différentes tâches au sein d'une même structure WBS, l'importation se déroule sans erreur et les noms des alertes ne sont pas modifiés. En revanche, la règle applicable à la version R8.0 et aux versions antérieures, selon laquelle les noms des alertes affectées à des tâches au sein d'une structure WBS doivent être uniques s'applique ensuite. Cela signifie, par exemple, que vous n'êtes pas autorisé à renommer l'une des alertes, puis de rétablir son nom initial. Le cas échéant, l'application renvoie un message indiquant que le nom de l'alerte doit être unique.

## **Exporter des ressources vers un fichier XER**

Procédez comme suit pour exporter des ressources vers un fichier XER que d'autres utilisateurs de P6 Professional peuvent importer.

- 1) Sélectionnez Fichier, Exporter.
- 2) Sélectionnez Primavera PM (XER).
- 3) Sélectionnez la version appropriée dans le menu déroulant. Cliquez sur Suivant.
- 4) Sélectionnez Ressource uniquement. Cliquez sur Suivant.
- 5) Saisissez ou sélectionnez le nom du fichier d'exportation et l'emplacement où il sera sauvegardé.
- 6) Cliquez sur Terminer.
- 7) Cliquez sur Fermer.

#### **Importer des ressources à partir d'un fichier XER**

- 1) Sélectionnez Fichier, Importer.
- 2) Sélectionnez Primavera PM (XER). Cliquez sur Suivant.
- 3) Sélectionnez Ressource uniquement. Cliquez sur Suivant.
- 4) Sélectionnez le fichier à importer. Cliquez sur Suivant.

5) Sélectionnez les modalités d'importation des données de ressource en modifiant la configuration de la présentation dans la boîte de dialogue Mettre à jour les options de ressource (si nécessaire).

Dans la boîte de dialogue Modifier la configuration d'importation, sélectionnez les données à modifier. Si la sécurité des ressources est activée, certaines restrictions s'appliquent lors de l'importation de ressources.

Sélectionnez l'action à effectuer pendant le processus d'importation. Cochez la case Supprimer pour supprimer du projet les données non référencées, autrement dit les données du projet à mettre à jour non incluses dans le fichier d'importation. (Le champ Supprimer ne s'applique qu'aux relations avec des projets externes, seuils, tâches, relations entre tâches et affectations de ressources de tâche. Il ne s'applique pas aux données de type global.) Cliquez sur OK.

- 6) Cliquez sur Suivant dans la boîte de dialogue Mettre à jour les options de ressource.
- 7) Facultatif : Si une devise est précisée dans les fichiers d'importation ou si la devise sélectionnée ne correspond pas aux définitions P6 Professional, sélectionnez la devise dans laquelle importer les champs de coûts.
- 8) Cliquez sur Terminer.
- 9) Cliquez sur Fermer.

## **Exporter des rôles vers un fichier XER**

- 1) Sélectionnez Fichier, Exporter.
- 2) Sélectionnez Primavera PM (XER).
- 3) Sélectionnez la version appropriée dans le menu déroulant. Cliquez sur Suivant.
- 4) Sélectionnez Rôle uniquement. Cliquez sur Suivant.
- 5) Saisissez ou sélectionnez le nom du fichier d'exportation et l'emplacement où il sera sauvegardé.
- 6) Cliquez sur Terminer.
- 7) Cliquez sur Fermer.

#### **Importer des rôles à partir d'un fichier XER**

- 1) Sélectionnez Fichier, Importer.
- 2) Sélectionnez Primavera PM (XER). Cliquez sur Suivant.
- 3) Sélectionnez Rôle uniquement. Cliquez sur Suivant.
- 4) Sélectionnez le fichier à exporter.

5) Sélectionnez la manière dont vous souhaitez importer les informations de rôle en modifiant la configuration de la présentation dans la boîte de dialogue Mettre à jour les options de rôle (si nécessaire).

Dans la boîte de dialogue Modifier la configuration d'importation, sélectionnez les données à modifier. Sélectionnez l'action à effectuer pendant le processus d'importation. Cochez la case Supprimer pour supprimer du projet les données non référencées, autrement dit les données du projet à mettre à jour non incluses dans le fichier d'importation. (Le champ Supprimer ne s'applique qu'aux relations avec des projets externes, seuils, tâches, relations entre tâches et affectations de ressources de tâche. Il ne s'applique pas aux données de type global.) Cliquez sur OK.

- 6) Sélectionnez la devise dans laquelle importer les champs de coûts. (Cette boîte de dialogue ne s'affiche que si le fichier d'importation ne spécifie pas de devise ou si la devise ne correspond pas à une devise définie dans P6 Professional lorsque P6 Professional est connecté à une base de données P6 Professional et à l'aide de P6 lorsque connecté à une base de données P6 EPPM.)
- 7) Cliquez sur Terminer.
- 8) Cliquez sur Fermer.

**Exporter des projets à partir de l'interface de ligne de commande**

Vous pouvez utiliser l'interface de ligne de commande de Windows pour exporter des projets au format XER en tant que service.

Pour ce faire, procédez comme suit :

1) A l'aide d'un éditeur XML ou de tout programme pouvant enregistrer des fichiers au format XML, créez un fichier actions.xml indiquant le ou les projets à exporter.

Vous pouvez définir plusieurs actions dans le même fichier en y incluant plusieurs noeuds <action>.

Ci-dessous figure un exemple de fichier actions.xml pour l'exportation d'un projet. Toutes les balises doivent être présentes dans le fichier, mais certaines d'entre elles peuvent rester vides, comme indiqué ci-après. Les valeurs en gras sont des valeurs littérales que vous devez saisir telles quelles. Les autres valeurs sont des exemples à remplacer par les valeurs correspondant à votre configuration.

```
<actions>
<action>
  <type>export</type>
  <Projects>
         <ProjectID>Projet Route</ProjectID>
  </Projects>
<outputFile>C:\ExportProjetRoute.xer</outputFile>
</action>
</actions>
```
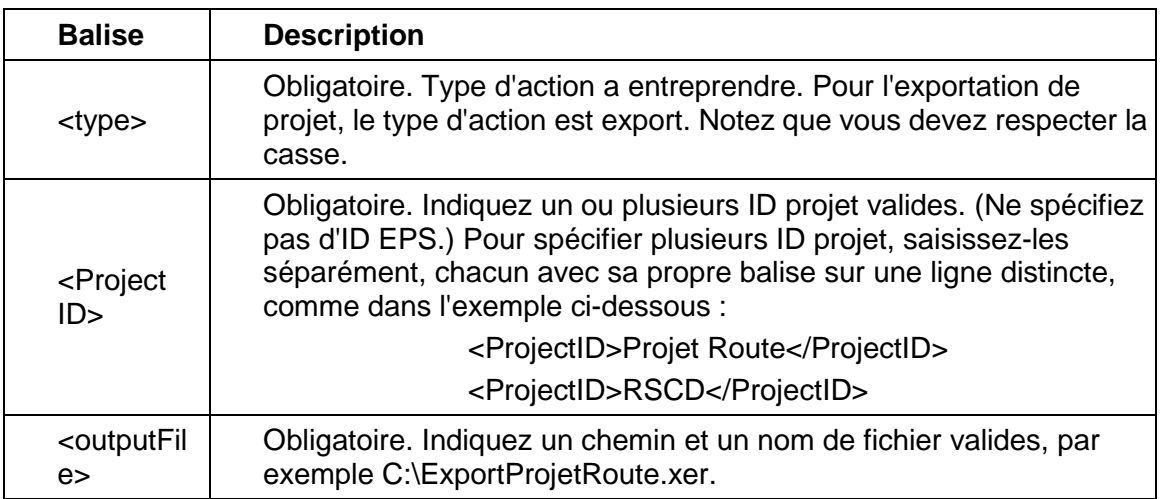

# **Remarque :**

Si vous utilisez des caractères autres que ceux de l'anglais dans le fichier actions.xml, enregistrez ce dernier en Unicode et indiquez la langue à l'aide de l'attribut XML encoding, avant la balise <actions>. Par exemple, pour indiquer l'encodage du français ou de l'allemand :

<?xml version="1.0" encoding="windows-1252"?>

Si vous utilisez un fichier batch, utilisez la commande chcp pour spécifier l'encodage approprié pour la langue. Pour plus de détails sur l'internationalisation, voir Microsoft.com.

- 2) Fermez P6 Professional s'il est en cours d'exécution.
- 3) Ouvrez la ligne de commande Windows, un fichier de lot ou un code, puis saisissez une commande dans le format suivant à partir du dossier ou se trouve PM.EXE :

PM.EXE /username=<nom>

[/password=<nom>]

[/alias=<nom>] /actionScript=<chemin>

[/logfile=<chemin>]

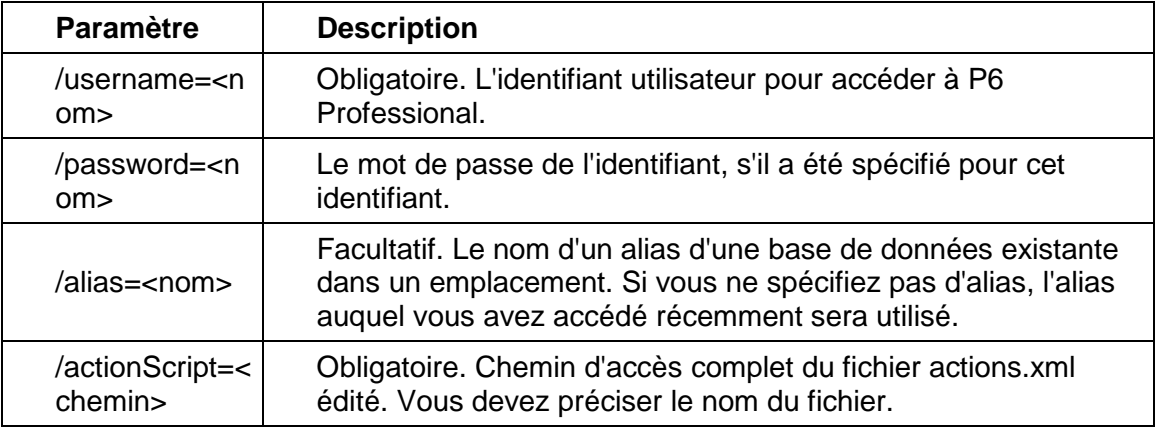

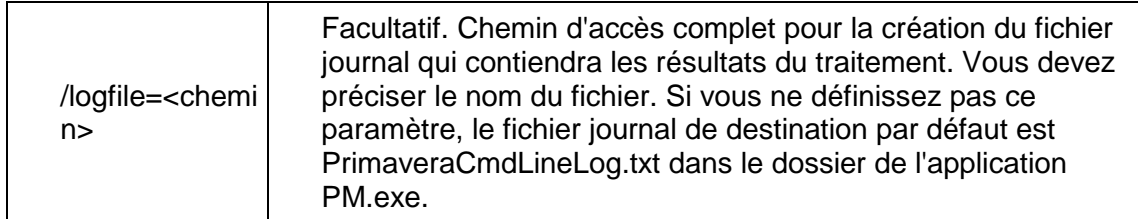

Par exemple : PM.EXE /username=admin [/password=admin] [/alias=PMDB] /actionScript=actions.xml [/logfile=c:\myLog.txt]

Si des valeurs comportent des espaces, entourez ces valeurs de guillemets (").

Si l'exportation s'exécute correctement, le code sortie 0 est renvoyé. Si des erreurs sont consignées dans le fichier journal, le code sortie est supérieur à 0, ce qui indique l'échec du traitement.

Les résultats du traitement sont enregistrés dans un fichier journal, ou vous pouvez les envoyer vers la ligne de commande. Voici les résultats possibles :

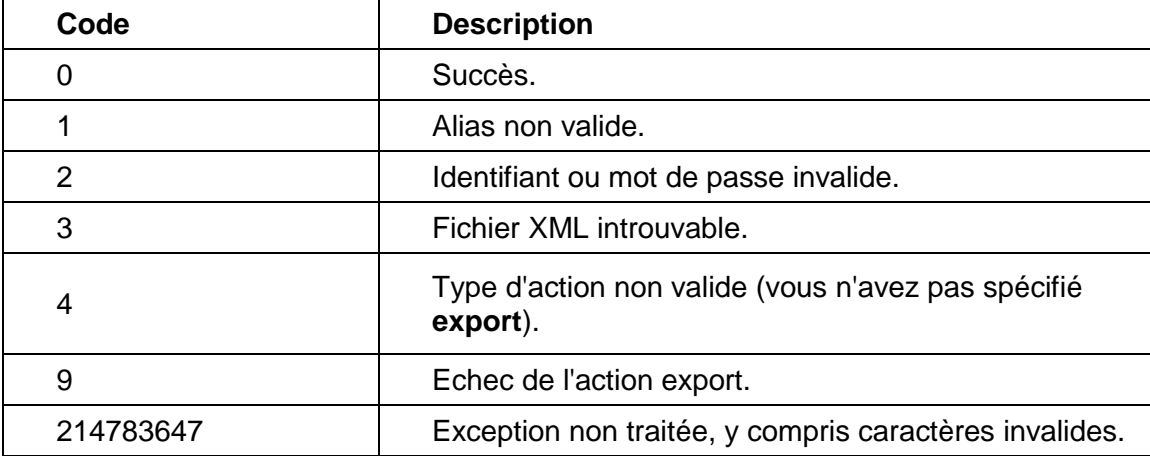

Si la commande ne comprend pas tous les paramètres requis, P6 Professional s'ouvre.

# **Remarques**

- ▶ Vous pouvez exporter plusieurs projets dans un seul fichier XER ; les relations interprojets entre les tâches des projets sont conservées.
- ▶ Lorsque vous exportez un projet contenant des données de période, seules les périodes financières contenant des valeurs relatives à ce projet sont exportées. Le module n'exportera pas toutes les périodes financières du dictionnaire Période financière.

Lorsque connecté à une base de données P6 Professional : Voir la boîte de dialogue Périodes financières.

- Si vous exportez un projet précédemment importé, si ce projet contient des relations avec des projets externes qui n'existent pas dans votre base de données, et si vous avez planifié le projet, vérifiez que vous l'avez planifié en sélectionnant l'option Ignorer les liens associés à d'autres projets (dans la boîte de dialogue Options de planification). Si vous sélectionnez cette option lorsque vous planifiez le projet, le module conserve les dates de tâches externes.
- ▶ Lorsque connecté à une base de données P6 EPPM : Aucune donnée de risque n'est exportée lors de l'utilisation du format XER.

#### **Importer des projets à partir de l'interface de ligne de commande**

Vous pouvez utiliser l'interface de ligne de commande de Windows pour importer des projets au format XER, cette opération pouvant également être effectuée à partir d'un fichier de traitement par lots ou d'un programme.

Pour ce faire, procédez comme suit :

1) A l'aide d'un éditeur XML ou de tout programme pouvant enregistrer des fichiers au format XML, créez un fichier actions.xml indiquant la structure EPS dans laquelle vous souhaitez importer le projet, la présentation que vous souhaitez utiliser et le fichier XER à partir duquel vous souhaitez effectuer l'importation.

Vous pouvez définir plusieurs actions d'importation dans un même fichier en y incluant plusieurs noeuds <action>.

Ce qui suit est un fichier actions.xml type qui importe 2 fichiers XER à partir du même script. Toutes les balises doivent être présentes dans le fichier, mais certaines d'entre elles peuvent rester vides, comme indiqué ci-après. Les valeurs en gras sont des valeurs littérales que vous devez saisir telles quelles. Les valeurs en italiques sont des échantillons qui varieront en fonction de votre configuration.

<actions>

<action>

<type>import</type>

<importFormat>**XER**</importFormat>

<importType>**PROJECT**</importType>

<importAction>**CREATE**</importAction>

<importTo>EPS1</importTo>

<importConfiguration>*MyConfig1*</importConfiguration>

<importFile>*c:\somefile1.xer*</importFile>

</action>

<action>

<type>import</type>

<importFormat>**XER**</importFormat>

<importType>**PROJECT**</importType>

<importAction>**CREATE**</importAction>

<importTo>*EPS2*</importTo>

 <importConfiguration>*MyConfig2*</importConfiguration> <importFile>*c:\*somefile2.xer</importFile>

</action>

</actions>

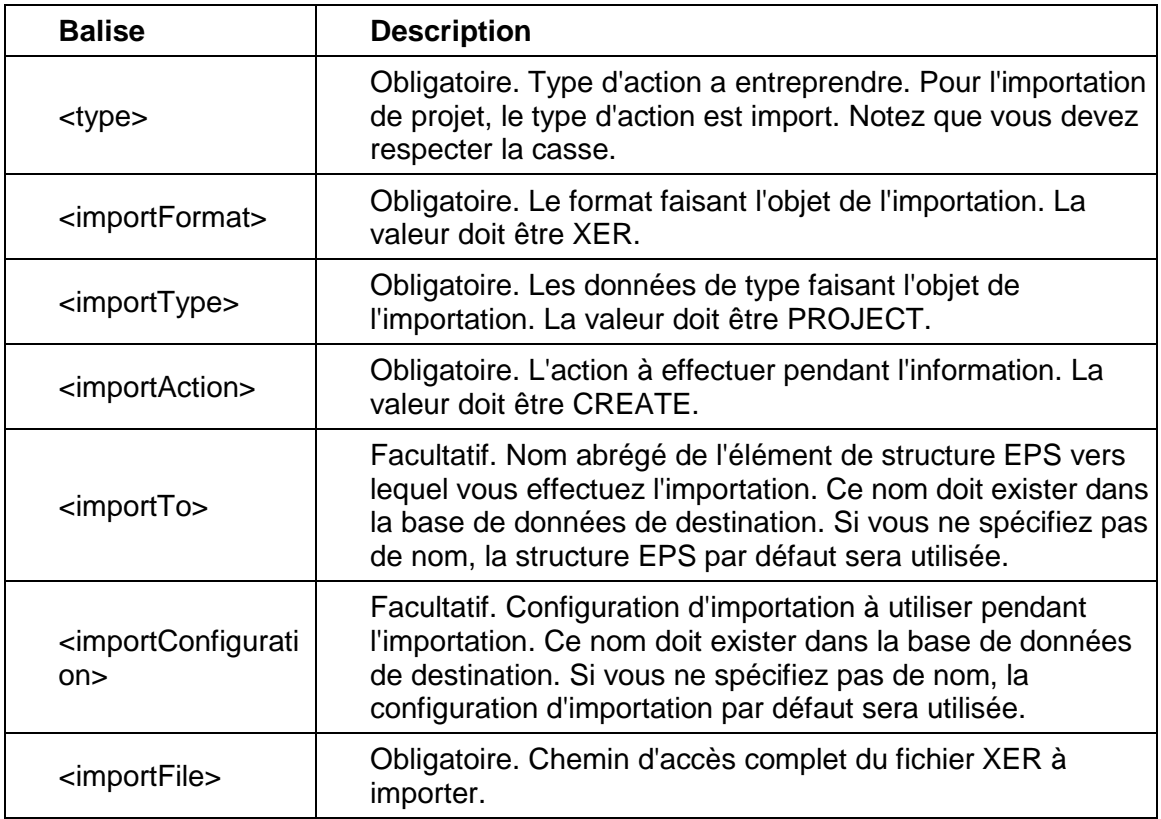

#### **Remarque :**

Si vous utilisez des caractères autres que ceux de l'anglais dans le fichier actions.xml, enregistrez ce dernier en Unicode et indiquez la langue à l'aide de l'attribut XML encoding, avant la balise <actions>. Par exemple, pour indiquer l'encodage du français ou de l'allemand :

<?xml version="1.0" encoding="windows-1252"?>

Si vous utilisez un fichier batch, utilisez la commande chcp pour spécifier l'encodage approprié pour la langue. Pour plus de détails sur l'internationalisation, voir Microsoft.com.

- 2) Fermez P6 Professional s'il est en cours d'exécution.
- 3) Ouvrez la ligne de commande Windows, un fichier de lot ou un code, puis saisissez une commande dans le format suivant à partir du dossier ou se trouve PM.EXE :

PM.EXE /username=<nom>

[/password=<nom>]

[/alias=<nom>] /actionScript=<chemin>

[/logfile=<chemin>]

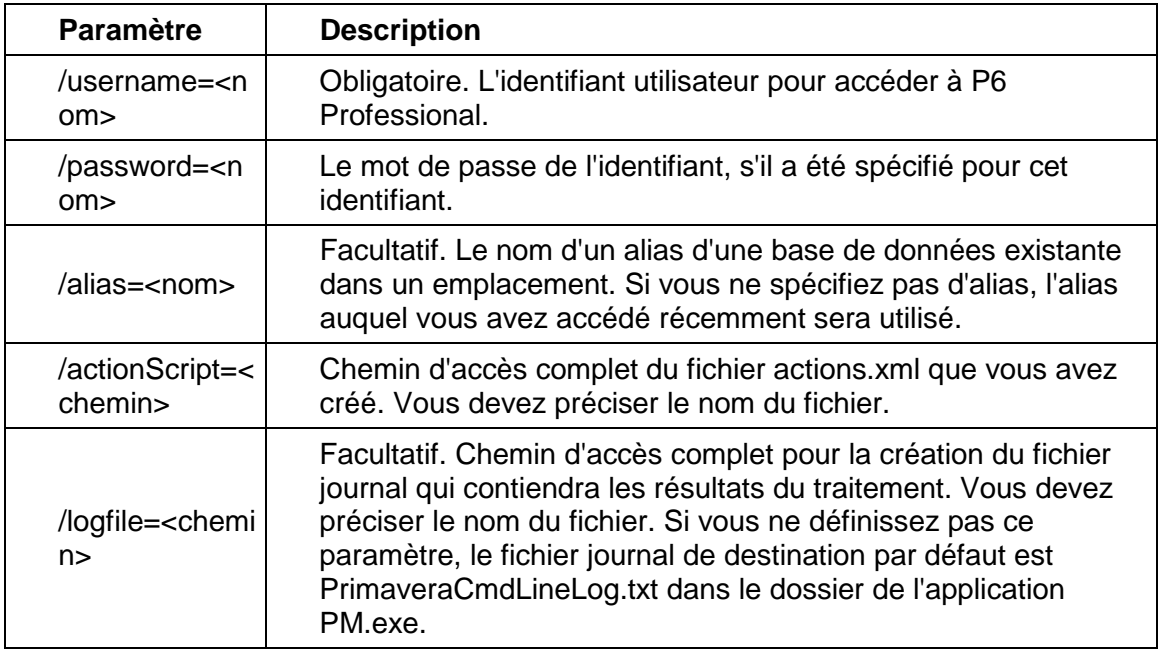

Par exemple :

PM.EXE /username=admin /password=admin /alias=PMDB /actionScript=c:\somefolder\importprojects.xml/logfile=c:\somefolder\myLog.txt

Si des valeurs comportent des espaces, entourez ces valeurs de guillemets ("). Par exemple : PM.EXE /username=admin /password=admin /alias=PMDB

/actionScript="c:\somefolder\importprojects.xml" /logfile="c:\somefolder\myLog.txt"

Si l'importation s'exécute correctement, le code sortie 0 est renvoyé. Si des erreurs sont consignées dans le fichier journal, le code sortie est supérieur à 0, ce qui indique l'échec du traitement.

Les résultats du traitement sont enregistrés dans un fichier journal, ou vous pouvez les envoyer vers la ligne de commande. Voici les résultats possibles :

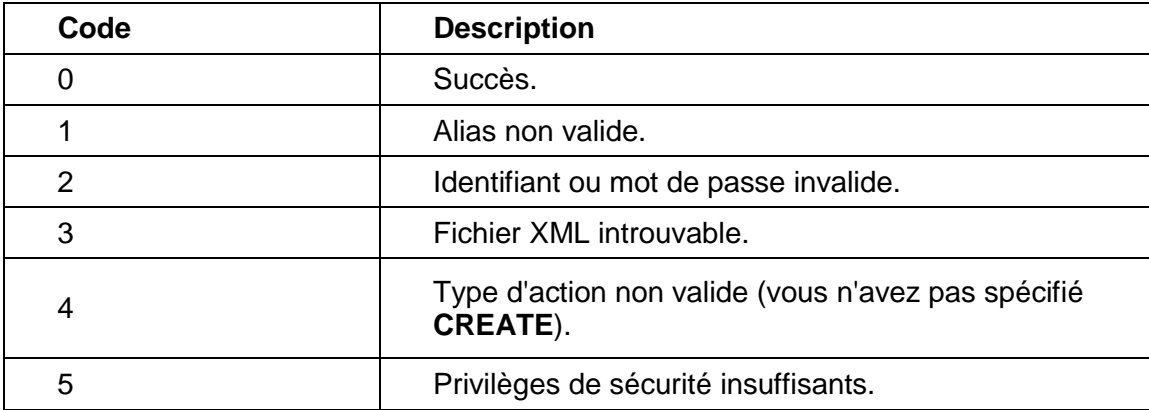

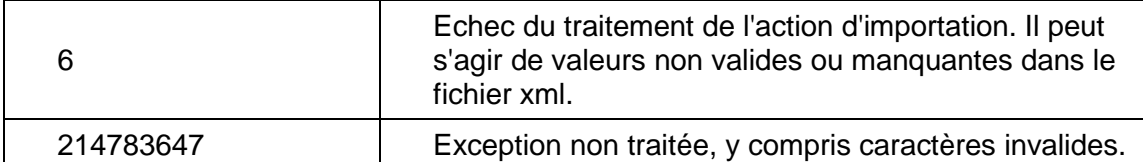

Si la commande ne comprend pas tous les paramètres requis, P6 Professional s'ouvre.

## **Remarques**

- Lorsque vous importez des projets à partir de l'interface de ligne de commande, vous pouvez uniquement créer de nouveaux projets mais pas mettre à jour un projet existant.
- Si un fichier XER contient plusieurs projets, ceux-ci sont créés sous la même structure EPS lorsque vous utilisez l'interface de ligne de commande.
- Vous ne pouvez pas filtrer de projets spécifiques pour les masquer au sein d'un fichier XER.
- ▶ Lorsque connecté à une base de données P6 EPPM : Aucune donnée de risque n'est importée lors de l'utilisation du format XER.

## **Exporter des projets en tant que service**

- 1) Sélectionnez Outils, Services planifiés, puis cliquez sur Ajouter.
- 2) Sélectionnez Exporter dans le champ Type de service.
- 3) Spécifiez un nombre dans le champ N° service pour indiquer l'ordre d'exécution du service, si plusieurs services sont répertoriés.
- 4) Entrez une brève description du service dans le champ Nom du service.
- 5) Dans le champ Statut, sélectionnez Activé pour activer le service d'exportation.

A tout moment, vous pouvez suspendre un service en sélectionnant Désactivé dans ce champ.

6) Dans la zone Exécuter le travail de l'onglet Détails du travail, planifiez l'exécution du service.

# **Primavera P6 XML**

# **Exporter un projet vers un fichier XML**

Procédez comme suit pour exporter des projets vers un fichier XML que d'autres utilisateurs de P6 Professional peuvent importer.

- 1) Ouvrez les projets à exporter.
- 2) Sélectionnez Fichier, Exporter.
- 3) Sélectionnez Primavera P6 (XML). Cliquez sur Suivant.
- 4) Vérifiez que le ou les projets actuellement ouverts figurent dans la liste.

5) Saisissez le nom du fichier d'exportation et l'emplacement où il sera sauvegardé.

Décochez l'option Exporter toutes les présentations de niveau projet s'il n'est pas nécessaire d'inclure les présentations de niveau projet avec le fichier d'exportation.

- 6) Cliquez sur Terminer.
- 7) Cliquez sur Fermer.

#### **Remarques**

- Vous pouvez exporter plusieurs projets vers un fichier XML unique en une fois.
- ► Les données globales affectées au projet sont également exportées.
- Si vous exportez un projet précédemment importé, si ce projet contient des relations avec des projets externes qui n'existent pas dans votre base de données, et si vous avez planifié le projet, vérifiez que vous l'avez planifié en sélectionnant l'option Ignorer les liens associés à d'autres projets (dans la boîte de dialogue Options de planification). Si vous sélectionnez cette option lorsque vous planifiez le projet, le module conserve les dates de tâches externes.
- Les intervalles de périodes futures manuelles sont exportés lorsque vous exportez un projet dans un fichier XML.
- ► Les fichiers XML exportés à partir de PM version 7.0 et des versions ultérieures ne peuvent pas être importés dans PM version 6.1 et les versions antérieures.
- Vous pouvez exporter des fichiers XML sans avoir accès à toutes les ressources, mais, si c'est le cas, notez le point suivant :
	- Si vous exportez des projets dont certaines ressources se trouvent en dehors de votre hiérarchie d'accès, les données exportées seront limitées car il ne sera pas possible de charger toutes les ressources du projet à partir du dictionnaire.

# **Importer un projet au format XML**

- 1) Sélectionnez Fichier, Importer.
- 2) Sélectionnez Primavera P6 (XML). Cliquez sur Suivant.
- 3) Sélectionnez le fichier à importer. Décochez l'option Importer toutes les présentations de niveau projet s'il n'est pas nécessaire de les inclure avec le projet. Cliquez sur Suivant.
- 4) Cliquez sur le champ Action d'importation et utilisez le menu déroulant pour sélectionner la manière dont les données de projet sont importées.

Sélectionnez Mettre à jour un projet existant pour ajouter toute donnée nouvelle ou modifiée du fichier XML dans un projet ouvert.

Sélectionnez Créer un projet pour créer un projet sans modifier les projets existants.

Sélectionnez Ignorer le projet pour ne pas importer les projets sélectionnés.

5) Cliquez deux fois sur le champ Importer dans et spécifiez l'emplacement d'importation du projet. Cliquez sur Suivant.

6) Sélectionnez les données à importer en ajoutant ou en modifiant un modèle dans la boîte de dialogue Mettre à jour les options de projet (si nécessaire).

Dans la boîte de dialogue Mettre à jour les options de projet, vous pouvez rechercher des modèles en utilisant le champ Rechercher. Au fur et à mesure de la frappe, seuls les modèles qui correspondent au texte de ce champ seront filtrés.

- 7) Cliquez sur Editer pour afficher la boîte de dialogue Options d'importation.
- 8) Dans l'onglet Infos de base de la boîte de dialogue Options d'importation, modifiez l'option sélectionnée en choisissant l'action souhaitée lorsque les mêmes données existent dans le fichier d'importation et le projet en cours de mise à jour. Si la sécurité des ressources est activée, certaines restrictions s'appliquent lors de l'importation d'affectations de ressources de tâche.

Sélectionnez l'action à effectuer pendant le processus d'importation. Cochez la case Supprimer pour supprimer du projet les données non référencées, autrement dit les données du projet à mettre à jour non incluses dans le fichier d'importation. (Le champ Supprimer ne s'applique qu'aux relations avec des projets externes, seuils, tâches, relations entre tâches et affectations de ressources de tâche. Il ne s'applique pas aux données de type global.)

9) Dans l'onglet Avancé de la boîte de dialogue Options d'importation, modifiez les données globales, y compris les codes, champs définis par l'utilisateur, calendriers et ressources, le cas échéant.

> **Remarque** : Cet onglet est désactivé si plusieurs projets sont importés. Toutefois, si vous sélectionnez l'option Ignorer le projet pour tous les projets sauf un, cet onglet est activé.

- 10) Cliquez sur Enregistrer pour mettre à jour le modèle existant ou sur Enregistrer sous pour créer un modèle avec un nom unique. Cliquez sur Suivant.
- 11) Cliquez sur Terminer.

#### **Remarques**

- **Lorsque vous importez un projet qui contient des relations avec des projets externes** inexistants dans votre base de données, le module conserve les dates des tâches externes lorsque vous planifiez le projet si vous sélectionnez l'option Ignorer les liens associés à d'autres projets dans la boîte de dialogue Options de planification.
- Applicable uniquement si vous sélectionnez l'action d'importation de ressource Mettre à jour existant : Lorsque vous importez un calendrier de ressource partagé et qu'un calendrier de ressource personnel portant le même nom existe déjà dans la base de données, les données du calendrier partagé remplacent celles du calendrier personnel de même nom, mais le calendrier de ressource personnel reste un calendrier personnel. De même, lorsque vous importez un calendrier de ressource personnel et qu'un calendrier de ressource partagé portant le même nom existe déjà dans la base de données, les données du calendrier personnel remplacent celles du calendrier partagé de même nom, mais le calendrier de ressource partagé reste un calendrier partagé.
- $\triangleright$  A la suite de l'importation, il se peut que des calendriers de ressource personnels ne soient pas affectés, selon l'option choisie pour les ressources et les calendriers au cours de l'opération ; ces calendriers peuvent être supprimés.
- ▶ Pour pouvoir importer un fichier XML contenant des mises à jour de votre calendrier de ressource personnel, vous devez disposer du privilège Ajouter/Editer/Supprimer des calendriers de ressource. Si vous n'en disposez pas, les mises à jour ne sont pas importées.
- Lorsque connecté à une base de données P6 EPPM : Les données de risque de P6 sont importées lors de l'utilisation du format XML.
- ▶ Lorsque connecté à une base de données P6 Professional : Les données de risque sont importées lors de l'utilisation du format XML.
- Vous pouvez importer des fichiers XML sans avoir accès à toutes les ressources, mais, dans ce cas, les restrictions suivantes s'appliquent :
	- Si le fichier XML contient des ressources se trouvant dans votre hiérarchie, elles sont importées.
	- Si le fichier XML contient de nouvelles ressources, elles sont importées du moment qu'elles se trouvent dans votre hiérarchie.
	- Vous pouvez choisir de ne pas importer les nouvelles ressources en sélectionnant l'option Ne pas importer pour les ressources. Sélectionner l'option Ne pas importer pour les ressources implique que le système importe les affectations des ressources existant dans votre hiérarchie et ignore toute nouvelle ressource figurant dans le fichier XML. Dans ce cas, le système ignore toute nouvelle ressource figurant dans le fichier XML.
	- Si le fichier XML contient des ressources ne se trouvant pas dans votre hiérarchie, rien n'est importé. Le système annule entièrement le processus d'importation et génère une erreur.
	- Si le fichier XML contient des ressources de votre hiérarchie qui entrent en conflit avec des ressources en dehors de votre hiérarchie dans la base de données, rien n'est importé. Le système annule entièrement le processus d'importation et génère une erreur.

Lorsque connecté à une base de données P6 EPPM : Pour plus d'informations sur la définition de l'accès aux ressources, voir le Guide d'installation et de configuration de P6 EPPM.

Lorsque connecté à une base de données P6 Professional : Pour plus d'informations sur la définition de l'accès aux ressources, voir le Guide d'installation et de configuration de P6 Professional pour P6 EPPM.

#### **P3**

## **Exporter un projet pour une utilisation avec P3**

- 1) Ouvrez les projets à exporter.
- 2) Sélectionnez Fichier, Exporter.
- 3) Sélectionnez Primavera Project Planner (P3). Cliquez sur Suivant.
- 4) Cochez la case Export pour le projet à exporter. Cliquez sur Suivant.
- 5) Saisissez le nom du fichier exporté et sélectionnez l'emplacement où il sera sauvegardé. Cliquez sur Suivant.
- 6) Sélectionnez l'unité de planification par défaut, puis cochez les cases appropriées pour indiquer comment P3 doit calculer les coûts pour ce projet.
- 7) Cliquez sur Terminer.
- 8) Cliquez sur Fermer.

# **Eléments à prendre en compte lors de l'exportation de projets dans P3**

Les paragraphes qui suivent décrivent la façon dont les données correspondant aux différents éléments indiqués sont transférées de P6 Professional vers P3 3.x.

#### **Codes tâche**

P3 3.x prend en charge jusqu'à 10 caractères pour la longueur de la valeur de code tâche, tandis que P6 Professional autorise jusqu'à 20 caractères. P3 3.x écourte à 10 caractères les valeurs de code de P6 Professional. Le nombre maximum de codes tâche dans P 3 3.x est de 20 et le total des longueurs des valeurs affectées aux codes ne peut pas dépasser 64. Vous pouvez créer un nombre illimité de codes dans P6 Professional. Lorsque vous exportez un projet P6 Professional vers P3 3.x, seuls les 64 premiers caractères des codes tâche sont convertis vers P 3 3.x.

En outre, P6 Professional exporte les quatre premières lettres de la description du code tâche dans P3 3.x en tant que nom du code tâche. Par exemple, si la description du code tâche est « Responsabilité » dans P6 Professional, ce dernier exportera RESP en tant que nom du code tâche dans P3 3.x.

# **ID tâche**

Dans P6 Professional, les ID tâche peuvent contenir 20 caractères, tandis qu'ils sont limités à 10 caractères dans P3 3.x. P 3 3.x écourte à 10 caractères les valeurs d'ID tâche de P6 Professional. En cas de doublons, les huit premiers caractères de l'ID tâche sont convertis et P 3 3.x incrémente les deux derniers caractères en commençant par 00. Par exemple, les ID tâche de P6 Professional ABCDEFGHIJKLMNOPQRST et ABCDEFGHIJKLMNOPPPP deviennent ABCDEFGHIJ et ABCDEFGH00 dans P3 3.x.

#### **Calendriers**

Dans P6 Professional, vous pouvez créer un nombre illimité de calendriers globaux, de projet ou de ressource. Les calendriers globaux et de projet peuvent être affectés à des tâches. Les calendriers globaux et de ressource peuvent être affectés au niveau des ressources. Dans P3 3.x, vous pouvez créer un calendrier global, 31 calendriers de projet et un nombre illimité de calendriers de ressource. Lorsque vous exportez un projet P6 Professional vers P 3 3.x, le calendrier global de P3 3.x ne change pas. Tous les calendriers de ressource sont importés dans P3 3.x.

#### **Remarque**

► Les jours fériés et les exceptions des ressources ne sont pas convertis vers P3 3.x. Seul le temps de travail standard est converti. Par exemple, si le temps de travail standard d'un calendrier de ressource est de trois jours par semaine, ce calendrier est importé avec un temps de travail standard de trois jours par semaine. Aucun autre temps non travaillé n'est importé.

Si P6 Professional contient moins de 31 calendriers (global + projets), les calendriers sont importés directement vers les calendriers de projet dans P3 3.x. En revanche, s'il contient plus de 31 calendriers, seuls les 30 premiers calendriers affectés sont exportés. Ceux-ci sont alors numérotés de 2 à 31 dans P 3 3.x. Toute tâche de P6 Professional affectée à un calendrier non exporté est affectée au Calendrier 1, qui est le calendrier standard de huit heures par jour sur cinq jours dans P 3 3.x.

DansP6 Professional, il est possible de définir les heures de travail par incréments d'une demi-heure. En revanche, dans P3 3.x, la plus petite unité prise en charge est l'heure. Si la moitié d'une heure est travaillée et que l'autre moitié ne l'est pas dans P6 Professional, l'heure entière est considérée comme non travaillée dans P3 3.x.

## **Centres de frais**

Le dictionnaire Centres de frais de P6 Professional et de P3 3.x peut contenir un nombre illimité de centres de frais. Toutefois, ce dictionnaire est global dans P6 Professional, tandis qu'il est spécifique d'un projet dans P3 3.x. Seuls les centres de frais affectés dans P6 pour le projet P6 Professional sont convertis vers P3 3.x. Dans P6 et P6 Professional, les centres de frais peuvent contenir 15 caractères, tandis qu'ils sont limités à 12 caractères dans P3 3.x. P3 3.x écourte donc à 12 caractères les centres de frais. En cas de doublons, P 3 3.x incrémente automatiquement les deux derniers caractères du compte.

#### **Données personnalisées**

Les huit premières données personnalisées de P6 Professional sont converties vers P3 3.x.

## **Types de durée**

Les types de durée de P6 Professional déterminent la façon dont les dates des ressources et des tâches sont planifiées. Les types de durée sont similaires aux règles de valorisation automatique de P3 3.x. Lorsque la durée dans P6 Professional est de type Unités fixes ou Unités/période fixes, l'affectation des ressources devient « pilote » dans P3 3.x. Lorsque la durée dans P6 Professional est de type Durée et unités/période fixes ou Durée et unités fixes, l'affectation des ressources devient « non pilote » dans P3 3.x. L'utilisation du type Durée et unités/période fixes revient à cocher la case Bloquer les unités de ressource par période de P3 3.x.

# **Dépenses**

Toutes les dépenses deviennent des affectations de ressources dans P3 3.x. Un centre de frais "dépense" est attribué à l'affectation de ressources si aucun centre de frais ne lui est déjà affecté.

#### **Intervalles manuels de périodes futures**

Lors de l'exportation d'un projet de P6 Professional contenant des intervalles manuels d'affectation de périodes futures, le total des unités des affectations avec de tels intervalles est réparti uniformément sur toute la durée planifiée de l'affectation dans P3. Les valeurs saisies manuellement ne sont pas enregistrées.

#### **Blocs-notes**

Dans P6 Professional, un champ Bloc-notes pouvant contenir jusqu'à 32 000 caractères est affecté à chaque tâche. P 3 3.x contient 99 enregistrements de journal. Chaque journal peut contenir jusqu'à 48 caractères. Les blocs-notes sont convertis en journaux dans P 3 3.x, mais les informations sont tronquées si elles ne tiennent pas dans les 99 enregistrements pris en charge.

#### **Codes projet**

P3 3.x prend en charge jusqu'à 10 codes projet. Tous les codes projet affectés au projet P6 Professional sont exportés. Toutefois, seuls les 10 premiers codes projet exportés sont importés dans P3 3.x.

## **Calculs au niveau projet**

Dans P6 Professional, vous pouvez choisir la méthode de mise à jour des affectations de ressources. Vous avez le choix entre Ajouter les valeurs réelles aux valeurs restantes et Enlever les valeurs réelles du prévisionnel de fin lorsque vous mettez à jour les unités réelles ou les coûts réels. Dans P3 3.x, ce paramètre est similaire à la règle de valorisation automatique Ajouter la valeur réelle au RAF ou Soustraire la valeur réelle du PDF.

Le paramètre « Recalculer les unités réelles et les coûts lors de la modification du % de durée réalisée » détermine si les unités et les coûts réels sont mis à jour lors de la mise à jour du pourcentage d'avancement. Si ce paramètre est activé, les options Quantité réelle à ce jour et Coût réel à ce jour sont activées dans les paramètres de valorisation automatique de P3 3.x. S'il n'est pas activé dans P6 Professional, aucun des champs n'est coché dans P3 3.x.

Le champ « Lier les réels cumulés et les réels de la période pour les unités et les coûts » devient la règle de valorisation automatique « Lier les réels à date aux réels de la période » dans P3 3.x

## **Ressources**

P6 Professional contient un dictionnaire global des ressources utilisées pour tous les projets de l'organisation. P3 3.x enregistre les ressources au niveau du projet. Seules les ressources affectées aux tâches du projet qui est exporté sont importées dans P3 3.x. Les ID ressource de P6 Professional peuvent contenir 15 caractères, tandis qu'ils sont limités à 8 caractères dans P3 3.x. P3 3.x écourte donc à 8 caractères les ID ressource. En cas de doublons, il incrémente automatiquement les deux derniers caractères de l'ID.

#### **Options de planification**

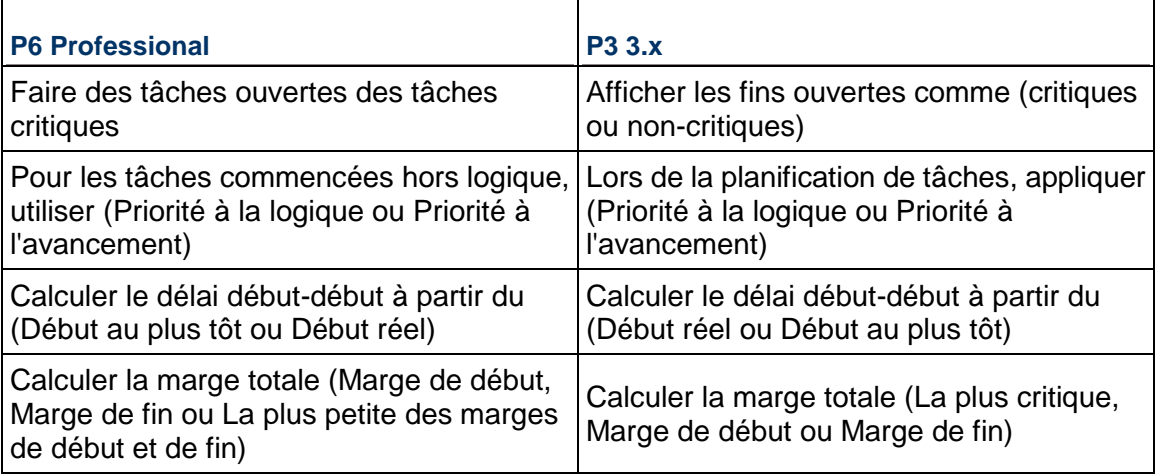

Les options de planification avancées suivantes sont converties dans P3 3.x :

Dans P6 Professional, vous pouvez choisir le calendrier à utiliser pour planifier le délai des relations. Quel que soit votre paramétrage dans P6 Professional, P3 3.x utilise toujours le calendrier de type prédécesseur.

## **Dates de suspension et de reprise**

Dans P3 3.x, une date de suspension indique qu'une tâche est suspendue à la fin de la journée spécifiée. Dans P6 Professional, elle indique qu'une tâche est suspendue au début de la journée spécifiée. En raison de cette différence, les durées réelle et restante sont affectées pour les projets quotidiens. Les projets horaires ne sont pas concernés.

Par exemple, la date de suspension de tâche du 05OCT04 (début de la journée) dans P6 Professional s'exportera vers P3 comme 05OCT04 (fin de la journée). Dans P3, la durée réelle attribuée à la tâche aura un jour de plus que dans P6 Professional, puisque P3 fait avancer le travail jusqu'à la fin de la journée correspondant à la date de suspension.

## **Unités et coûts**

Pour calculer les quantités dans P3 3.x, on ajoute les unités de main-d'œuvre et hors main-d'œuvre de P6 Professional. Pour calculer les coûts dans P3 3.x, on ajoute les coûts de main-d'œuvre et hors main-d'œuvre, les coûts des matières, les dépenses et le coût des heures supplémentaires de P6 Professional.

# **WBS**

P6 Professional prend en charge jusqu'à 25 niveaux avec un nombre illimité de caractères. P3 3.x prend en charge 20 niveaux WBS avec une limite de 48 caractères. P6 Professional exportera autant de niveaux que possible jusqu'à ce que la limite de 48 caractères ou de 20 niveaux soit atteinte.

## **Données de P6 Professional non converties pour P3**

Les données suivantes ne sont pas converties lors de l'exportation d'un projet vers P3 3.x :

- Contraintes sur les tâches enveloppe.
- ▶ EPS (structure de projets de l'entreprise)
- Codes FPS
- ▶ Commentaires (des ressources)
- Périodes financières
- Alertes
- **Intervalles manuels de périodes futures**
- $\triangleright$  OBS
- Valeurs réelles des périodes précédentes
- ▶ Courbes de ressources
- ▶ Lorsque connecté à une base de données P6 Professional : Risques
- Rôles
- ▶ Codes sécurisés
- ▶ Etapes
- Seuils
- ▶ Produits et documents

#### **Importer un projet P3**

1) Sélectionnez Fichier, Importer.

- 2) Sélectionnez Primavera Project Planner (P3). Cliquez sur Suivant.
- 3) Sélectionnez l'emplacement et le ou les groupes de projets qui contiennent le ou les projets à importer.

Vous pouvez sélectionner un ou plusieurs groupes de projets. Ne sélectionnez plusieurs groupes de projets que si vous souhaitez importer tous les sous-projets contenus dans chaque groupe. Importez les groupes de projets individuellement si vous souhaitez spécifier les sous-projets à importer.

## **Remarque :**

L'Assistant importation affiche différents écrans et options selon que vous importez un seul ou plusieurs groupes de projets.

4) Si vous avez choisi plusieurs groupes de projets à l'étape précédente, passez à l'étape 5.

Si vous avez choisi un seul groupe de projets à l'étape précédente, désactivez la case en regard des sous-projets que vous ne souhaitez pas importer. Vous n'êtes pas obligé d'importer le projet maître. Indiquez ensuite si vous souhaitez combiner des sous-projets ou créer des projets séparés.

Sélectionnez l'option Combiner des sous-projets pour importer les projets sélectionnés sous la forme d'un seul projet plutôt que de les répartir dans des projets distincts. Par exemple, dans P3 3.x, le groupe de projets APEX contient trois projets, AUTO, BLDG et CONV (comme l'illustre la figure suivante). Si vous sélectionnez l'option Combiner des sous-projets, P6 Professional importe un projet nommé APEX avec tous les sous-projets sélectionnés en tant que niveaux WBS.

Sélectionnez l'option Créer des projets distincts pour importer chaque sous-projet sélectionné en tant que projet distinct. Si vous sélectionnez cette option, vous ne pouvez pas importer le projet maître. Par exemple, dans P3 3.x, le groupe de projets APEX contient trois sous-projets : AUTO, BLDG et CONV. Ce groupe est converti en trois projets distincts (APEX n'est pas converti). Avant l'importation, créez un nœud EPS comme emplacement des projets convertis.

- 5) Pour chaque projet à importer, indiquez si un nouveau projet doit être créé, un projet existant remplacé ou un projet existant mis à jour. Spécifiez ensuite l'emplacement d'importation du projet dans le champ Importer dans.
- 6) Sélectionnez la ressource parent et les autres éléments en fonction de la sélection faite à l'étape précédente.
- 7) Sélectionnez la création d'une nouvelle rubrique Bloc-notes pour les journaux de tâche ou l'utilisation d'un Bloc-notes existant.

8) Sélectionnez les données à importer en modifiant la configuration de la présentation dans la boîte de dialogue Mettre à jour les options de projet (si nécessaire).

Dans la boîte de dialogue Modifier la configuration d'importation, sélectionnez les données à modifier. Si la sécurité des ressources est activée, certaines restrictions s'appliquent lors de l'importation d'affectations de ressources de tâche.

Sélectionnez l'action à effectuer pendant le processus d'importation. Cochez la case Supprimer pour supprimer du projet les données non référencées, autrement dit les données du projet à mettre à jour non incluses dans le fichier d'importation. (Le champ Supprimer ne s'applique qu'aux relations avec des projets externes, seuils, tâches, relations entre tâches et affectations de ressources de tâche. Il ne s'applique pas aux données de type global.) Cliquez sur OK.

9) Cliquez sur Avancé pour indiquer comment calculer les coûts, puis définissez les options du projet.

#### **Remarque :**

Les projets sont automatiquement fusionnés lorsque le type d'importation sélectionné est Remplacer un projet existant. Si le type d'importation sélectionné est Mettre à jour un projet existant, les projets ne sont fusionnés automatiquement que lorsque vous importez plusieurs groupes de projets ou plusieurs sous-projets (dans un même groupe de projets).

- 10) Cliquez sur Terminer.
- 11) Cliquez sur Fermer.

#### **Eléments à prendre en compte lors de l'importation de projets P3**

La plupart des données sont converties directement de P3 3.x vers P6 Professional. Les paragraphes ci-dessous expliquent le mode de prise en charge des données importées dans P6 Professional lorsqu'il n'existe pas de correspondance directe.

#### **Codes tâche**

P6 Professional contient des codes tâche globaux et spécifiques de projets. Les codes tâche globaux sont fournis avec les exemples de données inclus dans P6 Professional. Si vous choisissez de créer des projets séparés dans l'Assistant importation (plutôt que de les combiner), tous les codes tâche, codes ID tâche et codes alias de P3 3.x sont importés en tant que codes tâche globaux dans P6 Professional, ce qui les rend disponibles pour tous les projets. Si vous choisissez de combiner les sous-projets en un seul projet à importer, les codes tâche, codes ID tâche et codes alias sont importés en tant que codes tâche spécifiques d'un projet.

#### **Remarque**

 Les valeurs de code tâche affectées aux tâches de P3 3.x qui n'existent pas dans le dictionnaire Codes tâche ne sont pas converties vers P6 Professional.

Lorsque des codes tâche sont importés dans P6 Professional, c'est la description du code tâche P3 qui est utilisée comme code tâche dans P6 Professional. Par exemple, si le nom du code tâche dans P3 est « RESP » et que sa description est « Responsabilité », le mot « Responsabilité » est importé en tant que code tâche dans P6 Professional. Si aucune description n'est associée à un code tâche, c'est le nom de quatre caractères qui est importé en tant que code tâche.

# **Types de tâche**

P6 Professional prend en charge les types de tâche suivants, correspondant aux types de tâche de P3 3.x :

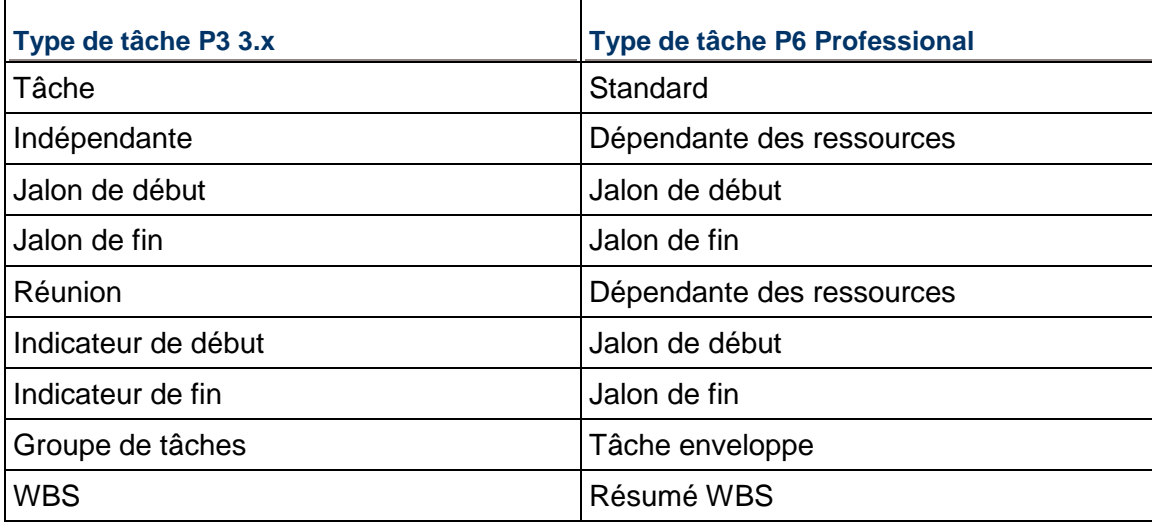

# **Règles de valorisation automatique**

P3 3.x contient des règles de calcul automatique du ratio ressources/coûts qui lui permettent de calculer les coûts et d'évaluer l'utilisation des ressources lors de la mise à jour des tâches. Ces règles sont converties vers P6 Professional.

La règle de valorisation automatique Ajouter la valeur réelle au RAF ou Soustraire la valeur réelle du PDF devient Ajouter les valeurs réelles aux valeurs restantes ou Enlever les valeurs réelles du prévisionnel de fin lorsque vous mettez à jour les unités réelles ou les coûts réels dans l'onglet Calculs de la fenêtre Projets.

P3 3.x contient une règle de valorisation automatique qui vous permet d'indiquer si vous souhaitez utiliser le pourcentage d'avancement mis à jour pour calculer la quantité réelle à ce jour, le coût réel à ce jour, les deux à la fois (dans ce cas, cochez les deux cases) ou aucun (ne cochez aucune des cases). Si les deux cases sont cochées dans P3 3.x, le paramètre « Recalculer les unités réelles et les coûts lors de la modification du % de durée réalisée » de P6 Professional est activé. Si aucune des cases n'est cochée dans P3 3.x, ce paramètre n'est pas activé dans P6 Professional. Si seulement l'une des deux cases est cochée, ce paramètre n'est pas activé dans P6 Professional.

La règle de valorisation automatique « Lier les réels à date aux réels de la période » de P3 3.x devient le champ « Lier les réels cumulés et les réels de la période pour les unités et les coûts » dans l'onglet Calculs de la fenêtre Projets de P6 Professional.

## **Calendriers**

P6 Professional prend en charge les calendriers globaux, de ressource et de projet. Les calendriers globaux de P6 Professional sont applicables à tous les projets. Des exemples de calendriers globaux sont fournis avec P6 Professional. Lorsque vous importez un projet, tous les calendriers de base sont ajoutés à la liste des calendriers globaux existants. Les calendriers de ressource de P3 3.x sont convertis en calendriers de ressource partagés dans P6 Professional.

P6 Professional ne prend pas en charge la fonction de désignation des congés réguliers. Lors de la conversion d'un projet P3 3.x quotidien, les congés réguliers de ce projet sont directement appliqués aux calendriers globaux de P6 Professional. Par exemple, si le 4 juillet est un jour férié régulier dans le projet P3 3.x, chaque jour concerné sera désigné, entre la date de début et la date de fin du projet, comme un jour non travaillé dans les calendriers globaux de P6 Professional.

## **Contraintes**

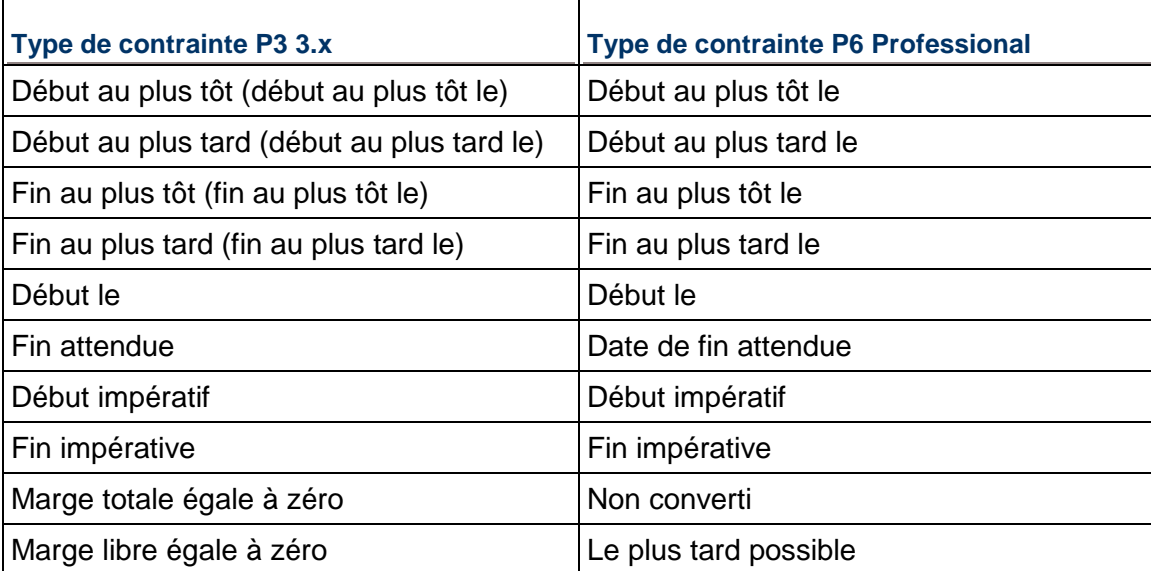

P6 Professional prend en charge deux contraintes par tâche. Prenez connaissance du tableau de conversion suivant :

#### **Coûts**

Dans P3 3.x, la valeur Reste à faire peut être négative en raison du surcoût d'une tâche. Toutes les valeurs de coût négatives sont importées dans P6 Professional en tant que dépenses, ce qui permet de suivre les surcoûts.

Les coûts forfaitaires peuvent être convertis en tant que dépenses ou affectations de ressources avec un coût budgété dans P6 Professional. Dans l'Assistant Importation, cliquez sur le bouton Avancé dans l'écran Mettre à jour les options de projet pour sélectionner vos préférences.

# **Centres de frais**

Lorsque connecté à une base de données P6 EPPM : Les centres de frais sont convertis de P3 3.x vers P6. Dans P6, les centres de frais sont communs à tous les projets. Lorsque vous importez un projet, P6 crée une branche pour les centres de frais du projet et ajoute le nom du projet au début de chaque centre de frais. La catégorie de coûts de P3 3.x devient partie intégrante du centre de frais dans P6. Par exemple, le centre de frais 11101 du projet APEX crée la branche suivante dans P6 :

- $\blacktriangleright$  APEX
- ▶ APFX.11101
- ▶ APEX.11101.L

Lorsque connecté à une base de données P6 Professional : Les centres de frais sont convertis de P3 3.x vers P6 Professional. Dans P6 Professional, les centres de frais sont communs à tous les projets. Lorsque vous importez un projet, P6 Professional crée une branche pour les centres de frais du projet et ajoute le nom du projet au début de chaque centre de frais. La catégorie de coûts de P3 3.x devient partie intégrante du centre de frais dans P6 Professional. Par exemple, le centre de frais 11101 du projet APEX crée la branche suivante dans P6 Professional :

- $\blacktriangleright$  APEX
- ▶ APEX.11101
- ▶ APEX.11101.L

Lorsque l'importation d'un projet P3 3.x concerne des centres de frais en double, vous pouvez choisir le mode de résolution des conflits en modifiant les paramètres d'importation dans l'Assistant importation.

Lorsque connecté à une base de données P6 EPPM : P6 Professional importe les centres de frais, mais le dictionnaire ne peut être consulté que dans P6.

## **Données personnalisées**

Les données personnalisées de P3 3.x sont converties en données définies par l'utilisateur dans P6 Professional.

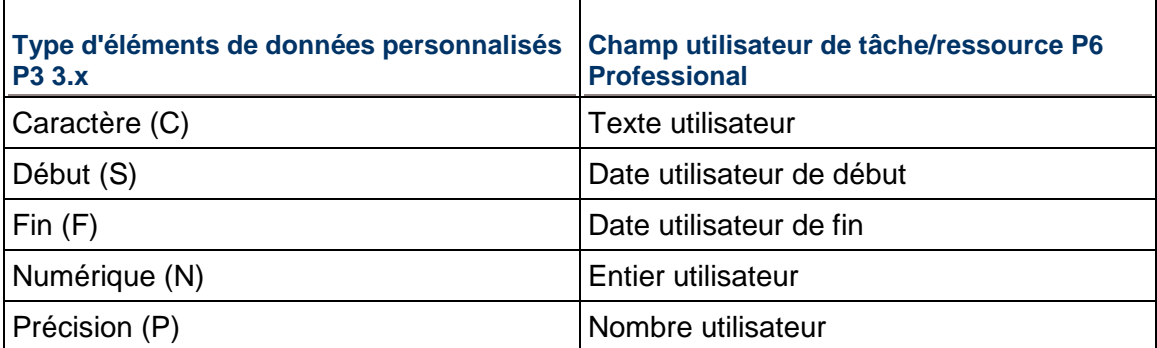

Vous pouvez afficher les données personnalisées de tâche converties sous forme de colonnes dans le tableau des tâches de P6 Professional. Dans la fenêtre Tâches (avec un tableau des tâches ou un diagramme de Gantt affiché en haut), cliquez sur la barre d'options Présentation, puis choisissez Colonnes. Sélectionnez les champs définis par l'utilisateur appropriés dans la liste des options disponibles et ajoutez-les à la présentation.

Vous pouvez également afficher les données personnalisées de ressource converties sous forme de colonnes dans P6 Professional. Dans la fenêtre Tâches, cliquez sur la barre d'options Présentation, puis sélectionnez Afficher en bas, Détails de tâche. Cliquez sur l'onglet Ressources pour afficher les informations sur les ressources. Cliquez avec le bouton droit dans la zone des colonnes et choisissez Personnaliser les colonnes de ressource. Sélectionnez les champs définis par l'utilisateur appropriés dans la liste des options disponibles et ajoutez-les au tableau.

## **Types de durée**

Dans P6 Professional, vous pouvez spécifier le type de durée de chaque tâche : Unités/période fixes, Durée et unités/période fixes, Unités fixes ou Durée et unités fixes. Lorsque aucune des affectations de ressources de la tâche P3 3.x n'est une affectation pilote, le type de durée est Durée et unités/période fixes. Il indique que la durée d'une tâche ne changera pas, quels que soient le nombre de ressources qui lui sont affectées et la quantité de travail requise pour terminer la tâche.

Dans le cas d'une affectation de ressource pilote d'une tâche P3 3.x, si l'option "Freeze Resource Units per Timeperiod" est cochée dans les règles de calcul automatique, la durée est de type Unités/période fixes.

Dans le cas d'une affectation de ressource pilote d'une tâche P3 3.x, si l'option "Freeze Resource Units per Timeperiod" n'est pas cochée dans les règles de calcul automatique, la durée est de type Unités fixes.

#### **Intervalles manuels de périodes futures**

Lors de l'importation d'un projet P3 vers un projet P6 Professional contenant des intervalles manuels d'affectation de périodes futures, les *valeurs manuelles sont supprimées* si vous sélectionnez l'option d'importation Mettre à jour existant ou Remplacer existant.

#### **Type de pourcentage d'avancement**

L'un des types de pourcentage d'avancement suivants doit être affecté à chaque tâche de P6 Professional : physique, durée ou unités.

Lorsque vous importez des tâches P3 3.x vers P6 Professional, le type de pourcentage d'avancement Durée leur est affecté. Il indique que le pourcentage d'avancement de la tâche est calculé à partir de la durée initiale et de la durée restante.

#### **Unité de planification**

Seuls les projets ayant une unité de planification quotidienne ou horaire peuvent être convertis. Les unités de planification hebdomadaires et mensuelles ne sont pas prises en charge. Pour afficher les unités de durée en heures, sélectionnez Edition, Préférences utilisateur, Unités de temps. Choisissez Heure comme format des unités et Heure ou Jour comme format des durées.

#### **Codes projet**

P6 comprend un dictionnaire des codes projet global disponible pour tous les projets de l'organisation. Vous pouvez affecter une valeur de code projet à des projets pour chaque code projet que vous créez. Les 10 codes projet définis dans le projet P3 3.x ainsi que leurs affectations sont importés.
# **Remarque**

 Si l'option d'importation Combiner des sous-projets (lors de l'importation d'un seul groupe de projets) ou Fusionner des sous-projets (lors de l'importation de plusieurs groupes de projets) est activée dans l'Assistant Importation, les codes projet et les valeurs affectés au projet maître sont importés.

## **Ressources**

P6 Professional comprend un groupe de ressources maître commun à tous les projets. Un exemple de hiérarchie de ressources est fourni lors de l'installation de P6 Professional. Lorsque vous importez un projet, les ressources sont importées vers l'emplacement de la hiérarchie spécifié dans l'Assistant Importation. Lorsque des ressources en double sont identifiées lors du processus d'importation, vous pouvez choisir le mode de résolution des conflits en modifiant les paramètres d'importation dans l'Assistant Importation.

Dans P6 Professional, les ressources sont classées en trois catégories : main-d'oeuvre, hors main-d'oeuvre et matières. Toute ressource de P3 3.x dont l'unité de mesure est une variante d'une unité de temps horaire (par exemple, h, hr ou heure) est convertie en ressource main-d'oeuvre. Lorsque connecté à une base de données P6 Professional, toute ressource de P3 3.x dont l'unité de mesure est identique à celles définies dans Catégories admin, onglet Unités de mesure dans P6 Professional est convertie en ressource de type matière. Lorsque connecté à une base de données P6 EPPM, toute ressource de P3 3.x dont l'unité de mesure est identique à celles définies à l'aide de P6 est convertie en ressource de type matière. Toutes les autres ressources deviennent des ressources hors main-d'oeuvre. Les unités main-d'oeuvre sont affichées en tant qu'heures/jour. Vous pouvez modifier l'unité d'affichage en sélectionnant Edition, Préférences utilisateur, puis en cliquant sur l'onglet Unités de temps.

Dans P6 Professional, tous les calculs faisant intervenir le temps se basent sur des unités horaires. Si le projet P3 3.x est planifié en jours, P6 Professional se réfère à l'unité de mesure de chaque ressource pour déterminer la conversion de ses affectations. Si l'unité de mesure de la ressource est une variante d'une unité de temps horaire (par exemple, hr ou mh), P6 Professional considère que son affectation est exprimée en heures et la convertit telle quelle. Sinon, par exemple si l'unité de mesure de la ressource est le jour, P6 Professional considère que l'affectation de la ressource est exprimée en jours et multiplie toutes les valeurs de la ressource par huit (en supposant des journées de 8 heures). Dans ce cas, vous devez décider si huit est le multiplicateur qui convient. Si la ressource est une ressource matières, ses unités ne sont pas multipliées, elles sont converties telles quelles.

Vous pouvez modifier le multiplicateur dans le fichier PRMCONVERT.INI. Vous pouvez également modifier la liste des abréviations d'unités de mesure utilisée par P6 Professional lors de la conversion.

Pour les ressources n'ayant pas d'unité de mesure, utilisez l'Assistant Importation pour gérer les affectations.

## **Remarque**

► Le processus de conversion ajoute de nouveaux niveaux à la structure de ressources des ressources hiérarchiques P3 3.x. P6 Professional prend uniquement en charge les limites de ressources maximum. Les limites de ressources normales ne sont pas converties.

Les ressources affectées aux tâches jalons dans P3 3.x deviennent des dépenses dans P6 Professional. Le nom de ressource devient le nom de dépense et le coût budgété de la ressource est le coût planifié ou budgété de la dépense. La première ressource du jalon devient la ressource principale dans P6 Professional.

# **Courbes de ressources**

Les courbes de ressources vous permettent de spécifier l'affectation des ressources et des coûts tout au long de la durée d'une tâche. Toutes les définitions de courbes de ressources affectées aux projets exportés depuis P3 3.x sont importées dans P6 Professional. Le nom de la courbe est précédé du nom de projet P3 3.x dans P6 Professional (par exemple, APEX - Triangulaire). Les affectations de courbes de ressources sont également importées.

P3 3.x divise la durée d'une tâche en 11 incréments (points) de 0 à 100 %. Chaque incrément indique l'utilisation des ressources. La durée réelle de la tâche doit être d'au moins une minute pour que des valeurs soient calculées pour la courbe. La définition d'une courbe concerne les intervalles.

La valeur de 0 % représente la quantité de ressources utilisée entre le début et 4,99 % ; la valeur de 10 % représente l'utilisation entre le début et 10 % de réalisation. Dans P6 Professional, les courbes sont définies à l'aide de 21 points. Le premier point de P3 3.x est importé directement dans P6 Professional. Les 10 valeurs de courbe suivantes sont partagées en deux et arrondies au 10e supérieur.

Par exemple :

Courbe en cloche P3 3.x : 0 1 3 8 15 23 23 15 8 3 1

Courbe en cloche P6

Professional: 0 .5 .5 1.5 1.5 4 4 7.5 7.5 11.5 11.5 11.5 11.5 7.5 7.5 4 4 1.5 1.5 .5 .5

# **Options de planification**

Les options de planification suivantes sont converties vers P6 Professional :

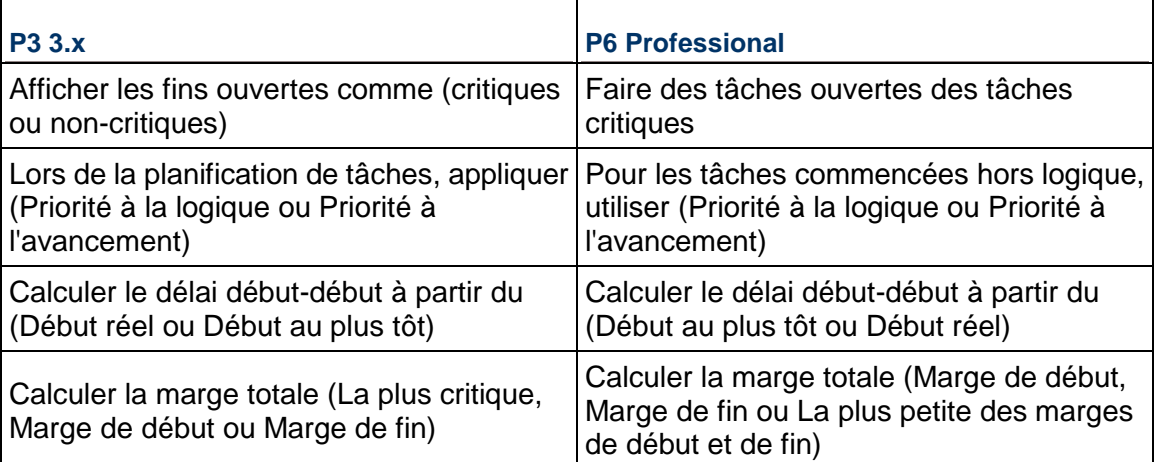

Dans P3 3.x, le délai des relations est toujours calculé avec le calendrier de type prédécesseur. Dans P6 Professional, une option de planification avancée vous permet de choisir le calendrier à utiliser. Pour les projets P3 3.x importés, cette option est paramétrée par défaut sur le calendrier prédécesseur.

Dans P6 Professional, le calcul de la marge des sous-projets convertis en tant que projets individuels est toujours basé sur la date de fin de chacun des projets.

P6 Professional cumule toujours les ressources affectées à une tâche, ce qui permet de déterminer les durées et les dates de planification de la tâche.

## **Dates de suspension et de reprise**

Dans P3 3.x, une date de suspension indique qu'une tâche est suspendue à la fin de la journée spécifiée. Dans P6 Professional, elle indique qu'une tâche est suspendue au début de la journée spécifiée. En raison de cette différence, les durées réelle et restante sont affectées pour les projets quotidiens. Les projets horaires ne sont pas concernés.

Par exemple, la date de suspension d'une tâche 05OCT04 (fin de la journée) dans P3 sera importée dans P6 Professional sous la forme 05OCT04 (début de la journée). Dans P6 Professional, la durée réelle de la tâche aura une journée de moins que dans le projet P3 car, dans ce dernier, le travail se poursuit durant toute la journée correspondant à la date de suspension (alors que P6 Professional suspend l'avancement au début de la journée).

## **Projets cibles**

Les projets cibles peuvent être convertis comme les autres mais les désignateurs cibles ne sont pas convertis. Pour désigner un projet cible dans P6 Professional, sélectionnez Projets, Mettre à jour les références. Cliquez sur Ajouter et sélectionnez Convertir un autre projet en nouvelle référence pour le projet en cours. Sélectionnez le projet cible converti comme référence du projet en cours.

## **Codes WBS**

Dans P6 Professional, une structure WBS doit exister et toutes les tâches doivent être affectées à un code WBS. Si le projet P3 3.x importé utilise une structure WBS, elle est convertie vers P6 Professional. Dans le cas contraire, P6 Professional crée un noeud racine WBS qu'il nomme PROJ, PROJ étant le nom du projet P3 3.x. Toutes les tâches sont affectées à ce code WBS.

P6 Professional utilisant la structure WBS pour définir la structure des projets, vous ne devez pas affecter le même code WBS à différentes tâches des projets d'un groupe de projets P3 3.x. Si la tâche CS300, par exemple, fait partie du projet Système de manutention, vous ne devez pas lui affecter un code WBS appartenant au projet Système d'automatisation. Si le programme de conversion est confronté à cette situation, il copie toute la branche du code dans les deux projets. Pour différencier les projets, les noms du projet et du programme sont ajoutés en tant que préfixe à la structure du code WBS. Pour le projet APEX, par exemple, APEX.CONV.AM.01 et APEX.AUTO.AM.01 sont inclus en tant que branches dans la structure WBS.

## **Données de P3 non converties pour P6 Professional**

Les données suivantes ne sont pas converties de P3 3.x vers P6 Professional.

 Présentations, filtres, spécifications de modification globale et spécifications de rapports et de graphiques

Les présentations, filtres, spécifications de modification globale et spécifications de rapports et de graphiques ne sont pas convertis avec le projet, mais P6 Professional fournit des modèles pour ces éléments.

▶ Droits d'accès

Les droits d'accès ne sont pas convertis vers P6 Professional. Votre administrateur système doit définir des profils globaux et des profils de projet afin de déterminer les privilèges.

▶ Options et priorités de lissage

Sélectionnez Outils, Lisser les ressources pour définir les options de lissage dans P6 Professional.

Périodes financières et valeurs réelles des périodes précédentes

Lorsque connecté à une base de données P6 Professional : Dans P6 Professional, les périodes financières sont globales. Les périodes financières et les valeurs réelles des périodes précédentes ne sont pas converties vers P6 Professional car, dans P3, les périodes financières sont spécifiques à un projet. Sélectionnez Admin, Périodes financières, pour définir les périodes financières dans P6 Professional.

- Lorsque connecté à une base de données P6 EPPM : Dans P6 Professional, les périodes financières sont globales. Les périodes financières et les valeurs réelles des périodes précédentes ne sont pas converties vers P6 car, dans P3, les périodes financières sont spécifiques à un projet. Vous définissez les périodes financières dans P6.
- Après avoir défini les périodes financières, sélectionnez Outils, Consigner la performance de la période, pour consigner les valeurs réelles des périodes précédentes par période financière.

# **Microsoft Excel/XLS**

### **Supprimer des données du fichier XLS**

Pour supprimer des données de projet à l'aide de Microsoft Excel, entrez D ou d dans la colonne Supprimer cette ligne de la ligne sélectionnée du tableau. Lors de l'importation, les informations de la ligne supprimée seront supprimées du projet.

## **Remarque**

▶ La suppression d'une tâche entraîne la suppression de tous les enregistrements qui lui sont liés : alertes, affectations de ressources, relations, codes tâche, etc.

# **Modifier les champs uniques dans le fichier XLS**

Procédez comme suit pour modifier la valeur d'un champ unique dans le fichier exporté.

- 1) Dans Excel, choisissez Edition, Copier pour copier la ligne que vous souhaitez mettre à jour.
- 2) Choisissez Edition, Coller pour ajouter une copie de la ligne dans la feuille Excel.
- 3) Modifiez la valeur du champ que vous souhaitez mettre à jour dans la nouvelle ligne.
- 4) Dans la ligne d'origine, entrez d ou D dans la colonne Supprimer cette ligne. La colonne Supprimer est la dernière de la feuille Excel.

## **Remarque**

 Pour pouvoir modifier l'ID tâche d'une tâche, vous devez d'abord supprimer cette dernière. La suppression d'une tâche entraîne la suppression de tous les enregistrements qui lui sont liés : alertes, affectations, relations, codes tâche, etc.

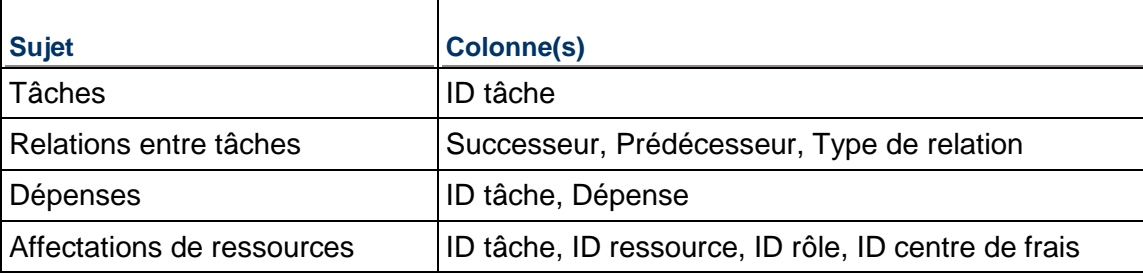

Le tableau ci-dessous répertorie les champs uniques pour chaque sujet.

# **Modification et importation de données à partir d'un fichier XLS**

Lors de l'importation de données à partir de Microsoft Excel, les en-têtes de colonne du fichier XLS doivent correspondre aux noms de données dans P6 Professional. Une ligne de tâche doit comprendre un ID tâche pour que l'importation dans PM réussisse. Dans le cas contraire, un message d'erreur est consigné dans le fichier journal PRM\_XLSIMPORT.TXT, situé dans le répertoire temporaire de l'utilisateur.

Cliquez sur un sujet pour connaître ses règles générales d'importation.

# **Général**

Pour que l'importation de données réussisse, chaque sujet doit être mis à jour dans sa propre feuille.

De même, vous ne devez pas changer la langue définie dans P6 Professional. Par exemple, si le texte du fichier d'exportation est en anglais, les mises à jour à importer doivent également être en anglais.

Si vous modifiez le nom de la feuille, vous ne pourrez pas en importer le sujet dans P6 Professional.

Si vous choisissez d'importer une colonne avec un nom de champ ne correspondant pas au nom de champ dans P6 Professional, la colonne ne sera pas importée et une erreur sera consignée dans le fichier journal. Les noms de champ se trouvent sur la première ligne d'un fichier d'exportation. Vous pouvez modifier les légendes de chaque colonne sur la deuxième ligne du tableau.

Si un élément n'existe pas dans le dictionnaire du projet dans lequel vous importez, l'importation n'ajoutera pas cet élément. Par exemple, si vous affectez un nouveau code ou une nouvelle ressource à une tâche et que le code ou la ressource n'existe pas dans le dictionnaire Code tâche ou Ressources de tâche existant, l'importation ne l'ajoutera pas au dictionnaire. Cet événement est consigné dans le fichier journal de l'importation. Cela s'applique aux ressources, rôles, codes et valeurs de tâche, calendriers, centres de frais, WBS, codes et valeurs de ressources.

Si une affectation de code de niveau EPS existe dans un projet importé dans une autre structure EPS ne comprenant pas le code, ce dernier et ses valeurs sont convertis en un code tâche de niveau projet et les affectations de code sont conservées.

# **WBS**

Si vous modifiez la structure WBS d'une tâche, l'importation ajoute la tâche au niveau WBS si ce dernier existe dans P6 Professional.

Si une structure WBS spécifique n'existe pas dans P6 Professional mais que la structure WBS parent existe, l'importation ajoute la tâche à la structure WBS parent et consigne cette action dans le fichier journal de l'importation. Par exemple, si vous disposez d'une tâche et que vous ajoutez pour elle ProjetB.A.1.01 comme structure WBS, l'importation ajoute la tâche à ProjetB.A.1 si ce nœud n'existe pas.

Si une structure WBS spécifiée pour une tâche n'existe pas dans P6 Professional et que la structure WBS parent n'existe pas non plus, la tâche ne sera pas importée. Un message d'erreur sera consigné dans le fichier journal de l'importation.

## **Affectations de ressources/rôles**

Si vous modifiez la valeur d'un champ unique, P6 Professional ajoute une nouvelle valeur au projet. Par exemple, si vous modifiez l'ID tâche pour des affectations de ressources, l'importation conserve l'affectation d'origine et ajoute une affectation en double avec le nouvel ID tâche.

## **Dates**

Le format de date utilisé pour l'exportation de dates dans Excel est un champ de texte. Lors de l'édition des champs de dates dans Excel, le format est basé sur celui sélectionné dans Excel.

Lors de l'importation, la date de début planifiée du projet est basée sur la valeur de la date de mise à jour. Les dates planifiées ne peuvent pas être modifiées.

Les dates sont importées selon le format sélectionné dans le module P6 Professional (Edition, Préférences utilisateur, onglet Dates).

## **Durée et Unités**

Le format utilisé pour l'affichage des durées et des unités dépend des préférences définies dans P6 Professional (Editer, Préférences utilisateur, onglet Unités de temps).

L'exportation n'accepte pas les sous-unités comme format de temps. Vérifiez que les cases Sous-unité sont décochées dans Edition, Préférences utilisateur, onglet Unités de temps.

Lorsque connecté à une base de données P6 Professional : Si la durée planifiée pour les tâches a la valeur NULL dans le fichier d'exportation, la durée de tâche par défaut (Admin, Préférences admin, onglet Général) est utilisée lors de l'importation.

Lorsque connecté à une base de données P6 EPPM : Si la durée planifiée pour les tâches a la valeur NULL dans le fichier d'exportation, la durée de tâche par défaut, définie à l'aide de P6, est utilisée lors de l'importation.

## **Pourcentage d'avancement**

La valeur de pourcentage doit être comprise entre 0 et 1. La valeur de pourcentage doit être comprise entre 0 et 100 ; ainsi, P6 Professional reconnaît qu'il s'agit d'un pourcentage. Par exemple, si la valeur dans le fichier d'importation est 5, elle est importée en tant que 5 %.

# **Coût**

Le type de symbole de devise exporté dépend du paramètre défini dans Edition, Préférences utilisateur, onglet Devise.

# **Remarques**

- ▶ Pour pouvoir importer des données à partir d'un fichier XLS, vous devez disposer du profil de sécurité Superutilisateur de projet pour le projet que vous mettez à jour et le profil de sécurité qui vous est affecté doit comporter le privilège global requis pour l'importation de fichiers XLS.
- ▶ Pour que l'importation de données réussisse, n'éditez pas la feuille USERDATA du fichier d'exportation. Utilisez cette feuille comme référence pour les paramètres des préférences utilisateur (Edition, Préférences utilisateur).
- Pour garantir l'intégrité des données, vous ne devez importer les champs définis par l'utilisateur que dans la base de données P6 Professional ou P6 EPPM à partir de laquelle les données ont été exportées. Si vous les importez dans une autre base de données, assurez-vous que les bases de données P6 Professional ou P6 EPPM disposent des mêmes dictionnaires de champs définis par l'utilisateur.
- ▶ Ne supprimez, éditez ou entrez aucune valeur nulle dans des champs uniques. Ces champs sont nécessaires pour garantir le succès de l'importation des données.
- ▶ P6 Professional ignore les colonnes de période financière (valeurs réelles des périodes précédentes) lors de l'importation des fichiers XLS.

# **Exporter des données de projet et des ressources dans un fichier XLS**

- 1) Ouvrez les projets à exporter.
- 2) Sélectionnez Fichier, Exporter.
- 3) Sélectionnez Feuille de calcul (XLS).
- 4) Sélectionnez le ou les sujets à exporter.
- 5) Cochez la case du projet depuis lequel vous souhaitez exporter les données. Si vous n'exportez que des ressources, ignorez cette étape dans l'Assistant.

6) Ajoutez, modifiez ou sélectionnez un modèle comprenant les champs que vous souhaitez exporter. Vous pouvez créer un filtre pour n'exporter qu'une partie des tâches du projet. Dans le modèle, sélectionnez chaque sujet dans la liste déroulante pour modifier ses colonnes, filtrer et trier les informations. Cliquez sur OK.

Le fichier d'exportation utilisera le modèle par défaut pour les sujets sélectionnés si vous n'en ajoutez pas un autre.

- 7) Saisissez ou sélectionnez le nom du fichier d'exportation et l'emplacement où il sera sauvegardé. Si vous avez sélectionné plusieurs sujets à exporter, chaque sujet apparaîtra dans une feuille de calcul distincte du même fichier de feuille de calcul.
- 8) Cliquez sur Terminer.
- 9) Cliquez sur Fermer.

# **Remarques**

- Vous pouvez cliquer avec le bouton droit de la souris dans le Tableau des tâches de la fenêtre Tâches et sélectionner Exporter vers Excel pour exporter instantanément les données de tâches du projet ouvert.
- L'exportation n'accepte pas les sous-unités comme formats d'unité ou de durée. Vérifiez que la case Sous-unité est décochée dans Edition, Préférences utilisateur, onglet Unités de temps.
- Pour que l'importation des données réussisse, vous devez mettre à jour chaque sujet dans sa propre feuille du fichier d'exportation.
- La première ligne du fichier d'exportation indique le nom de champ de chaque colonne. N'éditez pas ces champs, car ils sont nécessaires à l'importation. Vous pouvez éditer la légende située sur la deuxième ligne du fichier d'exportation. Les modifications apportées à la légende sont cependant ignorées lors de l'importation.
- Lors de la sélection des champs à exporter avec chaque sujet du modèle, les champs obligatoires ne peuvent pas être supprimés de la liste d'options sélectionnée.
- Si vous modifiez le nom de la feuille dans le fichier d'exportation, vous ne pourrez pas en importer les données dans P6 Professional.
- Vous pouvez exporter des données de période financière (valeurs réelles des périodes précédentes) dans un fichier XLS ; les données des périodes précédentes sont cependant ignorées lorsque vous importez un fichier XLS dans P6 Professional.
- ▶ Lorsque vous exportez des affectations de ressources dans un fichier XLS, seul les centres de frais de plus bas niveau associés aux affectations de ressources sont exportés dans le fichier XLS. Supposons, par exemple, que la hiérarchie de vos centres de frais comporte un centre de frais appelé CA et un centre à un niveau subordonné appelé CA.A. Si vous affectez le centre de frais CA.A à une affectation de ressources, lorsque vous exporterez les affectations de ressources dans un fichier XLS, ce fichier indiquera le centre de frais A, et non CA.A. Si vous importez ensuite ce fichier XLS dans le même projet de P6 Professional, dans certains cas, une affectation de ressources en double sera créée et le centre de frais A lui sera affecté.

# **Importer des données de projet et des ressources au format XLS**

Pour importer des données d'un fichier XLS, vous devez disposer du profil de sécurité Superutilisateur de projet. Lorsque P6 Professional est connecté à une base de données P6 Professional, ce paramètre est disponible dans l'onglet Accès aux projets, dans la boîte de dialogue Admin, Utilisateurs. Lorsque P6 Professional est connecté à une base de données P6 EPPM : Ce paramètre est disponible depuis P6.

- 1) Sélectionnez Fichier, Importer.
- 2) Sélectionnez Feuille de calcul (XLS). Cliquez sur Suivant.
- 3) Cliquez sur Parcourir pour sélectionner le fichier à importer. Les sujets possibles dépendent du fichier d'exportation.
- 4) Cochez les cases pour sélectionner les sujets à importer.
- 5) Dans le champ Importer, cliquez sur Parcourir pour sélectionner le projet dans lequel vous souhaitez importer les sujets. Cliquez sur Suivant.
- 6) Visualisez le résumé, puis cliquez sur Fin.
- 7) Cliquez sur Fermer.

## **Remarques**

- Pour garantir l'intégrité des données, vous ne devez importer les champs définis par l'utilisateur que dans la base de données P6 Professional ou P6 EPPM à partir de laquelle les données ont été exportées. Si vous les importez dans une autre base de données, assurez-vous que les bases de données P6 Professional ou P6 EPPM disposent des mêmes dictionnaires de champs définis par l'utilisateur.
- La langue utilisée dans le fichier d'exportation ne doit pas être modifiée pour que l'importation réussisse. Par exemple, si le texte du fichier d'exportation est en anglais, les mises à jour à importer doivent également être en anglais.
- ▶ P6 Professional ignore les colonnes des valeurs réelles des périodes précédentes (période financière) lors de l'importation de données à partir de fichiers XLS.
- ▶ Pour pouvoir importer des données à partir d'un fichier XLS, vous devez disposer du profil de sécurité Superutilisateur de projet pour le projet que vous mettez à jour et le profil de sécurité qui vous est affecté doit comporter le privilège global requis pour l'importation de fichiers XLS.
- ► Lorsque vous exportez des affectations de ressources dans un fichier XLS, seul les centres de frais de plus bas niveau associés aux affectations de ressources sont exportés dans le fichier XLS. Supposons, par exemple, que la hiérarchie de vos centres de frais comporte un centre de frais appelé CA et un centre à un niveau subordonné appelé CA.A. Si vous affectez le centre de frais CA.A à une affectation de ressources, lorsque vous exporterez les affectations de ressources dans un fichier XLS, ce fichier indiquera le centre de frais A, et non CA.A. Si vous importez ensuite ce fichier XLS dans le même projet de P6 Professional, dans certains cas, une affectation de ressources en double sera créée et le centre de frais A lui sera affecté.

# **Mise à jour des champs Unité, Coût, Durée et Pourcentage d'avancement dans Excel**

Lors de la mise à jour des champs Unité, Coût, Durée ou Pourcentage d'avancement, vous pouvez souhaiter n'importer qu'un champ mis à jour à la fois dans P6 Professional. Par exemple, vous pouvez exporter le sujet Tâches et mettre à jour le pourcentage d'avancement de la tâche et la durée restante dans le fichier d'exportation. Lors de l'importation, PM met à jour les données de tâche. Cependant, pour mettre à jour d'autres valeurs de tâche liées à la durée restante et au pourcentage d'avancement, PM ne sait pas quel champ a été mis à jour en premier. Vous ne pouvez pas mettre ces champs à jour simultanément dans PM.

## **Pour mettre à jour les champs unité, coût, durée et pourcentage d'avancement**

- 1) Faites une copie du fichier d'exportation.
- 2) Dans le fichier copié, mettez à jour le champ nécessaire d'une tâche.
- 3) Dans la ligne de tâche sélectionnée, utilisez la touche Retour arrière ou Suppr pour rendre nuls les champs restants non uniques, ainsi que ceux non marqués d'un astérisque (\*). En conséquence, lors de l'importation, seul le champ contenant la nouvelle valeur est mis à jour et Project Management calcule les autres champs si nécessaire.
- 4) Importez le fichier dans le projet sélectionné. Répétez ces étapes pour chaque champ unité, coût , durée et pourcentage d'avancement que vous souhaitez mettre à jour.

## **Exporter des données de tâche vers Excel**

Vous pouvez exporter des données de tâche vers Excel à l'aide du menu contextuel du Tableau des tâches. Faites un clic droit dans le Tableau des tâches et choisissez Exporter vers Excel. P6 Professional exportera les colonnes affichées dans le Tableau des tâches du projet ouvert.

#### **Remarques**

- ▶ Pour exporter plusieurs projets vers Microsoft Excel, vous devez sélectionner Fichier, Exporter.
- Vous pouvez aussi exporter des champs de référence vers Microsoft Excel.

# **Microsoft Project**

## **Exporter des projets vers un fichier Microsoft Project**

- 1) Ouvrez les projets à exporter.
- 2) Sélectionnez Fichier, Exporter.
- 3) Sélectionnez Microsoft Project.
- 4) Sélectionnez l'une des options suivantes dans le menu déroulant qui s'affiche :
	- ▶ XML 2003 pour une exportation vers Microsoft Project 2003
	- ▶ XML 2007 pour une exportation vers Microsoft Project 2007
	- ▶ XML 2010 pour une exportation vers Microsoft Project 2010
	- MPX pour une exportation vers Microsoft Project 2002
	- ▶ MPP pour une exportation vers Microsoft Project 2003
- 5) Sélectionnez le type de fichier pour l'exportation. Cliquez sur Suivant.
- 6) Cochez la case Export pour tous les projets à exporter. Cliquez deux fois dans le champ du nom du fichier d'exportation si vous souhaitez modifier le nom et l'emplacement du fichier Microsoft Project.
- 7) Ajoutez un nouveau modèle ou modifiez le modèle existant (si nécessaire). Le modèle contient les options requises pour échanger des données avec Microsoft Project.
- 8) Cliquez sur Suivant pour visualiser les paramètres de votre exportation.
- 9) Cliquez sur Terminer.
- 10) Cliquez sur Fermer.

#### **Remarques**

- Si vous transférez des données au format XML, vous devez mapper les champs personnalisés de type Coût de MSP avec les champs de type Coût définis par l'utilisateur dans P6 Professional. De même, vous devez mapper les champs personnalisés de type Nombre de MSP avec les champs de type Nombre définis par l'utilisateur dans P6 Professional. En cas de discordance dans les mappages personnalisés que vous définissez, vous recevrez un message d'erreur pendant l'importation ou l'exportation. Vous pouvez définir les mappages personnalisés lorsque vous créez ou modifiez un modèle dans la boîte de dialogue Modifier le modèle.
- Pour exporter les valeurs manuelles des périodes futures, vous devez disposer de Microsoft Project 2002 ou d'une version plus récente. Si vous envisagez d'échanger des données de projet contenant des valeurs manuelles d'affectation sur des périodes futures sous Microsoft Project, vous obtiendrez les meilleurs résultats de conversion avec Microsoft Project 2003.
- ► Le format de fichier MPX ne prend pas en charge les courbes de ressources. Si le ou les projets exportés contiennent des courbes de ressources ou des affectations manuelles sur des périodes futures et que vous souhaitez les conserver, choisissez un autre format de fichier d'exportation.
- L'importation d'un fichier MPP exige que Microsoft Project 2003 soit installé sur votre ordinateur. L'option MPP n'est proposée pour Microsoft Project dans l'écran Format d'exportation que si Microsoft Project 2003 est installé.
- Lorsque vous exportez des données de projet, les codes sécurisés et les affectations de codes sécurisés associés au projet ne sont pas exportés.
- ▶ P6 Professional n'exporte pas les données réelles de la période précédente dans Microsoft Project.
- Les dates de suspension et de reprise peuvent uniquement être exportées en format MPP.
- ▶ N'utilisez pas les caractères suivants dans la colonne Valeur du code lorsque vous définissez les codes tâche au niveau du projet si vous voulez exporter ce dernier vers un profil Microsoft Project au format MPP : **.**, **-**, **+**, **/**.

## **Importer un fichier Microsoft Project**

- 1) Sélectionnez Fichier, Importer.
- 2) Sélectionnez Microsoft Project.
- 3) Sélectionnez le format approprié dans le menu déroulant. Cliquez sur Suivant.
- 4) Si vous avez choisi MPX dans l'étape précédente, sélectionnez Projet. Cliquez sur Suivant.
- 5) Cliquez sur Sélectionner et sélectionnez le fichier à importer.

Entrez un mot de passe pour tout fichier protégé par mot de passe.

Cliquez sur le champ Action d'importation et utilisez le menu déroulant pour choisir comment les données de projet sont importées.

Sélectionnez Créer un projet pour créer un nouveau projet tout en conservant les données du projet existant.

Sélectionnez Ajouter au projet existant pour l'ajouter à la structure WBS sélectionnée.

Choisissez Remplacer un projet existant ou Mettre à jour un projet existant pour supprimer un projet ouvert existant sans conserver les informations et pour le remplacer par le projet importé depuis le fichier Microsoft Project.

- 6) Cliquez deux fois sur le champ Importer dans et spécifiez l'emplacement d'importation des projets. Cliquez sur Suivant.
- 7) Ajoutez un nouveau modèle ou modifiez le modèle existant (si nécessaire). Le modèle contient les options requises pour échanger des données avec Microsoft Project. Lorsque vous avez terminé, cliquez sur Suivant.
- 8) Vous ne devez effectuer cette étape que si vous avez sélectionné l'option d'importation Mettre à jour un projet existant :

Dans la boîte de dialogue Mettre à jour les options de projet, cliquez sur Modifier, puis sélectionnez les données à importer en modifiant la configuration de la présentation (si nécessaire).

Dans la boîte de dialogue Modifier la configuration d'importation, sélectionnez les données à modifier. Si la sécurité des ressources est activée, certaines restrictions s'appliquent lors de l'importation d'affectations de ressources de tâche.

Sélectionnez l'action à effectuer pendant le processus d'importation. Cochez la case Supprimer pour supprimer du projet les données non référencées, autrement dit les données du projet à mettre à jour non incluses dans le fichier d'importation. (Le champ Supprimer ne s'applique qu'aux relations avec des projets externes, seuils, tâches, relations entre tâches et affectations de ressources de tâche. Il ne s'applique pas aux données de type global.) Cliquez sur OK.

- 9) Cliquez sur Suivant pour visualiser les paramètres de l'importation.
- 10) Cliquez sur Terminer.
- 11) Cliquez sur Fermer.

## **Remarques**

 Vous devez être Superutilisateur admin avec accès à toutes les ressources pour importer des fichiers XML MSP.

- ▶ P6 Professional prend en charge l'importation et l'exportation des fichiers Microsoft Project (MSP) 2002 et 2003 à l'aide des formats MSP ou MPX, des fichiers MSP 2003 à l'aide du format MPP, ainsi que des fichiers MSP 2003, 2007 et 2010 à l'aide du format MSP XML.
- L'option MPP n'est proposée pour Microsoft Project dans l'écran Format d'importation que si Microsoft Project 2003 est installé.
- Si vous transférez des données au format XML, vous devez mapper les champs personnalisés de type Coût de MSP avec les champs de type Coût définis par l'utilisateur dans P6 Professional. De même, vous devez mapper les champs personnalisés de type Nombre de MSP avec les champs de type Nombre définis par l'utilisateur dans P6 Professional. En cas de discordance dans les mappages personnalisés que vous définissez, vous recevrez un message d'erreur pendant l'importation ou l'exportation. Vous pouvez définir les mappages personnalisés lorsque vous créez ou modifiez un modèle dans la boîte de dialogue Modifier le modèle.
- Les utilisateurs sous Microsoft Jet 4.0 doivent installer Service Pack 6. Des erreurs d'importation peuvent survenir sous Microsoft Jet 4.0 Service Pack 5 ou version antérieure.
- Si vous planifiez manuellement la distribution des affectations de rôle/ressource des périodes futures sur les tâches dans P6 Professional, voici quelques éléments à prendre en compte lors de l'importation de projets comportant des affectations manuelles sur des périodes futures :
	- ► Les dates de suspension et de reprise dans MSP ne sont pas conservées lorsqu'elles sont importées dans P6. Lorsque vous importez un projet MSP comportant des dates de suspension et de reprise, la période de suspension est importée sous la forme d'une valeur d'intervalle nulle (zéro).
	- Le format de fichier MPX ne prend pas en charge les données à échéance et par conséquent ne prend pas en charge les intervalles de périodes futures manuelles. Lorsque vous importez un fichier MPX, si vous choisissez l'action d'importation Remplacer un projet existant et que le projet que vous remplacez contient des intervalles de périodes futures manuelles, tous les intervalles manuels seront supprimés.
	- ▶ ProjectLink ayant été supprimé dans P6 Professional, l'importation d'un fichier XML Microsoft Project ayant été exporté à partir de P6 Professional n'est pas prise en charge.
	- ▶ Pour pouvoir utiliser l'option Mettre à jour un projet existant en vue de mettre à jour des projets P6 Professional existants avec MSP, vous devez disposer du profil de sécurité Superutilisateur de projet.

# **Exporter des ressources vers Microsoft Project (prise en charge des formats MPP et MPX)**

- 1) Sélectionnez Fichier, Exporter.
- 2) Sélectionnez Microsoft Project.
- 3) Sélectionnez MPP ou MPX. Les deux formats de fichier sont pris en charge pour le fichier d'exportation. Cliquez sur Suivant.
- 4) Sélectionnez Ressource uniquement.
- 5) Saisissez ou sélectionnez le nom du fichier d'exportation et l'emplacement où il sera sauvegardé. Cliquez sur Suivant.
- 6) Ajoutez un nouveau modèle ou modifiez le modèle existant (si nécessaire). Le modèle contient les options requises pour échanger des données avec Microsoft Project.
- 7) Cliquez sur Terminer.

8) Cliquez sur Fermer.

# **Importer des ressources depuis un fichier Microsoft Project (prise en charge des formats MPP et MPX)**

- 1) Sélectionnez Fichier, Importer.
- 2) Sélectionnez Microsoft Project.
- 3) Sélectionnez MPP ou MPX dans le menu déroulant.
- 4) Sélectionnez Ressource uniquement.
- 5) Sélectionnez les fichiers à importer.
- 6) Ajoutez un nouveau modèle ou modifiez le modèle existant (si nécessaire). Le modèle contient les options requises pour échanger des données avec Microsoft Project.
- 7) Cliquez sur Suivant pour visualiser les paramètres de l'importation.
- 8) Cliquez sur Terminer.
- 9) Lorsque connecté à une base de données P6 Professional : Cliquez sur Fermer.

## **Remarque**

▶ Les utilisateurs sous Microsoft Jet 4.0 doivent installer Service Pack 6. Des erreurs d'importation peuvent survenir sous Microsoft Jet 4.0 Service Pack 5 ou version antérieure.

## **Options Modifier le modèle**

Ajoutez un nouveau modèle ou modifiez un modèle existant (si nécessaire).

Cliquez sur l'onglet Tâche dans la boîte de dialogue Modifier le modèle et confirmez votre configuration d'importation. Dans la section Importer, choisissez comment vous voulez importer les tâches jalons qui ont des affectations de ressources. Vous pouvez les importer dans P6 Professional en tant que tâches Jalon de début avec les dépenses associées, ou en tant que tâches standard avec les affectations de ressources associées. Ensuite, choisissez d'importer l'ID tâche de Microsoft Project vers le champ ID tâche dans P6 Professional ou dans un champ de texte défini par l'utilisateur. Sélectionnez si vous voulez importer les coûts fixes de MSP en tant que dépenses de projet. Si vous ne choisissez pas cette option, les coûts fixes ne sont pas importés.

Dans la boîte de dialogue Modifier le modèle, cliquez sur l'onglet Ressource. Choisissez si vous voulez importer les Initiales de la ressource ou le Nom de la ressource.

Choisissez si vous voulez ajouter une nouvelle ressource si la ressource n'existe pas dans la base de données de gestion de projet, mais figure dans le fichier d'importation Microsoft Project. Ensuite, sélectionnez le niveau de la hiérarchie auquel les ressources doivent être importées. Cliquez sur le bouton Parcourir, puis sélectionnez la ressource sous laquelle placer toutes les nouvelles ressources du fichier Microsoft Project.

Dans la boîte de dialogue Modifier le modèle, cliquez sur l'onglet Blocs-notes. Les champs Bloc-notes sont définis dans Catégories admin (sélectionnez Admin, Catégories admin, puis cliquez sur l'onglet Rubriques Bloc-notes). Ces champs Bloc-notes peuvent être exportés dans les champs de projet, du WBS et de note de tâche de Microsoft Project.

Dans la boîte de dialogue Modifier le modèle, cliquez sur l'onglet Mappage de champs personnalisés. Vous pouvez importer les informations de Microsoft Project dans des champs définis par l'utilisateur dans P6 Professional. Dans la liste déroulante, choisissez Ressources. Pour chaque champ de Microsoft Project que vous voulez importer, sélectionnez un champ défini par l'utilisateur dans la colonne Champ de P6 Professional. La colonne Champ est triée par type de champ.

Cliquez sur OK pour enregistrer les modifications apportées au modèle. Cliquez sur Suivant pour confirmer les paramètres pour l'importation en cours, puis cliquez sur Terminer pour importer les ressources Microsoft Project.

# **Oracle Primavera Contractor**

# **Exporter un projet à utiliser dans Oracle Primavera Contractor**

Vous pouvez exporter un projet P6 Professional au format XER, puis importer le projet XER dans Oracle Primavera Contractor version 5.0, 6.1 ou ultérieure. Vous ne pouvez pas importer un fichier XER dans une version d'Oracle Primavera Contractor antérieure à la version 5.0.

- 1) Ouvrez le projet à exporter.
- 2) Sélectionnez Fichier, Exporter.
- 3) Sélectionnez Primavera Contractor (XER).
- 4) Sélectionnez la version appropriée dans le menu déroulant. Cliquez sur Suivant.
- 5) Sélectionnez Projet.
- 6) Cochez la case Export pour le projet à exporter.

Vous ne pouvez sélectionner qu'un seul projet.

- 7) Saisissez le nom du fichier d'exportation et l'emplacement où il sera sauvegardé.
- 8) Cliquez sur Terminer.
- 9) Cliquez sur Fermer.

## **Remarques**

▶ Bien que P6 Professional et Oracle Primavera Contractor permettent tous deux d'importer et d'exporter des fichiers XER, les formats de ces fichiers sont différents. Lors de l'exportation d'un projet à utiliser dans Oracle Primavera Contractor, vous devez donc sélectionner l'option Primavera Contractor - (XER) et non l'option Primavera PM - (XER).

 Si vous exportez un projet précédemment importé, si ce projet contient des relations avec des projets externes qui n'existent pas dans votre base de données, et si vous avez planifié le projet, vérifiez que vous l'avez planifié en sélectionnant l'option Ignorer les liens associés à d'autres projets (dans la boîte de dialogue Options de planification). Si vous sélectionnez cette option lorsque vous planifiez le projet, le module conserve les dates de tâches externes.

# **Exporter des ressources à utiliser dans Oracle Primavera Contractor**

Vous pouvez exporter le dictionnaire de ressources dans le projet P6 Professional au format XER, puis importer le fichier XER dans Oracle Primavera Contractor version 5.0, 6.1 ou ultérieure. Vous ne pouvez pas importer un fichier XER dans une version d'Oracle Primavera Contractor antérieure à la version 5.0.

- 1) Sélectionnez Fichier, Exporter.
- 2) Sélectionnez Primavera Contractor (XER).
- 3) Sélectionnez la version appropriée dans le menu déroulant. Cliquez sur Suivant.
- 4) Sélectionnez Ressource uniquement. Cliquez sur Suivant.
- 5) Saisissez ou sélectionnez le nom du fichier d'exportation et l'emplacement où il sera sauvegardé.
- 6) Cliquez sur Terminer.
- 7) Cliquez sur Fermer.

## **Remarque**

▶ Bien que P6 Professional et Oracle Primavera Contractor (version 5.0, 6.1 ou ultérieure) permettent tous deux d'importer et d'exporter des fichiers XER, les formats de ces fichiers sont différents. Lors de l'exportation de ressources à utiliser dans Oracle Primavera Contractor version 5.0, 6.1 ou ultérieure, vous devez donc sélectionner l'option Primavera Contractor - (XER) et non l'option Primavera PM - (XER).

## **Données non exportées dans Oracle Primavera Contractor**

Oracle Primavera Contractor ne contient pas toutes les fonctionnalités disponibles dans P6 Professional. Pour qu'Oracle Primavera Contractor puisse importer un fichier XER exporté depuis P6 Professional, les données suivantes contenues dans le fichier XER ne sont pas importées dans Oracle Primavera Contractor :

- ▶ Données de budget
- ▶ Codes EPS
- Périodes financières
- ▶ Données de financement
- **Alertes**
- Codes d'alerte
- Valeurs des affectations manuelles des périodes futures
- ▶ Chemins de marge critiques multiples
- Valeurs réelles des périodes précédentes
- Portefeuilles
- ▶ Codes projet
- ▶ Quarts de ressource
- Lorsque connecté à une base de données P6 Professional : Risques
- Rôles
- Seuils
- **Produits et documents**

# **UN/CEFACT IMS (XML)**

**Exporter des projets vers un fichier UN/CEFACT IMS (XML)**

- 1) Ouvrez le projet à exporter.
- 2) Sélectionnez Fichier, Exporter.
- 3) Choisissez UN/CEFACT IMS (XML). Cliquez sur Suivant.
- 4) Vérifiez que le projet actuellement ouvert figure dans la liste. Cliquez sur Suivant.
- 5) Saisissez le nom du fichier d'exportation et l'emplacement où il sera sauvegardé.
- 6) Cliquez sur Terminer.
- 7) Cliquez sur Fermer.

## **Remarque**

Vous ne pouvez exporter qu'un seul projet à la fois.

# **Liaison des données Primavera Unifier (P6 EPPM uniquement)**

**Lier un projet à un projet Primavera Unifier (P6 EPPM uniquement)**

- 1) Sélectionnez Entreprise, Projets.
- 2) Affichez Détails du projet, puis cliquez sur l'onglet Primavera Unifier.
- 3) Cochez la case Autoriser le lien entre ce projet et un projet Unifier.
- 4) Dans le champ Nom du projet, cliquez sur le projet Unifier que vous souhaitez lier à un projet P6 Professional pour le sélectionner.
- 5) Dans le champ Feuille de planning, cliquez sur la feuille du projet sélectionné.
- 6) Dans le champ Mappage de données, cliquez sur le mappage défini pour la feuille de planning sélectionnée.
- 7) Cochez la case Supprimer de Unifier les tâches ne faisant plus partie du planning P6 si vous voulez supprimer de Unifier les tâches qui ne figurent pas dans le planning P6.
- 8) Cochez la case Envoyer uniquement les tâches auxquelles des codes structure CBS sont affectés si vous voulez envoyer uniquement les tâches auxquelles un code structure CBS est affecté.
- 9) Sélectionnez Envoyer à Primavera Unifier dans le menu Fichier.

**Remarque** : Vous devez disposer du privilège Envoyer des données de projet à Unifier défini dans P6.

# **P6 Visualizer**

# **Vue d'ensemble de P6 Visualizer**

P6 Visualizer est un outil de génération de rapports qui vous permet de créer des diagrammes de Gantt et des diagrammes logiques d'échelle de temps personnalisables pour une création de rapports de comparaison quotidienne à caractère temporel. Visualizer peut être lancé en tant qu'application autonome qui se connecte aux bases de données P6 Professional et P6 EPPM. Vous pouvez aussi ouvrir Visualizer à partir de P6 Professional en sélectionnant Outils, Visualizer.

Les données de projet ne sont pas envoyées de P6 Professional à Visualizer. Au lieu de cela, vous pouvez sélectionner des projets à partir de Visualizer.

Les diagrammes de Gantt vous permettent d'afficher sous forme graphique les informations de planning dans l'ordre déterminé au moyen des options de regroupement et de tri. Un diagramme de Gantt affiche la durée de chaque tâche, en utilisant l'échelle de temps spécifiée, sous la forme d'une barre horizontale. Une ligne reliant des barres de tâche indique une relation. Les diagrammes de Gantt affectent une ligne à chaque tâche.

Les diagrammes logiques d'échelle de temps acceptent plusieurs tâches par ligne, ce qui condense l'intégralité du planning du projet et les chaînes de tâches qui pilotent ce planning. Ils donnent une vue graphique des tâches et de la logique globale du projet selon la dimension temporelle.

Visualizer vous permet de définir des options, puis de consulter les rapports. Vous pouvez générer directement des rapports à imprimer ou un document XPS.

Lorsque vous démarrez l'application Visualizer, son espace de travail s'affiche. L'espace de travail Visualizer est son interface utilisateur. Cet espace de travail vous permet de dessiner, afficher, modifier, imprimer et enregistrer des diagrammes de Gantt et des diagrammes logiques d'échelle de temps.

Pour plus d'informations sur Visualizer, consultez l'aide de P6 Visualizer. Disponible à partir de l'espace de travail Visualizer.

# **Lancement de P6 Visualizer à partir de P6 Professional**

Utilisez cette procédure pour lancer P6 Visualizer. Les données de projet ne sont pas envoyées de P6 Professional. Par conséquent, peu importe si les projets sont ouverts, planifiés ou filtrés. Visualizer vous permet de sélectionner des projets. Vous pouvez sélectionner ou créer une présentation de diagramme de Gantt ou logique d'échelle de temps et tracer un de ces diagrammes.

Pour lancer P6 Visualizer, cliquez sur Outils, Visualizer.

# **Pour plus d'informations**

# **Emplacement de la documentation**

Les dernières versions de tous les manuels et documents techniques relatifs à l'installation, l'administration et l'utilisation de P6 Professional sont disponibles sur le site :

http://download.oracle.com/docs/cd/E35157\_01/index.htm.

Les versions des manuels et documents techniques mises à disposition au moment de la sortie du produit sont également accessibles depuis la bibliothèque de documentation. Pour y accéder, cliquez sur le fichier index.htm situé dans le dossier Documentation du téléchargement ou du support physique.

Le tableau suivant répertorie les documents de base disponible pour la version et identifie les lecteurs recommandés par rôle. Les rôles P6 Professional sont décrits dans le *Guide administrateur de P6 Professional*. D'autres documents plus techniques sont disponibles dans le Media Pack et sur le site OTN, mais ils ne sont pas présentés ci-dessous.

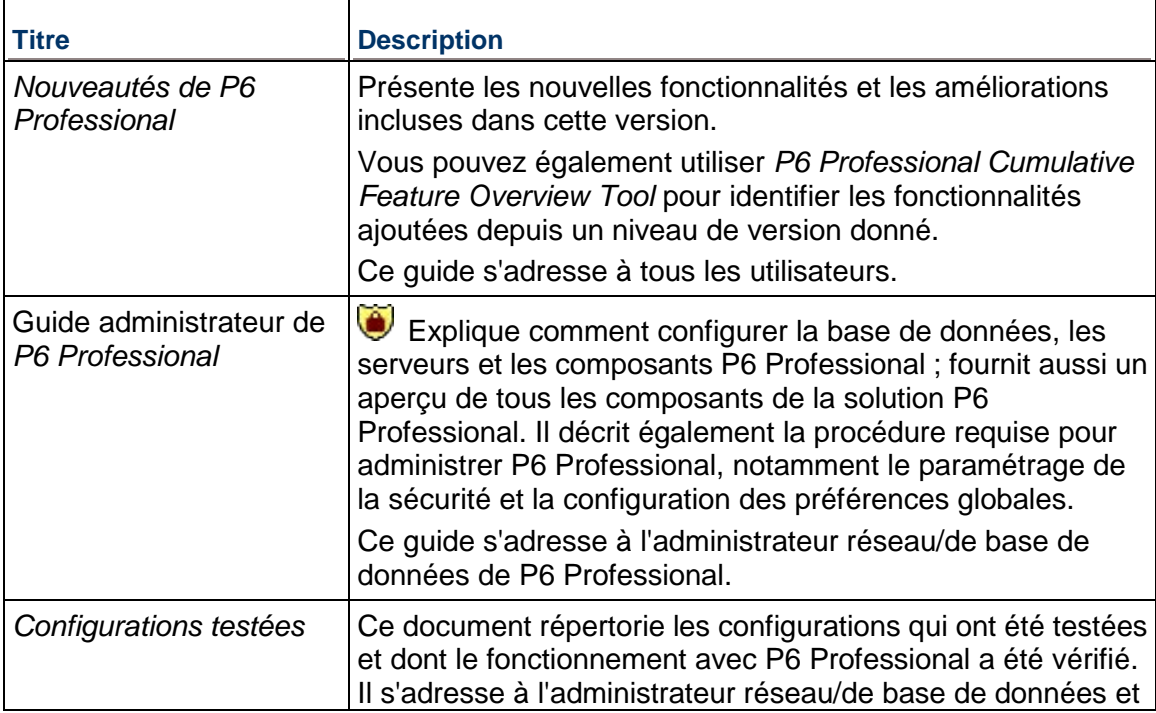

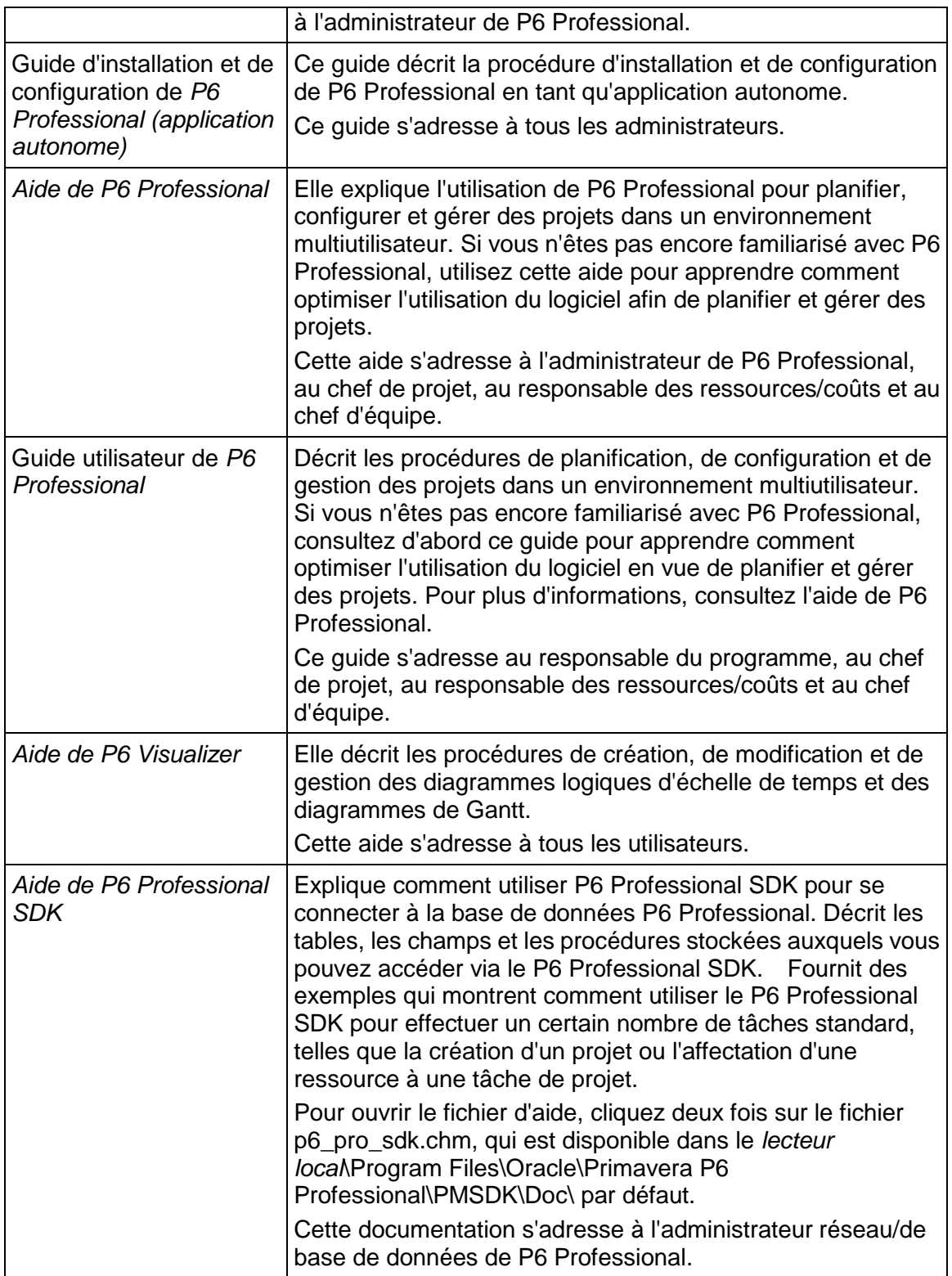

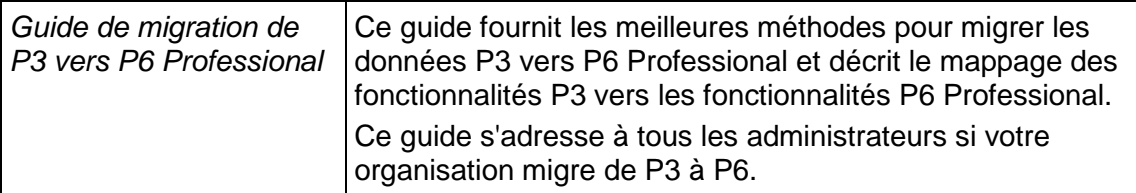

# **Distribution des informations à l'équipe**

Vous pouvez copier la documentation en ligne sur un lecteur réseau pour la rendre accessible aux participants d'un projet. Chaque membre de l'équipe peut consulter ou imprimer les extraits qui correspondent à son rôle dans l'organisation.

Dans cette documentation, l'icône Consignes de sécurité vous permet d'identifier rapidement les contenus liés à la sécurité à prendre en compte lors de l'installation et de la configuration.

# **Comment obtenir une formation ?**

Pour bénéficier d'une formation complète sur tous les produits Primavera, accédez à :

http://education.oracle.com

## **Bibliothèque de formation Oracle**

La bibliothèque de formation Oracle Learning Library (OLL) fournit le contenu de formation en ligne relatif aux produits Primavera. Ce contenu est constitué de vidéos, de didacticiels, d'articles, de démonstrations, d'instructions étape par étape pour accomplir des tâches spécifiques, ainsi que des modules de formation interactifs adaptés à votre rythme.

Pour accéder au contenu Primavera de la bibliothèque de formation, rendez-vous sur :

http://www.oracle.com/goto/oll

## **Comment obtenir de l'aide ?**

Si vous avez une question sur l'utilisation des produits Oracle à laquelle vous ou l'administrateur réseau n'êtes pas en mesure de répondre avec les informations se trouvant dans la documentation ou l'aide, cliquez sur http://support.oracle.com/. Cette page fournit des informations actualisées qui indiquent comment contacter le Support client global Oracle, accéder aux articles de la base de connaissances et mettre à jour le support. Pour plus d'informations sur l'utilisation du Support, rendez-vous sur

https://support.oracle.com/epmos/faces/DocumentDisplay?id=888813.2 pour afficher **Outils et astuces du Support**.

## **Accès au support Oracle**

Les clients d'Oracle bénéficient d'un support électronique via My Oracle Support. Pour plus d'informations, rendez-vous sur http://www.oracle.com/us/support/contact-068555.html ou sur http://www.oracle.com/us/corporate/accessibility/support/index.html si vous êtes déficient auditif.

# **Utilisation des centres de ressources de support de Primavera**

Le centre de ressources de support de Primavera fournit des liens vers des informations importantes sur le support et les produits. Les centres d'information sur les produits de Primavera organisent les documents trouvés sur My Oracle Support (MOS), ce qui permet d'accéder rapidement aux informations spécifiques à un produit et à une version, telles que des documents de connaissances importants, des propositions de valeur pour des versions et la formation Oracle University. Les centres d'information sur les produits fournissent également de la documentation sur la gestion de la durée de vie, de la planification aux installations, aux mises à niveau et à la maintenance.

Rendez-vous sur https://support.oracle.com/epmos/faces/DocumentDisplay?id=1486951.1 pour accéder aux liens vers tous les centres d'information sur les produits actuels.

Les centres d'information sur les produits donnent également accès aux éléments suivants :

- **Communautés** modérées par Oracle et qui fournissent un lieu de collaboration et de partage des meilleures méthodes entre homologues du même secteur.
- **Nouvelles** de nos groupes de développement et de stratégie.
- **Education** au moyen d'une liste des formations sur les produits Primavera disponibles via Oracle University. Le programme Advisor Webcast d'Oracle offre une expertise interactive directement sur le bureau à l'aide de la technologie de conférence Web d'Oracle. Cela vous permet de contacter des experts d'Oracle pour accéder à des informations sur les services de support, produits, technologies, meilleures méthodes, etc.

# **Avis juridiques**

Oracle Primavera Guide utilisateur de P6 Professional

Copyright © 1999, 2014, Oracle et/ou ses affiliés. Tous droits réservés. Oracle et Java sont des marques déposées d'Oracle Corporation et/ou de ses affiliés. Tout autre nom mentionné peut correspondre à des marques appartenant à d'autres propriétaires qu'Oracle.

Ce logiciel et la documentation qui l'accompagne sont protégés par les lois sur la propriété intellectuelle. Ils sont concédés sous licence et soumis à des restrictions d'utilisation et de divulgation. Sauf disposition de votre contrat de licence ou de la loi, vous ne pouvez pas copier, reproduire, traduire, diffuser, modifier, breveter, transmettre, distribuer, exposer, exécuter, publier ou afficher le logiciel, même partiellement, sous quelque forme et par quelque procédé que ce soit. Par ailleurs, il est interdit de procéder à toute ingénierie inverse du logiciel, de le désassembler ou de le décompiler, excepté à des fins d'interopérabilité avec des logiciels tiers ou tel que prescrit par la loi.

Les informations fournies dans ce document sont susceptibles de modification sans préavis. Par ailleurs, Oracle Corporation ne garantit pas qu'elles soient exemptes d'erreurs et vous invite, le cas échéant, à lui en faire part par écrit.

Si ce logiciel, ou la documentation qui l'accompagne, est concédé sous licence au Gouvernement des Etats-Unis, ou à toute entité qui délivre la licence de ce logiciel ou l'utilise pour le compte du Gouvernement des Etats-Unis, la notice suivante s'applique :

U.S. GOVERNMENT END USERS: Oracle programs, including any operating system, integrated software, any programs installed on the hardware, and/or documentation, delivered to U.S. Government end users are "commercial computer software" pursuant to the applicable Federal Acquisition Regulation and agency-specific supplemental regulations. As such, use, duplication, disclosure, modification, and adaptation of the programs, including any operating system, integrated software, any programs installed on the hardware, and/or documentation, shall be subject to license terms and license restrictions applicable to the programs. No other rights are granted to the U.S. Government.

Ce logiciel ou matériel a été développé pour un usage général dans le cadre d'applications de gestion des informations. Ce logiciel ou matériel n'est pas conçu ni n'est destiné à être utilisé dans des applications à risque, notamment dans des applications pouvant causer des dommages corporels. Si vous utilisez ce logiciel ou matériel dans le cadre d'applications dangereuses, il est de votre responsabilité de prendre toutes les mesures de secours, de sauvegarde, de redondance et autres mesures nécessaires à son utilisation dans des conditions optimales de sécurité. Oracle Corporation et ses affiliés déclinent toute responsabilité quant aux dommages causés par l'utilisation de ce logiciel ou matériel pour ce type d'applications.

Ce logiciel ou matériel et la documentation qui l'accompagne peuvent fournir des informations ou des liens donnant accès à des contenus, des produits et des services émanant de tiers. Oracle Corporation et ses affiliés déclinent toute responsabilité ou garantie expresse quant aux contenus, produits ou services émanant de tiers. En aucun cas, Oracle Corporation et ses affiliés ne sauraient être tenus pour responsables des pertes subies, des coûts occasionnés ou des dommages causés par l'accès à des contenus, produits ou services tiers, ou à leur utilisation.